# **Bruksanvisning Bruksanvisning**

## Samsung Multifunction **Multi***Xpress*

X422x/X425x/X430x series

## <span id="page-0-0"></span>**GRUNDLÄGGANDE GRUNDLÄGGANDE**

I den här bruksanvisningen får du information om hur du installerar, använder och felsöker skrivaren i Windows.

### **AVANCERAT (ADMINISTRATÖRSHANDBOK)**

I den här bruksanvisningen finns information om installation, avancerade inställningar, användning och felsökning i olika operativsystem.

Alla funktioner är inte tillgängliga på alla modeller och i alla länder.

## **[GRUNDLÄGGANDE](#page-0-0)**

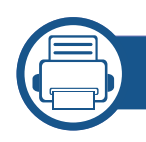

### **[1.](#page-4-0) Introduktion**

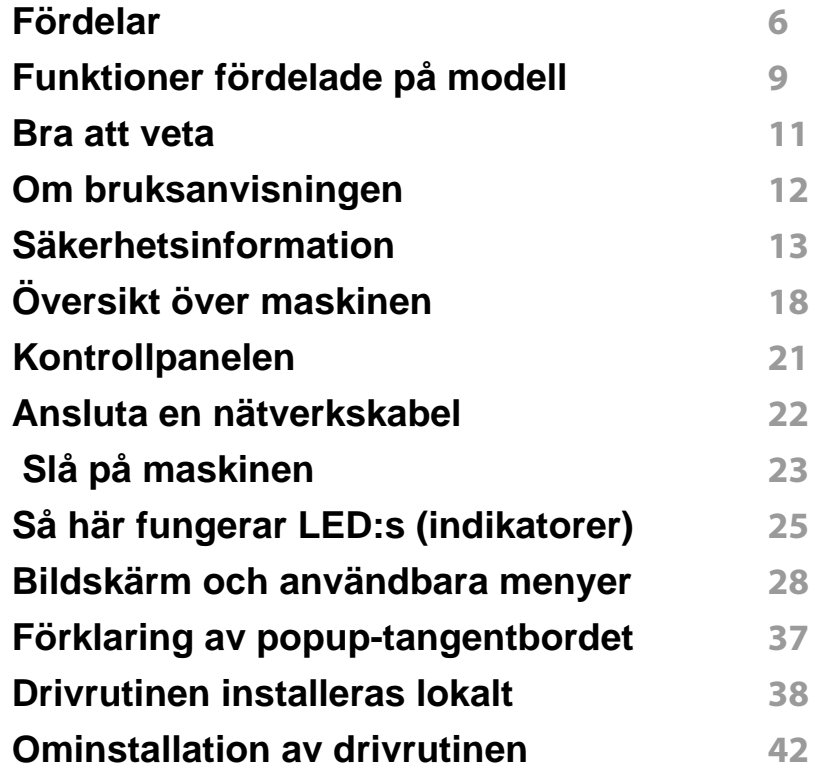

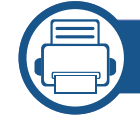

### **[2.](#page-43-0) Medier och kassetter**

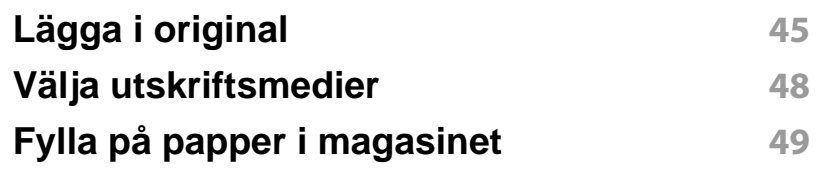

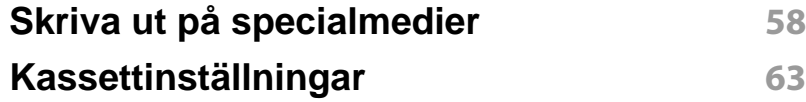

### **[3.](#page-64-0) Skriva ut**

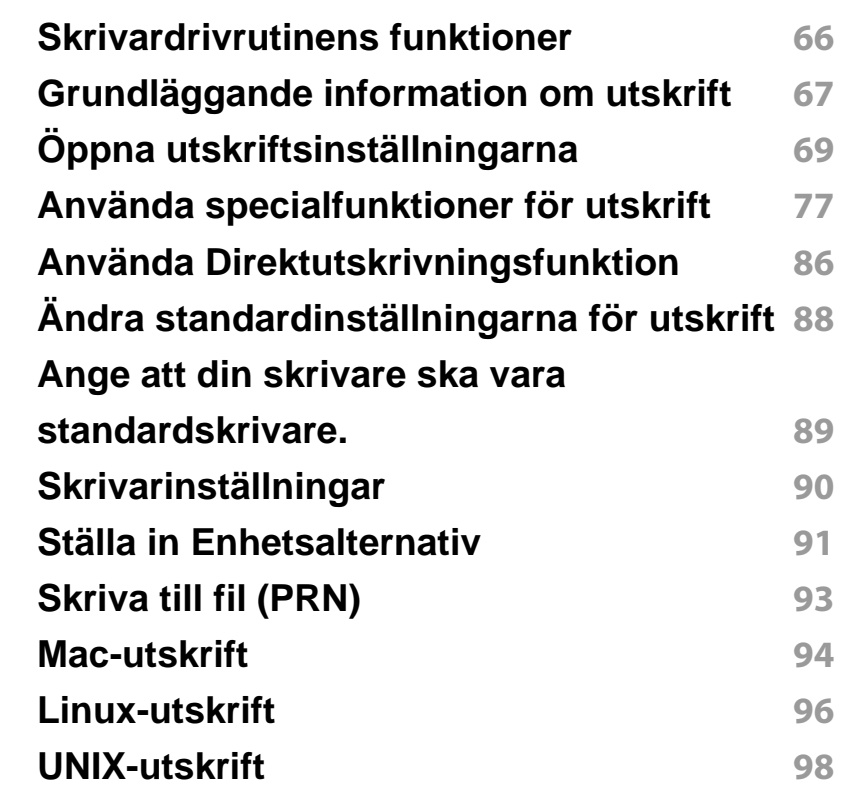

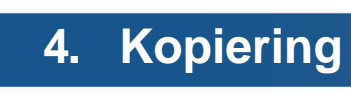

**[Kopieringsskärmen](#page-100-0) 101**

## **GRUNDLÄGGANDE**

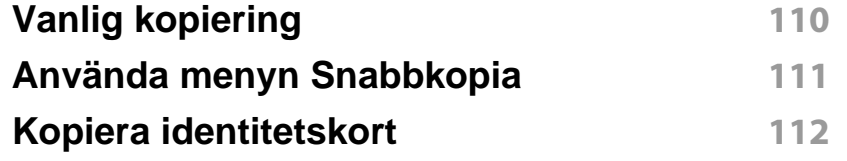

### **[5.](#page-113-0) Skanna & Skicka (Skanna)**

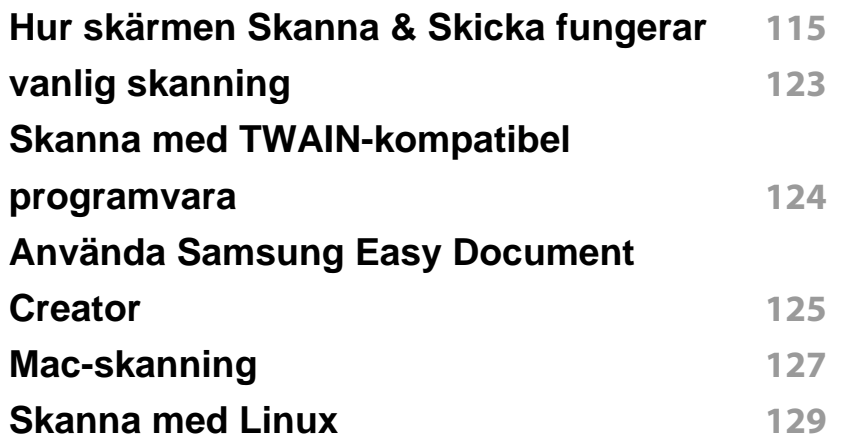

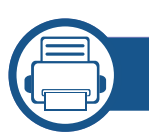

### **[6.](#page-129-0) Skanna & Skicka (Faxa)**

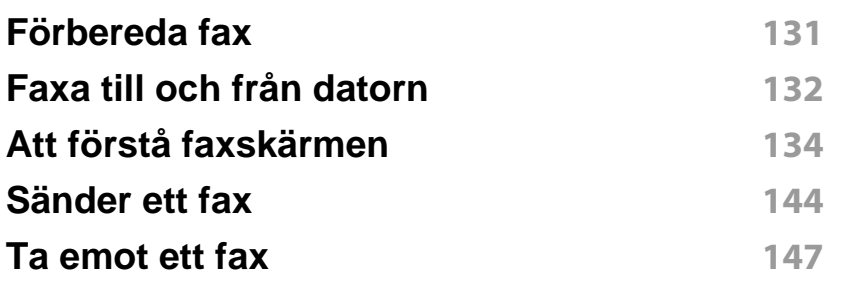

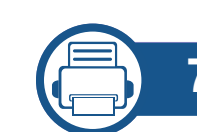

### **[7.](#page-152-0) Ställa in en adressbok**

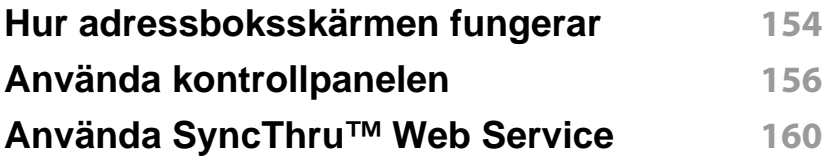

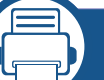

### **[8.](#page-167-0) Hanteringsverktyg**

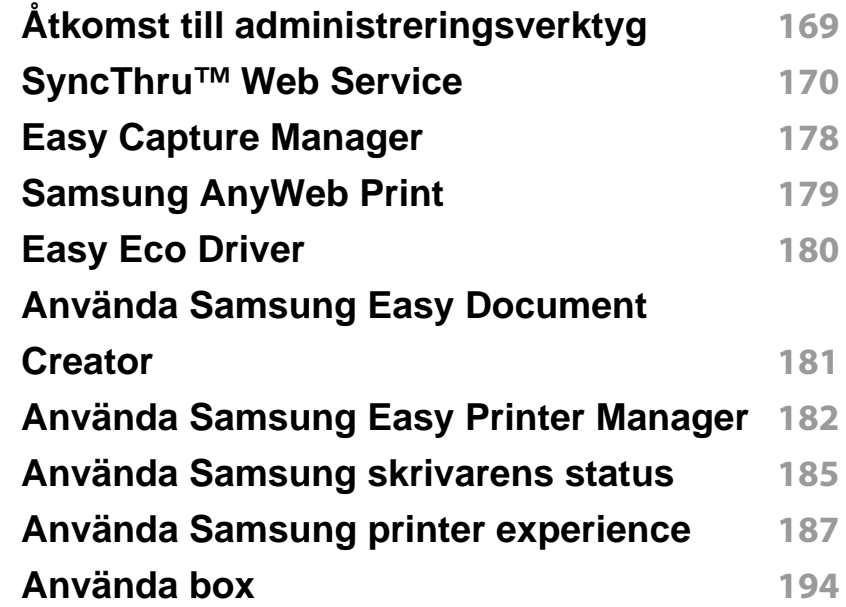

## **GRUNDLÄGGANDE**

### **[9.](#page-196-0) Felsökning**

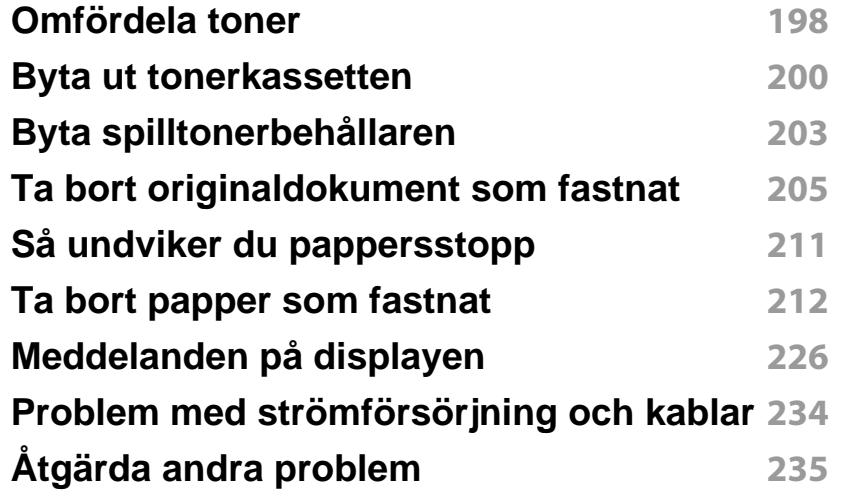

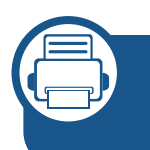

### **[10.](#page-251-0) Förbrukningsmaterial och tillbehör**

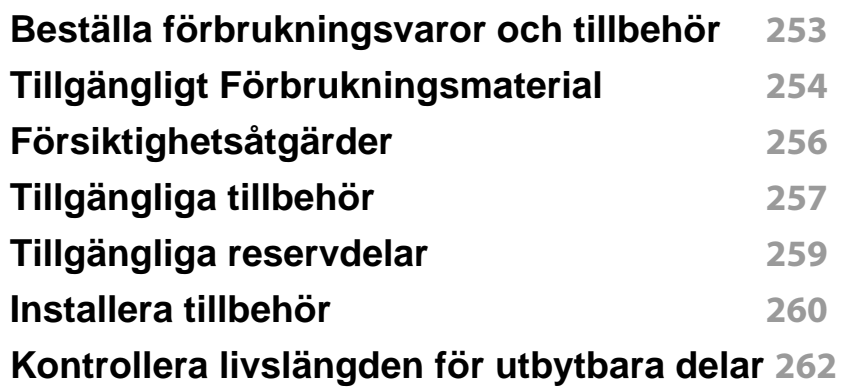

#### **[Använda en USB-minnesenhet](#page-262-0) 263**

### **[11.](#page-266-0) Bilaga**

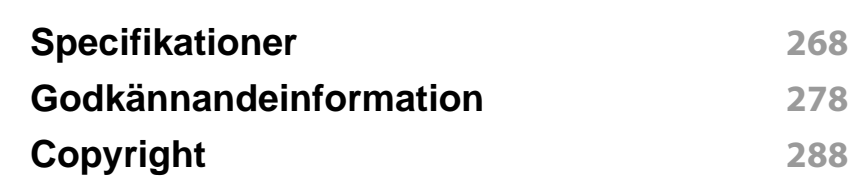

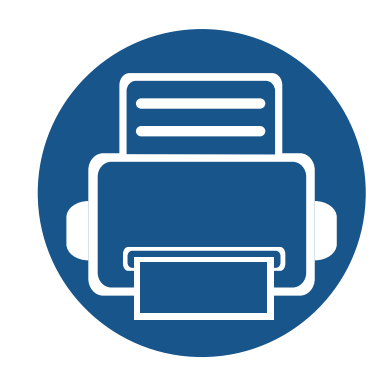

# <span id="page-4-0"></span>**1. Introduktion**

Det här är skrivarens huvudkomponenter:

Kapitlet innehåller:

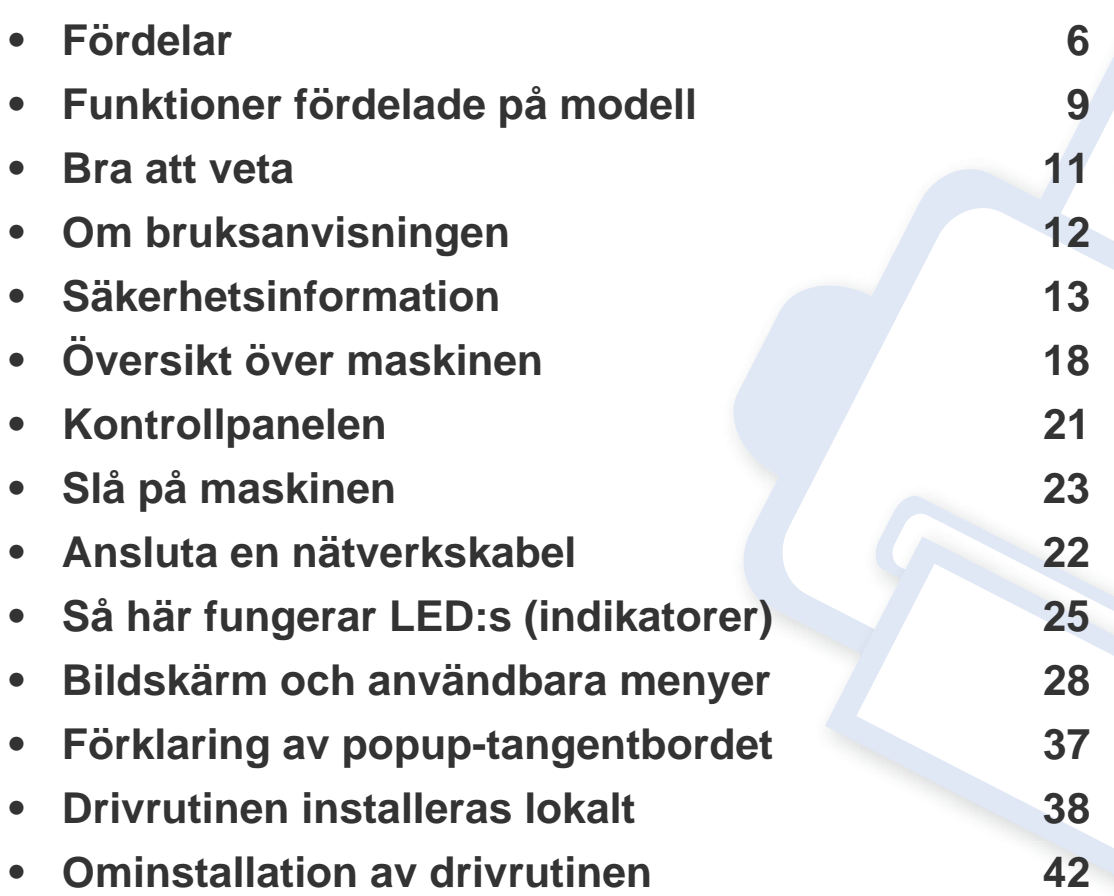

### <span id="page-5-1"></span><span id="page-5-0"></span>**Fördelar**

#### **Miljövänlig**

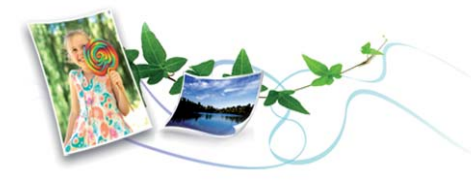

- Med Eko-funktionen kan du skriva ut med mindre toner- och pappersåtgång (se ["Fliken Eko" på sidan 73\)](#page-72-0).
- Du kan spara på papper genom att skriva ut flera sidor på samma ark (se ["Använda specialfunktioner för utskrift" på sidan 77\)](#page-76-0).
- För att spara på papper kan du skriva ut på båda sidor av papperet (dubbelsidig utskrift) (se ["Använda specialfunktioner för utskrift" på](#page-76-0)  [sidan 77\)](#page-76-0).
- Skrivaren sparar ström automatiskt i och med att energiförbrukningen minskas drastiskt när den inte används.
- Vi rekommenderar att använder återvinningspapper gör att spara på miljön.

#### **Snabba utskrifter med hög upplösning**

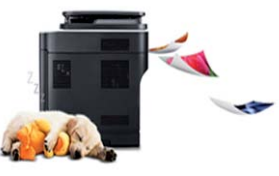

- Du kan skriva ut med en upplösning upp till 1 200 x 1 200 dpi
- Snabba utskrifter.
	- X430x series
		- För enkelsidig utskrift, upp till 30 ppm (A4 eller Letter).
	- X425x series
		- För enkelsidig utskrift, upp till 25 ppm (A4 eller Letter).
	- X422x series
		- För enkelsidig utskrift, upp till 22 ppm (A4 eller Letter).
- Snabba utskrifter.
	- K435x series
		- För enkelsidig utskrift, upp till 35 ppm (A4 eller Letter).
	- K430x series
		- För enkelsidig utskrift, upp till 30 ppm (A4 eller Letter).
	- K425x series
		- För enkelsidig utskrift, upp till 25 ppm (A4 eller Letter).

## **Fördelar**

#### **Smidigt**

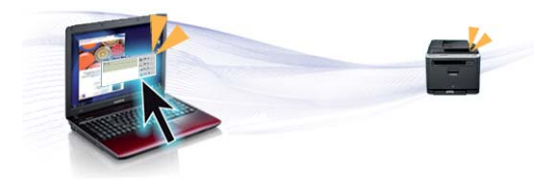

- med hjälp av Google Cloud Print™ -appar kan du skriva ut från var som helst (se ["Google Cloud Print™" på sidan 343\)](#page-342-0).
- Via Easy Capture Manager kan du enkelt redigera och skriva ut de skärmdumpar som du har tagit med Print Screen-knappen på tangentbordet (se ["Easy Capture Manager" på sidan 178](#page-177-0)).
- Samsung Easy Printer Manager och Printing Status är ett program som överser maskinstatus och låter dig ändra inställningar efter behov (se ["Använda Samsung skrivarens status" på sidan 185](#page-184-0) eller ["Använda](#page-181-0)  [Samsung Easy Printer Manager" på sidan 182\)](#page-181-0).
- Samsung Easy Document Creator är en applikation som ger användaren möjlighet att skanna, sammanställa och spara dokument i olika formart inklusive .epub. Dokumenten kan spridas på sociala nätverk eller via fax (se ["Använda Samsung Easy Document Creator"](#page-180-0)  [på sidan 181\)](#page-180-0).
- AnyWeb Print gör att du kan spara skärmdumpar, granska, flytta om och skriva ut fönstret i Windows Internet Explorer lättare än om du använt det vanliga programmet (se ["Samsung AnyWeb Print" på sidan 179\)](#page-178-0).
- Smart uppdatering letar reda på den senaste versionen av programvaran och installerar denna samtidigt som skrivaren installeras. Detta är endast tillgängligt på Windowsdatorer.

[• Om du har en internetanslutning kan du få tillgång till hjälp, support,](http://www.samsung.com)  skrivardrivrutiner, handböcker och beställningsinformation på Samsungs hemsida: www.samsung.com > hitta din produkt > Stöd eller nedladdningar.

### **Många funktioner och stöd för många olika program**

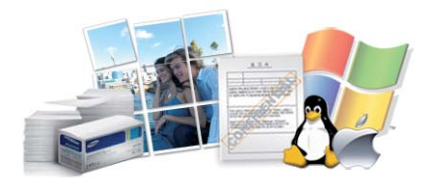

- Stöd för flera olika pappersstorlekar (se ["Specifikationer för](#page-270-0)  [utskriftsmedier" på sidan 271\)](#page-270-0).
- Skriv ut vattenstämplar: Du kan justera dokumenteten med hjälp av ord, som t.ex. "**CONFIDENTIAL**" (se ["Vattenstämpel" på sidan 72](#page-71-0)).
- Du kan använda olika operativsystem när du skriver ut (se ["Systemkrav" på sidan 274\)](#page-273-0).
- Skrivaren har ett ett USB-gränssnitt och/eller ett nätverksgränssnitt.

### **Fördelar**

### **Stöd för XOA-program**

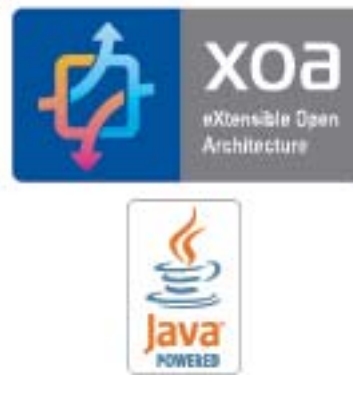

Maskinen stöder anpassade XOA-program.

• När det gäller anpassade XOA-program kontaktar du din leverantör av sådana program.

### <span id="page-8-1"></span><span id="page-8-0"></span>**Funktioner fördelade på modell**

**Vissa funktioner och tillbehör kanske inte finns tillgängliga på alla modeller eller i alla länder.**

#### **Operativsystem**

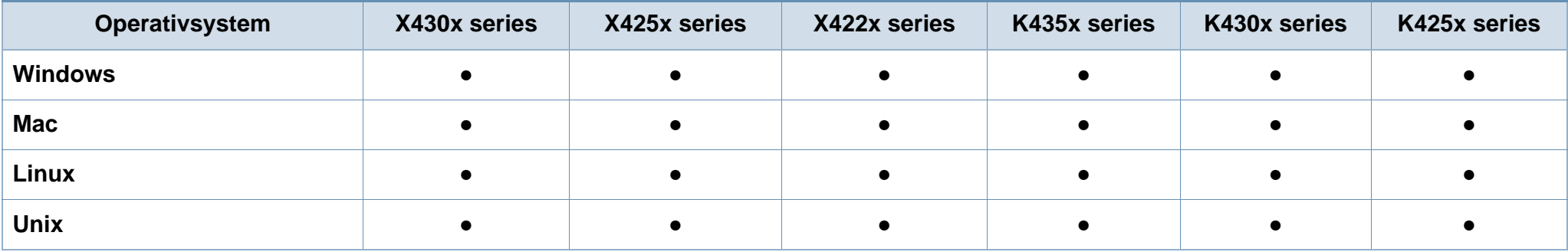

(●: Ingår, Tom: Ej tillgängligt)

#### **Programvara**

Skrivardrivrutinen och programvaran finns på programvaru-cd:n. Om du använder Windows väljer du drivrutin och programvara i fönstret **Välj vilken programvara och vilka verktyg som ska installeras**.

<span id="page-8-2"></span>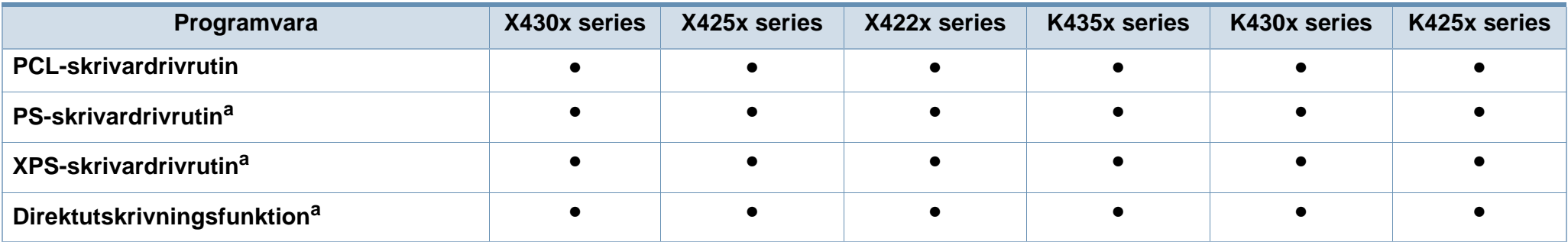

### **Funktioner fördelade på modell**

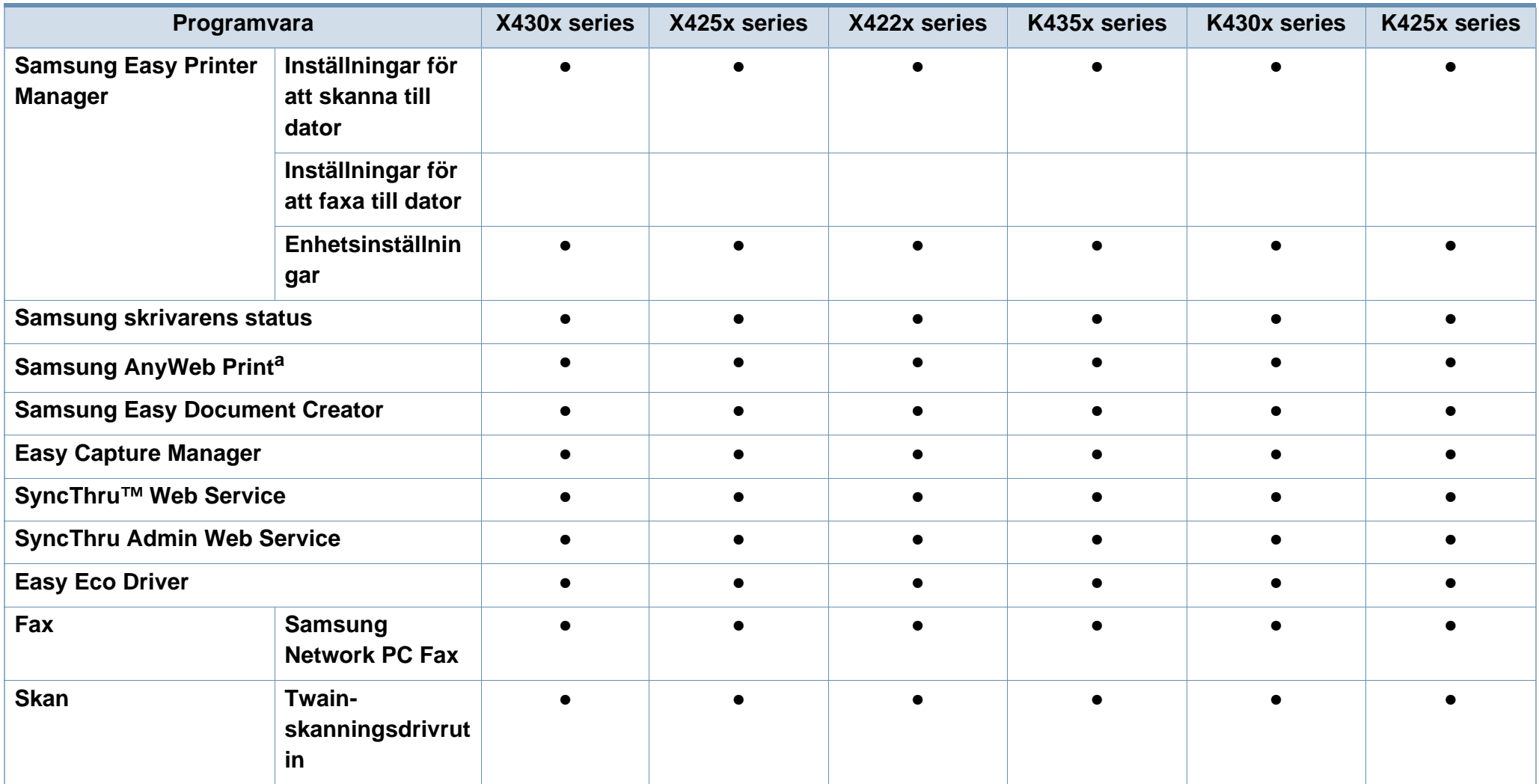

a. [Hämta och installera programvaran från Samsungs webbplats. \(http://www.samsung.com > hitta din produkt > Stöd eller nedladdningar\). Innan du påbörjar installationen bör](http://www.samsung.com)  [du kontrollera att programvaran är kompatibel med ditt operativsystem.](http://www.samsung.com)

(●: Ingår, Tom: Ej tillgängligt)

### <span id="page-10-1"></span><span id="page-10-0"></span>**Bra att veta**

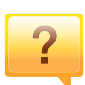

#### **Skrivaren skriver inte ut**

- Öppna skrivarkön och ta bort dokumentet från listan (se ["Avbryta en utskrift" på sidan 68](#page-67-0)).
- Ta bort drivrutinen och installera den på nytt (se ["Drivrutinen installeras lokalt" på sidan 38](#page-37-1)).
- Välj skrivaren som standardskrivare i Windows (se ["Ange](#page-88-0)  [att din skrivare ska vara standardskrivare." på sidan 89](#page-88-0)).

**Var kan jag köpa tillbehör och förbrukningsartiklar?**

- Hör med återförsäljaren eller en Samsung-distributör.
- • [Gå in på www.samsung.com/supplies. När du har valt land](http://www.samsung.com/supplies)  [eller region visas serviceinformationen.](http://www.samsung.com/supplies)

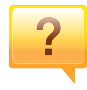

 $\overline{?}$ 

**Statusindikatorerna blinkar eller lyser ständigt.**

- Stäng av skrivaren och slå på den igen.
- Läs igenom avsnittet om vilka funktioner indikatorerna står för i bruksanvisningen och felsök funktionen i fråga (se ["Så](#page-24-1)  [här fungerar LED:s \(indikatorer\)" på sidan 25](#page-24-1)).

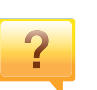

#### **Ett papper har fastnat.**

- Öppna och stäng luckan (se ["Vy framifrån 1" på sidan 18\)](#page-17-2).
- Läs igenom avsnittet om hur du tar bort papper som har fastnat och felsök (se ["Ta bort papper som fastnat" på](#page-211-0)  [sidan 212](#page-211-0)).

#### **Utskrifterna är otydliga.**

- Tonern kan vara på väg att ta slut eller vara ojämnt fördelad. Skaka tonerkassetten (se ["Omfördela toner" på](#page-197-0)  [sidan 198](#page-197-0)).
- Prova med en annan upplösning (se ["Öppna](#page-68-0)  [utskriftsinställningarna" på sidan 69](#page-68-0)).
- Byt tonerkassetten (se ["Byta ut tonerkassetten" på sidan](#page-199-0)  [200](#page-199-0)).

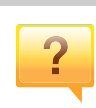

#### **Var kan jag ladda ned drivrutinen till skrivaren?**

• [Om du har en Internetanslutning kan du få tillgång till hjälp,](http://www.samsung.com)  support, skrivardrivrutiner, handböcker och beställningsinformation på Samsungs hemsida: [www.samsung.com > hitta din produkt > Stöd eller](http://www.samsung.com)  nedladdningar.

### <span id="page-11-1"></span><span id="page-11-0"></span>**Om bruksanvisningen**

Bruksanvisningen innehåller grundläggande information om skrivaren och detaljerade användningsinstruktioner.

- Kasta inte den här handboken utan spara den för framtida referens.
- Läs säkerhetsinformationen innan du använder skrivaren.
- Mer information om eventuella fel som kan uppstå finns i kapitlet om felsökning.
- I kapitlet Ordlista förklaras termerna som används i den här bruksanvisningen.
- Bilderna som visas här kan skilja sig från den skrivare du har (beroende på tillval och modell).
- Skärmbilderna som visas i den här bruksanvisningen för administratörer kan skilja sig från vad som faktiskt visas på skrivaren (beroende på inbyggd programvara och drivrutin).
- Anvisningarna i den här bruksanvisningen gäller huvudsakligen Windows 7

### **Ordförklaringar**

Vissa termer kan ha samma betydelse:

- Dokument är synonymt med original.
- Papper är synonymt med medium eller utskriftsmedium.
- Maskinen syftar på skrivaren eller multifunktionsskrivaren.

#### **Allmänna ikoner**

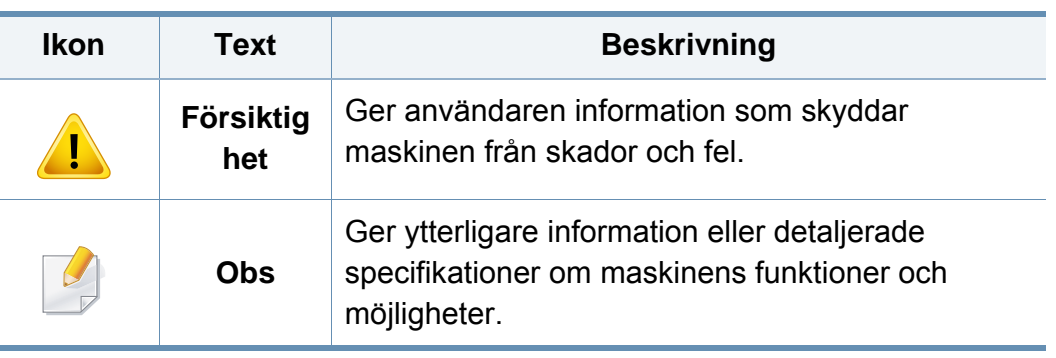

<span id="page-12-1"></span><span id="page-12-0"></span>Dessa varningar och säkerhetsföreskrifter finns med i bruksanvisningen så att du ska kunna undvika person- eller maskinskador. Läs alla dessa anvisningar innan du använder skrivaren. När du har läst det här avsnittet bör du förvara det på en säker plats för framtida bruk.

### **Viktiga säkerhetssymboler**

### **Förklaringar av alla ikoner och symboler som används i det här kapitlet**

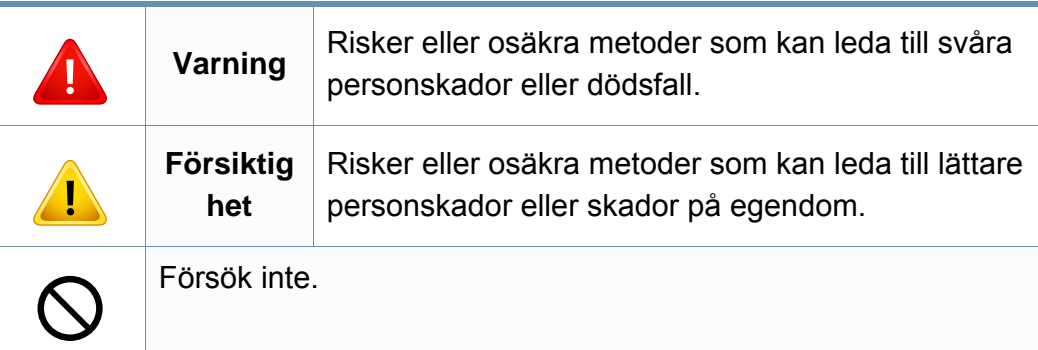

### **Driftsmiljö**

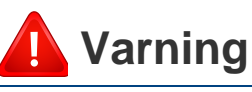

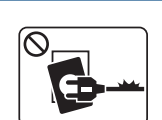

Använd inte skrivaren om nätsladden är skadad eller om vägguttaget inte är jordat.

Det kan leda till elektriska stötar eller eldsvåda.

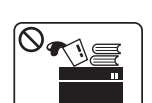

Ställ ingenting på skrivaren (exempelvis vatten, små metallföremål, tunga föremål, ljus eller tända cigaretter).

Det kan leda till elektriska stötar eller eldsvåda.

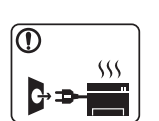

- Om skrivaren blir överhettad, börjar ryka, låter konstigt eller börjar lukta konstigt ska du omedelbart stänga av den och dra ur sladden.
- Du bör se till att du alltid kan komma åt vägguttaget eftersom du kan behöva dra ut kontakten vid nödsituationer.

Det kan leda till elektriska stötar eller eldsvåda.

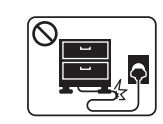

Böj inte nätsladden och ställ inga tunga föremål på den.

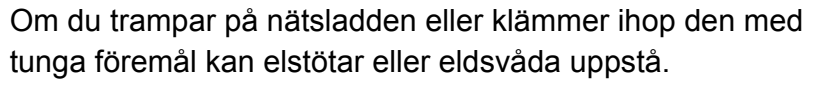

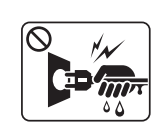

Ta inte bort stickkontakten genom att dra i sladden, och hantera den inte med blöta händer.

Det kan leda till elektriska stötar eller eldsvåda.

### **Försiktighet**

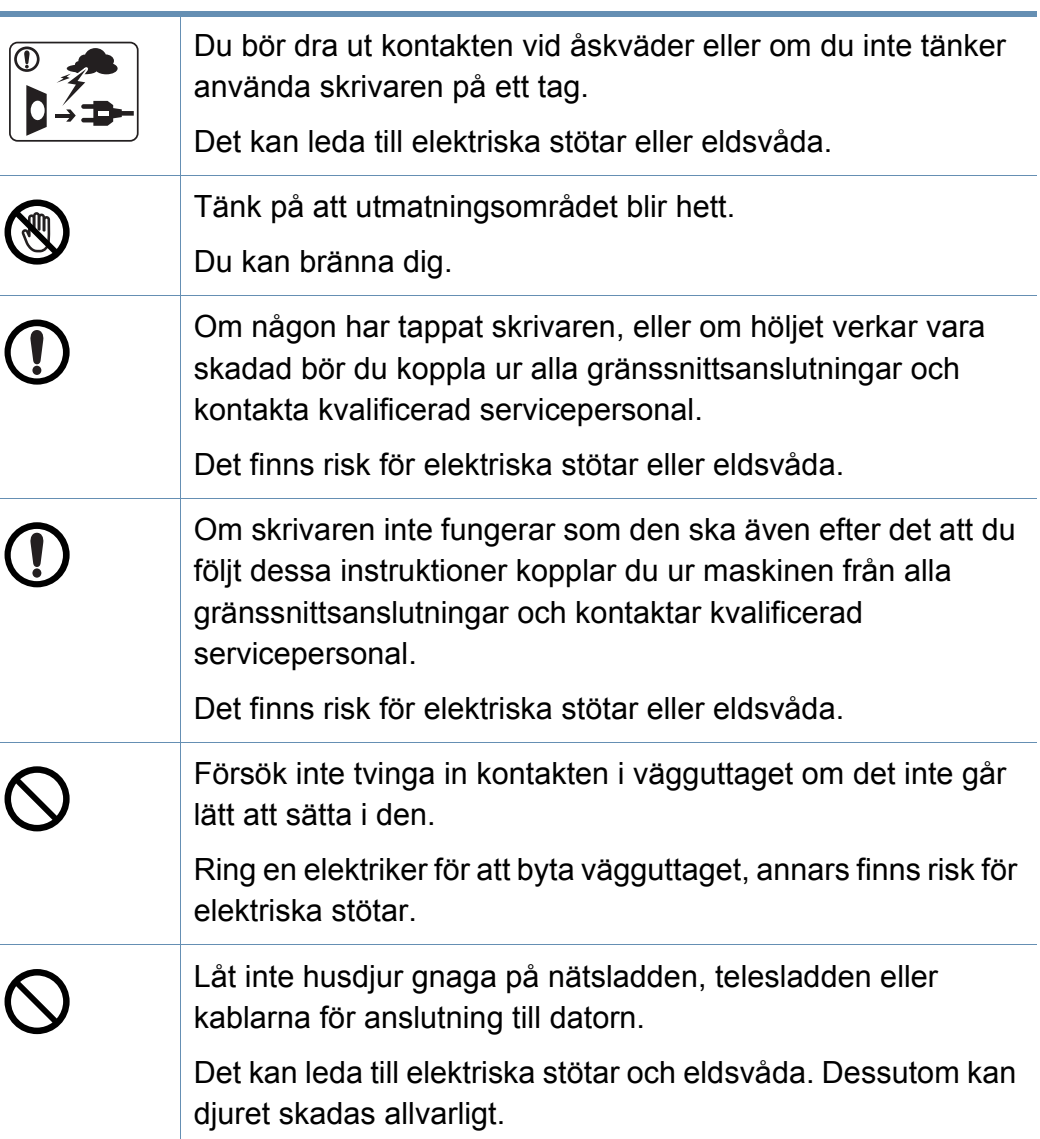

### **Driftsmetod**

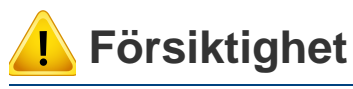

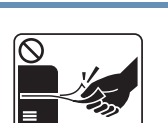

Dra inte ut papperet med våld under utskrift. Skrivaren kan ta skada.

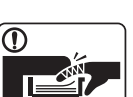

Placera inte handen mellan skrivaren och pappersmagasinet. Du kan skada dig.

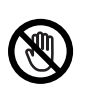

**SE 19** 

Var försiktig när du byter papper eller tar bort papper som fastnat inuti skrivaren.

Nya papper har vassa kanter och du kan skära dig.

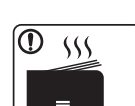

När du skriver ut stora kvantiteter kan den undre delen av utmatningsområdet bli het. Låt inte barn röra den.

Du kan bränna dig.

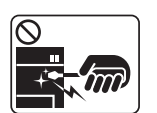

Du bör inte ta bort papper som har fastnat med pincett eller vassa metallföremål.

Den kan skadas.

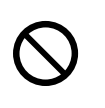

Låt inte alltför många papper ansamlas i utmatningsmagasinet. Den kan skadas.

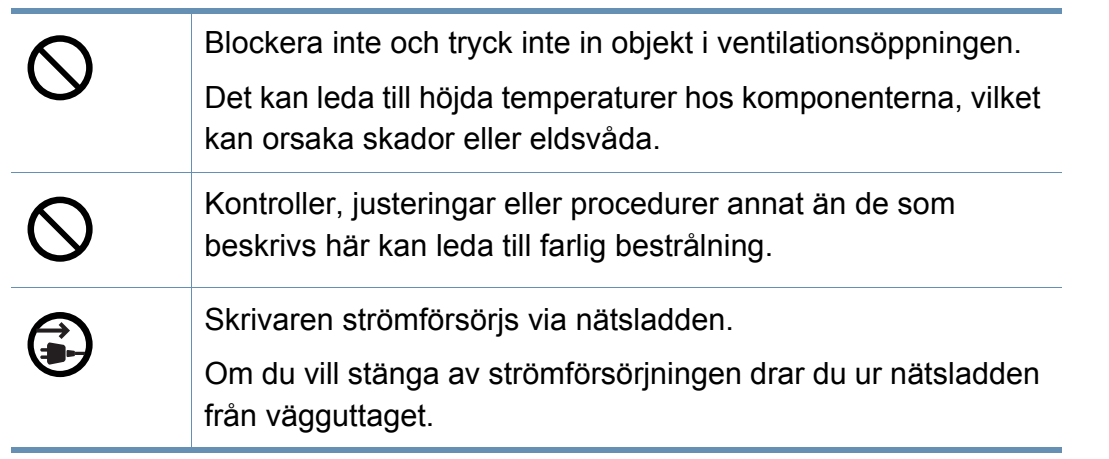

### **Installera/flytta**

### **Varning**

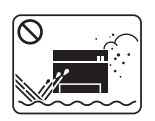

Placera inte skrivaren i ett område med damm, fukt eller vattenläckor.

Det kan leda till elektriska stötar eller eldsvåda.

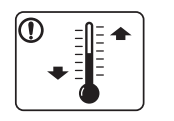

Placera skrivaren i en miljö som uppfyller specifikationerna för drifttemperatur och luftfuktighet.

Annars kan det uppstå problem med utskriftskvaliteten och orsaka skador på maskinen.

se ["Miljöspecifikationer" på sidan 269](#page-268-0)

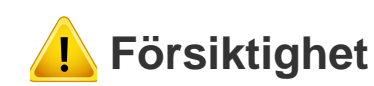

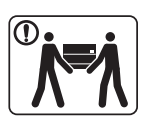

Innan du flyttar skrivaren ska du stänga av strömmen och koppla ur alla sladdar. Informationen nedan är bara förslag som baseras på enheternas vikt.

Om du har en sjukdom som hindrar dig från att lyfta, ska du inte lyfta maskinen. Be om hjälp och använd alltid lämpligt antal personer för att lyfta enheten på ett säkert sätt. Den kan annars falla i golvet, vilket kan orsaka person- eller maskinskador.

Lyft sedan skrivaren:

- Om skrivaren väger under 20 kg kan du lyfta den själv.
- Om skrivaren väger 20–40 kg ska den lyftas av två personer.
- Om skrivaren väger över 40 kg ska den lyftas av fyra eller fler personer.

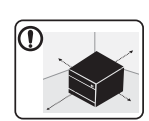

Välj ett plant underlag med tillräcklig yta för ventilationen och placera maskinen. Betänk också utrymmet so krävs för att öppna luckor och kassetter.

Placeringen bör vara välventilerad och ifrån direkt solljus, hetta eller fukt.

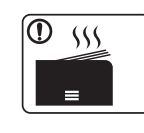

När du använder maskinen under längre perioder eller skriver ut stora volymer av papper i oventilerade utrymmen, kan det förorena luften och vara skadligt för din hälsa. Placera maskinen i ett väl-ventilerat utrymme eller öppna ett fönster för att låta luften cirkulera tidvis.

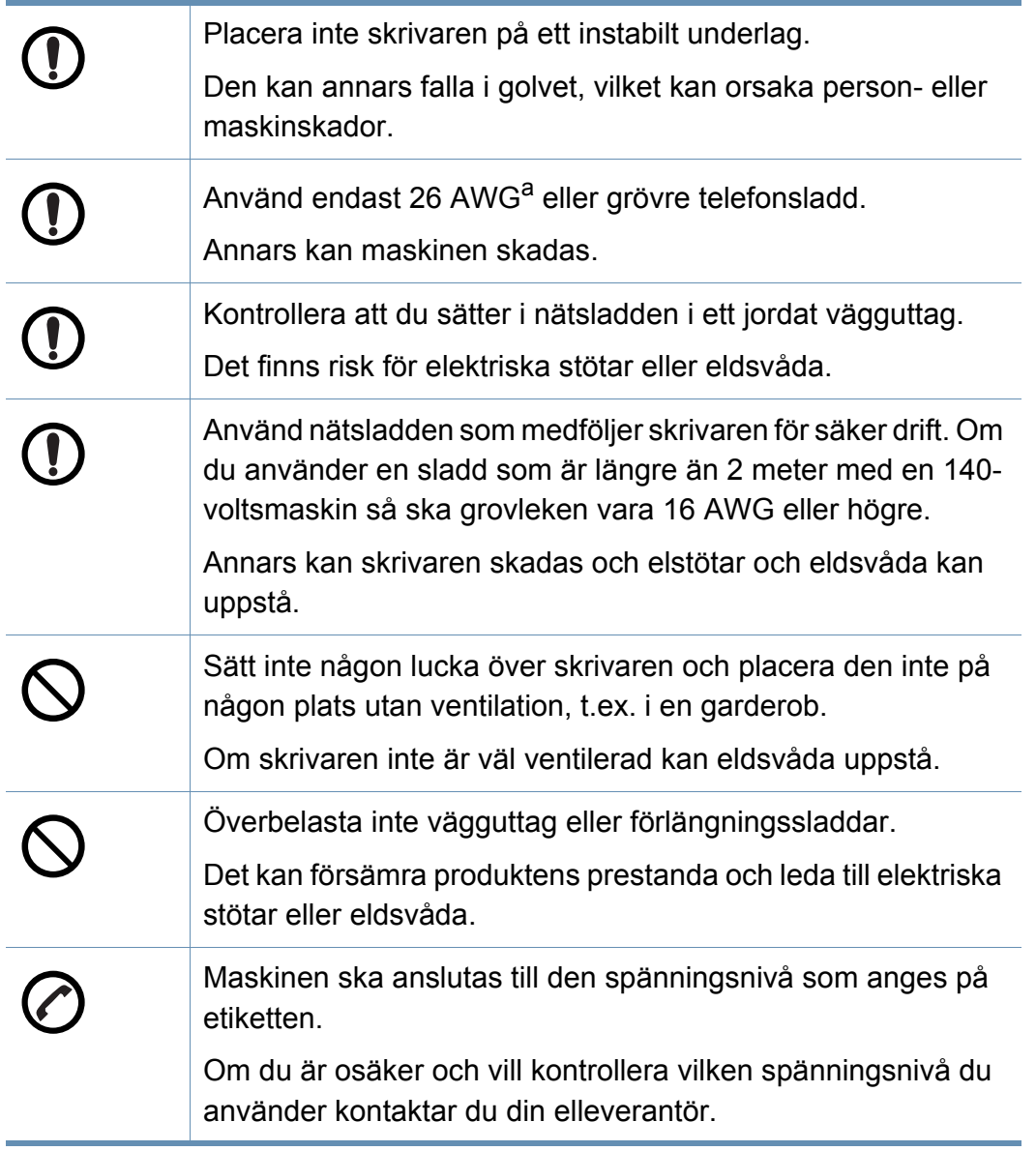

a. AWG: Amerikanskt kabelmått

### **Underhåll/kontroll**

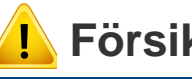

 $\overline{\mathbf{O}}$ 

### **Försiktighet**

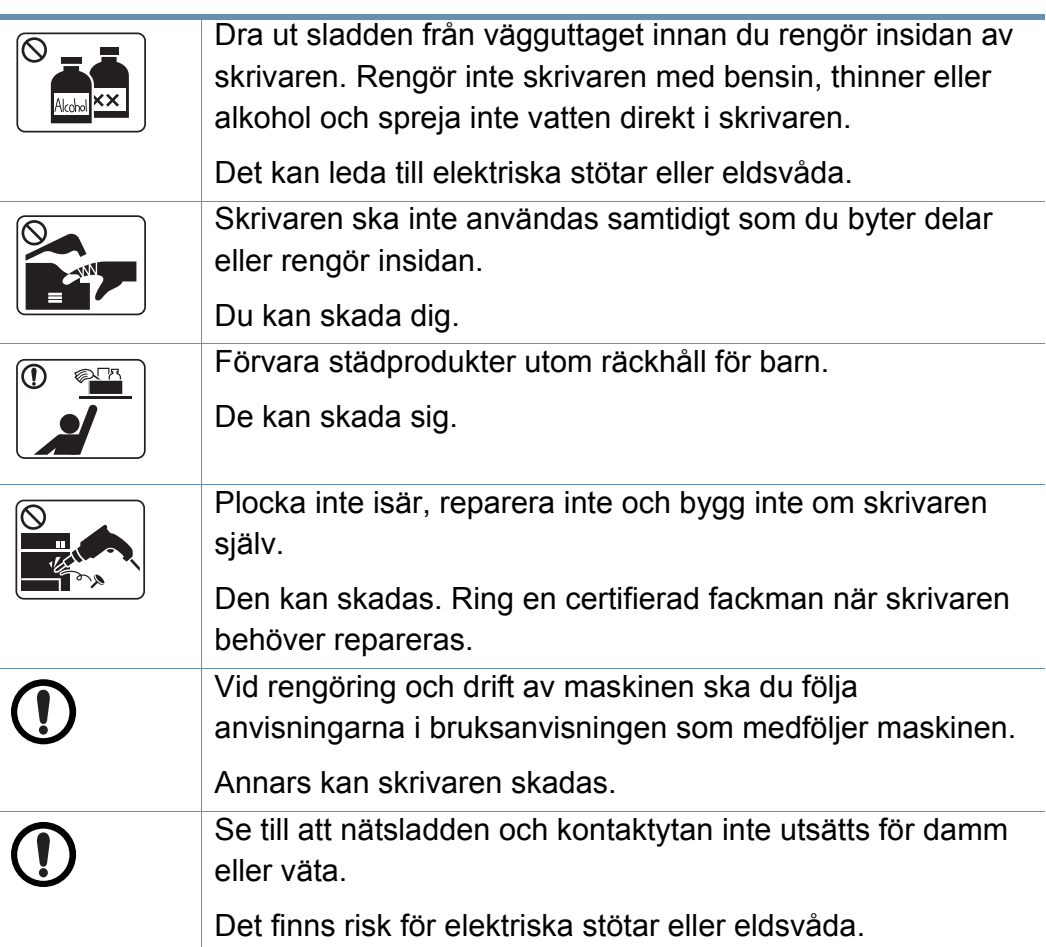

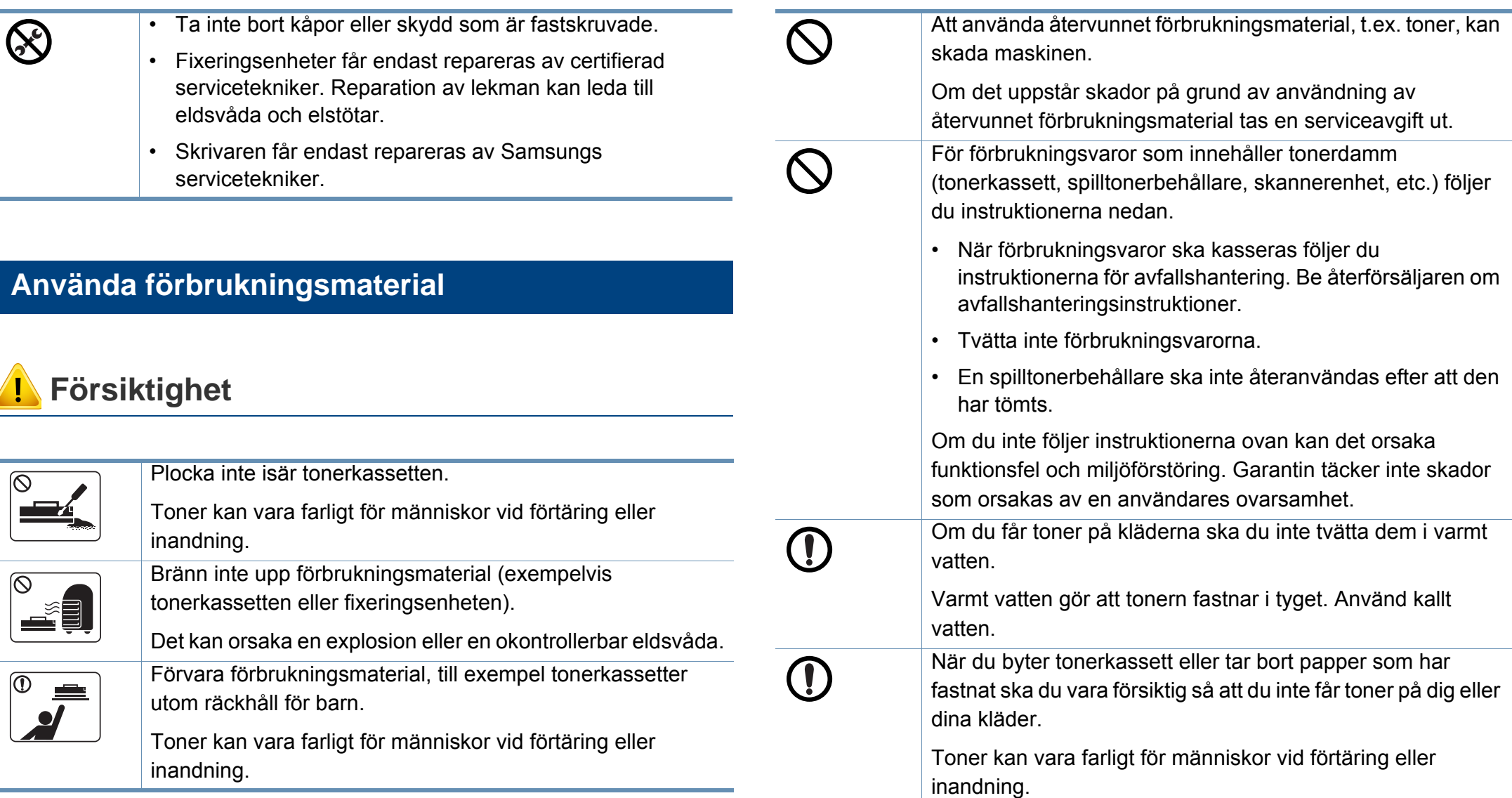

### <span id="page-17-1"></span><span id="page-17-0"></span>**Översikt över maskinen**

### <span id="page-17-2"></span>**Vy framifrån 1**

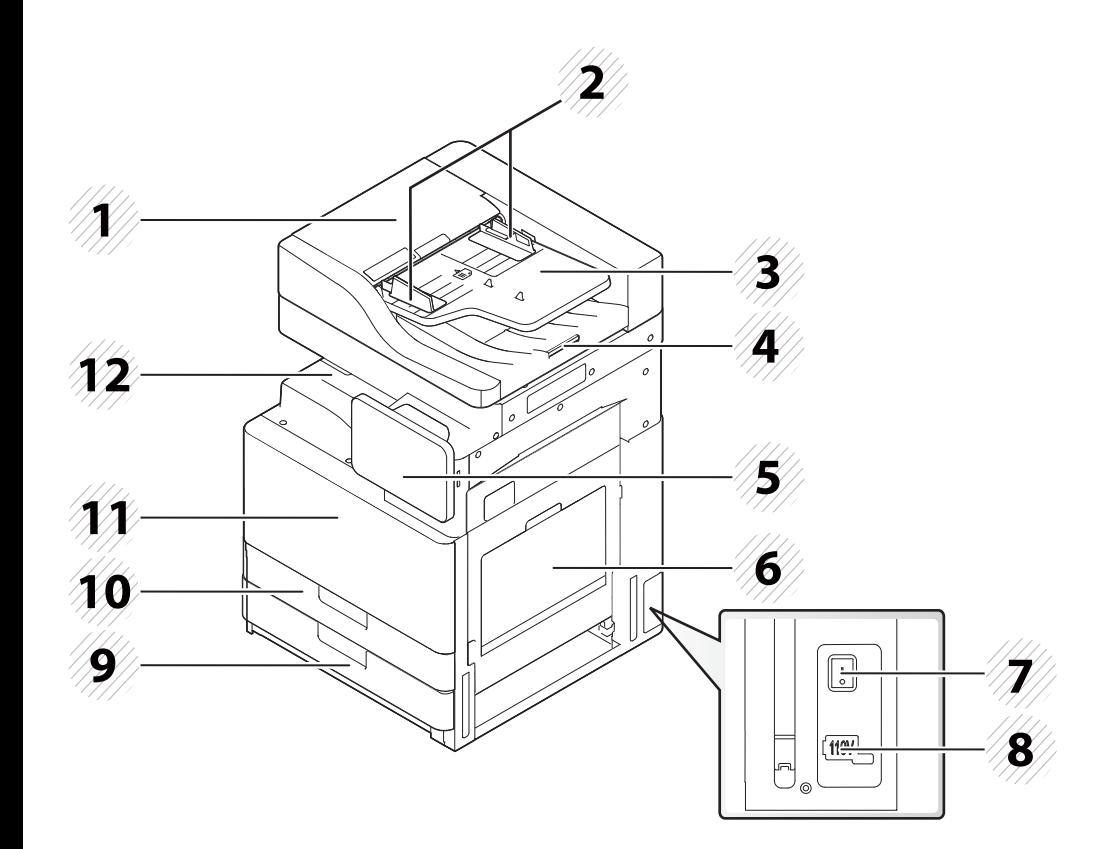

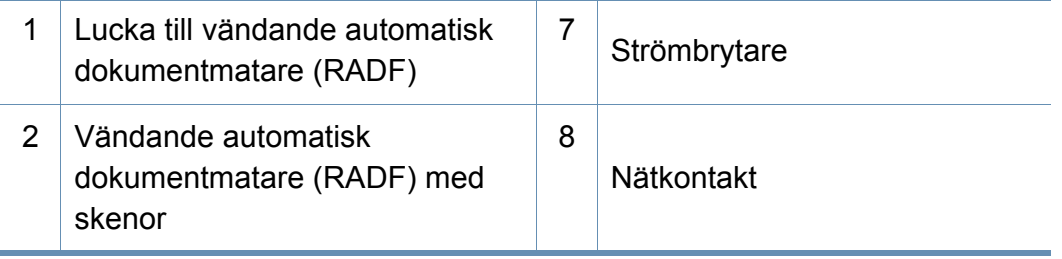

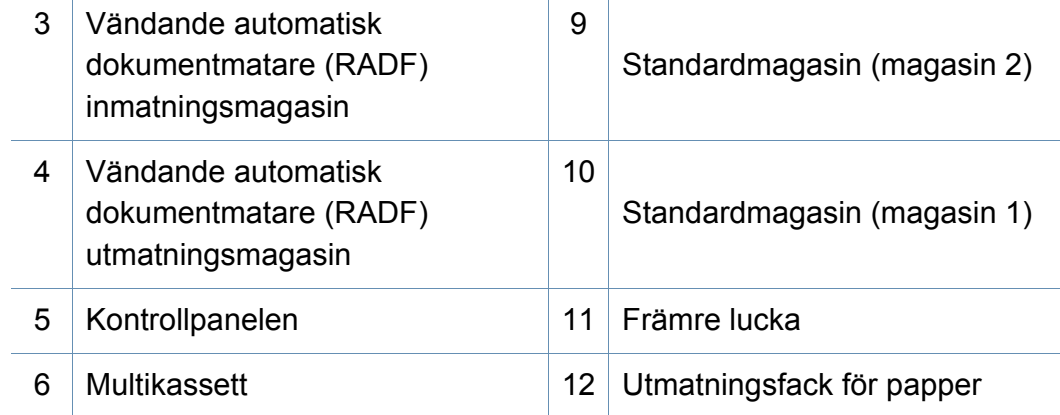

### **Översikt över maskinen**

### **Vy framifrån 2**

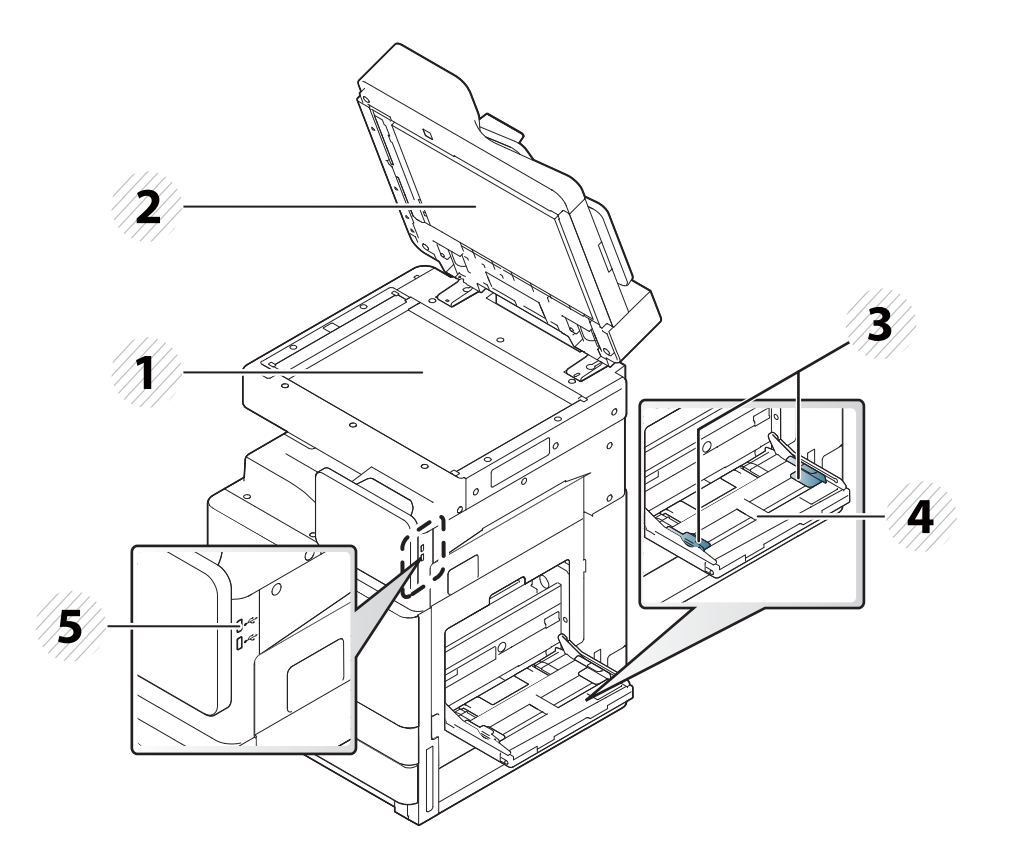

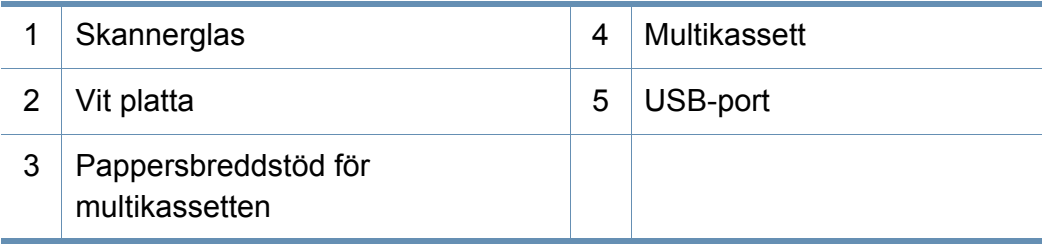

#### **Vy från insidan (X422x series/X425x series/X430x series)**

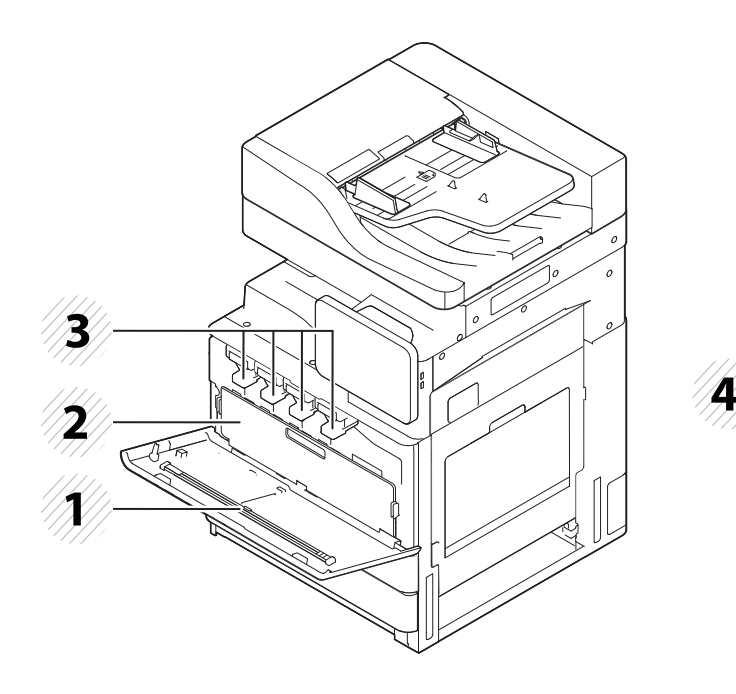

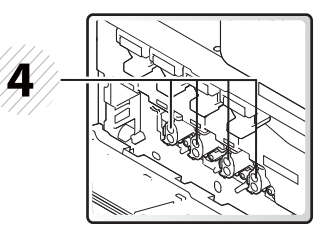

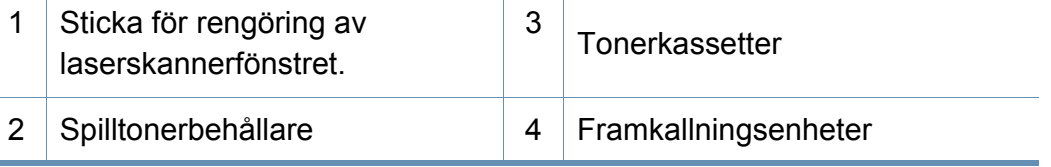

För att kunna se framkallningsenheten måste du ta loss  $\overline{u}$ spilltonerbehållaren.

### **Översikt över maskinen**

#### **Vy från insidan (K425x series/K430x series/K435x series)**

### **Baksida**

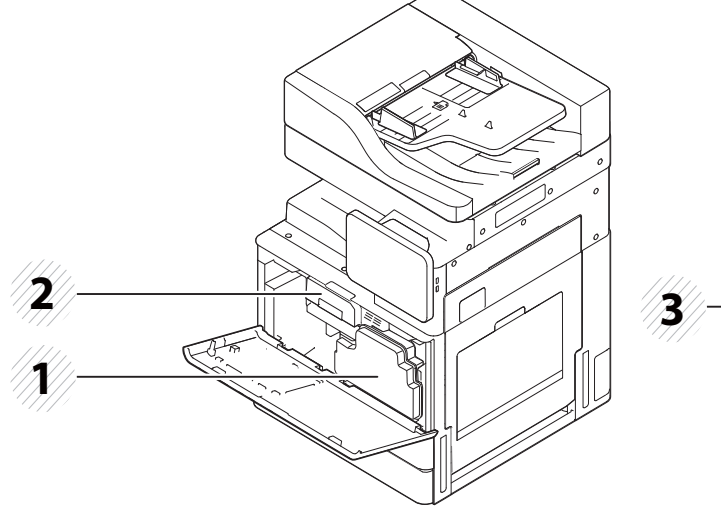

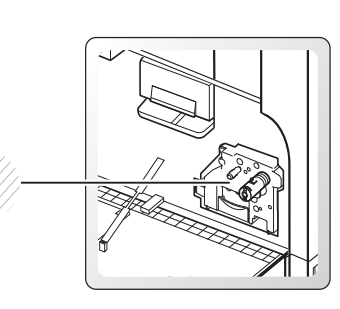

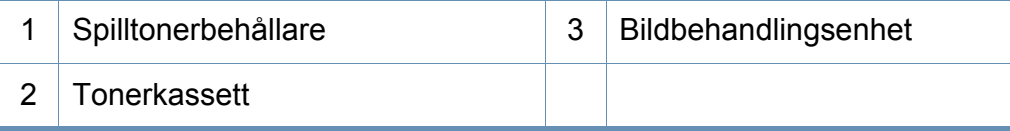

För att kunna se framkallningsenheten måste du ta loss spilltonerbehållaren.

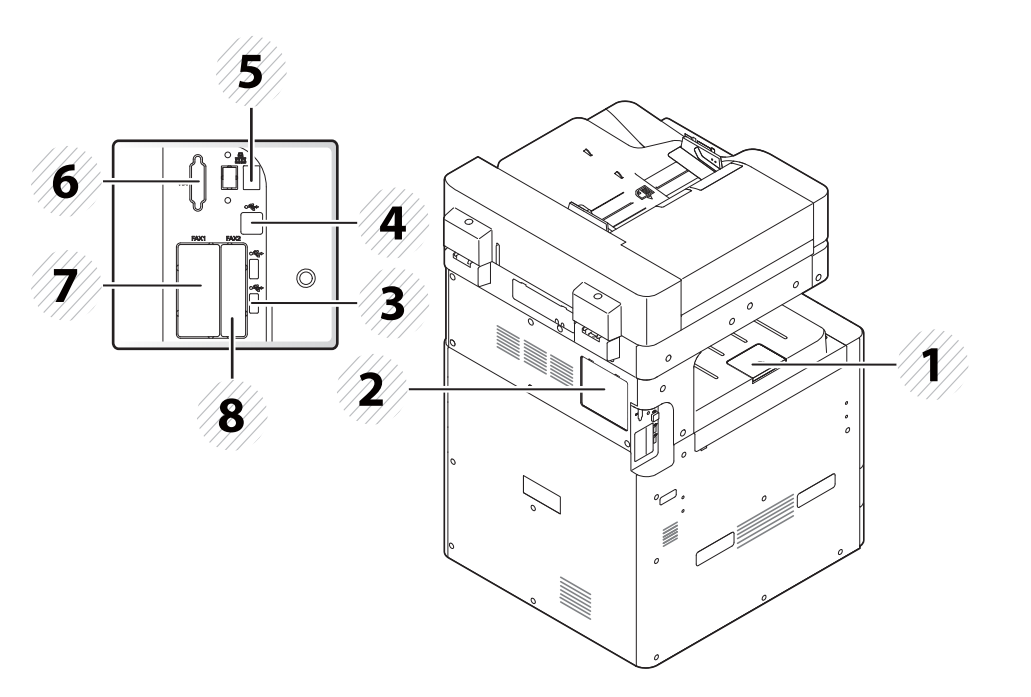

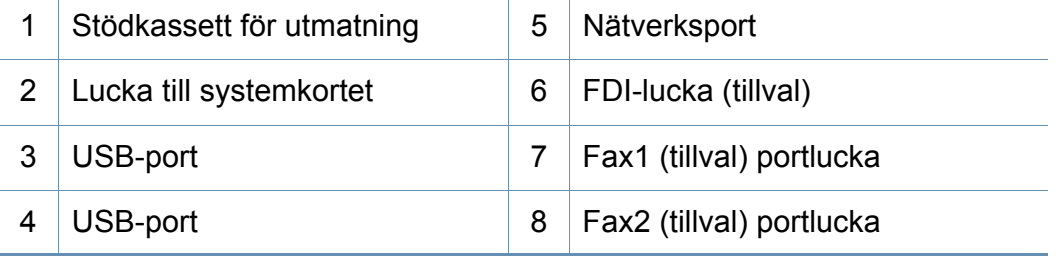

### <span id="page-20-1"></span><span id="page-20-0"></span>**Kontrollpanelen**

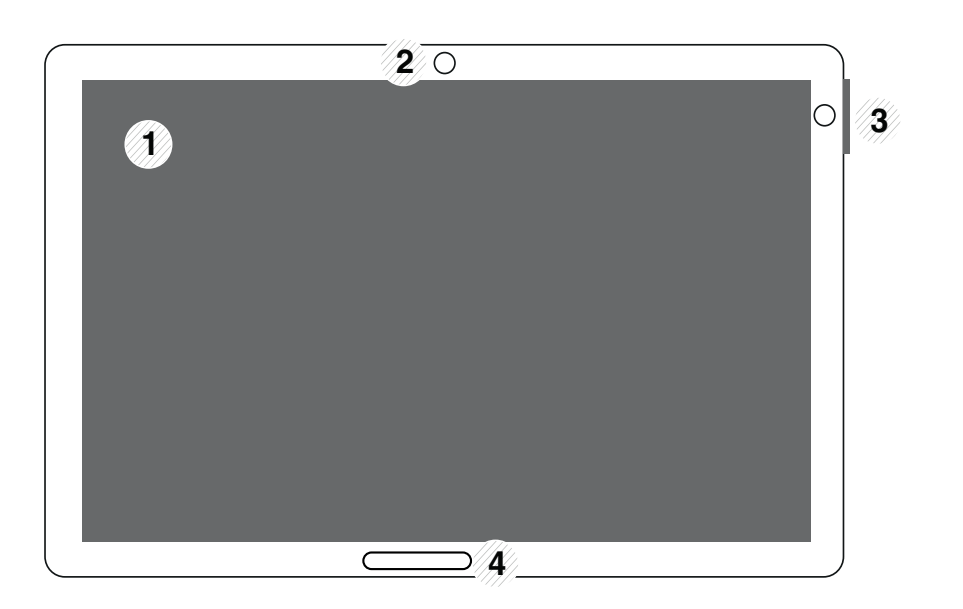

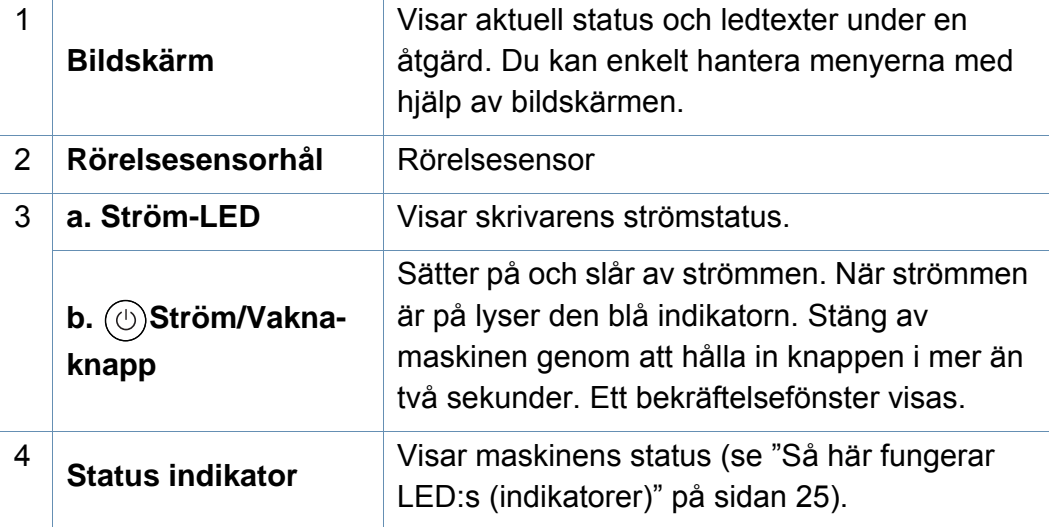

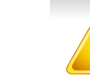

**Kontrollpanel** Använd endast fingrarna på bildskärmen. Skärmen kan skadas av **Kontrollpanel** Använd endast fingrarna på bildskärmen. Skärmen kan skadas av pennor och andra spetsiga föremål.

### <span id="page-21-1"></span><span id="page-21-0"></span>**Ansluta en nätverkskabel**

Maskinen har ett inbyggt nätverkskort. Du kan ansluta maskinen till ett nätverk med hjälp av en nätverkskabel.

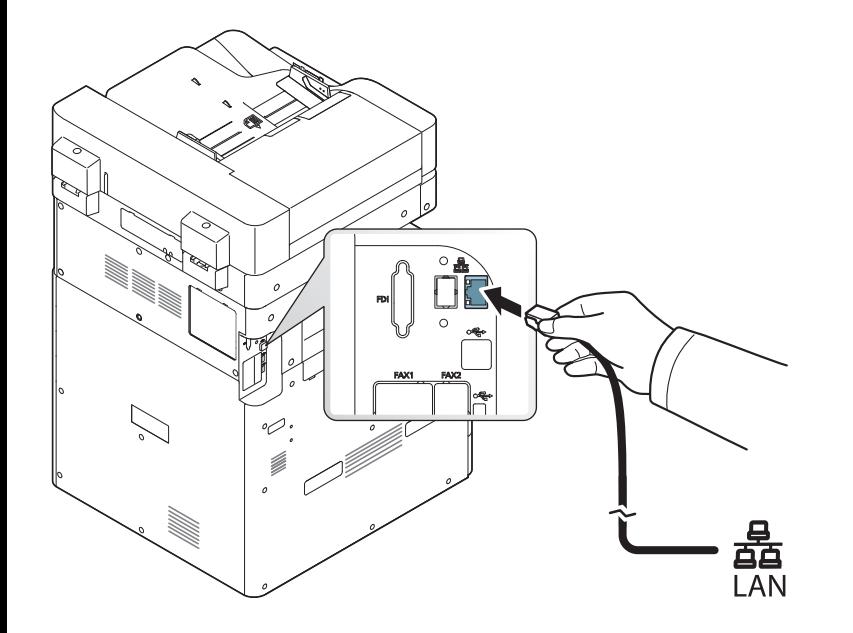

## <span id="page-22-1"></span><span id="page-22-0"></span> **Slå på maskinen**

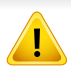

Använd alltid den nätsladd som levereras med maskinen. Annars kan maskinen skadas eller börja brinna.

**1** Anslut nätsladden till nätkontakten.

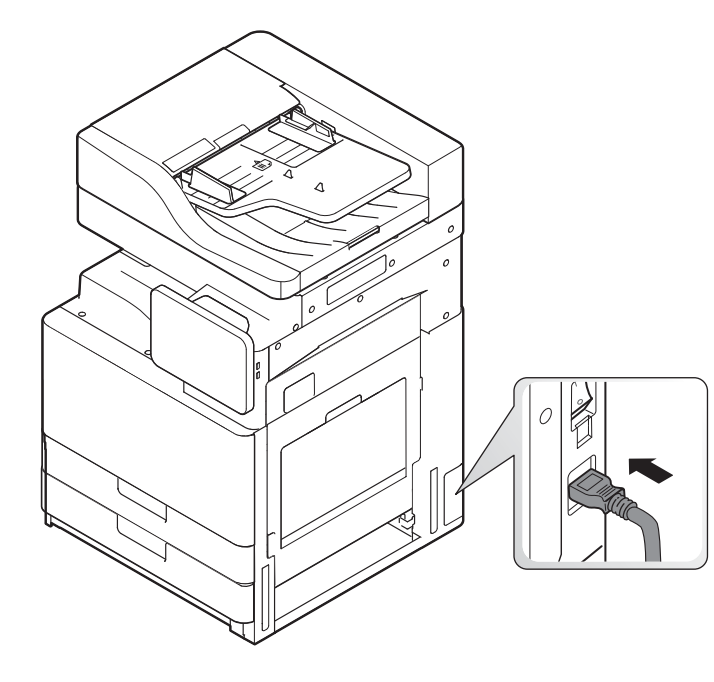

**2** Anslut den andra änden till ett jordat eluttag.

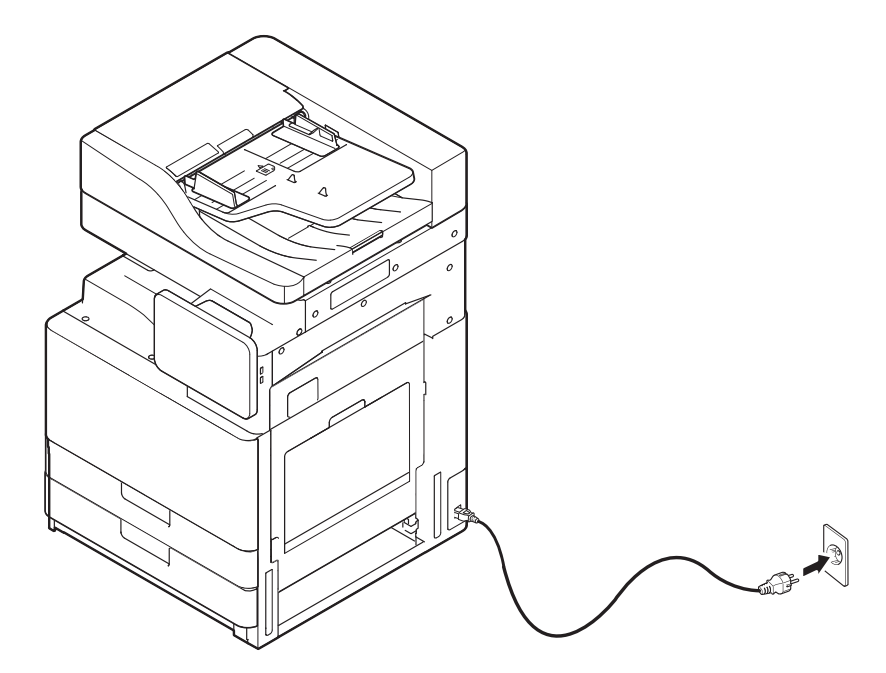

## **Slå på maskinen**

**3** Slå på huvudströmbrytaren.

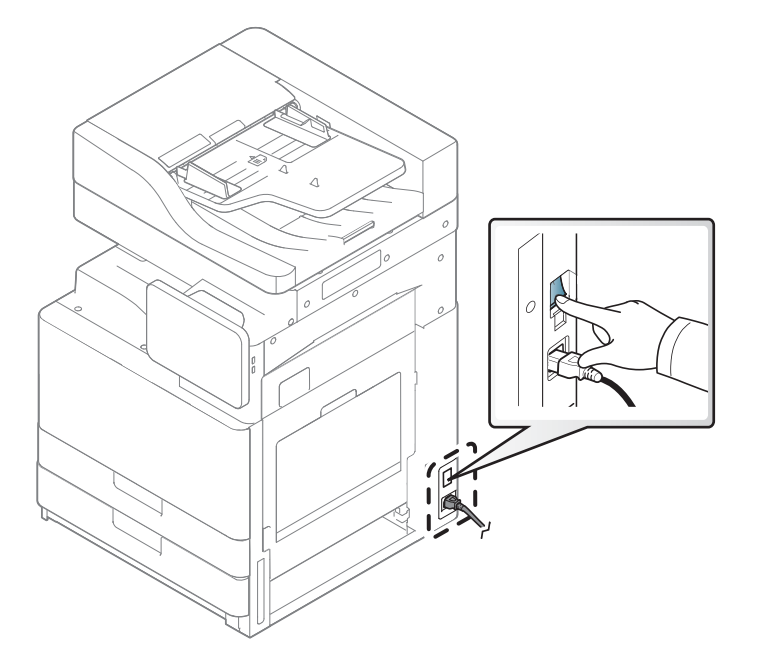

• Du kan också slå på maskinen genom att trycka på knappen (**Ström/Vakna**)

- Vissa delar inuti maskinen kan vara varma när strömmen är på, eller efter utskrifter. Var försiktig så att du inte bränner dig på delarna inuti maskinen.
- Montera inte isär maskinen när den är påslagen eller inkopplad. Du kan få en elektrisk stöt om du gör det.

### <span id="page-24-1"></span><span id="page-24-0"></span>**Så här fungerar LED:s (indikatorer)**

#### **Att förstå statusindikatorn**

Färgen på statusindikatorn visar maskinens aktuella status.

- Vissa indikatorer kanske inte finns på din modell, beroende på vilken modell du har och var du har köpt den (se ["Kontrollpanelen" på sidan 21](#page-20-1)).
- Läs först felmeddelandet och de anvisningar som anges i respektive felsökningsavsnitt (se ["Felsökning" på sidan 197](#page-196-0)).
- Du kan också lösa problemet via anvisningarna i programfönstret Samsung skrivarens status på datorn (se ["Använda Samsung skrivarens status" på](#page-184-0)  [sidan 185](#page-184-0)).
- Kontakta en servicetekniker om problemet kvarstår.

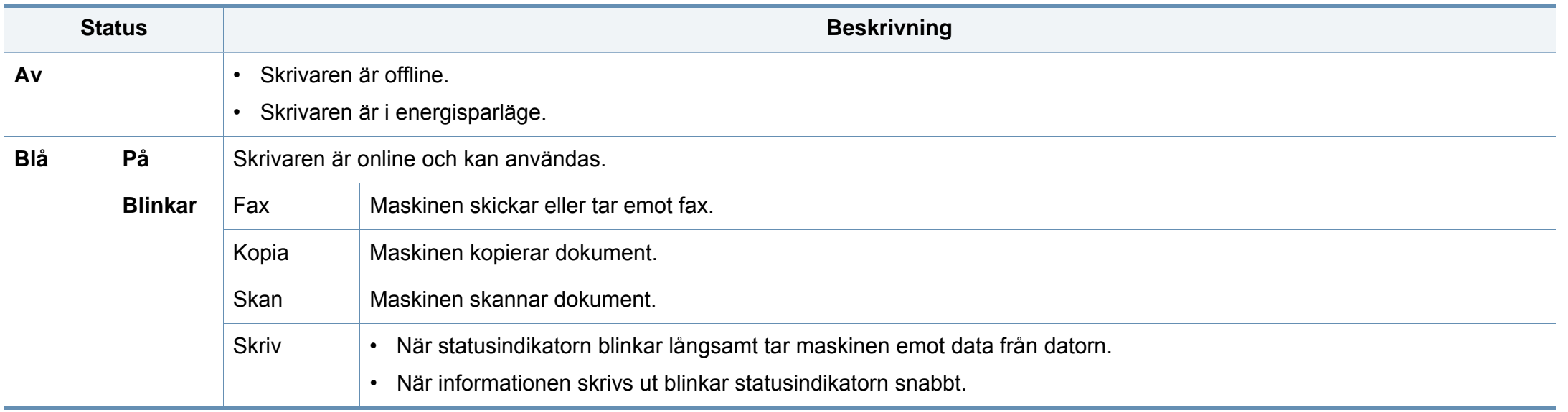

### **Så här fungerar LED:s (indikatorer)**

<span id="page-25-0"></span>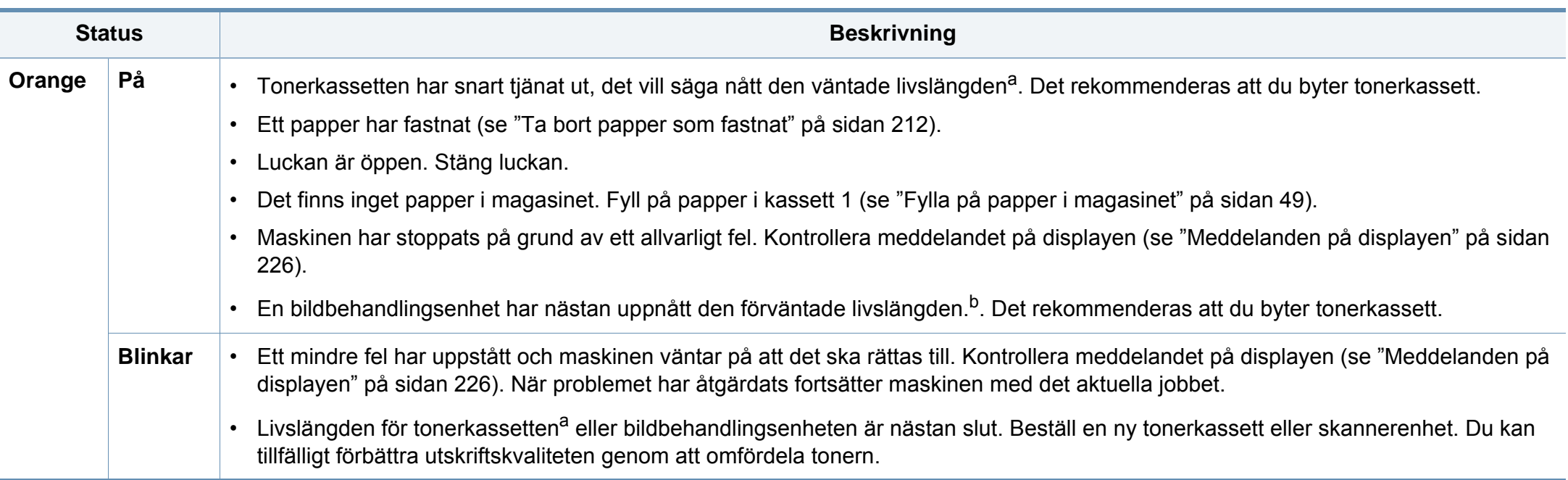

a. Kassettens förväntade livslängd innebär tonerkassettens förväntade eller beräknade livslängd. Detta anger den genomsnittliga utskriftskapaciteten och har beräknats enligt ISO/ IEC 19752. Antalet sidor kan påverkas av driftsmiljön, utskriftsintervall, grafik, medietyp och mediestorlek. Det kan finnas en viss mängd toner kvar i kassetten även efter att den röda indikatorn tänds och det inte längre går att skriva ut.

b. När bildbehandlingsenhetens livslängd har löpt ut, går det inte längre att skriva ut med skrivaren. I det här fallet kan du välja att sluta eller fortsätta att skriva ut från SyncThru™Web Service (**Settings** > **Machine Settings** > **System** > **Setup** > **Supplies Management**>**Toner Cartridge Stop**) eller Samsung Easy Printer Manager (**Enhetsinställningar** > **System** > **Hantering av förbrukningsartiklar** > **Toner Cartridge Stop**). Om den här funktionen stängs av och utskrivning fortsätter så kan enhetens system ta skada.

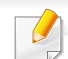

Kontrollera meddelandet på skärmen. Följ instruktionerna i meddelandet eller läs mer i kapitlet om felsökning (se ["Meddelanden på displayen" på sidan](#page-225-0)  [226\)](#page-225-0). Kontakta en servicetekniker om problemet kvarstår.

### **Så här fungerar LED:s (indikatorer)**

### **Så här fungerar LED-indikatorn**

Färgen på statusindikatorn visar maskinens aktuella status.

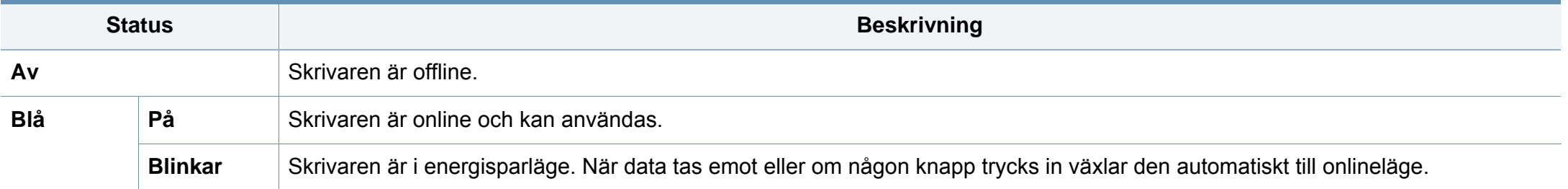

Kontrollera meddelandet på skärmen. Följ instruktionerna i meddelandet eller läs mer i kapitlet om felsökning (se ["Meddelanden på displayen" på sidan](#page-225-0)  [226\)](#page-225-0). Kontakta en servicetekniker om problemet kvarstår.

#### <span id="page-27-1"></span><span id="page-27-0"></span>**Menynavigering**

Du kan skräddarsy skrivarens funktioner med både menyer och widgetar. Gå till funktionerna genom att bläddra igenom dem på skärmmenyer.

### **Manuella**

#### **Peka på**

Använd endast fingret när du använder pekskärmen. Exempel:

- Tryck på tangentbordet på skärmen för att ange tecken eller annan text.
- Tryck på ett menyföremål för att välja det.
- Tryck på programikonen för att starta programmet.

### **Tryck och håll ned**

Tryck lätt och håll ditt finger på skärmen. Exempelvis:

- Tryck och håll ned en widget på startskärmen för att flytta på den.
- Tryck och håll ned ett fält för att visa en pop-up-meny med alternativ.

#### **Dra**

Dra ditt finger lätt över skärmen.

Exempel:

• Dra upp och ned på startskärmen eller menyn för att bläddra med den.

#### **Panorering**

Tryck och håll ned ikonen, vicka sedan enheten till vänster eller höger. Exempel:

• Använd panorering för att flytta ikoner från dina startskärmar eller programmenyer till andra sidor.

### **Kommandotangenter**

- (Tillbaka): Återgå till föregående skärm, alternativ eller steg.
- (Start): Gå till startskärmen.
- (Nyligen): Visar appar som nyligen använts.
- Snabbstart: En anpassningsbar tangent. Se nästa avsnitt för alternativ.

### **Lägg till snabbstart**

- **1** Från bildskärmen trycker du på (**Inställningar**) ikon > **Visa**<sup>&</sup>gt; **Mer inställningar** > **Snabbstart**.
- **2** Välj önskad snabbstartsfunktion.
	- **Ingen:** Ikonen visas inte.
	- **Skärmdump (EH):** Fångar den nuvarande skärmen till en bildfil.
	- **Program(** )**:** Öppnar en skärm som visar alla appar.
	- **Sok(** )**:** Öppnar sökskärmen.
- **3** Tryck på (tillbaka) för att återgå till inställningsmenyn.

Beroende på autentiseringsinställningen kan maskinens användare behöva ange ID och lösenord. Om detta aktiveras kan maskinen bara användas av en behörig användare som har ett behörigt ID och lösenord på maskinen. Kontakta maskinens administratör.

### **Navigera på startskärmarna**

Initialt har din skrivare sju startskärmar. Du kan placera ikoner för olika applikationer på vilken sida som helst.

Från huvudstartskärmen, drar du till vänster eller höger. Huvudstartskärmen är placerad i mitten och ytterligare tre sidor finns på vardera sida.

### **Översikt startskärm**

Huvudstartskärmen är startpunkten för många applikationer och funktioner. Du kan anpassa den med applikationsikonerna, genvägar och widgetar för att du ska få omgående tillgång till information och applikationer. Du kan öppna den förvalda sidan när som helst genom att trycka på ikonen . Skärmbilderna i den här användarhandboken kan skilja sig från hur skärmen på din maskin ser ut, beroende på tillval och modell.

Som standard har din skrivare flera programmenyer på huvudstartskärmen. Om du vill komma åt alla programmenyer och widgets, trycker du på ikonen

**EXTE:** och drar till höger eller vänster på skärmen.

**Navigera i programmenyerna**

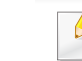

Då du lägger till program, växer antalet tillgängliga programmenyer.

### **Komma åt appar som nyligen använts.**

Du kan enkelt hitta en app som du nyligen använt.

- **1** Klicka på ikonen **för att öppna fönstret med de nyligen använda** programmen.
- **2** Tryck på en programikon i detta fönster för att starta det.

### **Anpassa din startskärm**

Du kan anpassa din startskärm efter dina behov.

### **Skapa genvägar**

Genvägar skiljer sig från widgetar. Medan widgetar endast kan starta program, kan genvägar göra detta och aktivera funktioner och åtgärder.

#### **Lägga till en genväg från startskärmen.**

- **1** Tryck på ikonen **för att gå till startskärmen**.
- **2** Tryck och håll ned startskärmen för att se en lista med tillgängliga genvägar.
	- **Ange bakgrund**
		- **Hemskärm**: Ställ in bakgrunden till **Hemskärm**.
		- **Inloggningsskärm** : Ställ in bakgrunden till **Inloggningsskärm**.
		- **Hem- och inloggningsskärm** : Ställ in bakgrunden till **Hemoch inloggningsskärm**.
	- **Appar, XOA-appar, widgets & program** : Placera Appar, XOAappar, widgetar och program på startskärmen.
	- **Mapp** : Skapa en mapp på startskärmen.
	- **Sida** : Lägg till ytterligare en sida till startskärmen.

#### **Lägga till en genväg från menyn Apps**

- **1** Tryck på ikonen **för att gå till startskärmen**.
- **Tryck på ikonen <b>FFFF** för att se dina nuvarande applikationer.
- **3** Bläddra igenom listan och hitta önskad applikation.

- **4** Tryck och håll ned applikationsikonen. Detta skapar en genväg till applikationen och visar huvudstartskärmen.
- **5** Dra genvägen till önskad plats på skärmen och släpp den. För att flytta till en annan sida, dra genvägen till skärmens kant tills skärmen har bläddrat fram till den önskade sidan.

#### **Radera en genväg**

- **1** Tryck och håll ned en genväg tills den går att flytta på.
- **2** Du kan föra en genväg till skräpkorgen, och då blir båda föremålen röda.
	- Du avinstallerar inte program på detta sätt, utan du tar bara bort genvägen från startskärmen.

### **Lägga till och ta bort widgetar.**

Widgets är självständiga program som finns på din flik för widgetar och på vilken sida som helst på startskärmen. Till skillnad från genvägar syns en widget som ett program på skärmen.

#### **Lägga till en widget**

- **1** Tryck på ikonen **för att gå till startskärmen**.
- **2 Tryck på ikonen <b>200** och tryck på Widget högst upp på skärmen.
- **3** Bläddra igenom listan och hitta önskad widget.
- **4** Tryck och håll ned ikonen. Detta skapar en kopia av widgeten och visar huvudstartskärmen.
- **5** Dra widgeten till önskad plats på skärmen och släpp den. För att flytta till en annan sida, dra widgeten till skärmens kant tills skärmen har bläddrat fram till den önskade sidan.

#### **Ta bort en widget**

- **1** Tryck och håll ned en widget tills dem går att flytta på.
- **2** Du kan föra en genväg till skräpkorgen, och då blir båda föremålen röda.
- Du avinstallerar inte en widget på detta sätt, utan du tar bara bort kopian från startskärmen.

### **Flyttar på ikoner i menyn Apps**

- **1** Tryck på ikonen **för att gå till startskärmen**.
- **Tryck på ikonen <b>FEFE** för att se dina nuvarande applikationer.
- **3** Tryck på fliken **Apps** högst upp på skärmen, om du inte redan gjort det.
- **4** Dra ikonen till önskad plats på skärmen och släpp den. För att flytta till en annan sida, dra ikonen till skärmens kant tills skärmen har bläddrat fram till den önskade sidan.

### **Ändra bakgrund**

Du kan anpassa dina startskärmars bakgrund.

- **1** Från vilken startskärm som helst, tryck och håll ned ett tomt område på skärmen. Välj sedan alternativet **Ange bakgrund**.
- **2** Tryck på ett av följande alternativ i fönstret som visas.
	- **Hemskärm**: Ställ in bakgrunden till **Hemskärm**.
	- **Inloggningsskärm** : Ställ in bakgrunden till **Inloggningsskärm**. För att använda den här funktionen, är det möjligt att du måste logga in som administratör (se ["Logga in" på sidan 299](#page-298-0)).
- **Hem- och inloggningsskärm** : Ställ in bakgrunden till båda skärmarna. För att använda den här funktionen, är det möjligt att du måste logga in som administratör (se ["Logga in" på sidan](#page-298-0)  [299\)](#page-298-0).
- **3** Tryck på ett av följande alternativ i fönstret som visas.
	- **Galleri**: Välj en bakgrund från foton och bilder i maskinens galleri.
	- **Livebakgrunder**: Välj en animerad bild.
	- **Bakgrunder**: Välj från flera inbyggda bilder.
- **4** Välj en bakgrund och tryck på **OK**, **Ange bakgrund**, eller **Avbryt**.

#### **Meddelandepanel**

Meddelandepanel inkluderar en nedrullningslista som visar information om pågående processer, tonerstatus, skärmens ljusstyrka och färska meddelanden.

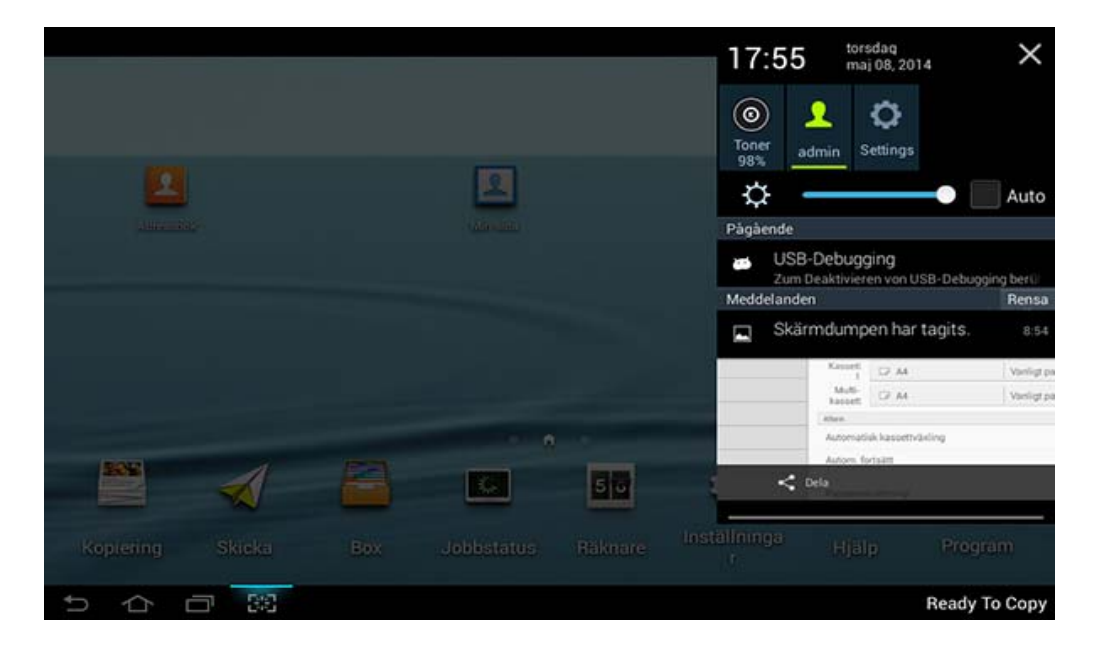

På startskärmen, tryck och håll ned meddelandepanelen tills listan visas, dra sedan nedåt för att förstora den.

#### **Jobbstatus**

När du trycker på **Jobbstatus** från startskärmen eller **Apps**, visar skärmen **Aktuellt jobb**, **Jobbet är färdigt**, **Säker utskrift**, **Saker fax** och **Meddel. aktiv**.

### **Aktuellt jobb**

Visar listan över pågående och väntande jobb.

### **Jobbet är färdigt**

Visar listan med slutförda jobb, däribland information om jobb i vilka ett fel har uppstått.

### **Säker Utskrift/Fax**

Visar listan med säkra jobb. För säker utskrift, måste du ange det **ID** och **Lösenord** som har angetts i skrivardrivrutinen (se ["Utskriftsläge" på sidan](#page-73-0)  [74\)](#page-73-0) För säker fax måste du ange **Lösenord**.

### **Meddel. aktiv**

Visar eventuella felmeddelanden eller felkoder som har uppstått.

#### <span id="page-33-0"></span>**Räknare**

Du kan kontrollera hur många sidor/jobb som skrivits ut, kopierats, skannats och faxats ut. Du kan kontrollera räknaren efter enhet eller användare.

Tryck på **Räknare** från startskärmen eller **Apps**.

Denna funktion kan också användas från SyncThru™ Web Service. Öppna webbläsare från din nätverksanslutna dator och ange din maskins IP-adress. När SyncThru™ Web Service öppnas klickar du på fliken **Information** > **Usage Counters** (se ["Räknare" på sidan 34\)](#page-33-0).

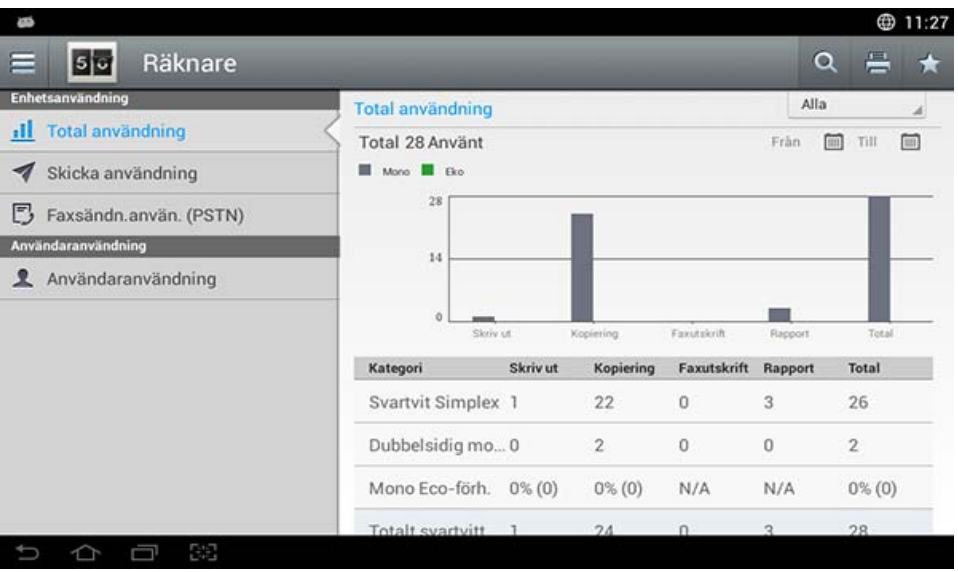

### **Kommandotangenter**

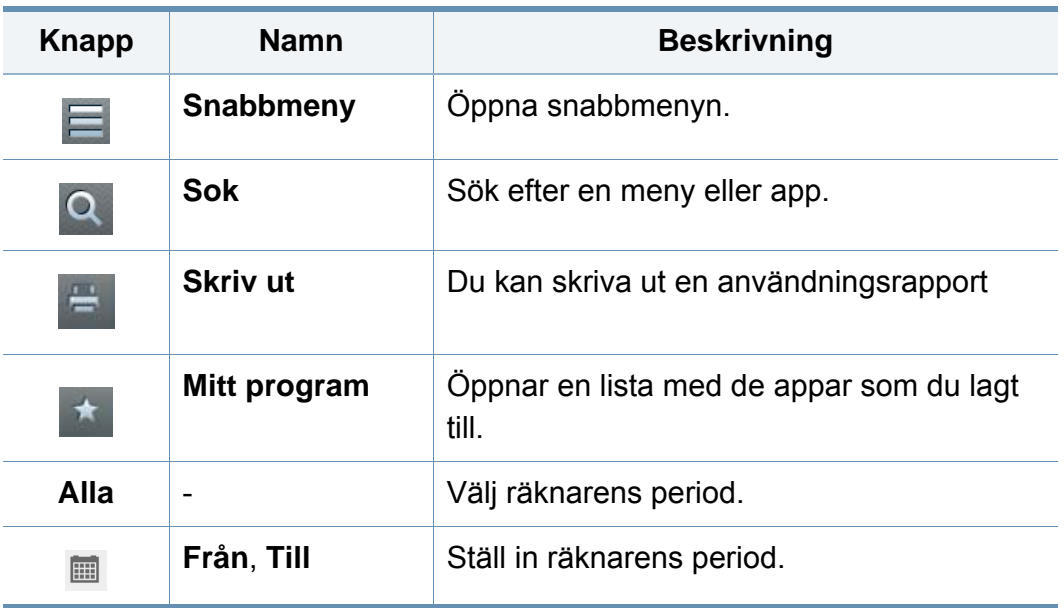

#### **Förstå Räknaremenyn**

- **Total användning:** Varje kategori visar det räknade antalet enligt jobbtyp ( **Skriv ut**, **Kopiering**, **Faxutskrift**, **Rapport**, **Total** ).
	- Alla: Tryck och välj
- **Skicka användning:** Visar antalet **Skicka** ( **E-post**, **SMB**, **FTP**, **USB**, **PC**, **Övrigt**) jobb.
- **Faxsändn.använ. (PSTN):** Visar antalet faxmeddelanden som skickats.

- **Användaranvändning** (endast inloggade användare)**:** Antalet utskrifter visas fördelade på användare.
	- För att använda **Användaranvändning**, kan du behöva välja **Autentisering** och **Endast standardrapport** från **Inställningar** > **Admin-inställningar** > **Säkerhet** > **Läge** eller **Metod** på startskärmen eller **Apps**.

**Hjälp**-appen ger information om maskinens menyer och funktioner. Använd rutan på vänster sida av skärmen för att navigera genom **Hjälp**-appen. Du kan även välja rubrikerna nedanför varje sektion för att bläddra genom de olika hjälpfrågorna.

- **1** Tryck på **Hjälp** från startskärmen eller **Apps**. **Hjälp**skärmen visas.
- **2** Välj ett ämne och följ den inbyggda navigeringen.

Klicka på (**Hjälp**) från startskärmen eller **E** (snabbmeny) och klicka på det alternativ du vill ha mer information om.

#### **Min sida**

Appen **Min sida** gör att du enkelt kan ändra din profilinformation och inställningar. Din profil **Min sida** sparar din kontaktinformation såväl som dina personliga inställningar. Du kan använda dessa inställningar för att göra maskinen mer personlig så att den passar dig och dina behov.

#### **USB**

För att använda USB-funktionen, tryck på **Box** > **USB** på startskärmen eller **Apps** (se ["Använda en USB-minnesenhet" på sidan 263\)](#page-262-0).

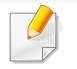

Om du vill använda den här funktionen måste du infoga en USBminnesenhet i USB-minnesporten på maskinen.

### **Hjälp**

Hjälp ger online-information för att hjälpa dig med dina maskinfrågor.

För att använda funktionen, tryck på **Min sida** på startskärmen eller **Apps**.

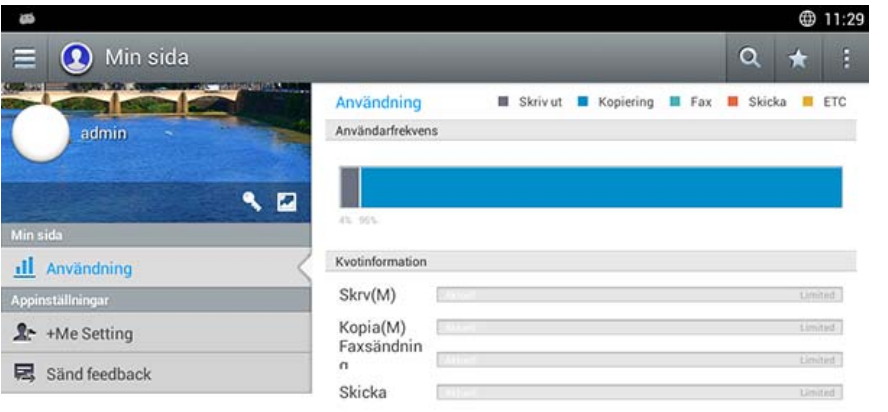

#### Ċ

#### **Kommandotangenter**

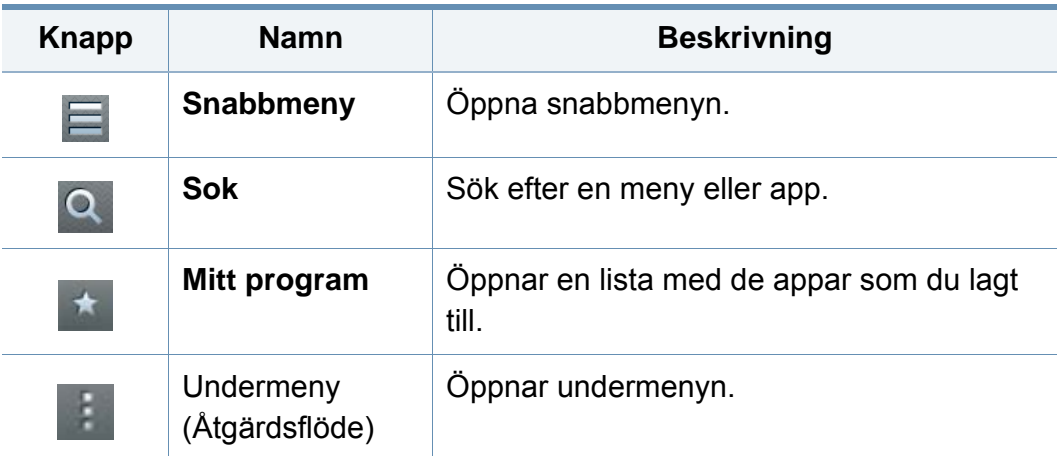

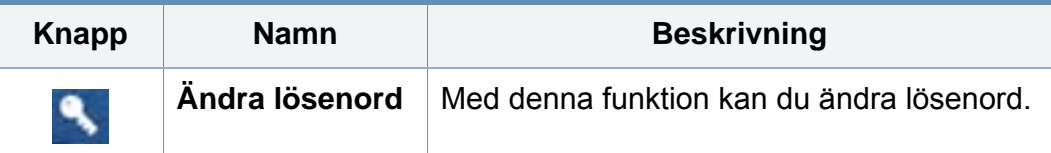

### **Förstå menyn Min sida**

Här kan du kan du modifiera flera olika inställningar för att det ska vara lättare att använda maskinen.

- **Anpassning**
	- **Användning:** Grafen för användningsfrekvens visar hur många gånger du skrivit ut, faxat, skickat eller utfört andra jobb, medan kvotinformationen anger hur nära du är din användningskvot.
- **Appinställningar**
	- **+Mig-inställning: +Mig-inställning** anger huruvida maskinen ska sända information om din användning till Boxen eller till en annan destination. Du kan även ange vart din användningsinformation ska skickas.
	- **Sänd feedback:** Inställningen **Sänd feedback** anger huruvida maskinen ska sända information om din användning till tillverkaren. Genom att skicka feedback hjälper du tillverkaren att förbättra maskinen genom uppdateringar eller "patchar".
# **Förklaring av popup-tangentbordet**

Med popup-tangentbordet på skärmen kan du skriva bokstäver, siffror och specialsymboler. Detta tangentbord använder standardlayout för QWERTY för enkel användning.

När du pekar på en plats där du vill skriva, så visas tangentbordet på skärmen. Tangentbordet visar först små bokstäver.

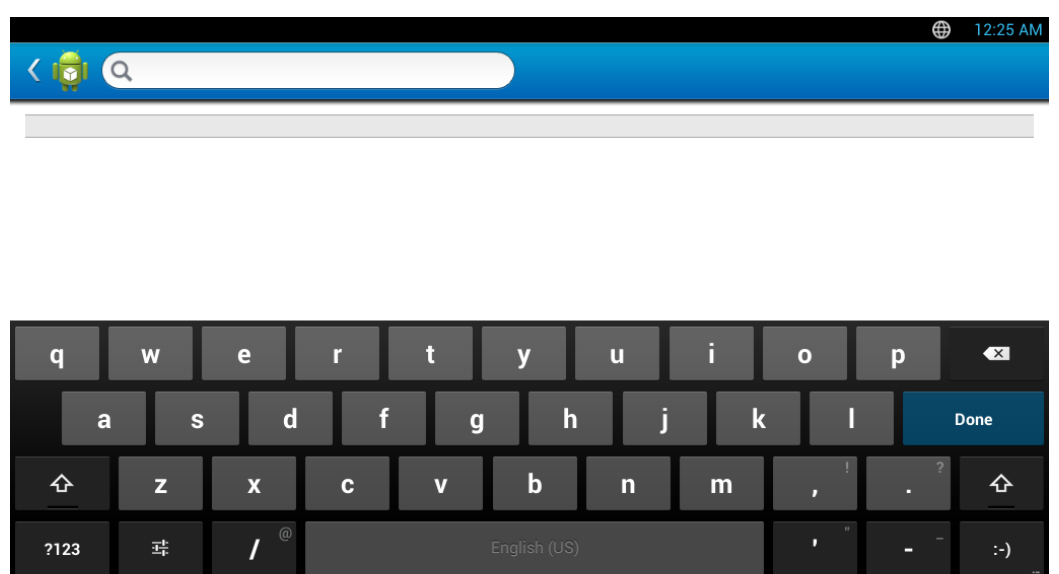

• Shift-tangent( )**:** Tryck på denna tangent för att skriva in en stor bokstav. Tryck två gånger på denna tangent för att växla caps-lock.

88

Ū

 $\Box$ 

• Symbol/siffer-läge(  $\frac{1}{2}$  **and in**  $\frac{1}{2}$  ): Tryck på denna tangent för att skriva in nummer, symboler och uttryckssymboler.

- ABC-läge(  $\overline{\phantom{a}}$  a<sub>BC</sub> ): Tryck på denna tangent för att tangentbordets layout ska återvända till boksstavstangenter som standard. Använd Shift-tangenten ( $\Phi$ ) för att växla mellan små och stora bokstäver.
- **Blanksteg( ): Tryck på denna tangent för** mellanslag.

<span id="page-37-0"></span>Med en lokalt ansluten skrivare menas en skrivare som är kopplad till datorn via en USB-kabel. Om skrivaren är ansluten till ett nätverk hoppar du över stegen nedan och går till avsnittet om installation av drivrutin för en nätverksansluten skrivare (se ["Installera drivrutinen via nätverk" på sidan](#page-331-0)  [332\)](#page-331-0).

- Installationsfönstret i den här Användarhandbok kan variera beroende på vilken maskin och vilket gränssnitt som används.
	- Använd en USB-kabel som är kortare än 3 meter.

#### **Windows**

- **1** Kontrollera att skrivaren är ansluten till datorn och påslagen.
- **2** Sätt i den medföljande cd-skivan med programvara i cd-romenheten.

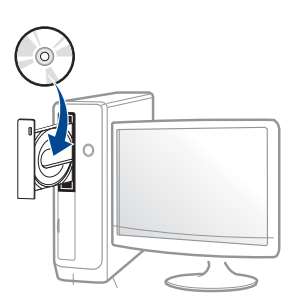

Om installationsfönstret inte försvinner, klicka på **Starta** > **Alla program** > **Tillbehör** > **Kör**.

X:\**Setup.exe** och byt ut X mot den enhetsbokstav som motsvarar. Klicka därefter på **OK**.

Windows 8

Om installationsfönstret inte visas från

**Charms(Snabbknappar)**, välj **Sök** > **Apps(Appar)**och sök efter **Kör**. Skriv in X:\Setup.exe, och ersätt "X" med bokstaven som representerar din CD-ROM-enhet och klicka på **OK**.

Om fönstret "**Peka för att välja vad som händer med skivan**." visas, klicka på fönstret och välj **Run Setup.exe**.

**3** Granska och acceptera installationsavtalen i installationsfönstret.

Klicka därefter på **Nästa**.

- **4** Välj **USB** på skärmen **Skrivaranslutningstyp**. Klicka därefter på **Nästa**.
- **5** Följ anvisningarna i installationsfönstret.

#### **Från Startskärmen i Windows 8**

[• V4-drivrutinen laddas ned automatiskt från Windows Update om din](http://www.samsung.com)  dator är ansluten till internet. Om inte, kan du ladda ner V4 drivrutinen manuellt från Samsungs internetsida,

www.samsung.com > Hitta din produkt > Stöd eller nedladdningar.

- Du kan ladda ner Samsung Printer Experience-appen från Windows Store. Du måste ha ett Microsoft-konto för att använda WindowsStore(Lagra).
	- **1** Från **Charms(Snabbknappar)**, väljer du **Sök**.
	- **2** Klicka på **Store(Lagra)**.
	- **3** Sök och klicka på **Samsung Printer Experience**.
	- **4** Klicka på **Installera**.
- Om du installerar drivrutinen med hjälp av den tillhörande cd:n med mjukvaran på, installeras inte V4-drivrutinen. Om du vill använda V4 drivrutinen på den **Skrivbord** [skärmen, kan du ladda ner den från](http://www.samsung.com)  [Samsungs internetsida, www.samsung.com > hitta din produkt >](http://www.samsung.com)  Stöd eller nedladdningar.
- Samsungs verktyg för skrivarhantering installeras separat från den medföljande programvaru-cd:n.

- **1** Kontrollera att din skrivare är ansluten till nätverket och påslagen.
- **2** Kontrollera att maskinkabeln är påslagen.
- **3** Anslut datorn till och maskinen med en USB-kabel. Drivrutinen installeras automatiskt från **Windows Update**.

#### **Mac**

- **1** Kontrollera att skrivaren är ansluten till datorn och påslagen.
- **2** Sätt i den medföljande cd-skivan med programvara i cd-romenheten.

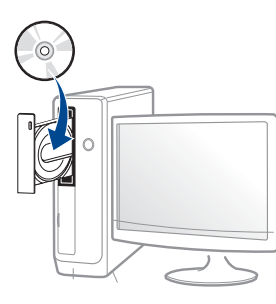

- **3** Dubbelklicka på symbolen för CD-ROM som visas på ditt skrivbord.
	- I Mac OS X 10.8 dubbelklickar du på symbolen för cd:n.i **Finder**.
- **4** Dubbelklicka på symbolen **Installer OS X** i mappen **MAC\_Installer**.
- **5** Klicka på **Continue**.
- **6** Läs licensavtalet och klicka på **Continue**.
- **7** Klicka på **Agree** för att godkänna licensavtalet.
- **8** Klicka på **Install**. Alla komponenter som krävs för att använda skrivaren installeras.

Om du väljer **Customize** kan du välja vilka komponenter som ska installeras.

- **9** Ange lösenordet och klicka på **OK** (eller **Installera programvara**).
- **10** Välj **USB Connected Printer** på skärmen **Printer Connection Type** och klicka på **Continue**.
- **11** Klicka på **Add Printer** för att välja skrivare och lägga till den i listan.
- **12** Klicka på **Close** när installationen är klar.

#### **Linux**

[Du måste hämta programvarupaket för Linux från Samsungs webbplats om](http://www.samsung.com)  du vill installera skrivarprogramvaran (http://www.samsung.com > hitta din produkt > Stöd eller nedladdningar).

#### **Installera Unified Linux Driver-paketet**

Du måste logga in som superanvändare (root) för att kunna installera programvaran för skrivaren. Be din systemadministratör om hjälp om du inte är superanvändare.

- **1** Kontrollera att skrivaren är ansluten till datorn och påslagen.
- **2** Kopiera **Unified Linux Driver**-paketet till ditt system.
- **3** Öppna terminalprogrammet och gå till mappen du kopierade paketet till.
- **4** Packa upp paketet.
- **5** Flytta till mappen **uld**.
- **6** Kör kommandot "./**install.sh**" (om du inte är inloggad som root ska du köra kommandot med "**sudo**" som "**sudo ./install.sh**")

**7** Fortsätt installationen.

- **8** När installationen är klar startar du utskriftsfunktionen (gå till **System** > **Administration** > **Printing** eller kör kommandot "**system-configprinter**" i terminalprogrammet).
- **9** Klicka på knappen **Add**.
- 10 Välj skrivare.
- **11** Klicka på knappen **Forward** och lägg till den i systemet.

### **Ominstallation av drivrutinen**

Om skrivardrivrutinen inte fungerar ordentligt följer du anvisningarna för att installera om drivrutinen.

#### **Windows**

- **1** Kontrollera att skrivaren är ansluten till datorn och påslagen.
- **2** Öppna **Starta**-menyn och välj **Program** eller **Alla program**<sup>&</sup>gt; **Samsung Printers** > **Avinstallera Samsung Printer Komponenter** från .
	- Windows 8
		- **1** Från Charms, väljer du **Sök** > **Apps(Appar)**.
		- **2** Sök och klicka på **Kontrollpanelen**.
		- **3** Klicka på **Program och Funktioner**.
		- **4** Högerklicka på den drivrutin du vill avinstallera och välj **Avinstallera**.
		- **5** Följ anvisningarna i fönstret.
- **3** Följ anvisningarna i installationsfönstret.

**4** Sätt i programvaru-cd:n i cd-enheten och installera drivrutinen på nytt (se ["Drivrutinen installeras lokalt" på sidan 38\)](#page-37-0).

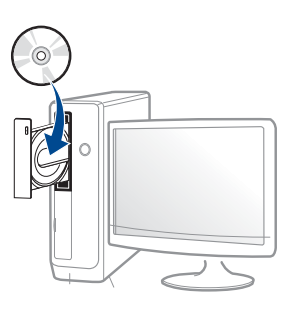

#### **Från Starta i Windows 8**

- **1** Kontrollera att skrivaren är ansluten till datorn och påslagen.
- **2** Klicka på **Avinstallera Samsung Printer Software** på **Starta**skärmen.
- **3** Följ anvisningarna i fönstret.
- Om du inte kan hitta knappen för att avinstallera Samsung Printer Software kan du avinstallera från skrivbordet.
	- Om du vill avinstallera Samsungs utskriftshanteringsverktyg, från **Starta**skärmen, högerklicka på app:en > **Avinstallera** > högerklicka på programmet du vill radera > **Avinstallera** och följ instruktionerna i fönstret.

### **Ominstallation av drivrutinen**

#### **Mac**

Om skrivardrivrutinen inte fungerar korrekt kan du avinstallera drivrutinen och installera om den.

- **1** Öppna mappen **Applications** > **Samsung** > **Printer Software Uninstaller**.
- **2** För att avinstallera skrivarprogramvara, klicka på **Continue**.
- **3** Välj vilket program som ska avinstalleras och klicka på **Uninstall**.
- **4** Ange lösenordet och klicka på **OK**.
- **5** När programmet har avinstallerats klickar du på **Close**.

Om det redan finns en skrivare tar du bort den från **Print Setup Utility** eller **Print & Fax**.

#### **Linux**

Om skrivardrivrutinen inte fungerar korrekt kan du avinstallera drivrutinen och installera om den.

- **1** Öppna **Terminal**.
- **2** Flytta till mappen **uld** som packats upp från paketet **Unified Linux Driver**.
- **3** Kör kommandot "./**uninstall.sh**" kommandot (om du inte är inloggad som root ska du köra kommandot med "**sudo**" som "**sudo ./ uninstall.sh**")
- **4** Fortsätt avinstallationen.

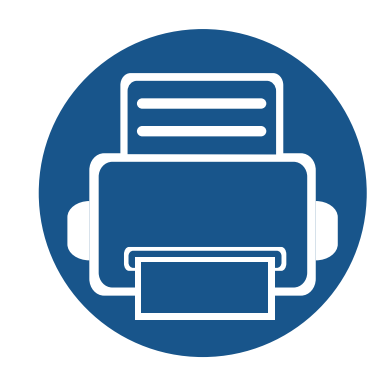

# **2. Medier och kassetter**

I det här kapitlet beskrivs hur du lägger original och utskriftsmedia i maskinen.

Kapitlet innehåller:

**• [Lägga i original 45](#page-44-0) • [Välja utskriftsmedier 48](#page-47-0) • [Fylla på papper i magasinet 49](#page-48-0) •** [Skriva ut på specialmedier 58](#page-57-0) **• [Kassettinställningar 63](#page-62-0)**

# <span id="page-44-0"></span>**Lägga i original**

Du kan lägga original för kopiering, skanning eller faxning på skannerglaset eller i den dubbelsidiga dokumentmataren för skanner (DSDF).

#### **På skannerglaset**

Kontrollera att det inte finns några dokument i DSDF. Om maskinen upptäcker ett original i DSDF, prioriteras detta framför originalet på skannerglaset. Skanningskvaliteten blir bäst om du lägger originalet på skannerglaset, särskilt när det gäller bilder i färg eller gråtoner.

#### **Förbereda original**

- Fyll inte på papper som är mindre än 25 x 25 mm eller större än 297 x 432 mm.
- Kontrollera att eventuellt klister, bläck eller korrigeringsvätska på papperet är helt torrt innan du lägger i originalet.

**1** Öppna dokumentmataren (DSDF).

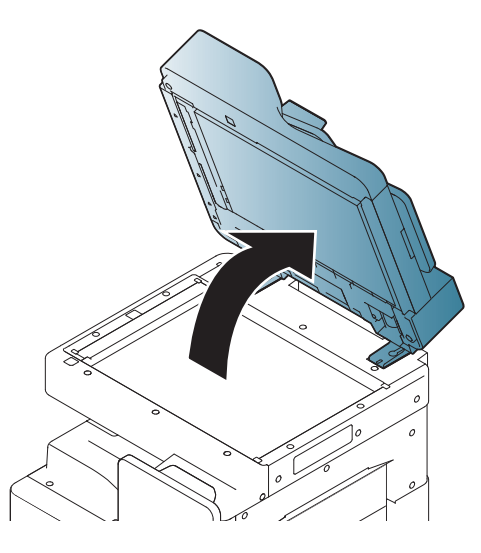

**2** Lägg originalet med framsidan nedåt på skannerglaset och rikta in det mot registreringsmarkeringarna i det övre vänstra hörnet.

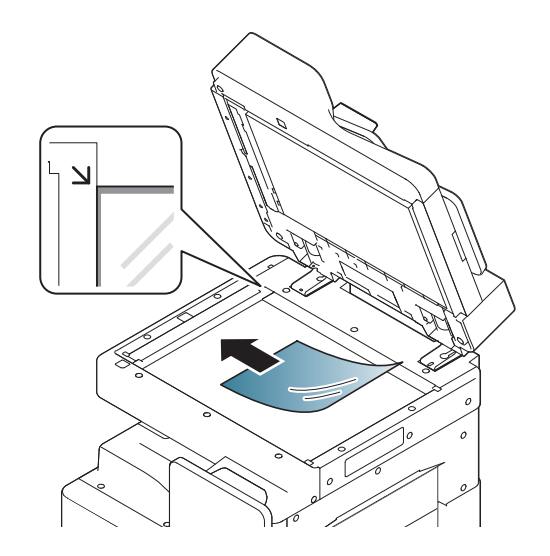

# **Lägga i original**

#### **3** Stäng DSDF.

- Om dokumentmataren är öppen under kopieringen kan det påverka kopieringskvaliteten och tonerförbrukningen.
- Damm på skannerglaset kan orsaka svarta linjer på utskriften. Se till att det är rent.
- Om du kopierar en sida från en bok eller en tidskrift lyfter du upp DSDF tills det tar stopp och stänger sedan locket. Om boken eller tidskriften är tjockare än 30 mm påbörjar du kopieringen med locket öppet.
- Var försiktig så att skannerglaset inte går sönder. Du kan skada dig.
- Ha inte händerna på skannerglaset när du stänger DSDF. Dokumentmataren (DSDF) kan stängas över dina händer och orsaka skador.
- Titta inte mot ljuset i skannern medan du kopierar eller skannar. Det är skadligt för ögonen.

#### **I den dubbelsidiga dokumentmataren för skanner (DSDF)**

#### **Förbereda original**

- Lägg inte i papper som är mindre än 140 x 140 mm eller större än 297 x 432 mm.
- Original i följande format kan identifieras automatiskt av dokumentmataren (DSDF): A3, A4 LEF, A4 SEF, B4, B5 LEF, B5 SEF, A5 LEF, A5 SEF, Ledger, Legal, Letter LEF, Letter SEF, Statement LEF samt förlagor i Statement SEF-storlek.
- Fyll inte på med följande typer av papper eftersom pappersstopp och maskinskador kan inträffa. Utskriftskvaliteten kan dessutom bli lidande.
	- Karbonpapper eller papper med karbonbelagd baksida
	- Bestruket papper
	- Onionskin-papper eller tunt papper
	- Veckat eller skrynkligt papper
	- Krökt eller rullat papper
	- Rivet papper
- Ta bort alla klamrar och gem innan du lägger i papperen.
- Kontrollera att eventuellt klister, bläck eller korrigeringsvätska på papperet är helt torrt innan du lägger i originalet.
- Lägg inte i original i olika storlekar eller med olika ytvikter.

# **Lägga i original**

• Lägg inte i häften, broschyrer, OH-film eller dokument med andra ovanliga egenskaper.

Du kan lägga i upp till 100 ark papper (80 g/m2, i dokumentmataren (DSDF) för ett jobb.

**1** Böj eller bläddra pappersbunten så att sidorna separeras innan du lägger i dem.

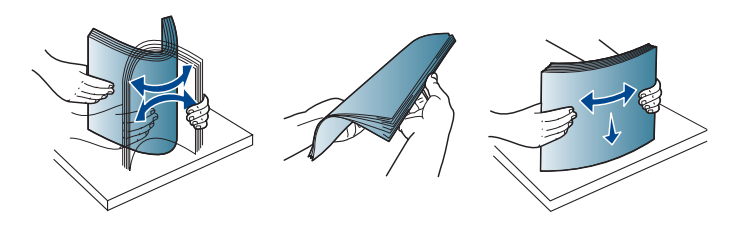

**2** Lägg originalen med framsidan uppåt i dokumentmataren. Kontrollera att botten på originalbunten överensstämmer med den angivna pappersstorleken i inmatningskassetten.

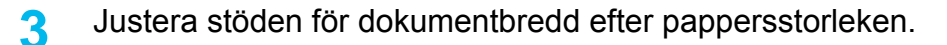

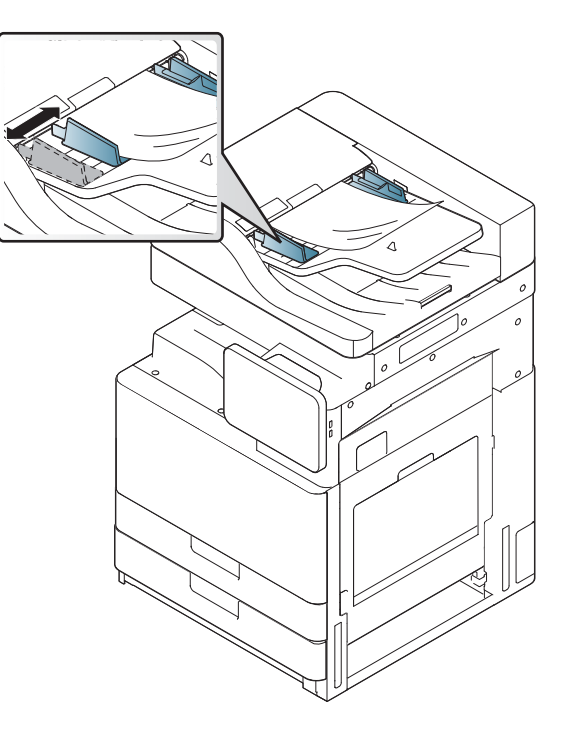

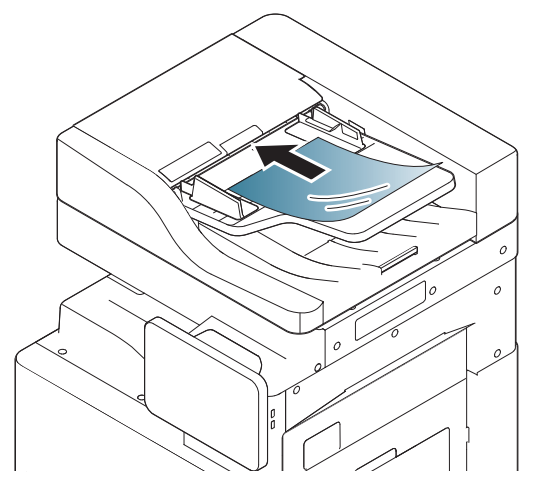

Damm på glasplattan kan orsaka svarta fläckar på utskriften. Håll alltid glasplattan ren.

# <span id="page-47-0"></span>**Välja utskriftsmedier**

Du kan skriva ut på en mängd utskriftsmedier, t.ex. vanligt papper, kuvert, etiketter och OH-film. Använd alltid utskriftsmedier som uppfyller riktlinjerna.

#### **Riktlinjer för att välja utskriftsmedier**

Utskriftsmedier som inte uppfyller kraven som anges i den här användarhandboken kan orsaka följande problem:

- Dålig utskriftskvalitet
- Pappersstopp
- Ökat slitage av maskinen.

Egenskaper som vikt, sammansättning, fiber- och fuktinnehåll är viktiga faktorer som påverkar maskinens prestanda och utskriftskvaliteten. Tänk på följande när du väljer papper:

- Typ, storlek och vikt för utskriftsmedier för maskinen beskrivs i specifikationerna för utskriftsmedier (se ["Specifikationer för](#page-270-0)  [utskriftsmedier" på sidan 271](#page-270-0)).
- Önskat resultat: Det utskriftsmedium du väljer ska vara lämpligt för projektet.
- Ljusstyrka: En del utskriftsmedier är vitare än andra och ger skarpare och mer levande bilder.
- Ytans egenskaper: Utskriftsmediets ytjämnhet påverkar hur skarp utskriften blir.
- Det kan hända att en del utskriftsmedia uppfyller alla riktlinjer i den här användarhandboken, men ändå inte ger ett tillfredsställande resultat. Det kan bero på papperets egenskaper, felaktig hantering, olämplig temperatur och luftfuktighet, eller andra omständigheter som inte kan styras.
	- Innan du köper några större mängder utskriftsmedia bör du kontrollera att de uppfyller kraven som anges i den här användarhandboken.
- Tänk på att skrivaren kan ta skada om du använder andra typer av utskriftsmedier. Reparationer av skada som uppstått på grund av att felaktiga utskriftsmedier täcks inte av Samsungs garanti eller serviceavtal. Mängden papper som ska fyllas på i magasinet kan variera

beroende på vilken medietyp som används (se ["Specifikationer för](#page-270-0)  [utskriftsmedier" på sidan 271\)](#page-270-0).

- Använd inte fotopapper av inkjet-typ. Detta kan skada skrivaren.
- Om utskriftsmediet är lättantändligt kan eldsvåda uppstå.
- Använd enbart rekommenderade utskriftsmedier (se ["Specifikationer för utskriftsmedier" på sidan 271\)](#page-270-0).
- Om lättantändliga utskriftsmedier används eller om andra föremål fastnar i skrivaren kan skrivaren bli överhettad. Detta kan i sällsynta fall leda till eldsvåda.

Mängden papper som ska fyllas på i magasinet kan variera beroende på vilken medietyp som används (se ["Specifikationer för utskriftsmedier" på](#page-270-0)  [sidan 271](#page-270-0)).

#### <span id="page-48-0"></span>**Standardmagasin/dubbel kassettmatare (tillval)**

Fyll på utskriftsmedia som du använder för merparten av utskriftsjobben i standardmagasinet. Standardmagasinet rymmer upp till 1 040 ark vanligt papper.

Du kan köpa en dubbel kassettmatare som tillval och montera den under standardmagasinet för att kunna fylla på ytterligare 1 040 ark vanligt papper.

- Standardmagasinet innehåller två magasin (kassett 1, kassett 2).
- Den dubbla kassettmataren innehåller två magasin (kassett 3, kassett 4).
- Du fyller på papper på samma sätt i alla magasin (1, 2, 3 och 4).

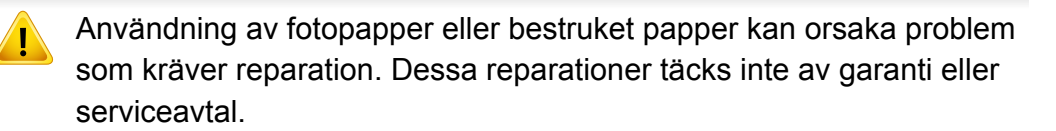

**1** Tryck in låsspaken på handtaget och dra ut magasinet.

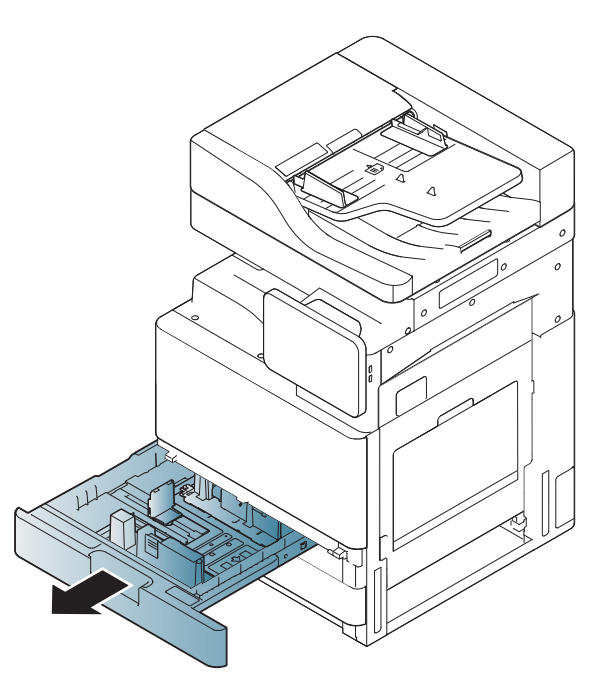

**2** Tryck in längdstödet för papperet och dra ut det till slutet av magasinet.

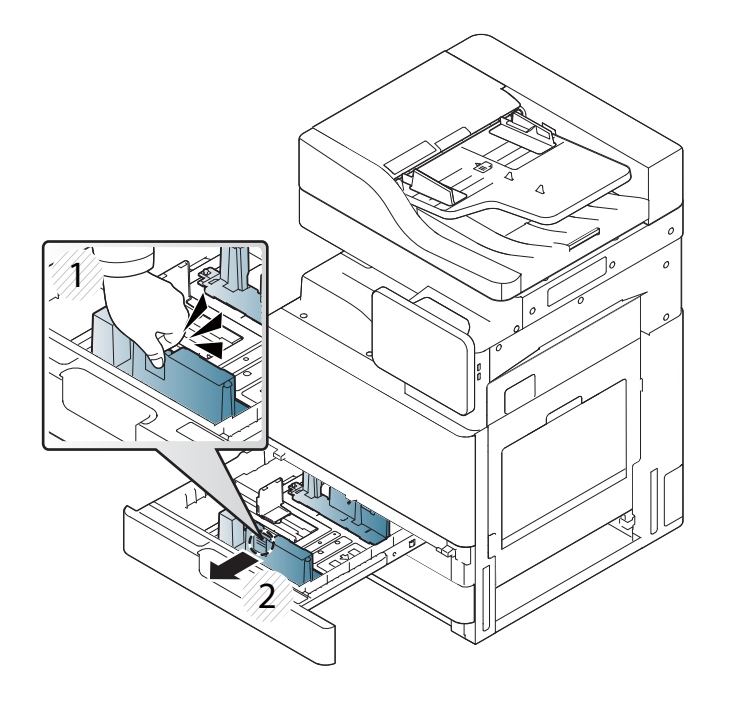

- **1** Längdstöd för papper
- **3** Tryck in breddstödet för papperet och dra ut det till slutet av magasinet.

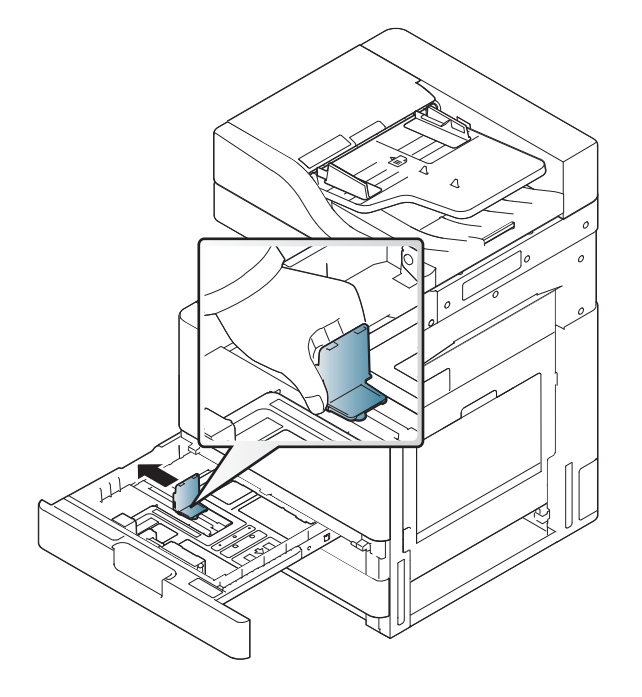

- **1** Pappersbreddsstöd
- **4** Böj och bläddra genom pappersbunten så att sidorna separeras innan du lägger i dem.

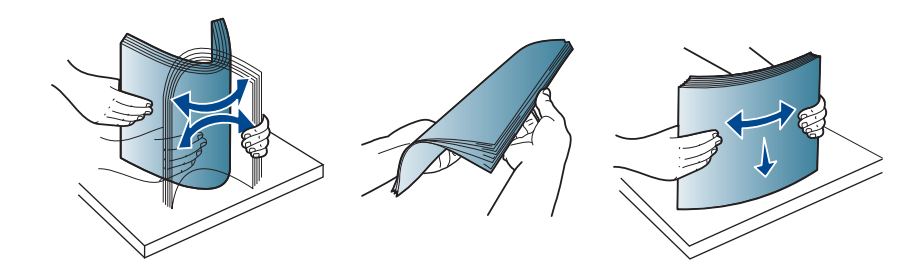

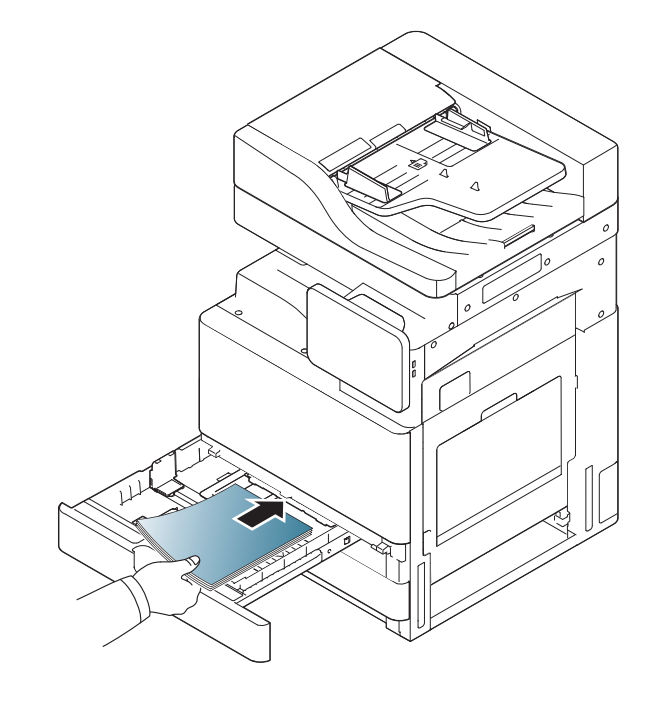

**5** Fyll på papper med utskriftssidan uppåt. **6** Justera papperslängdstödet för papper till önskad papperslängd.

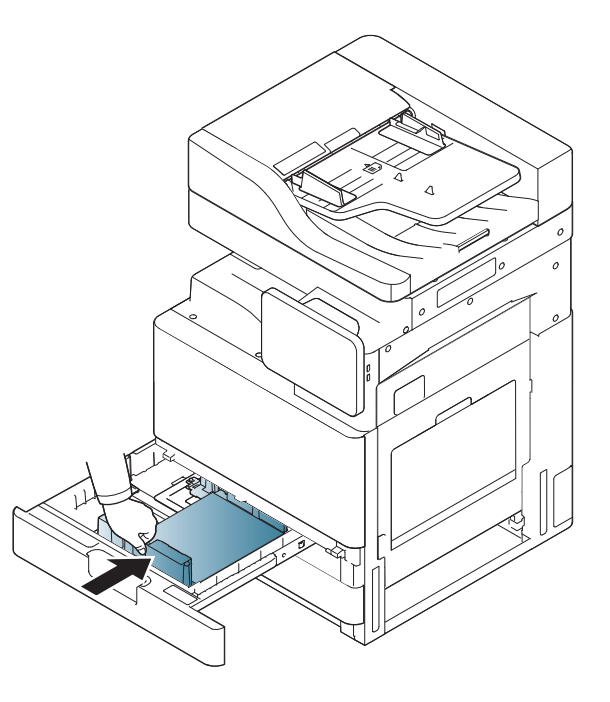

**7** När du har fyllt på papper i magasinet trycker du in breddstödet och flyttar det framåt tills det vidrör sidan av pappersbunten. Tryck inte papperslängdstödet så hårt mot bunten eftersom papperet kan böjas.

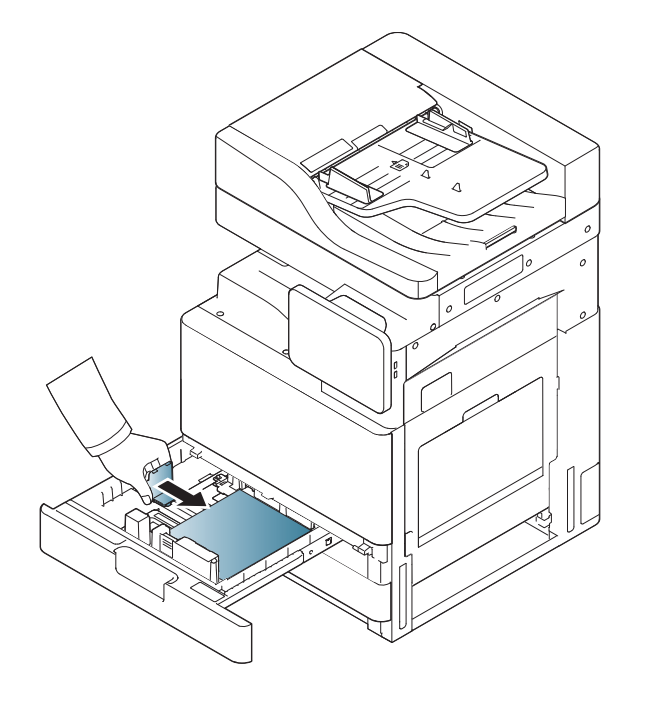

• För inte stödet för långt eftersom utskriftsmediet då kan vika sig.

• Om du inte justerar breddstödet kan du råka ut för pappersstopp.

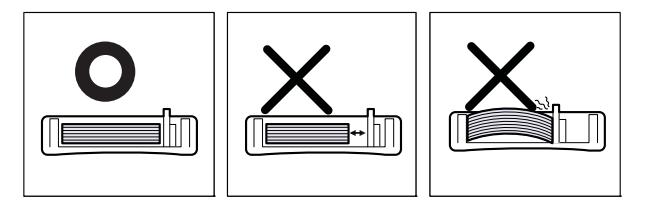

Fyll inte på för mycket papper i kassetten. Det kan orsaka pappersstopp. Kontrollera att pappersnivån är under kapacitetsmarkeringen på insidan av magasinet.

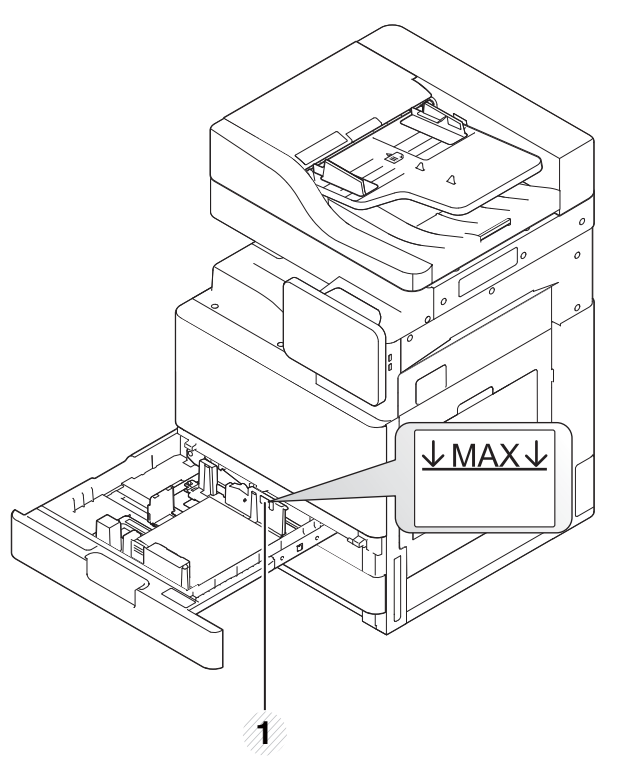

- **1** Kapacitetsmarkering för papper
- **8** Lås längdstödet för papper med hjälp av låsknappen. Lås upp knappen om du vill fylla på papper med en annan storlek.

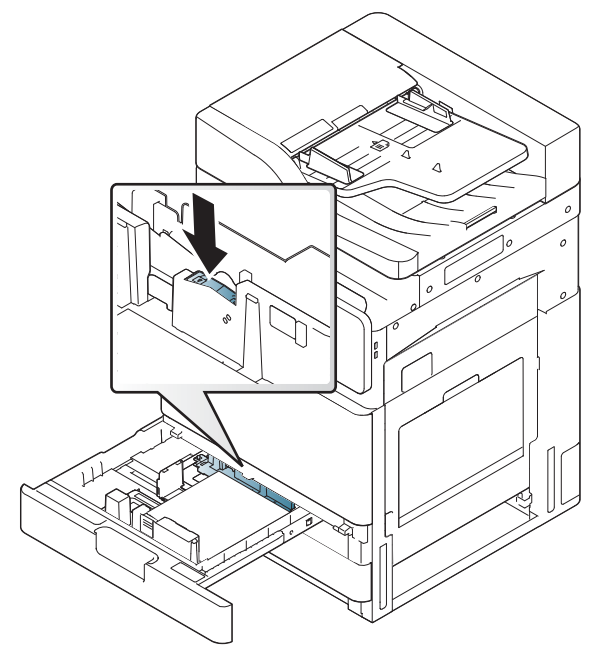

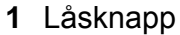

**9** Sätt tillbaka magasinet i skrivaren.

När du skriver ut ett dokument ställer du in papperets typ och storlek för kassetten.

För mer information om inställning av pappertyp och -storlek i kontrollpanelen (se ["Kassettinställningar" på sidan 63](#page-62-0)).

Standardmagasinet och den dubbla kassettmataren (tillval) kan automatiskt identifiera papper av olika storlekar (se ["Mediestorlekar](#page-55-0)  [som identifieras automatiskt" på sidan 56](#page-55-0)).

Om du ställer in **Kassett, bekräft.medd.** på **På** i **Kassettinställningar** visas ett bekräftelsefönster automatiskt.

Kontrollera om pappersstorleken och papperstypen i magasinet har identifierats eller inte. Om du vill ange pappersstorlek och papperstyp eller om maskinen inte kan identifiera det kan du ange storlek och typ direkt i bekräftelsefönstret.

- Om problem uppstår med pappersmatningen kontrollerar du att papperet överensstämmer med mediespecifikationen (se ["Specifikationer för utskriftsmedier" på sidan 271\)](#page-270-0). Prova sedan att placera ett ark i taget i multikassetten (se ["Multikassett" på sidan 54](#page-53-0)).
	- Inställningar som görs från maskinens drivrutin åsidosätter inställningarna på kontrollpanelen.
		- Så här skriver du ut från ett program:
		- **a** Öppna ett program och starta utskriftsmenyn.
		- **b** Öppna **Utskriftsinställningar** (se ["Öppna](#page-68-0)  [utskriftsinställningarna" på sidan 69\)](#page-68-0).
		- **c** Tryck på fliken **Papper** i **Utskriftsinställningar** och välj lämplig papperstyp, pappersstorlek och papperskälla.
		- **d** Tryck på **OK**.
		- **e** Börja skriv ut från programmet.

#### <span id="page-53-0"></span>**Multikassett**

Multikassetten kan innehålla specialtyper av utskriftsmedier i olika storlekar, t.ex. vykort, anteckningskort och kuvert. Den är användbar för enkelsidig utskrift på färgat papper.

#### **Tips om hur du använder multikassetten**

- Fyll bara på utskriftsmedia av samma typ, storlek och vikt i multikassetten.
- Förhindra pappersstopp genom att inte fylla på papper under pågående utskrift om det fortfarande finns papper kvar i multikassetten. Det gäller även andra typer av utskriftsmedier.
- Papperet ska läggas i med utskriftssidan nedåt, papperets överkant inåt och placeras i mitten.
- Fyll aldrig på annat än angivna utskriftsmedia, annars kan pappersstopp och problem med utskriftskvaliteten uppstå (se ["Specifikationer för utskriftsmedier" på sidan 271\)](#page-270-0).
- Jämna till buktningar på vykort, kuvert och etiketter innan du fyller på dem i multikassetten.

**1** Öppna multikassetten och dra ut förlängningen om det behövs.

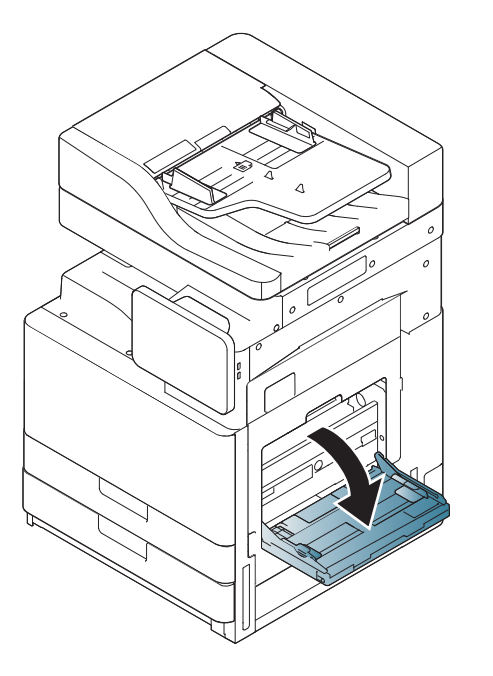

**2** Böj eller bläddra pappersbunten så att sidorna separeras innan du lägger i dem.

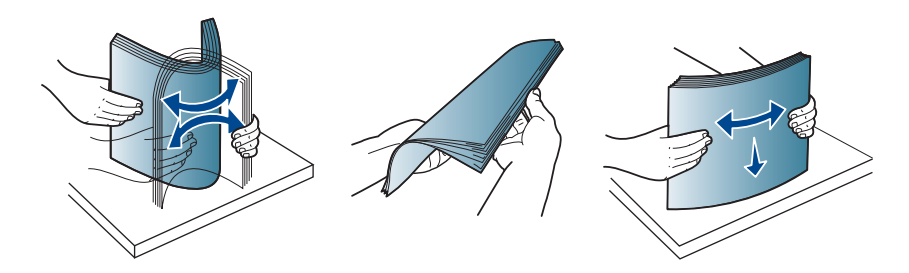

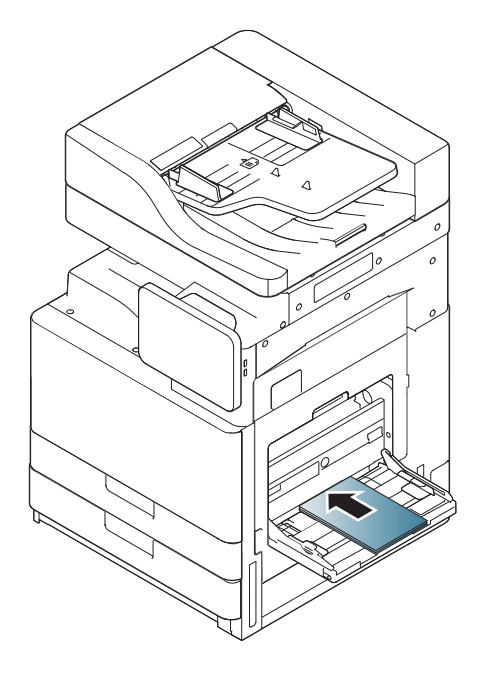

**3** Fyll på papper med den sida som ska skrivas ut vänd nedåt. **4** Tryck ihop multikassettens pappersbreddsstöd och justera dem efter papperets bredd. Tryck inte för hårt eftersom papperet då kan böjas, vilket kan orsaka pappersstopp eller sned pappersmatning.

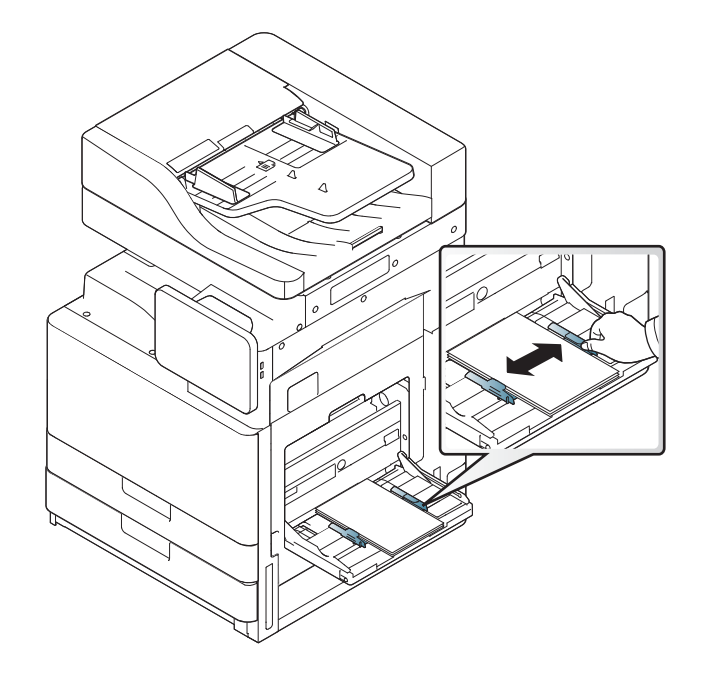

**5** När du skriver ut ett dokument ställer du in papperets typ och storlek för multikassetten (se ["Mediestorlekar som identifieras automatiskt"](#page-55-0)  [på sidan 56](#page-55-0)).

För mer information om inställning av pappertyp och -storlek i kontrollpanelen (se ["Kassettinställningar" på sidan 63](#page-62-0)).

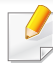

Inställningar som görs från maskinens drivrutin åsidosätter inställningarna på kontrollpanelen.

Så här skriver du ut från ett program:

- **a** Öppna ett program och starta utskriftsmenyn.
- **b** Öppna **Utskriftsinställningar** (se ["Öppna utskriftsinställningarna"](#page-68-0)  [på sidan 69](#page-68-0)).
- **c** Tryck på fliken **Papper** i **Utskriftsinställningar** och välj lämplig papperstyp, pappersstorlek och papperskälla.
- **d** Tryck på **OK**.
- **e** Börja skriv ut från programmet.

#### <span id="page-55-0"></span>**Mediestorlekar som identifieras automatiskt**

Maskinen kan automatiskt identifiera papper av olika storlekar. Se tabellen nedan.

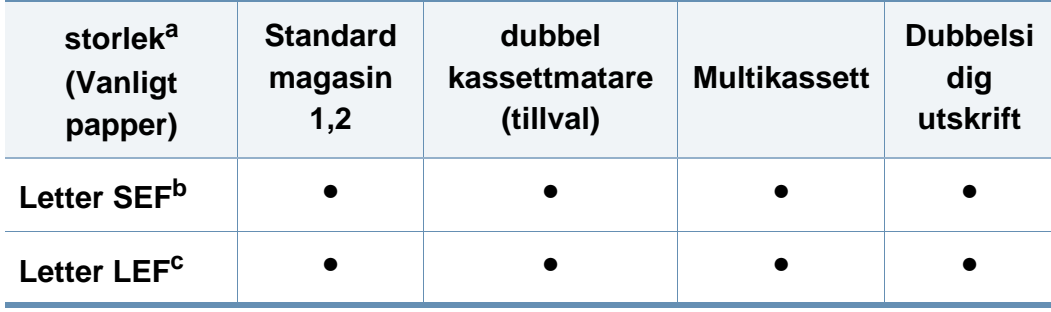

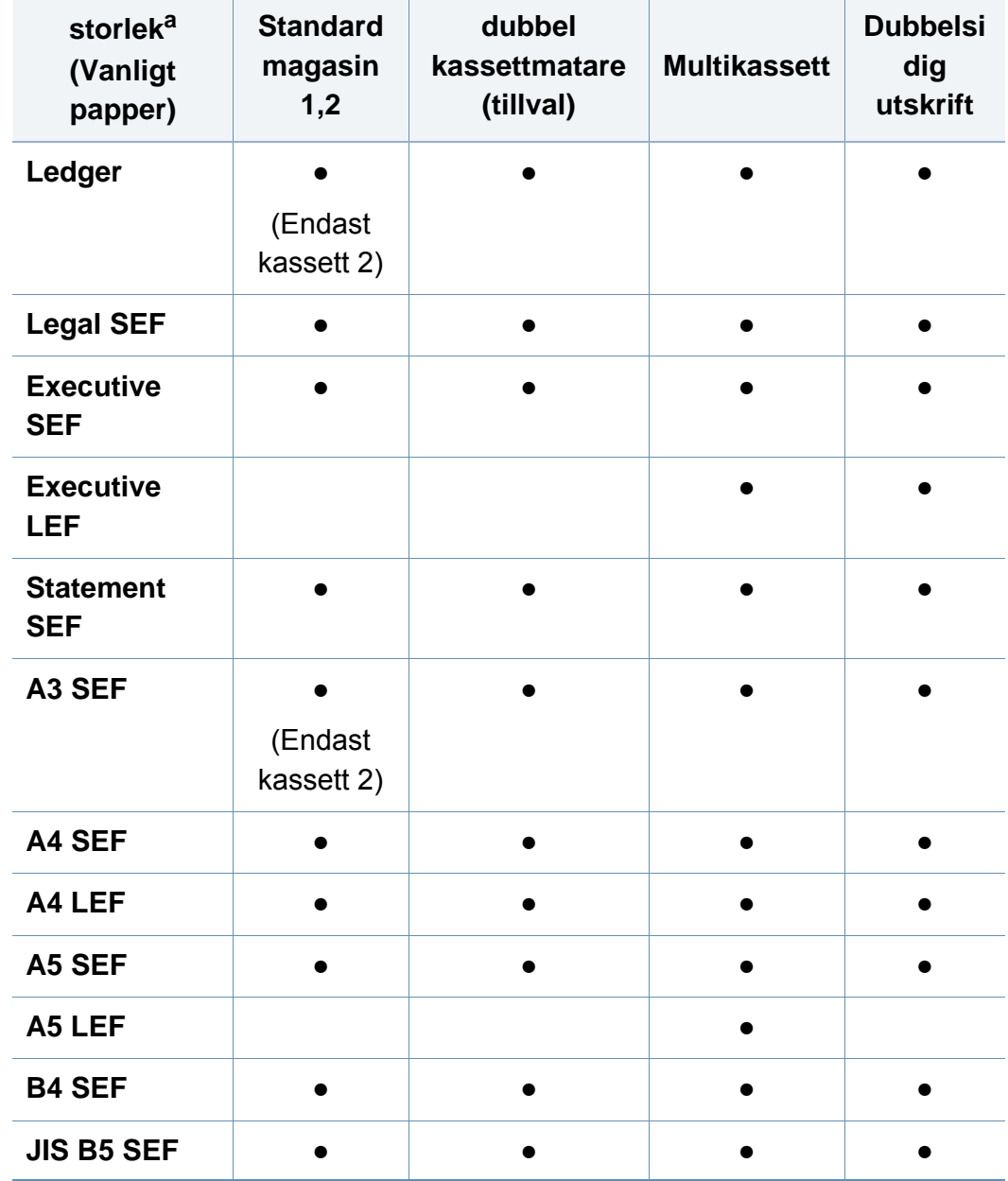

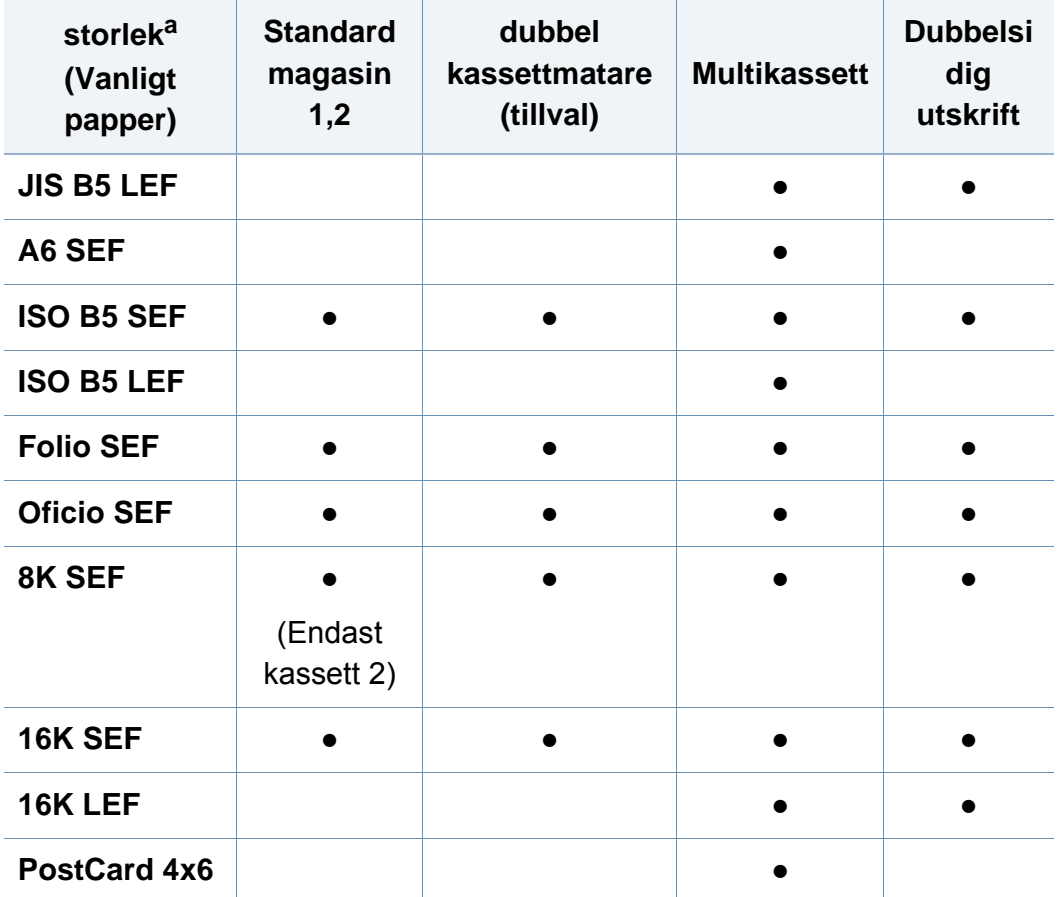

a. Skrivaren kan känna igen papper av ungefär samma storlek som de typer som anges.

b. SEF betyder "Short Edge Feed".

c. LEF betyder "Long Edge Feed".

(●: Ingår, Tom: Ej tillgängligt)

<span id="page-57-0"></span>Tabellen nedan visar tillgängliga specialmedier för varje kassett.

När du använder specialmedier rekommenderas det att du matar ett papper åt gången. Kontrollera det maximala antalet inmatningar av media för varje magasin (se ["Specifikationer för utskriftsmedier" på](#page-270-0)  [sidan 271](#page-270-0)).

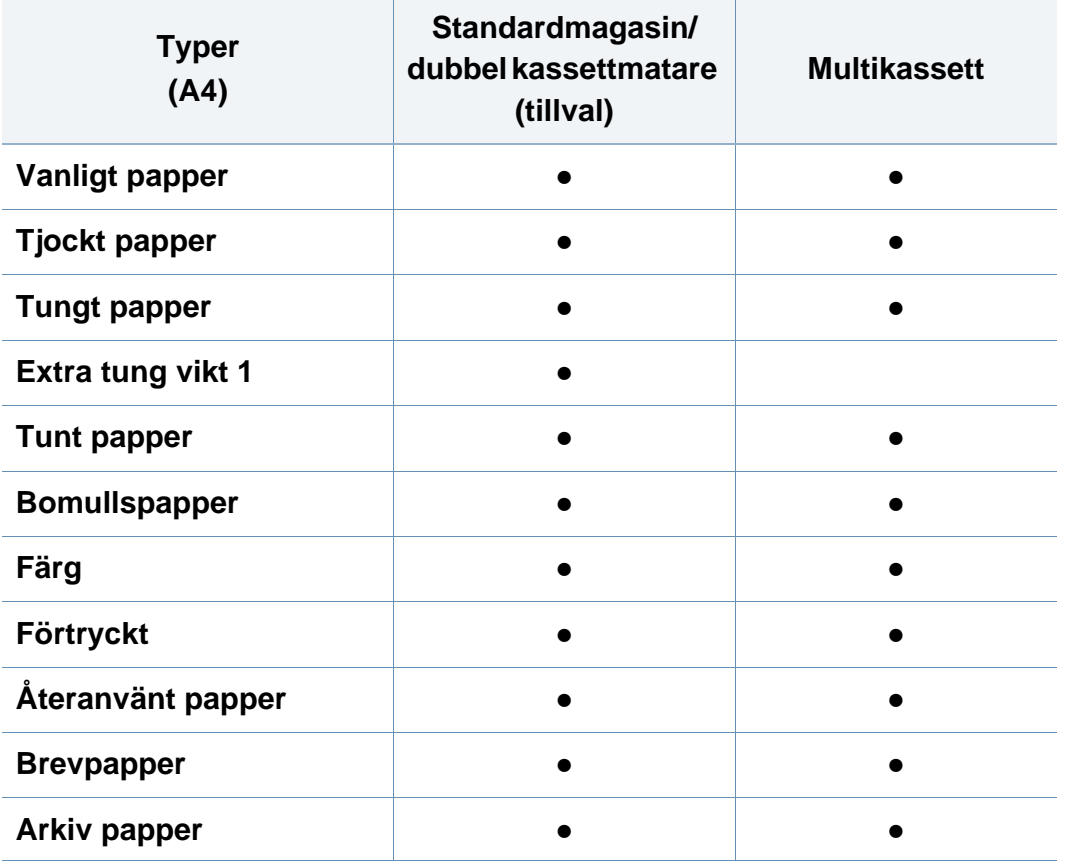

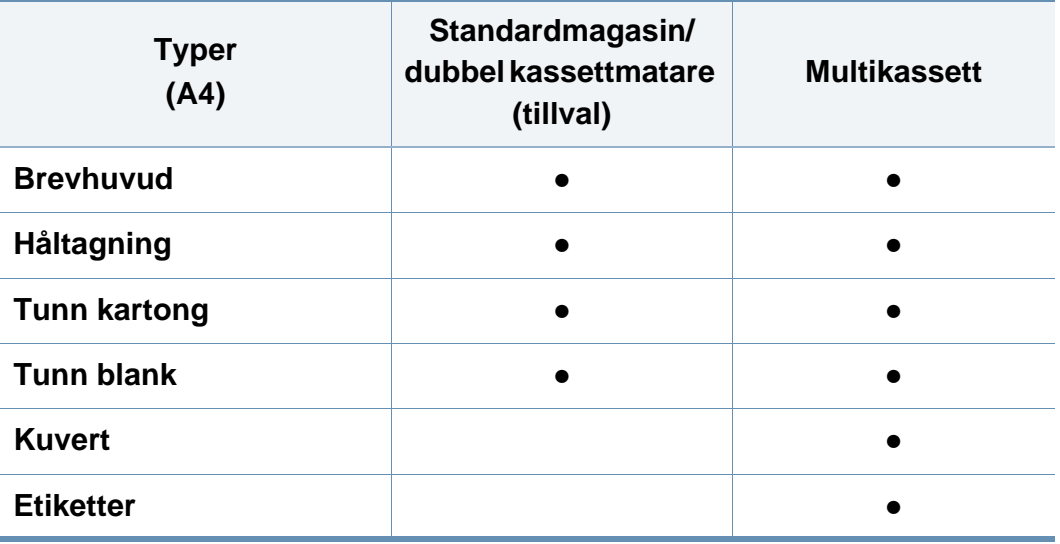

(●: Ingår, Tom: Ej tillgängligt)

Medietyperna visas i **Utskriftsinställningar**. Med det här alternativet väljer du den papperstyp som ska fyllas på i magasinet. Inställningen visas i listan, så att du kan välja den. På så sätt får du bästa utskriftskvalitet. Om du inte väljer inställningen kanske utskriftskvaliteten inte blir lika bra som önskat.

#### **Kuvert**

Papperskvaliteten styr utskriftsresultatet vid utskrift av kuvert.

Lägg i kuvertet med kuvertfliken uppåt när du skriver ut på kuvert.

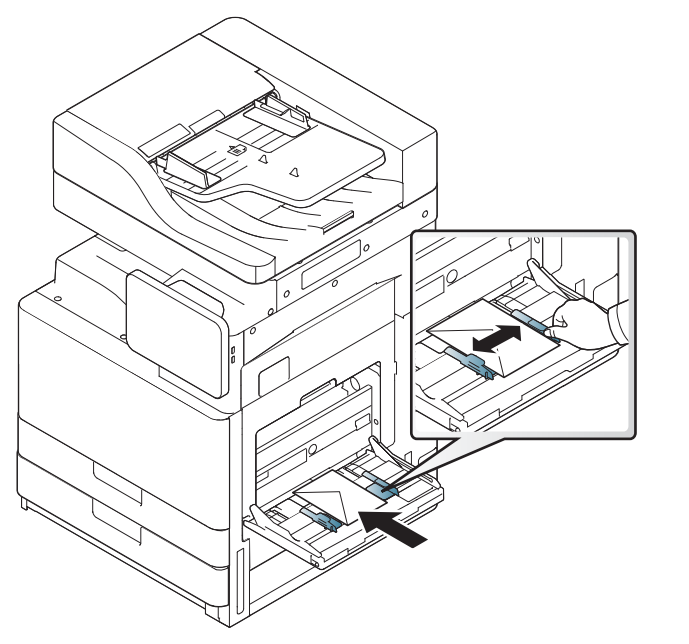

- Tänk på följande när du väljer kuvert:
	- Vikt: Kuvertpapperets vikt bör inte överstiga 90 g/m<sup>2</sup> (16 lb). Det kan annars fastna.
	- **Konstruktion:** Före utskriften måste kuverten ligga plant med en buktning på mindre än 6 mm och de får inte innehålla luft.
	- **Status:** Kuverten får inte vara skrynkliga, vikta eller skadade.
- **Temperatur:** Använd kuvert som tål värmen och trycket som maskinen alstrar.
- Använd endast vältillverkade kuvert med skarpa och väl slutna flikar.
- Använd inte frankerade kuvert.
- Använd inte kuvert med klämmor, snäpplås, fönster, bestruket foder, självhäftande förseglingar eller andra syntetiska material.
- Använd inte skadade eller dåligt tillverkade kuvert.
- Kontrollera att fogen i kuvertets båda ändar fortsätter hela vägen till hörnet.

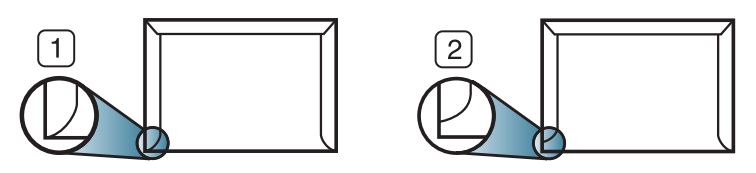

**1** Godtagbar **2** Inte godtagbar

- Kuvert med en klisterremsa som dras av eller med mer än en flik som viks för att försegla kuvertet måste vara belagda med en gummering som klarar maskinens fixeringstemperatur (ungefär 170 °C) under 0,1 sekunder. De extra flikarna och remsorna kan orsaka veck, skrynklor eller pappersstopp och kan också skada värmeenheten.
- För att få bästa utskriftskvalitet ska du inte placera marginalerna mindre än 15 mm från kuvertets kanter.
- Undvik att skriva på området där kuvertets skarvar möts.

#### **Etiketter**

Fyll på papper med den sida som ska skrivas ut vänd nedåt.

Använd enbart etiketter som är avsedda för lasermaskiner. Annars kan maskinen skadas.

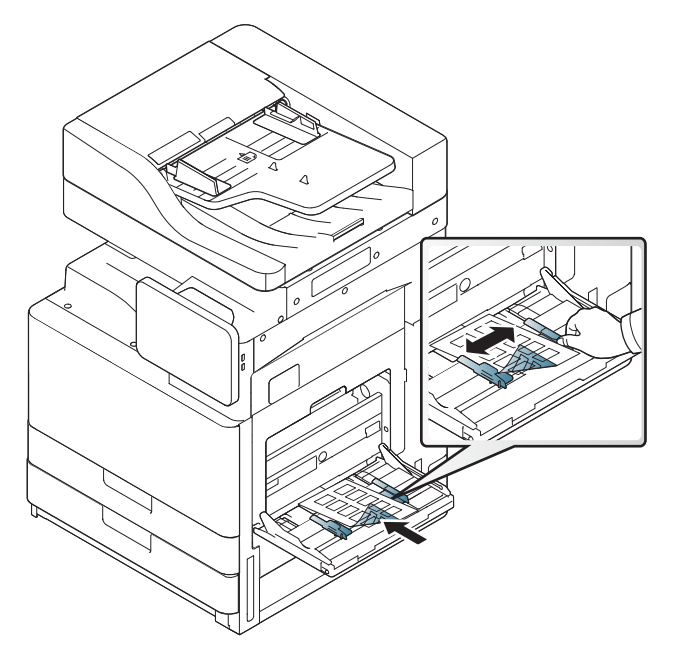

- Tänk på följande när du väljer etiketter:
	- **Lim:** Limmet måste tåla skrivarens fixeringstemperatur (ungefär 170°C) i 0,1 sekunder.
	- **Arrangemang:** använd endast etiketter där du inte kan se bakgrundspapperet mellan dem. Etiketter som inte ligger kant i kant kan lossna och orsaka problem.
- **Buktigt papper:** Före utskriften måste etiketterna ligga plant med en ojämnhet på högst 13 mm i någon riktning.
- Status: använd inte etiketter med skrynklor, bubblor eller andra tecken på att de har lossnat från bakstycket.
- Kontrollera att det inte finns något synligt lim mellan etiketterna. Synliga limområden kan orsaka att etiketterna skalas av under utskriften, vilket kan ge upphov till pappersstopp. Synligt lim kan även skada skrivarens delar.
- Kör inte ett ark med etiketter genom skrivaren mer än en gång. Skyddspapperet har endast utformats för att passera genom skrivaren en gång.
- Använd inte etiketter som har lossnat från skyddspapperet, är skrynkliga, bubbliga eller skadade.

• Fyll inte på papper som inte har något mellanrum mellan etiketterna i samma riktning som papperet matas. Det kan annars orsaka pappersstopp.

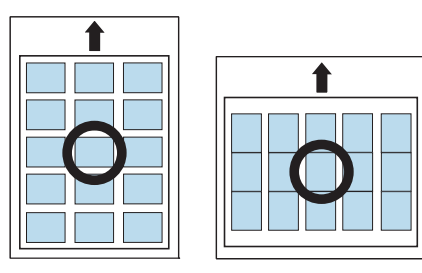

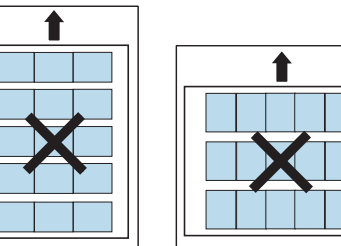

#### **Kortpapper/papper i anpassad storlek**

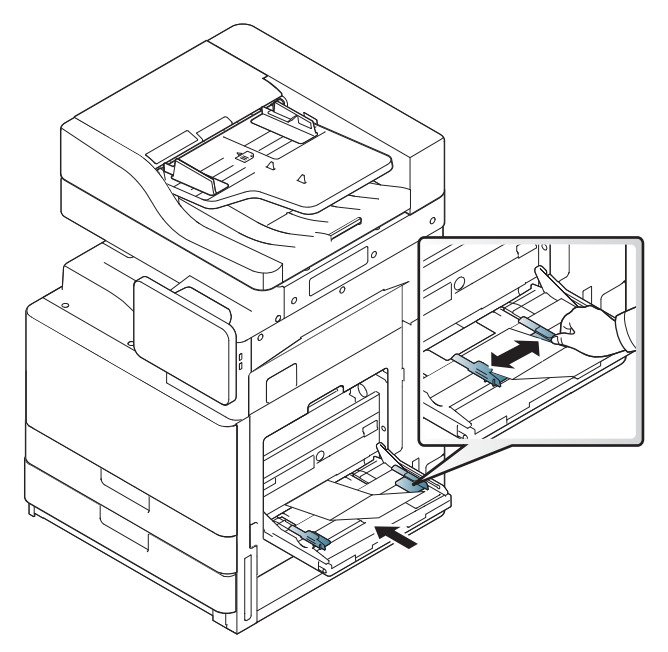

- Skriv inte ut på media med en bredd på mindre än 98 mm eller en längd på mindre än 148 mm.
- I programvaran ställer du in marginaler som är minst 6,4 mm från kanterna på materialet.

#### **Brevhuvud/Förtryckt papper**

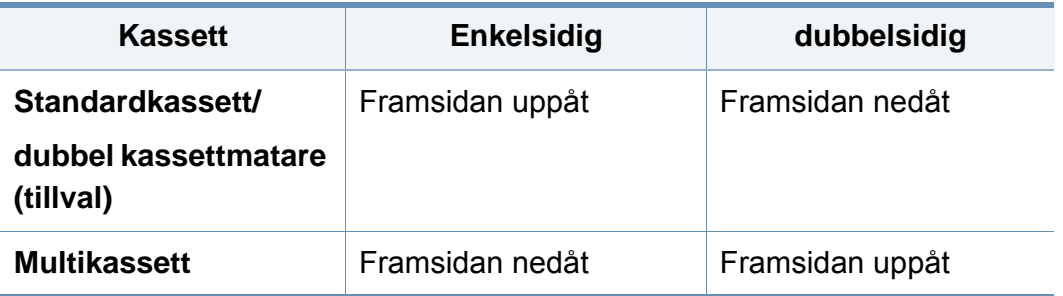

- Förtryckt papper måste vara tryckt med värmebeständigt bläck som inte smälter, förångas eller frigör farliga gaser när det utsätts för maskinens fixeringstemperatur på ungefär 170 °C under 0,1 sekunder.
- Bläck på brevhuvuden/förtryckt papper måste vara brandsäkert och får inte skada maskinens rullar.
- Formulär bör förvaras i fuktskyddande omslag för att förhindra att de påverkas under förvaringen.
- Innan du lägger i förtryckt papper måste du vara säker på att bläcket på papperet är torrt. Under fixeringen kan fuktig färg lossna från förtryckt papper och försämra utskriftskvaliteten.

#### **Blank**

- Lägg i ett papper i taget i multikassetten med den blanka sidan vänd nedåt.
- Rekommenderade media: Glansigt papper (Letter) för den här maskinen från HP Brochure Paper (Produkt: Q6611A).
- Rekommenderade media: Glansigt (A4) för den här maskinen från HP Superior Paper 160 glansigt (Produkt: Q6616A).

## <span id="page-62-0"></span>**Kassettinställningar**

För att ändra detaljerade kassettinställningar, tryck på **Inställningar** > **Kassettinst.** och välj önskat magasin samt alternativ på skärmen.

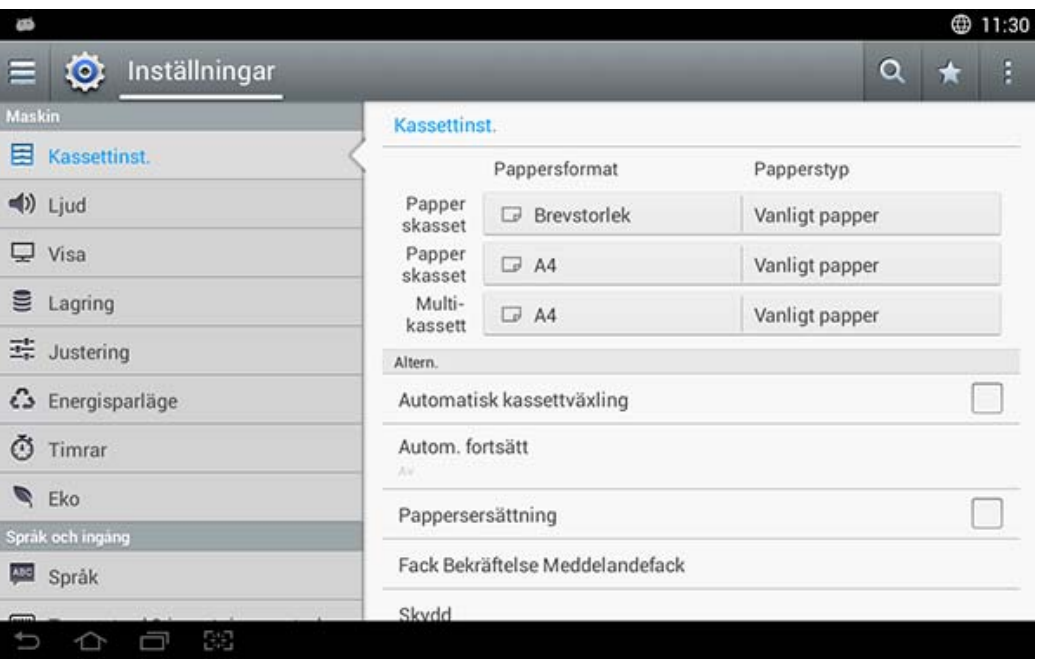

- **Papperskassett 1, Multi-kassett:** Du kan ställa in **Pappersformat** och **Papperstyp**.
- **Papperskassett 2, Papperskassett 3, Papperskassett 4 :** Du kan ställa in **Pappersformat** och **Papperstyp**.

Om tillvalet Andra kassettmatare är installerat, kan du använda denna funktion.

- **Pappersformat:** Gör att du kan ändra pappersstorlek.
	- Du kan ändra papperslistan på bildskärmen. Papperslistorna är uppdelade i de tillgängliga A/B-typerna och papper av typen Letter för den här maskinen.
	- Om den önskade pappersstorleken inte finns eller du måste använda ett papper med anpassad storlek trycker du på navigeringspilarna för att ange pappersstorleken. Du kan även ställa in och spara den anpassade storleken med **Anpassat format**. Du kan välja den anpassade storleken när du behöver den.
- **Papperstyp:** Gör att du kan ändra papperstypen.

#### **Altern.**

Bläddra igenom alternativen genom att dra upp och ned.

- **Automatisk kassettväxling:** Anger huruvida utskriften ska fortsätta när pappersformatet inte stämmer med inställningarna. Om kassett 1 och kassett 2 innehåller samma pappersstorlek kommer skrivaren automatiskt att skriva ut från kassett 2 när kassett 1 är tom.
- **Autom. fortsätt:** Tillåter fortsatt utskrift trots att pappersformatet du angett inte matchar pappret i kassetten. När det här alternativet är aktiverat fortsätter maskinen utskriften med ett papper i liknande eller större storlek. Om det här alternativet är inaktiverat väntar maskinen tills papper med den angivna storleken har fyllts på i magasinet.

## **Kassettinställningar**

• **Pappersersättning:** När det begärda papperet för ett utskriftsjobb inte är tillgängligt i magasinet byter den här funktionen ut papperet mot ett papper av liknande storlek. Om den begärda pappersstorleken av ledgertyp till exempel inte finns tillgänglig i magasinet ersätter maskinen den med papper i A4-format.

Viss bildförlust kan uppstå när papperet byts ut.

- **Kassett, bekräft.medd.:** När du fyller på papper i ett magasin kan du ange att bekräftelsemeddelandet ska visas automatiskt. Maskinen kan automatiskt identifiera vissa pappersstorlekar och papperstyper. Om du vill ange pappersstorlek och papperstyp eller om maskinen inte kan identifiera det kan du ange storlek och typ direkt i bekräftelsefönstret.
- **Kassettskydd:** Väljer du t.ex. **På**för Kassett 1 är Kassett 1 exkluderad vid kassettväxling.

Kopiering eller utskrift: Påverkar inte fax.

• **Fack prioritetsinställningar:** Du kan välja kassettbreddstödet prioritet. Om kassett 1 ställs in som prioritet, skriver skrivaren automatiskt ut från kassett 1 efter att papperet tar slut i den andra kassetten.

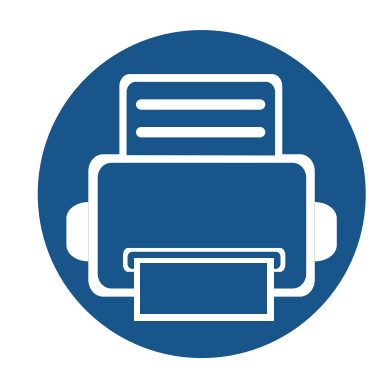

# **3. Skriva ut**

I kapitlet beskrivs vanliga utskriftsuppgifter.

Kapitlet innehåller:

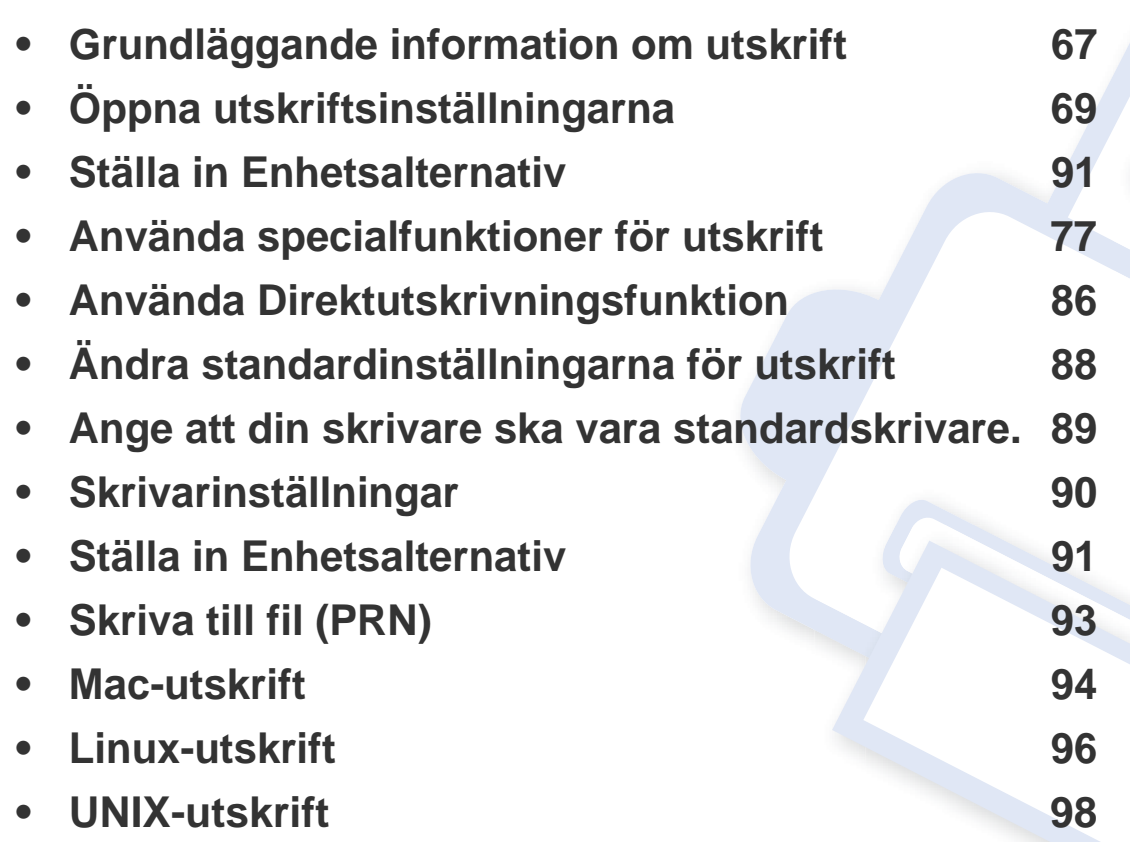

## **Skrivardrivrutinens funktioner**

- Anvisningarna i det här kapitlet gäller huvudsakligen Windows 7.
- Kontrollera vilka operativsystem som är kompatibla med skrivaren (se ["Systemkrav" på sidan 274](#page-273-0)).

Skrivardrivrutinen kan hantera följande standardfunktioner:

- Val av papperets orientering, storlek, källa och medietyp.
- Antal kopior

Du kan också använda olika specialfunktioner för utskrift. Följande tabell ger en allmän översikt över de funktioner som kan hanteras av skrivardrivrutinerna:

<span id="page-65-0"></span>Vissa modeller och operativsystem kanske inte kan hantera vissa av funktionerna i tabellen.

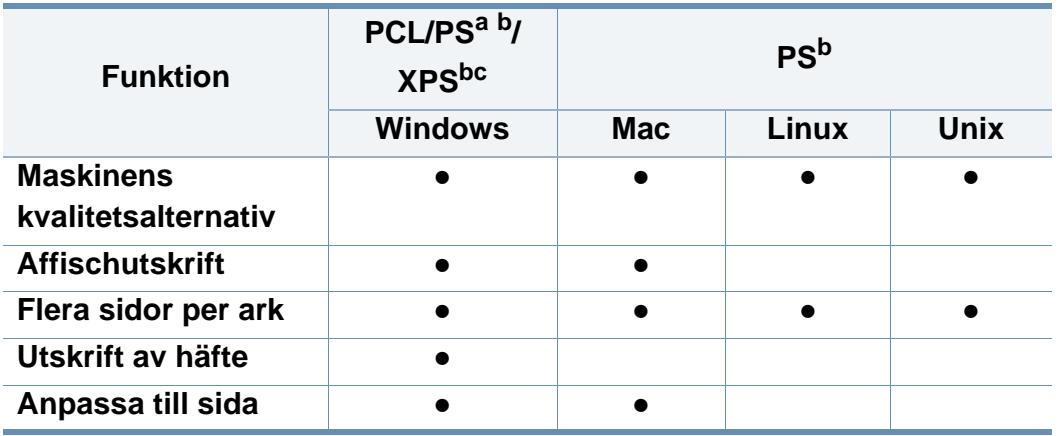

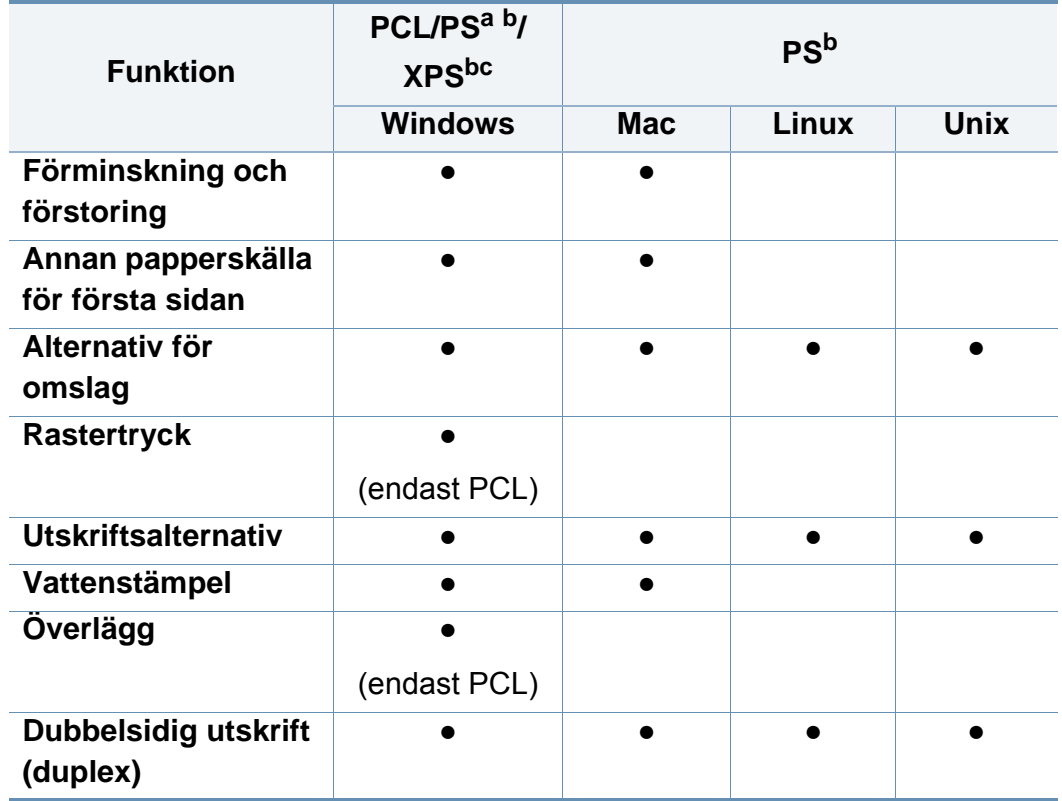

- a. PostScript-drivrutinen rekommenderas för bästa möjliga utskriftskvalitet från PostScript-baserade program, till exempel Acrobat Reader®, Adobe Illustrator®, Adobe Photoshop® o.s.v.
- b. [Hämta och installera programvaran från Samsungs webbplats. \(http://](http://www.samsung.com) [www.samsung.com > hitta din produkt > Stöd eller nedladdningar\). Innan du påbörjar](http://www.samsung.com)  installationen bör du kontrollera att programvaran är kompatibel med ditt operativsystem.
- c. XPS-skrivardrivrutinen kan endast installeras under operativsystemet Windows Vista eller senare.

#### (●: Stöds, Blank: Stöds ej)

# <span id="page-66-0"></span>**Grundläggande information om utskrift**

- Information för Macintosh finns i ["Mac-utskrift" på sidan 94](#page-93-0).
- Information om Linux finns i ["Linux-utskrift" på sidan 96.](#page-95-0)
- Information om UNIX finns i ["UNIX-utskrift" på sidan 98.](#page-97-0)

Följande fönster med **Utskriftsinställningar** är för Anteckningar i Windows 7. Det kan hända att ditt fönster för **Utskriftsinställningar** skiljer sig från detta beroende på vilket program eller operativsystem du använder.

- **1** Öppna dokumentet du vill skriva ut.
- **2** Välj **Skriv ut** på menyn **Fil**.

**3** Markera din skrivare i listan **Välj skrivare**.

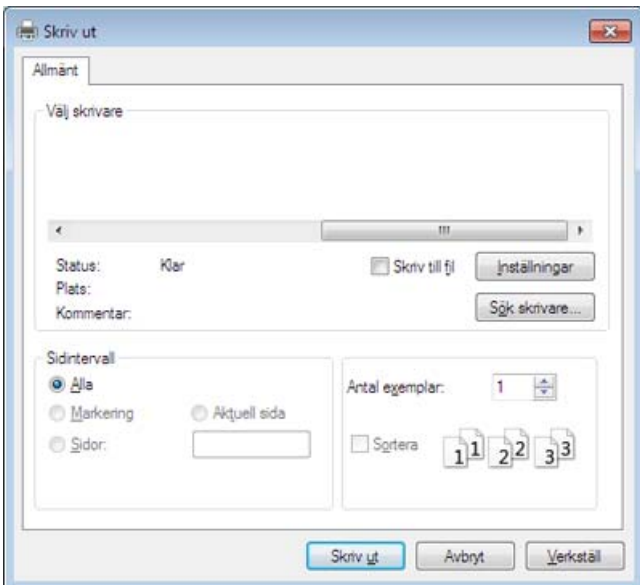

De grundläggande utskriftsinställningarna, som antalet kopior och utskriftsområde, väljs i fönstret **Skriv ut**.

- Om du vill dra nytta av alla funktioner som skrivaren kan hantera klickar du på **Egenskaper** eller **Inställningar** i programmets **Skriv ut**-fönster. Där kan du ändra inställningarna (se ["Öppna utskriftsinställningarna" på](#page-68-1)  [sidan 69\)](#page-68-1).
- **4** Starta utskriften genom att klicka på **OK** eller **Skriv ut** i fönstret **Skriv ut**.

# **Grundläggande information om utskrift**

#### **Avbryta en utskrift**

Om utskriftsjobbet väntar i en utskriftskö eller utskriftsbuffert avbryter du jobbet så här:

- Du kan också öppna fönstret genom att dubbelklicka på skrivarikonen (a) i Aktivitetsfältet i Windows.
- Du kan avbryta utskriften med **Avbryt utskrift** från datorns programfönster Samsung skrivarens status (se ["Använda Samsung](#page-184-0)  [skrivarens status" på sidan 185](#page-184-0)).

<span id="page-68-1"></span><span id="page-68-0"></span>När du väljer ett alternativ i **Utskriftsinställningar** kan en varningsmarkering, **e**ller **i** visas. Ett utropstecken (**i** ) anger att du kan markera det aktuella alternativet men att det inte rekommenderas, och tecknet anger att det inte går att markera det alternativet på grund av maskinens inställningar eller miljö.

- **1** Öppna dokumentet du vill skriva ut.
- **2** Välj **Skriv ut** på **Fil**-menyn.
- **3** Välj skrivare från **Välj skrivare**-listan.
- **4** Klicka på **Egenskaper** eller **Inställningar**.

Skärmdumpen kan variera från modell till modell.

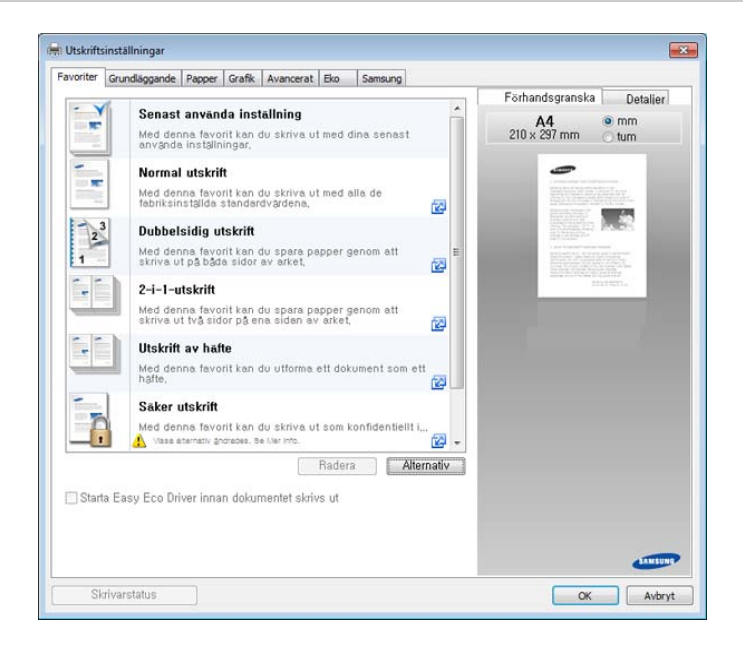

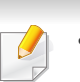

- Du kan aktivera **Eco**-funktionen för att spara på papper och toner (se ["Easy Eco Driver" på sidan 180](#page-179-0)).
- Om du vill kontrollera skrivarens status trycker du på knappen **Skrivarstatus** (se ["Använda Samsung skrivarens status" på sidan](#page-184-0)  [185](#page-184-0)).

#### **Fliken Favorites**

Listade menyrader hjälper dig att välja fördefinierade inställningar.

Skärmdumpen kan variera från modell till modell.

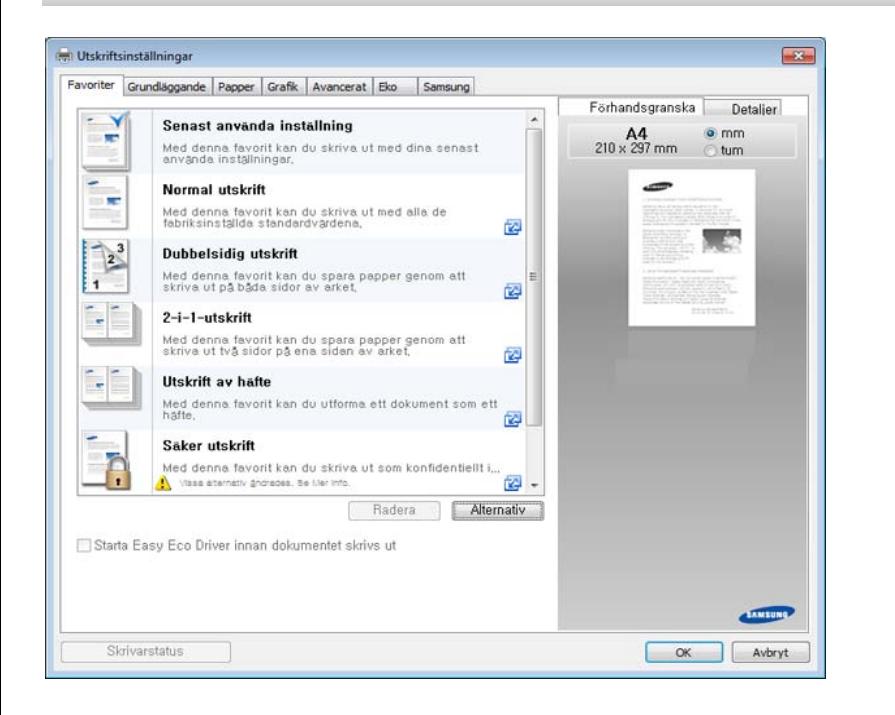

#### **Grundläggande-fliken**

På fliken **Grundläggande** kan du ange flera olika utskriftsalternativ.

#### **Riktning**

Med det här alternativet kan du välja i vilken riktning informationen ska skrivas ut på en sida.

#### **Layout-alternativ**

Med det här alternativet kan du välja olika layouter för dokumentet.

- **En sida per ark:** Enkel layout. Med det här alternativet kan du skriva ut en sida på ena sidan av papperet.
- **Flera sidor per ark:** Se ["Skriva ut flera sidor på ett pappersark" på](#page-76-1)  [sidan 77](#page-76-1).
- **Affischutskrift:** Se ["Skriva ut affischer" på sidan 77](#page-76-2).
- **Utskrift av häfte:** Se ["Skriva ut häften" på sidan 78.](#page-77-0)
- **Page Border:** Med det här alternativet kan du skriva ut dokumentet med en kantlinje. Alternativet är inte tillgängligt för **Affischutskrift** och **Utskrift av häfte**.

#### **Dubbelsidig utskrift**

Med det här alternativet kan du skriva ut på båda sidor av papperet (se ["Skriva ut på båda sidor av papperet" på sidan 79\)](#page-78-0).

#### **Papper fliken**

Med alternativen på fliken **Papper** kan du ange grundläggande specifikationer för pappershanteringen.

#### **Kopior**

Med det här alternativet väljer du hur många kopior du vill skriva ut. Du kan välja ett antal mellan 1 och 9 999.

#### **Pappersalternativ**

- **Originalformat:** Med det här alternativet kan du ange faktisk pappersstorlek för originalet.
- **Utskriftsstorlek:** Med det här alternativet kan du skala om utskriftsjobbet så att det passar den valda pappersstorleken, oavsett originalets storlek (se ["Anpassa ett dokument efter en vald](#page-79-0)  [pappersstorlek" på sidan 80](#page-79-0)).
	- **Procenttal:** Med det här alternativet kan du ändra storlek på en sidas innehåll så att det visas i större eller mindre storlek på den utskrivna sidan, genom att ange önskad procentsats (se "Ändra [dokumentstorleken i procent" på sidan 80](#page-79-1)).
- **Källa:** Kontrollera att **Källa** är inställd på motsvarande pappersmagasin. Använd **Multi-kassett** när du skriver ut på särskilda material som kuvert och OH-film.
- **Typ:** Med det här alternativet väljer du den papperstyp som ska fyllas på i magasinet. På så sätt får du bästa utskriftskvalitet. Om du inte väljer inställningen kanske utskriftskvaliteten inte blir lika bra som önskat.
- **Specialsida:** Med det här alternativet kan du skapa specialsidor, t.ex. omslag. Du kan lägga till, ta bort eller uppdatera inställningarna för specialsidor i listan. Denna funktion är endast tillgänglig när du använder PCL-skrivardrivrutinen.

#### **Grafik fliken**

Med alternativen på fliken **Grafik** kan du justera utskriftskvaliteten enligt dina specifika utskriftsbehov.

#### **Quality**

Ju högre inställning desto skarpare blir tecken och grafik. En högre inställning kan medföra att det tar längre tid att skriva ut dokumentet.

#### **Typsnitt/text**

Ange **Tydlig text** om du vill skriva ut text mörkare än i ett vanligt dokument.

Markera **All text svart** om du vill göra utskrifter helt i svart oavsett hur färgen visas på skärmen.

#### **Grafikkontroll**

Det här alternativet gör att du kan framhäva textkonturer och tunna linjer för att förbättra läsbarheten och justera färgkanalerna vid utskrift i färg.

#### **Ekonomitoner**

Med alternativet **Ekonomitoner** kan du välja att spara toner när du skriver ut en utkastversion av ett dokument. Välj AV för att skriva ut i normalt läge och välj PÅ för att skriva ut med mindre toner.

#### **Avancerat-fliken**

På fliken **Avancerat** kan du ange flera olika utskriftsalternativ.

#### **Vattenstämpel**

Se ["Använda vattenstämplar" på sidan 81](#page-80-0).

#### **Överlägg**

Se ["Använda överlägg" på sidan 83.](#page-82-0)

#### **Utskriftsalternativ**

- **Utskriftsordning:** Med det här alternativet anger du i vilken ordning sidorna ska skrivas ut. *Skriv ut udda sidor och Skriv ut jämna sidor är endast tillgängliga när du använder PCL-skrivardrivrutinen.*
- **Hoppa over tomma sidor:** Gör att du kan lägga till ett tomt eller tryckt skiljeark mellan OH-filmer.
- **Manuell marginal:** Med det här alternativet kan du ange en bindningsmarginal. En bindningsmarginal justerar bindningspositionen. *Det här alternativet är inte tillgängligt när du använder PSskrivardrivrutinen*.
	- Om du klickar på **Återställ** återställs inställningarna för alternativet **Avancerat** till standardinställningarna.

#### **Säkerhet**

Utskriftsinformationen krpyteras innan den skickas till skrivaren. Denna funktion skyddar utskriftsinformationen för att förhindra att din data blir utsatt på ditt nätverk. Det här funktionen (**Jobbkryptering**) kräver att hårddisken är installerad. Detta beror på att utskriftsdata krypteras på hårddisken.
#### **Jobbredovisning**

Genom detta alternativ skriver du ut med vald tillåtelse.

- **User permission:** Med detta alternativ ibockat kan bara användare med användartillåtelse skriva ut.
- **Group permission:** Med detta alternativ ibockat kan bara grupper med grupptillåtelse skriva ut.
	- Markera frågetecknet( a) i fönstrets övre högra hörn och tryck på vad du vill veta mer om.
		- Administratörer kan aktivera jobbredovisning och konfigurera rättigheter i kontrollpanelen eller SyncThru™ Web Service. För detaljerad information om detta (se ["SyncThru™ Web Service" på](#page-169-0)  [sidan 170](#page-169-0)).

#### **Fliken Eko**

Med inställningarna på fliken **Eko** kan du spara utskriftsresurser och göra miljövänliga utskrifter. När du väljer **Eko-utskrift** visas miljösymbolen ( ) för vissa alternativ. Vissa alternativ kan inte användas i det miljövänliga läget.

#### **Eko-alternativ**

- **Skrivarens standard:** Om du väljer det här alternativet bestäms funktionen av den inställning du gör på maskinens kontrollpanel.
- **Ingen:** Funktionen inaktiveras.
- **Eko-utskrift:** Aktiverar det miljövänliga läget. Välj **Dubbelsidig utskrift**, **Layout**, och **Hoppa över tomma sidor** som du vill använda i det miljövänliga läget. Om du inte ändrar alternativen på andra flikar skrivs dokumentet ut med de inställningar som du anger för det miljövänliga läget.
- **Kod:** Om administratören anger **Vid tvingad** för **Standardekoläge** för den här maskinen aktiveras alltid det miljövänliga läget av miljöinställningen för maskinen, och **Eko-alternativ** i skrivardrivrutinen inaktiveras. Om du vill ändra utskriftsinställningarna klickar du på **Lösenord** och anger lösenordet, eller kontakta administratören.

#### **Resultatsimulator**

**Resultatsimulator** visar resultatet av mängden minskade koldioxidutsläpp, minskad elanvändning och mängden sparat papper enligt de inställningar som du har valt.

- Vid beräkningen antas att du skriver ut 100 sidor och att ingen av dessa är tom när eko-läget är inaktiverat.
	- Mer information om beräkningskoefficienten som används för koldioxidutsläpp finns hos **IEA**[, Japans departement för inrikes](http://www.remanufacturing.org.uk)  affärer och kommunikation, samt på webbplatsen [www.remanufacturing.org.uk. Olika beräkningsmetoder används för](http://www.remanufacturing.org.uk)  de olika modellerna.
	- Energiförbrukningen i utskriftsläget anges med hänvisning till den genomsnittliga utskrifts-energiförbrukningen för denna maskin.
	- De faktiska besparingarna beror på ytterligare faktorer, exempelvis vilket operativsystem, vilka program och vilken dator du använder samt på anslutningen, utskriftsmediet och dess storlek och komplexitet.

#### **Fliken Samsung**

På fliken **Samsung** finns information om copyright och drivrutinens versionsnummer. Om datorn är ansluten till Internet har du tillgång till följande tjänster:

#### **Utskriftsläge**

Med det här alternativet väljer du hur utskriftsfilen ska skrivas ut eller sparas på maskinens hårddisk. Standardinställningen för **Utskriftsläge** är **Normal** vilket innebär att filen skrivs ut utan att lagras på hårddisken. Du kan även använda det här alternativet på andra flikar.

- **Normal:** Det här läget innebär att filen skrivs ut utan att sparas.
- **Provutskrift:** Läget är användbart när du skriver ut mer än en kopia. Du kan skriva ut en kopia och kontrollera hur den blev, och skriva ut resterande kopior senare.
- **Konfidentiell:** Läget är användbart för att skriva ut konfidentiella dokument. Du måste ange ett lösenord för att kunna genomföra utskriften (se ["Jobbstatus" på sidan 33](#page-32-0)).
- **Lagra:** Använd det här läget om du bara vill spara filer på hårddisken. När det behövs kan du sedan läsa in och skriva ut de sparade filerna. Du hittar den lagrade filen i **Box** (se ["Använda box" på sidan 194\)](#page-193-0). Välj en dokumentbox i **Plats att spara på** och ange sedan **Alternativ**.
- **Spara och skriv ut:** Använd det här läget om du vill skriva ut och spara en fil samtidigt. När det behövs kan du sedan läsa in och skriva ut de sparade filerna. Du hittar den lagrade filen i **Box** (se ["Använda box" på](#page-193-0)  [sidan 194](#page-193-0)). Välj en dokumentbox i **Plats att spara på** och ange sedan **Alternativ**.

- **Spoola:** Detta alternativ är lämpligt när du hanterar stora datamängder. Om du väljer den här inställningen spoolar skrivaren dokumentet till masslagringsenheten och skriver sedan ut det från lagringsenhetens kö, vilket minskar datorns arbetsbelastning.
- **Utskriftsschema:** Välj denna inställning för att skriva ut dokumentet på en specifik tid.
	- **Jobbnamn:** Detta alternativ används när du vill hitta en lagrad fil genom kontrollpanelen.
	- **Användar-ID:** Detta alternativ används när du vill hitta en lagrad fil genom kontrollpanelen. Användarnamnet visas automatiskt som användarnamnet du använder som Windows-inlogg.
	- **Ange lösenord:** Om angiven **Egenskap** för valt dokument är **Skyddad** måste du ange lösenordet. Detta alternativ används när du vill ladda en lagrad fil genom kontrollpanelen.
	- **Bekräfta lösenord:** Ange lösenordet igen för att bekräfta det.

#### **Använda en favoritinställning**

Alternativet **Favoriter** som finns på alla inställningsflikar utom fliken **Favoriter** och **Samsung** gör det möjligt för dig att spara aktuella inställningar för framtida bruk.

Så här sparar du en **Favoriter**:

- **1** Ändra önskade inställningar på varje flik.
- **2** Ange ett namn i **Favoriter**-boxen.

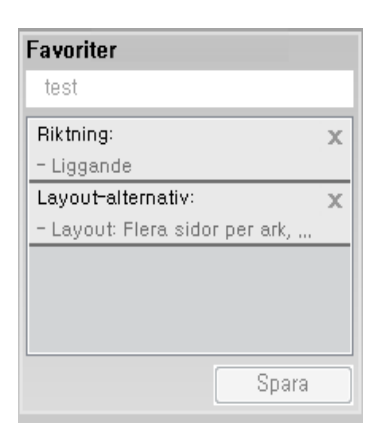

- **3** Klicka på **Spara**.
- **4** Ange namn, beskrivning och välj ikon.
- **5** Klicka på **OK**. När du sparar en **Favoriter**, sparas samtliga aktuella inställningar.
- $\overline{\mathcal{C}}$
- För att använda sparade inställningar, välj dem under **Favoriter**-fliken. Maskinen är nu inställd för utskrift med valda inställningar. För att ta bort sparade inställningar går du till **Favoriter**-fliken och klicka på **Ta bort**.

### **Använda hjälpen**

Välj det alternativ som du vill veta mer om i fönstret **Utskriftsinställningar** och tryck därefter på **F1** på tangentbordet.

Specialfunktionerna för utskrift är:

- • ["Skriva ut flera sidor på ett pappersark" på sidan 77](#page-76-0).
- • ["Skriva ut affischer" på sidan 77.](#page-76-1)
- • ["Skriva ut häften" på sidan 78.](#page-77-0)
- • ["Skriva ut på båda sidor av papperet" på sidan 79](#page-78-0).
- • ["Ändra dokumentstorleken i procent" på sidan 80.](#page-79-0)
- • ["Anpassa ett dokument efter en vald pappersstorlek" på sidan 80](#page-79-1).
- • ["Använda vattenstämplar" på sidan 81.](#page-80-0)
- • ["Använda överlägg" på sidan 83](#page-82-0).

### <span id="page-76-0"></span>**Skriva ut flera sidor på ett pappersark**

Du kan välja hur många sidor som du vill skriva ut på ett enda pappersark. Om du vill skriva ut fler än en sida per ark kommer sidorna att förminskas och ordnas på arket på det sätt du anger. Du kan skriva ut högst sexton sidor på ett ark.

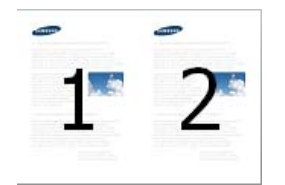

- **1** Om du vill ändra utskriftsinställningarna i programmet går du till **Utskriftsinställningar** (se ["Öppna utskriftsinställningarna" på sidan](#page-68-0)  [69](#page-68-0)).
- **2** Klicka på fliken **Grundläggande** och välj sedan **Flera sidor per ark** i listrutan **Typ**.
- **3** Välj **Sidmarginaler** om du vill skriva ut en ram runt varje sida på arket.
- **4** Ange det antal sidor du vill skriva ut per ark (2, 4, 6, 9 eller 16) i listrutan **Sidor per ark**.
- **5** Välj utskriftsordningen i listrutan **Sidordning** om det behövs.
- **6** Klicka på fliken **Papper** och välj **Originalstorlek**, **Källa** och **Typ**.
- **7** Klicka på **OK** eller **Skriv ut** tills fönstret **Skriv ut** stängs.

#### <span id="page-76-1"></span>**Skriva ut affischer**

Med den här funktionen kan du skriva ut ett dokument som består av en sida på 4, 9 eller 16 pappersark som du sedan sammanfogar till en affisch.

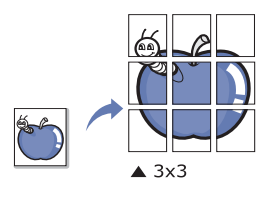

- **1** Om du vill ändra utskriftsinställningarna i programmet går du till **Utskriftsinställningar** (se ["Öppna utskriftsinställningarna" på sidan](#page-68-0)  [69\)](#page-68-0).
- **2** Klicka på fliken **Grundläggande** och välj sedan **Affischutskrift**<sup>i</sup> listrutan **Typ**.
- **3** Välj den sidlayout du vill använda.

Specifikationer för olika sidlayouter:

**4** Markera värdet **Överlappning för affisch**. Ange **Överlappning för affisch** i millimeter eller med alternativknappen längst upp till höger på fliken **Grundläggande**. Det gör det lättare att sammanfoga arken.

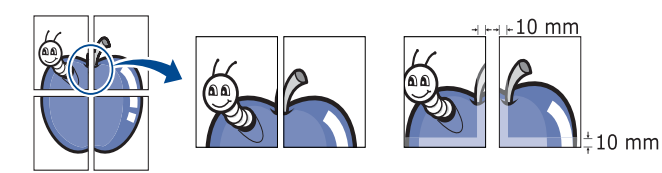

- **5** Klicka på fliken **Papper** och välj **Originalstorlek**, **Källa** och **Typ**.
- **6** Klicka på **OK** eller **Skriv ut** tills fönstret **Skriv ut** stängs.
- **7** Affischen är färdig när du har klistrat ihop arken.

#### <span id="page-77-0"></span>**Skriva ut häften**

Med den här funktionen kan du skriva ut ditt dokument på båda sidor av ett papper och arrangera sidorna så att papperet kan vikas på mitten efter utskriften och bilda ett häfte.

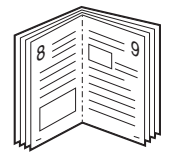

- Om du vill skriva ut ett häfte måste du skriva ut i något av följande format: Letter, Legal, A4, JIS B5, Statement, Executive, A5, Ledger eller JIS B4.
- **1** Om du vill ändra utskriftsinställningarna i programmet går du till **Utskriftsinställningar** (se ["Öppna utskriftsinställningarna" på sidan](#page-68-0)  [69](#page-68-0)).
- **2** Klicka på fliken **Grundläggande** och välj sedan **Utskrift av häfte**<sup>i</sup> listrutan **Typ**.
- **3** Klicka på knappen **Avancerat**. Välj det alternativ du vill använda.
- **4** Klicka på fliken **Papper** och välj **Originalstorlek**, **Källa** och **Typ**.

Alternativet **Utskrift av häfte** är inte tillgängligt för alla pappersformat. Om du vill ta reda på om en pappersstorlek är tillgänglig för den här funktionen markerar du pappersstorleken i alternativet **Originalstorlek** på fliken **Papper**.

Om du väljer ett pappersformat som inte är tillgängligt avbryts åtgärden automatiskt. Välj bara tillgängligt papper. (papper som inte är markerat med  $\bullet$  eller  $\bullet$ .

**5** Klicka på **OK** eller **Skriv ut** tills fönstret **Skriv ut** stängs.

#### <span id="page-78-0"></span>**Skriva ut på båda sidor av papperet**

Du kan skriva ut på båda sidorna av ett papper – duplex. Innan du skriver ut ska du bestämma vilken orientering dokumentet ska ha. Den här funktionen kan bara användas med följande pappersformat: Letter, Legal, Oficio, US Folio, A4, ISO B5, JIS B5, Statement, Executive, A5, 8K, 16K, Ledger, Tabloid Extra, eller JIS B4.

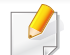

Skriv inte ut på båda sidor av specialmedia, till exempel etiketter, kuvert eller tjockt papper. Detta kan annars orsaka att papper fastnar eller att maskinen skadas.

- **1** Om du vill ändra utskriftsinställningarna i programmet går du till **Utskriftsinställningar** (se ["Öppna utskriftsinställningarna" på sidan](#page-68-0)  [69](#page-68-0)).
- **2** Klicka på fliken **Grundläggande**.
- **3** Välj vilket bindningsalternativ du vill använda i avsnittet **Dubbelsidig utskrift**.
	- **Skrivarens standard:** Om du väljer det här alternativet bestäms funktionen av den inställning du gör på maskinens kontrollpanel. Denna funktion är endast tillgänglig när du använder PCLskrivardrivrutinen.
	- **Ingen:** Funktionen inaktiveras.
	- **Långsida:** det här är det normala layoutalternativet för bokbindning.

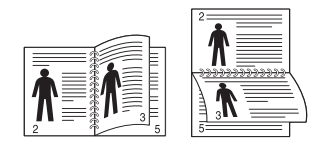

• **Kortsida:** det här är det normala layoutalternativet för kalendrar.

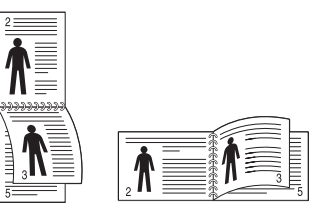

• **Omvänd dubbelsidig utskrift:** Markera det här alternativet om du vill vända utskriftsordningen vid dubbelsidig utskrift.

- **4** Klicka på fliken **Papper** och välj **Originalstorlek**, **Källa** och **Typ**.
- **5** Klicka på **OK** eller **Skriv ut** tills fönstret **Skriv ut** stängs.

#### <span id="page-79-0"></span>**Ändra dokumentstorleken i procent**

Om du anger en procentsats du vill använda kan du ändra storlek på ett dokument så att det visas i större eller mindre storlek på den utskrivna sidan.

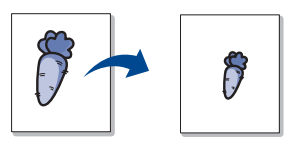

- **1** Om du vill ändra utskriftsinställningarna i programmet går du till **Utskriftsinställningar** (se ["Öppna utskriftsinställningarna" på sidan](#page-68-0)  [69\)](#page-68-0).
- **2** Klicka på fliken **Papper**.
- **3** Välj den faktiska pappersstorleken för originaldokumentet vid **Originalstorlek**.
- **4** Ange skaländringsgrad i inmatningsfältet **Procenttal**. Du kan även ange skaländringsgrad med uppåt-och nedåtpilarna.
- Det går inte att använda den här funktionen om du har valt en pappersstorlek från **Utskriftsstorlek**.
- **5** Välj **Källa** och **Typ**.
- **6** Klicka på **OK** eller **Skriv ut** tills fönstret **Skriv ut** stängs.

#### <span id="page-79-1"></span>**Anpassa ett dokument efter en vald pappersstorlek**

Med den här skrivarfunktionen kan du ändra storlek på utskriftsjobbet så att det passar valda pappersformat oavsett vilken storlek dokumentet har. Det här kan vara användbart om du vill kontrollera små detaljer i ett litet dokument.

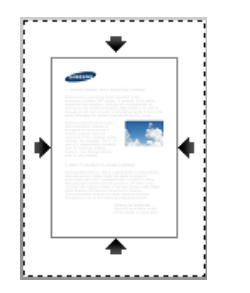

- **1** Om du vill ändra utskriftsinställningarna i programmet går du till **Utskriftsinställningar** (se ["Öppna utskriftsinställningarna" på sidan](#page-68-0)  [69\)](#page-68-0).
- **2** Klicka på fliken **Papper**.
- **3** Välj den faktiska pappersstorleken för originaldokumentet vid **Originalstorlek**.
- **4** Välj pappersstorlek för papperet i utskriftsmagasinet vid **Utskriftsstorlek**.
- **5** Välj **Källa** och **Typ**.
- **6** Klicka på **OK** eller **Skriv ut** tills fönstret **Skriv ut** stängs.

#### <span id="page-80-0"></span>**Använda vattenstämplar**

Med alternativet vattenstämpel kan du skriva ut text eller bild ovanpå ett befintligt dokument. Du kan till exempel skriva ut ordet **DRAFT** eller **CONFIDENTIAL** diagonalt över ett dokuments första sida eller samtliga sidor i stora, gråa bokstäver.

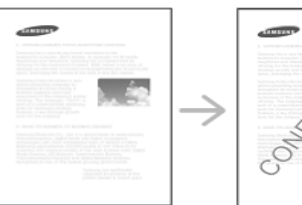

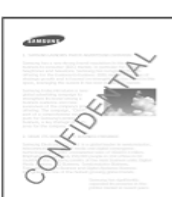

Det finns flera fördefinierade vattenstämplar som medföljer maskinen. Dessa kan ändras och du kan också lägga till nya i listan.

- **Rubrik:** Du kan lägga till den valda texten i det övre vänstra hörnet, centrerat överst eller i det övre högra hörnet.
	- **Sidfot:** Du kan lägga till den valda texten i det nedersta vänstra hörnet, centrerat nederst eller i det nedersta högra hörnet.

#### **Använda en befintlig vattenstämpel**

- **1** Om du vill ändra utskriftsinställningarna i programmet går du till **Utskriftsinställningar** (se ["Öppna utskriftsinställningarna" på sidan](#page-68-0)  [69](#page-68-0)).
- **2** Klicka på fliken **Avancerat** och välj önskad vattenstämpel i listrutan **Vattenstämpel**. Den valda vattenstämpeln visas i fönstret för trippel-kassettmataren.
- **3** Klicka på **OK** eller **Skriv ut** tills fönstret **Skriv ut** stängs.
- **Vattenstämplar:** Med denna funktion kan användaren föra in ett vattenmärke som han/hon vill skriva ut.
	- **Bildfil:** Med denna funktion kan användaren ladda ett vattenmärke som han/hon vill skriva ut.

- **Namn på vattenstämpel:** Med denna funktion kan användaren ange ett namn på vattenstämpeln för att lägga till vattenmärket till rullgardinsmenyn.
- **Endast första sidan:** Skriver endast ut vattenmärket på första sidan. Kontrolleras inte som standard.

#### **Skapa en vattenstämpel**

- **1** Om du vill ändra utskriftsinställningarna i programmet går du till **Utskriftsinställningar** (se ["Öppna utskriftsinställningarna" på sidan](#page-68-0)  [69\)](#page-68-0).
- **2** Från fliken **Avancerat** väljer du **Redigera...** från listrutan **Vattenstämpel**.
- **3** Ange en text i rutan **Vattenstämpelns meddelande**. Du kan ange upp till 256 tecken.

Om rutan **Endast första sidan** är markerad skrivs vattenstämpeln endast ut på första sidan.

**4** Välj alternativ för vattenstämpel.

Du kan välja typsnitt, stil, storlek och nyans i avsnittet **Typsnittsattribut** och ange vinkel för vattenstämpeln i avsnittet **Justering och vinkel vattenmärken**.

**5** Klicka på **Lägg till** om du vill lägga till en ny vattenstämpel i listan **Aktuella vattenstämplar**.

**6** När du är klar med redigeringen klickar du på **OK** eller **Skriv ut** tills fönstret **Skriv ut** stängs.

Om du inte vill skriva ut någon vattenstämpel väljer du **Ingen** i listrutan **Vattenstämpel**.

#### **Redigera en vattenstämpel**

- **1** Om du vill ändra utskriftsinställningarna i programmet går du till **Utskriftsinställningar** (se ["Öppna utskriftsinställningarna" på sidan](#page-68-0)  [69](#page-68-0)).
- **2** Klicka på fliken **Avancerat** och välj sedan **Redigera...** i listrutan **Vattenstämpel**.
- **3** Välj den vattenstämpel som du vill redigera i listan **Aktuella vattenstämplar** och ändra vattenstämpelns text och andra alternativ.
- **4** Klicka på **Uppdatera** för att spara ändringarna.
- **5** Klicka på **OK** eller **Skriv ut** tills fönstret **Skriv ut** stängs.

#### **Radera en vattenstämpel**

- **1** Om du vill ändra utskriftsinställningarna i programmet går du till **Utskriftsinställningar** (se ["Öppna utskriftsinställningarna" på sidan](#page-68-0)  [69\)](#page-68-0).
- **2** Klicka på fliken **Avancerat** och välj sedan **Redigera...** i listrutan **Vattenstämpel**.
- **3** Välj den vattenstämpel som du vill ta bort i listan **Aktuella vattenstämplar** och klicka sedan på **Ta bort**.
- **4** Klicka på **OK** eller **Skriv ut** tills fönstret **Skriv ut** stängs.

#### <span id="page-82-0"></span>**Använda överlägg**

Denna funktion är endast tillgänglig när du använder PCLskrivardrivrutinen.

#### **Vad är överlägg?**

Ett överlägg är text och/eller bilder som lagras på datorns hårddisk och har ett speciellt filformat som kan skrivas ut på alla typer av dokument. Överlägg används ofta i stället för papper med brevhuvud. I stället för att använda ett förtryckt brevhuvud kan du skapa ett överlägg som innehåller exakt samma information som finns på ditt brevhuvud. Om du vill skriva ut ett brev med ditt företags brevhuvud behöver du inte längre ladda förtryckt papper i maskinen utan bara skriva ut ett överlägg med brevhuvudet på dokumentet.

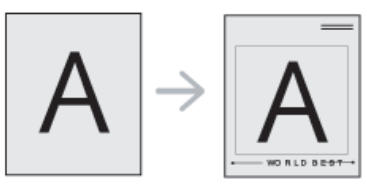

#### **Skapa ett nytt överlägg**

När du vill använda ett överlägg måste du först skapa ett nytt överlägg som innehåller företagets logotyp eller annan information.

- **1** Skapa eller öppna ett dokument som innehåller texten eller bilden som du vill använda för överlägget. Placera de olika objekten exakt där du vill att de ska visas när de skrivs ut som överlägg.
- **2** Om du vill spara dokumentet som ett överlägg går du till **Utskriftsinställningar** (se ["Öppna utskriftsinställningarna" på sidan](#page-68-0)  [69](#page-68-0)).

- **3** Klicka på fliken **Avancerat** och välj sedan **Skapa** i listrutan **Överlägg**.
- **4** I fönstret **Spara som** anger du ett namn på upp till åtta tecken i rutan **Jobbnamn**. Ange målsökväg, om det behövs (standardinställningen är C:\Formover).
- **5** Klicka på **Spara**.
- **6** Klicka på **OK** eller **Skriv ut** tills fönstret **Skriv ut** stängs. När ett bekräftelsefönster öppnas klickar du på **Ja**.
- **7** Filen skrivs inte ut. I stället lagras den på datorns hårddisk.
	- Överläggsdokumentets format måste vara likadant som det dokument som du vill skriva ut överlägget på. Skapa inte ett överlägg med en vattenstämpel.

#### **Använda ett överlägg**

När du har skapat ett överlägg kan du skriva ut det på dokument. Så här skriver du ut ett överlägg tillsammans med ett annat dokument:

- **1** Skapa eller öppna dokumentet som du vill skriva ut.
- **2** Om du vill ändra utskriftsinställningarna i programmet går du till **Utskriftsinställningar** (se ["Öppna utskriftsinställningarna" på sidan](#page-68-0)  [69](#page-68-0)).
- **3** Klicka på fliken **Avancerat**.
- **4** Välj **Skriv ut överlägg** från listrutan **Överlägg**.
- **5** Om den överläggsfil du vill använda inte visas i listrutan **Överläggsfil 1** eller **Överläggsfil 2** väljer du **Ladda** från **Överläggslistan**. Välj den överläggsfil som du vill använda.

Om du har sparat den överläggsfil du vill använda på en extern plats kan du också ladda filen när du öppnar fönstret **Hämta**.

När du har valt filen klickar du på **Öppna**. Filen visas i rutan **Överläggslista** och kan användas för utskrifter. Välj överlägget i rutan **Överläggslista**.

**6** Markera kryssrutan **Bekräfta sidöverlägg vid utskrift** om det behövs. Om denna ruta är markerad öppnas ett meddelandefönster varje gång du skickar ett dokument till utskrift, där du ska bekräfta att du vill ha ett överlägg på dokumentet.

Om rutan är avmarkerad och du har valt ett överlägg skrivs detta ut automatiskt på dokumentet.

**7** Klicka på **OK** eller **Skriv ut** tills fönstret **Skriv ut** stängs.

Det valda överlägget skrivs ut på dokumentet.

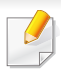

Upplösningen på överläggsdokumentet måste vara samma som för dokumentet som du vill skriva överlägget på.

#### **Ta bort ett överlägg**

Du kan ta bort överlägg som du inte använder längre.

- **1** I fönstret **Utskriftsinställningar** klickar du på fliken **Avancerat**.
- **2** Välj **Skriv ut överlägg** från listrutan **Överlägg**.
- **3** Markera det överlägg du vill ta bort i rutan **Överläggslista**.

Om den överläggsfilen du vill använda inte visas i **Överläggslistan** väljer du **Ladda** från **Överläggslistan**. Välj den överläggsfil som du vill radera.

- **4** Klicka på **Ta bort**.
- **5** När ett bekräftelsefönster öppnas klickar du på **Ja**.
- **6** Klicka på **OK** eller **Skriv ut** tills fönstret **Skriv ut** stängs.

### **Använda Direktutskrivningsfunktion**

Det här kapitlet förklarar hur du använder Direktutskriftsfunktion för att skriva ut PDF-filer utan att öppna filerna.

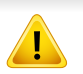

- Hårddisken måste vara installerad på maskinen för att det ska gå att skriva ut PDF-filer med det här programmet.
- Du kan inte skriva ut PDF-filer om restriktionsfunktionen för utskrifter använts för dokumentet. Inaktivera restriktionsfunktionen för utskrifter och försök skriva ut igen.
- Du kan inte skriva ut PDF-filer som är lösenordsskyddade. Inaktivera lösenordsfunktionen och försök skriva ut igen.
- Om en PDF-fil kan skrivas ut med Direct Printing Utility beror på hur PDF-filen skapades.
- Programmet Direktutskriftsfunktion kan hanteras av PDF-versionen 1.7 och tidigare versioner. Om du har en senare version måste du öppna filen för att kunna skriva ut den.

#### **Vad är Direktutskrivningsfunktion för program?**

Direktutskrivningsfunktion är ett program som skickar PDF-filen direkt till maskinen utan att filen behöver öppnas. Data skickas genom Windowsbufferten via skrivardrivrutinens port. Programmet kan endast hantera PDFformatet.

Så här installerar du programmet:

[Hämta programvaran från Samsungs webbplats. Packa sedan upp filen](http://www.samsung.com)  och installera. (http://www.samsung.com > hitta din produkt > Stöd eller nedladdningar).

#### **Skriva ut**

Du kan skriva ut på flera sätt med Direktutskrivningsfunktion.

#### **Från fönstret Direktutskriftsfunktion**

- **1** Öppna **Starta**-menyn och välj **Program** eller **Alla program**.
	- I Windows 8 väljer du **Charms (Snabbknappar)**, välj **Sök** > **Apps**.
- **2** Leta reda på **Samsung-skrivare** > **Direktutskrivningsfunktion**.
- **3** Välj skrivaren i listrutan **Välj skrivare** och klicka på **Bläddra**.
- **4** Välj den PDF-fil du vill skriva ut och klicka på **Öppna**. PDF-filen läggs till avsnittet **Välj filer**.
- **5** Anpassa maskininställningarna efter dina behov.
- **6** Klicka på **Print**. Den valda PDF-filen skickas till skrivaren.

### **Använda Direktutskrivningsfunktion**

#### **Att använda högerklicksmenyn**

- **1** Högerklicka på den PDF-fil du vill skriva ut och välj **Direktutskrift**. Fönstret Direktutskrivningsfunktion visas och där finns PDF-filen med.
- **2** Välj den maskin du vill använda.
- **3** Anpassa maskininställningarna efter dina behov.
- **4** Klicka på **Skriv ut**. Den valda PDF-filen skickas till skrivaren.

### **Ändra standardinställningarna för utskrift**

De flesta Windowsprogram åsidosätter inställningarna som du gör i skrivardrivrutinen. Ändra först alla skrivarinställningar som finns i programmet, och sedan de återstående inställningarna i skrivardrivrutinen.

- **1** Klicka på Windows **Starta**-meny.
	- För Windows 8 från **Charms(Snabbknappar)**, välj **Sök** > **Inställningar**.
- **2** I Windows XP/Server 2003 väljer du **Skrivare och fax**.
	- I Windows Server 2008/Vista väljer du **Kontrollpanelen** > **Maskinvara och ljud**> **Skrivare**.
	- I Windows 7/8, välj **Kontrollpanelen** > **Enheter och skrivare**.
	- I Windows Server 2008 R2 väljer du **Kontrollpanelen** > **Maskinvara** > **Enheter och skrivare**.
- **3** Högerklicka på din maskin.
- **4** I Windows XP/Server 2003/Server 2008/Vista väljer du **Utskriftsinställningar**.

I snabbmenyerna i Windows 7 och Windows Server 2008 R2 väljer du **Utskriftsinställningar**.

- Om **Utskriftsinställningar** är markerat med symbolen ► kan du välja andra skrivardrivrutiner kopplade till vald skrivare.
- **5** Ändra inställningarna på respektive flik.
- **6** Klicka på **OK**.
- Om du vill ändra inställningarna för varje utskriftsjobb ändrar du dem i **Utskriftsinställningar**.

### **Ange att din skrivare ska vara standardskrivare.**

- **1** Klicka på Windows **Starta**-meny.
	- För Windows 8 från **Charms(Snabbknappar)**, välj **Sök** > **Inställningar**.
- **2** I Windows XP/Server 2003 väljer du **Skrivare och fax**.
	- I Windows Server 2008/Vista väljer du **Kontrollpanelen** > **Maskinvara och ljud**> **Skrivare**.
	- I Windows 7/8, välj **Kontrollpanelen** > **Enheter och skrivare**.
	- I Windows Server 2008 R2 väljer du **Kontrollpanelen** > **Maskinvara** > **Enheter och skrivare**.
- **3** Markera din maskin.
- **4** Högerklicka på skrivaren och välj **Välj som standardskrivare**.

Om posten **Välj som standardskrivare** är markerad med ► i Windows 7 eller Windows Server 2008 R2, kan du ansluta andra skrivardrivrutiner som är anslutna till den valda skrivaren.

### **Skrivarinställningar**

Du kan ange utskriftsrelaterade inställningar. Om det inte går att ange några specifika utskriftsinställningar skriver maskinen ut med de inställningar du anger här. Ange de utskriftsinställningar som ofta anges. Den här funktionen kan vara användbar om företaget har ett särskilt utskriftsformulär.

Tryck på **Inställningar** > **Skrivarinställningar** på skärmen.

#### **General**

- **Allmänt:** Du kan ange Hoppa över tom sida, papperskälla samt emulering.
	- **Hoppa över tomma sidor:** Du kan hoppa över tomma sidor vid utskrift.
	- **Papperskälla:** Välj vilket magasin som ska användas som papperskälla.
	- **Emulering:** Välj emuleringsformat.

#### **Layout**

- **Utformning:** Innehåller alternativ som är relaterade till papperslayouten.
	- **Riktning:** Välj pappersorientering.
	- **Dubbelsidig:** Välj pappersorientering för dubbelsidig utskrift.
	- **Antal kopior:** Välj det antal kopior du vill skriva ut.
	- **Marginal:** Justera marginalen för gemensam dubbelsidig, gemensam enkelsidig samt för emulering.

### **Ställa in Enhetsalternativ**

Vid installation av tillvalsenheter såsom kassett, minne osv, kommer maskinen automatiskt ange inställningar för dem. Om du inte kan använda de tillvalsenheter du installerade kan du ändra inställningar för dem i **Enhetsalternativ**.

- **1** Klicka på Windows **Starta**-meny.
	- För Windows 8 från **Charms(Snabbknappar)**, välj **Sök** > **Inställningar**.
- **2** I Windows XP/2003 väljer du **Skrivare och fax**.
	- I Windows 2008/Vista väljer du **Kontrollpanelen** > **Maskinvara och ljud** > **Skrivare**.
	- I Windows 7 väljer du **Kontrollpanelen** > **Maskinvara och ljud** > **Enheter och skrivare**.
	- I Windows 8 söker du efter **Enheter och Skrivare**.
	- I Windows Server 2008 R2 väljer du **Kontrollpanelen** > **Maskinvara** > **Enheter och skrivare**.
- **3** Högerklicka på din maskin.
- **4** I Windows XP/2003/2008/Vista trycker du på **Egenskaper**.

I kontextmenyerna i Windows 7/8 och Windows Server 2008 R2 väljer du **Skrivaregenskaper**.

- Om **Skrivaregenskaper** har en ?-symbol kan du välja andra drivrutiner kopplade till skrivaren.
- **5** Välj **Enhetsalternativ**.
- **Egenskaper**-fönstret set olika ut för olika operativsystem.
- **6** Välj önskat alternativ.
- Vissa menyer visas kanske inte i displayen, beroende på tillval eller modell. Menyer som inte visas kan inte användas på din maskin.
	- **Kassettalternativ:** Ange den valfria kassetten som du installerade. Du kan välja kassetten.
	- **Lagringsalternativ :** Ange installerat extraminne. Är denna funktion ibockad kan du välja **Utskriftsläge**.
	- **Skrivarkonfiguration:** Välj önskat språk för utskrift.
	- **Administratörsinställningar:** Du kan ange **Skrivarstatus** och **EMF-spoolning**.
	- **Admin-jobbredovisning:** Tillåter dig att koppla enskilda användare och konton till varje utskrivet dokument.
		- **Användartillåtelse:** Med detta alternativ ibockat kan bara användare med användartillåtelse skriva ut.

### **Ställa in Enhetsalternativ**

- **Grupptillåtelse:** Med detta alternativ ibockat kan bara grupper med grupptillåtelse skriva ut.
- Vill du kryptera jobbredovisning, bocka i **Kryptering av lösenord för jobbredovisn.**.
	- **Inställningar för anpassat format:** Du kan specificera pappersformat.
- **7** Välj **OK** så att du lämnar **Egenskaper** eller **Skrivaregenskaper**fönstret.

# **Skriva till fil (PRN)**

Ibland kan det vara nödvändigt spara utskriftsdata som en fil.

Så här skapar du en fil:

**1** Markera rutan **Skriv till fil** i fönstret **Skriv ut**.

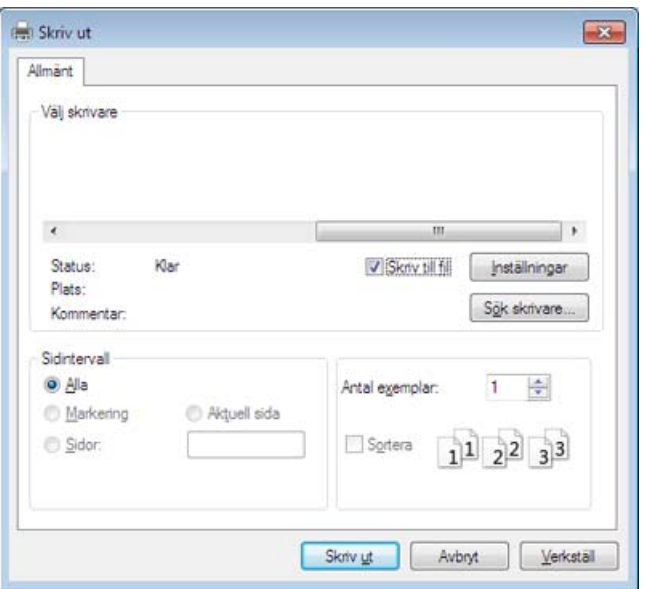

Om du endast anger filnamnet sparas filen automatiskt i **Mina**   $\alpha$ **dokument**, **Documents and Settings** eller **Användare**. Mappen där filen sparas kan variera beroende på vilket operativsystem och program du använder.

- **2** Klicka på **Print**.
- **3** Skriv målsökvägen och filnamnet. Klicka sedan på **OK**.

Till exempel **c:\Temp\filnamn**.

### **Mac-utskrift**

Alla funktioner är inte tillgängliga på alla modeller och i alla utföranden. Det kan därför hända att din skrivare inte har stöd för alla funktioner.

I det här avsnittet beskrivs hur du skriver ut från en Mac.

#### **Skriva ut ett dokument**

När du skriver ut från en Mac måste du kontrollera inställningarna för skrivardrivrutinen i varje program som du använder. Följ dessa steg för utskrift med Mac:

- **1** Öppna dokumentet du vill skriva ut.
- **2** Öppna menyn **Fil** och klicka på **Sidkonfiguration** (**Dokumentkonfiguration** i vissa program).
- **3** Välj papperets storlek, orientering, skalning och andra alternativ, och kontrollera att din maskin är markerad. Klicka på **OK**.
- **4** Öppna menyn **File** och klicka på **Print**.
- **5** Välj antal kopior och vilka sidor du vill skriva ut.
- **6** Klicka på **Print**.

#### **Ändra utskriftsinställningar**

Du kan använda de avancerade utskriftsfunktioner som finns tillgängliga med maskinen.

Öppna ett program och välj **Print** från menyn **File**. Maskinnamnet som visas i fönstret med skrivaregenskaper kan skilja sig beroende på vilken maskin som används. Förutom namnet ser fönstren med skrivaregenskaper ungefär ut som följande.

#### **Skriva ut flera sidor på ett pappersark**

Du kan skriva ut fler än en sida på ett enda pappersark. Funktionen ger ett billigt sätt att skriva ut utkast.

- **1** Öppna ett program och välj **Print** på menyn **File**.
- **2** Välj **Layout** i listrutan under **Orientation**. Välj det antal sidor du vill skriva ut på ett pappersark i listrutan **Pages per Sheet**.
- **3** Välj övriga alternativ som ska användas.
- **4** Klicka på **Print**.

Skrivaren skriver ut det valda antalet aidor på ett ark.

### **Mac-utskrift**

#### **Dubbelsidig utskrift**

Du kan skriva ut på båda sidor av papperet. Innan du skriver ut dubbelsidiga dokument bör du bestämma vilken kant som skall bindas. Det här är de olika bindningsalternativen:

- **Long-Edge Binding:** Det här är det normala layoutalternativet vid bokbindning.
- **Short-Edge Binding:** Det här alternativet används ofta för kalendrar.
	- **1** För Mac väljer du **Print** från **File**-menyn.
	- **2** Välj **Layout** i listrutan under **Orientation**.
	- **3** Välj en bindningsorientering från alternativet **Två-sidigt**.
	- **4** Välj övriga alternativ som ska användas.
	- **5** Klicka på **Print** så skriver maskinen ut på båda sidorna av pappret.

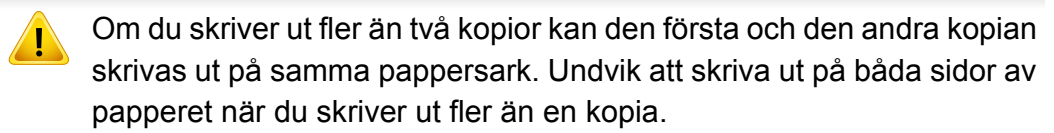

#### **Använda hjälpen**

Klicka på frågetecknet i fönstrets nedre vänstra hörn och klicka sedan på ett ämne du vill veta mer om. Då visas ett popup-fönster med information om hur alternativet fungerar.

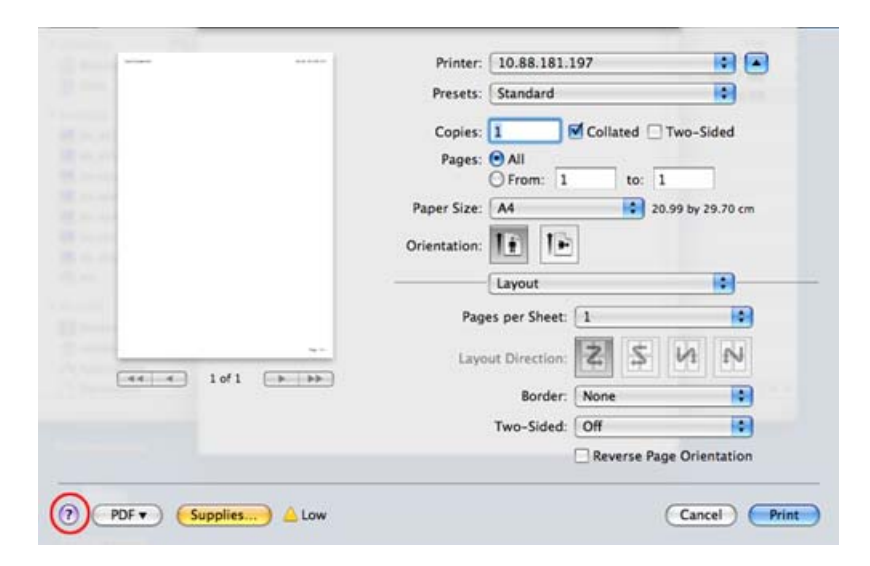

### **Linux-utskrift**

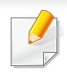

Alla funktioner är inte tillgängliga på alla modeller och i alla utföranden. Det kan därför hända att din skrivare inte har stöd för alla funktioner.

Automatisk/manuell dubbelsidig kopiering är inte tillgänglig på alla skrivarmodeller. Du kan istället använda utskriftssystemet lp, lpr eller andra program för udda-jämn-utskrift.

#### **Skriva ut från program**

I många Linux-program kan du skriva ut med hjälp av CUPS (Common UNIX Printing System). Du kan skriva ut på skrivaren från sådana program.

- **1** Öppna dokumentet som ska skrivas ut.
- **2** Öppna menyn **File** och klicka på **Page Setup** (**Page Setup** i vissa program).
- **3** Välj papperets storlek och riktning och se till att skrivaren har valts. Klicka på **Apply**.
- **4** Öppna menyn **File** och klicka på **Print**.
- **5** Välj skrivare för utskrift.
- **6** Välj antal kopior och vilka sidor du vill skriva ut.
- **7** Välj alternativ i de olika flikarna.
- **8** Klicka på **Print**.

#### **Skriva ut filer**

Det går att skriva ut många filtyper via **CUPS** direkt från kommandoradsgränssnittet. Detta är möjligt tack vare **CUPS** lp eller lpr. Så här gör du:

#### "**lp -d <skrivarnamn> -o <alternativ> <filnamn>**"

Mer information finns i man-sidan för lp eller lpr.

### **Linux-utskrift**

#### **Konfigurera skrivaregenskaper**

Du kan ändra standardalternativen för utskrift eller anslutningstypen med den Printing-funktion som tillhandahålls av O/S.

- **1** Starta utskriftsfunktionen (gå till **System** > **Administration**<sup>&</sup>gt; **Printing** eller kör kommandot "**system-config-printer**" i terminalprogrammet).
- **2** Välj skrivare och dubbelklicka på den.
- **3** Ändra standardinställningar för utskrift eller anslutningstyp.
- **4** Klicka på knappen **Apply**.

### **UNIX-utskrift**

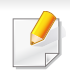

Alla funktioner är inte tillgängliga på alla modeller och i alla utföranden. Det kan därför hända att din skrivare inte har stöd för alla funktioner.

#### **Fortsätta med utskriftsjobbet**

Efter installation av skrivare väljer du vilken text, bild eller PS som ska skrivas ut.

**1** Kör kommandot **printui <file\_name\_to\_print>**.

Du skriver exempelvis ut **document1**.

**printui** dokument1

UNIX-skrivardrivrutinens **Print Job Manager** öppnas och användaren kan välja olika utskriftsalternativ.

- **2** Välj en skrivare som redan har lagts till.
- **3** Välj utskriftsalternativen från fönstret, exempelvis **Page Selection**.
- **4** Välj önskat antal kopior i **Number of Copies**.
- Om du vill använda funktionerna som finns i skrivardrivrutinen trycker du på **Properties**.

**5** Tryck på **OK** för att starta utskriftsjobbet.

#### **Ändra utskriftsinställningarna**

UNIX-skrivardrivrutinens **Print Job Manager** där användaren kan välja olika utskriftsalternativ i skrivarens **Properties**.

Följande snabbtangenter kan även användas: H för **Help**, O för **OK**, A för **Apply** och C för **Cancel**.

#### **Fliken General**

- **Pappersformat:** Ange pappersstorleken, exempelvis A4 eller Letter.
- **Papperstyp:** Välj papperstyp. Alternativen som finns i listrutan är **Printer Default**, **Plain** och **Thick**.
- **Papperskälla:** Välj vilken kassett papperet ska matas från. **Auto Selection** är standard.
- **Riktning:** Välj i vilken riktning informationen ska skrivas ut på en sida.
- **Duplex (dubbelsidigt):** Skriv ut på båda sidor för att spara papper.
- Automatisk/manuell dubbelsidig kopiering är inte tillgänglig på alla skrivarmodeller. Du kan istället använda utskriftssystemet lpr eller andra program för udda-jämn-utskrift.

### **UNIX-utskrift**

- **Multiple pages:** Skriv ut flera sidor på en sida av papperet.
- **Page Border:** Välj någon av kantstilarna (exempelvis **Single-line hairline**, **Double-line hairline**).

#### **Fliken Bild**

På den här fliken kan du ändra ljusstyrka, upplösning eller en bilds placering i dokumentet.

#### **Fliken Text**

Ange teckenmarginal, radavstånd eller kolumnerna för den faktiska utskriften.

#### **Fliken Margins**

- **Use Margins:** Ställ in dokumentets marginaler. Marginaler är inte aktiverade som standard. Marginalinställningarna kan ändras genom att värdena i respektive fält ändras. Inställda som standard är dessa värden beroende av den valda pappersstorleken.
- **Unit:** Ändra enheterna till punkter, tum eller centimeter.

#### **Fliken Specifika skrivarinställningar**

Välj olika alternativ i ramarna **JCL** och **General** för att anpassa olika inställningar. Dessa alternativ är specifika för skrivaren och beror på PPDfilen.

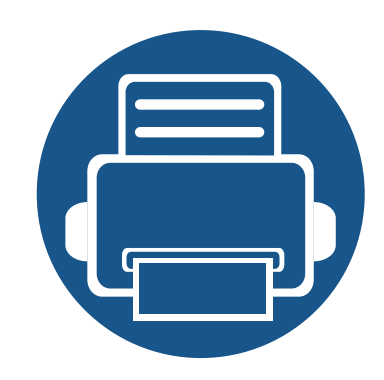

# **4. Kopiering**

Det här kapitlet innehåller steg för steg-anvisningar om hur du kopierar dokument.

Kapitlet innehåller:

- **• [Kopieringsskärmen 101](#page-100-0)**
- **• [Vanlig kopiering 110](#page-109-0)**
- **• [Använda menyn Snabbkopia 111](#page-110-0)**
- **•** [Kopiera identitetskort 112](#page-111-0)

<span id="page-100-0"></span>När du markerar **Kopiering** från startskärmen eller **Apps** visas **Kopiering**skärmen. Denna skärm har flera flikar och många kopieringsalternativ. Alla alternativ är grupperade enligt funktion så att du enkelt kan konfigurera dina val. Om du vill gå till startläget, tryck på startskärms(**1000**)-knappen.

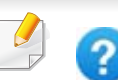

(**Hjälp**)-appen förklarar det normala och vanliga sättet att kopiera

original. Klicka på (**Hjälp**) från startskärmen eller (snabbmeny) och klicka på det alternativ du vill ha mer information om.

#### **Virtuell tangent**

- De virtuella tangenterna finns på skärmens högra sida.
	- När appen startas för första gången, visas tangenterna.
	- Om du vidrör skärmen visas alltid de virtuella tangenterna.
	- Om du vidrör  $>$ ,  $\leq$  göms de virtuella tangenterna.

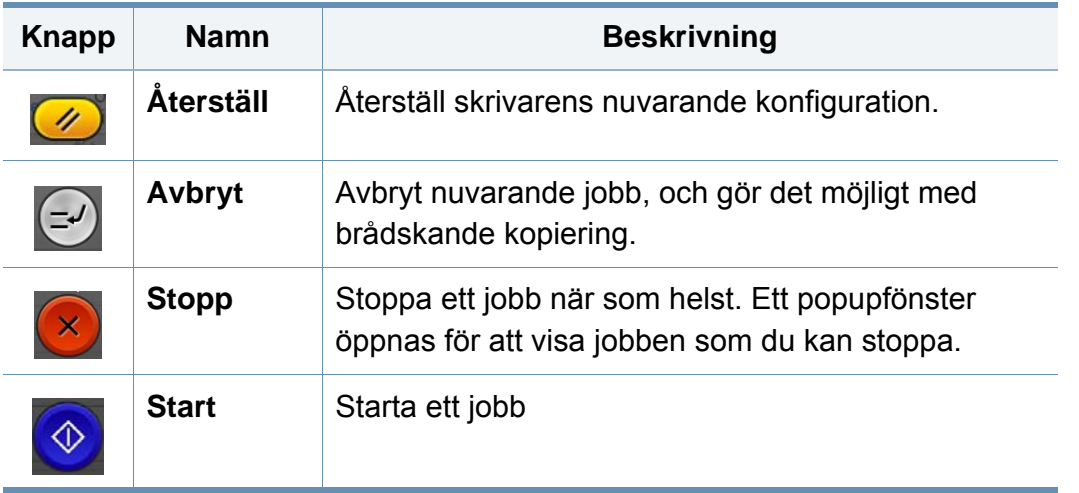

#### **Kommandotangenter**

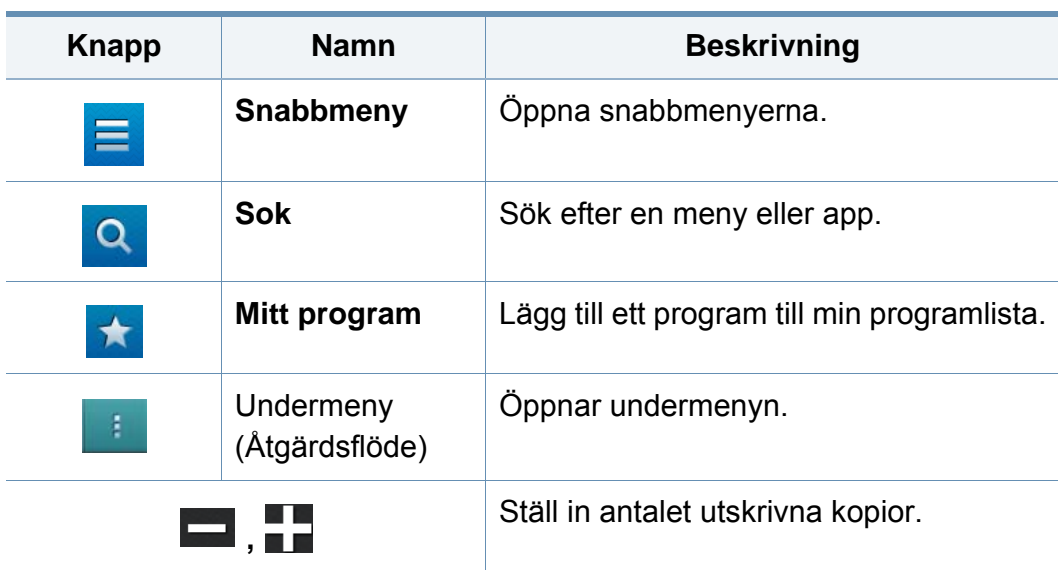

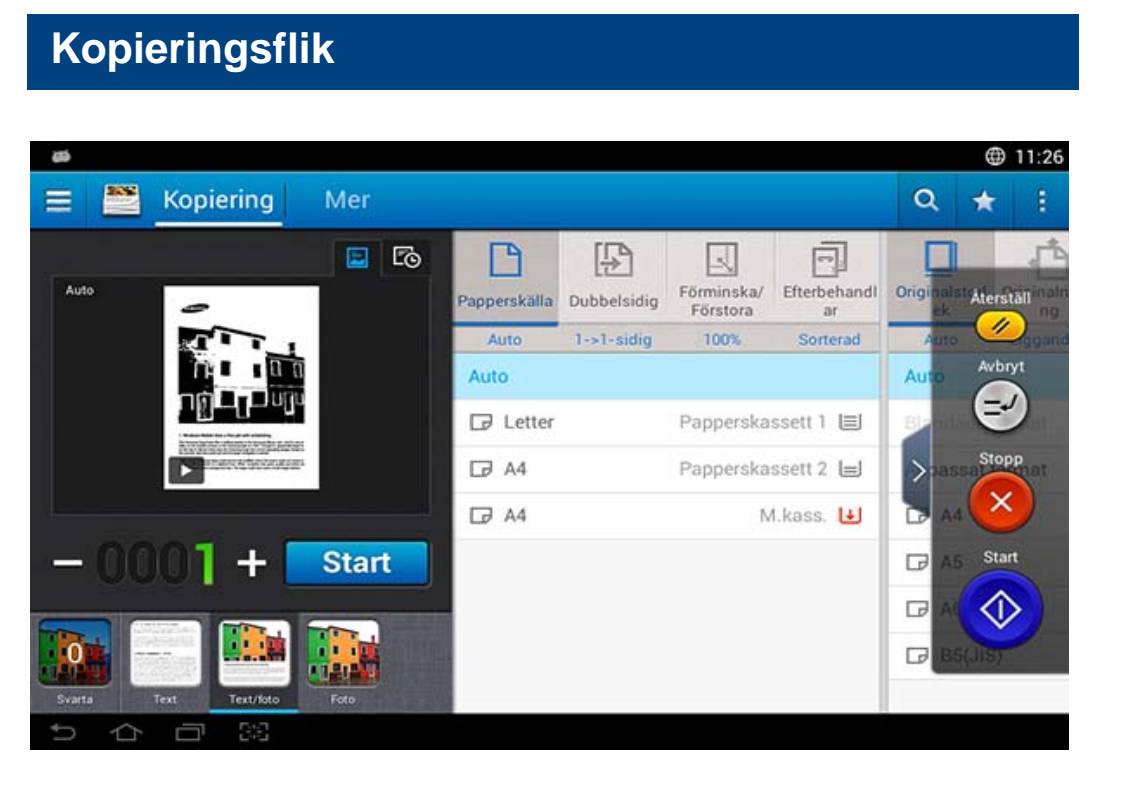

#### **Förhandsvisa**

Visa originaltyperna.

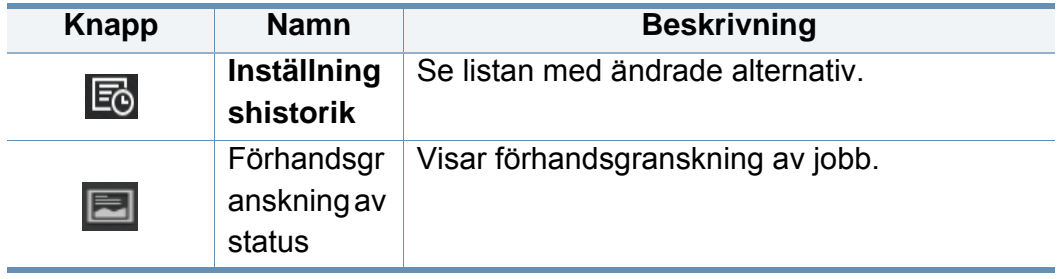

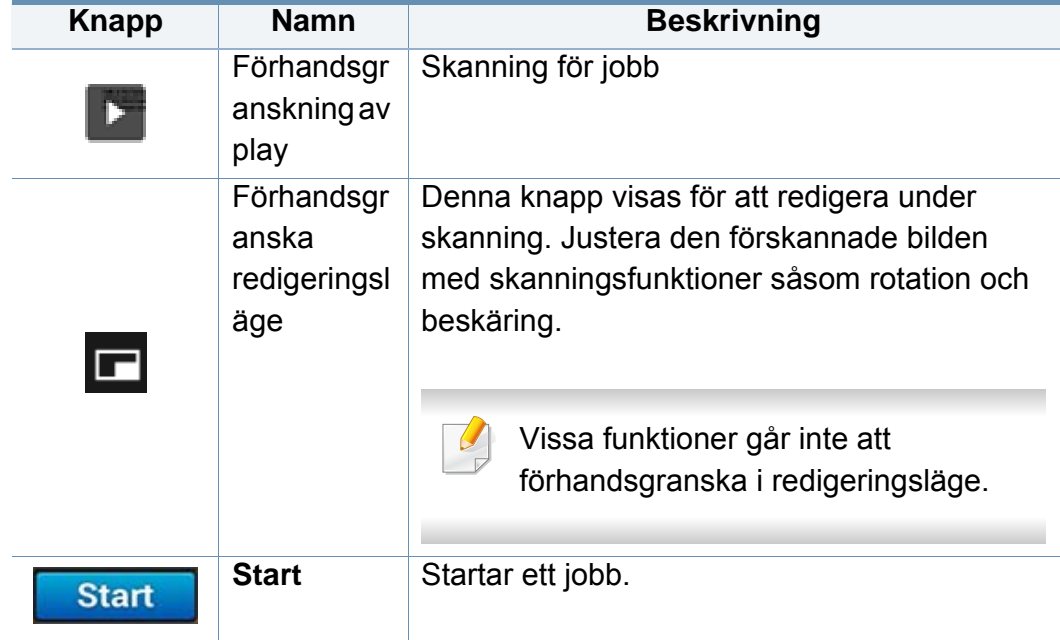

### **Ändra svärta**

Du kan justera styrkan på kopians svärta för att det ska bli tydligare om originalet är otydligt eller innehåller mörka bilder. Justera nivån på svärtan med hjälp av kontrollpanelen. Med den här funktionen kan du göra bilder ljusare eller mörkare när du skriver ut dem.

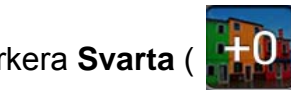

Markera **Svarta** (  $\frac{1}{100}$  ) för att visa skjutkontrollen.

### **Välja originaltyp**

Originalinställningen används för att förbättra kopieringskvaliteten genom att välja rätt dokumenttyp för ett jobb.

- **Text :** Använd om originalet huvudsakligen består av text och inga eller få bilder.
- **Text/foto :** Använd om originalet består av en blandning av text och bilder.
- **Foto :** Använd om originalet huvudsakligen eller endast består av bilder.

### **Undermeny (Åtgärdsflöde)**

- • **Lägg till i Mitt program:** Lägg till ett program till min programlista.
- **Eko:** När Eko-läget är aktiverat, kan du välja kostnadsbesparande utskriftsinställningar. Markera Eko-alternativet i menyn Åtgärdsflöde för att aktivera eller inaktivera Eko-läget.
- **Bygg jobb:** Detta alternativ kan slås på eller stängas av. När detta alternativ är aktiverat: Efter att skanningen är slutförd, visas fönstret **Skanna fler**, som frågar om du vill skanna ytterligare en sida. Om du väljer **Ja** kan du skanna ytterligare en sida i det pågående jobbet. Om du väljer **Nej** slutförs skanningsprocessen och det som återstår av jobbet utförs.
- **Korr.kopia:** Med den här funktionen kan du skriva ut en testkopia för att kontrollera utskriftens kvalitet och justering. Markera alternativet i menyn Åtgärdsflöde för att skriva ut en testkopia. Efter att du säkerställt att kopian är perfekt, tryck då på Start-knappen för att skriva ut resten av kopiorna.
- **ID-kopia:** Med denna funktion kan du kopiera båda sidor av ett dubbelsidigt original på ett enskilt papper. Den här funktionen är praktisk när du ska kopiera original med viktig information på båda sidor, såsom ett körkort.
- **Spara t. box:** Med den här funktionen kan du spara skannade original direkt till din maskins hårddisk. Du kan sedan skriva ut dessa sparade dokument vid ett senare tillfälle eller spara dem som filer som går att skriva ut. Markera alternativet i menyn Åtgärdsflöde för att spara dokumentet till hårddisken.
- **Spara som standard:** Med den här funktionen kan du spara de nuvarande kopieringsalternativen som standard. Efter att du sparat kopieringsalternativen som standard, kommer alla framtida kopieringsuppgifter att använda dessa inställningar. Markera alternativet i menyn Åtgärdsflöde för att spara de nuvarande inställningarna som standard.
- **Återställ standardinställning:** Med den här funktionen kan du återställa kopieringsinställningarna till maskinens standardinställningar. Detta alternativ ändrar de nuvarande kopieringsinställningarna till de ursprungliga som ställts in i fabriken. Markera alternativet Återställ standard för att återställa standardinställningarna.

- **Kopieringsinställningar:** Alternativet **Annan sida-bekräftelse** anger huruvida maskinen kräver att du bekräftar att skanningen är genomförd efter varje sida. Välj detta alternativ för att effektivt kopiera flera sidor i ett kopieringsjobb.
	- **Annan sida-bekräftelse:** Detta alternativ anger huruvida maskinen kräver att du bekräftar att skanningen är genomförd efter varje sida. Välj detta alternativ för att effektivt kopiera flera sidor i ett kopieringsjobb.
- **UI-konfigurering:** Här kan du välja vilket alternativ som ska visas i menyn **Kopiering**. Tryck på symbolen + eller - på menyikonerna för att lägga till eller ta bort menyer. Du kan även trycka och hålla ned en menyikon för att flytta den till en annan plats eller markera **Radera alla** för att ta bort alla menyer.

#### **Jobbförlopp**

Menyn visas när maskinen utför ett jobb.

- **Detalj :** Tryck på denna knapp för att se jobbets status, typ och tid.
- **Förhandsgranskningsområde :** Med denna funktion kan du se en förhandsgranskning av dokumentet som kopieras. Bilden i förhandsgranskningen är indikatorer på de nuvarande sändningsinställningarna, såsom utskriftens riktning och storlek.
- **Sänd feedback :** Med den här funktionen kan du skicka feedback om det nuvarande jobbet. Om du vill ta emot sändningsjobbet via e-post, kan du ställa in från **Min sida** (se ["Förstå menyn Min sida" på sidan 36](#page-35-0)).

För att använda den här funktionen, är det möjligt att du måste logga in som administratör (se ["Logga in" på sidan 299\)](#page-298-0).

#### **Ställa in alternativ**

**Kopiering**-fliken tillhandahåller två sektioner. Fliken **Mer** ger ytterligare fyra sektioner.

- Du kan anpassa gränssnittet för varje flik med hjälp av alternativet för konfigurering av gränssnitt, (**Skicka** > Undermeny (åtgärdsflöde) > **UI-konfigurering**).
	- Vissa menyer är inaktiverade. Om så är fallet kan de inte användas på din maskin.

#### **Papperskälla**

Alternativet papperskälla ställer in magasinet för detta utskriftsjobb. Maskinen skriver ut den skannade bilden på papperet i det valda magasinet. Du kan se ikonerna som visar pappersstorlekar och återstående mängd papper i varje magasin.

#### **Dubbelsidig**

Du kan ange att utskriften ska göras på båda sidorna av papperet.

Du kan välja bindningstyperna **Original** och **Utskrift**, vardera är antingen **Bok** eller **Kalender**.

- **1-sidig:** För original- eller utbindningstyper med tryck på en sida.
- **2-sidig, bok:** För original- eller utbindningstyper med tryck på båda sidor.
- **2-sidig, kalender :** För original- eller utbindningstyper med tryck på två sidor, med baksidan roterad 180 grader.

#### **Förminska/förstora** 同

Med funktionen förminska/förstora kan du skriva ut en bild som är större eller mindre än originalet. Tryck på ikonerna på skärmen för att minska en kopia med 25 till 99 % eller förstora den med 101 till 400 %.

- **Auto:** Förstorar eller förminskar kopian med utgångspunkt från utmatningspapperets storlek.
- 100%(**Original**)**:** Skriver ut kopian i samma storlek som originalet.
- **Anpassat:** Du kan ange en anpassad procent (från 25 till 400 %).
- **XY anpassad:** Du kan ange anpassade XY-värden (från 25 till 400 %).

#### **Efterbehandlar**

Du kan ställa in alternativen för utskrifter.

Ställer in skrivaren så att kopiorna sorteras. Om du exempelvis gör två kopior av ett tresidigt original skrivs först ett komplett tresidigt dokument ut följt av ännu ett.

- **Sorterad:** Sidorna skrivs ut i samma ordning som i originalen.
- **Osorterad:** Utskrifterna sorteras sidvis i separata högar.

#### **Originalstorlek**

Med det här alternativet kan du ange faktisk pappersstorlek för originalet.

- **Auto:** Detekterar automatiskt originalets storlek (se ["Mediestorlekar](#page-55-0)  [som identifieras automatiskt" på sidan 56](#page-55-0)).
- **Blandade storlekar:** Om originalet använder både Legal- och Letterformat, kan maskinen använda rätt format för varje ark från flera kassetter. Om du t.ex. skriver ut 3 sidor, två Letter och ett Legal, skriver skrivaren ut i följd på korrekt pappersstorlek för varje sida.
- • **Anpassad storlek:** Om du måste ställa in ett anpassat värde för en särskild papperstyp, använd då pilarna för att ställa in begärd storlek.

#### **Originalriktning**

Använd detta alternativ för att ställa in originalets riktning.

- **Stående bilder:** Välj den här inställningen när ett originaldokument placeras med den övre delen av sidan mot maskinens baksida.
- **Liggande bilder:** Välj den här inställningen när ett originaldokument läggs i DSDF med den övre delen av sidan mot maskinens vänstra sida, eller när originaldokumentet placeras på skannerglaset med den övre delen av sidan mot maskinens högra sida.

#### **Originaltyp**

Använd denna inställning för att förbättra kopieringskvaliteten genom att välja rätt dokumenttyp för ett jobb.

- **Text:** Använd om originalet huvudsakligen består av text och inga eller få bilder.
- **Text/foto:** Använd om originalet består av en blandning av text och bilder.
- **Foto:** Använd om originalet huvudsakligen eller endast består av bilder.

#### **N-upp**

Skrivaren förminskar storleken på originalets bilder och skriver ut dem från 2 till 16 sidor på samma papper.

- När du använder funktionen **N-upp**, inaktiveras menyerna **ID-kopia**, **Bildupprepning**, **Broschyr**, **Bundna dokument**, **Flytta bild** och **Affischkopia**.
- **Av:** Inaktivera denna funktion.
- **N-upp:** Kopierar det angivna antalet sidor från originalet till ett pappersark.
- **Riktning:** Välj i vilken riktning informationen ska kopieras på en sida.
	- Du kan inte anpassa storleken på kopior med **Förminska/Förstora** för funktionen **N-upp**.

#### **Broschyr**

Maskinen skriver automatiskt ut på en sida eller båda sidor av papperet som sedan viks för att framställa ett häfte med samtliga sidor i rätt ordning. Den förminskar och justerar dessutom placeringen av varje bild så att den passar på papperet.

- **Av:** Funktionen inaktiveras.
- **Enkelsidiga dokument:** Kopierar från en sida av originalet till en sida i ett häfte.
- **2-sidiga original, bok:** Kopierar båda sidor av ett original till en sida i ett häfte.

• **2-sidiga original, kalender:** Kopierar båda sidor av ett original till en sida i ett häfte. Den andra sidan av varje original roteras 180 grader så att texten är åt rätt håll i häftet.

#### **Bundna dok.**

Med den här funktionen kan du kopiera en bok. Om boken är för tjock lyfter du på RADF tills det tar stopp och stänger den sedan. Om boken eller tidningen är tjockare än 30 mm börjar du kopiera med RADF öppen.

Den här kopieringsfunktionen är endast tillgänglig om du placerar original på skannerglaset.

- **Av:** Funktionen inaktiveras.
- **Vänster sida:** Skriver endast ut den vänstra sidan av boken.
- **Höger sida:** Skriver endast ut den högra sidan av boken.
- **Båda sidor(fr. vänster):** Skriver ut båda uppåtvända sidor från vänstra sidan.
- **Båda sidor (Från höger):** Skriver ut båda uppåtvända sidor från högra sidan.
- **Bok, radera mitt o. kant:** Tar bort skuggor från bindning eller bokkanter från sidorna och i mitten av boken.
- **Dubbelsidig:** Du kan använda duplexfunktionen och ställa in dem.

#### $|\mathcal{L}_I|$  **Affischkopia**

Med den här funktionen kan du skriva ut ett dokument som består av en sida på 4, 9 eller 16 pappersark som du sedan sammanfogar till en affisch.

Den här funktionen är endast tillgänglig om du placerar original på skannerglaset.

#### *<b>Bildupprepa*

Det här alternativet skriver ut flera kopior av originalbilden på samma sida av ett ark. Om du har andra original i dokumentmataren skrivs alla andra originalbilder ut på samma sätt.

- När du använder funktionen **Bildupprepning**, inaktiveras menyerna **ID-kopia**, **N-upp**, **Broschyr**, **Bundna dok.**, **Flytta bild** och **Affischkopia**.
- **Av:** Funktionen inaktiveras.
- **Autoupprepa:** Antalet bilder bestäms automatiskt utifrån originalbilden och papperets storlek. Antalet upprepade bilder väljs automatiskt utifrån originalets storlek, utmatningssidans storlek och förhållandet mellan förminskning/förstoring på upp till 100 %.
- **Man. upprepa:** Du kan välja antalet bilder manuellt bland 2, 4, 6, 8, 9 eller 16.

#### **Vattenstämpel**

Med alternativet Vattenstämpel kan du skapa en vattenstämpel på papperet som ligger "bakom" den övriga texten i dokumentet. Du kan till exempel skriva ut ordet "UTKAST" eller "SEKRETESS" diagonalt över ett dokuments första sida eller samtliga sidor i stora, gråa bokstäver.

#### **Stämpel**

Du kan ställa in stämpelfunktionen för häften och affischer.

Skriver ut **IP-adress**, **ID**, **Enhetsinformation**, **Kommentar**, **Sidnummer** eller **Datum & Tid** på utskrifter. Du kan ställa in stämpelns **Textstorlek**, **Opacitet** eller **Position**.

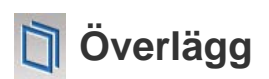

Ett överlägg är text och/eller bilder som lagras på datorns hårddisk och har ett speciellt filformat som kan skrivas ut på alla typer av dokument. Överlägg kan användas i stället för papper med brevhuvud. I stället för att använda ett förtryckt brevhuvud kan du skapa ett överlägg som matchar ditt brevhuvuds layout. Om du vill skriva ut ett brev med ditt företags brevhuvud behöver du inte ladda förtryckt papper i maskinen utan bara skriva ut ett överlägg med brevhuvudet på dokumentet.

- **Av:** Funktionen inaktiveras.
- **+ Ny:** Skapa ett nytt överlägg med din logotyp eller bild.
- **Överlap.:** Välj en överlappningsplats.

#### **Radera kant**

Du kan kopiera originalet utan kanter eller marginaler.

- **Av:** Funktionen inaktiveras.
- **Radera bård:** Tar bort lika stora kanter från alla kopior.
- **Hålslagning Radera:** Tar bort hålslagsmärken på kopians vänstersida.
## **Kopieringsskärmen**

### **Flytta bild**

Om du vill undvika att bilder överlappar med hålslagning, häftning o.s.v., kan du flytta bilden.

- **Av:** Funktionen inaktiveras.
- **Autocentrera:** Placera automatiskt i mitten av papperet.
- **Anpassad förskj.:** Justera marginalen för papperet som önskat.

### **Framsidor**

Maskinen lägger automatiskt till omslag från ett annat magasin. Omslaget måste vara av samma storlek och orientering som övriga papper.

- **Av:** Funktionen inaktiveras.
- **Framsida:** Skriver ut dokumentet med ett främre omslag.
- **Tillbaka:** Dokumentet skrivs ut med ett bakre omslag.
- **Framsida och Baksida:** Dokumentet skrivs ut med ett främre och bakre omslag.
- **Framsida:** Ställer in alternativet dubbelsidiga utskrifter.
- **Papperskälla:** Anger vilket pappersmagasin som ska användas som standard.

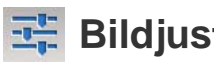

### **Bildjustering**

Detta alternativ möjliggör manuell justering av **Svarta**, **Skärpa**, **Kontrast** och **Negativ bild**.

### **Bakgrundsjustering**

Med den här funktionen kan du kompensera för original som innehåller färg i bakgrunden, såsom tidningar eller kataloger. Du kan använda alternativen i denna meny för att göra kopior mer lättlästa.

- **Bakgrundsdensitet:** Med denna funktion kan du justera bakgrundsdensiteten på den skannade bilden. Denna funktion är användbar när du skannar original som har gulnat eller original med en mörk bakgrund.
- **Baksidesbild:** Med den här funktionen kan du radera eventuell text eller bild som syns igenom från originalets baksida. Du kan använda den här funktionen till att säkerställa att dina skannade dokument är läsbara.

### **Spegelvänd utskrift**

Med det här alternativet kan du spegelvända dokumentet.

# **Vanlig kopiering**

Det här är den vanliga proceduren för att kopiera originaldokument.

- **1** Tryck på **Kopiering** från startskärmen eller **Apps**.
- **2** Placera originalen med framsidan uppåt i DSDF, eller placera ett original med framsidan nedåt på skannerglaset och stäng DSDF (se ["Lägga i original" på sidan 45](#page-44-0)).
- **3** Ändra inställningarna på flikarna **Kopiering** och **Mer**.
- **4** Om det behövs, anger du antalet kopior med sifferknapparna på kontrollpanelen.
- **5** Tryck på **Start Controlly (Start** ) på kontrollpanelen för att påbörja kopieringen.

 $\overline{\mathcal{U}}$ 

Om du vill avbryta den aktuella kopieringen trycker du på

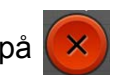

(**Stopp**)> och sedan på **Jobbstatus** på kontrollpanelen. För att radera ett jobb (se ["Jobbstatus" på sidan 33](#page-32-0)).

## **Använda menyn Snabbkopia**

På menyn **Snabbkopia** kan du snabbt ange kopieringsalternativ utan att behöva gå till en meny på lägre nivå eller en annan flik. Den här menyn innehåller dock inte alla kopieringsalternativ.

- **1** Tryck på **Snabbkopia** från startskärmen eller **Apps**.
- **2** Placera originalen med framsidan uppåt i DSDF, eller placera ett original med framsidan nedåt på skannerglaset och stäng DSDF (se ["Lägga i original" på sidan 45](#page-44-0)).
- **3** Justera inställningarna (**Papperskälla**, **Förminska/förstora**, **Originalriktning**, **Svarta**, **Dubbelsidig**, **N-upp**, **Sortering**).
- **4** Om det behövs, anger du antalet kopior med sifferknapparna på kontrollpanelen.
- 
- **5** Tryck på (**Start**) på kontrollpanelen för att börja kopiera.

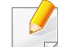

Om du vill avbryta den aktuella kopieringen trycker du på

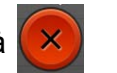

(**Stopp**)> och sedan på **Jobbstatus** på kontrollpanelen. För att radera ett jobb (se ["Jobbstatus" på sidan 33](#page-32-0)).

### **Kopiera identitetskort**

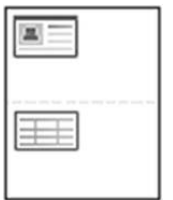

Maskinen kan skriva ut dubbelsidiga original på ett ark.

Maskinen skriver ut en sida av originalet på den övre halvan av papperet och baksidan på den nedre delen, utan att storleken reduceras. Den här funktionen är praktisk när du ska kopiera små objekt, t.ex. visitkort.

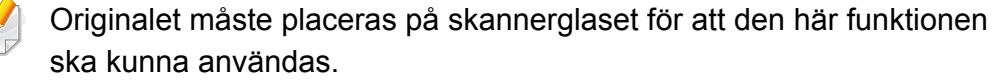

- **1** Markera ID-kopia från startskärmen eller **Apps**.
- **2** Om det behövs, justera inställningarna för varje kopia såsom **Utskriftslayout**, **Originalstorlek**, **Papperskälla**, **Anpassa till pappersstorlek**, och **Justera**.

Följ instruktionerna på kontrollpanelen.

**3** Placera originalet med framsidan nedåt på skannerglaset enligt pilarna. Stäng sedan skannerlocket.

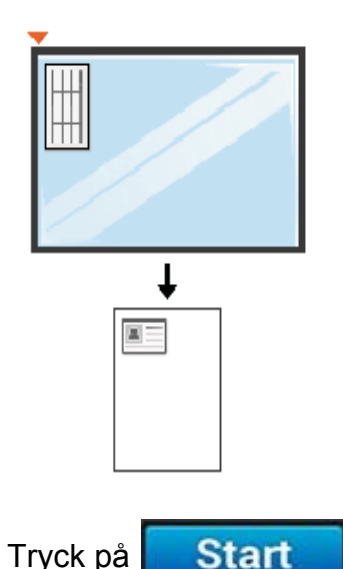

Maskinen börjar skanna framsidan.

### **Kopiera identitetskort**

**5** Vänd på originalet och placera det på skannerglaset enligt pilarna (se bild). Stäng sedan skannerlocket.

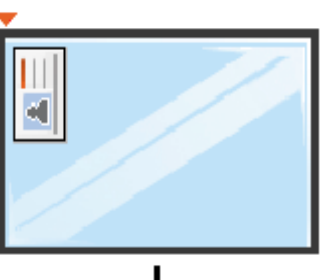

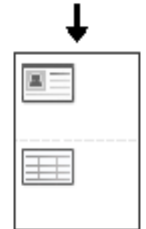

**6** Tryck på **Nästa** 

Maskinen börjar skanna baksidan.

Om du inte trycker på **Start** -knappen kopieras endast

framsidan.

• Om originalet är större än det utskrivbara området kan det hända att vissa delar inte skrivs ut.

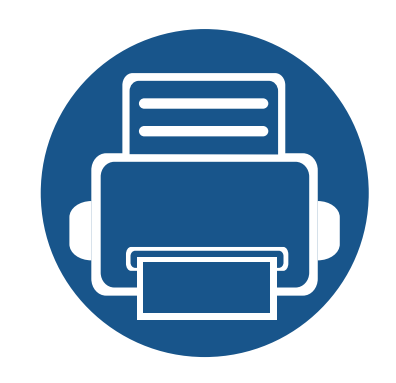

# **5. Skanna & Skicka (Skanna)**

Genom att skanna med maskinen kan du omvandla bilder och text till digitala filer som du kan spara på datorn.

Kapitlet innehåller:

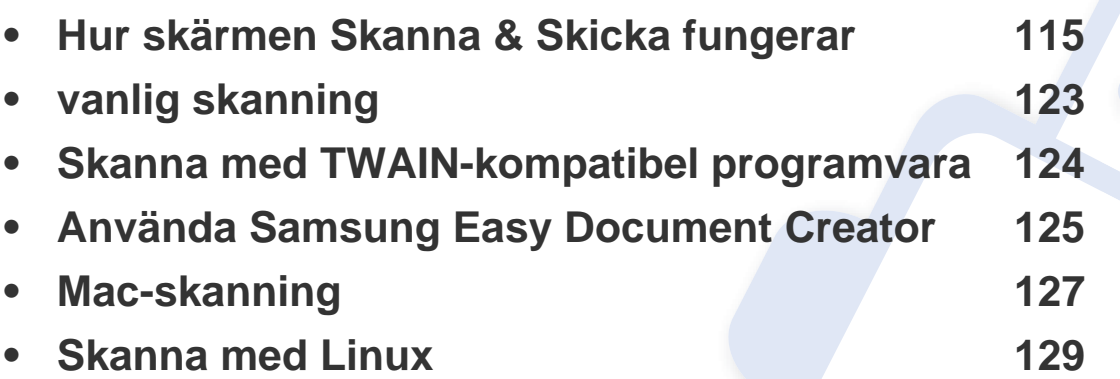

<span id="page-114-0"></span>Detta avsnitt beskriver alla skannings- och faxfunktioner. När du markerar **Skicka** från startskärmen eller **Apps**, visas skärmen **Skicka**. Denna skärm har 2 flikar och många alternativ. Alla alternativ är grupperade enligt funktion så att du enkelt kan konfigurera ditt jobb. Om du vill gå till startläget,

tryck på startskärms( $\Box$ )-knappen.

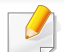

Klicka på **(a)** (Hjälp) från startskärmen eller  $\equiv$  (snabbmeny) och klicka på det alternativ du vill ha mer information om.

#### **Flik för att skicka**

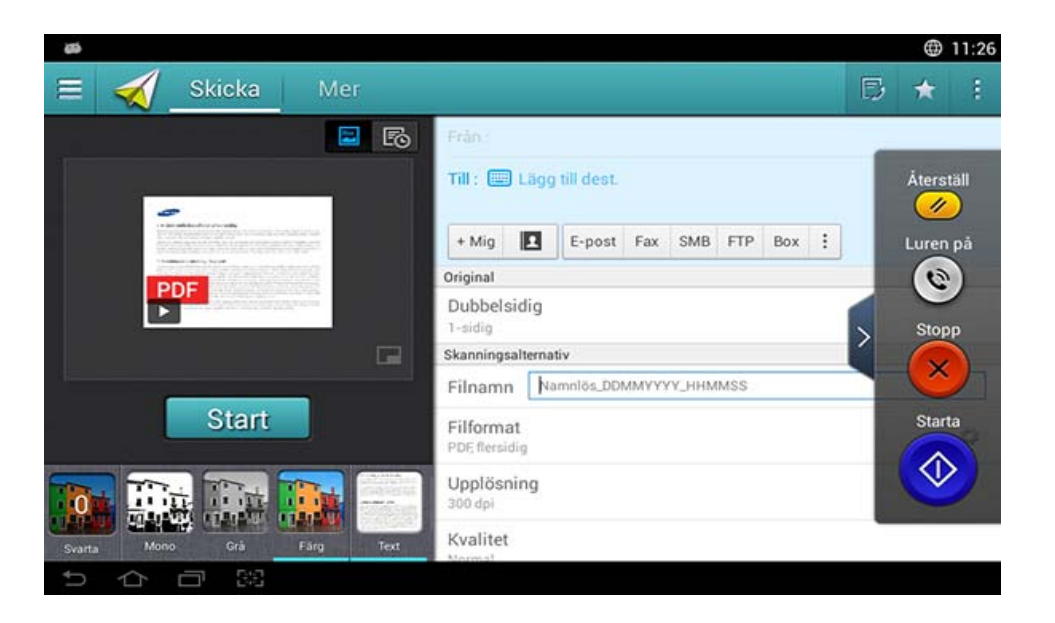

#### **Kommandotangenter**

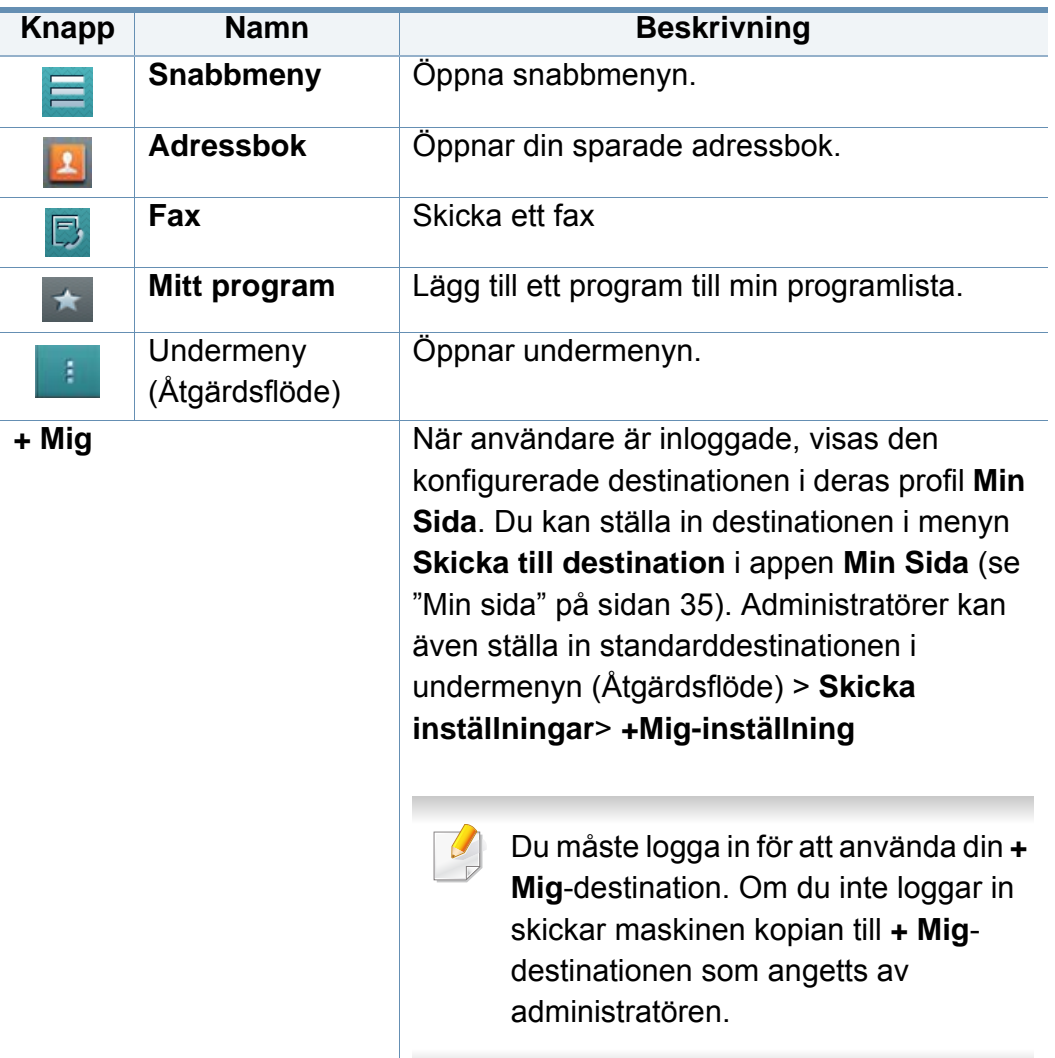

### **Virtuell tangent**

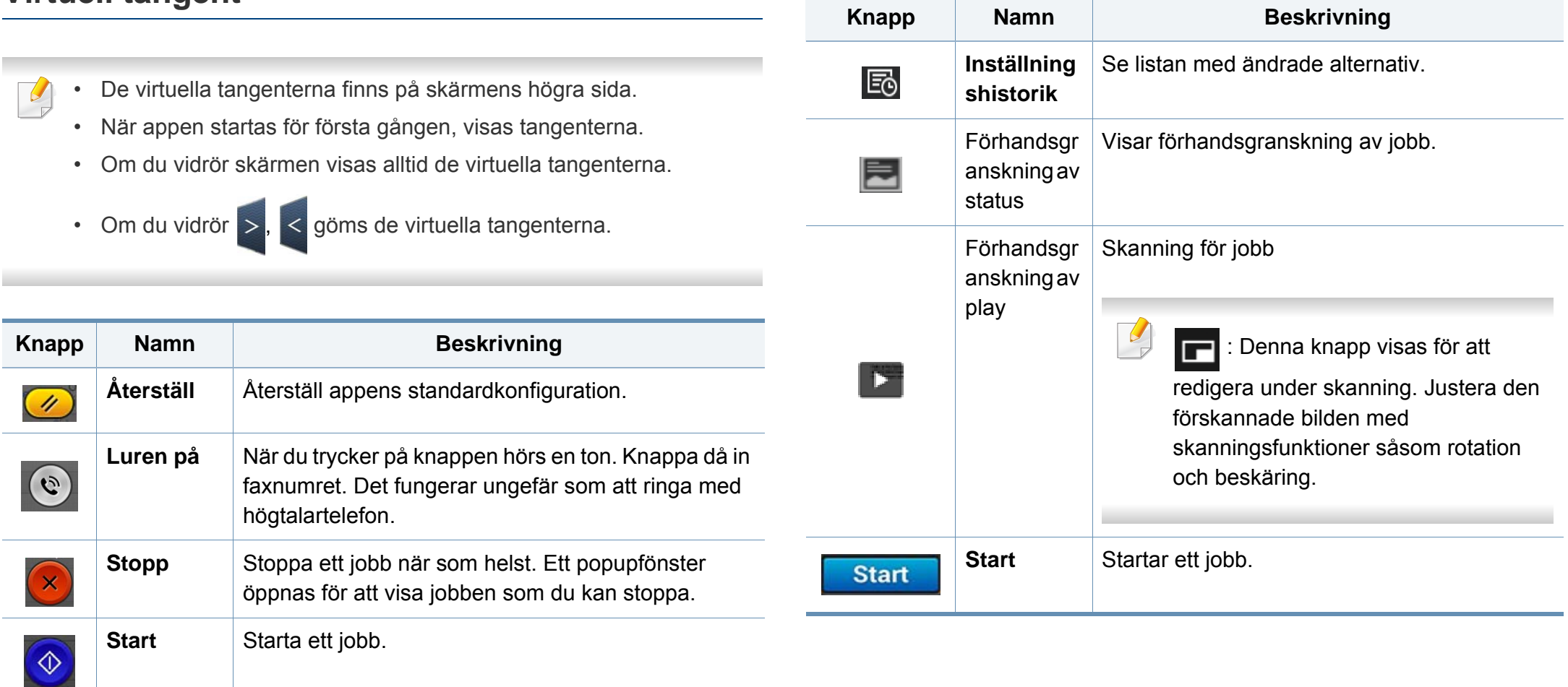

#### **Förhandsvisa**

Förhandsgranskning visar originalbilden som skannas.

#### **Justera ljusstyrkan**

Du kan justera ljusstyrkan på en kopia för att det ska bli tydligare om originalet är otydligt eller innehåller mörka bilder. Justera ljusstyrkan med hjälp av skjutreglaget. Med den här funktionen kan du göra bilder ljusare eller mörkare när du skriver ut dem.

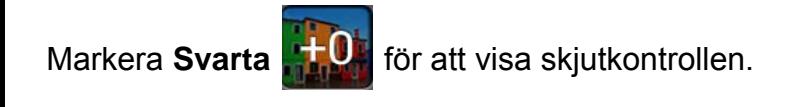

### **Val av färgläge**

Använd något av följande alternativ när du skannar:

- **Mono:** Använd svartvitt (1 bit per pixel).
- **Grå :** Använd gråskala (8 bitar per pixel).
- **Färg:** Använd färg (24 bit per pixel, varje RGB-kanal har 8 bitar).

#### **Välja originaltyp**

Originalinställningen används för att förbättra kopieringskvaliteten genom att välja rätt dokumenttyp för ett jobb.

- **Text:** Använd om originalet huvudsakligen består av text och inga eller få bilder.
- **Text/foto:** Använd om originalet består av en blandning av text och bilder.
- **Foto:** Använd om originalet huvudsakligen eller endast består av bilder.

### **Undermeny (Åtgärdsflöde)**

- • **Lägg till i Mitt program:** Lägg till ett program till min programlista. Med den här funktionen kan användaren ställa in standardinställningar som krävs för varje program. Man kan även ställa in alternativ som Autostart, och lägga till genväg till Startskärm.
- **Sok:** Sök efter en adress.
- **Bygg jobb :** Detta alternativ kan aktiveras eller inaktiveras. När detta alternativ är aktiverat:Efter att skanningen är slutförd visas fönstret **Skanna fler** som frågar om du vill skanna ytterligare en sida. Om du väljer **Ja** kan du skanna ytterligare en sida i det pågående jobbet. Om du väljer **Nej** slutförs skanningsprocessen och det som återstår av jobbet slutförs.

- **Bifoga endast fil :** Gör att du kan bifoga en fil till ditt meddelande. Du kan använda det här alternativet för att snabbt skicka en eller flera filer från maskinens hårddisk till en SMB, FTP, E-post, Boxen eller USB.
- **Spara som standard :** Med den här funktionen kan du spara de nuvarande inställningarna för **Skanna & Skicka** som standardinställningar för **Skanna & Skicka**. Efter att du sparat inställningarna för **Skanna & Skicka** som standard kommer alla framtida sändningsuppgifter att använda dessa. Markera alternativet i menyn Åtgärdsflöde för att spara de nuvarande inställningarna för **Skanna & Skicka** som standard.
- **Återställ standardinställning :** Med den här funktionen kan du återställa standardinställningarna för **Skanna & Skicka** till maskinens standardinställningar för **Skanna & Skicka**. Detta alternativ ändrar de nuvarande inställningarna för **Skanna & Skicka** till de ursprungliga inställningarna som ställts in i fabriken. Markera alternativet i menyn Åtgärdsflöde för att återställa standardinställningarna för **Skanna & Skicka**.
- **Skicka inställningar:** Gör att du snabbt kan skanna ett dokument och skicka iväg det. Det skannade dokumentet skickas som en bildfil. Markera alternativet i undermenyn (Åtgärdsflöde) för att skanna och bifoga en fil till det nuvarande meddelandet.
	- **Filhant. :** Inställningarna för **Filhant.** anger hur maskinen hanterar namnkonflikter när den sparar filer.
	- **Skriv ut bekr. rapport:** Du kan använda den här funktionen för att få bekräftelse om huruvida utförd **Skanna & Skicka** har nått mottagaren.
- $\overline{\mathcal{C}}$ Om rapporten innehåller tecken eller teckensnitt som maskinen inte stödjer kan **Okänd** visas istället för tecknen/teckensnittet.
	- **+Mig-inställning:** Här kan du ange standardinställningar för sändningsjobbet. När du är inloggad kan du välja vilken mottagare du vill som standard. Samma sak kommer även att visas i widgets för **Skanna & Skicka**.
	- **Sk. t dat.:** Skannar och skickar skannade filer till en dator.
- **Adressbokinställningar:** Denna adressbok innehåller kontakter som är tillgängliga för alla användare. Du kan använda adressboken för att göra kontakter tillgängliga för vem som helst som använder maskinen.
	- **Google Adressbok :** Denna adressbok innehåller kontakterna som är registrerade i din Google-kontaktlista. Du måste logga in på ditt Google-konto för att komma till din **Google Adressbok**.
- **UI-konfigurering:** Här kan du välja vilket alternativ som ska visas i menyn **Skanna & Skicka**. Tryck på symbolen + eller - på menyikonerna för att lägga till eller ta bort menyer. Du kan även trycka och hålla ned en menyikon för att flytta den till en annan plats eller markera **Radera alla** för att ta bort alla menyer.

### **Jobbförlopp**

Menyn visas när maskinen utför ett jobb.

- **Detalj :** Tryck på denna knapp för att se jobbets status, typ och tid.
- **Förhandsgranskningsområde :** Med denna funktion kan du se en förhandsgranskning av dokumentet som kopieras. Bilden i förhandsgranskningen är indikatorer på de nuvarande sändningsinställningarna, såsom utskriftens riktning och storlek.
- **Sänd feedback :** Med den här funktionen kan du skicka feedback om det nuvarande jobbet. Om du vill ta emot sändningsjobbet via e-post, kan du ställa in från **Min sida** (se ["Förstå menyn Min sida" på sidan 36](#page-35-0)).
	- För att använda den här funktionen, är det möjligt att du måste logga in som administratör (se ["Logga in" på sidan 299\)](#page-298-0).

### <span id="page-118-0"></span>**Ställa in alternativ**

Du kan ställa in detaljerade alternativ i fliken **Skicka** och fliken **Mer**.

• Du kan anpassa gränssnittet för varje flik med hjälp av alternativet för konfigurering av gränssnitt, (**Skicka** > Undermeny

(åtgärdsflöde) > **UI-konfigurering**).

• Vissa menyer är inaktiverade. Om så är fallet kan de inte användas på din maskin.

- Vissa menyer visas kanske inte på displayen beroende på tillval eller modeller. Menyer som inte visas kan inte användas på din maskin.
- Klicka på (**P)** (Hjälp) från startskärmen eller  $\equiv$  (snabbmeny) och klicka på det alternativ du vill ha mer information om.

#### **Lägg till dest.**

Tryck på för att lägga till mottagarens e-postadress eller faxnummer. Om du vill skicka till **SMB**, **FTP**, **Box**, **PC** eller **USB** klickar du på respektive knappar.

#### **Original**

Denna inställning används för att förbättra skanningskvaliteten genom att välja dokumenttyp för det aktuella skanningsjobbet.

- **1-sidig:** För original med tryck på en sida.
- **2-sidig, bok:** För original med tryck på två sidor.
- **2-sidig, kalender:** För original med tryck på två sidor, med baksidan roterad 180 grader.
	- Om du vill använda **2-sidig, bok** och **2-sidig, kalender** lägger du  $\overline{\mathcal{C}}$ originalen i dokumentmataren. Om maskinen inte kan hitta originalen i DADF, ändras det automatiskt till **1-sidig**.

#### **Skanningsalternativ**

Väljer filformat för skannade utdata.

- **Filnamn:** Ange ett filnamn för att lagra den skannade bildens filnamn vid destinationen.
- **Filformat:** Välj ett filformat för skannade bilder.
- **Upplösning:** Justera dokumentupplösningen. Ju högre värde du anger, desto tydligare blir resultatet. Skanningstiden kan dock bli längre.
- • **Kvalitet:** Använd det här alternativet för bästa kvalitet på dokumentet. Ju högre kvalitet du väljer, desto större blir filen.
- **OCR-språk:** När du skannar till en OCR-programvara bör du välja lämpligt språk.

#### **Faxalternativ**

Men om du ska faxa dokument med dålig kvalitet eller med fotografier kan du justera upplösningen och få fina fax.

- **Upplösning**
	- **Standard: Rekommenderas normalt för original som enbart** innehåller text. Faxet skickas fortare med det här alternativet.
	- **Fin:** Rekommenderas för original som innehåller små tecken, tunna linjer eller text som skrivits ut med en matrismaskin.
	- **Superfin:** Rekommenderas för original som innehåller små detaljer. Det här alternativet är bara aktiverat om den mottagande faxen har stöd för upplösningsnivån **Superfin**.

- **Ultrafin:** Rekommenderas för original som innehåller mycket små detaljer. Det här alternativet är bara aktiverat om den mottagande faxen har stöd för upplösningsnivån **Ultrafin**

#### **H** Bok, skan.

Använd den här funktionen för att skanna en bok. Om boken är för tjock lyfter du på DADF tills det tar stopp. Stäng den sedan igen. Om boken eller tidningen är tjockare än 30 mm börjar du kopiera med dokumentmataren öppen.

- **Av:** Inaktivera denna funktion.
- **Vänster sida:** Endast den vänstra sidan i boken skannas.
- **Höger sida:** Endast den högra sidan i boken skannas.
- **Båda sidor(fr. vänster):** Båda uppåtvända sidor från vänstra sidan skannas.
- **Båda sidor (från höger):** Båda uppåtvända sidor från högra sidan skannas.
- **Bok, radera mitt o. kant:** Du kan ställa in skuggområden för att ta bort skuggor från bindning eller bokkanter från sidorna och i mitten av kopior.

#### 围  **Avancerad Fax (endast faxanvändare)**

Ställ in sändningsalternativ för fax, såsom **Snabbstart faxning** och **Fördröj sändning**.

- **Av:** Funktionen inaktiveras.
- **Snabbstart faxning:** Maskinen kommer att börja sända faxet direkt efter att den första sidan har skannats. Original med många sidor kan skickas på detta sätt utan att maskinens minne överbelastas.
- **Fördröj sändning:** Ställ in din maskin så att ett fax skickas en planerad tid. Definiera **Jobbnamn** och **Starttid**.

Du kan fördröja ett fax hur länge du vill, med startpunkten 1 minut och 24 timmar efter skanningen.

#### **E-postinställn.**

Ange e-postinformation såsom **Från**, **Ämne** och **Meddelande**.

### *B* Originaltyp

Använd denna inställning för att förbättra kopieringskvaliteten genom att välja rätt dokumenttyp för ett jobb.

- **Text:** Använd om originalet huvudsakligen består av text och inga eller få bilder.
- **Text/Foto:** Använd om originalet består av en blandning av text och bilder.
- **Foto:** Använd om originalet huvudsakligen eller endast består av bilder.

#### **Originalstorlek**

Med det här alternativet kan du ange faktisk pappersstorlek för originalet.

- **Auto:** Detekterar automatiskt originalets storlek (se ["Mediestorlekar](#page-55-0)  [som identifieras automatiskt" på sidan 56](#page-55-0)).
- **Blandade storlekar:** Upptäcker automatiskt originalstorleken om det är en kombination av olika papperstyper.
- **Anpassat format:** Om du måste ställa in ett anpassat värde för en särskild papperstyp bör du använda pilarna för att ställa in begärd storlek.

### **Originalriktning**

Använd detta alternativ för att ställa in originalets riktning.

- **Stående bilder:** Originalet använder liggande orientering. Bilderna eller texten i originalet är parallella med sidans långa kant.
- **Liggande bilder:** Originalet använder stående orientering. Bilderna eller texten i originalet är vinkelrät mot sidans långa kant.

### **Färgläge**

Använd ett av dessa alternativ om du vill skanna originalet bland färg, grå eller mono.

- **Mono:** Svartvit bildvisning.
- **Grå:** Visar en bild i grått.
- **Färg:** Visar en bild i färg.

Filformatet JPEG kan inte väljas i alternativet **Filformat**, om **Mono** har valts som **Färgläge**.

### **Bildjustering**

Detta alternativ möjliggör manuell justering av **Svarta**, **Skärpa**, och **Kontrast**.

- **Svarta:** Här kan du justera den skannade filens ljusstyrka. Denna funktion är användbar när du skannar original som är gamla eller med dålig kontrast.
- **Skärpa:** Här kan du justera textens kanter så att det är enklare att läsa. Du kan även använda denna funktion för att förstärka bildernas detaljer.
- **Kontrast:** Här kan du justera kontrasten för att göra det skannade dokumentet skarpare eller jämnare. Du kan använda denna funktion för att förbättra kvaliteten på en bild eller förbättra en texts läsbarhet.

### **Bakgrundsjustering**

Med den här funktionen kan du kompensera för original som innehåller färg i bakgrunden, såsom tidningar eller kataloger. Du kan använda alternativen i denna meny för att göra kopior mer lättlästa.

- **Bakgrundsdensitet:** Med denna funktion kan du justera bakgrundsdensiteten på den skannade bilden. Denna funktion är användbar när du skannar original som har gulnat eller original med en mörk bakgrund.
- **Baksidesbild:** Med den här funktionen kan du radera eventuell text eller bild som syns igenom från originalets baksida. Du kan använda den här funktionen för att säkerställa att dina skannade dokument är läsbara.

## <span id="page-122-0"></span>**vanlig skanning**

Det här är den vanliga proceduren för att skanna originaldokument.

- **1** Tryck på **Skanna & Skicka** från startskärmen eller **Apps**.
- **2** Placera originalen med framsidan uppåt i DSDF, eller placera ett original med framsidan nedåt på skannerglaset och stäng DSDF (se ["Lägga i original" på sidan 45](#page-44-0)).
- **3** Ändra inställningarna på flikarna **Skicka** och **Mer**.
- **4** Välj en destination med hjälp av (**Lägg till dest.**), **+ Mig**, **E-post**, **SMB**, **FTP**, **Box**, **USB**, **PC** eller (**Adressbok**).
- **5** Tryck på **Start | © (Start** ) på kontrollpanelen för att starta skanningen.

Om du vill avbryta det aktuella jobbet, trycker du på (**Stopp**), och

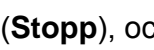

sedan **Jobbstatus** på kontrollpanelen, och raderar sedan önskat jobb (se ["Jobbstatus" på sidan 33](#page-32-0)).

### <span id="page-123-0"></span>**Skanna med TWAIN-kompatibel programvara**

Om du vill använda annan programvara när du skannar dokument måste du använda TWAIN-kompatibel programvara, t.ex. Adobe Photoshop.

Följ stegen nedan för att skanna med TWAIN-kompatibel programvara:

- **1** Kontrollera att skrivaren är ansluten till datorn och påslagen.
- **2** Placera originalen med framsidan uppåt i DSDF, eller placera ett original med framsidan nedåt på skannerglaset och stäng DSDF (se ["Lägga i original" på sidan 45](#page-44-0)).
- **3** Öppna ett program, t.ex. Adobe Photoshop.
- **4** Öppna TWAIN-fönstret och ställ in skanningsalternativen.
- **5** Skanna och spara dina skannade bilder.

### <span id="page-124-0"></span>**Använda Samsung Easy Document Creator**

Samsung Easy Document Creator är en applikation som ger användaren möjlighet att skanna, sammanställa och spara dokument i olika formart inklusive .epub. Dokumenten kan sedan spridas via sociala nätverk eller fax. Oavsett om du är en student som behöver organisera studiematerial eller en förälder som vill dela med sig av inskannade bilder från förra årets födelsedagskalas kommer Easy Document Creator sköta jobbet åt dig.

• **Koppla in**: Skanna och faxa direkt från programmet Microsoft Office.

Klicka på (**Hjälp**) i fönstrets övre högra hörn och sedan på det alternativ du vill veta mer om.

- Endast tillgängligt för Windows OS.
	- Windows XP eller senare och Internet Explorer 6.0 eller senare är minimikrav.
	- Samsung Easy Document Creator installeras automatiskt vid installation av maskinens programvara.

Med Samsung Easy Document Creator kommer följande funktioner:

- **Bildskanning**: Används vid skanning av enkla eller multipla bilder.
- **Dokumentskanning**: Används vid skanning av dokument med text eller text och bild.
- **Textkonvertering**: Används vid skanning av dokument som måste sparas i redigerbart text-format.
- **Bokskanning**: Används vid skanning av böcker.
- **SNS-sändning**: Ett enkelt och snabbt sätt att ladda upp bilder som skannas eller som finns till sociala nätverkssidor (SNS).
- **E-bokskonvertering**: Använd för att skanna flera dokument i ett som i en e-bok, eller konvertera filer som finns till e-boksformat.

#### **Skanna med Samsung Easy Document Creator**

Samsung Easy Document Creator är ett program som hjälper användaren att skanna, sammanställa och spara dokument i olika format, inklusive .epub-format.

- **1** Lägg en dokumentsida med framsidan nedåt på dokumentglaset eller lägg sidorna med framsidan uppåt i den automatiska dokumentmataren (se ["Lägga i original" på sidan 45\)](#page-44-0).
- **2** Från fönstren **Starta**-meny, klicka på **Program** eller **Alla program**.
- **3** Klicka på **Samsung-skrivare**, och kör **Samsung Easy Document Creator**.
- **4** Tryck på **Skanna** från starskärmen.
- **5** Välj typ av skanning eller favorit och klicka sedan på **Starta**.

### **Använda Samsung Easy Document Creator**

- **6** Justera bilden (**Skanningsinställningar** och **Ytterligare alternativ**).
- **7** Klicka på **Skanna** för att skanna bilden eller **Förskanning** för ytterligare en förhandsgranskning.
- **8** Välj **Spara i**, **Skicka till e-post**, eller **Skicka till SNS**.
- **9** Klicka på **Spara** (Sparar skannat), **Skicka** ( E-postar skannat), eller **Dela** (för att ladda upp den skannade bilden).

Om det finns utrymme på glaset kan mer än en sak skannas åt gången. Använd  $\overline{\varphi}_1$ -verktyget för att skapa flervalsområden.

### <span id="page-126-0"></span>**Mac-skanning**

#### **Skanna från en USB-ansluten maskin**

- **1** Kontrollera att skrivaren är ansluten till datorn och påslagen.
- **2** Lägg en dokumentsida med framsidan nedåt på dokumentglaset eller lägg sidorna med framsidan uppåt i den automatiska dokumentmataren (se ["Lägga i original" på sidan 45\)](#page-44-0).
- **3** Starta **Applications** och klicka på **Image Capture**.
- Om meddelandet **No Image Capture device connected** visas kopplar du från USB-kabeln och kopplar in den igen. Om problemet kvarstår läser du i hjälpinformationen för **Image Capture**.
- **4** Välj det alternativ du vill använda.
- **5** Skanna och spara den skannade bilden.
	- Om skanningen inte fungerar i **Image Capture** uppdaterar du Mac OS till den senaste versionen.

#### **Skanna från en nätverksansluten maskin**

- **1** Kontrollera att maskinen är ansluten till ett nätverk.
- **2** Lägg en dokumentsida med framsidan nedåt på dokumentglaset eller lägg sidorna med framsidan uppåt i den automatiska dokumentmataren (se ["Lägga i original" på sidan 45\)](#page-44-0).
- **3** Starta **Applications** och klicka på **Image Capture**.
- **4** Följ stegen nedan (beroende på operativsystem).
	- Om du använder 10.5
		- Välj **Devices** > **Browse Devices** på Menyraden.
		- Kontrollera att kryssrutan **Connected** är markerad bredvid maskinen i **Bonjour Devices**.
	- Om du har Mac OS 10.6 -10.9 väljer du enhet under **SHARED**.
- **5** Ställ in programmets skanningsalternativ.
- **6** Skanna och spara den skannade bilden.
	- Om skanningen inte fungerar i Image Capture uppdaterar du Mac OS till den senaste versionen.
		- Mer information finns i hjälpen till **Image Capture**.

### **Mac-skanning**

- Du kan även skanna med hjälp av TWAIN-kompatibel programvara, t.ex. Adobe Photoshop.
- Du kan skanna med hjälp av programvaran Samsung Scan Assistant. Öppna mappen **Applications** > **Samsung** > **Samsung AnyWeb Print**.

### <span id="page-128-0"></span>**Skanna med Linux**

#### **Skanning**

- **1** Kontrollera att skrivaren är ansluten till datorn och påslagen.
- **2** Starta ett skanningsprogram som xsane eller enkel skanning (om det inte är installerat så installerar du det manuellt för att använda skanningsfunktioner. Du kan exempelvis använda "yum installera xsane" för rpm-paketsystem och "apt-get installera xsane" för debpaketsystem för att installera xsane).
- **3** Välj din enhet från listan och ställ in önskade skanningsalternativ.
- **4** Klicka på knappen **Scan**.

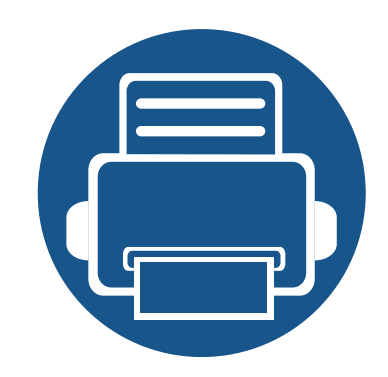

# **6. Skanna & Skicka (Faxa)**

I den här bruksanvisningen finns anvisningar om hur du använder maskinen som fax.

Kapitlet innehåller:

**• [Förbereda fax 131](#page-130-0) • [Faxa till och från datorn 132](#page-131-0) • [Att förstå faxskärmen 134](#page-133-0) • [Sänder ett fax 144](#page-143-0) • [Ta emot ett fax 147](#page-146-0)**

### <span id="page-130-0"></span>**Förbereda fax**

- 
- Maskinen kan inte användas som fax via Internettelefon. Kontakta Internetleverantören om du vill ha mer information.
- Vi rekommenderar att du använder en traditionell telefontjänst som PSTN (Public Switched Telephone Network) när du använder en telefon- eller faxlinje Om du använder Internettjänster (DSL, ISDN, VolP) kan du förbättra anslutningskvaliteten genom att använda mikrofilter. Mikrofilter eliminerar brus och förbättrar anslutningskvalitet. Mikrofilter för DSL ingår inte när du köper maskinen. Kontakta Internetleverantören om du vill få tillgång till det.

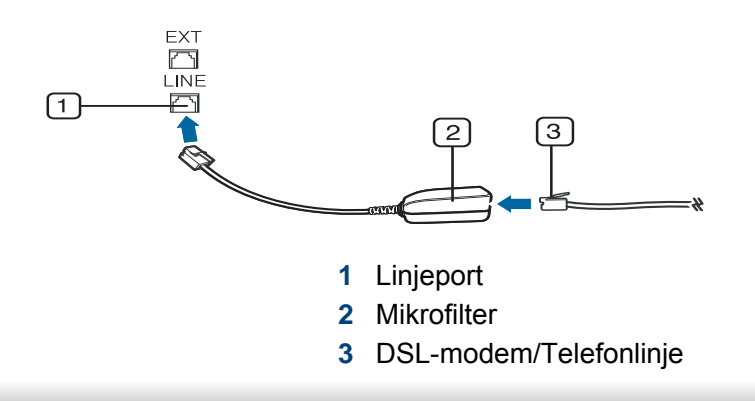

Innan du skickar eller tar emot ett fax måste faxen anslutas till telefonuttaget. Se " snabinstallationsguiden ". Hur en anslutning av en telefon görs kan variera mellan olika länder.

### <span id="page-131-0"></span>**Faxa till och från datorn**

Du kan skicka ett fax direkt från datorn. Kontrollera att maskinen och datorn är anslutna till samma nätverk.

### **Skicka ett fax (Windows)**

Om du vill kunna skicka fax från datorn behöver du programmet **Samsung Network PC Fax**. Du kan installera drivrutinen **Samsung Network PC Fax** med hjälp av mjukvaru-CD:n. När installationsfönstret öppnas väljer du **Installera nu**. Du kan välja drivrutinen **Samsung Network PC Fax** i fönstret **Välj programvara**.

- **1** Öppna dokumentet du vill skicka.
- **2** Välj **Skriv ut** på **Fil**-menyn.

Fönstret **Skriv ut** visas. Det kan se aningen annorlunda ut beroende på vilket program du använder.

- **3** Välj **Samsung Network PC Fax** i fönstret **Skriv ut**
- **4** Klicka på **Skriv ut** eller **OK**.
- **5** Ange mottagarens faxnummer och gör eventuella inställningar.

Om du vill ha mer information om **Samsung Network PC Fax** klickar du på **Hjälp**.

**6** Klicka på **Send**.

### **Kontrollera listan med skickade fax (Windows)**

Du kan kontrollera listan med skickade faxmeddelanden på datorn.

Öppna **Starta**-menyn och välj **Program** eller **Alla program** > **Samsung Printers** > **Network PC Fax** > **Faxjournal**. **Fax Journal** visas med en lista över skickade fax.

- 
- Om du vill ha mer information om **Faxjournal** klickar du på **Hjälp**.

### **Skicka ett fax (Mac)**

Om du vill kunna skicka fax från datorn behöver du programmet **Fax Utilities**. Programmet installeras när du installerar skrivardrivrutinen.

Nedanstående beskrivning gäller för Mac OS X 10.5 och 10.6. Proceduren varierar beroende på vilken OS-version du har. Innan du skickar ett fax, lägg till en faxenhet med hjälp av **Fax Queue Creator**.

- **1** Öppna dokumentet du vill skicka.
- **2** Välj **Print** på **File**-menyn.

### **Faxa till och från datorn**

- **3** Välj faxenhet från **Printer**-listan.
- **4** Välj antal kopior och sidor.
- **5** Välj pappersstorlek, orientering och storleksskalning.
- **6** Ange mottagarens faxnummer i **To** inmatningsrutan. Om du har sparat faxnummer som används ofta kan du också använda **Addresser** genom att trycka på knappen  $\boxed{\blacksquare}$ .
- **7** Ange eventuell siffra för att komma ut på linjen i inmatningsområdet vid **Dialing Prefix**.
- **8** Om det behövs, markera **Use Cover page** om du vill skicka faxmeddelandet med försättsblad.
- **9** Skriv faxjobbets rubrik och brödtext.
- **10** Klicka på **Fax**.
- **11** Ikonen Faxkö ( ) visas i din Macs dock-meny. Klicka på ikonen för att se faxjobbets status. Du kan även välja att senarelägga, pausa, återuppta eller ta bort ett jobb från detta fönster.

<span id="page-133-0"></span>Markera **Skanna & Skicka** från startskärmen eller **Apps** och markera

sedan för att öppna skärmen **Fax**. Om en annan skärm visas trycker du på ikonen **för att gå till startskärmen**.

- Klicka på ? (Hjälp) från startskärmen eller **in allah** (snabbmeny) och klicka på det alternativ du vill ha mer information om.
	- Du kan ange de allmänna alternativen (se ["Ställa in alternativ" på](#page-118-0)  [sidan 119](#page-118-0)).

### **Kommandotangenter**

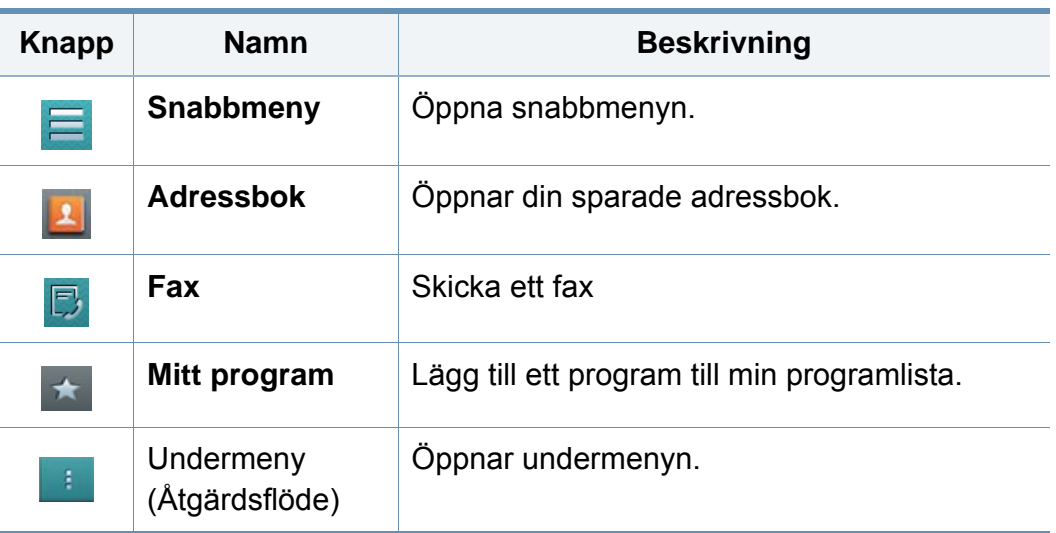

#### **Flik för att skicka**

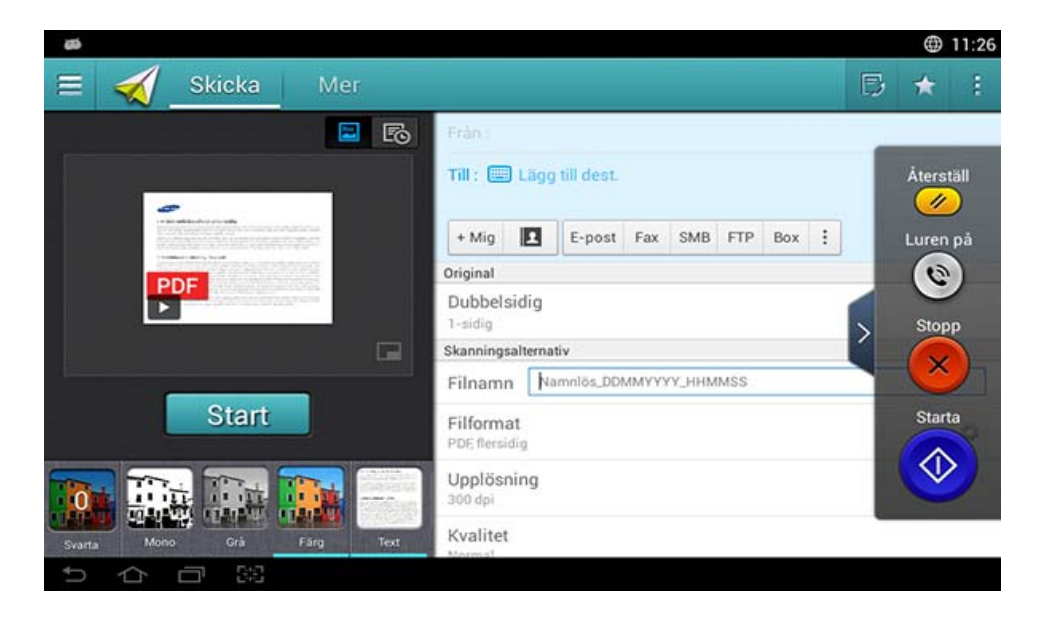

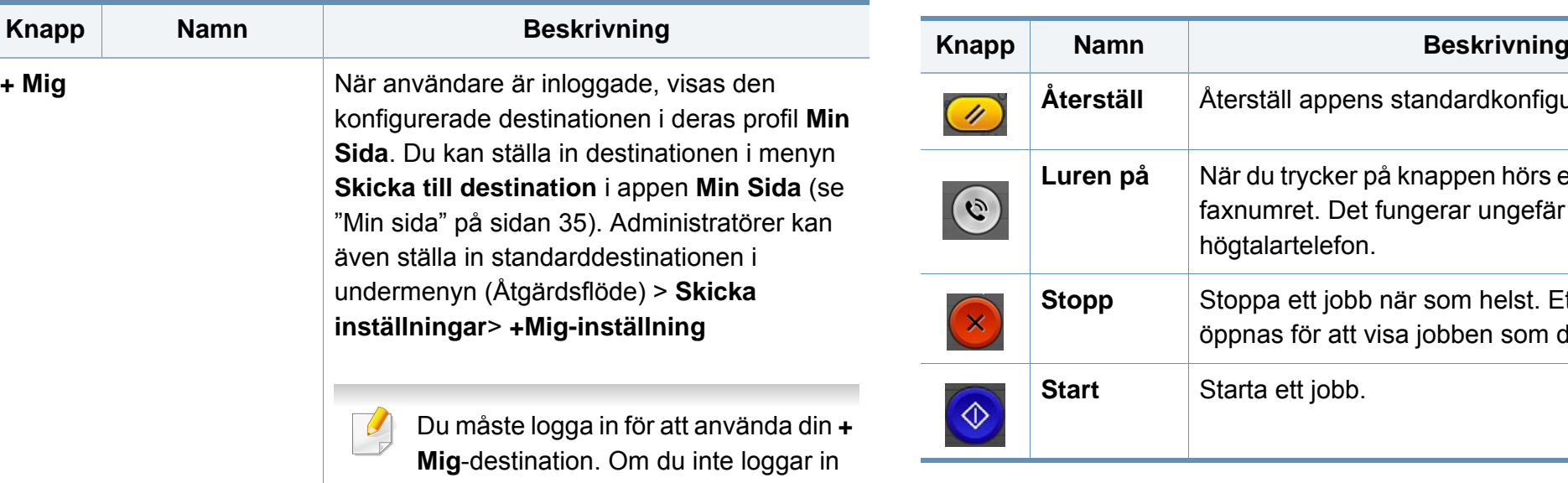

skickar maskinen kopian till **+ Mig**destinationen som angetts av administratören.

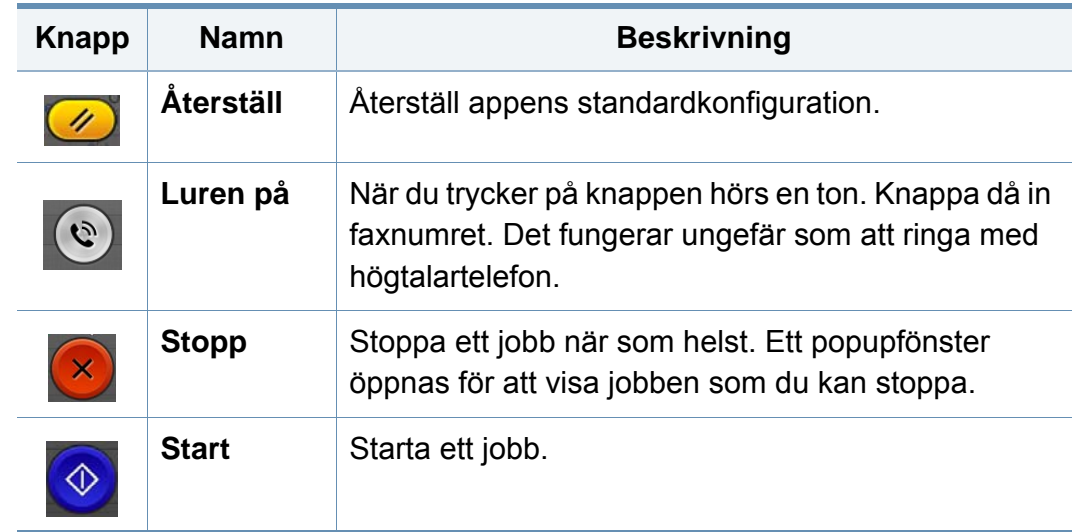

#### **Förhandsvisa**

Förhandsgranskning visar originalbilden som skannas.

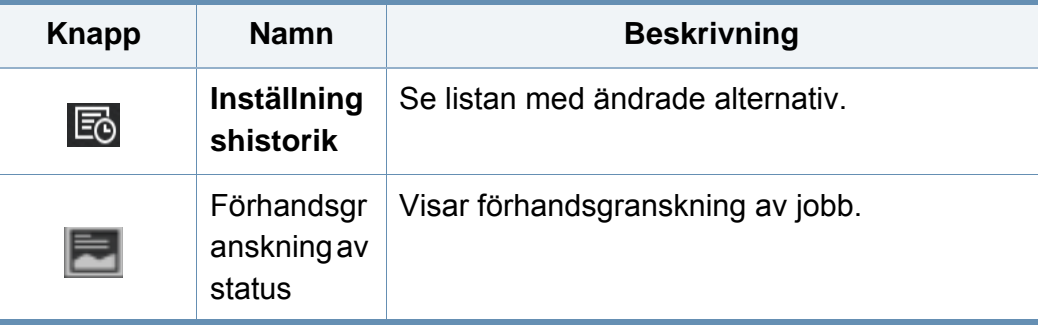

### **Virtuell tangent**

- De virtuella tangenterna finns på skärmens högra sida.
- När appen startas för första gången, visas tangenterna.
- Om du vidrör skärmen visas alltid de virtuella tangenterna.

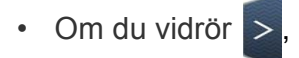

• Om du vidrör  $> 1/2$  göms de virtuella tangenterna.

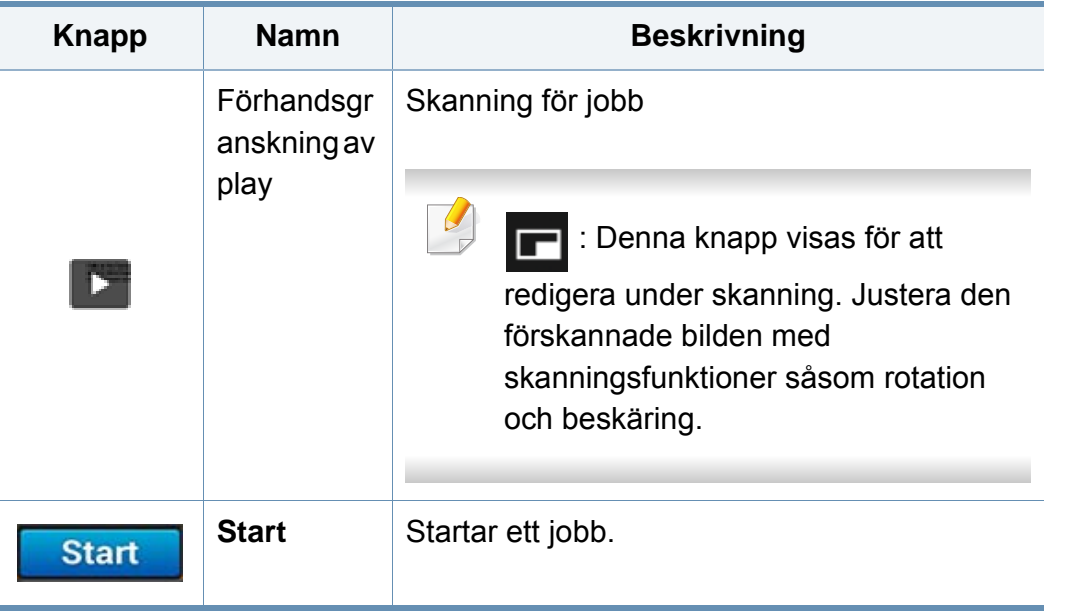

### **Justera ljusstyrkan**

Du kan justera ljusstyrkan på en kopia för att det ska bli tydligare om originalet är otydligt eller innehåller mörka bilder. Justera ljusstyrkan med hjälp av skjutreglaget. Med den här funktionen kan du göra bilder ljusare eller mörkare när du skriver ut dem.

Markera **Svarta** för att visa skjutkontrollen.

### **Val av färgläge**

Använd något av följande alternativ när du skannar:

- **Mono:** Använd svartvitt (1 bit per pixel).
- **Grå :** Använd gråskala (8 bitar per pixel).
- **Färg:** Använd färg (24 bit per pixel, varje RGB-kanal har 8 bitar).

### **Välja originaltyp**

Originalinställningen används för att förbättra kopieringskvaliteten genom att välja rätt dokumenttyp för ett jobb.

- **Text:** Använd om originalet huvudsakligen består av text och inga eller få bilder.
- **Text/foto:** Använd om originalet består av en blandning av text och bilder.
- **Foto:** Använd om originalet huvudsakligen eller endast består av bilder.

### **Undermeny (Åtgärdsflöde)**

- • **Lägg till i Mitt program:** Lägg till ett program till min programlista. Med den här funktionen kan användaren ställa in standardinställningar som krävs för varje program. Du kan även ställa in alternativ som Autostart, och lägga till genväg till Startskärm.
- **Sok:** Sök efter en adress.
- **Bygg jobb :** Detta alternativ kan aktiveras eller inaktiveras. När detta alternativ är aktiverat: Efter att skanningen är slutförd visas fönstret **Skanna fler**, som frågar om du vill skanna ytterligare en sida. Om du väljer **Ja** kan du skanna ytterligare en sida i det pågående jobbet. Om du väljer **Nej** slutförs skanningsprocessen och det som återstår av jobbet utförs.
- **Bifoga endast fil :** Gör att du kan bifoga en fil till ditt meddelande. Du kan använda det här alternativet för att snabbt skicka en eller flera filer från maskinens hårddisk till en SMB, FTP, E-post, Boxen eller USB.
- **Spara som standard :** Med den här funktionen kan du spara de nuvarande inställningarna för **Skanna & Skicka** som standard. Efter att du sparat inställningarna för **Skanna & Skicka** som standard, kommer alla framtida sändningsuppgifter att använda dessa. Markera alternativet i menyn Åtgärdsflöde för att spara de nuvarande inställningarna för **Skanna & Skicka** som standard.
- **Återställ standardinställning :** Med den här funktionen kan du återställa standardinställningarna för **Skanna & Skicka**. Detta alternativ ändrar de nuvarande inställningarna för **Skanna & Skicka** till de ursprungliga som ställts in i fabriken. Markera alternativet i menyn Åtgärdsflöde för att återställa standardinställningarna för **Skanna & Skicka**.
- **Skicka inställningar:** Gör att du snabbt kan skanna ett dokument och skicka iväg det. Det skannade dokumentet skickas som en bildfil. Markera alternativet i undermenyn (Åtgärdsflöde) för att skanna och bifoga en fil till det nuvarande meddelandet.
	- **Filhant. :** Inställningarna för **Filhant.** anger hur maskinen hanterar namnkonflikter när den sparar filer.
	- **Skriv ut bekr. rapport:** Du kan använda den här funktionen för att få bekräftelse om utförd **Skanna & Skicka** har nått mottagaren.
	- Om rapporten innehåller tecken eller teckensnitt som maskinen inte stödjer kan **Okänd** visas istället för tecknen/teckensnittet.
	- **+Mig-inställning:** Här kan du ange standardinställningar för sändningsjobbet. När du är inloggad kan du välja valfri mottagare som standard. Samma sak kommer även att visas i widgeten **Skanna & Skicka**
	- **Sk. t dat.:** Skannar och skickar skannade filer till en dator.

- **Adressbokinställningar:** Denna adressbok innehåller kontakter som är tillgängliga för alla användare. Du kan använda adressboken för att göra kontakter tillgängliga för vem som helst som använder maskinen.
	- **Google Adressbok :** Denna adressbok innehåller kontakterna som är registrerade i din Google-kontaktlista. Du måste logga in på ditt Google-konto för att komma till din **Google Adressbok**.
- **UI-konfigurering:** Här kan du välja vilket alternativ som ska visas i menyn **Skanna & Skicka**. Tryck på symbolen + eller - på menyikonerna för att lägga till eller ta bort menyer. Du kan även trycka och hålla ned en menyikon för att flytta den till en annan plats eller markera **Radera alla** för att ta bort alla menyer.

### **Jobbförlopp**

Menyn visas när maskinen utför ett jobb.

- **Detalj :** Tryck på denna knapp för att se jobbets status, typ och tid.
- **Förhandsgranskningsområde :** Med denna funktion kan du se en förhandsgranskning av dokumentet som kopieras. Bilden i förhandsgranskningen är indikatorer på de nuvarande sändningsinställningarna, såsom utskriftens riktning och storlek.
- **Sänd feedback :** Med den här funktionen kan du skicka feedback om det nuvarande jobbet. Om du vill ta emot sändningsjobbet via e-post, kan du ställa in från **Min sida** (se ["Förstå menyn Min sida" på sidan 36](#page-35-0)).

För att använda den här funktionen, är det möjligt att du måste logga in som administratör (se ["Logga in" på sidan 299\)](#page-298-0).

#### **Ställa in alternativ**

Du kan ställa in detaljerade alternativ i fliken **Skicka** och fliken **Mer**.

- Du kan anpassa gränssnittet för varje flik med hjälp av alternativet för konfigurering av gränssnitt, (**Skicka** > Undermeny (åtgärdsflöde) > **UI-konfigurering**).
- Vissa menyer är inaktiverade. Om så är fallet, kan de inte användas på din maskin.
- Vissa menyer visas kanske inte på displayen, beroende på tillval eller modeller. Menyer som inte visas kan inte användas på din maskin.
- **Klicka på (?) (Hjälp**) från startskärmen eller  $\equiv$  (snabbmeny) och klicka på det alternativ du vill ha mer information om.

#### **Lägg till dest.**

Tryck på för att lägga till mottagarens e-postadress eller faxnummer. Om du vill skicka till **SMB**, **FTP**, **Box**, **PC**, eller **USB** klickar du på respektive knapp.

### **Original**

Denna inställning används för att förbättra skanningskvaliteten genom att välja dokumenttyp för det aktuella skanningsjobbet.

- **1-sidig:** För original med tryck på en sida.
- **2-sidig, bok:** För original med tryck på två sidor.
- **2-sidig, kalender:** För original med tryck på två sidor, med baksidan roterad 180 grader.

Om du vill använda **2-sidig, bok** och **2-sidig, kalender** lägger du originalen i dokumentmataren. Om maskinen inte kan hitta originalen i DADF, ändras det automatiskt till **1-sidig**.

#### **Skanningsalternativ**

Väljer filformat för skannade utdata.

- **Filnamn:** Ange ett filnamn för att lagra den skannade bildens filnamn vid destinationen.
- **Filformat:** Välj ett filformat för skannade bilder.
- **Upplösning:** Justera dokumentupplösningen. Ju högre värde du anger, desto tydligare blir resultatet. Skanningstiden kan dock bli längre.
- • **Kvalitet:** Använd det här alternativet för bästa kvalitet på dokumentet. Ju högre kvalitet du väljer, desto större blir filen.

• **OCR-språk:** När du skannar till en OCR-programvara bör du välja lämpligt språk. Detta stöds när sökbar PDF-alternativ väljs i filformatinställningarna.

#### **Faxalternativ**

Om du skickar dokument med dålig kvalitet eller med fotografier kan du justera upplösningen för att förbättra faxens kvalitet.

- **Upplösning**
	- **Standard: Rekommenderas normalt för original som enbart** innehåller text. Faxet skickas fortare med det här alternativet.
	- **Fin:** Rekommenderas för original som innehåller små tecken, tunna linjer eller text som skrivits ut med en matrismaskin.
	- **Superfin:** Rekommenderas för original som innehåller små detaljer. Det här alternativet är bara aktiverat om den mottagande faxen har stöd för upplösningsnivån **Superfin**.
	- - **Ultrafin:** Rekommenderas för original som innehåller mycket små detaljer. Det här alternativet är bara aktiverat om den mottagande faxen har stöd för upplösningsnivån **Ultrafin**

#### **H** Bok, skan.

Använd den här funktionen för att skanna en bok. Om boken är för tjock lyfter du på DADF tills det tar stopp. Stäng den sedan igen. Om boken eller tidningen är tjockare än 30 mm börjar du kopiera med dokumentmataren öppen.

- **Av:** Inaktivera denna funktion.
- **Vänster sida:** Endast den vänstra sidan i boken skannas.
- **Höger sida:** Endast den högra sidan i boken skannas.
- **Båda sidor(fr. vänster):** Båda uppåtvända sidor från vänstra sidan skannas.
- **Båda sidor (från höger):** Båda uppåtvända sidor från högra sidan skannas.
- **Bok, radera mitt o. kant:** Du kan ändra på det tomma området för bindningen runt hela bokkanten; eller för mittbredden och sidkanter.

#### IF.  **Avancerad Fax (endast faxanvändare)**

Ställ in sändningsalternativ för fax, såsom **Snabbstart faxning** och **Fördröj sändning**.

- **Av:** Funktionen inaktiveras.
- **Snabbstart faxning:** Maskinen kommer att börja sända faxet direkt efter att den första sidan har skannats. Original med många sidor kan skickas på detta sätt utan att maskinens minne överbelastas.
- **Fördröj sändning:** Ställ in din maskin så att ett fax skickas en planerad tid. Definiera **Jobbnamn** och **Starttid**.
	- Du kan fördröja ett fax hur länge du vill, med startpunkten 1 minut och 24 timmar efter skanningen.

#### **E-postinställn.**

Ange e-postinformation såsom **Från**, **Ämne** och **Meddelande**.

### **B** Originaltyp

Använd denna inställning för att förbättra kopieringskvaliteten genom att välja rätt dokumenttyp för ett jobb.

- **Text:** Använd om originalet huvudsakligen består av text och inga eller få bilder.
- **Text/foto:** Använd om originalet består av en blandning av text och bilder.
- **Foto:** Använd om originalet huvudsakligen eller endast består av bilder.

### **Originalstorlek**

Med det här alternativet kan du ange faktisk pappersstorlek för originalet.

- **Auto:** Detekterar automatiskt originalets storlek (se ["Mediestorlekar](#page-55-0)  [som identifieras automatiskt" på sidan 56](#page-55-0)).
- **Anpassat format:** Om du måste ställa in ett anpassat värde för en särskild papperstyp, använd då pilarna för att ställa in begärd storlek.

### **Originalriktning**

Använd detta alternativ för att ställa in originalets riktning.

- **Stående bilder:** Detta original använder liggande orientering. Bilderna eller texten i originalet är parallella med sidans långa kant.
- **Liggande bilder:** Detta original använder stående orientering. Bilderna eller texten i originalet är vertikala med sidans långa kant.

### **Färgläge**

Använd ett av dessa alternativ om du vill skanna originalet bland färg, grå eller mono.

- **Mono:** Svartvit bildvisning.
- **Grå:** Visar en bild i grått.
- **Färg:** Visar en bild i färg.

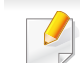

Filformatet JPEG kan inte väljas om färgläget är inställt på MONO.

### **Bildjustering**

Med detta alternativ kan du manuellt justera bilden.

- **Svarta:** Här kan du justera den skannade filens ljusstyrka. Denna funktion är användbar när du skannar original som är gamla eller med dålig kontrast.
- **Skärpa:** Här kan du justera textens kanter så att det är enklare att läsa. Du kan även använda denna funktion för att förstärka bildernas detaljer.
- **Kontrast:** Här kan du justera kontrasten för att göra det skannade dokumentet skarpare eller jämnare. Du kan använda denna funktion för att förbättra kvaliteten på en bild eller förbättra en texts läsbarhet.

#### **Bakgrundsjustering**

Med den här funktionen kan du kompensera för original som innehåller färg i bakgrunden, såsom tidningar eller kataloger. Du kan använda alternativen i denna meny för att göra kopior mer lättlästa.

- **Bakgrundsdensitet:** Med denna funktion kan du justera bakgrundsdensiteten på den skannade bilden. Denna funktion är användbar när du skannar original som har gulnat eller original med en mörk bakgrund.
- **Baksidesbild:** Med den här funktionen kan du radera eventuell text eller bild som syns igenom från originalets baksida. Du kan använda den här funktionen till att säkerställa att dina skannade dokument är läsbara.

### **Faxskärm**

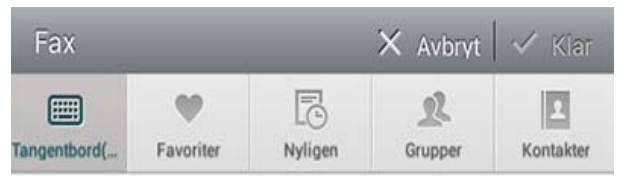

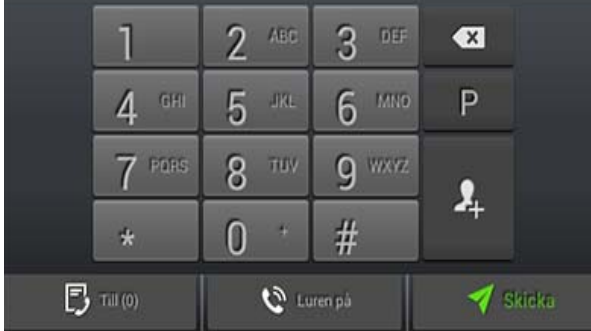

### **Kommandotangenter**

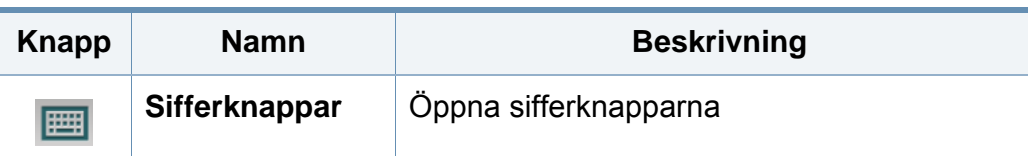

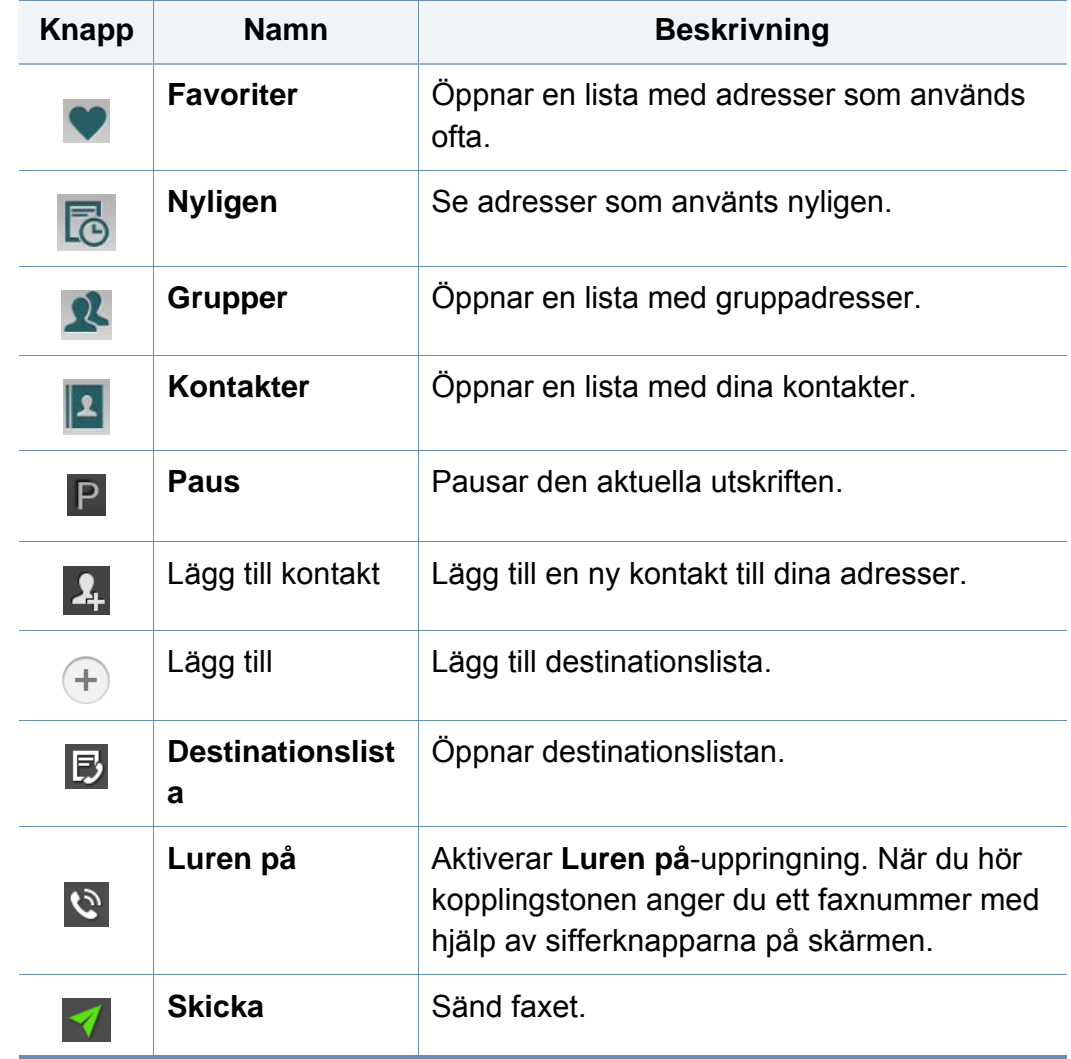

### <span id="page-143-0"></span>**Sänder ett fax**

Det här avsnittet beskriver hur du skickar ett fax och särskilda överföringsmetoder.

Du kan placera originalen på DSDF eller på skannerglaset. Om original placeras både i DSDF och på skannerglaset läser maskinen först originalen i dokumentmataren eftersom den har högre prioritet än skannern.

#### **Inställning av sidhuvud för fax**

I vissa länder krävs enligt lag att avsändarens faxnummer visas på alla skickade fax.

- **1** Tryck på **Inställningar** > **Faxinställn.** > **Maskin-ID & Faxnr.** på skärmen.
- **2** Tryck på inmatningsrutan för **IDnamn**. Popup-tangentbordet öppnas.
- **3** Ange ditt eller företagets namn (se ["Förklaring av popup](#page-36-0)[tangentbordet" på sidan 37\)](#page-36-0).
- **4** Tryck på **Klar**.
- **5** Tryck på inmatningsrutan för **Faxnummer**.
- **6** Ange ditt faxnummer med hjälp av sifferknapparna på kontrollpanelen.
- **7** Tryck på **Klar**.
- **8** Tryck på  $\blacktriangleright$  eller välj andra inställningar.

#### **Sänder ett fax**

- **1** Placera originalen med framsidan uppåt i DSDF, eller placera ett original med framsidan nedåt på skannerglaset och stäng DSDF (se ["Lägga i original" på sidan 45\)](#page-44-0).
- **2** Tryck på **Skicka** från startskärmen eller **Apps**.
- **3** Justera dokumentinställningarna på fliken **Skicka** eller **Mer**.
- **4** Tryck på **D** och ange faxnumret med hjälp av **på skärmen**, tryck sedan på eller använd **Favoriter**, **Nyligen**, **Grupper**, **Kontakter** från skärmen.
	- Du kan skicka ett fax till upp till tio mottagare samtidigt.
		- Du kan se eller radera en destination från **Destinationslista** ( ).
# **Sänder ett fax**

- För att infoga en paus, tryck på  $\overline{P}$  när du anger ett faxnummer. Symbolen (-) visas då på displayen när paus infogas.
- Om du vill använda **Luren på**-uppringning, tryck på **O** och ange ett faxnummer med hjälp av sifferknapparna på kontrollpanelen när du hör ringtonen.
- **5** Tryck på för att starta processen.
	- Du kan skicka ett fax direkt från datorn (se ["Faxa till och från datorn"](#page-131-0)  [på sidan 132](#page-131-0)).
	- Om du vill avbryta sändningen av ett fax trycker du på **( × ) (Stopp**) från den virtuella tangenten innan maskinen börjar sända. Eller tryck på **Jobbstatus** från startskärmen eller **Apps**, och markera det jobb du vill ta bort. (se ["Jobbstatus" på sidan 33](#page-32-0)).
	- Du kan inte skicka e-post med maskinen när den faxar.

#### **Skicka fax med snabbvalsnummer**

När du blir ombedd att ange ett mottagarnummer för ditt fax, kan du ange det snabbvalsnummer du tidigare ställt in.

- 1-500 kan tilldelas för snabbvalsnummer
	- Om snabbvalsnumret är ensiffrigt, trycker du ned motsvarande sifferknapp på kontrollpanelen och håller den nedtryckt.
	- Har det två eller fler siffor, trycker du på knappen för den första siffran och håller det sista numret på sifferknapparna på kontrollpanelen nedtryckt.

#### **Skicka ett fax manuellt med en anknytningstelefon**

Med den här metoden skickas ett fax med hjälp av en anknytningstelefon. Se till att anknytningstelefonen är ansluten till **EXT.**-uttaget på maskinens faxenhet.

- **1** Plocka upp anknytningstelefonens mottagare.
- **2** När du för kopplingstonen slår du ett faxnummer på anknytningstelefonen.
- **3** Placera originalen med framsidan uppåt i DSDF, eller placera ett original med framsidan nedåt på skannerglaset och stäng DSDF (se ["Lägga i original" på sidan 45\)](#page-44-0).
- **4** Tryck på **Skicka** från startskärmen eller **Apps**.
- **5** Justera dokumentinställningarna på fliken **Skicka** eller **Mer**.

# **Sänder ett fax**

- **6** Tryck på  $\Box$  på kontrollpanelen. Popup-rutan för manuell fax visas.
- **7** Tryck på **Skicka** på kontrollpanelen när du hör en faxsignal från anknytningstelefonen.

#### **Automatisk återsändning**

Om linjen du ringer till är upptagen eller om ingen svarar när du skickar ett fax, ringer maskinen automatiskt upp numret igen.

Gör så här om du vill ändra tidsintervallet mellan återuppringningar eller numret:

Tryck på **Inställningar** > **Faxinställn.** > **Åt.up.** på skärmen.

#### **Senareläggning avfaxsändning**

Du kan ange att maskinen ska skicka ett fax vid en senare tidpunkt (se ["Avancerad Fax \(endast faxanvändare\)" på sidan 121\)](#page-120-0).

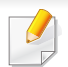

Om du vill avbryta senareläggningen av ett fax trycker du på **Av** innan det skickas.

Det här avsnittet beskriver hur du tar emot ett fax och vilka specialalternativ som finns.

#### **ÄnÄndra Mottagningsläge**

Maskinen är förinställd på **Fax**läget som standard. När det kommer in ett fax svarar maskinen efter ett angivet antal ringtoner och tar sedan automatiskt emot faxet. Gör så här om du vill ändra till ett annat mottagningsläge:

Tryck på **Inställningar** > **Faxinställn.** > **Mottagningsläge** på skärmen.

- **Telefon:** Tar emot ett fax när du trycker på Luren på och sedan på  $\circled{+}$ (**Start**) med den virtuella tangenten.
- **Fax:** Tar emot inkommande fax och går direkt till faxmottagningsläge.
- **Telefonsvarare/Fax:** Används när en telefonsvarare är kopplad till maskinen. Maskinen svarar på det inkommande samtalet och den som ringer kan lämna ett meddelande på telefonsvararen. Om faxen känner av en faxton på linjen växlar maskinen automatiskt till **Fax**-läget för att ta emot fax.

**Tag emot startkod:** Om du tar emot ett samtal med anknytningstelefonen och hör faxtoner trycker du på \*9\* på telefonen. Maskinen tar emot faxet. Tryck inte in knappsekvensen för snabbt. Om faxtonerna från den sändande maskinen fortfarande hörs kan du försöka trycka på \*9\* en gång till.

#### **Ta emot manuellt i telefonläge**

Du kan ta emot ett fax genom att trycka på **Luren på** och sedan på (**Start** när du hör en faxton från den andra maskinen. Maskinen börjar ta emot faxet.

#### **Ta emot automatiskt i Telefonsvarare/Fax**

Om du vill använda det här läget ansluter du telefonsvararen till EXTuttaget på maskinens baksida. Mer information finns i "installationsanvisningarna för faxenheten".

Om personen som ringer upp lämnar ett meddelande sparar telefonsvararen detta som vanligt. Om det hörs en faxton på linjen tas faxet emot automatiskt.

- Om du har satt maskinen i det här läget och telefonsvararen är frånslagen eller inte inkopplad i EXT-uttaget, övergår maskinen automatiskt till **Fax**-läge efter ett fördefinierat antal svarssignaler.
- Om telefonsvararen går att ställa in så att den svarar efter ett visst antal signaler väljer du svar efter en signal.
- Om du befinner dig i läget **Telefon** när telefonsvararen är ansluten till maskinen måste du stänga av telefonsvararen. Annars kommer det utgående meddelandet från telefonsvararen att avbryta samtalet.

#### **Ta emot fax manuellt med hjälp av en anknytningstelefon**

Den här funktionen fungerar bäst när du använder en anknytningstelefon ansluten till **EXT.**-uttaget på din maskin. När du tar emot ett samtal på anknytningstelefonen och hör faxsignaler ska du trycka \*9\* på anknytningstelefonen. Maskinen tar emot faxet. Tryck på knapparna långsamt i följd. Om du fortfarande hör faxsignalen från fjärrmaskinen kan du försöka med att trycka \*9\* igen. För att ändra \*9\* till exempelvis \*3\* ska du följa stegen nedan:

- **1** Tryck på **Inställningar** > **Faxinställn.** > **Mottagningsläge** på skärmen.
- **2** Tryck på **På** när du vill aktivera funktionen.
- Ange siffran 3 med hjälp av **EU** på skärmen.
- **4** Tryck på **Klar**.

#### **Ta emot i Säkert mottagningsläge**

Du kan behöva skydda dina inkommande fax så att inte obehöriga kommer åt dem. Du kan aktivera säkert mottagningsläge så att inkommande fax inte skrivs ut när maskinen är obevakad. I läget **Säker mottagning** sparas alla inkommande fax i minnet.

- **1** Tryck på **Inställningar** > **Faxinställn.** > **Säker mottagning** på skärmen.
- Läget **Säker mottagning** kan bara konfigureras av en användare som har registrerat ett ID på maskinen. När maskinen frågar efter ID och lösenord anger du dem.
- **2** Tryck på **På** när du vill aktivera funktionen.
- När maskinen tar emot ett fax i det här läget, blir alternativet **Skriv ut** tillgängligt. Om du vill skriva ut de säkra faxen trycker du på **Skriv ut**. Alla säkra fax skrivs ut.

- **3** Om du vill ange ett lösenord, ange då ett lösenord i fliken för lösenord.
- **4** Om du vill att inkommande fax alltid ska gå in i minnet trycker du på **Hela dagen**. Annars går du vidare till nästa steg.
- **5** Tryck på Starttid och ange den specifika starttiden med hjälp av upp- och nedknapparna. Klicka på **Ställ in** när du är klar.
- **6** Tryck på **Sluttid** och ange den specifika starttiden med hjälp av uppoch nedknapparna. Klicka på **Ställ in** när du är klar.
- **7** Tryck på eller välj andra inställningar.
	- Du inaktiverar funktionen **Säker mottagning** genom att trycka på **Av**. Inkommande fax kommer automatiskt att skrivas ut igen.

#### **Ställa in utskrift av mottagna fax**

Använd detta alternativ för att ställa in alternativ för att skriva ut mottagna fax.

Tryck på **Inställningar** > **Faxinställn.** > **Mottaget fax skrivs ut** på skärmen.

- **Dubbelsidig:** Mottagna fax skrivs ut på båda sidor av papperet.
- **Utmatningskassett:** Ange facket där faxet ska skrivas ut.
- **Auto-förminskning:** Ställ in det här alternativet om du vill att inkommande sidor ska förminskas automatiskt. Vid mottagning av fax med sidor som är minst lika långa som papperet i magasinet kan du välja att förminska originalet så att det passar papperet i maskinen. Om du inte aktiverar det här valet förminskas inte originalet så att det passar på sidan. I stället delas originalet upp och skrivs ut i verklig storlek på två eller flera sidor.
- **Skriva ut stora sidor:** Använd för att det ska passa där faxmeddelandena skrivs ut.
- **Mottagen stämpel: namn:** Skriv ut den mottagna faxinformationen.
- **Papperskälla:** Välj en kassett som papperskälla.

#### **Vidarebefordring av fax**

Du kan ange att maskinen ska vidarebefordra ett skickat eller mottaget fax till e-post, SMB, FTP och så vidare. Om du inte är på plats men behöver ta emot faxet kan det här vara en användbar funktion.

#### **Allmänna faxinställningar**

Du kan ange standardfaxalternativen. Ange de faxinställningar som ofta används.

Tryck på **Inställningar** > **Faxinställn.** på skärmen.

- Vissa menyer visas kanske inte på displayen, beroende på tillval eller modeller. Menyer som inte visas kan inte användas på din maskin.
- Klicka på **(?)** (Hjälp) från startskärmen eller  $\equiv$  (snabbmeny) och klicka på det alternativ du vill ha mer information om.
- Denna funktion kan också användas från SyncThru™ Web Service. Öppna webbläsare från din nätverksanslutna dator och ange din maskins IP-adress. När SyncThru™ Web Service öppnas klickar du på fliken **Settings** > **Machine Settings** > **Fax** (se ["Fliken](#page-172-0)  [Inställningar" på sidan 173](#page-172-0)).

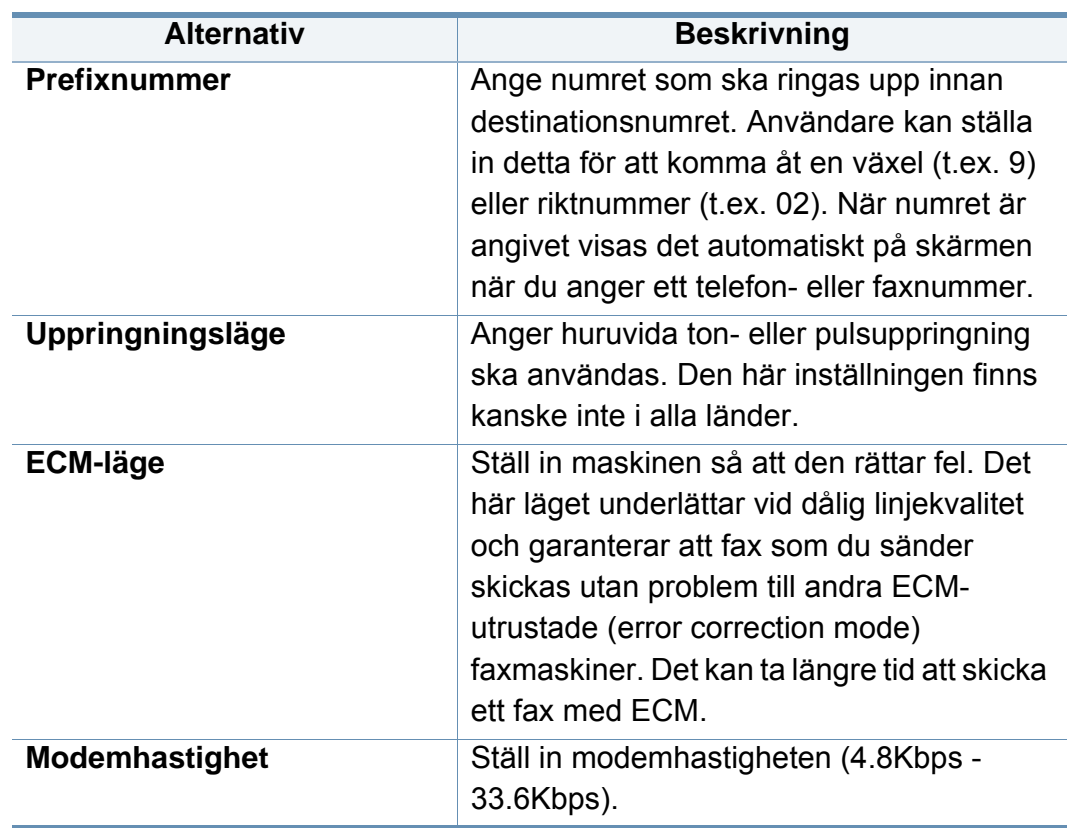

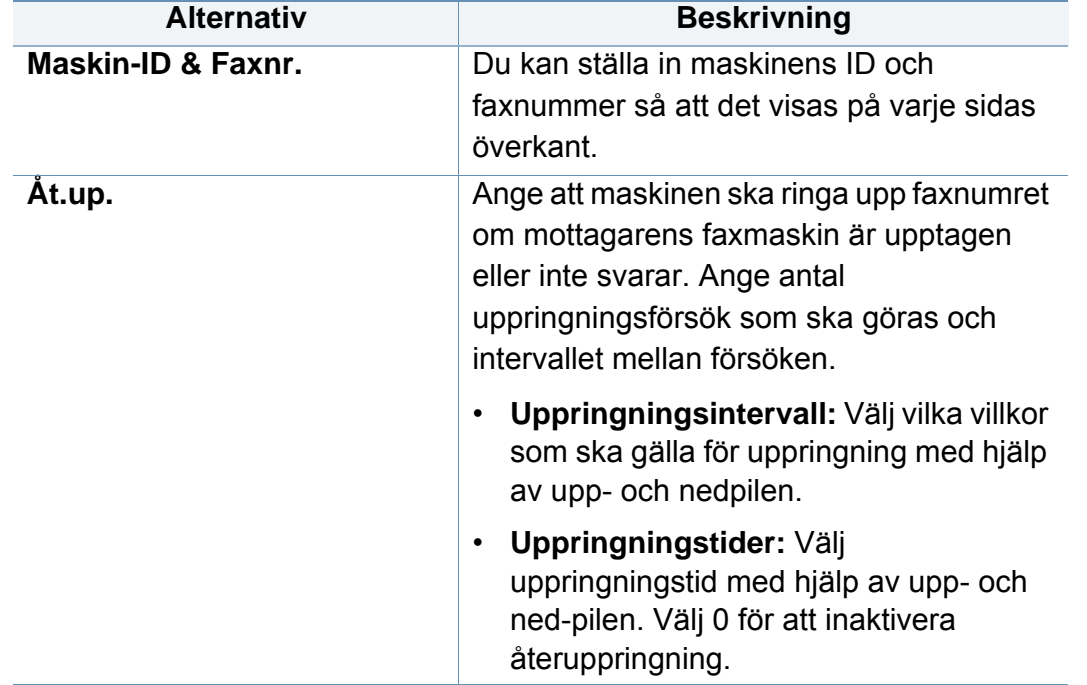

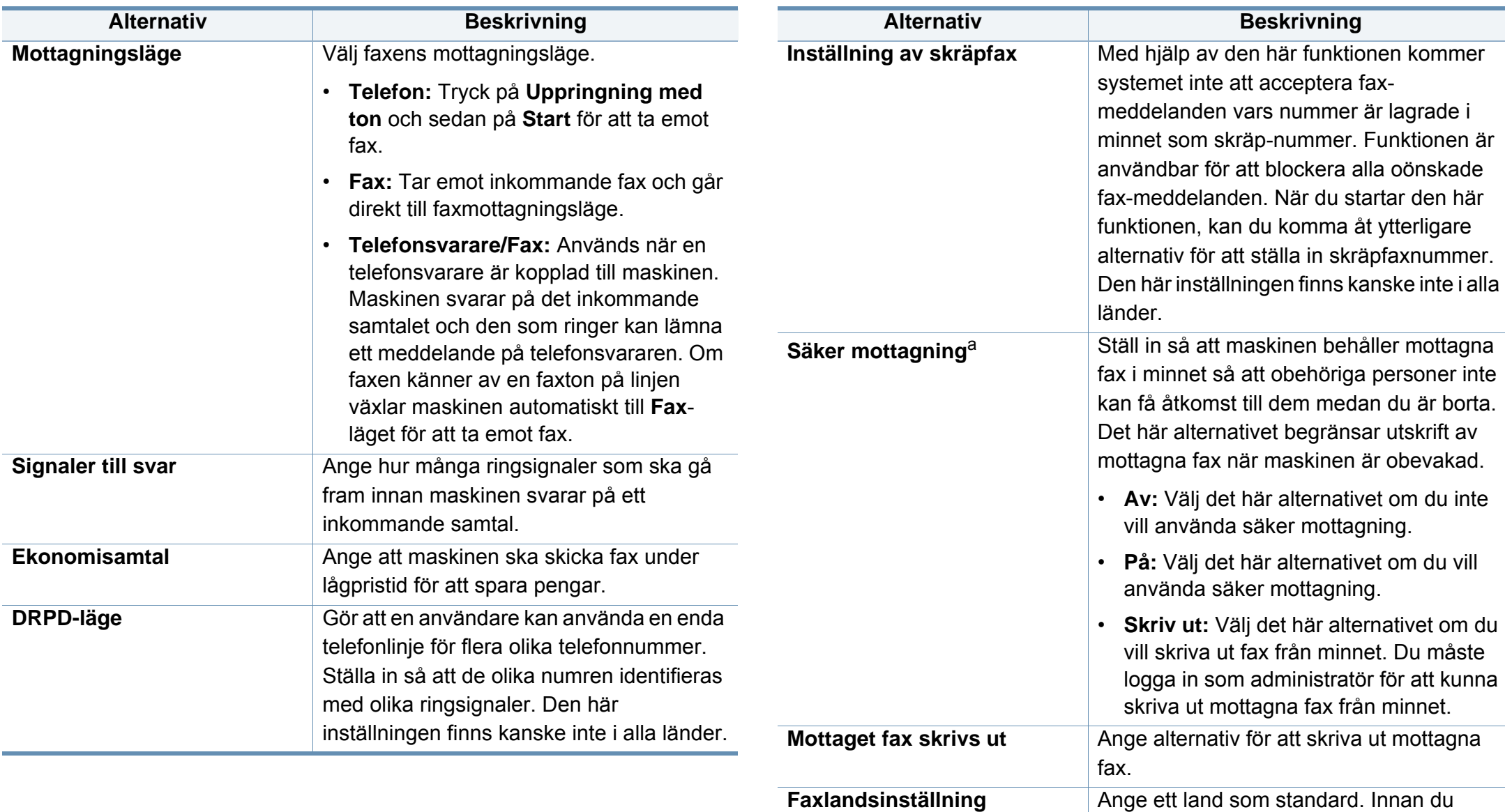

ändrar detta, anslut en telefon till maskinen. När land har ändrats utförs ett ping-test.

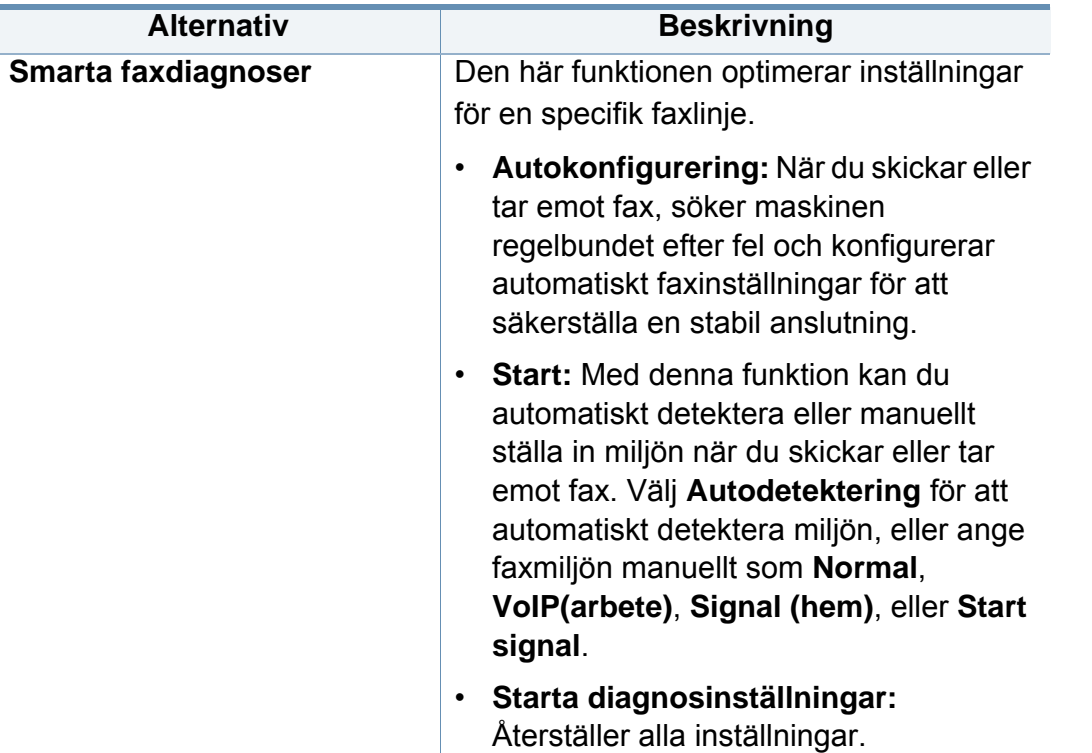

a. Kanske inte är tillgänglig för administratören beroende på vilka autentiseringsinställningar som har valts (se ["Autentisering" på sidan 308](#page-307-0)).

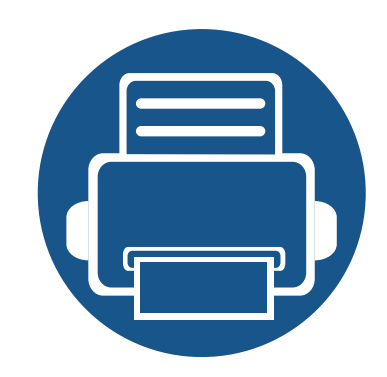

# **7. Ställa in en adressbok**

Den här guiden innehåller riktlinjer för adressboken.

Kapitlet innehåller:

- **• [Hur adressboksskärmen fungerar 154](#page-153-0)**
- **• [Använda kontrollpanelen 156](#page-155-0)**
- **• [Använda SyncThru™ Web Service 160](#page-159-0)**
- 

# <span id="page-153-1"></span><span id="page-153-0"></span>**Hur adressboksskärmen fungerar**

Appen **Adressbok** gör det möjligt för dig att komma åt och spara adresser som ofta används. Du kan spara faxnummer, e-postadresser, SMBserveradresser och FTP-serveradresser osv.

Tryck på **Adressbok** från startskärmen eller **Apps**. Om en annan skärm visas trycker du på **för att gå till startskärmen**.

- Klicka på (**Hjälp**) från startskärmen eller (snabbmeny) och klicka på det alternativ du vill ha mer information om.
	- Du kan ange de allmänna alternativen (se ["Ställa in alternativ" på](#page-118-0)  [sidan 119](#page-118-0)).

#### **Adressboksskärm**

Du kan spara de faxnummer, e-postadresser, SMB-serveradresser och FTP-serveradresser som du ofta använder i maskinen.

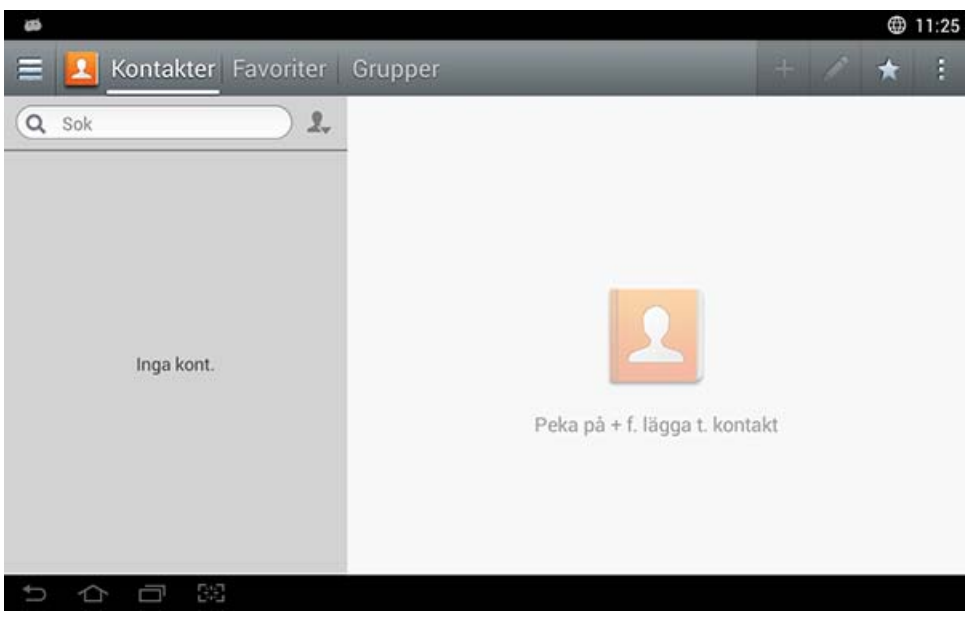

- **Kontakter:** Visar namn och kontaktuppgifter för kontakter som är sparade i adressboken.
- **Favoriter:** Visar namn och kontaktuppgifter för kontakter som är markerade som favoriter i adressboken.
- **Grupper:** Listar grupperna registrerade i adressboken och användarna registrerade i dessa grupper.

### **Hur adressboksskärmen fungerar**

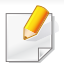

Du kan inte lägga till en grupp som en medlem i en annan grupp.

#### **Kommandotangenter**

För att använda vissa funktioner, är det möjligt att du måste logga in som administratör (se ["Logga in" på sidan 299\)](#page-298-0).

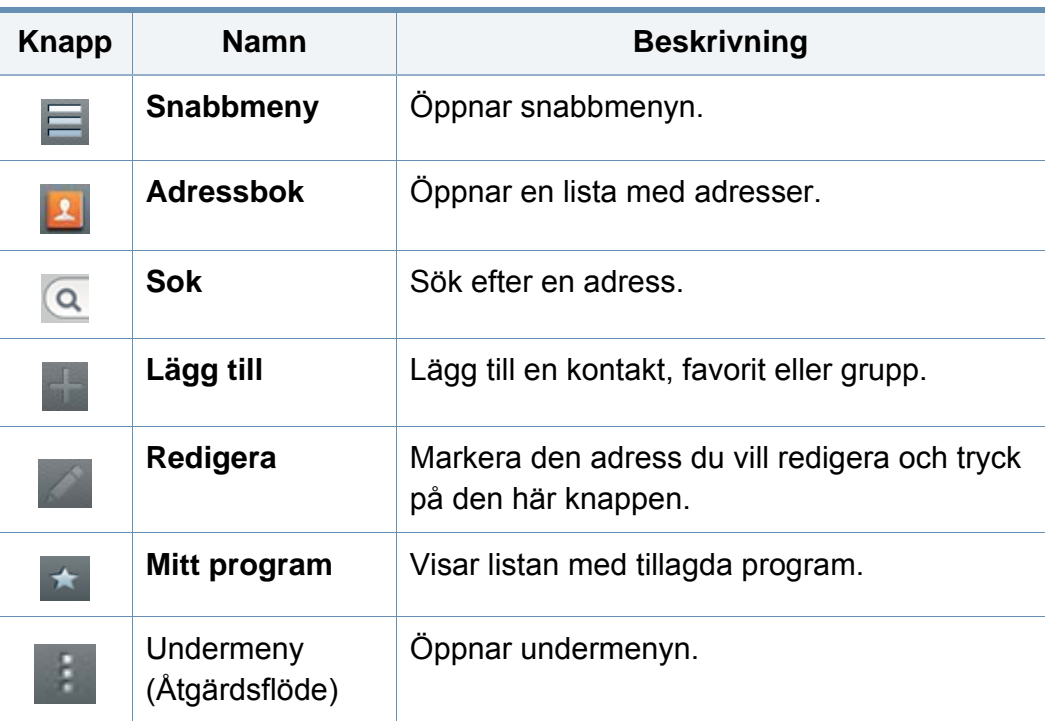

#### **Undermeny (Åtgärdsflöde)**

För att använda vissa funktioner, är det möjligt att du måste logga in som administratör (se ["Logga in" på sidan 299\)](#page-298-0).

- **Sok:** Söker efter namn och kontaktinformation i listan över kontakter.
- **Ta bort kont.:** Radera kontakter som du sparat.
- **Importera:** Du kan importera adressboken sparad från en annan MFP eller samma MFP.
- **Exportera:** Du kan exportera adressboken sparad från en annan MFP eller samma MFP.

#### <span id="page-155-0"></span>**Spara individuella adresser**

- **1** Tryck på **Adress** från startskärmen eller **Apps**> Tryck på (lägg till) på skärmen.
- **2** Tryck på **Namn** i inmatningsfältet och ange sedan namnet på mottagaren.
- Tryck på ikonen **to** (favorit) för de adresser som du ofta använder och vill hitta enkelt.
- **3** Tryck på **E-post**-fälten för att skriva in mottagarens information.
- **4 Snabbnr.** tilldelas automatiskt med det första numret av oanvända nummer.

Använd **Snabbnr.** på siffertangenterna för att snabbt välja en adress.

**5** Tryck på inmatningsområdet för **Fax** och ange faxnumret med hjälp av siffertangenterna på kontrollpanelen. Du kan endast ange nummer, och riktnummer först.

- Infoga en paus: I vissa telefonsystem måste du slå en siffra (t.ex. 9) för att komma ut på linjen och sedan lyssna efter en andra kopplingston. I dessa fall måste du infoga en paus i telefonnumret.
- **6** Markera fälten **FTP** eller **E-post** och/eller **SMB** för att skriva in mottagarens information.
	- Om du vill tillåta att **SMB** eller **FTP**-server ska tillåta anonym anslutning, kryssa då i rutan **Anonym** från **Inlog.typ**.
		- Om SMB-servern du angav inte är registrerad på någon domän lämnar du fältet tomt eller anger datornamnet för SMB-servern.
		- **Anv. inlog.namn:** Om du väljer det här alternativet skapar maskinen en undermapp i den filmapp du har valt. Undermappen namnges enligt användarnamnet som är angivet i steg 5. Om filmappen redan har en undermapp med samma namn skapas ingen undermapp.
		- **Mappskapandecykel:** Ange hur ofta undermappar ska skapas. Maskinen skapar en undermapp enligt det här alternativet. Om filmappen redan har en undermapp med samma namn skapas ingen undermapp.
			- **Varje dag:** En undermapp skapas varje dag med namnformatet ÅÅÅÅ-MM-DD (t.ex. 2014-01-01).

- **Varje månad:** En undermapp skapas varje månad med namnformatet ÅÅÅÅ-MM (t.ex. 2014-01).
- **Varje år:** En undermapp skapas varje år med namnformatet ÅÅÅÅ (t.ex. 2014).
- **Skapa grupp för flera filer:** Om du väljer det här alternativet och skannar flera filer, skapar maskinen en undermapp i den mapp du har valt att spara alla skickade filer.

Om alla alternativ för att skapa mappar är aktiverade samtidigt lagras de skickade filerna enligt nedan.

- När en skannad fil skickas: \\**mapp**\**användarnamn**\**2014-01-01**\**DOC.jpg**
- När flera skannade filer skickas: \\**mapp**\**användarnamn**\**2014-01-01**\**DOCJPEG**\**DOC000.jpg** \\**mapp**\**användarnamn**\**2014-01-01**\**DOCJPEG**\**DOC001.jpg** \\**mapp**\**användarnamn**\**2014-01-01**\**DOCJPEG**\**DOC002.jpg**
- **7** Tryck på **OK** för att spara informationen.

#### **Redigera en enskild adress**

När du redigerar en kontakt, markera ett fält som du vill ändra eller radera information i, eller lägg till fler fält till kontaktens information.

- **1** Tryck på **Adressbok** > **Kontakter** från startskärmen eller **Apps**.
- **2** Tryck på namnet på personen du vill redigera. Tryck på (redigera).
- Om du vill radera en enskild adress kryssar du i den adressens ruta och trycker på Undermeny (Åtgärdsflöde) > **Ta bort kont.**.
- **3** Tryck på det inmatningsområde du vill ändra. Ett pop-uptangentbord visas som du kan skriva i fältet med.
- **4** Tryck på **Klar** för att spara informationen.

#### **Spara adressgrupper**

- **1** Tryck på **Adressbok** på startskärmen eller **Apps**> **Grupper**<sup>&</sup>gt; på skärmen.
- **2** Tryck på **Namn** i inmatningsfältet och ange sedan namnet på gruppen.
- **3** Tryck på **+Lägg till kontakt** och kryssa i rutorna för adresser som du vill ska ingå i gruppen. Tryck på **Klar** när du är klar.

- För att söka efter en kontakt trycker du på sökfältet på skärmen **+Lägg till kontakt**. Ange de första bokstäverna i kontaktens namn eller tryck på ikonen Q (sök) för att visa alla kontakter. I listan som visas, kryssa i rutorna för kontakterna som du vill lägga till och tryck på **Klar**.
- **4** Tryck på **Klar** för att spara informationen.

#### **Redigera adressgrupper**

- **1** Tryck på **Adressbok** > **Grupper** från startskärmen eller **Apps**.
- **2** Tryck på gruppnamnet du vill redigera och tryck på ikonen (redigera).
	- Om du vill radera en adressgrupp, kryssa i den gruppens ruta och tryck på (nadera).
- **3** Tryck på gruppnamnet i inmatningsfältet och ändra sedan namnet på gruppen.
- **4** Tryck på **+Lägg till kontakt** och kryssa i rutorna för adresser som du vill ska ingå i gruppen. Tryck på **Klar** när du är klar.
- För att söka efter en kontakt trycker du på sökfältet på skärmen **+Lägg till kontakt**. Ange de första bokstäverna i kontaktens namn eller tryck på ikonen  $\bigcirc$  (sök) för att visa alla kontakter. I listan som visas, kryssa i rutorna för kontakterna som du vill lägga till och tryck på **Klar**.
- **5** Om du vill radera en enskild adress från gruppen, kryssa i den adressens ruta och tryck på  $\bigcap$  (radera).
- **6** Tryck på **Klar** för att spara informationen.

#### **Söka efter en post i adressboken**

Du kan söka efter adresserna som för närvarande är lagrade i adressboken.

- **1** Tryck på **Adressbok** > **Kontakter** eller **Grupper** på startskärmen eller **Apps**.
- **Tryck på inmatningsfältet Q (sök) och ange sedan namnet eller en** del av namnet som du vill söka efter.
- **3** Sökresultatet visas.

#### **Radera en post i adressboken**

Du kan ta bort befintliga poster i adressboken.

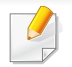

För att använda den här funktionen, är det möjligt att du måste logga in som administratör (se ["Logga in" på sidan 299\)](#page-298-0).

**1** Tryck på **Adressbok** > **Kontakter** eller **Grupper** på startskärmen eller **Apps**.

**2** Kryssa i rutorna för adresserna som du vill radera och tryck på Undermeny (Åtgärdsflöde) > **Ta bort kont.**.

**3** Tryck på **OK** i bekräftelsefönstret och de valda adresserna raderas från adressboken.

#### **Se adressboken**

Du kan söka efter enskilda adresser och grupper.

- **1** Tryck på **Adressbok** från startskärmen eller **Apps**.
- **2** Markera en adress för att se mer information om den.

Du kan trycka på (redigera) när du ser en adress för att redigera dess information, eller när du ser en adressgrupp för att se en lista över gruppens medlemmar.

<span id="page-159-0"></span>Du kan enkelt spara adresser från den nätverksanslutna datorn med hjälp av SyncThru™ Web Service. Endast användare som är registrerade i maskinen kan spara adresser genom att logga in i SyncThru™ Web **Service** 

#### **Spara på den lokala maskinen**

Den här metoden innebär att du lagrar adresser i maskinens minne. Du kan lägga till adresser och gruppera dem i olika kategorier.

#### **Lägga till enskilda adresser i adressboken**

- **1** Öppna en webbläsare från din nätverksdator.
- **2** Ange skrivarens IP-adress som URL i webbläsaren (exempelvis http://123.123.123.123).
- **3** Tryck på **Enter** eller klicka på **Gå** för att komma åt SyncThru™ Web Service.
- **4** Klicka på **Login**.
- **5** Ange ID och lösenord och välj en domän vid inloggning.
- **6** Klicka på **Login**.
- **7** Klicka på **Address Book**.
- **8** Klicka på **Add**.
- **9** Ange det namn som ska läggas till och välj snabbvalsnummer i fältet **General**.
	- Med ett **Speed Dial Number** kan du ange det numret för att snabbt ringa upp det.
		- Markera **Favorit** för de adresser du ofta använder. Du hittar dem enkelt bland sökresultaten.
- **10** Ange e-postadressen i fältet **Email**.
- **11** Ange ett faxnummer i fältet **Fax**.
- **12** Markera rutan SMB i **SMB** och ange **SMB**-informationen.
- **13** Ange serveradressen, antingen i form av ip-adressen eller ett värdnamn i **SMB Server Address**.
- **14** Ange serverportnumret i **SMB Server Port**.
- **15** Ange användarnamnet i **Login Name**.
- Om du vill tillåta att **SMB** eller **FTP**-server ska tillåta anonym anslutning, kryssa då i rutan **Anonymous**. Rutan är som standard omarkerad. Om du har markerat rutan **Anonymous** fortsätter du till steg 18.

- **16** Ange lösenordet i **Password** och ange lösenordet på nytt i **Confirm Password**.
- **17** Ange domännamnet i **Domain**.
	- Om SMB-servern du angav inte är registrerad på någon domän lämnar du fältet tomt eller anger datornamnet för SMB-servern.
- **18** Ange skanningsfilmappen för att spara skannade bilder i **Path**. Exempel: **/shared\_Folder/**
- **19** Välj de **Scan folder creating policy** som du vill använda:
	- **Create new folder using login name:** Om du väljer det här alternativet skapar maskinen en undermapp i den filmapp du har valt. Undermappen får ett namn enligt det användarnamn som angavs i steg 15.
	- Om filmappen redan har en undermapp med samma namn skapas ingen undermapp.
		- **Create new folder every:** Du kan ange hur ofta undermappar ska skapas. Maskinen skapar en undermapp enligt de här alternativen:
- Om filmappen redan har en undermapp med samma namn skapas ingen undermapp.
	- Day: En undermapp skapas varje dag med namnformatet ÅÅÅÅ-MM-DD (t.ex. 01.01.12).
	- **Month:** En undermapp skapas varje månad med namnformatet ÅÅÅÅ-MM (t.ex. 2012-01).
	- Year: En undermapp skapas varje år med namnformatet ÅÅÅÅ (t.ex. 2012).
	- **Create new folder only if scan output consist of several files:** Om du väljer det här alternativet och har skannat flera filer skapar maskinen en undermapp i den filmapp du har valt och de skickade filerna lagras i undermappen.
- Om alla alternativ för att skapa mappar är aktiverade samtidigt lagras de skickade filerna enligt nedan.
	- När en skannad fil skickas: \\**mapp**\**användarnamn**\**01.01.12**\**DOC.jpg**
	- När flera skannade filer skickas:

\\**mapp**\**användarnamn**\**01.01.12**\**DOCJPEG**\**DOC000.jpg** \\**mapp**\**användarnamn**\**01.01.12**\**DOCJPEG**\**DOC001.jpg** \\**mapp**\**användarnamn**\**01.01.12**\**DOCJPEG**\**DOC002.jpg**

- **20** Välj regler för att skapa filnamnet i **Filing Policy**. Om servern redan har samma namngivna fil bearbetas filen genom följande alternativ.
	- **Change Name:** Den skickade filen sparas under ett namn som genereras automatiskt.
	- **Cancel:** Den skickade filen sparas inte.
	- **Overwrite:** Den skickade filen skriver över den befintliga filen.
- **21** Ange filnamnet i **Filnamn**, som ska sparas på servern.
- **22** För att verifiera att processen fungerar med dina inställningar, klicka på **Test**.
- **23** Ange uppgifter för **FTP**-servern på samma sätt som du gör för **SMB**.
- **24** Klicka på **Apply**.
	- Tryck på **Undo** om du vill ta bort informationen du angav. Om du trycker på **Cancel** stängs fönstret **Add**.

#### **Redigera enskilda adresser i Address Book**

- **1** Öppna en webbläsare från din nätverksdator.
- **2** Ange skrivarens IP-adress som URL i webbläsaren (exempelvis http://123.123.123.123).
- **3** Tryck på **Enter** eller klicka på **Gå** för att komma åt SyncThru™ Web Service.
- **4** Klicka på **Login**.
- **5** Ange ID och lösenord och välj en domän vid inloggning.
- **6** Klicka på **Login**.
- **7** Klicka på **Address Book**.
- **8** Kryssa i rutorna för de adresser som du vill redigera och tryck på **Edit**.
- **9** Ändra adressinformationen.
- **10** Klicka på **Apply**.
- Klicka på **Undo** om du vill återställa eventuella ändringar. Klicka på **Cancel** för att stänga fönstret utan att spara några ändringar.

#### **Ta bort enskilda adresser i Address Book**

- **1** Öppna en webbläsare från din nätverksdator.
- **2** Ange skrivarens IP-adress som URL i webbläsaren (exempelvis http://123.123.123.123).

- **3** Tryck på **Enter** eller klicka på **Gå** för att komma åt SyncThru™ Web **Service**
- **4** Klicka på **Login**.
- **5** Ange ID och lösenord och välj en domän vid inloggning.
- **6** Klicka på **Login**.
- **7** Klicka på **Address Book**.
- **8** Kryssa i rutorna för de adresser som du vill radera och tryck på **Delete**.

Kryssa i rutan högst upp för att välja alla adresser.

Klicka på **OK** i bekräftelsefönstret för att radera alla adresser.

#### **Söka efter enskilda adresser i the address book**

- **1** Öppna en webbläsare från din nätverksdator.
- **2** Ange skrivarens IP-adress som URL i webbläsaren (exempelvis http://123.123.123.123).
- **3** Tryck på **Enter** eller klicka på **Gå** för att komma åt SyncThru™ Web Service.
- **4** Klicka på **Login**.
- **5** Ange ID och lösenord och välj en domän vid inloggning.
- **6** Klicka på **Login**.
- **7** Klicka på **Address Book**.
- Du kan ändra ordningen genom att klicka på varje kolumnrubrik. Om du till exempel klickar på **Speed No.** visas adresserna i ordningen för snabbvalsnummer. Klicka på en kolumn en andra gång för att återställa den ändrade ordningen.
- **8** I sökfältet skriver du in en del eller hela namnet som du vill söka efter.
	- Du kan söka efter adresserna i specifika kategorier som **Fax Number**, **Email**, **SMB**, osv.

Om du exempelvis vill ta reda på ett faxnummer klickar du i listrutan bredvid Q och väljer **Fax Number**.

**9** Klicka<sup>Q</sup> för att se sökresultaten.

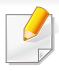

Adresserna visas i specifika kategorier som **Fax Number**, **Email**, **SMB** o.s.v.

Om du t.ex. vill visa adresserna som ingår i ett faxnummer klickar du i den nedrullningsbara listan nedan **LDAP** och väljer **Fax Number**.

#### **Importerar Adressbok**

Du kan redigera den exporterade adressboken i CSV-filformatet, och sedan skicka tillbaka den till maskinen genom att exportera den till maskinen från din dator.

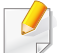

Följande villkor gäller för redigering av de importerade CSV-filerna.

- Lösenordsskyddade, eller säkerhetsskyddade CSV-filer kan inte redigeras.
- CSV-filen behöver sparas i ett Notepad-program i UTF-8-format.
- Ändra inte den första raden ( modellnamn version, titelfält).
- Använd kommatering(,) som separering.
- När du importerar information från adressboken från datorn till maskinen, raderas informationen i den existerande adressboken.
- Var noga med att ange giltig information. Om du anger ogiltig information kan oväntade fel uppstå. Se nedanstående regler för angivande av giltig information.
	- **Snabbknapp:** Ett nummer krävs för varje adress. Du kan inte använda samma nummer två gånger. Endast siffror är tillåtna.
- **Användarnamn:** Fältet är inte obligatoriskt. Du kan ange upp till 64-bits; i UTF-8 är inte <, ", >, \, / tillåtna tecken.
- **Fax:** Fältet är inte obligatoriskt. Du kan ange upp till 40-bits, genom att använda nummer (0-9) och specialtecken (#,\*,-).
- **E-post:** Fältet är inte obligatoriskt. Du kan ange upp till 128-bits i e-postadressformat (ex: printer@domain.com)
- **1** Starta SyncThru™ Web Service (se ["Logga in på SyncThru™ Web](#page-170-0)  [Service" på sidan 171](#page-170-0)).
- **2** Klicka på fliken **Address Book** > **Individual**.
- **3** Välj **Import** i listan **Task**.
- **4** Välj **Browse**, och välj den lagrade filen.
- **5** Klicka på **Import** > **OK**.

#### **Exportera Address Book.**

Den här funktionen kanske inte är tillgänglig beroende på modell eller tillbehör (se ["Funktioner fördelade på modell" på sidan 9\)](#page-8-0).

Du kan importera adressboken som sparats i maskinen till din dator i form av en CSV-fil, med hjälp av SyncThru™ Web Service.

- **1** Starta SyncThru™ Web Service (se ["Logga in på SyncThru™ Web](#page-170-0)  [Service" på sidan 171](#page-170-0)).
- **2** Klicka på fliken **Address Book** > **Individual**.
- **3** Välj **Export** i listan **Task**.
- **4** Välj det alternativ du vill använda och klicka på knappen **Export**. Adressboksfilen kommer då att sparas på din dator.

#### **Gruppera adresser i Address Book**

- **1** Öppna en webbläsare från din nätverksdator.
- **2** Ange skrivarens IP-adress som URL i webbläsaren (exempelvis http://123.123.123.123).
- **3** Tryck på **Enter** eller klicka på **Gå** för att komma åt SyncThru™ Web Service.
- **4** Klicka på **Login**.
- **5** Ange ID och lösenord och välj en domän när du loggar in i maskinen.
- **6** Klicka på **Login**.
- **7** Klicka på **Address Book**.
- **8** Klicka på **Groups**.
- **9** Klicka på **Add Group**.
- **10** Ange gruppnamnet som ska läggas till i **Group Name**.
- **11** Kontrollera **Add individual(s) after this group is created**.
- Om du inte vill lägga till enskilda adresser i gruppadressen du skapade hoppar du över det här steget. Du kan lägga till enskilda adresser nästa gång genom att trycka på **Group Details**.
- **12** Klicka på **Apply**.
- **13** Markera de adresser du vill lägga till i **Group Address Book**<sup>i</sup> **Individual Address Book**.
- **14** Klicka på pilen i mitten. De valda adresserna läggs in i **Group Address Book**.
- **15** Klicka på **Apply**.

#### **Redigera gruppadresser i Address Book**

- **1** Starta den nätverksanslutna datorn och öppna en webbläsare.
- **2** Ange skrivarens IP-adress som URL i webbläsaren.

(Exempelvis http://123.123.123.123)

- Tryck på **Enter** eller klicka på **Gå** för att komma åt SyncThru™ Web Service.
- Klicka på **Login**.
- Ange ID och lösenord och välj en domän när du loggar in i maskinen.
- Klicka på **Login**.
- Klicka på **Address Book**.
- Klicka på **Groups**.
- Markera den gruppadress du vill redigera och tryck på **Edit Group**.
- Ändra gruppadressinformationen.
- Klicka på **Apply**.

Tryck på **Undo** om du vill ta bort informationen du angav. Om du trycker på **Cancel** stängs fönstret **Edit**.

#### **Radera gruppadresser i Address Book**

- Öppna en webbläsare från din nätverksdator.
- Ange skrivarens IP-adress som URL i webbläsaren (exempelvis http://123.123.123.123).
- Tryck på **Enter** eller klicka på **Gå** för att komma åt SyncThru™ Web Service.
- Klicka på **Login**.
- Ange ID och lösenord och välj en domän när du loggar in i maskinen.
- Klicka på **Login**.
- Klicka på **Address Book**.
- Klicka på **Groups**.
- Markera de grupper du vill ta bort.
- Klicka på **Delete Group**.

Klicka på **OK** i bekräftelsefönstret.

#### **Kontrollera gruppadresser**

Du kan se information om gruppadresser och lägga till eller ta bort enskilda adresser i fönstret **Group Details**.

- **1** Öppna en webbläsare från din nätverksdator.
- **2** Ange skrivarens IP-adress som URL i webbläsaren (exempelvis http://123.123.123.123).
- **3** Tryck på **Enter** eller klicka på **Gå** för att komma åt SyncThru™ Web Service.
- **4** Klicka på **Login**.
- **5** Ange ID och lösenord och välj en domän när du loggar in i maskinen.
- **6** Klicka på **Login**.
- **7** Klicka på **Address Book**.
- **8** Klicka på **Groups**.
- **9** Klicka på gruppadresserna som du vill se, och klicka på **Group Details**.
- Du kan lägga till enskilda adresser direkt. Markera de adresser du vill lägga till i **Group Address Book** i **Individual Address Book**.
- Du kan ta bort enskilda adresser direkt. Markera de adresser du vill ta bort och tryck på **Delete** i **Group Address Book**.

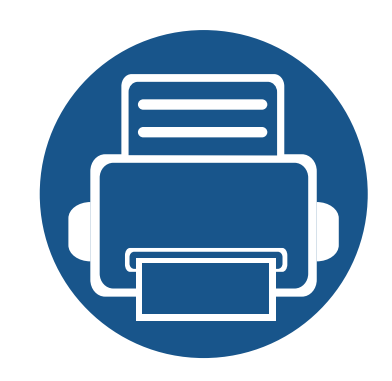

# **8. Hanteringsverktyg**

I det här kapitlet beskrivs de hanteringsverktyg som medföljer och som hjälper dig att använda skrivaren på bästa sätt.

Kapitlet innehåller:

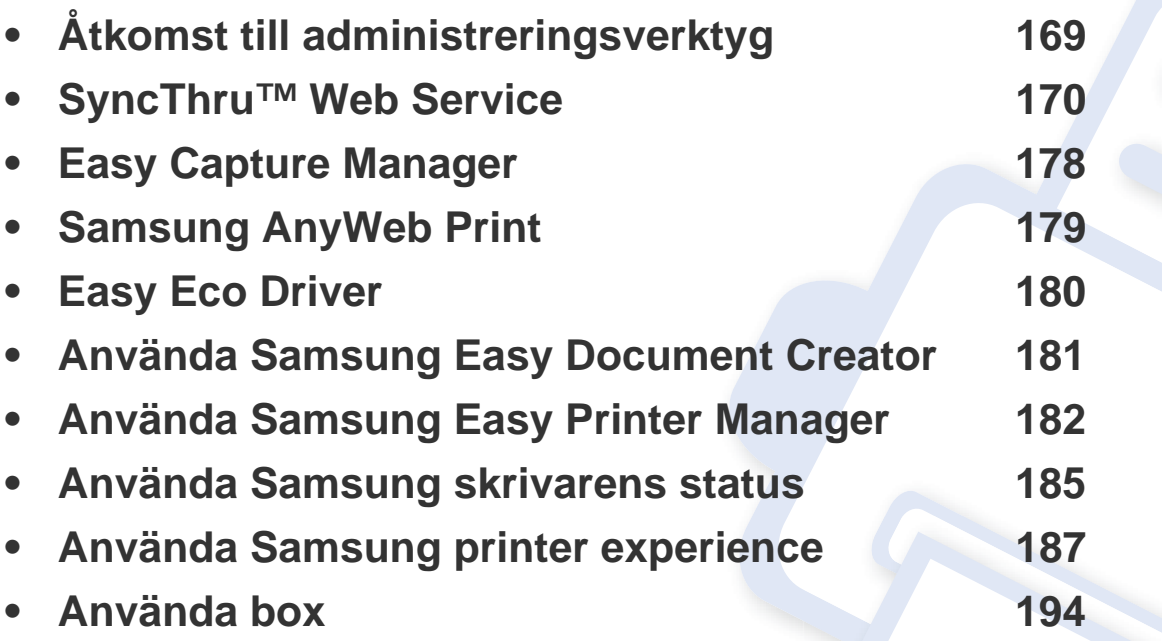

# <span id="page-168-0"></span>**Åtkomst till administreringsverktyg**

Samsung erbjuder en variation av hanteringsverktyg för Samsungskrivare.

- **1** Kontrollera att skrivaren är ansluten till datorn och påslagen.
- **2** Öppna **Starta**-menyn och välj **Program** eller **Alla program**.
	- För Windows 8, från menyn **Charms(Snabbknappar)**, välj **Sök** > **Apps(Appar)**.
- **3** Hitta **Samsung-skrivare**.
- **4** Under **Samsung-skrivare**, kan du se de installerade hanteringsverktygen.
- **5** Klicka på de hanteringsverktyg du vill använda.
	- Efter installation av drivrutinen kan du för vissa hanteringsverktyg kan du komma åt dem direkt från **Starta** meny > **Program** eller **Alla Program**.
		- Om du använder Windows 8 kan du komma åt vissa hanteringsverktyg direkt från **Starta**-skärmen genom att klicka på dem.

<span id="page-169-0"></span>Det här kapitlet innehåller steg för steg-anvisningar om hur du konfigurerar nätverksmiljön via SyncThru™Web Service.

- Internet Explorer® 6.0 eller senare är minimikravet för SyncThru™ Web Service.
	- Vissa menyer visas kanske inte på skärmen beroende på inställningar eller modeller. Menyer som inte visas kan inte användas på din maskin.

#### **Vad är SyncThru™Web Service?**

Om du har anslutit maskinen till ett nätverk och ställt in TCP/IPnätverksparametrarna korrekt kan du hantera maskinen via SyncThru™ Web Service. Du kan använda SyncThru™ Web Service för att göra följande:

- Visa maskinens enhetsinformation och kontrollera dess aktuella status.
- Ändra TCP/IP-parametrar och ange andra nätverksparametrar.
- Ändra skrivarinställningarna.
- Ställa in så att du får e-postmeddelanden med maskinstatus.
- Få support för skrivaren.
- Uppgradera programvaran för maskinen.

#### **Webbläsare som krävs**

Du behöver någon av följande webbläsare för att använda SyncThru™Web Service.

- Internet Explorer® 6.0 eller senare
- Chrome 4.0 eller senare
- FireFox 3.0 eller senare
- Safari 3.0 eller senare

#### **Ansluta till SyncThru™ Web Service**

#### **Webbläsare med IPv4-stöd**

**1** Starta en webbläsare, t.ex. Internet Explorer®, som har stöd för IPv4-adresser som webbadresser.

Ange maskinens IP-adress (http://xxx.xxx.xxx.xxx) i adressfältet och tryck på returtangenten eller klicka på **Gå**.

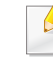

Information om maskinens IP-adress kan fås genom maskinrapporten (se ["Rapport" på sidan 315\)](#page-314-0).

**2** Webbplatsen för SyncThru™ Web Service öppnas.

#### **Webbläsare med IPv6-stöd**

- **1** Starta en webbläsare, t.ex. Internet Explorer®, som har stöd för IPv6-adresser som webbadresser.
- **2** Välj någon av IPv6-adresserna (**Tillståndslös adress**, **Tillståndsbaserad adress**, **Manuell adress**, **Länklokal**) från **Nätverkskonfigurationsrapporten**.

Information om maskinens IPv6-adress kan fås genom maskinrapporten (se ["Rapport" på sidan 315\)](#page-314-0).

**3** Ange IPv6-adressen (t.ex. http://[3ffe:10:88:194:213:77ff:fe82:75b]).

Adressen måste omges av []-klamrar.

**4** Webbplatsen för SyncThru™ Web Service öppnas.

#### <span id="page-170-1"></span><span id="page-170-0"></span>**Logga in på SyncThru™ Web Service**

Innan du kan konfigurera alternativ i SyncThru™ Web Service måste du logga in som administratör. Du kan använda SyncThru™ Web Service utan att logga in, men har då ingen åtkomst till flikarna **Settings** eller **Security**.

**1** Klicka på **Login** längst upp till höger på webbplatsen SyncThru™ Web Service.

En inloggningssida visas.

**2** Ange **ID** och **Password** och välj **Domain**. Klicka sedan på **Login**.

Använd samma inloggnings-ID, lösenord och domän som när du loggar in från maskinen (se ["Logga in" på sidan 299](#page-298-0)).

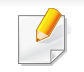

Se ["fliken Säkerhet" på sidan 174](#page-173-0) för mer information om hur du skapar en ny användare eller ändrar lösenordet.

#### **fliken Information**

på den här fliken finns allmän information om skrivaren. Du kan kontrollera olika saker, t.ex. maskinens status, status för förbrukningsmaterial, användningsinformation, nätverksinformation och så vidare. Du kan även skriva ut rapporter, till exempel en konfigurationssida.

- **Active Alerts:** Du kan kontrollera de aktuella varningarna i maskinen. Använd den här informationen när du felsöker maskinen.
- **Supplies:** Du kan kontrollera information om förbrukningsmaterial. För tonerkassetter och framkallningsenheter visas återstående mängd visuellt med en graf. Även antal återstående sidor finns tillgängligt så att du lättare ska kunna planera för när det är dags att fylla på förbrukningsmaterial. Den här funktionen är även tillgänglig på maskinen (se ["Hantering" på sidan 315\)](#page-314-1).
- **Usage Counter:** Du kan kontrollera faktureringsinformation och användningsstatistik på maskinen. Den här funktionen är även tillgänglig på maskinen (se ["Räknare" på sidan 34\)](#page-33-0).
- **Current Settings:** Visar de aktuella inställningarna för maskinen och nätverket.
- **Machine Information:** Visar de aktuella maskininställningarna.
- **Network Information:** Visar de aktuella nätverksinställningarna. Använd den här sidan som referens och ändra de inställningar som krävs för att använda nätverket.
- **Security Information:** De saktuella säkerhetsinställningarna för maskinen och nätverket visas.

**Print Information:** Du kan skriva ut alla rapporter som maskinen tillhandahåller. Dessa rapporter kan hjälpa dig att hålla maskinen i ett gott skick. Den här funktionen är även tillgänglig på maskinen (se ["Rapport" på sidan 315\)](#page-314-0).

#### **Fliken Box**

Du kan hantera Boxen Den här funktionen är även tillgänglig på maskinen (se ["Använda box" på sidan 194\)](#page-193-0).

#### **Vidarebefordra / Utskrift / Skicka / Ladda ned**

Du kan hantera mappar och filer i **Forward**, **Print**, **Send**, **Download**.

- **Add:** Du kan skapa **Box** i fliken **Print**, **Send**, **Download** och **Secured Box** i fliken **Print**, **Send**.
- **Delete:** Du kan radera **Box** och fil i fliken **Forward**, **Print**, **Send**, **Download**.
- **Edit:** Du kan redigera **Box** och fil i fliken **Print**, **Send**, **Download**.
- **Browse:** Om du vill söka i **Box**, eller kolla upp den **Box** du vill, klickar du på **Browse**.
- **Task:** Du kan kopiera och flytta Boxen och filer i fliken **Print**, **Send**, **Download**.

#### **Fliken Adressbok**

Du kan hantera adressboken. Den här funktionen är även tillgänglig på maskinen (se ["Hur adressboksskärmen fungerar" på sidan 154\)](#page-153-1).

- **Individual:** Du kan hantera enskilda poster i adressboken.
- **Group:** Du kan hantera gruppadressböcker.

#### <span id="page-172-0"></span>**Fliken Inställningar**

På fliken Inställningar finns undermenyerna **Machine Settings** och **Network Settings**. Du måste logga in som administratör för att kunna visa eller få åtkomst till den här fliken (se ["Logga in på SyncThru™ Web Service"](#page-170-1)  [på sidan 171\)](#page-170-1).

- Maskininställningar**:** Du kan ange maskininställningar.
	- **System:** Du kan ange maskininställningar.
	- skrivare**:** Du kan ange utskriftsinställningar, till exempel för svärta eller justering av bakgrunden. Den här funktionen är även tillgänglig på maskinen (se ["Skrivarinställningar" på sidan 312\)](#page-311-0).
	- kopiera**:** Du kan ange kopieringsinställningar, till exempel för svärta eller justering av bakgrunden. Den här funktionen är även tillgänglig på maskinen (se ["Ställa in alternativ" på sidan 104\)](#page-103-0).

- **Fax:** Du kan ange faxinställningar, till exempel för faxnummer eller återuppringningsförsök. Den här funktionen är även tillgänglig på maskinen (se ["Att förstå faxskärmen" på sidan 134](#page-133-0)).
- skanning av sändning **:** Du kan ange skanningsinställningar. Den här funktionen är även tillgänglig på maskinen (se ["Hur skärmen](#page-114-0)  [Skanna & Skicka fungerar" på sidan 115\)](#page-114-0).
- Box **:** Du kan ange inställningar relaterade till boxen. Detta kan även göras från maskinen (se ["Använda box" på sidan 194](#page-193-0)).
- Adressbokinställningar**:** Denna adressbok innehåller kontakter som är tillgängliga för alla användare. Du kan använda adressboken för att göra kontakter tillgängliga för vem som helst som använder maskinen.
- **E-postmeddelande:** När ett fel uppstår eller förbrukningsmaterialet håller på att ta slut skickas en avisering till administratören via epost. Du kan välja om du vill använda den här funktionen eller inte. Du kan även välja vilka varningar du vill ta emot och när.
- **Network Settings:** Du kan konfigurera nätverksmiljön om du vill använda maskinen i ett nätverk. Du kan även ange de här inställningarna på maskinen. Mer information finns i kapitlet om nätverksinstallation (se ["Nätverksinstallation" på sidan 323\)](#page-322-0).
	- **General:** Du kan ange den allmänna maskininformationen för nätverket samt Ethernet-inställningar. Den här funktionen är även tillgänglig på maskinen (se ["Ethernet" på sidan 326](#page-325-0)).
	- TCP/IPv4, TCP/IPv6, Raw TCP/IP, LPR, IPP, Telnet, WSD, SLP, UPNP, mDNS, CIFS, SNMP, SNMPv1/v2, SNMPv3**:** Du kan ange IPv6-inställningar. Detta kan även göras från maskinen
- Utgående e-post-server (SMTP)**:** Du kan ange serverinställningar för utgående e-post. Om inte den här inställningen är konfigurerad kan du inte använda funktionen skanna till e-post. Utgående e-post skickas via den SMTP-server du anger här. Den här funktionen är även tillgänglig på maskinen (se ["Nätverksprotokoll" på sidan 319\)](#page-318-0).
- **HTTP:** Du kan ge användare åtkomst till eller blockera användare från SyncThru™ Web Service. Den här funktionen är även tillgänglig på maskinen (se ["Nätverksprotokoll" på sidan 319](#page-318-0)).
- Proxy: Du kan ange proxyinställningar och aktivera autentisering om du vill ansluta till en licensserver via HTTP-proxyserver. De här proxyinställningarna är för närvarande endast tillgängliga om administratören vill uppdatera ett XOA-programs licens online via proxyserver.

#### <span id="page-173-0"></span>**fliken Säkerhet**

På fliken säkerhet finns: **System Security**, **Network Security**, **User Access Control** och **System Log**. Du måste logga in som administratör för att få åtkomst till den här fliken (se ["Logga in" på sidan 299\)](#page-298-0).

- Systemsäkerhet**:** Gå till SyncThru™ Web Service och välj **Security** > **System Security**.
	- **System Administrator:** Ange information om systemadministratören. E-postaviseringar skickas till den epostadress som anges här. Den här funktionen är även tillgänglig på maskinen (se ["Kontaktuppgifter" på sidan 322\)](#page-321-0).

- Feature Management: Du kan aktivera eller inaktivera nätverksfunktioner. Markera de funktioner du vill aktivera och klicka på **Apply**.
- **Information Hiding:** Du kan aktivera eller inaktivera nätverksfunktioner. Markera de funktioner du vill aktivera och klicka på **Apply**.
- **Restart Device:** Du kan starta om maskinen. Klicka på knappen **Restart Now** om du vill starta om maskinen.
- Nätverkssäkerhet**:** Gå till SyncThru™ Web Service och välj **Security** > **Network Security**.
	- Digital Certificate**:** Du kan hantera digitala certifikat. Ett digitalt certifikat är ett elektroniskt certifikat som verifierar den säkra kopplingen mellan kommunikationsnoder. Du måste lägga till ett certifikat för SSL-kommunikation. Den här funktionen är även tillgänglig på maskinen (se ["Network Security" på sidan 320\)](#page-319-0).
	- **Säker anslutning:** Du kan aktivera eller inaktivera säker anslutning för en säkrare nätverksanslutning. För en säkrare anslutning rekommenderas det att du använder funktionen **Secure Connection**.
	- **SNMPv3:** Du kan konfigurera SNMPv3.
	- **IP Security:** Du kan ange IP-säkerhetsinställningar.
	- **IP/MAC Filtering:** Du kan ange filtreringsalternativ för IP- och MACadresser. Om administratören inte lägger till någon filtreringsregel för IPv4-, IPv6- och MAC-adresser filtreras ingenting. Om administratören har lagt till en filtreringsregel används filtreringen på angivna IPv4-, IPv6- och MAC-adresser.
- **IPv4 Filtering:** Du kan aktivera eller inaktivera IPv6-filtrering och hantera filtreringsregler. Den här funktionen är även tillgänglig på maskinen (se ["Nätverksfiltreringsinställningar" på sidan 331\)](#page-330-0).
- **IPv6 Filtering:** Du kan aktivera eller inaktivera IPv6-filtrering och hantera filtreringsregler. Den här funktionen är även tillgänglig på maskinen (se ["Nätverksfiltreringsinställningar" på sidan 331\)](#page-330-0).
- MAC Filtrering**:** Du kan aktivera/inaktivera MAC-filtering och ställa in och ändra regler för filtrering. Den här funktionen är även tillgänglig på maskinen (se ["Nätverksfiltreringsinställningar" på](#page-330-0)  [sidan 331\)](#page-330-0).
- 802.1x**:** Du kan aktivera eller inaktivera 802.1x-säkerhet och hantera filtreringsregler. Den här funktionen är även tillgänglig på maskinen (se ["802.1x" på sidan 319\)](#page-318-1).
- External Authentication Server**:** Ange servrarna för autentisering.
- **802.1x:** Du kan aktivera 802.1x-autentisering, som är en portbaserad autentisering. Om den här typen av autentisering är aktiverad ges inte maskinen åtkomst till den skyddade sidan av nätverket förrän maskinen auktoriseras. Använd den här funktionen för att skydda nätverket. Den här funktionen är även tillgänglig på maskinen (se ["802.1x" på sidan](#page-318-1)  [319](#page-318-1)).

- **User Access Control:** Du kan begränsa användarnas åtkomst till maskinen eller programmet. Du kan också ge användare specifika behörigheter för endast vissa funktioner på maskinen. Du kan till exempel tillåta användare A att endast använda utskriftsfunktionen. Användare A kan då inte skanna, kopiera eller faxa med maskinen.
	- **Autentisering (aktivera åtkomstkontroll):** Du kan välja autentiseringsmetod för användarautentiseringen. Välj ett läge och klicka på knappen **Options**. Den här funktionen är även tillgänglig på maskinen (se ["Autentisering" på sidan 308\)](#page-307-0).
	- **Authorization** (tilldela behörighet)**:** Du kan ge en användare behörigheter för endast vissa funktioner på maskinen.
	- **Hantering av behörighet:** Du kan ge olika rättigheter till olika användare. Du kan till exempel visa maskinens alla funktioner för användare A, medan användare B endast har rätt att skriva ut.
	- Accounting: Du kan hantera konton.
	- **User profile:** Du kan lagra användarinformation på maskinens hårddisk. Med hjälp av den här funktionen kan du hantera användarna av maskinen. Du kan också gruppera användare och hantera dem som grupp. Du kan lägga till upp till 1 000 poster. Användare som identifieras med användar-ID och lösenord kan ändra sina lösenord. De kan också visa all information om deras profil. Användarna kan endast se vilken roll de tillhör, men inte vilka behörigheter som rollen har.
- **System Log:** Du kan spara loggar för händelser som har inträffat i maskinen. Administratören kan lagra och hantera maskinens användningsinformation med hjälp av systemloggfiler. Systemloggfilerna lagras på maskinens hårddisk, och när den är full raderas gamla data allteftersom nya data sparas. Exportera och spara viktiga data separat med hjälp av exportfunktionen.
	- **Loggkonfiguration:** Du kan aktivera eller inaktivera logganvändning. Du kan även säkerhetskopiera loggfiler efter perioder och överföra dem till en lagringsserver.
	- **Log Viewer:** Du kan visa, ta bort och söka efter loggfiler.

#### **fliken Underhåll**

På den här fliken kan du underhålla maskinen genom att uppgradera den inbyggda programvaran, hantera program och ange kontaktinformation för att skicka e-post. Du kan även ansluta till Samsungs webbplats eller hämta handböcker och drivrutiner via menyn **Link**.

- Firmware Version**:** Du kan kontrollera versionen på den inbyggda programvaran i maskinen. Kontrollera versionen och uppdatera den om det behövs. Den här funktionen är även tillgänglig på maskinen (se ["Maskindetaljer" på sidan 321](#page-320-0)).
- Application Management**:** Du kan lägga till eller ta bort program/ licenser. Om du lägger till ett program måste du aktivera dess licens. Vissa program kanske inte har någon licens. Den här funktionen är även tillgänglig på maskinen (se ["Programhantering" på sidan 313](#page-312-0)).

- **Säkerhetskopia/Återställ:** Du kan säkerhetskopiera maskinens konfiguration och återställa konfigurationen om ett problem uppstår i maskinen. De sparade (säkerhetskopierade) filerna kan även användas för konfiguration av andra maskiner.
- **Kontaktinformation:** Du kan visa kontaktuppgifter. Se ["Kontaktuppgifter" på sidan 322](#page-321-0) för information om hur du ändrar uppgifterna.
- Link **:** Du kan visa länkar till användbara webbplatser där du kan:
	- visa produktinformation och få support (Samsungs webbplats).
	- hämta handböcker och drivrutiner.
	- beställa förbrukningsmaterial.
	- registrera din maskin online.

# <span id="page-177-0"></span>**Easy Capture Manager**

• Finns endast tillgängligt för Windows.

 $\overline{a}$ 

• Den här funktionen kanske inte är tillgänglig beroende på modell eller tillbehör (se ["Programvara" på sidan 9](#page-8-1)).

Du tar en skärmdump och startar Easy Capture Manager genom att trycka på knappen Print Screen på tangentbordet. Du har därefter möjlighet att redigera bilden och skriva ut den.

# <span id="page-178-0"></span>**Samsung AnyWeb Print**

• Finns endast tillgängligt för Windows.

 $\epsilon$ 

• Den här funktionen kanske inte är tillgänglig beroende på modell eller tillbehör (se ["Programvara" på sidan 9](#page-8-1)).

Med hjälp av det här verktyget kan du enkelt ta skärmdumpar, förhandsgranska och skriva ut Windows Internet Explorer-skärmar.

[Hämta programvaran från Samsungs webbplats. Packa sedan upp filen och installera. \(http://www.samsung.com > hitta din produkt > Stöd eller](http://www.samsung.com)  [nedladdningar\).](http://www.samsung.com)

# <span id="page-179-0"></span>**Easy Eco Driver**

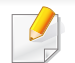

Finns endast tillgängligt för Windows (se ["Programvara" på sidan 9\)](#page-8-1).

Drivrutinen Easy Eco Driver ger dig tillgång till Eko-läget som är perfekt om du vill spara på toner och papper.

Easy Eco Driver har även redigeringsmöjligheter. Du kan exempelvis ta bort bilder and textobjekt samt ändra teckensnitt. Du kan spara inställningar som du ofta använder som förinställningar.

#### **Så här använder du funktionen:**

- **1** Öppna dokumentet som ska skrivas ut.
- **2** Öppna fönstret utskriftsinställningar (se ["Öppna utskriftsinställningarna" på sidan 69\)](#page-68-0).
- **3** Välj **Förhandsgranskning Eko-utskrift** under fliken **Favoriter**.
- **4** Klicka på **OK** > **Skriv ut** i fönstret. Ett fönster med förhandsgranskning öppnas.
- **5** Välj inställningar och alternativ för utskriften.

Dessa återspeglas i förhandsgranskningen.

**6** Klicka på **Skriv ut**.

Om du vill köra Easy Eco Driver för varje utskrift, markera kryssrutan **Starta Easy Eco Driver innan dokumentet skrivs ut** under fliken **Grundläggande** i fönstret utskriftsinställningar.
# **Använda Samsung Easy Document Creator**

Samsung Easy Document Creator är en applikation som ger användaren möjlighet att skanna, sammanställa och spara dokument i olika formart inklusive .epub. Dokumenten kan sedan spridas via sociala nätverk eller fax. Oavsett om du är en student som behöver organisera studiematerial eller en mamma som vill dela med sig av inskannade bilder från förra årets födelsedagskalas kommer Samsung Easy Document Creator sköta jobbet åt dig.

Med Samsung Easy Document Creator kommer följande funktioner:

- **Bildskanning:** Används vid skanning av enkla eller multipla bilder.
- **Dokumentskanning:** Används vid skanning av dokument med text eller text och bild.
- **Textkonvertering:** Används vid skanning av dokument som måste sparas i redigerbart text-format.
- **Bokskanning:** Används vid skanning av böcker.
- **SNS-sändning:** Ett enkelt och snabbt sätt att ladda upp bilder som scannas elle som finns till sociala nätverkssidor (SNS).
- **E-bokskonvertering:** Möjligheten att skanna flera bilder i ett, som i en e-bok, eller konvertera filer som finns till e-bokformat.
- **Koppla in:** Skanna och faxa direkt från programmet Microsoft Office.

Klicka på Hjälp ( ) -knappen i fönstret och klicka på det alternativ du vill ha mer information om.

# **Använda Samsung Easy Printer Manager**

• Enbart tillgängligt för Windows- och Mac-användare.

• Samsung Easy Printer Manager för Windows fungerar endast med Internet Explorer 6.0 och senare versioner.

Samsung Easy Printer Manager är ett program som samlar alla inställningar för Samsung-skrivaren på ett och samma ställe. Samsung Easy Printer Manager ger dig tillgång till enhetsinställningarna och till olika skrivarmiljöer, och låter dig utföra olika skrivaråtgärder. Programmet gör det enkelt att dra nytta av Samsung-skrivarens funktioner. Samsung Easy Printer Manager har två olika gränssnitt som användaren kan välja mellan: ett grundläggande och ett avancerat. Det är enkelt att växla mellan gränssnitten; du behöver bara klicka på en knapp.

### **Så här fungerar Samsung Easy Printer Manager**

Så här startar du programmet:

#### **För Windows**

Välj **Starta** > **Program** eller **Alla program** > **Samsung Printers** > **Samsung Easy Printer Manager** > **Samsung Easy Printer Manager**.

**För Mac,**

Öppna mappen **Applications** > **Samsung** > **Samsung Easy Printer Manager**.

Gränssnittet i Samsung Easy Printer Manager består av olika avsnitt enligt följande:

Skärmens faktiska utseende beror på vilket operativsystem du använder.

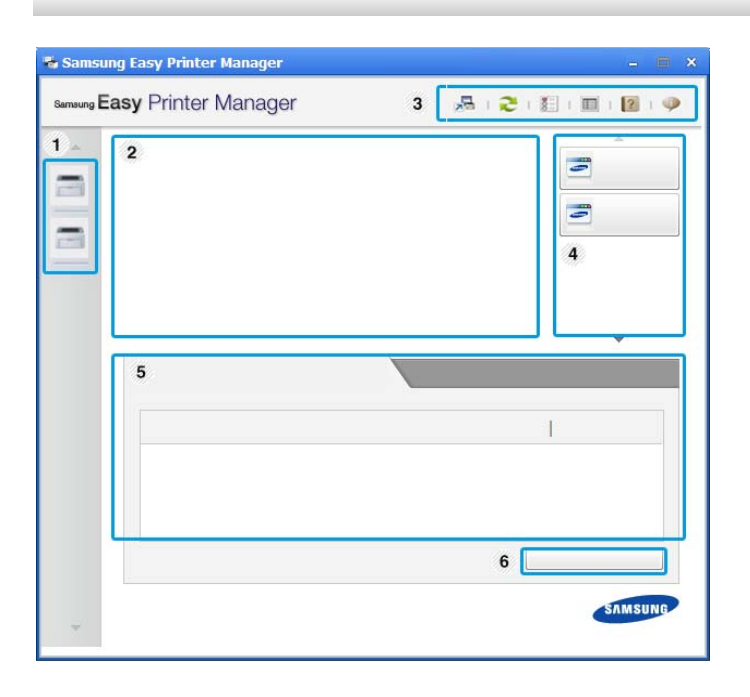

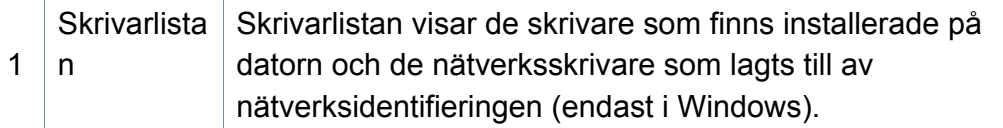

# **Använda Samsung Easy Printer Manager**

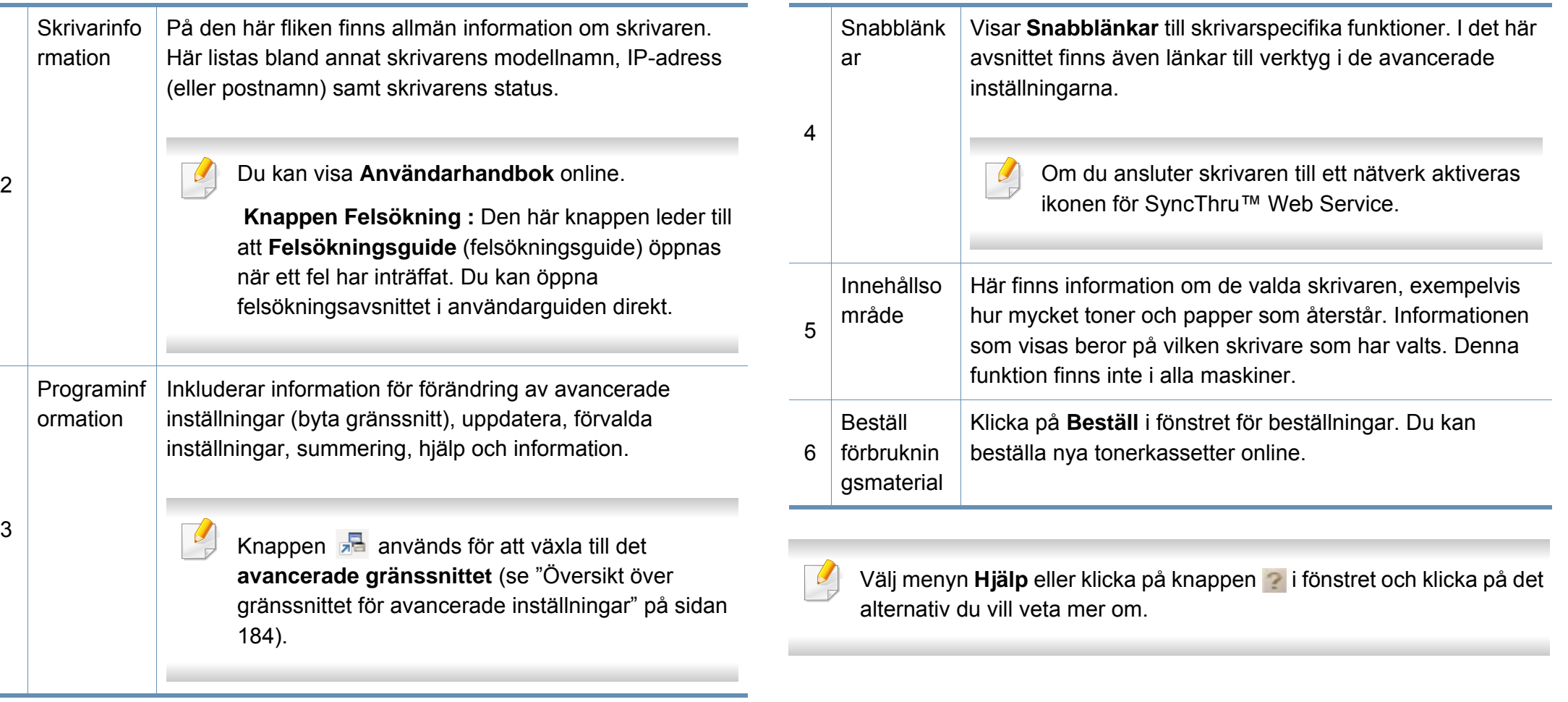

# **Använda Samsung Easy Printer Manager**

### <span id="page-183-0"></span>**Översikt över gränssnittet för avancerade inställningar**

Det avancerade gränssnittet är avsett för nätverks- och skrivaradministratörer.

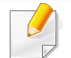

Vissa menyer visas kanske inte i displayen, beroende på tillval eller modell. Menyer som inte visas kan inte användas på din maskin.

### **Enhetsinställningar**

Du kan ange olika inställningar, exempelvis för papper, layout, emulering och utskriftsinformation samt konfigurera nätverket.

### **Inställningar för att skanna till dator**

I den här menyn för inställningar för att skapa eller ta bort datorprofiler.

- **Skanningsaktivering:** Används för att aktivera och inaktivera skanningsfunktionen på enheten.
- **Grundläggande**-fliken**:** Här finns allmänna skannings- och enhetsinställningar.
- Fliken **Bild:** Här finns inställningar för bildbehandling.

### **Varningsinställningar (endast för Windows)**

I den här menyn finns inställningar för varningar.

- **Skrivarvarning:** Innehåller inställningar för när varningarna ska visas.
- **E-postvarning:** Innehåller inställningar för hur e-postvarningar ska skickas.
- **Varningshistorik:** Här visas tidigare enhets- och tonervarningar.

### **Jobbredovisning**

Här finns kvotinformation om den användare som skriver ut jobbet. Kvoterna kan skapas och tillämpas för olika enheter via administreringsprogram av typen SyncThru™ och CounThru™.

# **Använda Samsung skrivarens status**

Samsung skrivarens status är ett program som övervakar och informerar dig om skrivarens status.

- Fönstret Samsung skrivarens status och dess innehåll som visas i denna bruksanvisning kan skilja sig åt beroende på vilken skrivare eller vilket operativsystem som används.
- Kontrollera vilka operativsystem som är kompatibla med skrivaren (se ["Systemkrav" på sidan 274](#page-273-0)).
- Finns endast tillgängligt för Windows.

### **Översikt över Samsung skrivarens status**

Om ett fel uppstår under drift kan du kontrollera felet i Samsung skrivarens status. Samsung skrivarens status installeras automatiskt när du installerar skrivarens programvara.

Du kan även starta Samsung skrivarens status manuellt. Gå till **Utskriftsinställningar** och klicka på fliken **Grundläggande** > knappen **Skrivarstatus**.

Följande ikoner visas på Aktivitetsfältet i Windows:

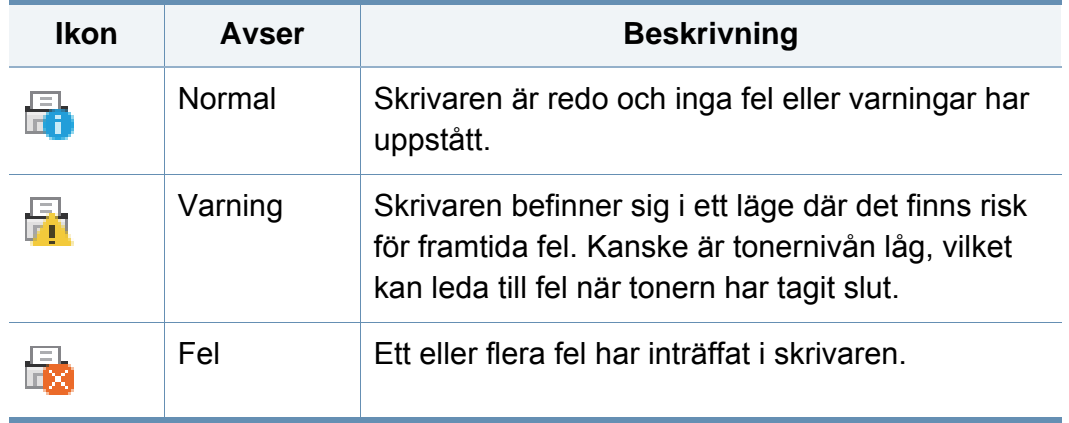

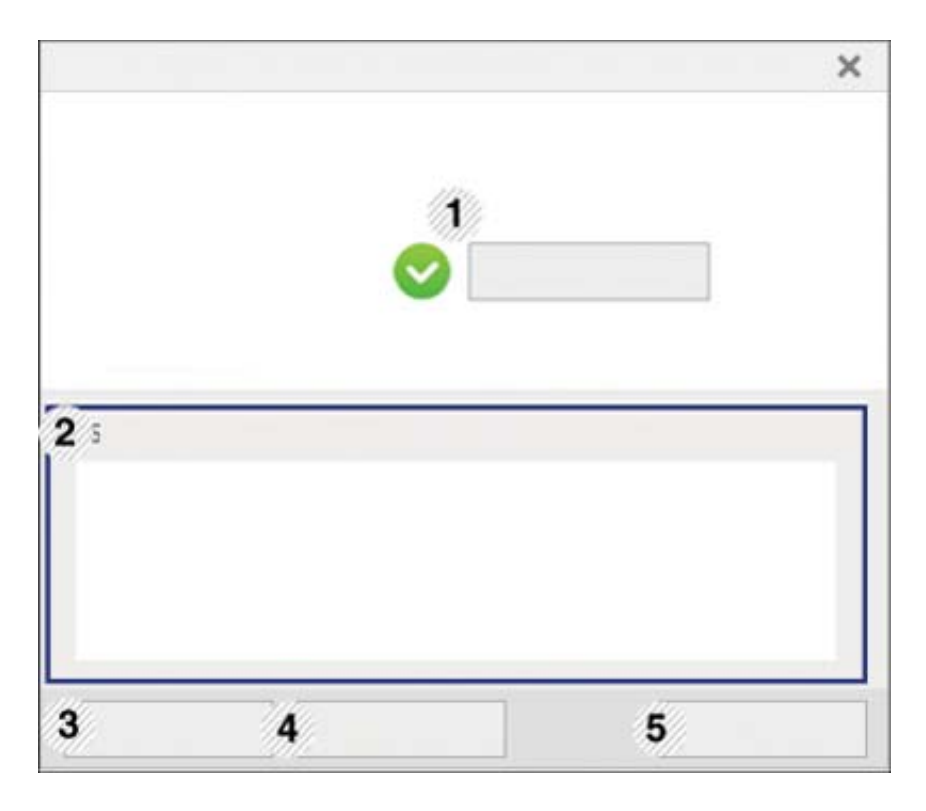

# **Använda Samsung skrivarens status**

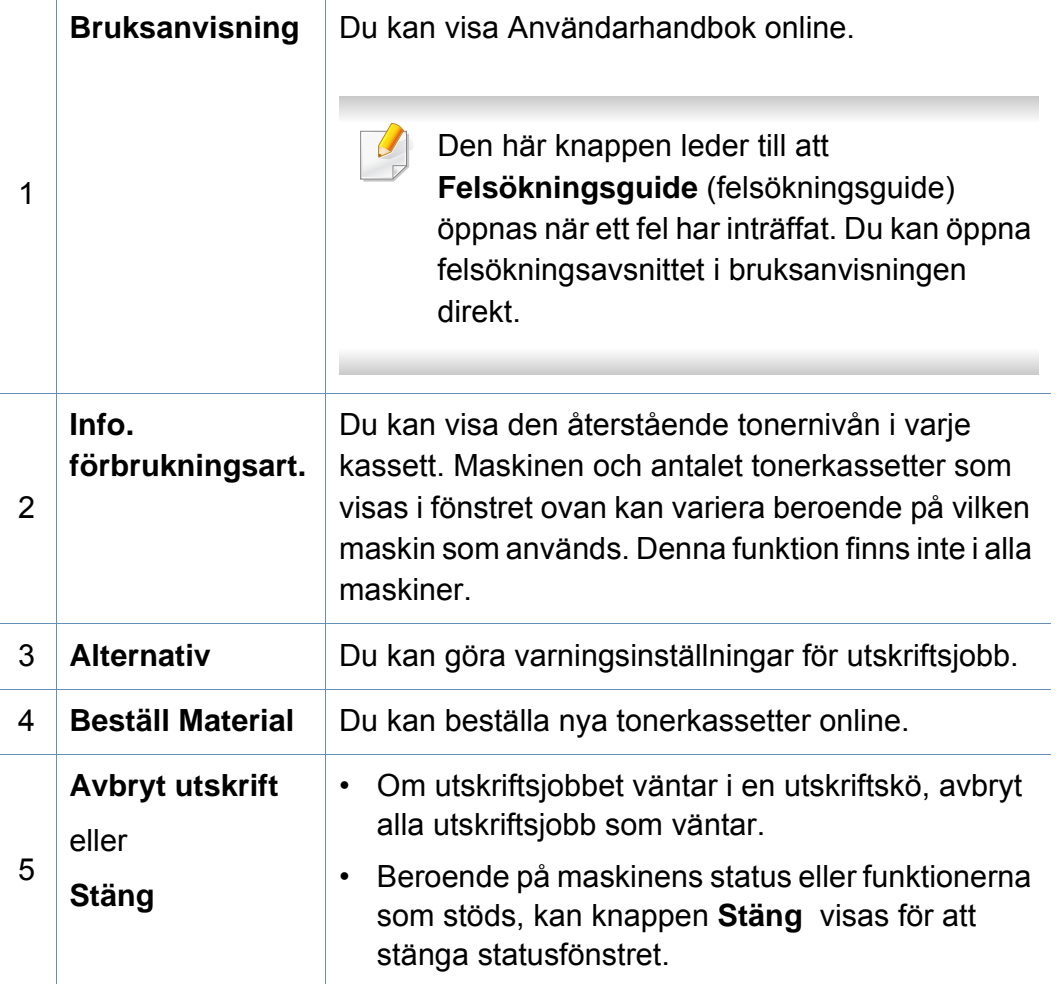

**Samsung Printer Experience** är ett Samsung-program som kombinerar Samsungmaskinens inställningar och maskinhantering till en plats. Du kan ställa in enhetens inställningar, beställa varor. öppna felsökningsguider, besöka Samsungs hemsida och kolla information för anslutna maskiner. Detta program kommer laddas ner automatiskt från Windows **Store(Lagra)** om maskinen är kopplad till en dator med internetuppkoppling.

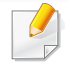

Detta är endast tillgängligt för Windows 8.

### **Att förstå Samsung Printer Experience**

Så här startar du programmet,

Från **Starta**-skärmen, väljer du **Samsung Printer Experience** ( ).

**Samsung Printer Experience**'s gränssnitt innehåller olika funktioner såsom beskrivs i följande tabell:

Skärmens faktiska utseende beror på vilken modell du använder.

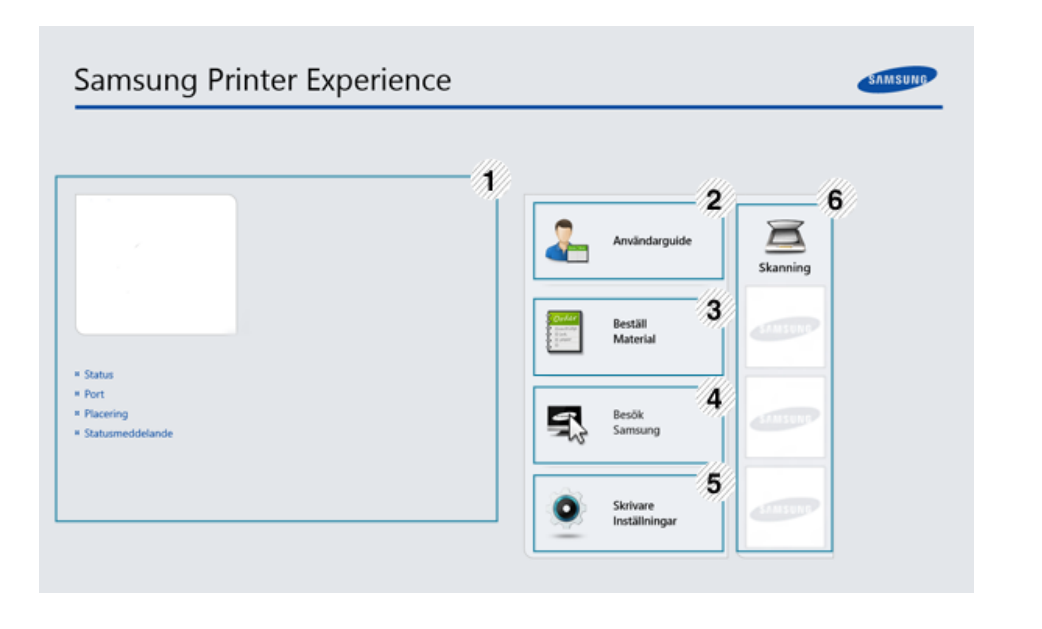

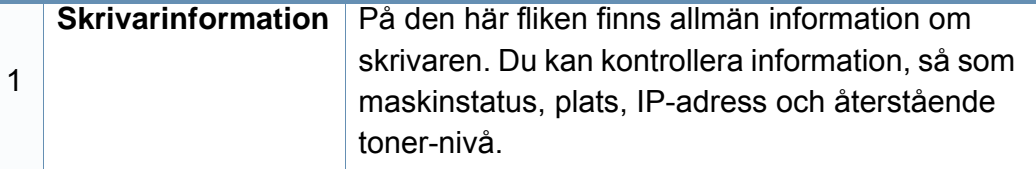

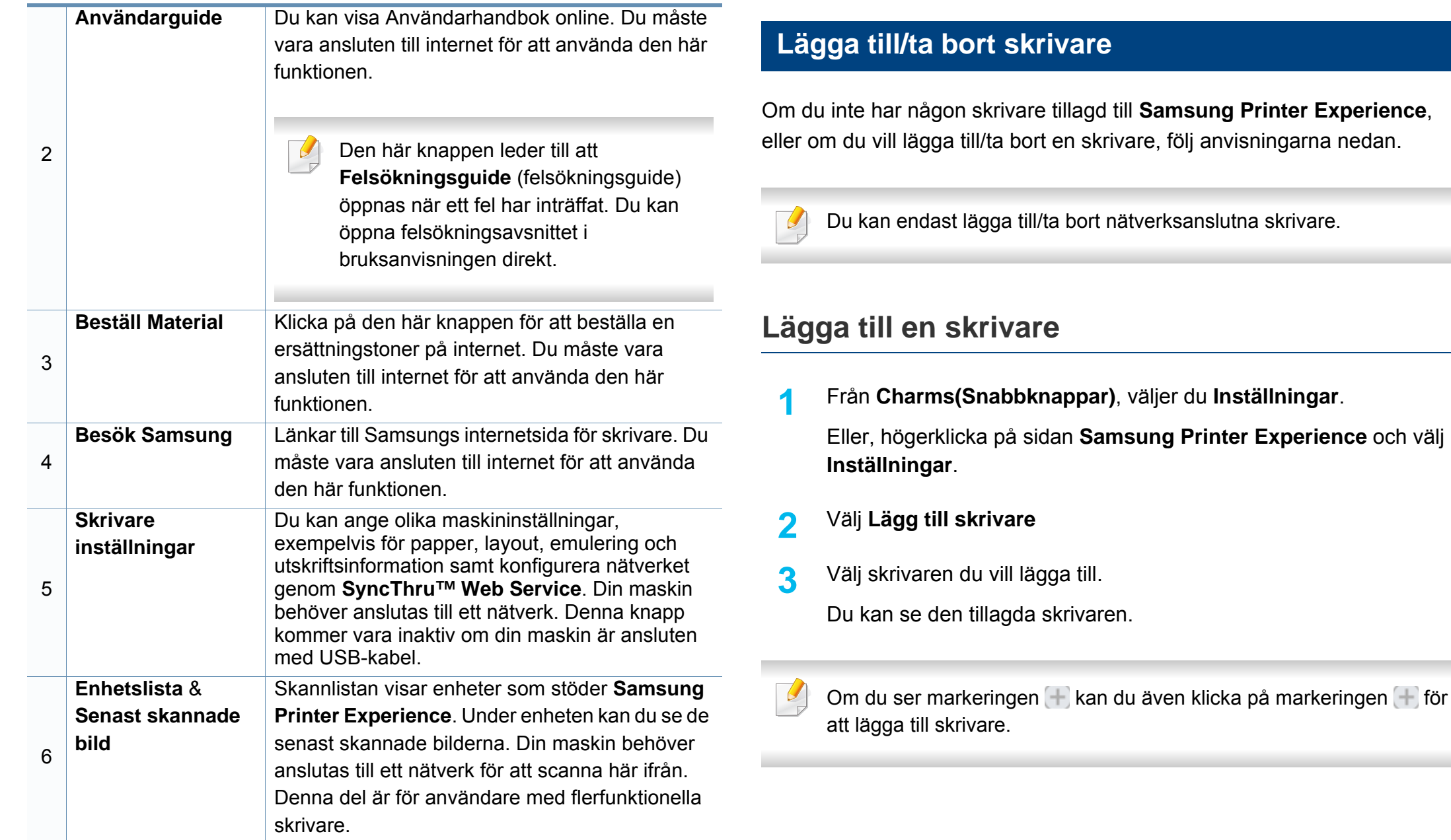

### **Ta bort en skrivare**

**1** Från **Charms(Snabbknappar)**, väljer du **Inställningar**.

Eller, högerklicka på sidan **Samsung Printer Experience** och välj **Inställningar**.

- **2** Välj **Ta bort skrivare**.
- **3** Välj skrivaren du vill ta bort.
- **4** Klicka på **Ja**.

Du kan se att den valda skrivaren tas bort från skärmen.

### **Utskrift från Windows 8**

Denna del förklarar de vanligaste utskriftsuppgifterna från **Starta**skärmen.

### **Grundläggande information om utskrift**

- **1** Öppna dokumentet som ska skrivas ut.
- **2** Från **Charms(Snabbknappar)**, väljer du **Enheter**.
- **3** Välj din skrivare från listan
- **4** Välj utskriftsinställningar så som antalet kopior och orienteringen.
- **5** Klicka på **Skriv ut**-knappen för att starta utskriften.

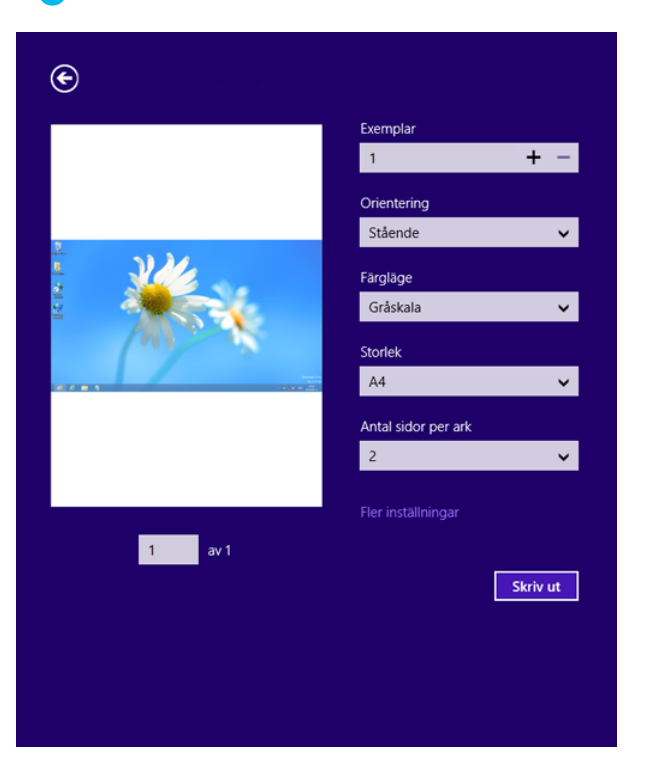

### **Avbryta en utskrift**

Om utskriften väntar i en utskrifts-kö eller utskriftsbuffert avbryter du jobbet så här:

- Du kan också öppna fönstret genom att dubbelklicka på skrivarikonen ( ) i Aktivitetsfältet i Windows.
- Du kan också avbryta det aktuella jobbet genom att trycka på knappen

(**Stopp**) på kontrollpanelen.

### **Öppna fler inställningar**

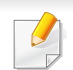

Skärmen kan skilja sig något beroende på modell eller alternativ.

Du kan ställa in fler utskriftsparametrar.

- **1** Öppna dokumentet du vill skriva ut.
- **2** Från **Charms(Snabbknappar)**, väljer du **Enheter**.
- **3** Välj din skrivare från listan
- **4** Klicka på **Fler inställningar**.

### **Grundläggande-fliken**

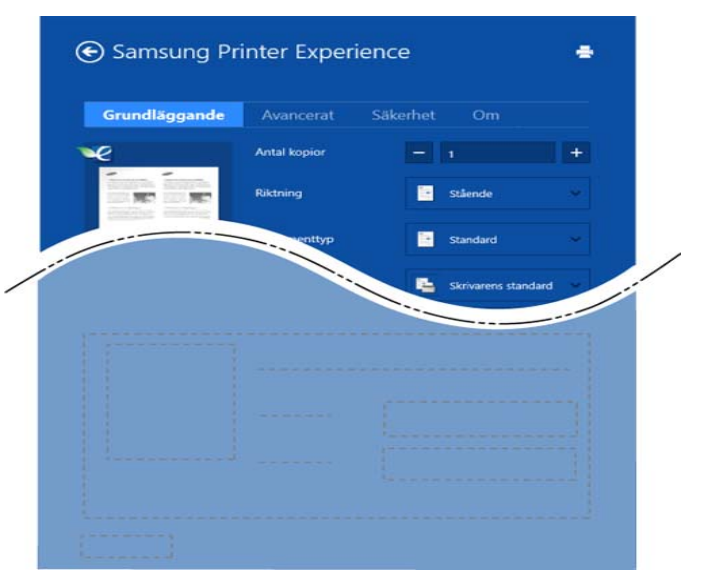

#### **Grundläggande**

Detta alternativ låter dig välja grundinställningarna för utskrifter så som antal kopior, orientering och dokumenttyp.

#### **Eko-inställningar**

Detta alternativ tillåter dig att välja flera sidor per papper för att spara på media.

### **Avancerat-fliken**

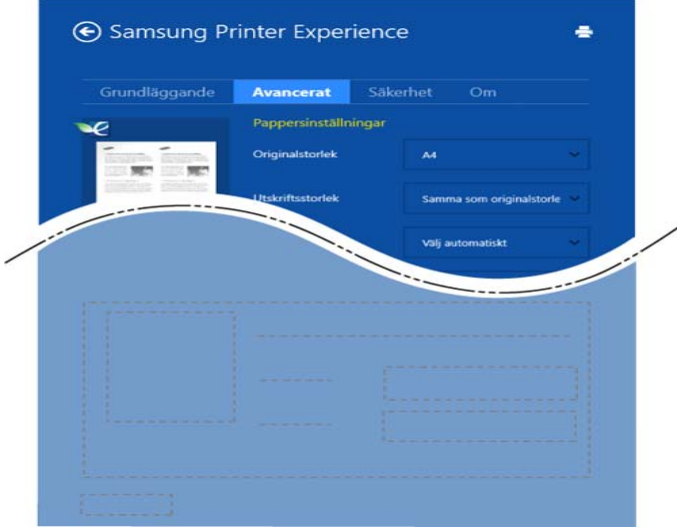

#### **Pappersinställningar**

Detta alternativ låter dig ställa in specificering för grundläggande pappershantering.

#### **Layout-inställningar**

Med det här alternativet kan du välja olika layouter för dokumentet.

### **Säkerhet-fliken**

Vissa funktioner kanske inte är tillgängliga beroende på modell eller alternativ. Om denna flik inte visas eller är avaktiverad, betyder det att funktionen inte stöds.

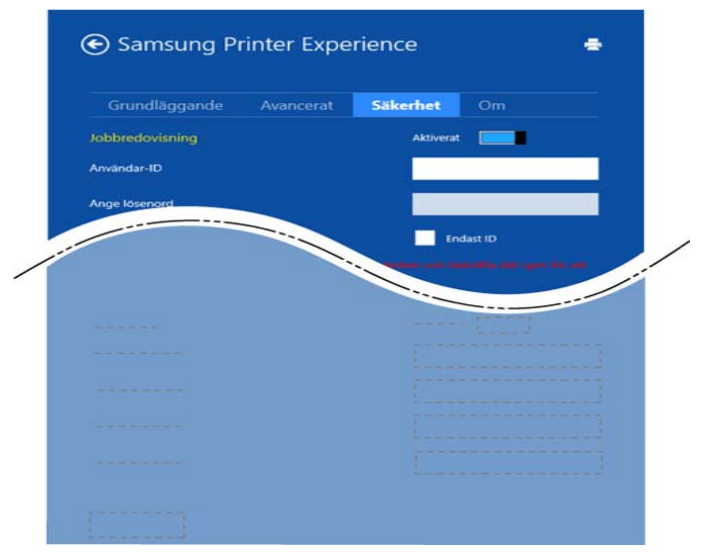

#### **Jobbredovisning**

Genom detta alternativ skriver du ut med vald tillåtelse.

#### **Konfidentiell utskrift**

Detta alternativ är användbart för att skriva ut konfidentiella dokument. Du måste ange ett lösenord för att kunna skriva ut.

### **Använda delningsfunktionen**

**Samsung Printer Experience** tillåter dig att skriva ut från andra applikationer som är installerade på datorn med hjälp av delningsfunktionen.

- Denna funktion är endast tillgänglig för utskrift av filformaten jpeg, bmp, tiff, gif och png.
- **1** Välj det innehåll du vill skriva ut från en annan applikation.
- **2** Från **Charms(Snabbknappar)**, välj **Dela** > **Samsung Printer Experience**.
- **3** Välj utskriftsinställningar så som antalet kopior och orienteringen.
- **4** Klicka på **Skriv ut**-knappen för att starta utskriften.

### **Skanning från Windows 8**

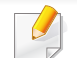

Denna del är för användare med flerfunktionella skrivare.

Genom att skanna med maskinen kan du omvandla bilder och text till digitala filer som du kan spara på datorn.

### **Skanna från Samsung Printer Experience**

Det mest frekvent använda utskriftsmenyerna visas för snabbskanning.

- **1** Lägg en dokumentsida med framsidan nedåt på dokumentglaset eller lägg sidorna med framsidan uppåt i dokumentmataren.
- **2** Klicka på **Samsung Printer Experience** på **Starta**skärmen.
- **3** Klicka **Skanning** ( $\leq$ ).
- **4** Ställ in skanningsparametrar såsom bildtyp, dokumentstorlek, och upplösning.
- **5** Klicka på **Förskanning** (  $\bigotimes$  )för att kontrollera bilden.
- **6** Justera den förskannade bilden med skanningsfuntioner såsom rotation och spegel.

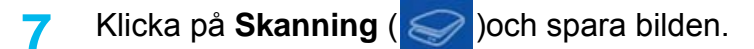

- När du placerar original i ADF (eller DSDF) är **Förskanning** ( ) inte tillgänglig.
- Du kan hoppa över steg 5, om förskanningsalternativet är valt.

# **Använda box**

### **Hur boxskärmen fungerar**

Du kan lagra dokument- och bilder som skrivits ut, skannats och skickats från datorer i **Box**. **Box** finns på maskinens hårddisk (HDD). Det betyder att dokumentet lagras på hårddisken. Du kan skapa ett lösenord för en särskild dokumentbox (Stored Document) så att inte obehöriga användare ska komma åt den. Du kan också skriva ut lagrade dokument med hjälp av en mängd olika utskriftsfunktioner och skicka dokumenten till flera olika mottagare som e-post, server eller fax. Du kan konfigurera en dokumentbox och använda dokumentboxfunktionen med SyncThru™ Web Service.

- Om viktig information lagras i **Box**, rekommenderar vi att du säkerhetskopierar informationen regelbundet. Samsung friskriver sig från allt ansvar för skada eller förlust av data som orsakas av felaktig användning eller att maskinen inte fungerar.
	- Klicka på 2 (Hjälp) från startskärmen eller  $\equiv$  (snabbmeny) och klicka på det alternativ du vill ha mer information om.

#### **Kommandotangenter**

- När du väljer filer visas menyerna nedan.
	- (**Skriv ut**) : Skriver ut filer direkt.
	- (**Skicka**) : Skickar filer till **Fax**, **E-post**, **Server**, **Box**, eller **USB**.
	- (**Radera**) : Raderar mappar och filer.

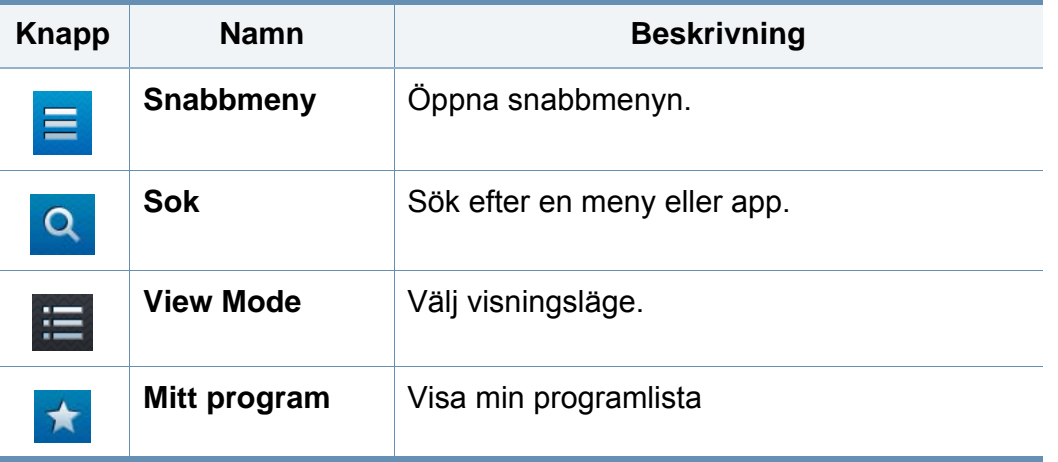

# **Använda box**

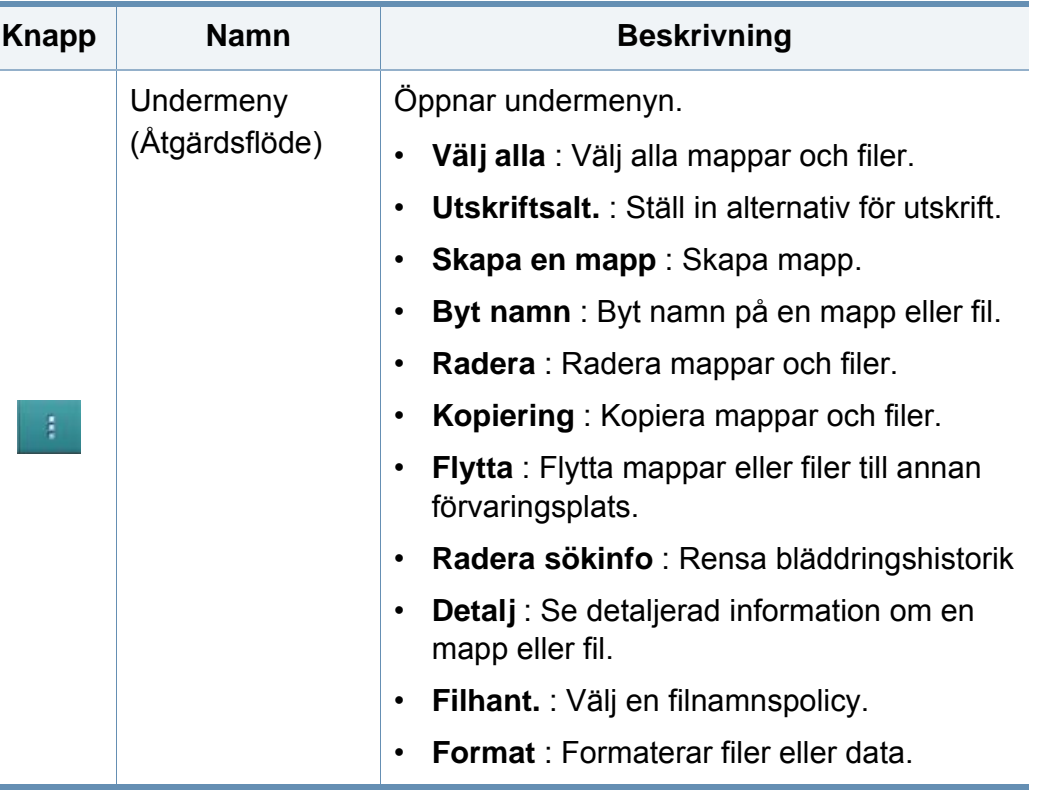

### **Lagring**

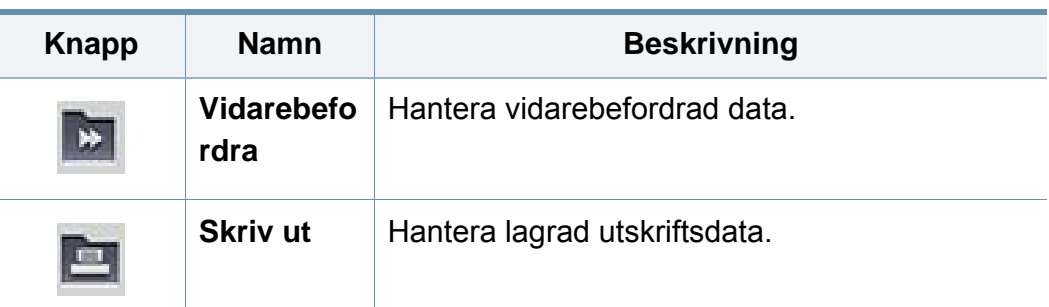

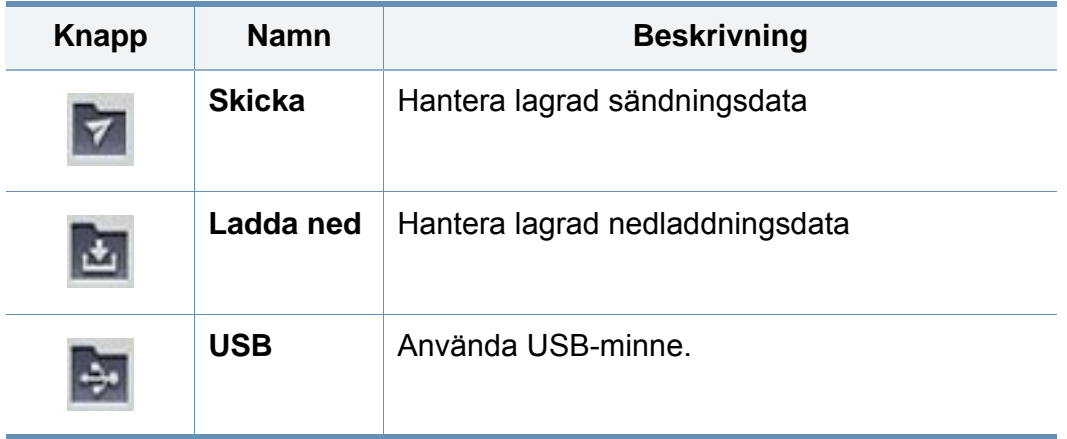

### **Jobbförlopp**

Menyn visas när maskinen utför ett jobb.

- **Detalj :** Tryck på denna knapp för att se jobbets status, typ och tid.
- **Förhandsgranskningsområde :** Med denna funktion kan du se en förhandsgranskning av dokumentet som sparas. Bilden i förhandsgranskningen visar de nuvarande sändningsinställningarna, såsom filens orientering och storlek.

# **Använda box**

### **Använda box**

För att använda **Box**funktionen, tryck på **Box** från startskärmen eller **Apps**.

### **Använda multi-kontroll**

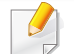

Denna funktion är inte tillgänglig i förvaringen för **Skriv ut** och **Skicka**

Tryck och håll ned en mapp eller fil, och ändra sedan till multi-kontrollläge.

### **Skapa en privat mapp**

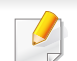

Denna funktion är inte tillgänglig i förvaringen för **Ladda ned** och **USB**.

- **Publik:** Alla användare har tillgång till filerna.
- **Privat:** Konfigurera lösenordet för att förhindra att obehöriga personer får åtkomst.
	- **1** Välj typen av **Lagring** (**Skriv ut** eller **Skicka**) i vilken du vill skapa mappen.
	- **2** Tryck på > **Skapa en mapp**.
- **3** Mappnamn och välj **Ange som privat**, och tryck sedan på **OK**.
- **4** den lämpliga informationen i fälten **ID**, **Lösenord**, **Bekräfta lösenord** och tryck sedan på **OK**.

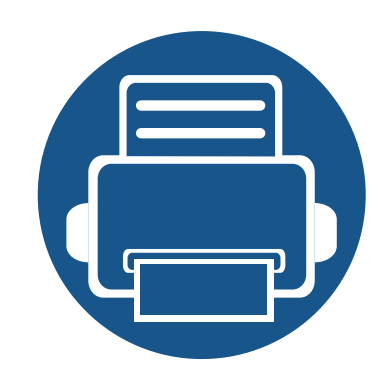

# **9. Felsökning**

I det här kapitlet finns information om vad du ska göra om ett fel uppstår.

Kapitlet innehåller:

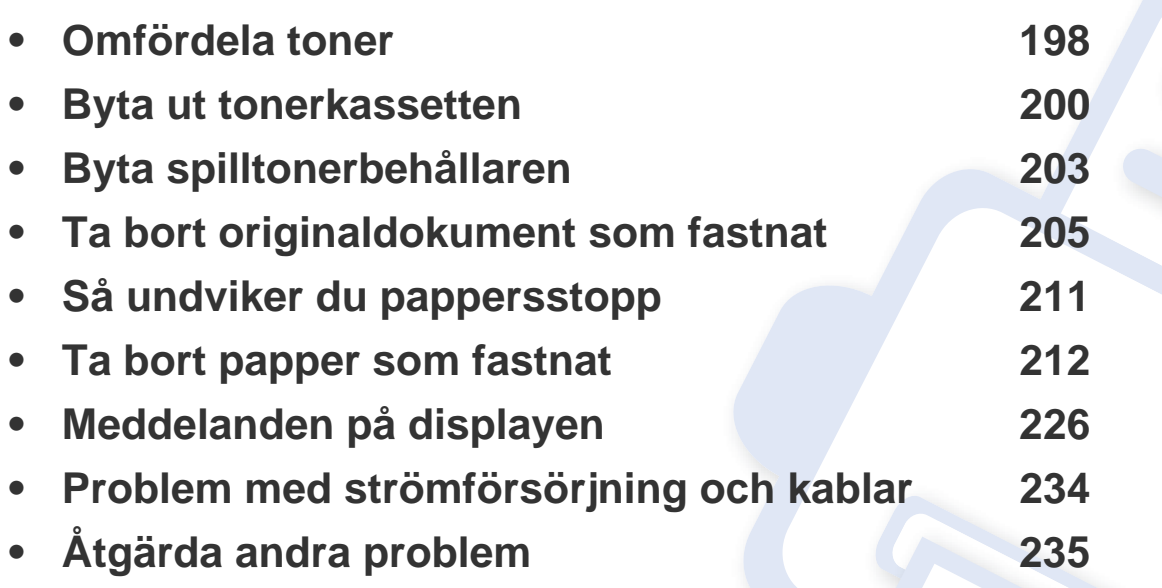

Om du inte kan lösa problem med hjälp av det här kapitlet ska du kontakta din administratör eller kundtjänst. Du kommer åt kontaktinformationen via **Inställningar** > **Kontaktinformation** > **Systemadministrator** eller **Samsung Support**. Den här informationen konfigureras av maskinens administratör.

# <span id="page-197-0"></span>**Omfördela toner**

När tonerkassetten nästan är tom:

- Vita streck på utskrifterna eller ljus utskrift.
- Ett meddelande om låg tonernivå visas på skärmen.
- Statusdioden blinkar orange.

Om det händer kan du tillfälligt förbättra utskriftskvaliteten genom att omfördela resterande toner i tonerkassetten. I vissa fall blir det fortfarande vita streck eller ljus utskrift även om du omfördelar tonern.

[Klicka på den här länken om du vill visa en animation om att omfördela](../common/swf/redistributing_toner.htm)  toner.

**1** Öppna den främre luckan.

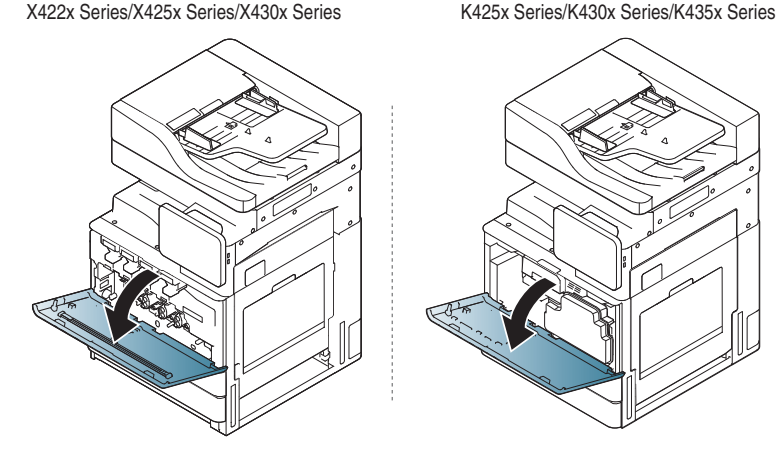

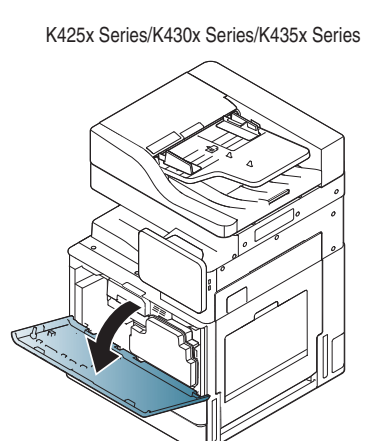

Små tonerpartiklar kan släppas ut inuti skrivaren med det innebär inte att maskinen skadas. Kontakta en servicerepresentant utskriftskvaliteten försämras.

#### **2** Dra ut tonerkassetten från maskinen.

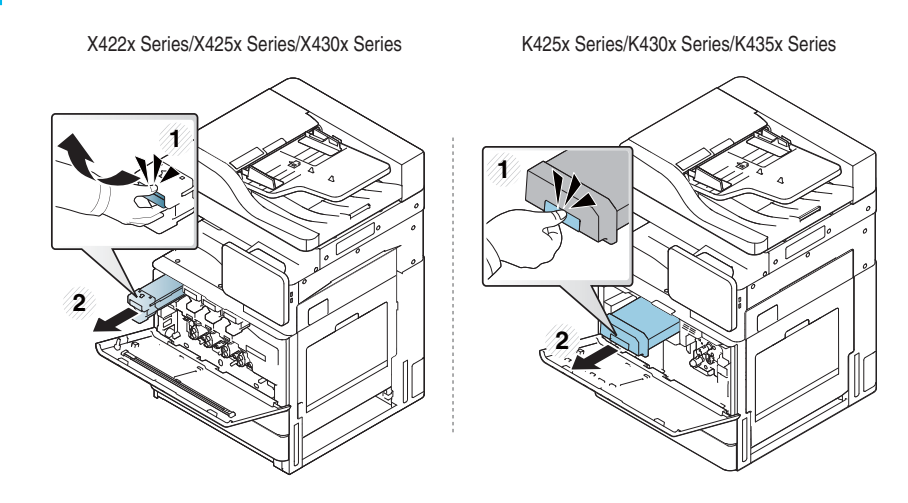

**3** Skaka kassetten ordentligt fem–sex gånger för att fördela tonern jämnt.

X422x Series/X425x Series/X430x Series K425x Series/K430x Series/K435x Series

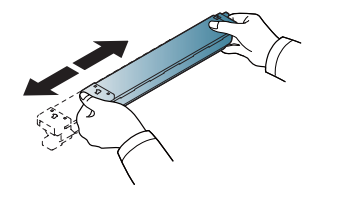

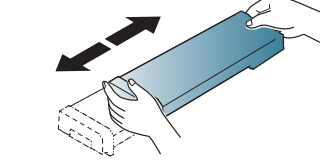

# **Omfördela toner**

- Om du får toner på kläderna bör du torka bort den med en torr trasa och tvätta kläderna i kallt vatten. Varmt vatten gör att tonern fastnar i tyget.
- **4** Håll i tonerkassetten och rikta in den mot motsvarande fack i maskinen. Sätt tillbaka den i facket tills du hör ett klickande ljud.

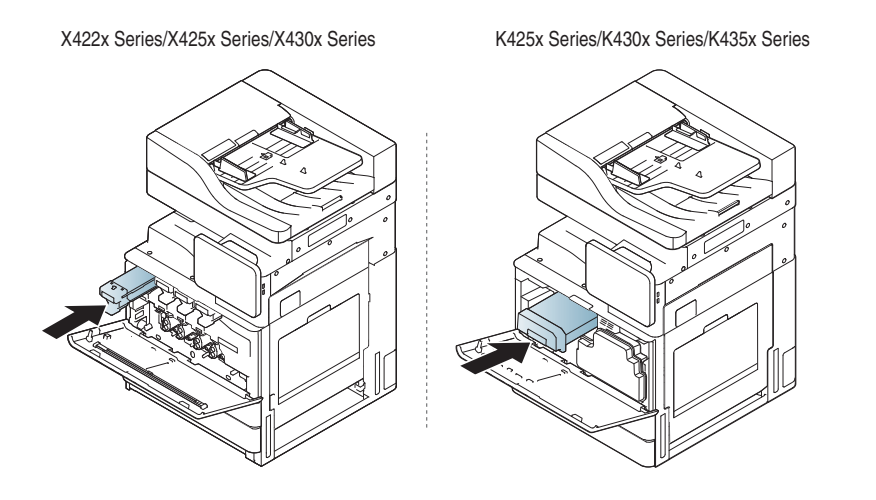

**5** Stäng den främre luckan. Kontrollera att luckan har stängts helt.

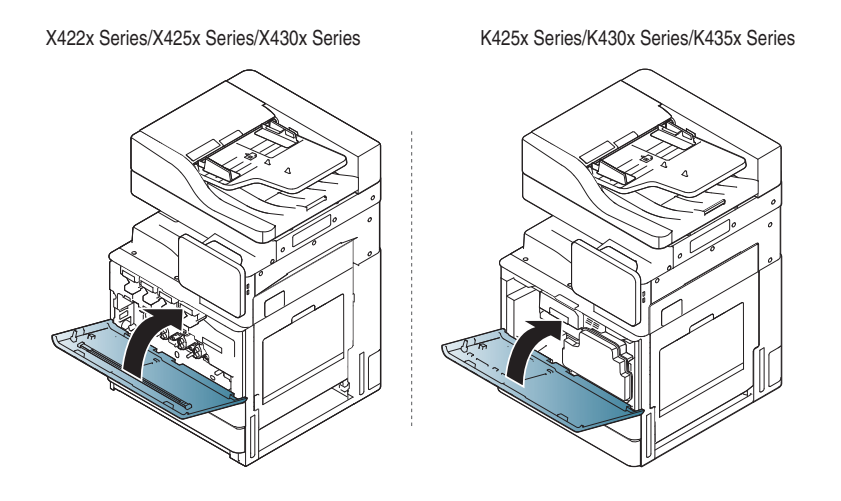

Om den främre luckan inte är helt stängd fungerar inte maskinen.

# <span id="page-199-0"></span>**Byta ut tonerkassetten**

I maskinen används fyra färger och det finns en tonerkassett för varje färg: gul (Y), magenta (M), cyan (C) och svart (K).

När tonerkassetten är helt tom

- Statusindikatorn lyser rött och ett felmeddelande visas på skärmen om att en tonerkassett måste bytas ut.
- Eventuella pågående utskrifter på maskinen stoppas och inkommande fax sparas i minnet. När färgtonerkassetterna är tomma men det finns toner kvar i den svarta tonerkassetten kan du emellertid fortfarande skriva ut svartvita utskriftsjobb (det skickade jobbet måste vara i svartvitt).
- Kontrollera tonerkassett (se ["Förbrukningsmaterial och tillbehör" på](#page-251-0)  [sidan 252](#page-251-0)).

Nu måste du byta tonerkassetten.

[Om du klickar på den här länken visas en animation om hur man byter](../common/swf/2_replacing_toner.htm)  en tonerkassett.(X422x/X425x/X430x/X40x series)

[Om du klickar på den här länken visas en animation om hur man byter](../common/swf/2_replacing_toner_mono.htm)  en tonerkassett.(K425x/K430x/K435x/K40x series)

**1** Öppna den främre luckan.

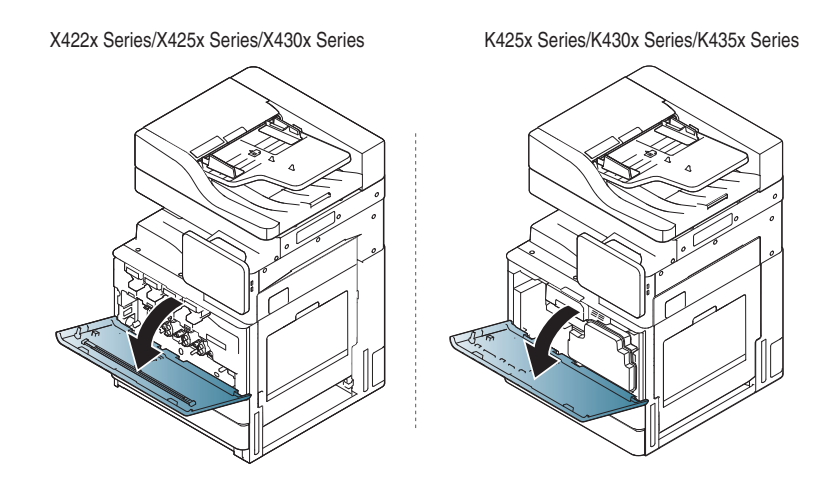

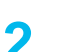

**2** Dra ut tonerkassetten från maskinen.

**1 2** X422x Series/X425x Series/X430x Series K425x Series/K430x Series/K435x Series **1 2**

# **Byta ut tonerkassetten**

**3** Ta ut den nya tonerkassetten ur påsen.

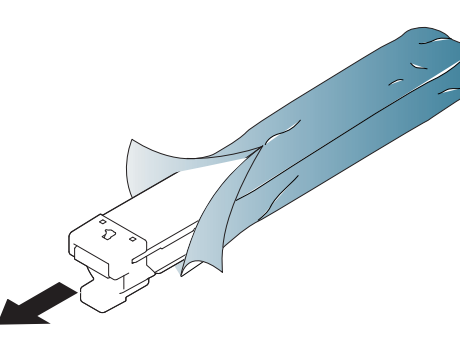

**4** Skaka kassetten ordentligt fem till sex gånger för att fördela tonern jämnt.

X422x Series/X425x Series/X430x Series K425x Series/K430x Series/K435x Series

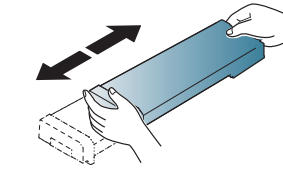

**5** Ta försiktigt bort förseglingstejpen från tonerkassetten.

K425x Series/K430x Series/K435x Series

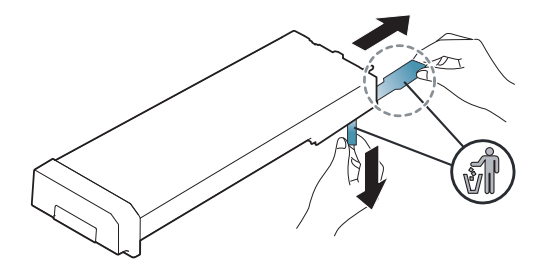

- Om du får toner på kläderna bör du torka bort den med en torr trasa och tvätta kläderna i kallt vatten. Varmt vatten gör att tonern fastnar i tyget.
- **6** Håll i tonerkassetten och rikta in den mot motsvarande fack i maskinen. Sätt tillbaka den i facket tills du hör ett klickande ljud.

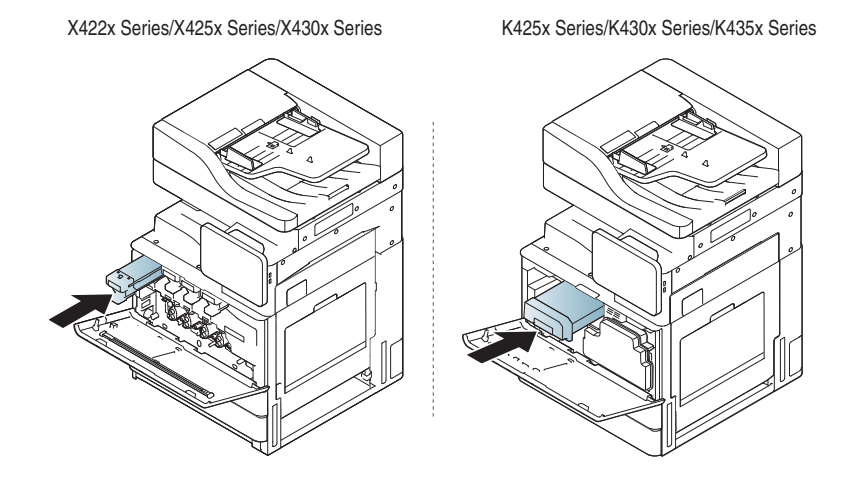

# **Byta ut tonerkassetten**

**7** Stäng den främre luckan. Kontrollera att luckan har stängts helt.

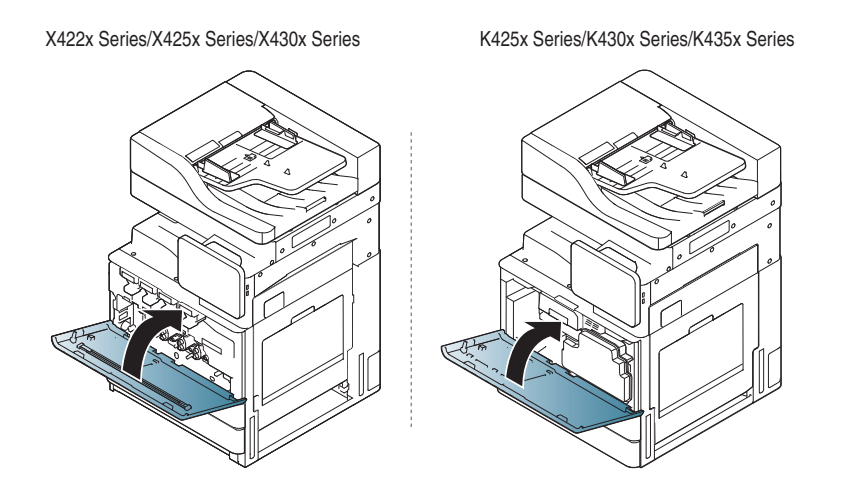

Om den främre luckan inte är helt stängd fungerar inte maskinen.

# <span id="page-202-0"></span>**Byta spilltonerbehållaren**

När spilltonerbehållaren är helt uttjänt visas ett meddelande på skärmen om att behållaren måste bytas ut.

Spilltonerbehållaren behöver bytas ut.

- Kontrollera vilken typ av spilltonerbehållare som används (se ["Förbrukningsmaterial och tillbehör" på sidan 252\)](#page-251-0).
- **1** Öppna den främre luckan.

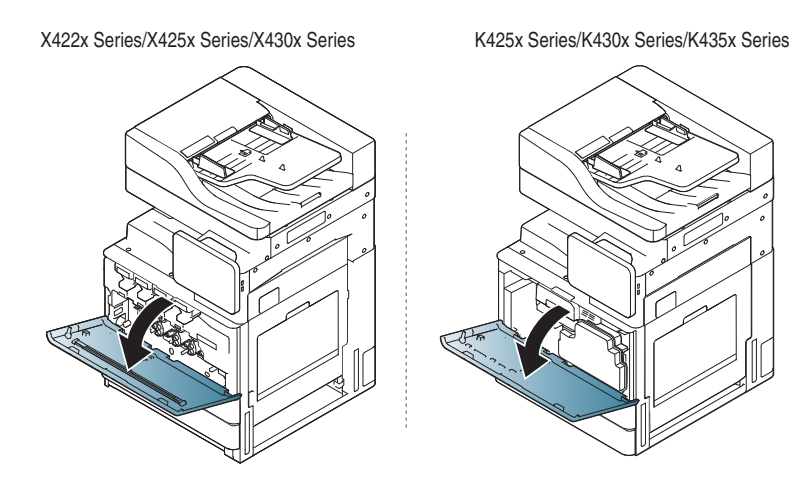

**2** Tryck in vänster och höger låsspak och tryck utåt (enligt bilden nedan). Ta loss spilltonerbehållaren.

X422x Series/X425x Series/X430x Series K425x Series/K430x Series/K435x Series

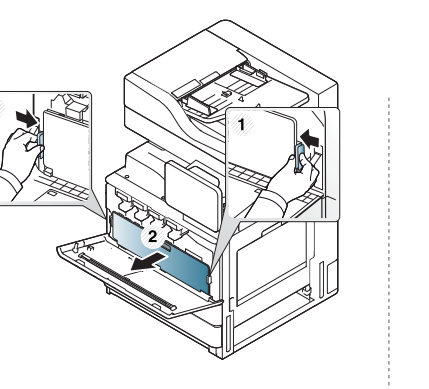

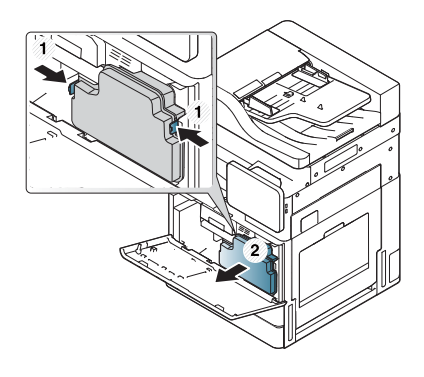

- **3** Ta ut den nya spilltonerbehållaren ur förpackningen.
- **4** Sätt in den nya spilltonerbehållaren tills den låses på plats.

X422x Series/X425x Series/X430x Series K425x Series/K430x Series/K435x Series

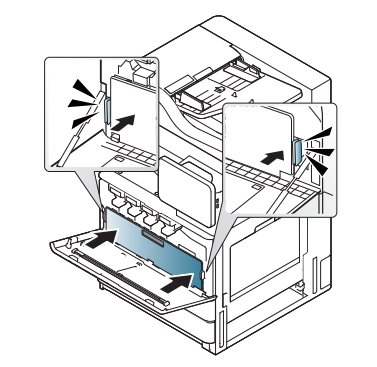

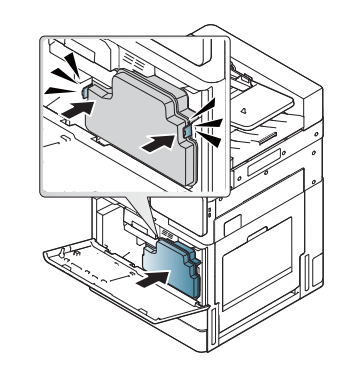

# **Byta spilltonerbehållaren**

**5** Stäng den främre luckan. Kontrollera att luckan har stängts helt.

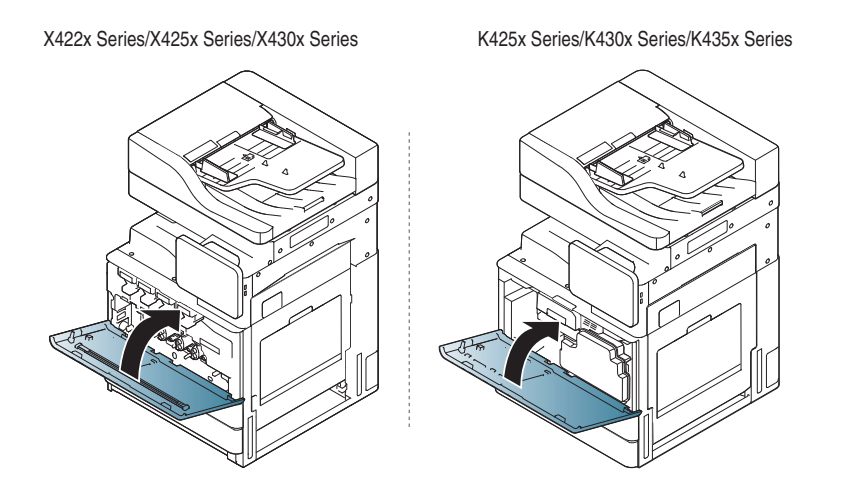

Om den främre luckan inte är helt stängd fungerar inte maskinen.

<span id="page-204-0"></span>Om ett original fastnar medan det passerar genom dokumentmataren (DSDF), visas ett varningsmeddelande på skärmen.

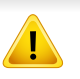

Undvik att papper som har fastnat går sönder genom att dra ut det sakta och försiktigt.

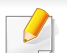

Förhindra att papper fastnar genom att använda skannerglaset för original med tjocka, tunna eller blandade papperstyper.

### **Originalet har fastnat framtill i skannern**

- **1** Ta bort de dokument som finns kvar i dokumentmataren (DSDF).
- **2** Öppna dokumentmataren (DSDF).

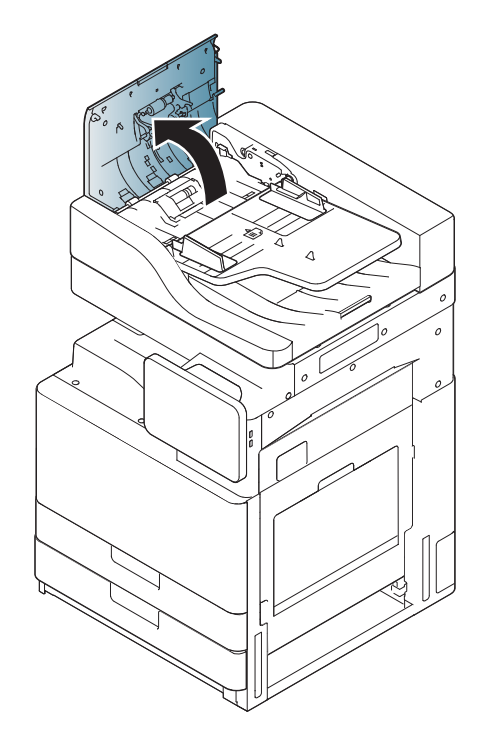

**3** Ta försiktigt bort papperet som har fastnat i dokumentmataren (DSDF).

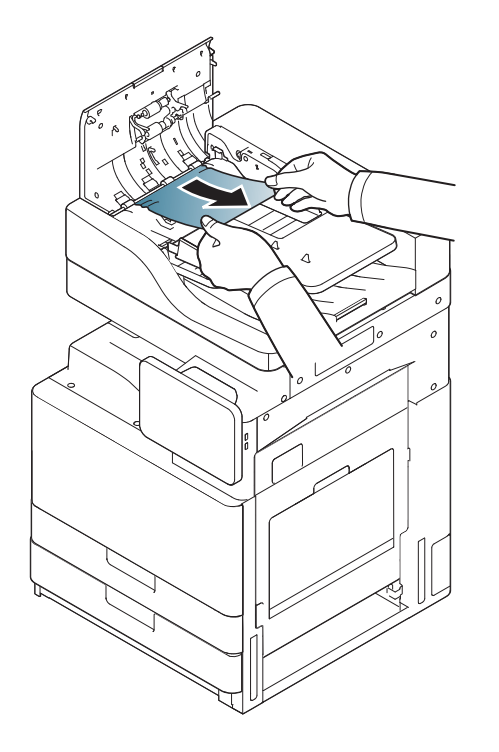

**4** Stäng DSDF.

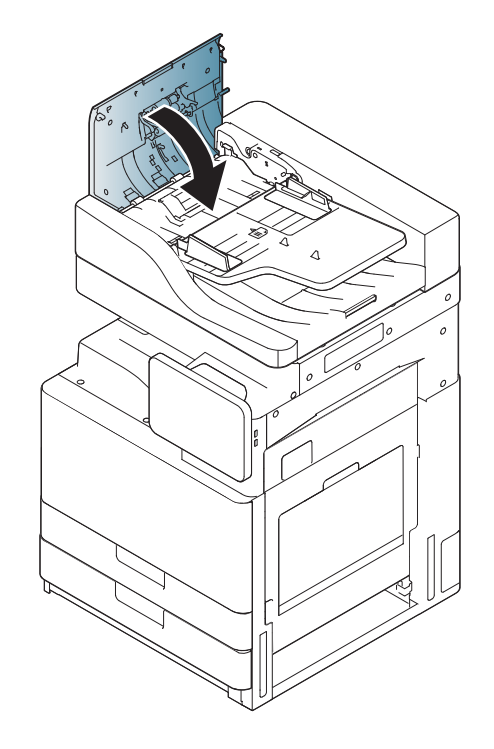

### **Originalet har fastnat inuti skannern**

- **1** Ta bort de dokument som finns kvar i dokumentmataren (DSDF).
- **2** Öppna dokumentmataren (DSDF).

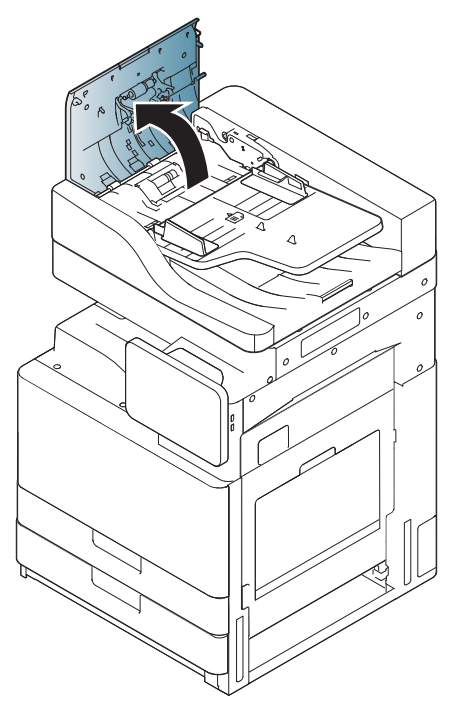

**3** Ta försiktigt bort papperet som har fastnat i dokumentmataren (DSDF). Om du inte kommer åt det papper som har fastnat använder du spaken (enligt bilden nedan).

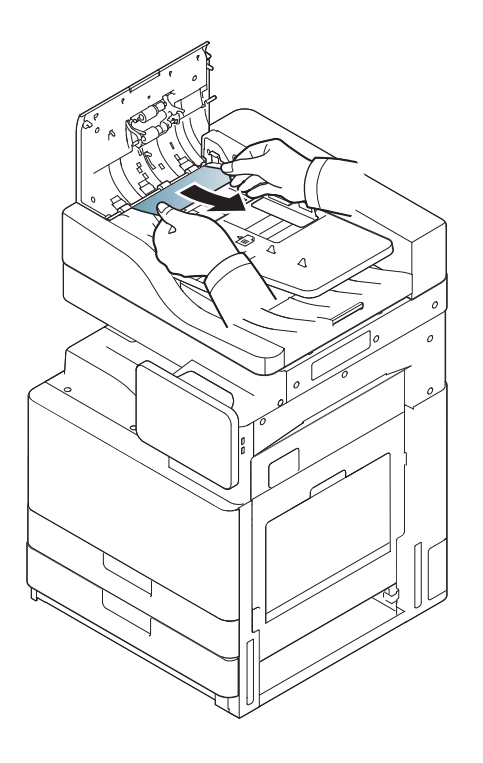

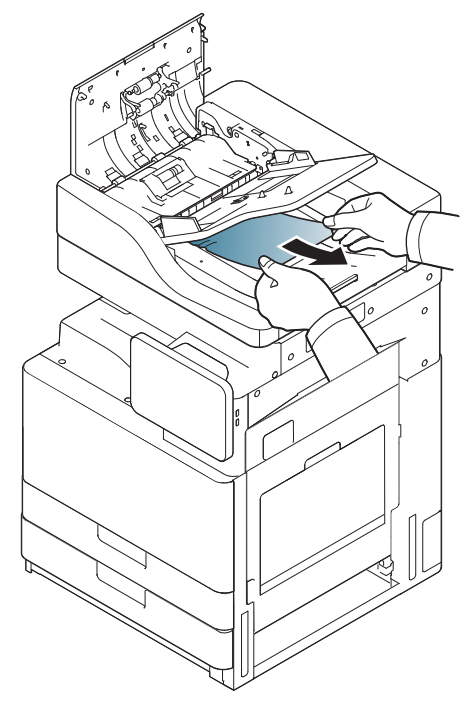

Om du inte ser något papper i det här området går du till nästa steg.

**4** Öppna inmatningsmagasinet (DSDF).

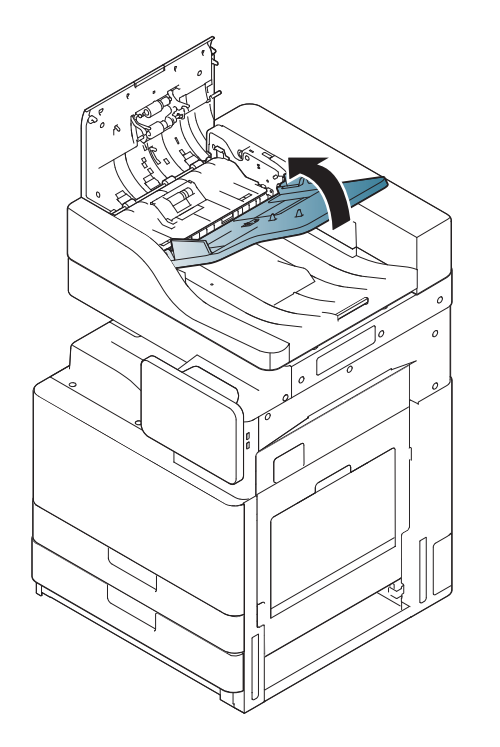

**5** Dra försiktigt ut det papper som har fastnat.

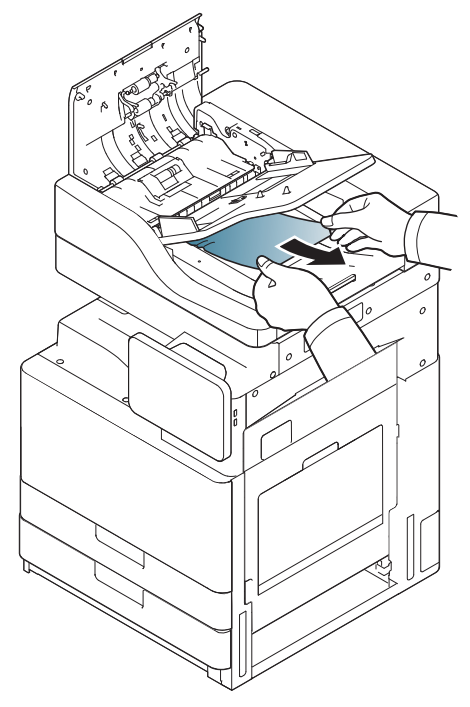

Om du inte ser något papper i det här området går du till nästa steg.

- **6** Stäng dokumentmatarens (DSDF) lucka och dess inmatningsmagasin.
- **7** Öppna dokumentmataren (DSDF).

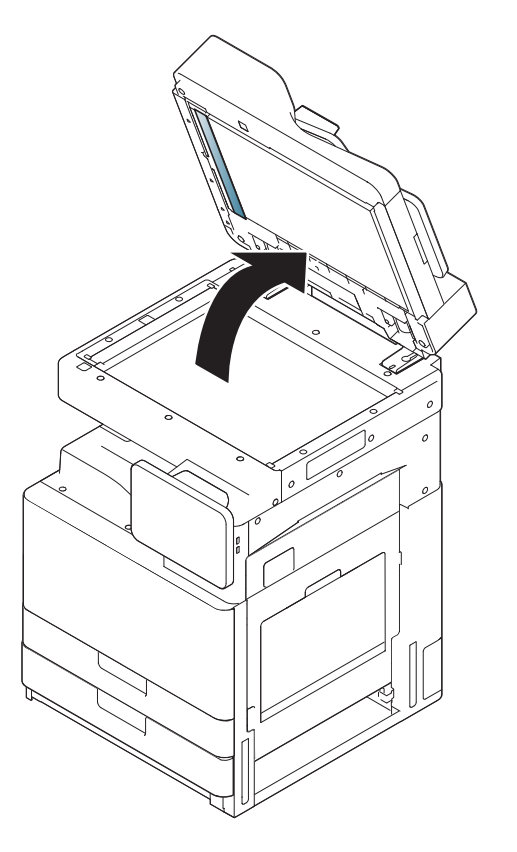

**8** Ta tag i det felmatade papperet och ta bort det från inmatningsområdet genom att försiktigt dra ut det med båda händerna.

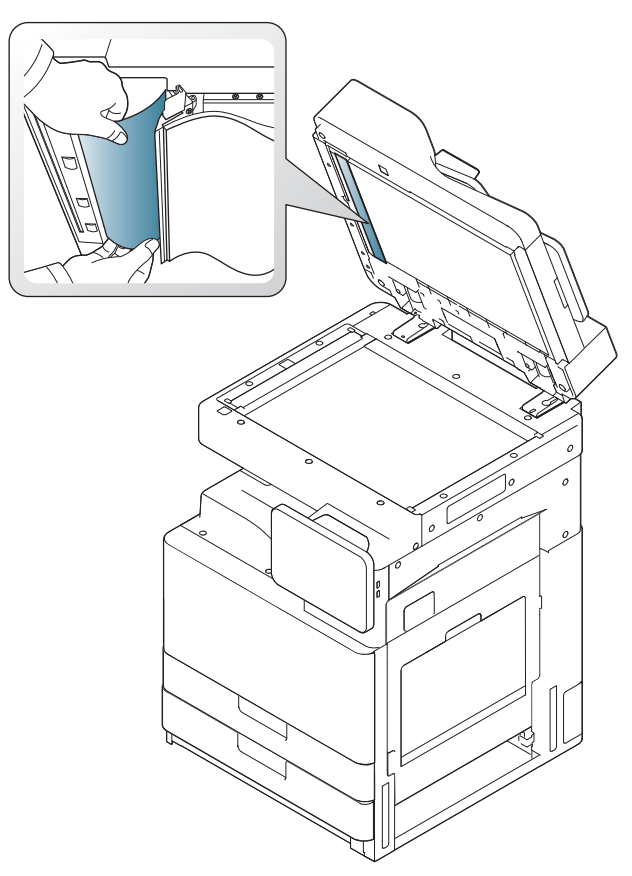

Om du inte ser något papper i det här området går du till nästa steg.

**9** Stäng DSDF.

# <span id="page-210-0"></span>**Så undviker du pappersstopp**

Genom att välja rätt medietyper går de flesta pappersstopp att undvika. Om pappersstopp inträffar läser du de följande riktlinjerna.

• Kontrollera att de justerbara stöden är rätt placerade (se ["Fylla på](#page-48-0)  [papper i magasinet" på sidan 49\)](#page-48-0).

Fyll inte på för mycket papper i magasinet. Kontrollera att pappersnivån är under kapacitetsmärket på insidan av magasinet.

- Ta inte bort papper ur magasinet under utskrift.
- Böj, bläddra och jämna till pappersbunten innan du lägger i den.
- Använd inte veckade, fuktiga eller kraftigt skrynklade papper.
- Blanda inte olika papperstyper i magasinet.
- Använd enbart rekommenderade utskriftsmedier (se ["Kassettinställningar" på sidan 63\)](#page-62-0).
- Kontrollera att den rekommenderade utskriftssidan på utskriftsmaterialet ligger uppåt i kassetten eller nedåt i multikassetten.

<span id="page-211-0"></span>Vid pappersstopp visas ett varningsmeddelande på skärmen.

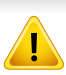

Undvik att papper som har fastnat går sönder genom att dra ut det sakta och försiktigt. Ta bort papper som fastnat genom att följa instruktionerna i följande avsnitt.

### **Pappersstopp i kassett 1,2**

[Klicka på den här länken så öppnas en animation om att ta bort papper](../common/swf/3_tray_1_2.htm)  som fastnat.

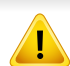

Fixeringsområdet är hett. Var försiktig när du tar ut papper ur skrivaren.

**1** Öppna den högra luckan.

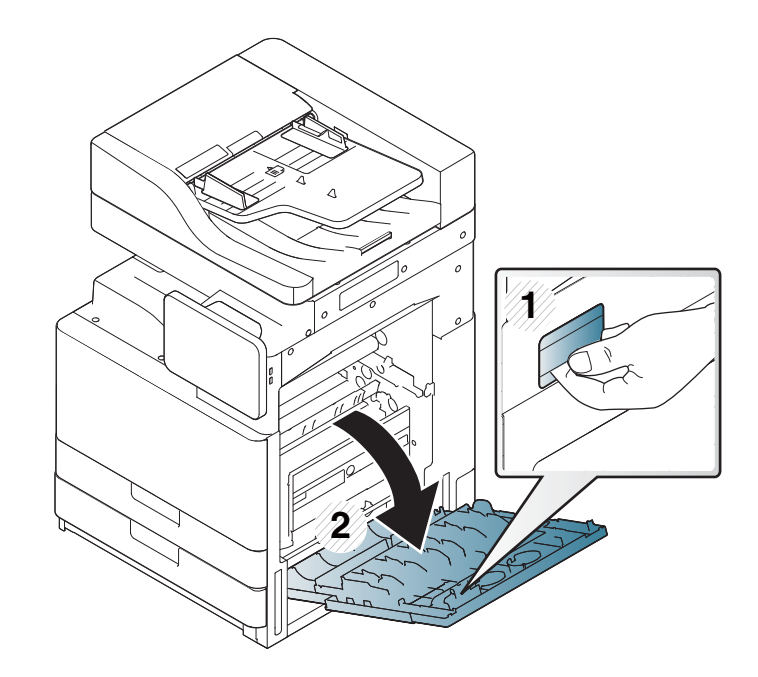

**2** Ta bort papperet som har fastnat genom att försiktigt dra det rakt ut.

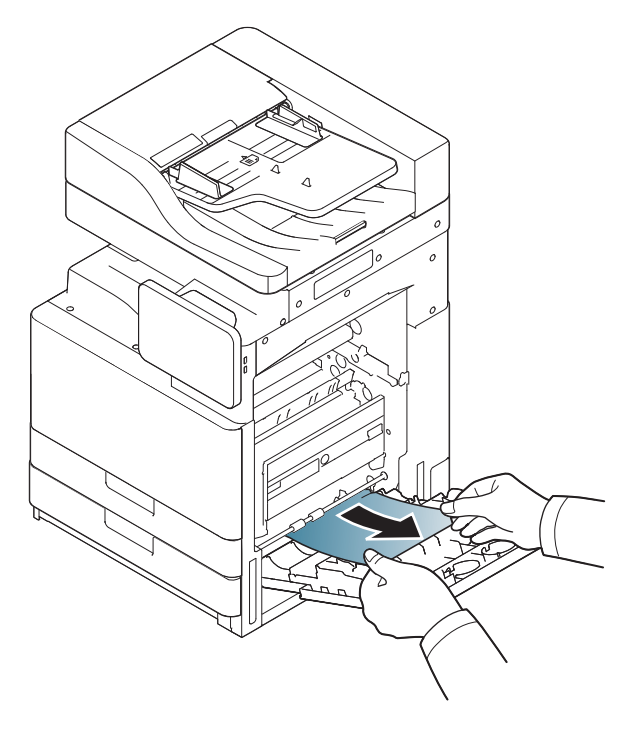

**3** Dra ut kassett 1 eller 2.

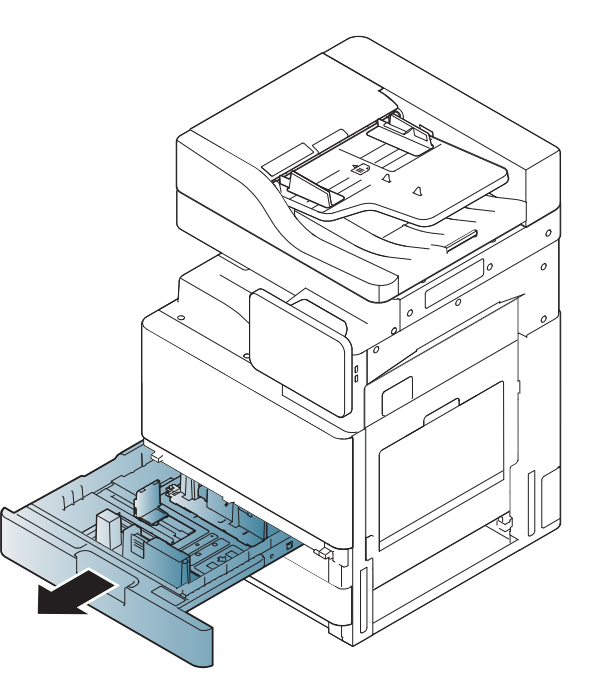

Stäng den högra luckan.

Om du inte ser något papper i det här området går du till nästa steg.

**4** Avlägsna det papper som har fastnat från maskinen.

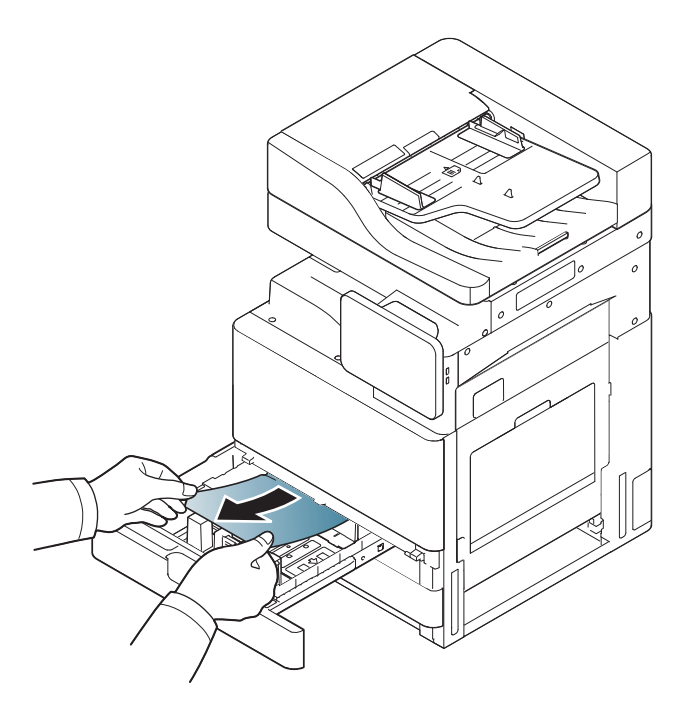

**1** Öppna den nedre högra luckan för den dubbla kassettmataren.

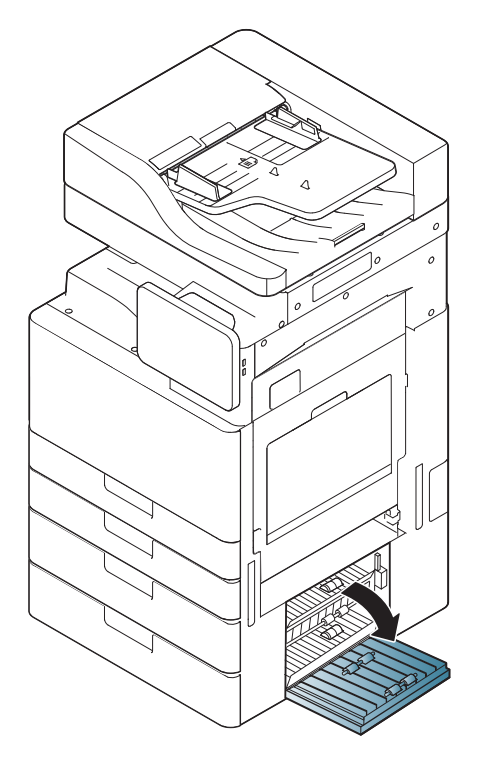

**5** För tillbaka kassett 1 eller 2 tills det låses på plats. Utskriften fortsätter automatiskt.

### **Pappersstopp i kassett 3, 4**

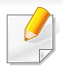

[Klicka på den här länken så öppnas en animation om att ta bort papper](../common/swf/4_tray_3_4.htm)  som fastnat.

**2** Ta bort papperet som har fastnat genom att försiktigt dra det rakt ut.

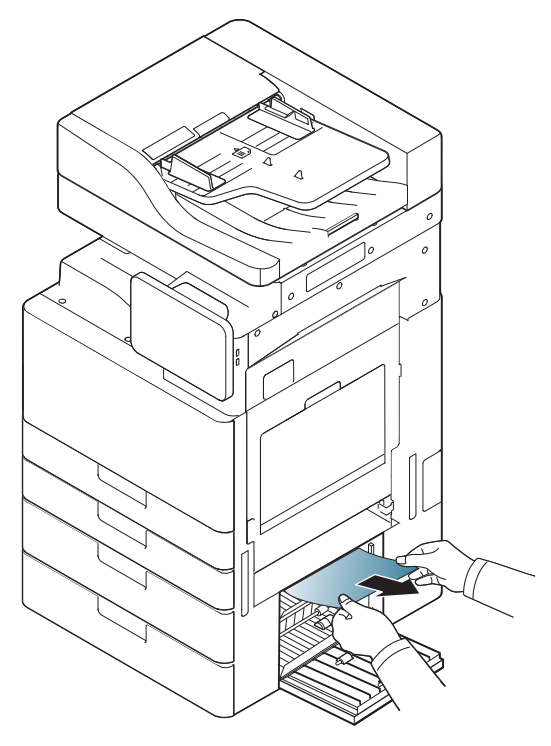

Stäng den nedre högra luckan för den dubbla kassettmataren.

Om du inte ser något papper i det här området går du till nästa steg.

**3** Dra ut kassett 3 eller 4.

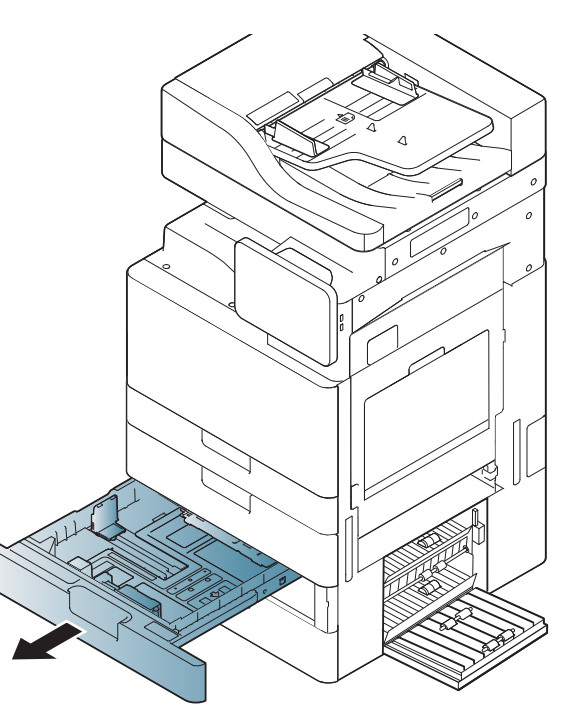

**4** Avlägsna det papper som har fastnat från maskinen.

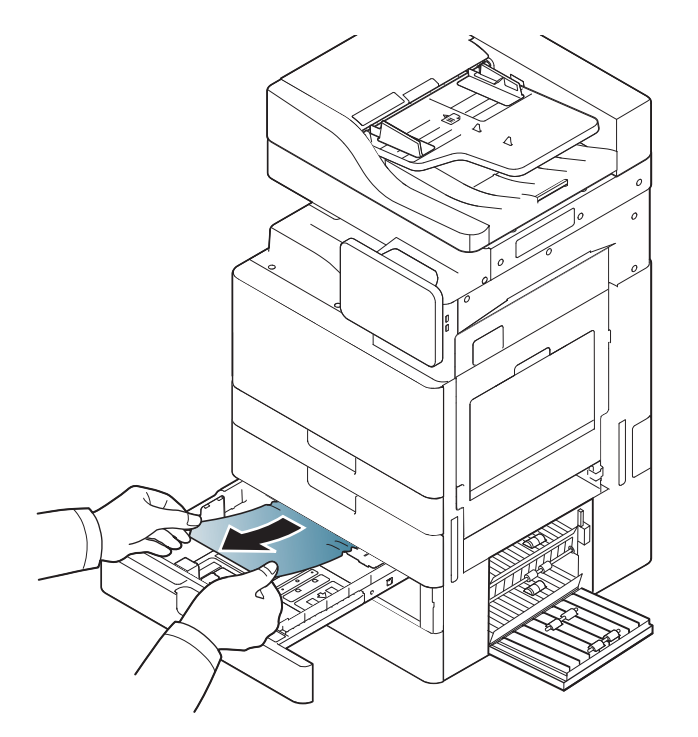

**5** För tillbaka kassett 3 eller 4 tills det låses på plats. Utskriften fortsätter automatiskt.

### **Pappersstopp i multikassetten**

- [Klicka på den här länken så öppnas en animation om att ta bort papper](../common/swf/5_multi_purpose_tray.htm)  som fastnat.
- **1** Om papperet inte matas in ordentligt tar du ut det ur maskinen.

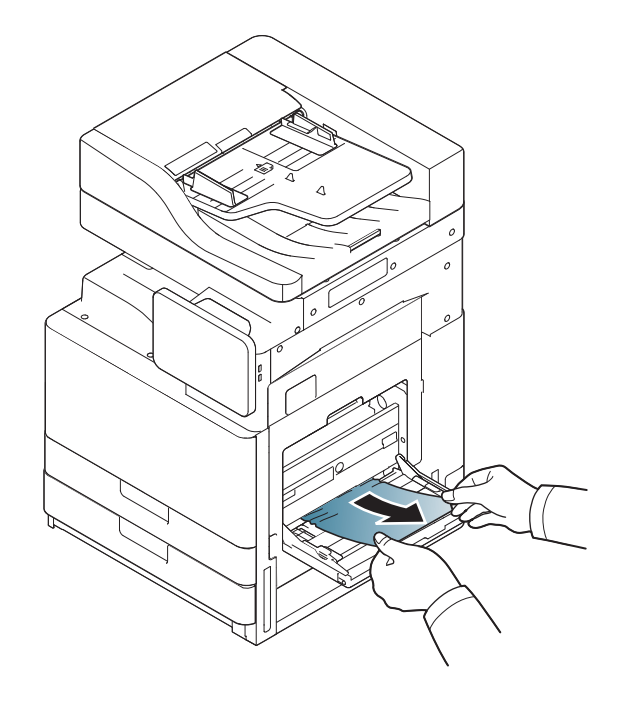

**2** Öppna och stäng den främre luckan för att fortsätta utskriften.
#### <span id="page-216-0"></span>**Pappersstopp inuti maskinen (matarstopp 1, matarstopp 2)**

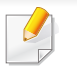

[Klicka på den här länken så öppnas en animation om att ta bort papper](../common/swf/6_Jam_feed_1_2.htm)  som fastnat.

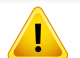

Fixeringsområdet är hett. Var försiktig när du tar ut papper ur skrivaren.

**1** Öppna den högra luckan.

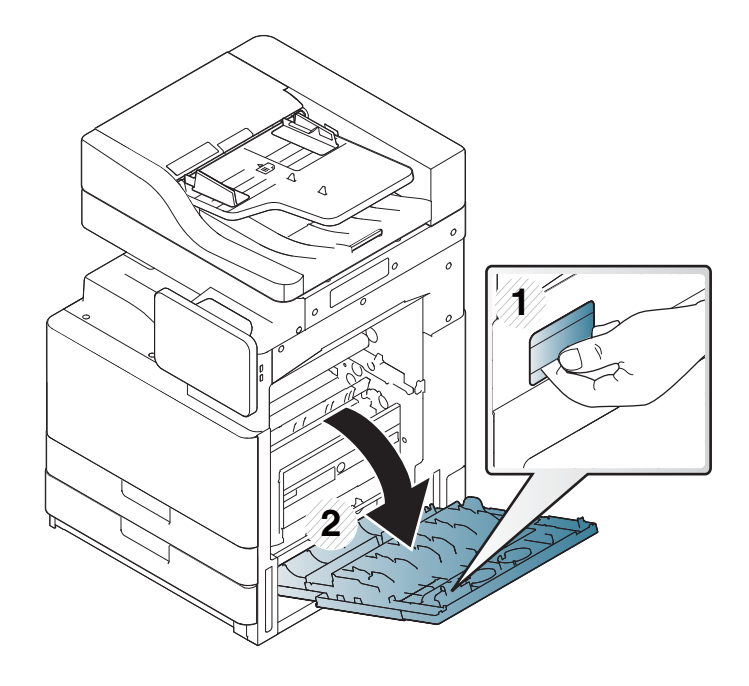

**2** Ta bort papperet som har fastnat genom att försiktigt dra det rakt ut.

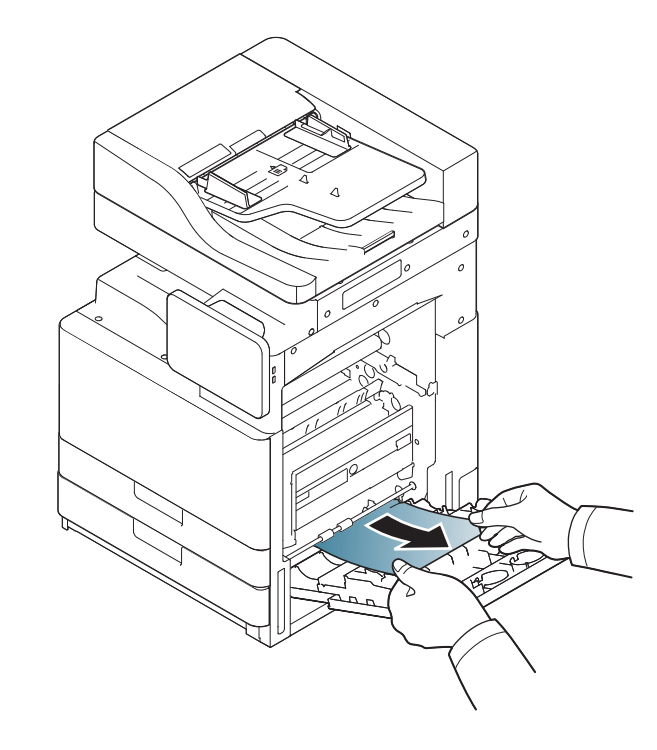

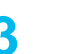

#### <span id="page-217-0"></span>**Pappersstopp inuti maskinen (matarstopp 3, matarstopp 4)**

[Klicka på den här länken så öppnas en animation om att ta bort papper](../common/swf/7_Jam_feed_3_4.htm)  som fastnat.

**1** Öppna den nedre högra luckan för den dubbla kassettmataren.

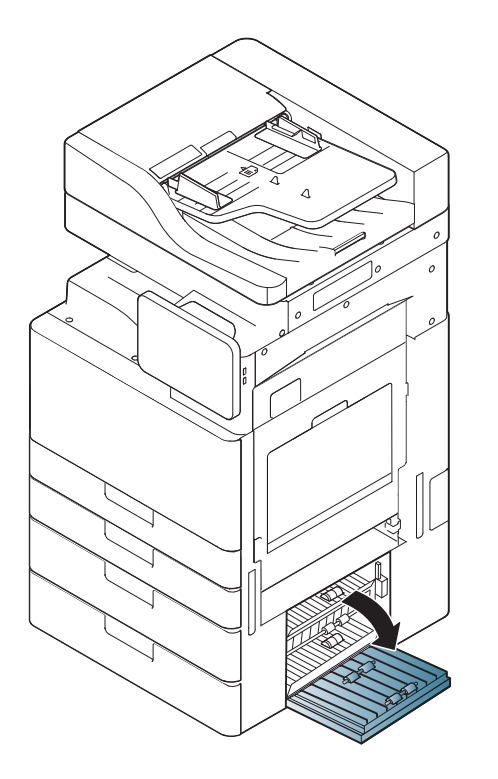

**2** Ta bort papperet som har fastnat genom att försiktigt dra det rakt ut.

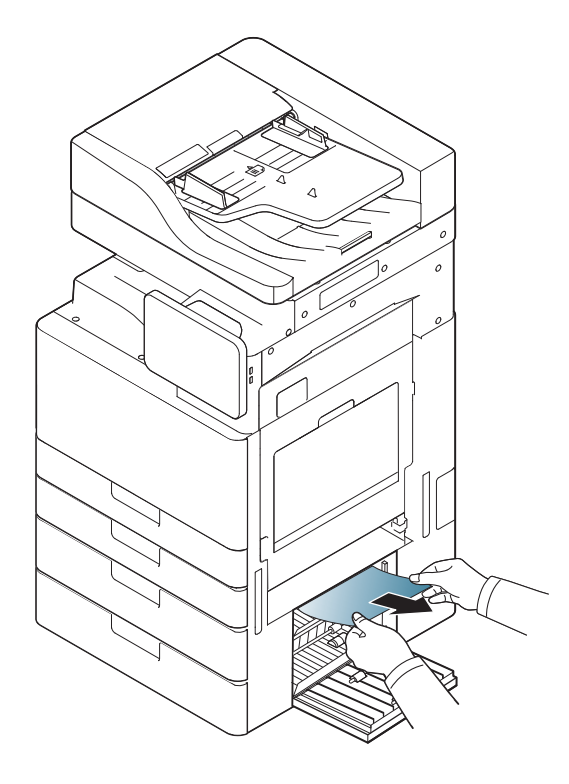

**3** Stäng den nedre högra luckan för den dubbla kassettmataren.

#### **Pappersstopp inuti maskinen (stoppregistrering)**

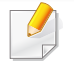

[Klicka på den här länken så öppnas en animation om att ta bort papper](../common/swf/8_Jam_registration.htm)  som fastnat.

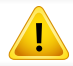

Fixeringsområdet är hett. Var försiktig när du tar ut papper ur skrivaren.

**1** Öppna den högra luckan.

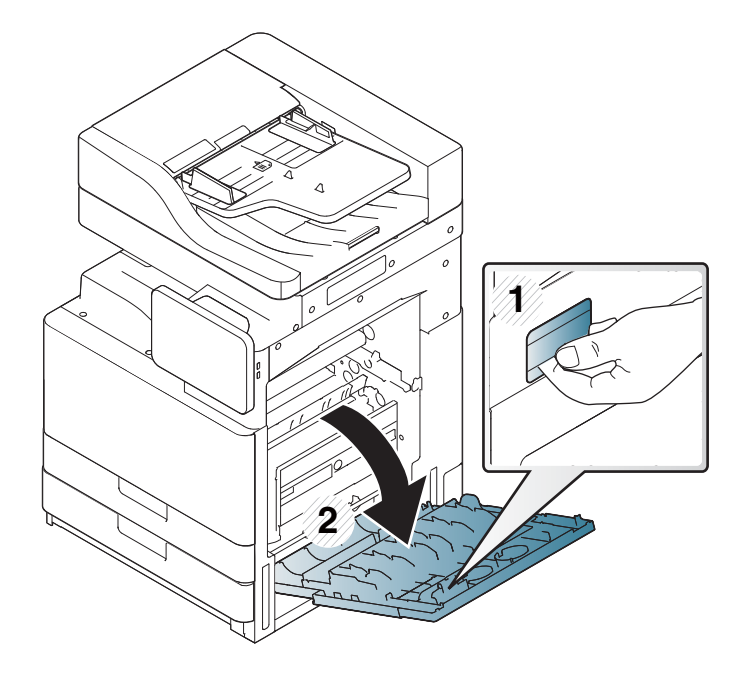

**2** Ta bort papperet som har fastnat genom att försiktigt dra det rakt ut.

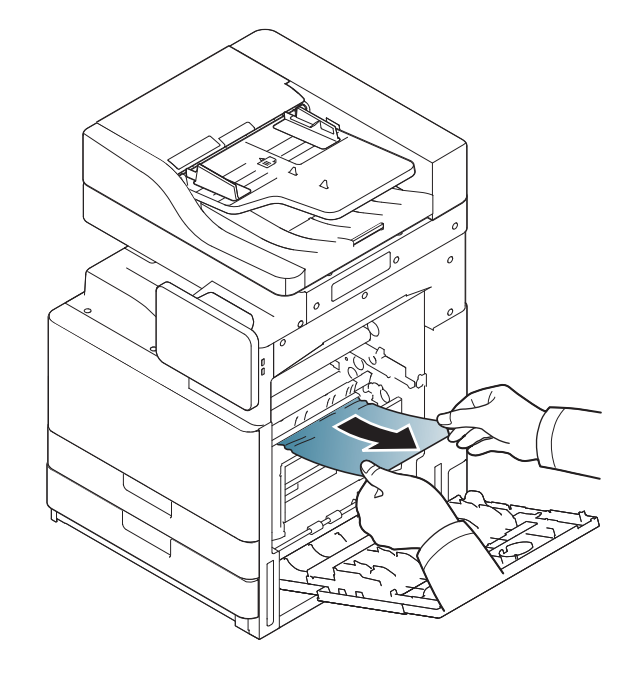

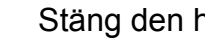

#### **Pappersstopp inuti maskinen (stopp vid utmatning från fixeringsenheten)**

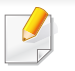

[Klicka på den här länken så öppnas en animation om att ta bort papper](../common/swf/9_jam_at_fuser_out.htm)  som fastnat.

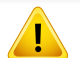

Fixeringsområdet är hett. Var försiktig när du tar ut papper ur skrivaren.

**1** Öppna den högra luckan.

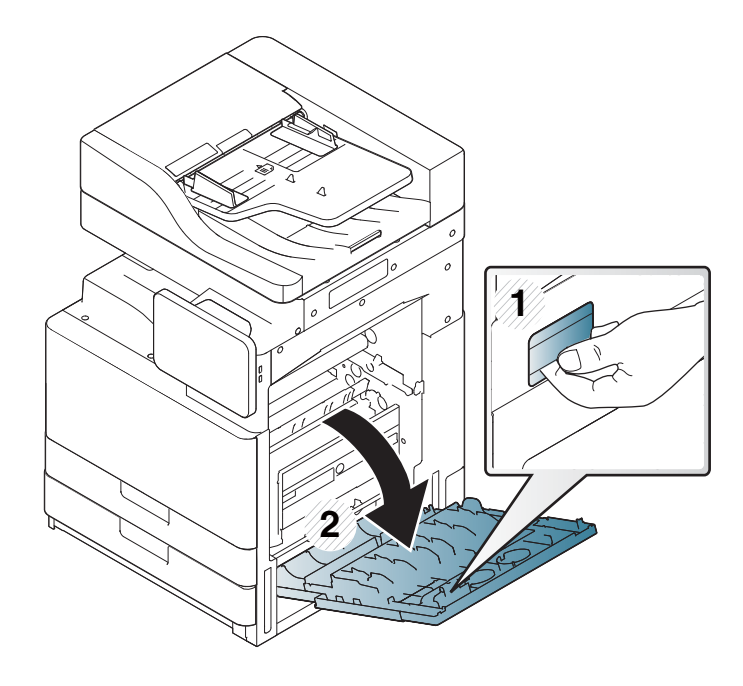

**2** Öppna luckan till fixeringsenheten. Ta sedan bort papperet som har fastnat genom att försiktigt dra det rakt ut.

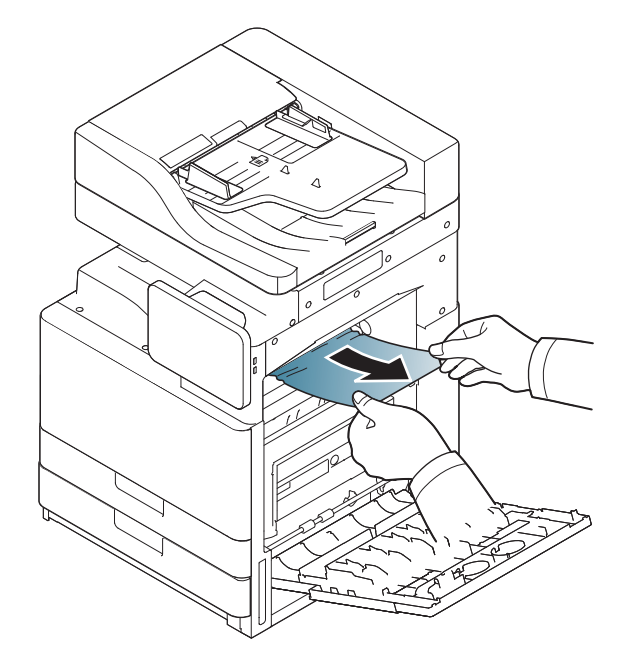

**3** Stäng luckan till fixeringsenheten samt höger lucka.

#### <span id="page-220-0"></span>**Pappersstopp upptill i duplexbanan (stopp vid retur från duplex, stopp vid duplex 1)**

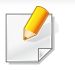

[Klicka på den här länken så öppnas en animation om att ta bort papper](../common/swf/10_jam_duplex_1.htm)  som fastnat.

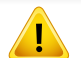

Fixeringsområdet är hett. Var försiktig när du tar ut papper ur skrivaren.

**1** Öppna den högra luckan.

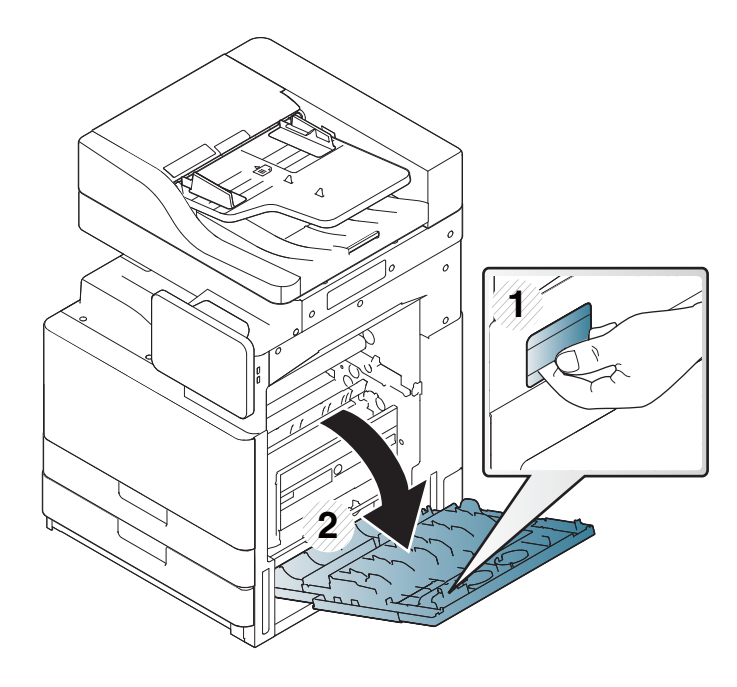

**2** Ta bort papperet som har fastnat genom att försiktigt dra det rakt ut.

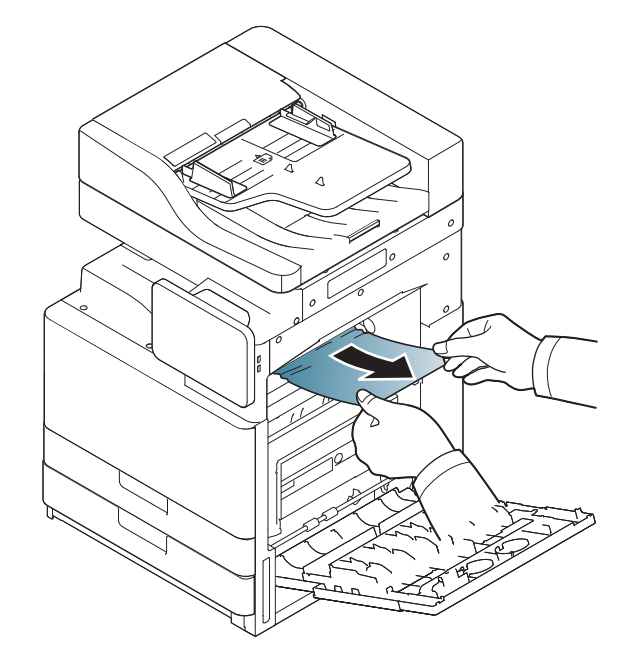

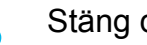

#### **Pappersstopp inuti duplexbanan (duplexstopp 2)**

[Klicka på den här länken så öppnas en animation om att ta bort papper](../common/swf/11_jam_duplex_2.htm)  som fastnat.

Fixeringsområdet är hett. Var försiktig när du tar ut papper ur skrivaren.

**1** Öppna den högra luckan.

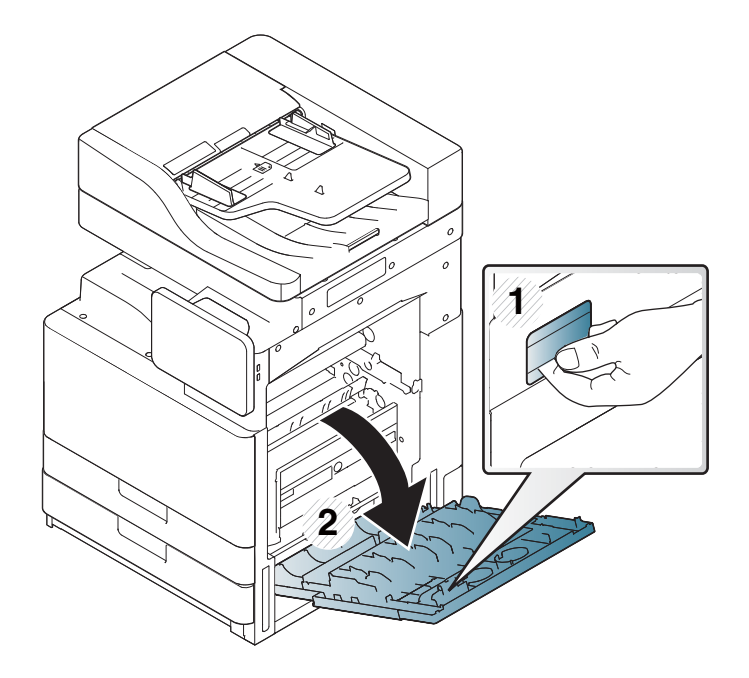

**2** Ta bort papperet som har fastnat genom att försiktigt dra det rakt ut.

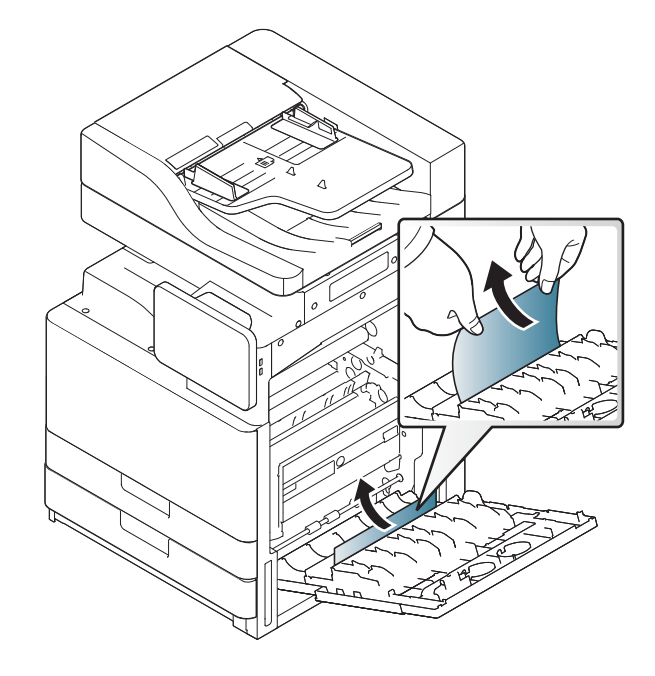

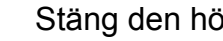

#### <span id="page-222-0"></span>**Pappersstopp nedtill i duplexbanan (stoppregistrering, duplex)**

[Klicka på den här länken så öppnas en animation om att ta bort papper](../common/swf/12_jam_duplex_regi.htm)  som fastnat.

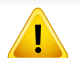

Fixeringsområdet är hett. Var försiktig när du tar ut papper ur skrivaren.

**1** Öppna den högra luckan.

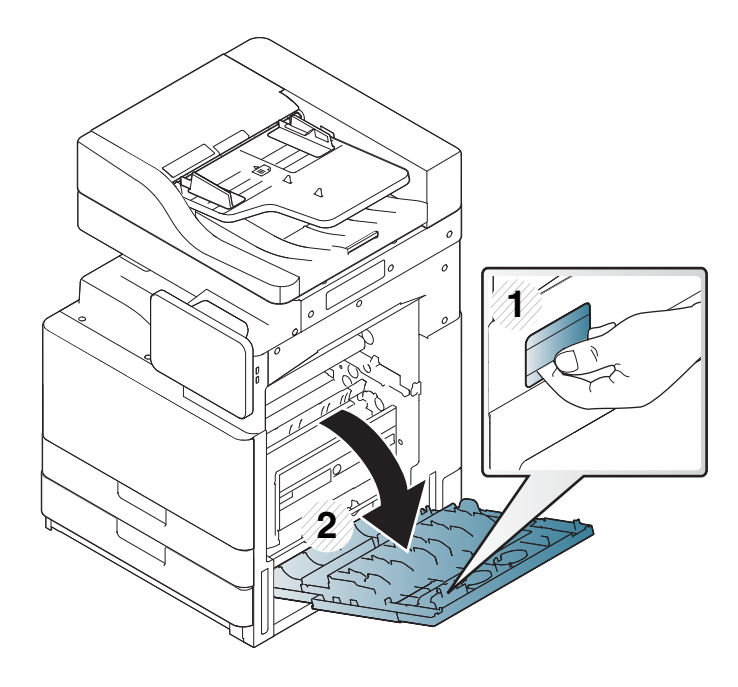

**2** Ta bort papperet som har fastnat genom att försiktigt dra det rakt ut.

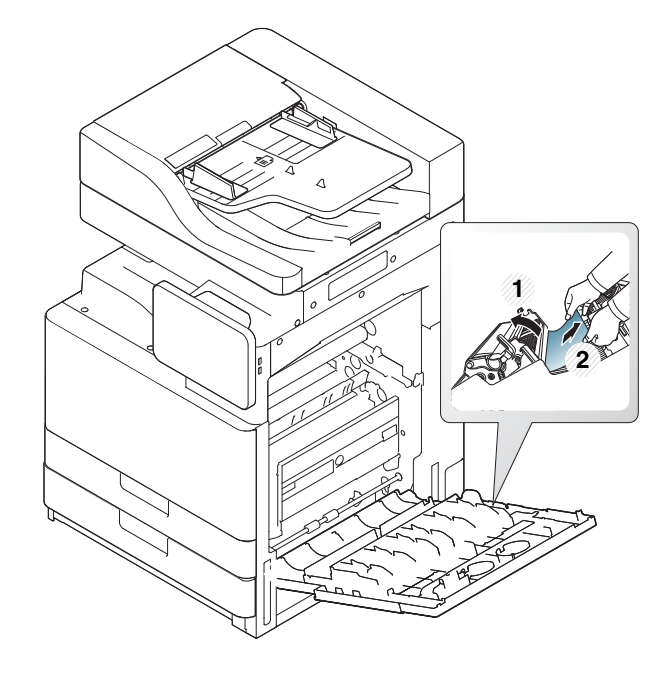

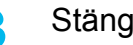

#### <span id="page-223-0"></span>**Pappersstopp i utmatningsområdet (utmatningsstopp, framsidan nedåt)**

- [Klicka på den här länken så öppnas en animation om att ta bort papper](../common/swf/13_jam_exit_face_down.htm)  som fastnat.
- **1** Dra försiktigt ut papperet ur utmatningskassetten.

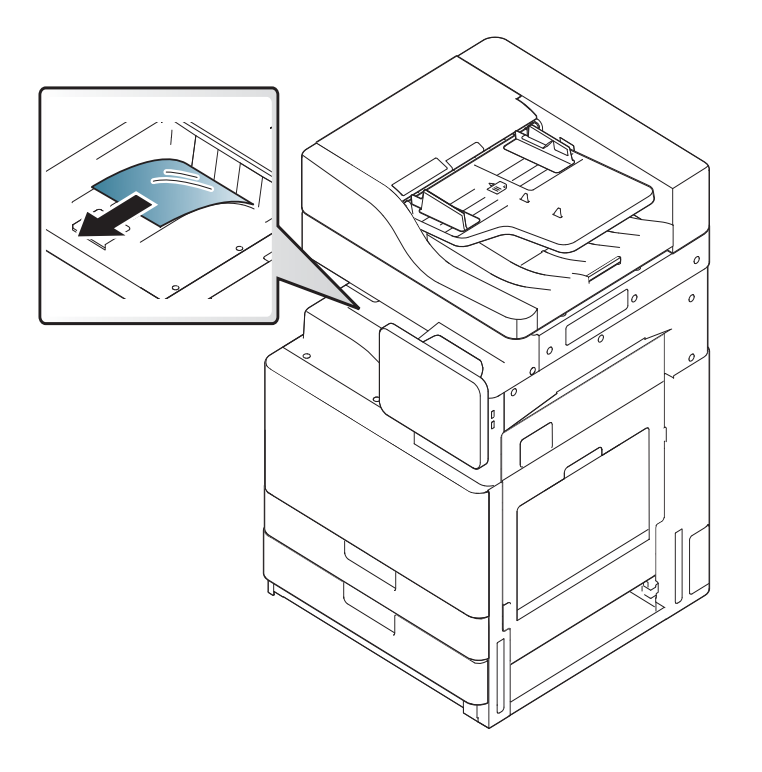

- **2** Öppna och stäng den främre luckan. Utskriften fortsätter automatiskt.
- Om den inre efterbehandlaren (tillval) eller efterbehandlaren för häften (tillval) är installerad lossar du papperet som har fastnat (se nedan).

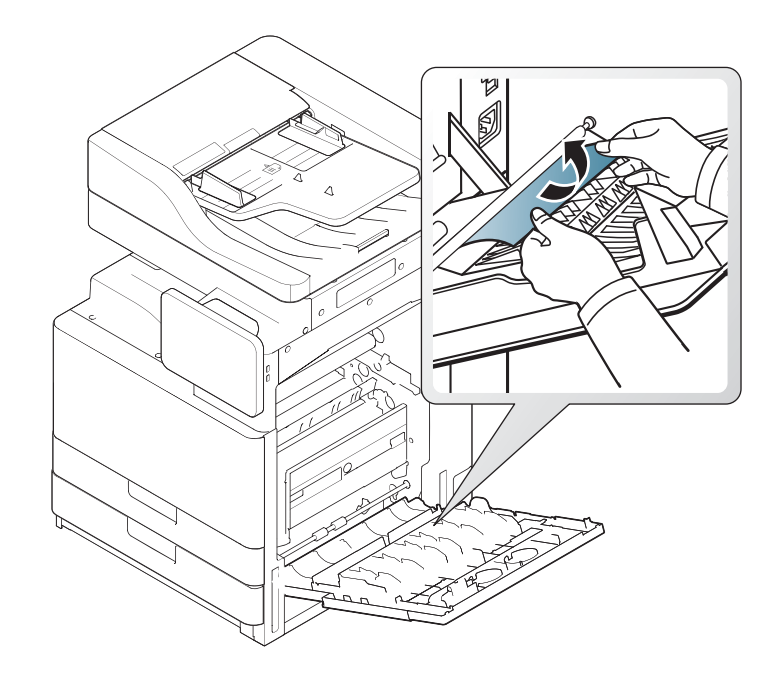

Om pappersstoppet kvarstår kontrollerar du att sensorn för överfullt magasin inte har aktiverats. Sensorn är placerad framför utmatningsfacket.

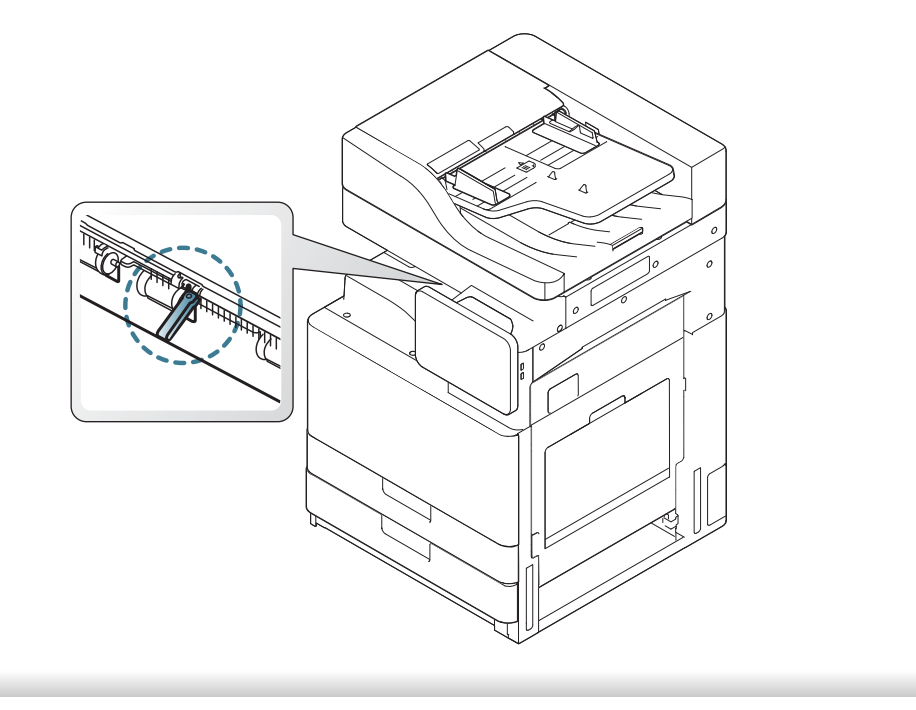

Meddelanden på skärmen visar skrivarens status och informerar om fel som uppstår. Vissa felmeddelanden visas med bilder så att du lättare ska kunna felsöka problemet. Tabellerna här nedan visar vad meddelandena betyder och hur du korrigerar problem vid behov. Meddelandena och deras betydelse listas i alfabetisk ordning.

- Om ett meddelande inte står i tabellen startar du om skrivaren och försöker skriva ut igen. Kontakta en servicetekniker om problemet kvarstår.
	- När du ringer service är det bra om du kan tala om för serviceteknikern vilket meddelande som visas i fönstret.
	- Vissa meddelanden kanske inte visas på skärmen beroende på vilka alternativ eller modeller som används.
	- [färg] anger färgen på tonern eller skannerenheten.
	- [magasinsnummer] anger magasinnumret.
	- [medietyp] anger medietyp.
	- [mediestorlek] anger pappersstorleken.
	- [felnummer] anger felnumret.

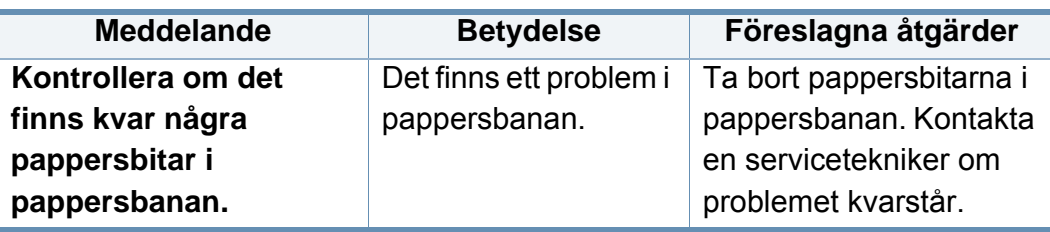

<span id="page-225-0"></span>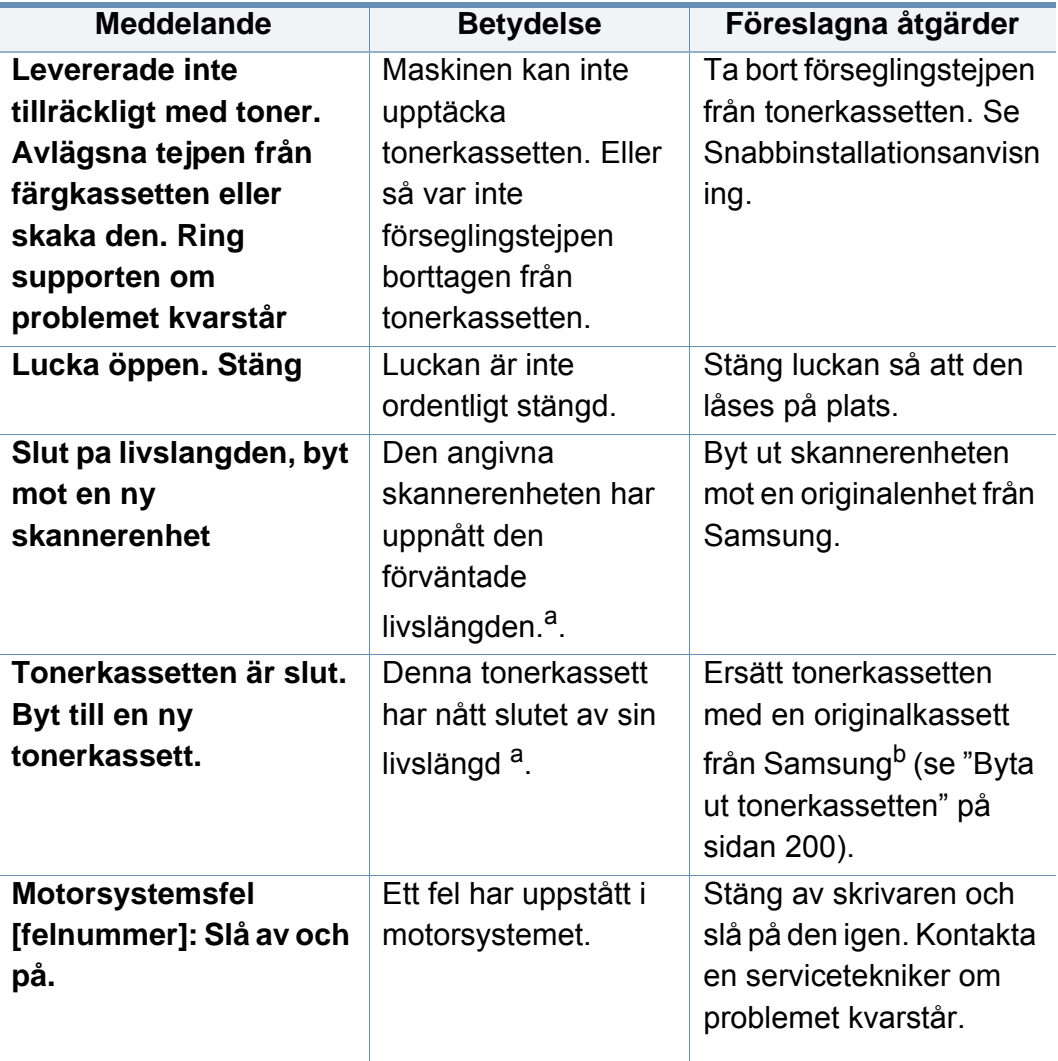

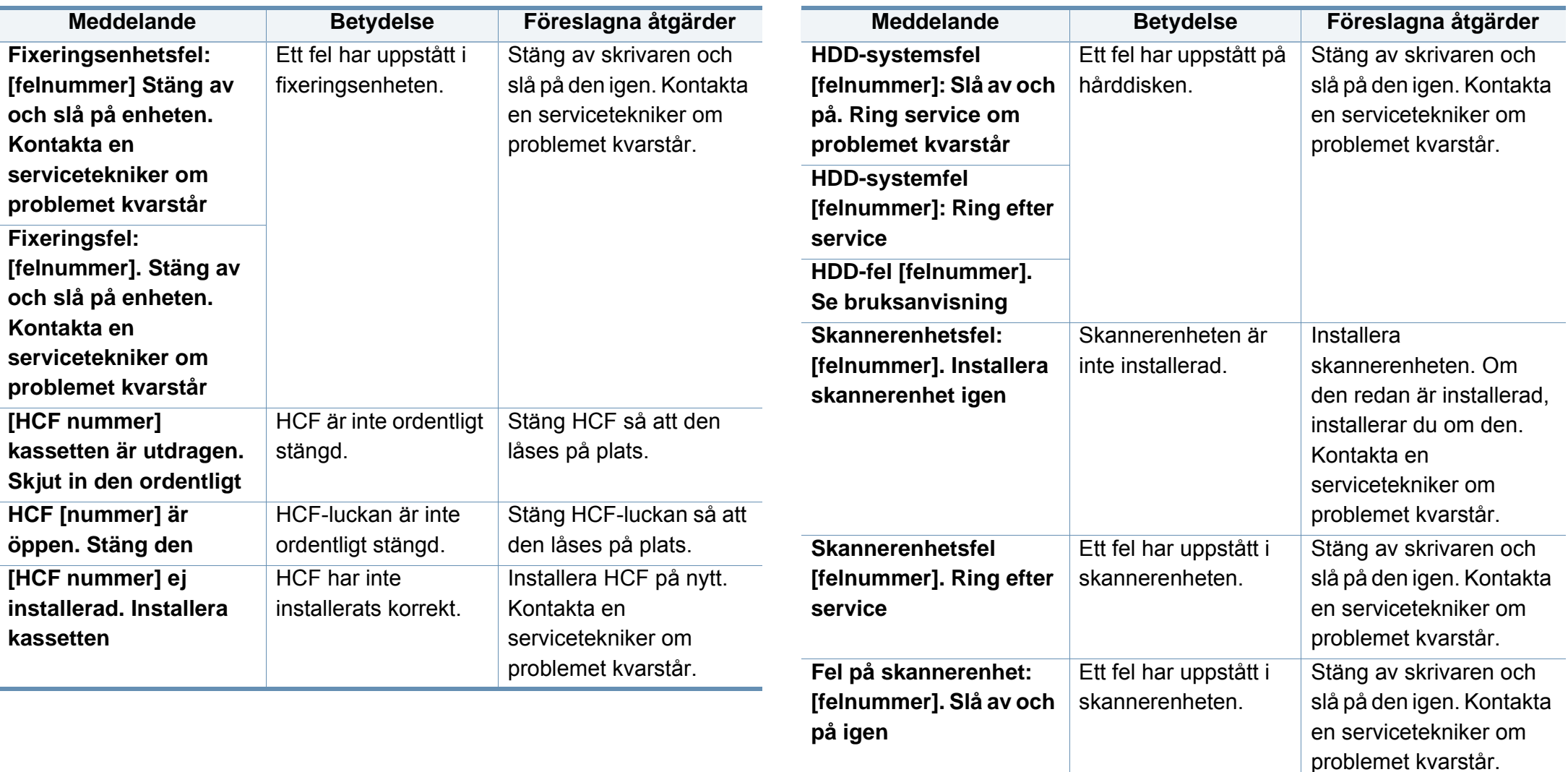

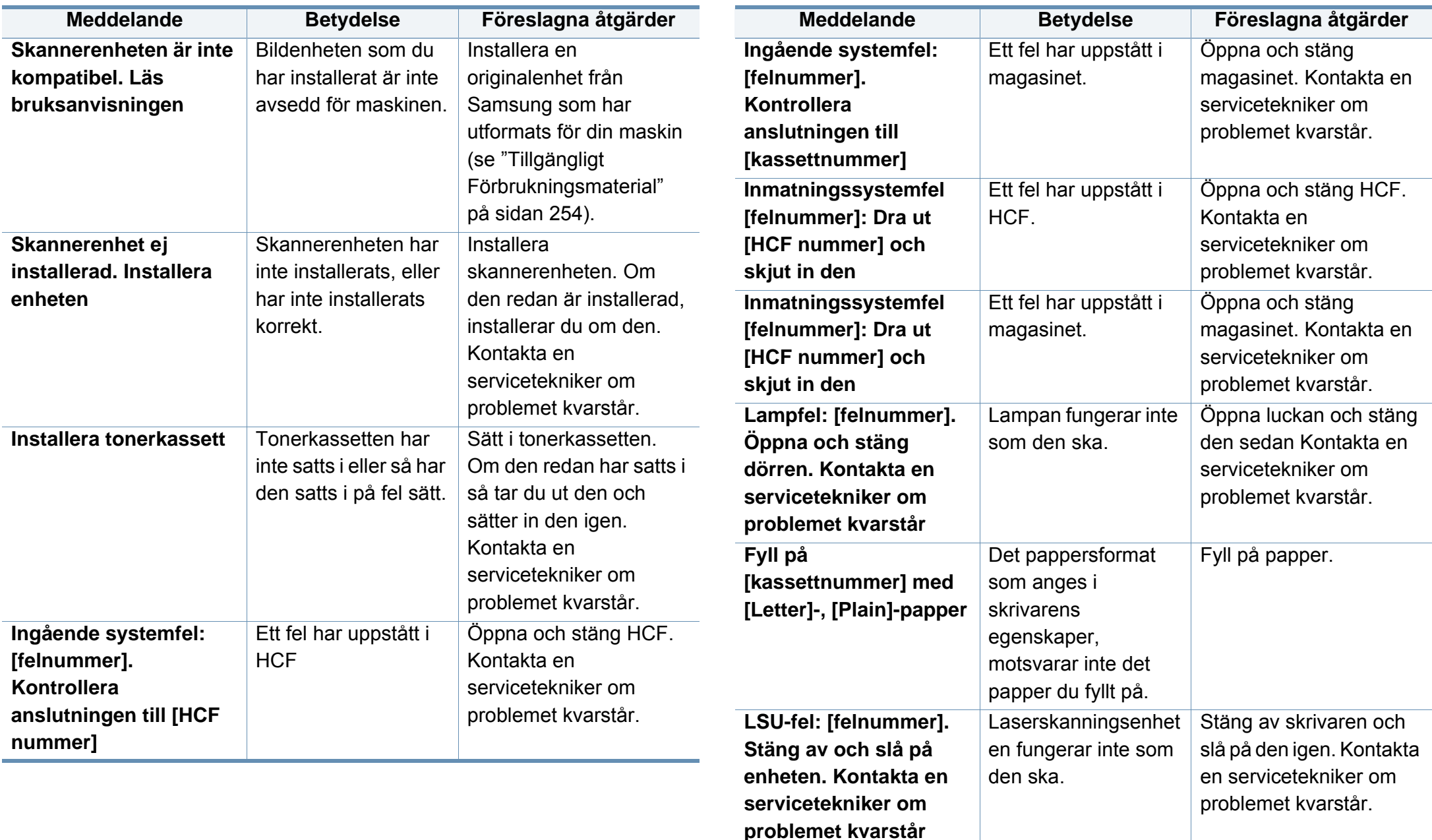

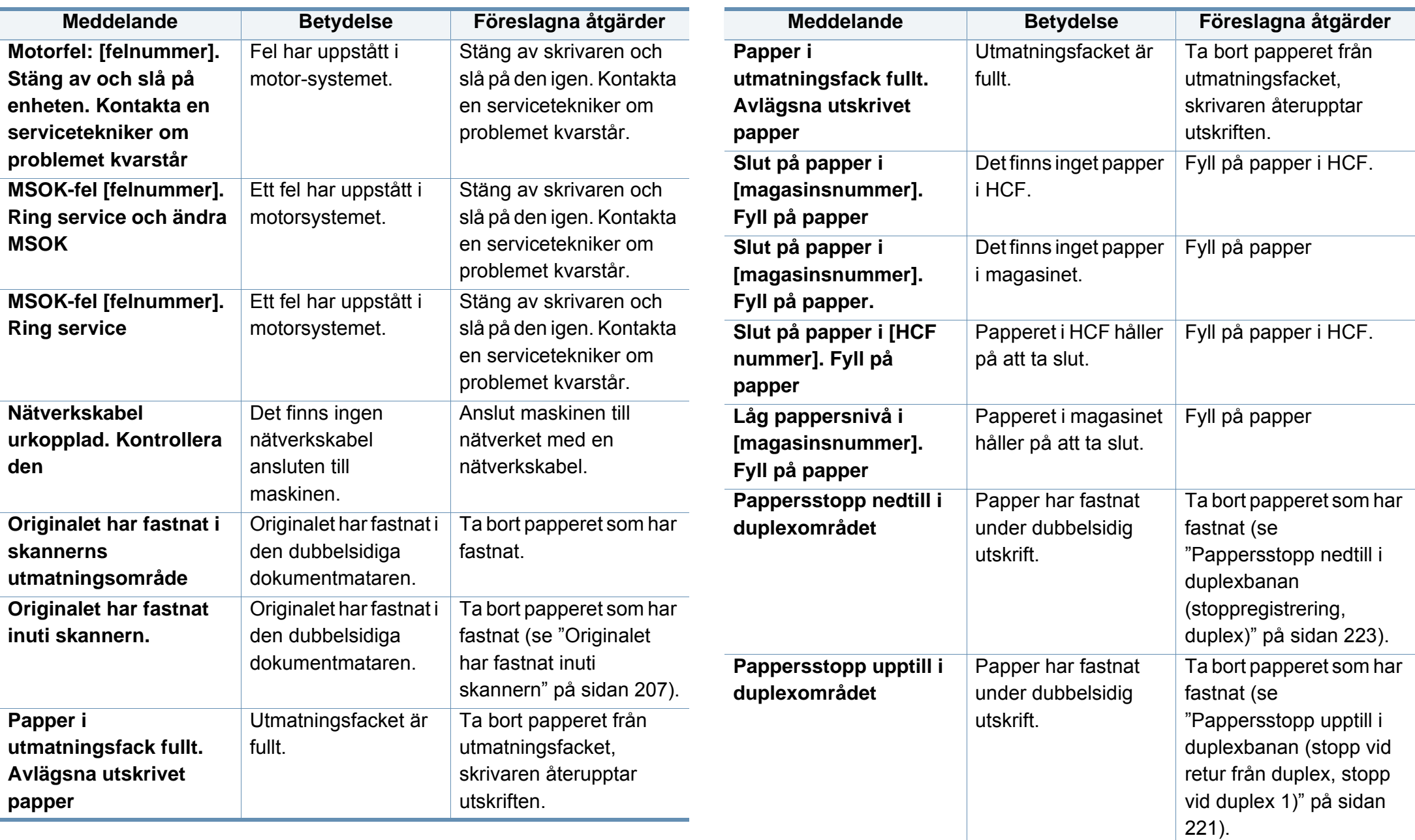

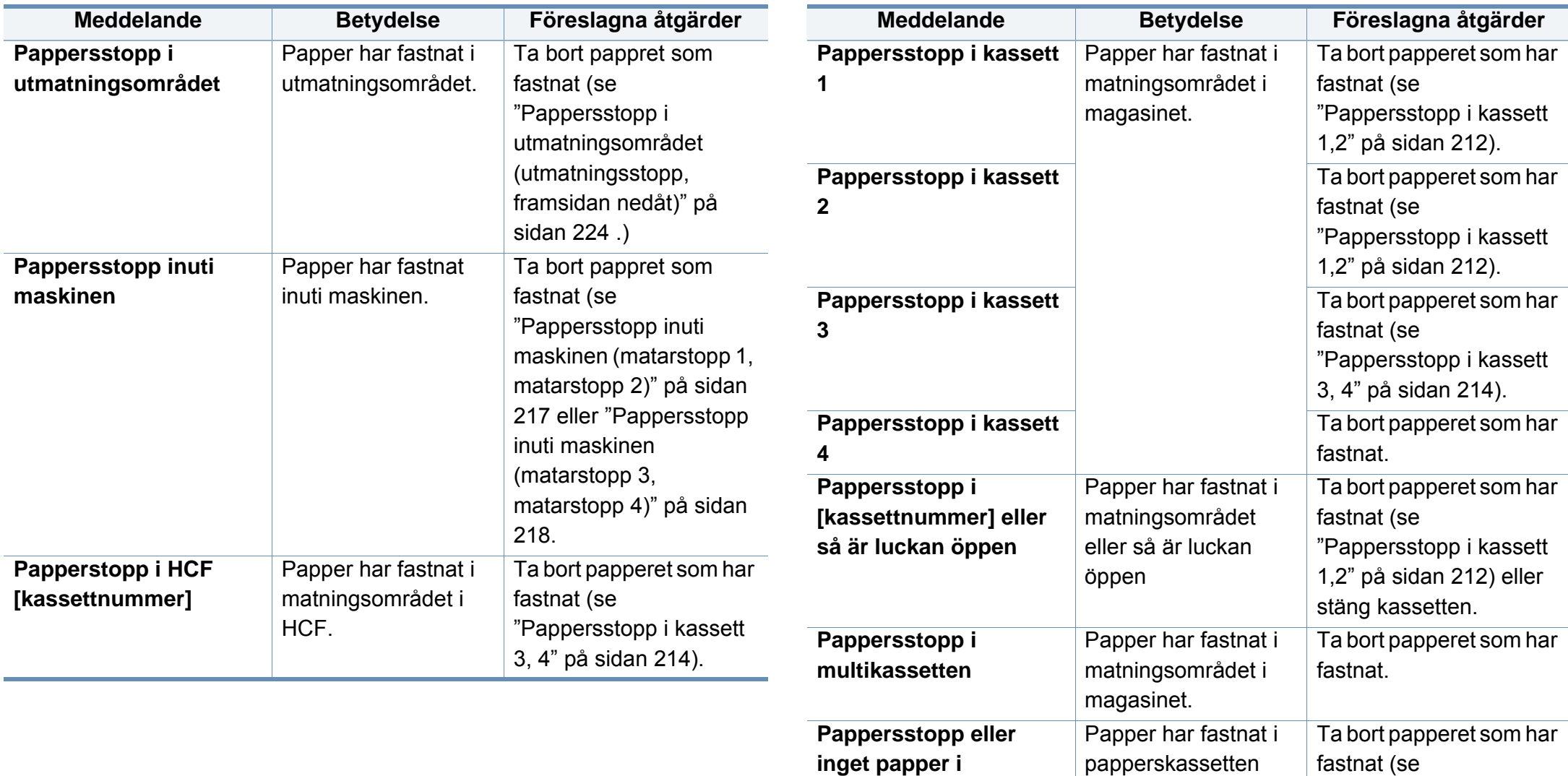

**kassetten**

eller inget papper.

"Pappersstopp i

[multikassetten" på sidan](#page-215-0)  [216\)](#page-215-0) eller fyll på papper.

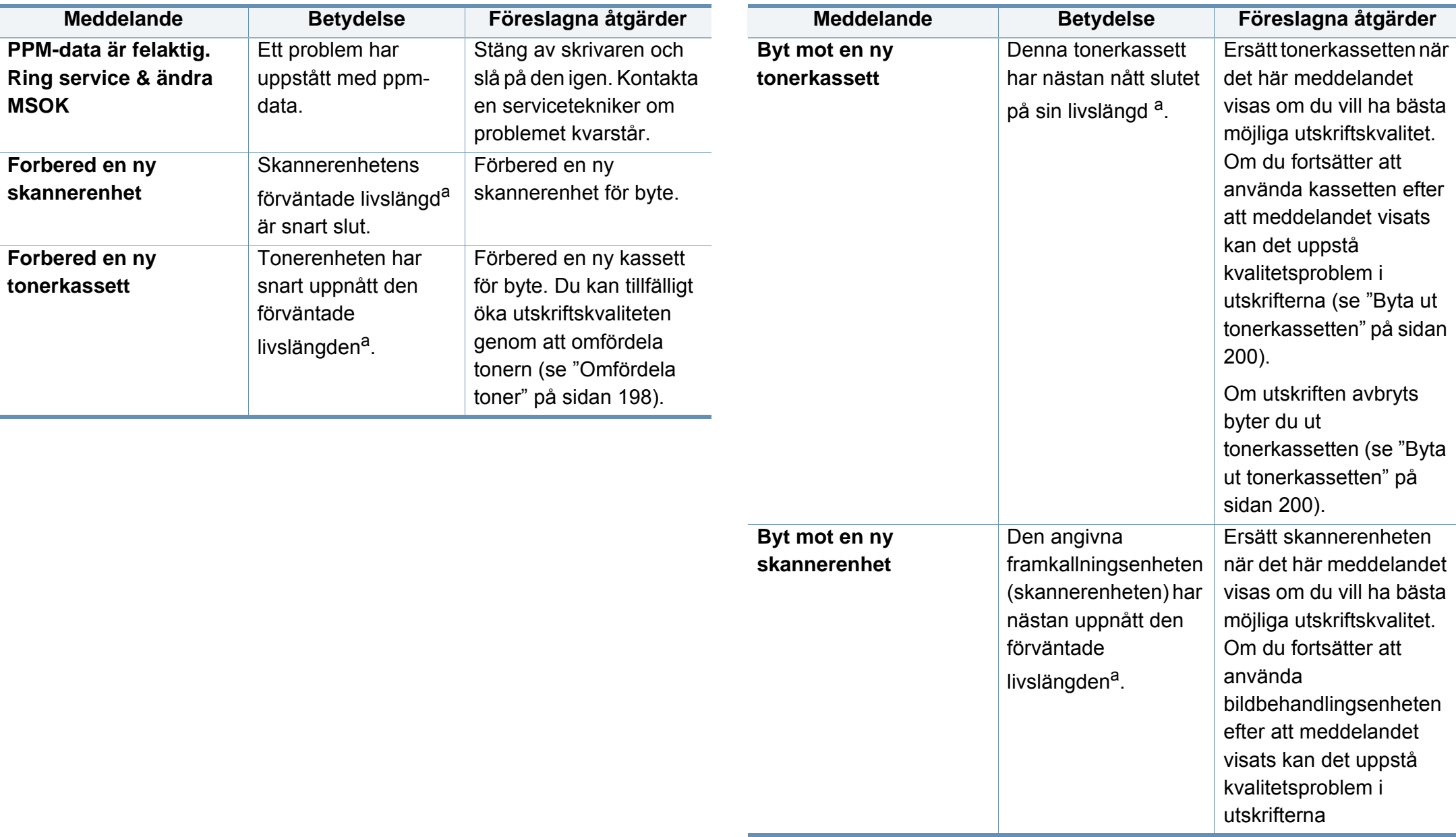

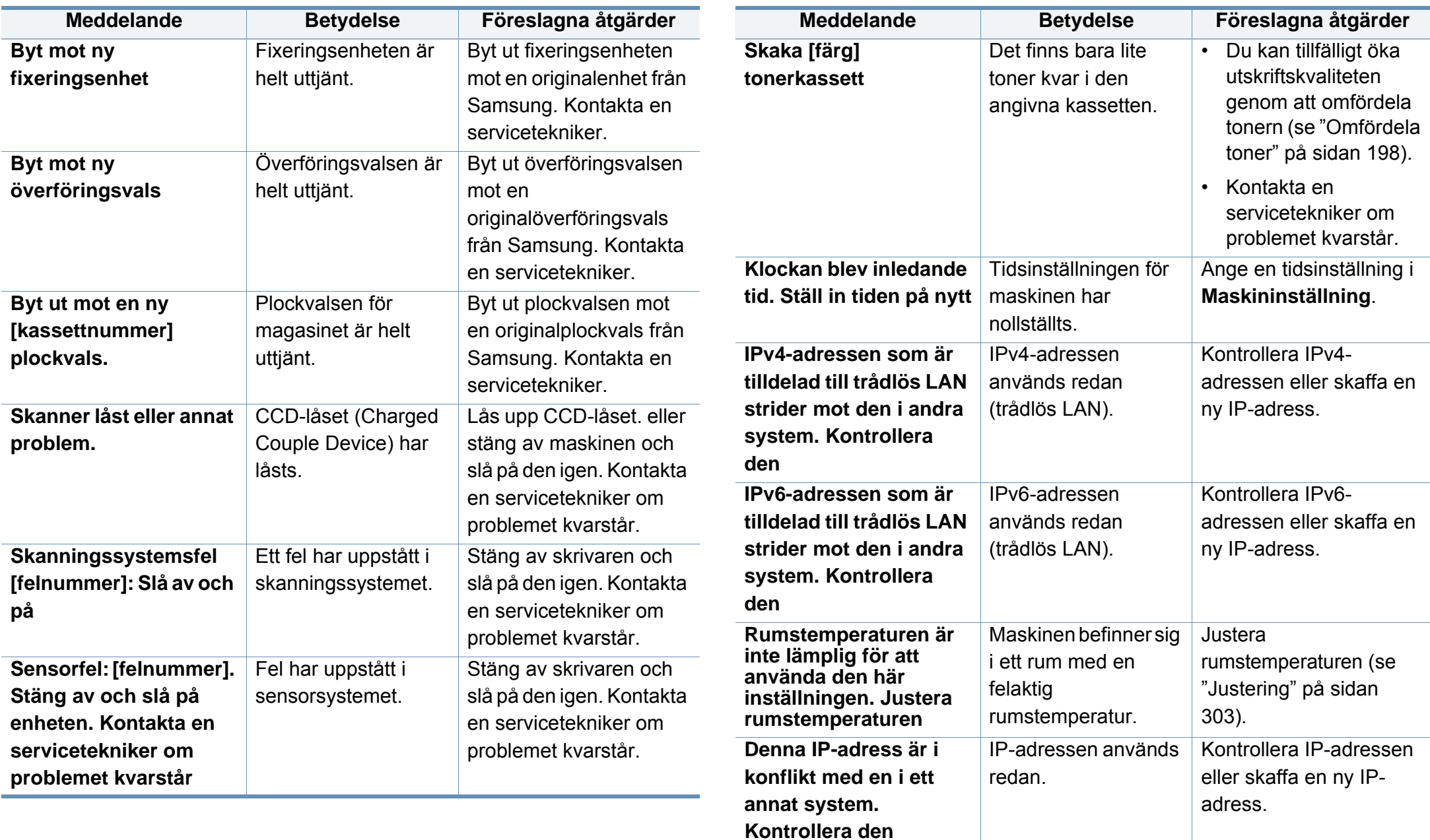

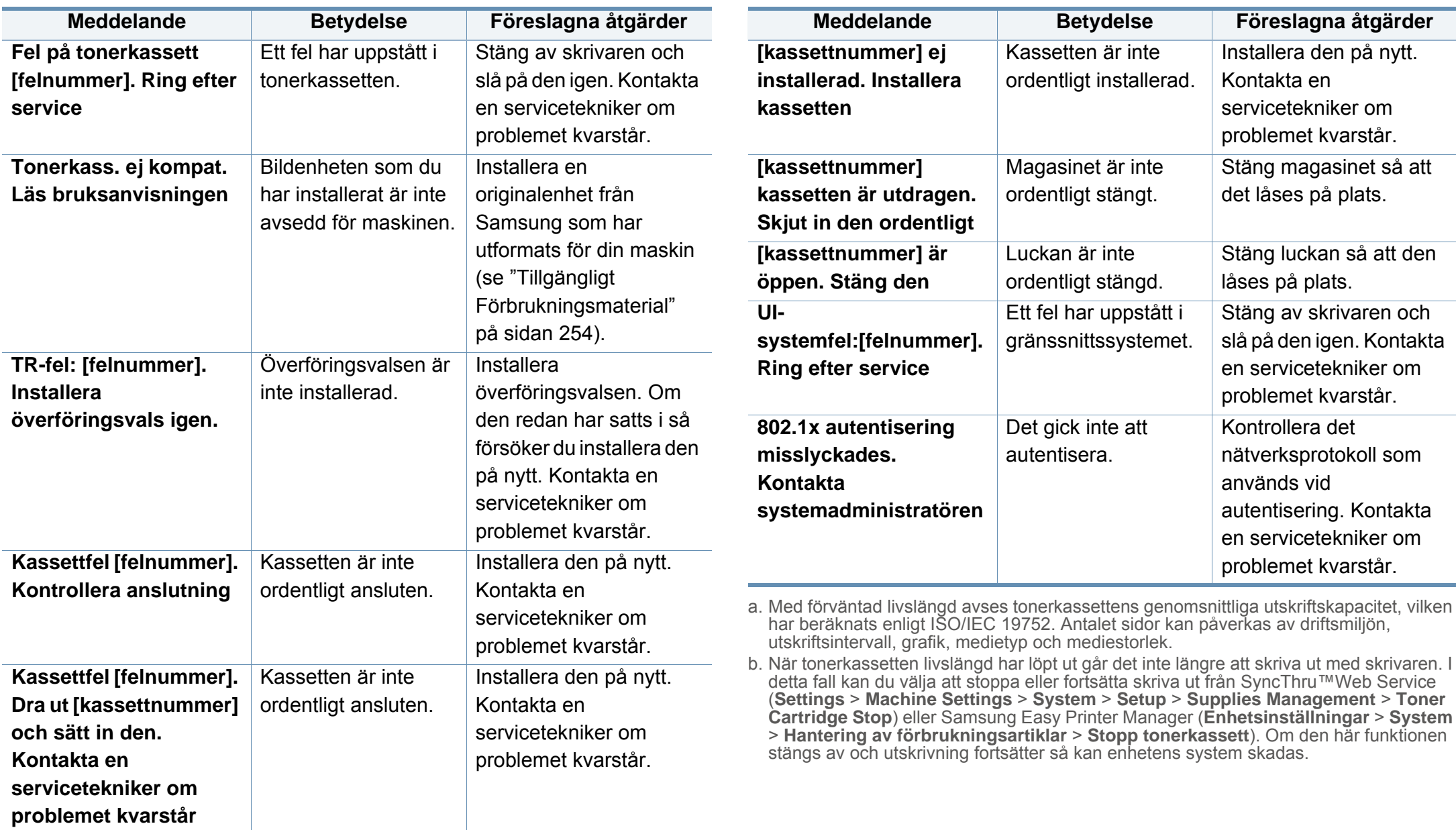

# **Problem med strömförsörjning och kablar**

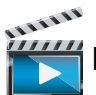

Klicka på den här länken så visas en animation om hur du löser strömproblem.

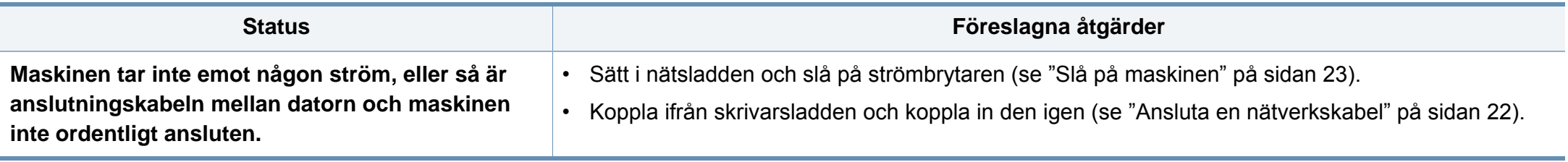

Följande tabell innehåller några problem som kan uppstå och rekommenderade åtgärder. Utför de föreslagna åtgärderna tills problemet är löst. Kontakta en servicetekniker om problemet kvarstår.

Andra problem kan vara:

- Se ["Skärmproblem" på sidan 235](#page-234-0).
- Se ["Problem med pappersmatning" på sidan 235.](#page-234-1)
- Se ["Utskriftsproblem" på sidan 236](#page-235-0).
- Se ["Problem med utskriftskvalitet" på sidan 239.](#page-238-0)
- Se ["Kopieringsproblem" på sidan 244](#page-243-0).
- Se ["Skanningsproblem" på sidan 245.](#page-244-0)
- Se ["Problem med fax \(tillvalsenhet\)" på sidan 246.](#page-245-0)
- Se ["Problem med operativsystemet" på sidan 248.](#page-247-0)

#### <span id="page-234-1"></span>**Problem med pappersmatning**

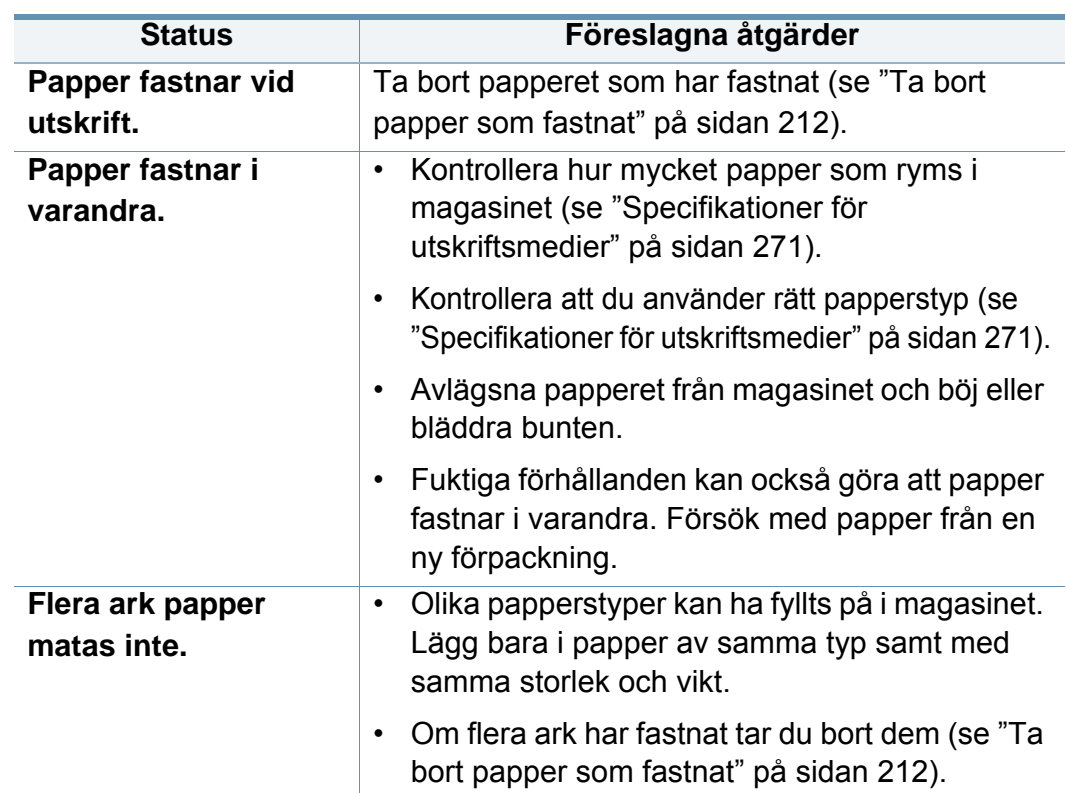

#### <span id="page-234-0"></span>**Skärmproblem**

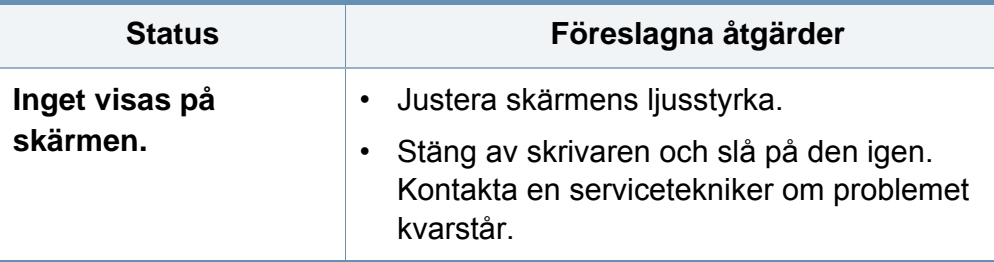

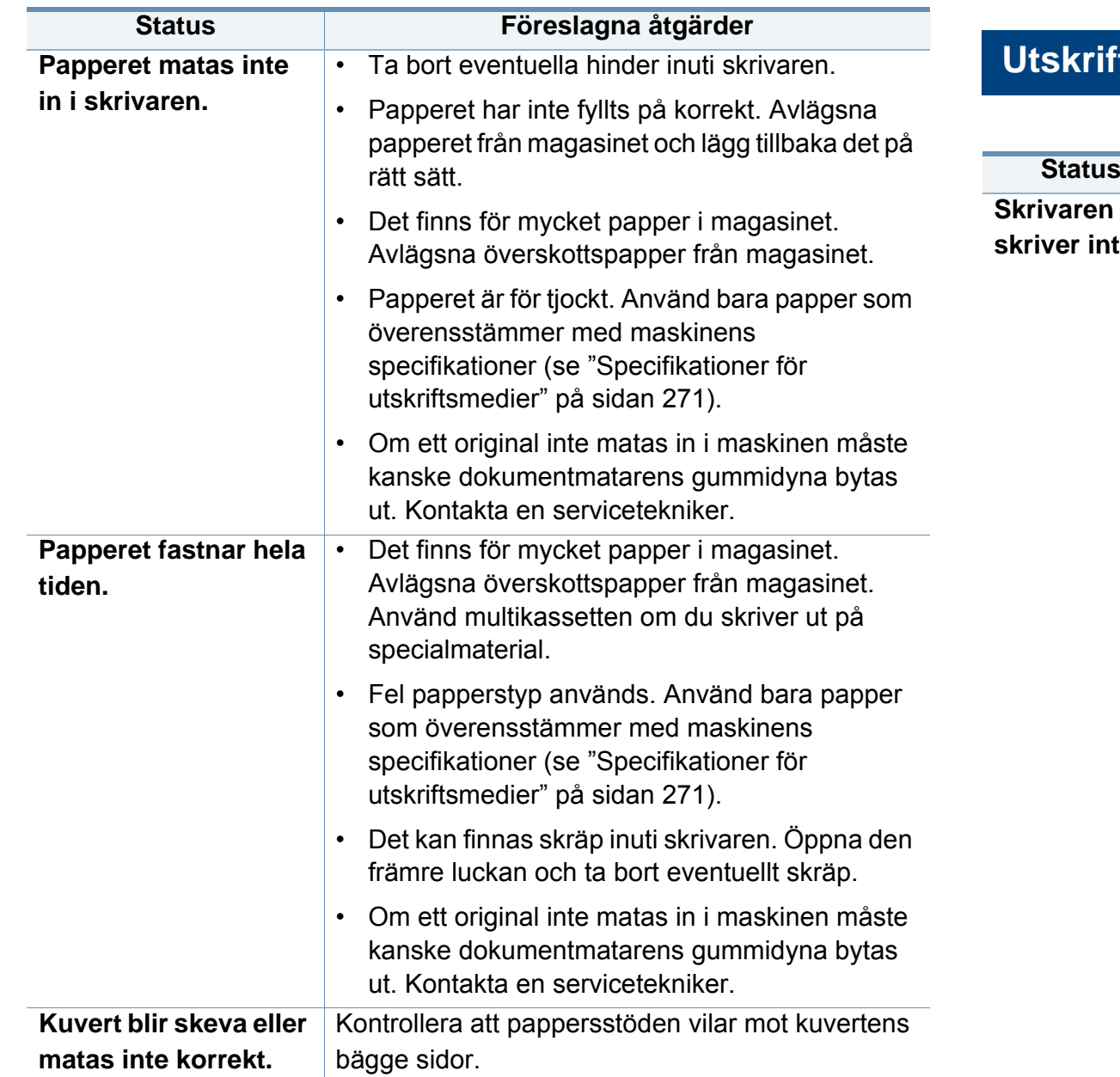

#### <span id="page-235-0"></span>ftsproblem

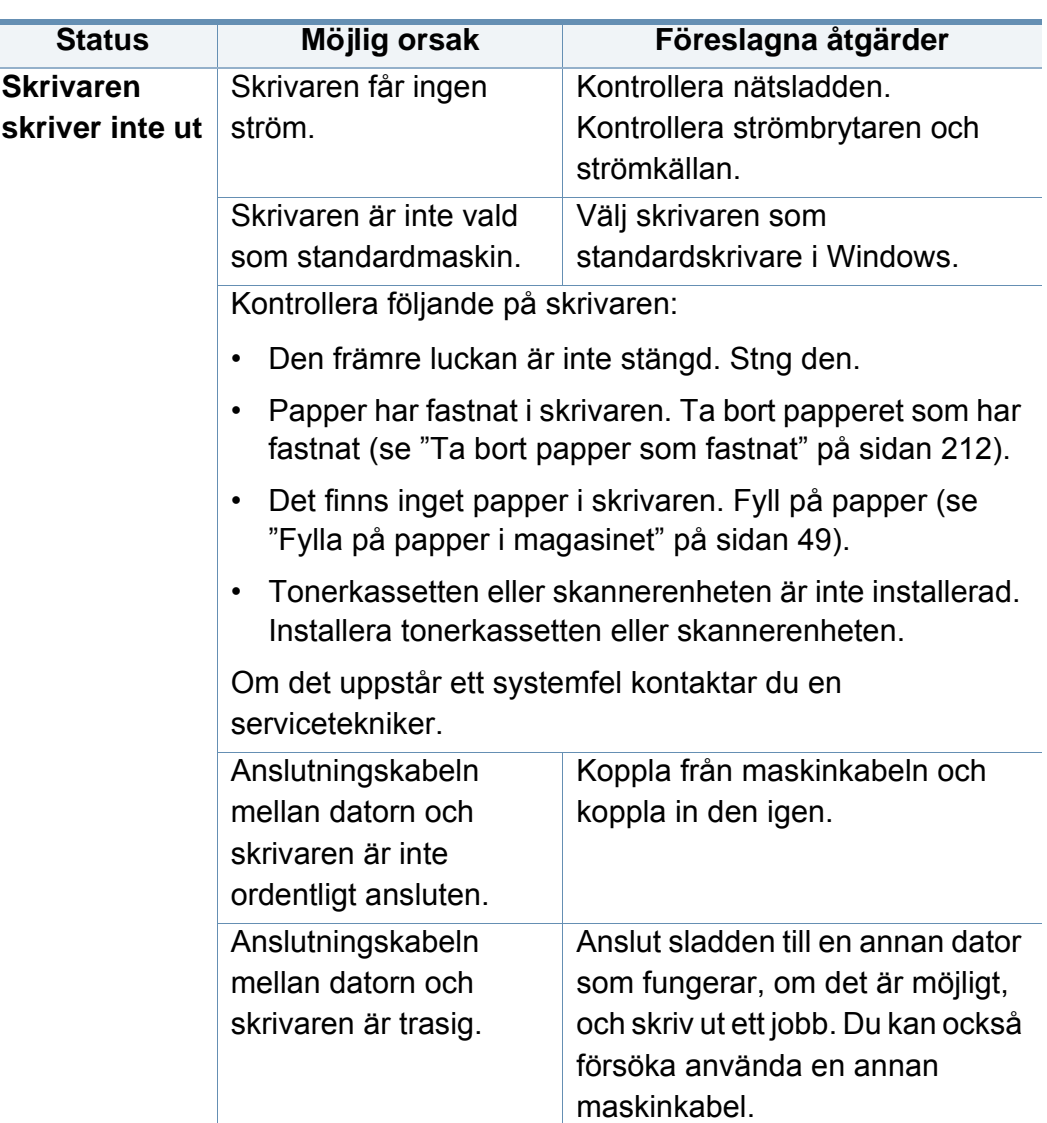

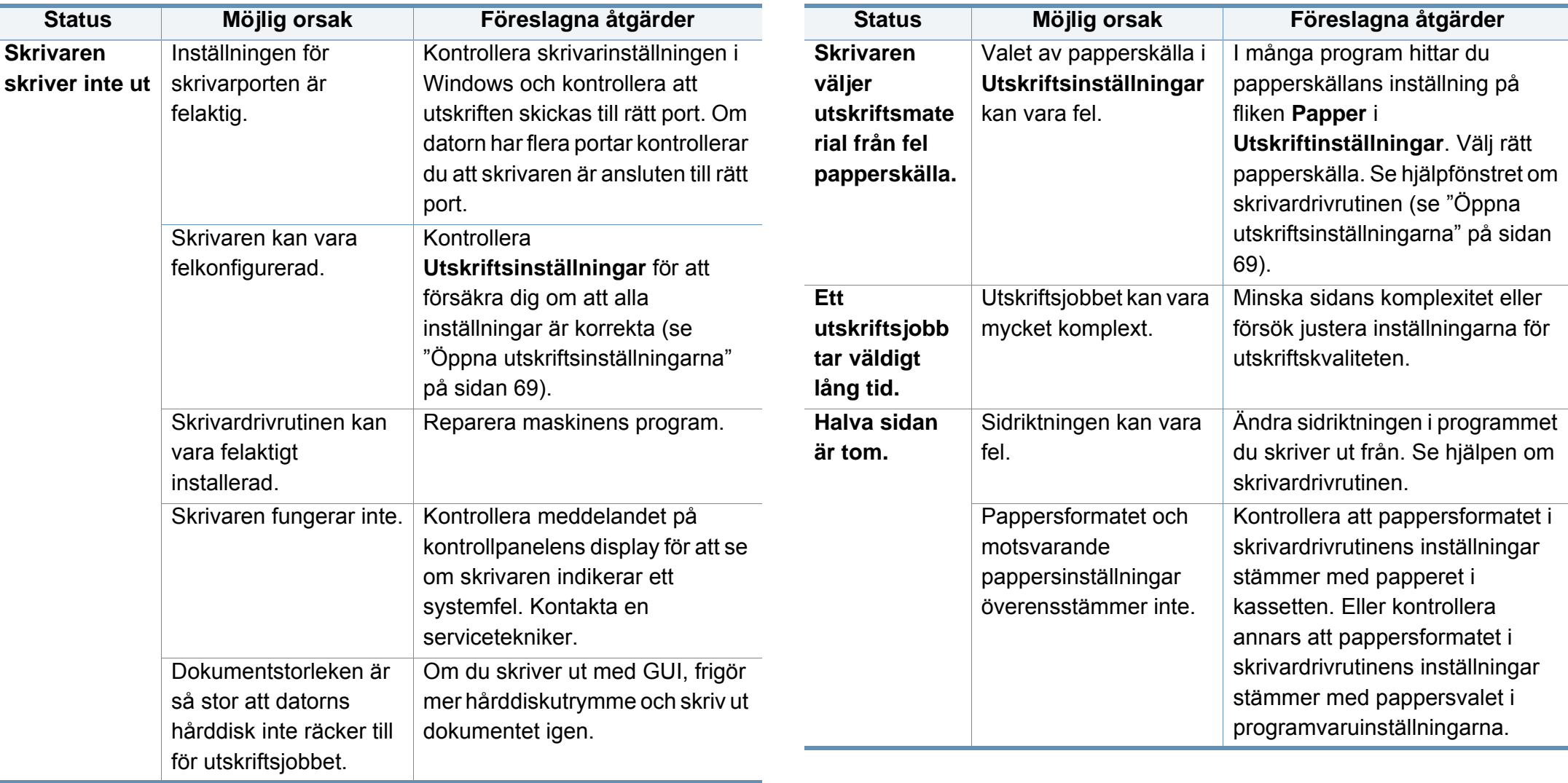

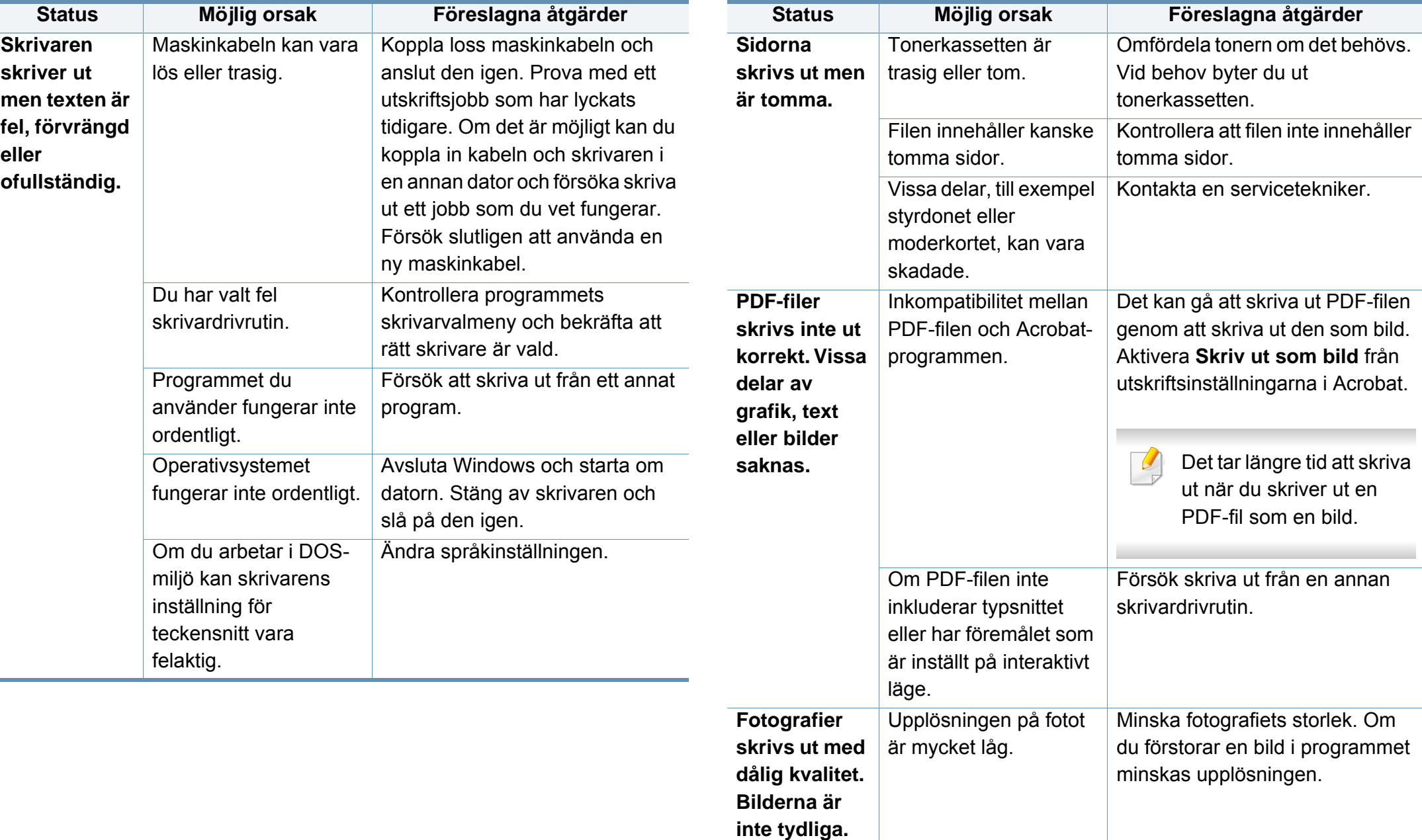

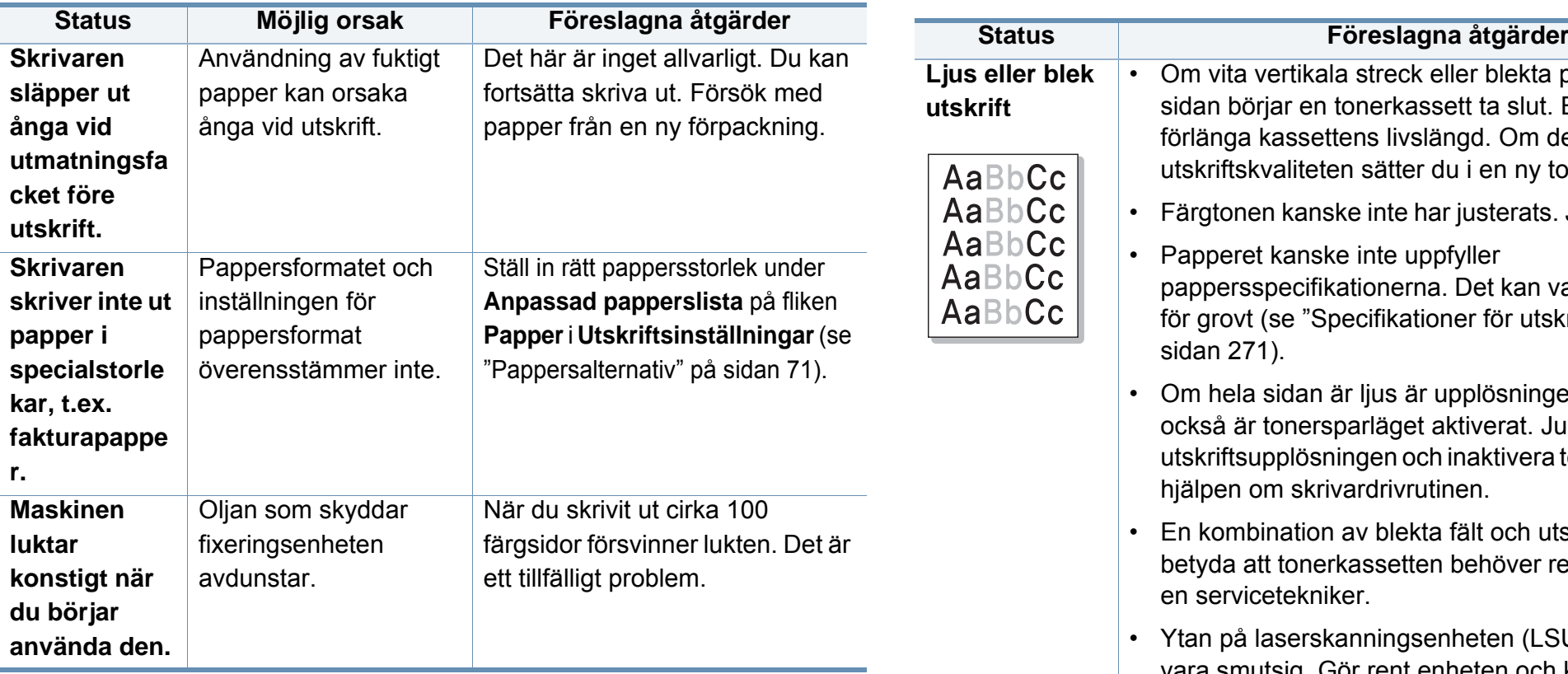

#### <span id="page-238-0"></span>**Problem med utskriftskvalitet**

Om insidan av skrivaren är smutsig eller papper har fyllts på felaktigt kan utskriftskvaliteten bli sämre. Se tabellen nedan för felsökning av problemet.

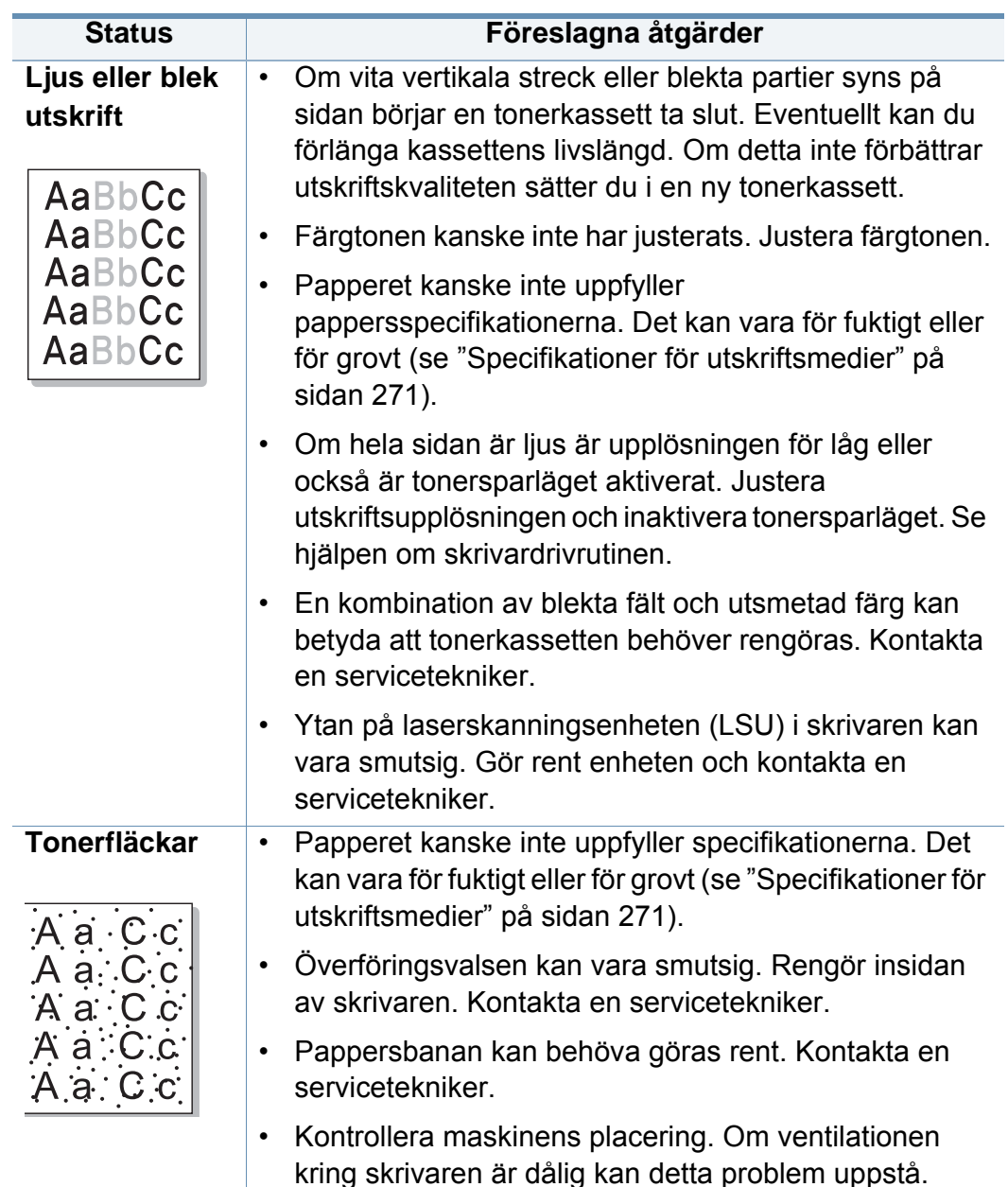

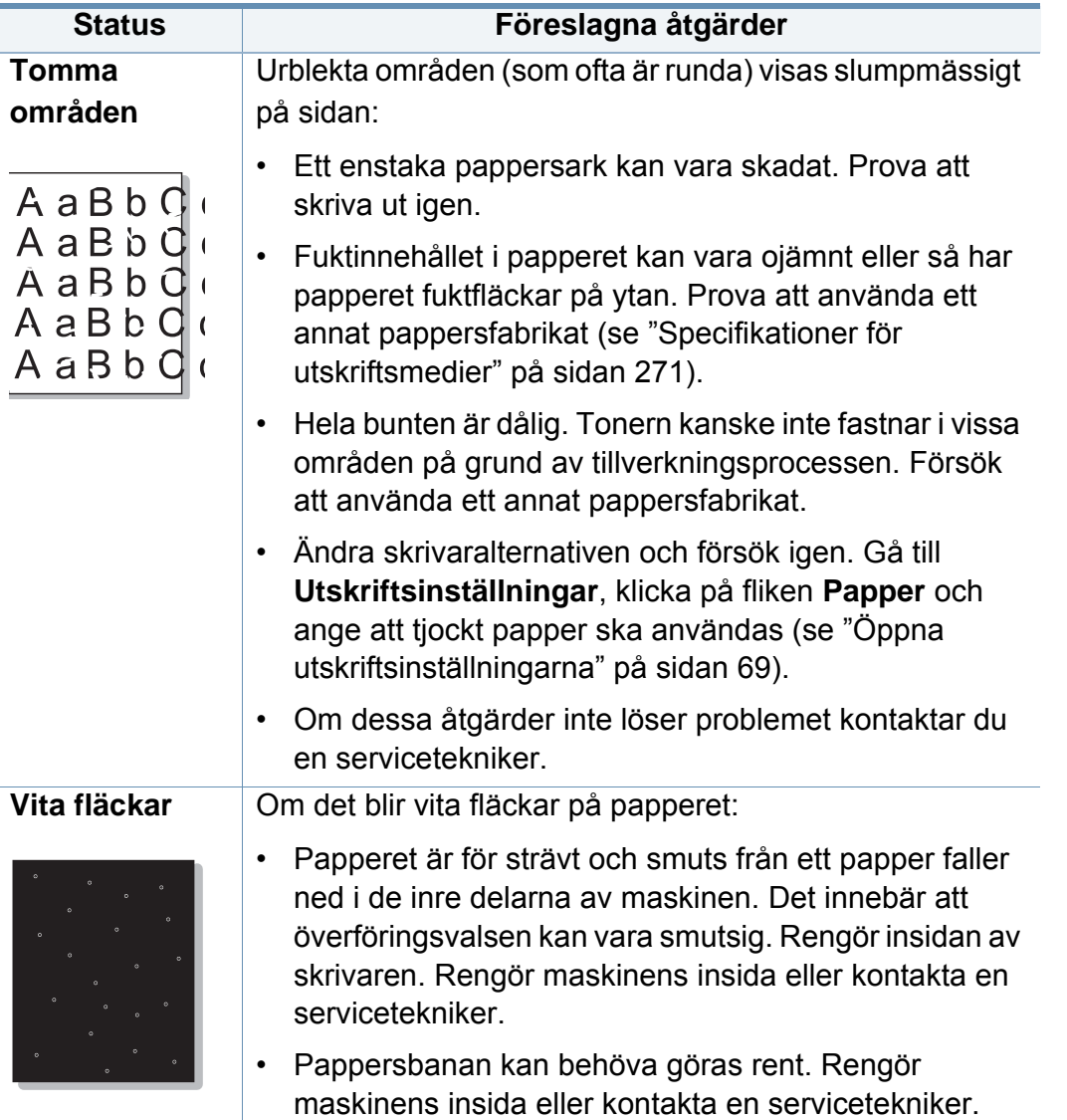

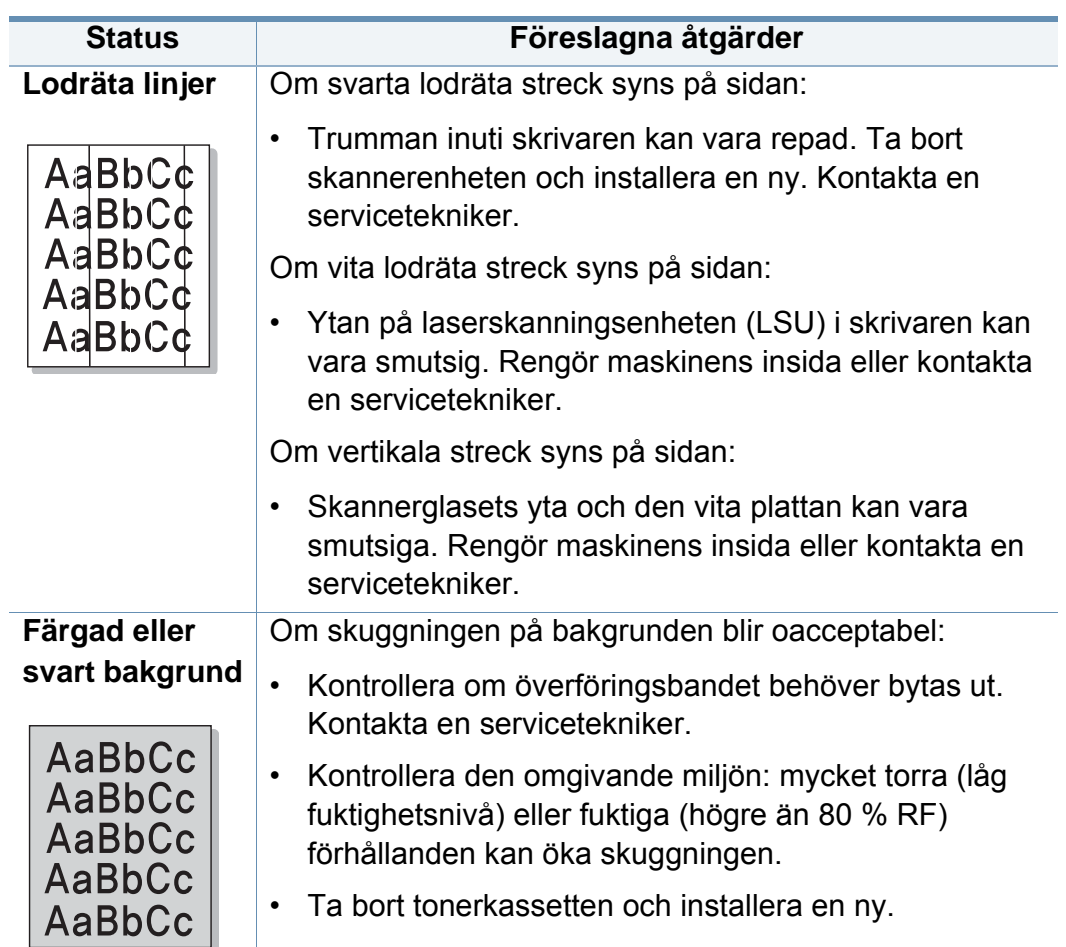

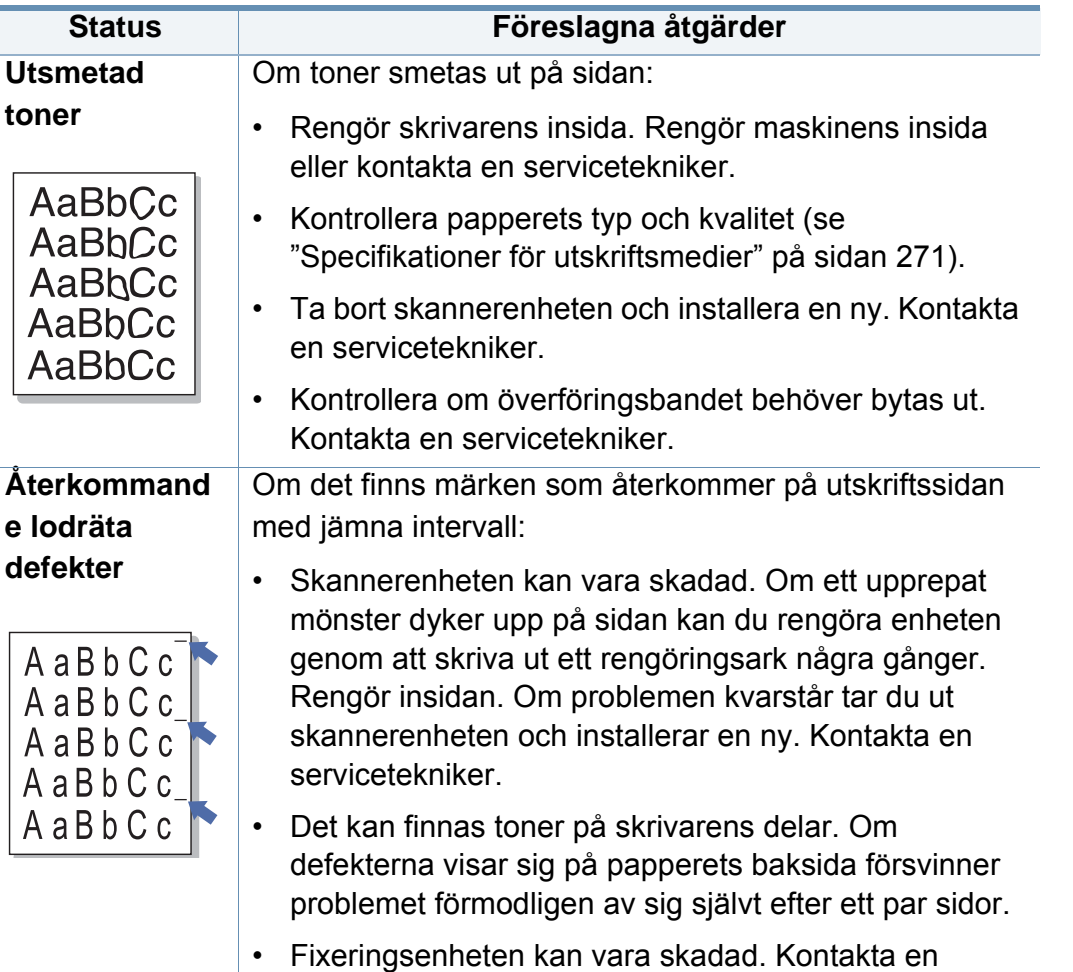

servicetekniker.

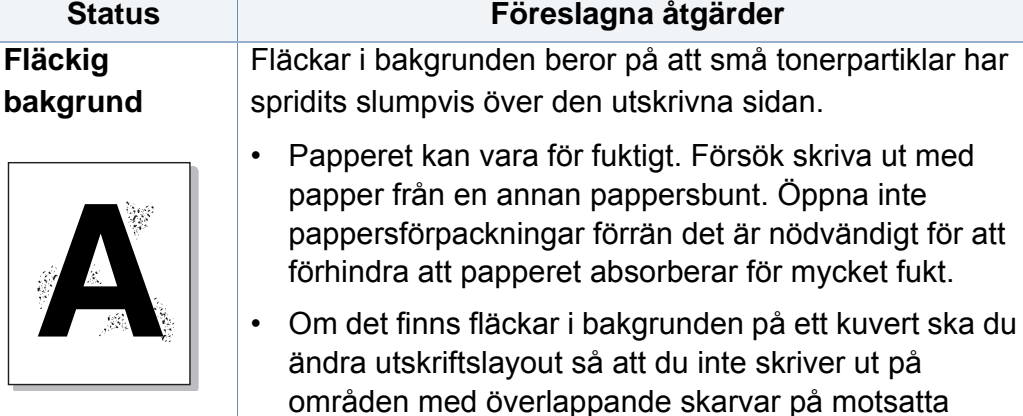

• Om det är en massa prickar på hela den utskrivna sidan ska du ändra upplösningen i programmet eller i **Utskriftsinställningar** (se ["Öppna](#page-68-0)  [utskriftsinställningarna" på sidan 69](#page-68-0)).

sidan. Utskrift på skarvar kan orsaka problem.

**Missformade**  • Om tecknen formas felaktigt och är konturerade kan papperet vara för glatt. Prova med en annan sorts **tecken** papper (se ["Specifikationer för utskriftsmedier" på](#page-270-0)  [sidan 271](#page-270-0)). AaBbCc

AaBbCc • Om tecknen är felaktigt formade och har ett vågigt AaBbCc utseende kanske skannerenheten behöver service. AaBbCc Rengör skannerenheten eller kontakta en AaBbCc AaBbCc servicetekniker.

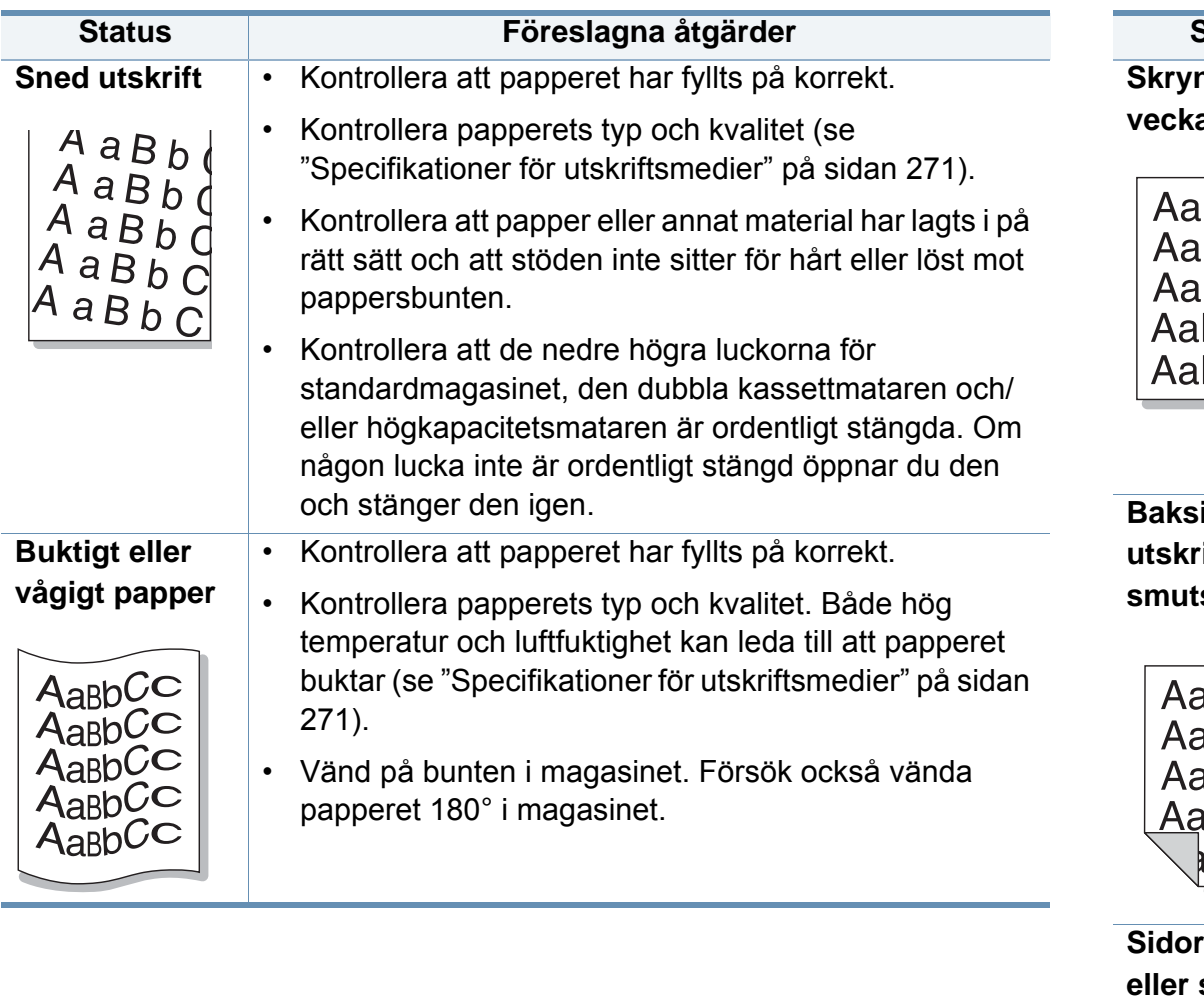

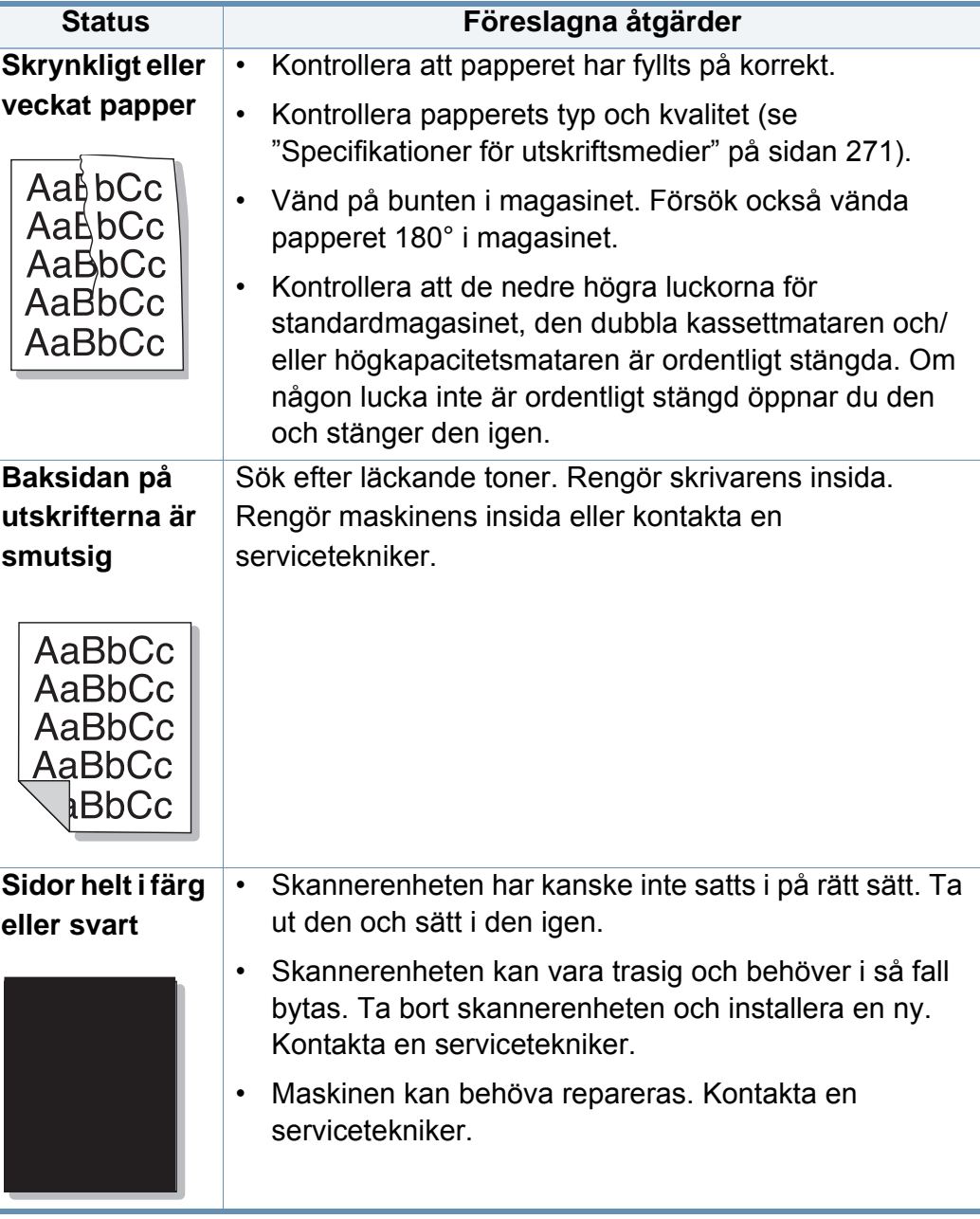

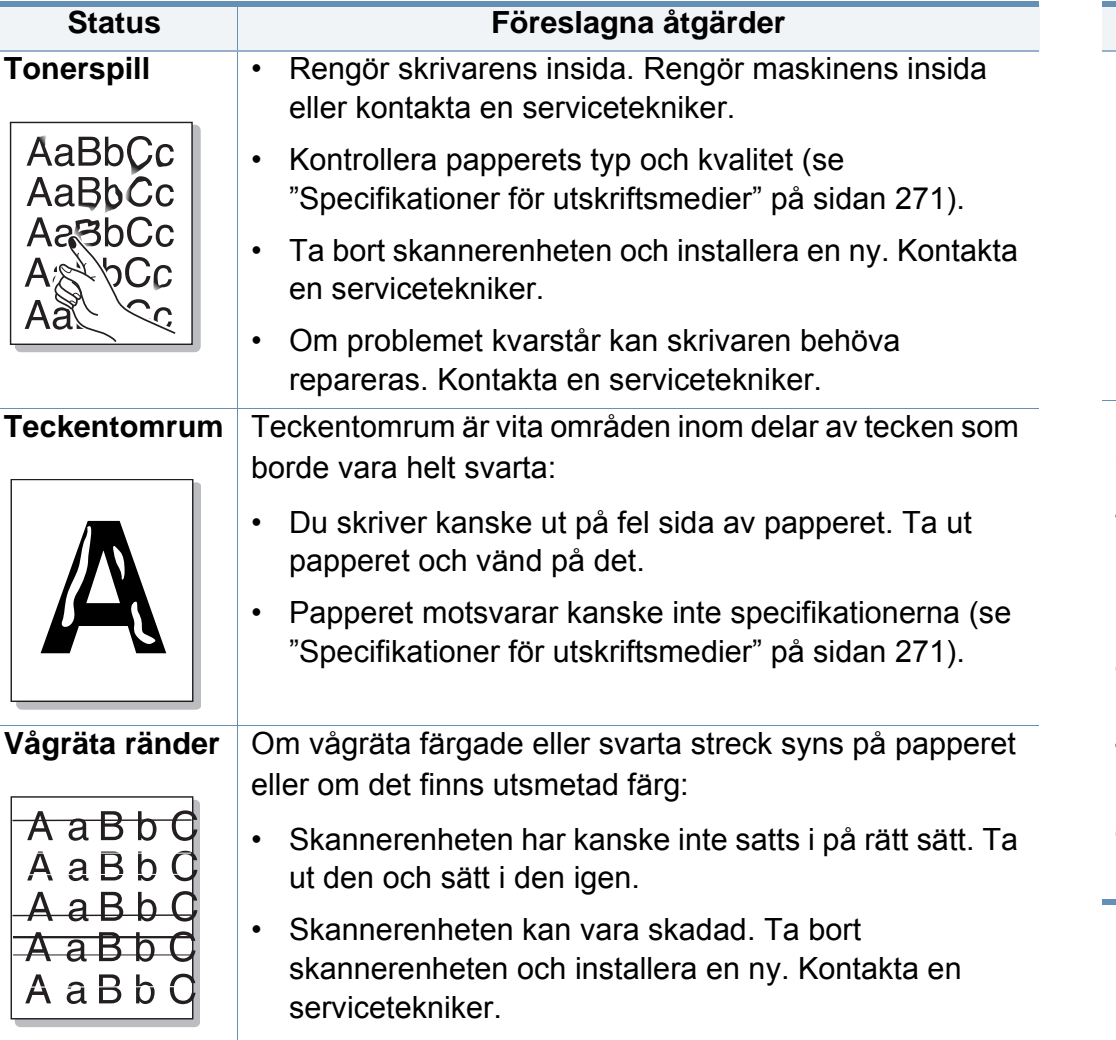

• Om problemet kvarstår kan skrivaren behöva repareras. Kontakta en servicetekniker.

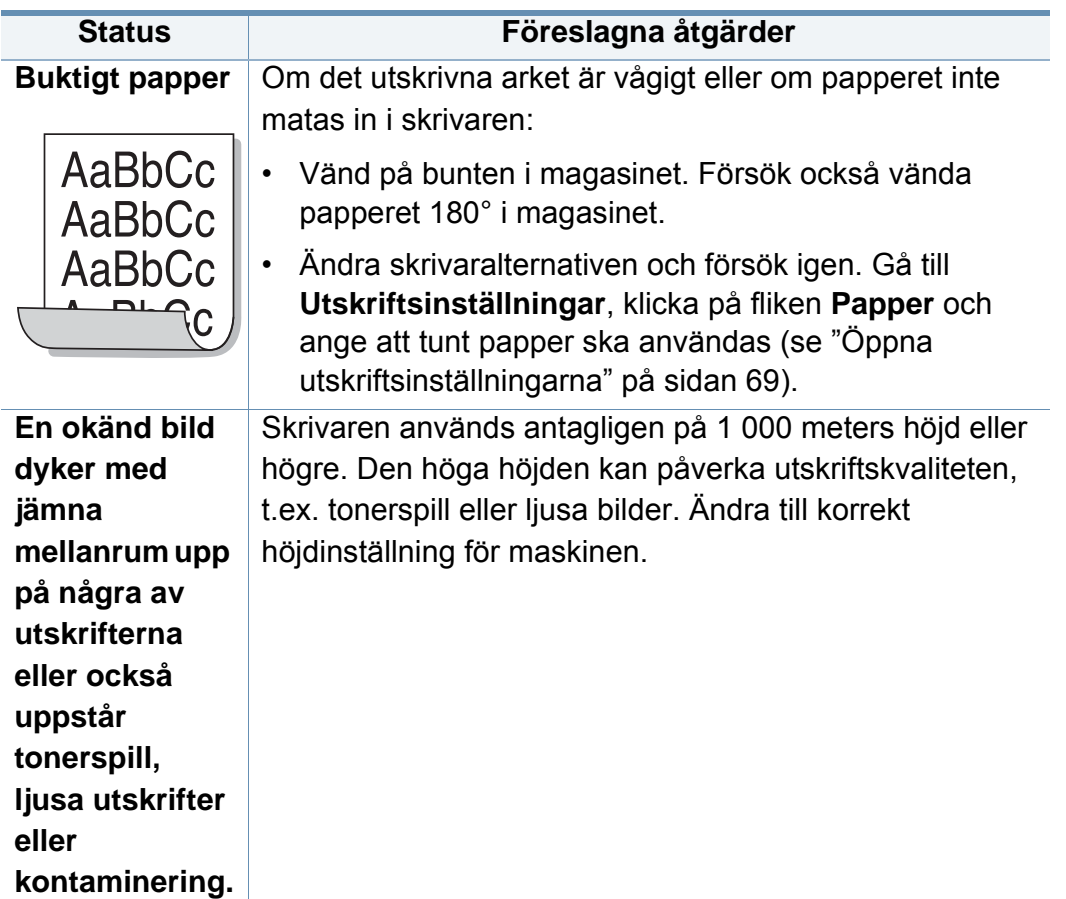

#### <span id="page-243-0"></span>**Kopieringsproblem**

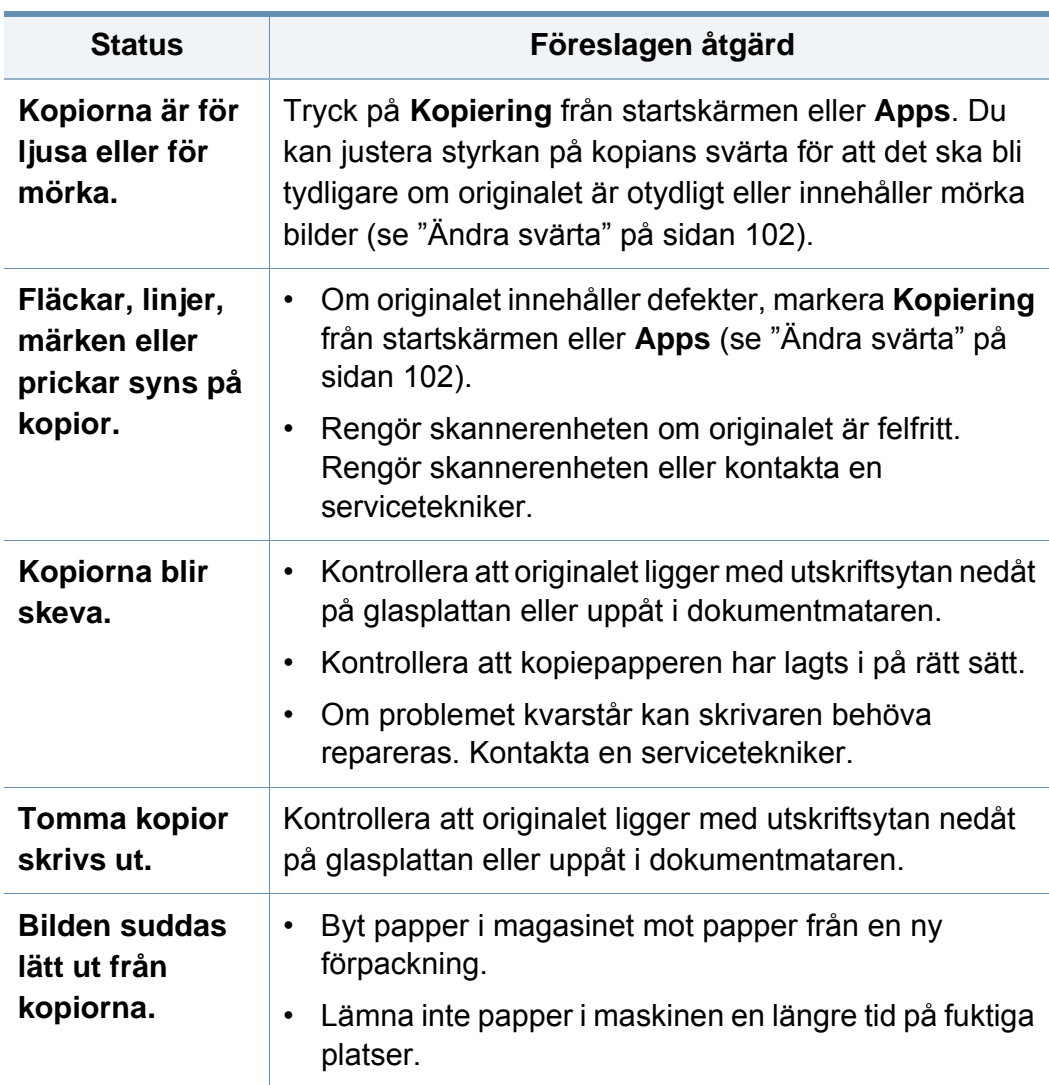

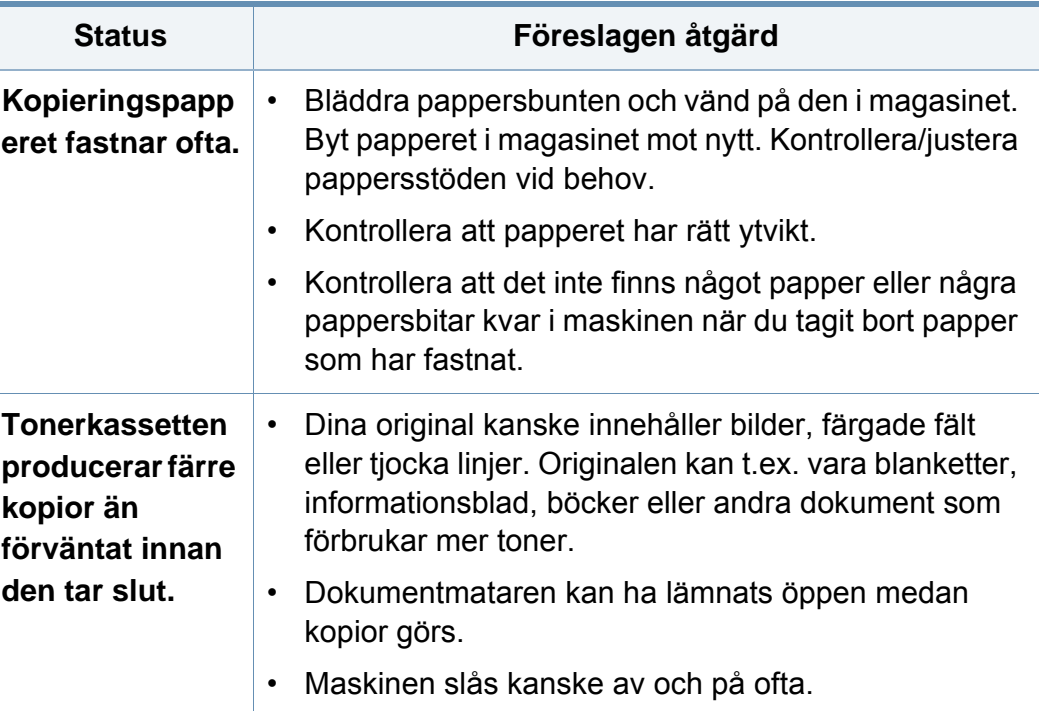

Ī

#### <span id="page-244-0"></span>**Skanningsproblem**

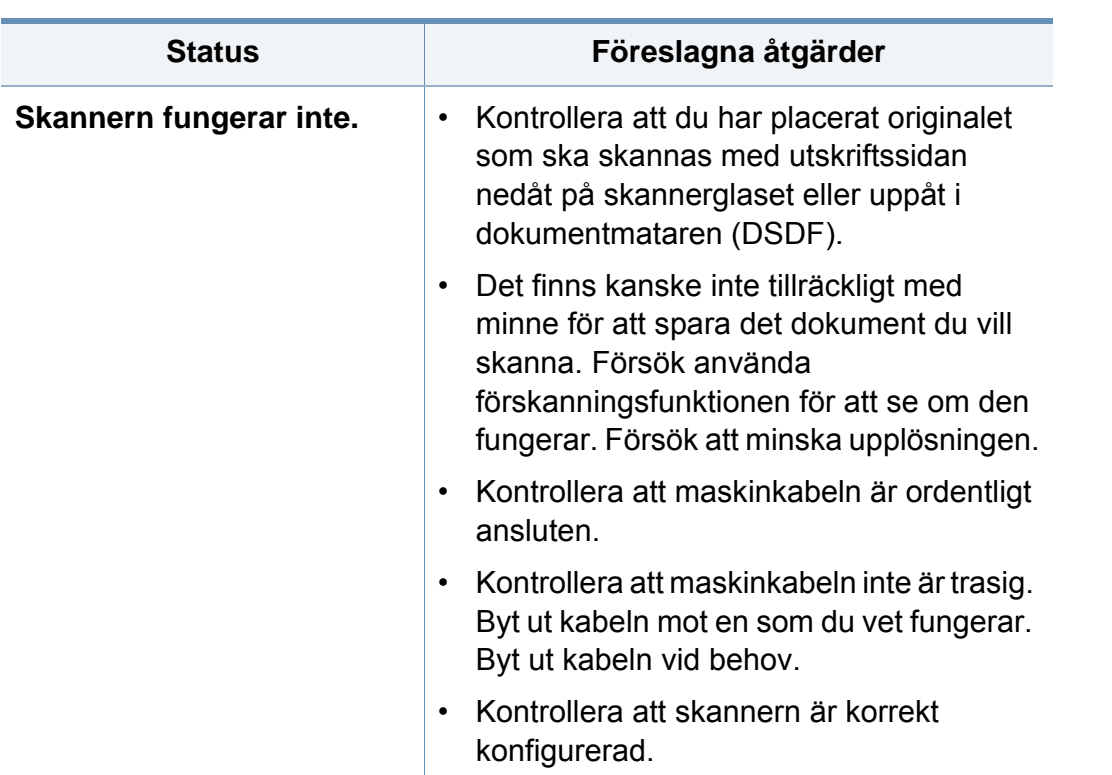

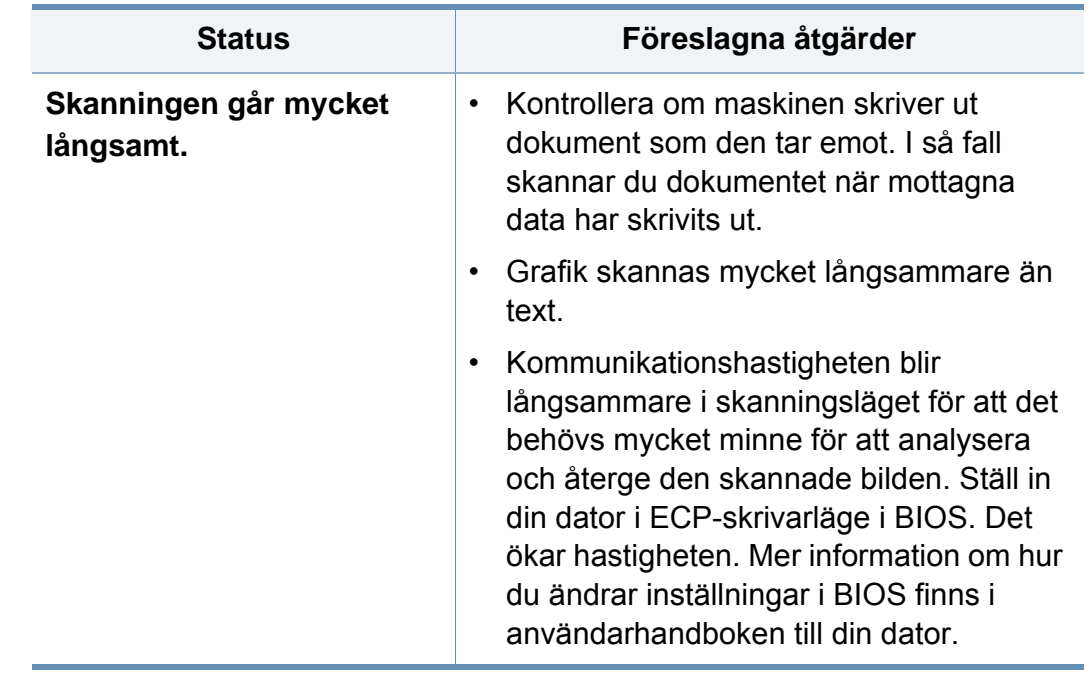

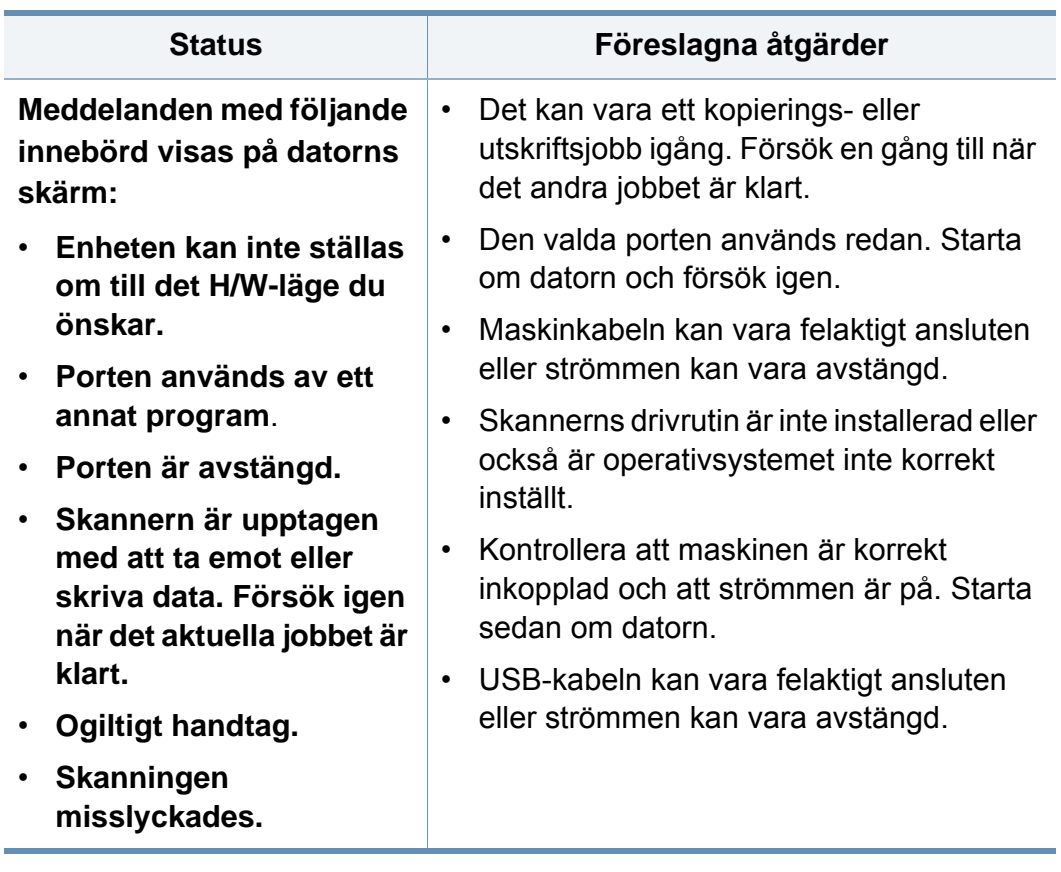

#### <span id="page-245-0"></span>**Problem med fax (tillvalsenhet)**

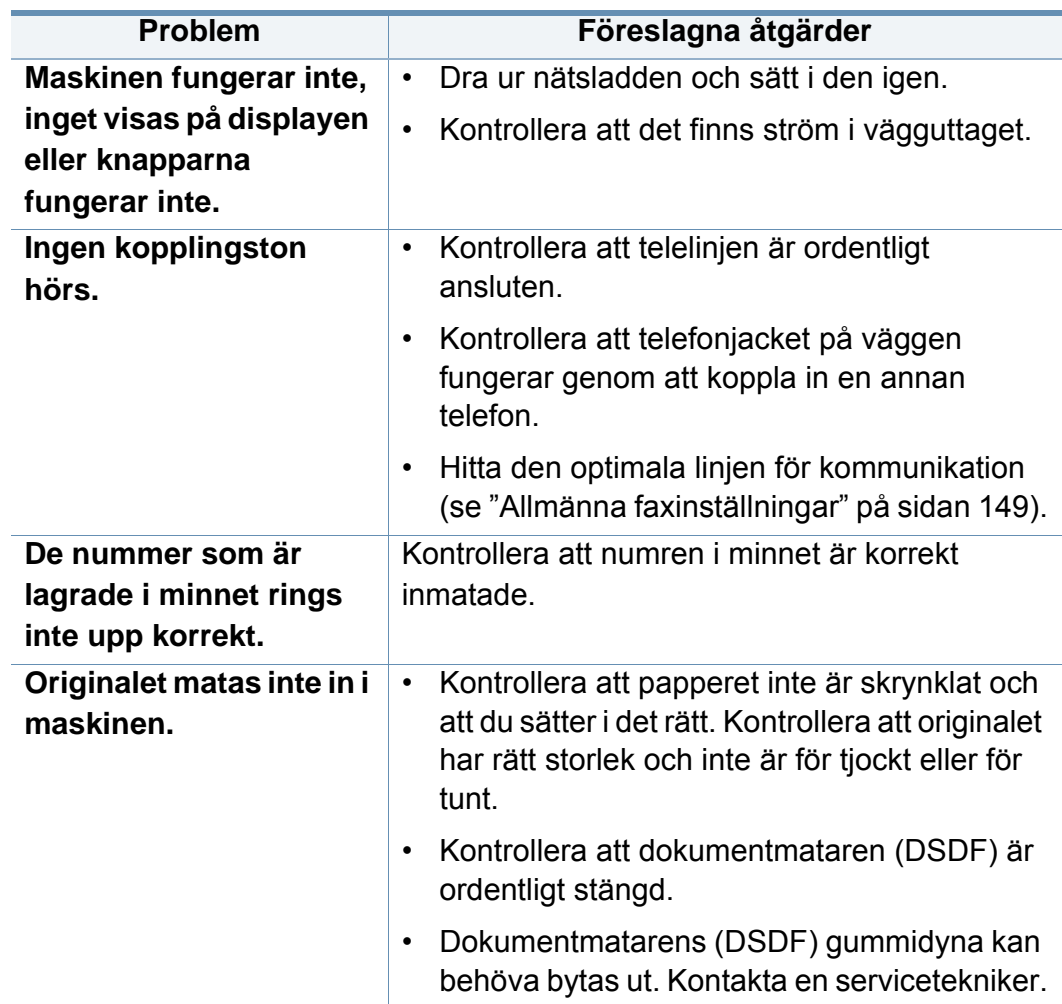

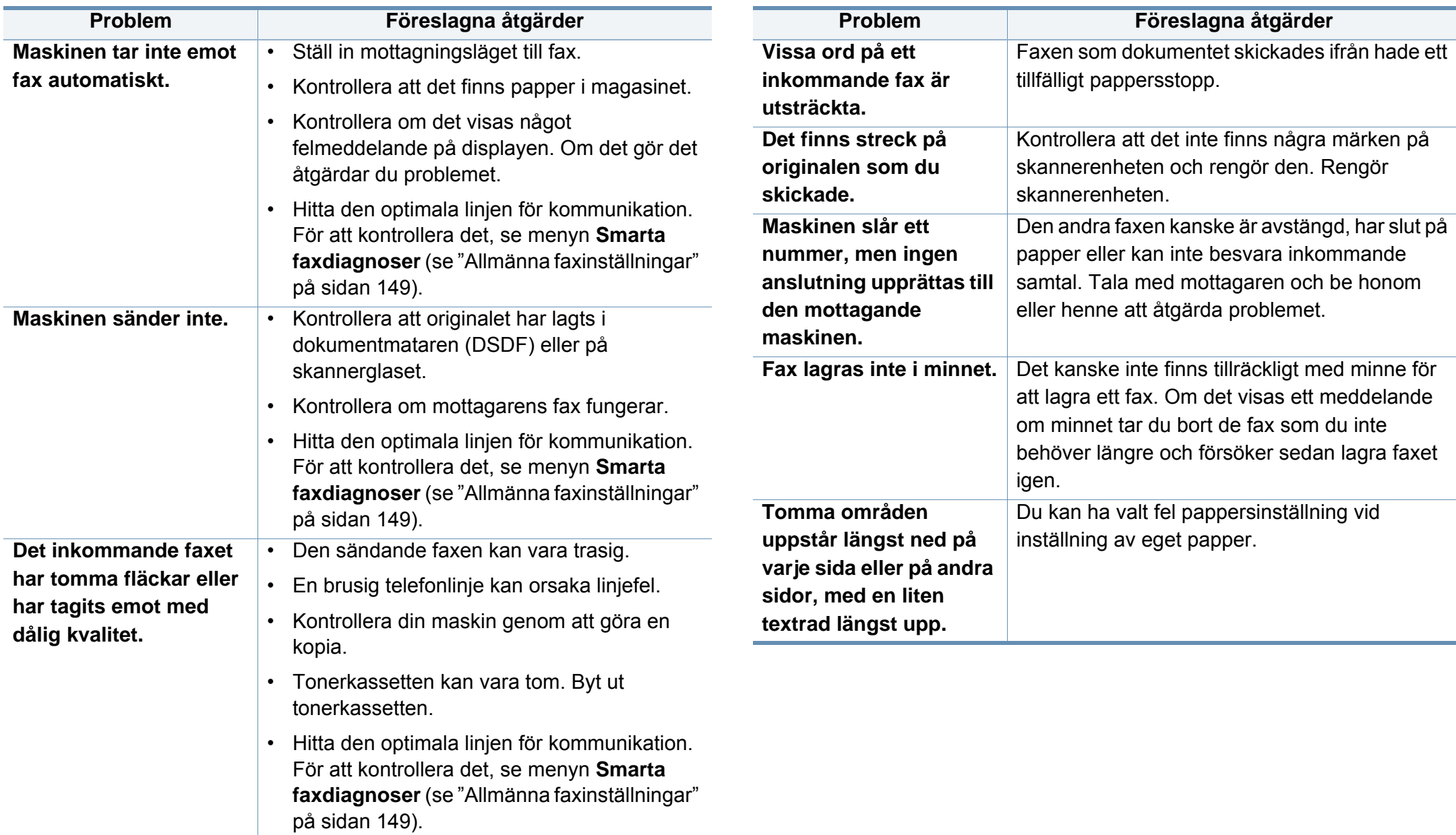

#### <span id="page-247-0"></span>**Problem med operativsystemet**

#### **Vanliga Windows-problem**

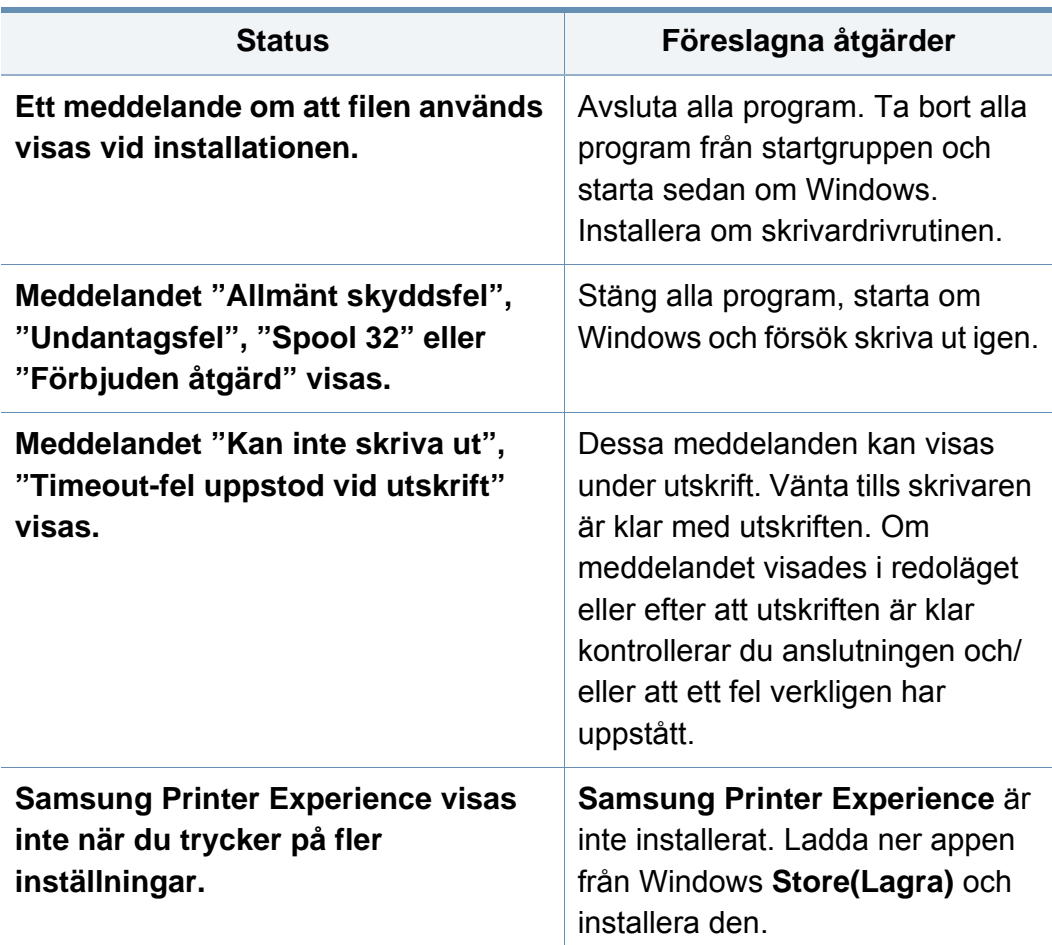

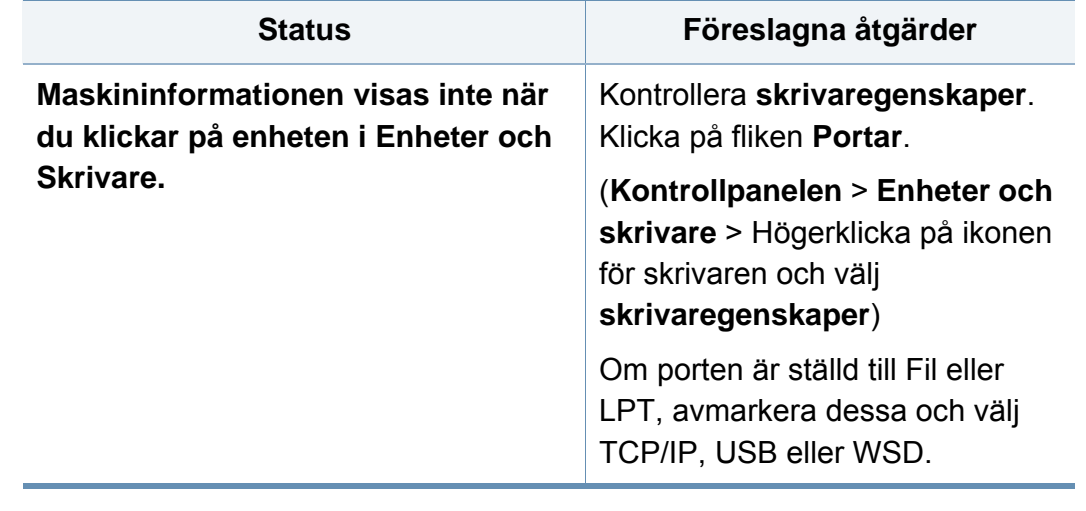

Läs användarhandboken för Microsoft Windows som följde med datorn om du vill veta mer om felmeddelanden i Windows.

 $\overline{\mathcal{L}}$ 

#### **Återkommande Mac-problem**

#### **Vanliga Linux-problem**

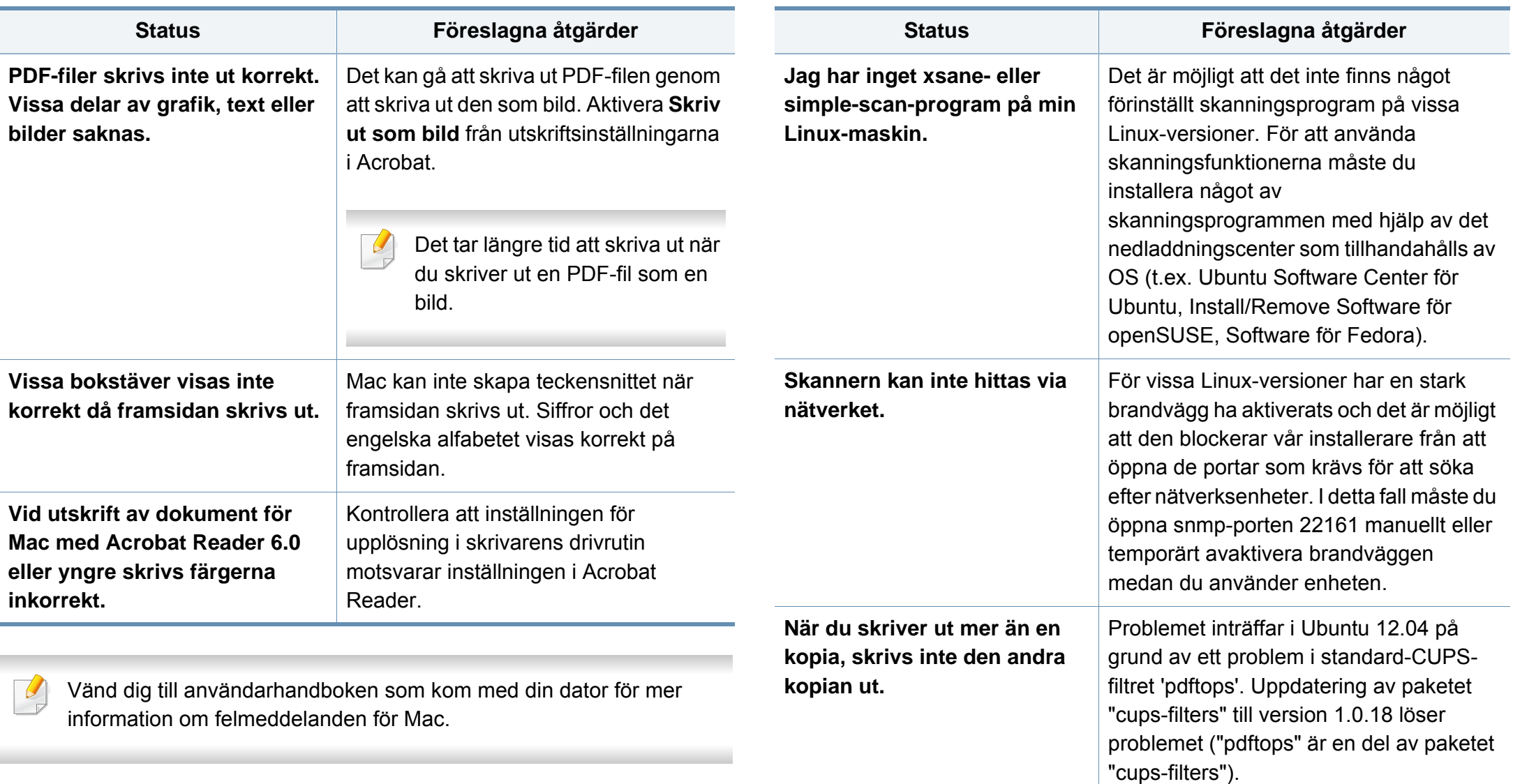

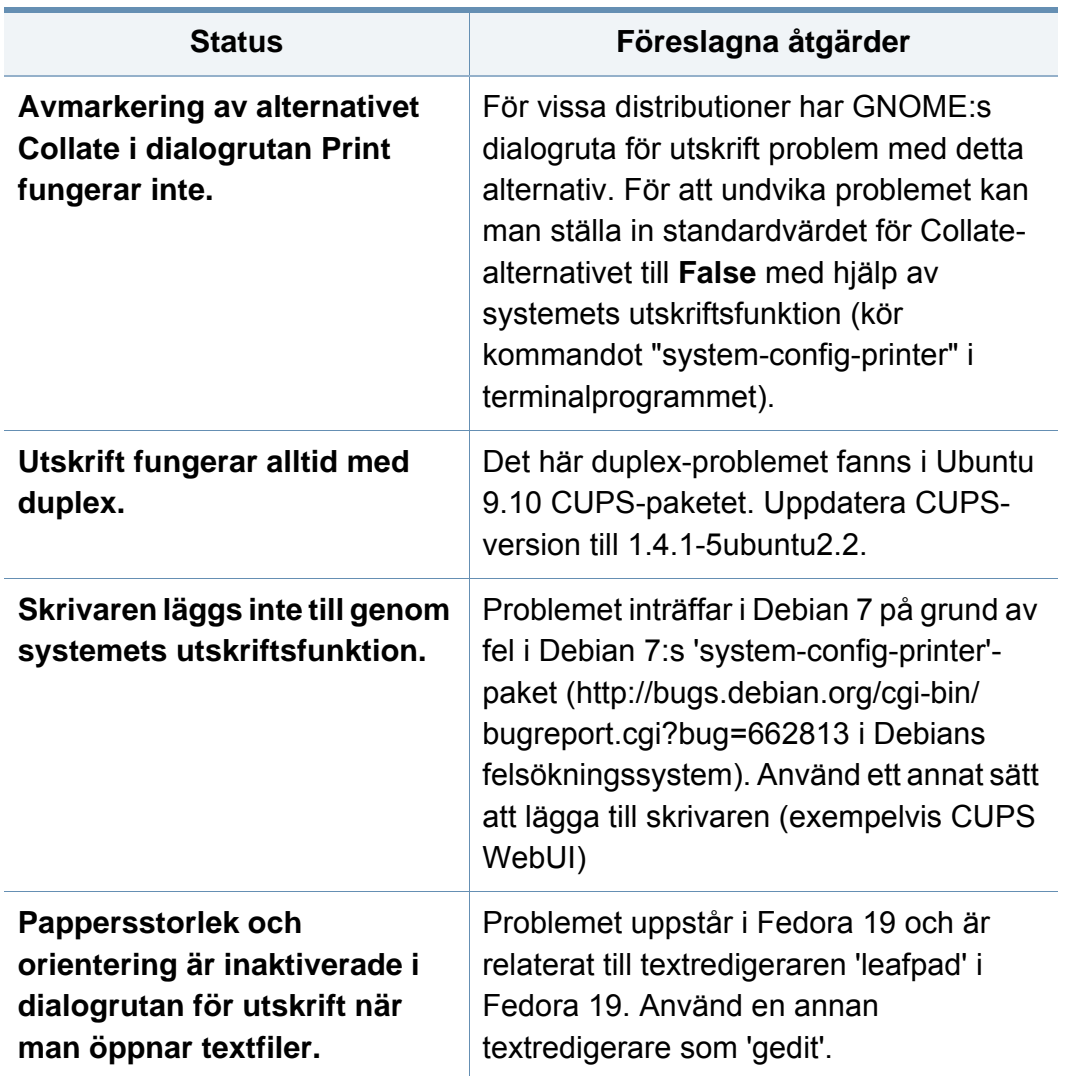

#### **Vanliga PostScript-problem**

Följande situationer är specifika för PS-språket och kan inträffa när flera olika skrivarspråk används.

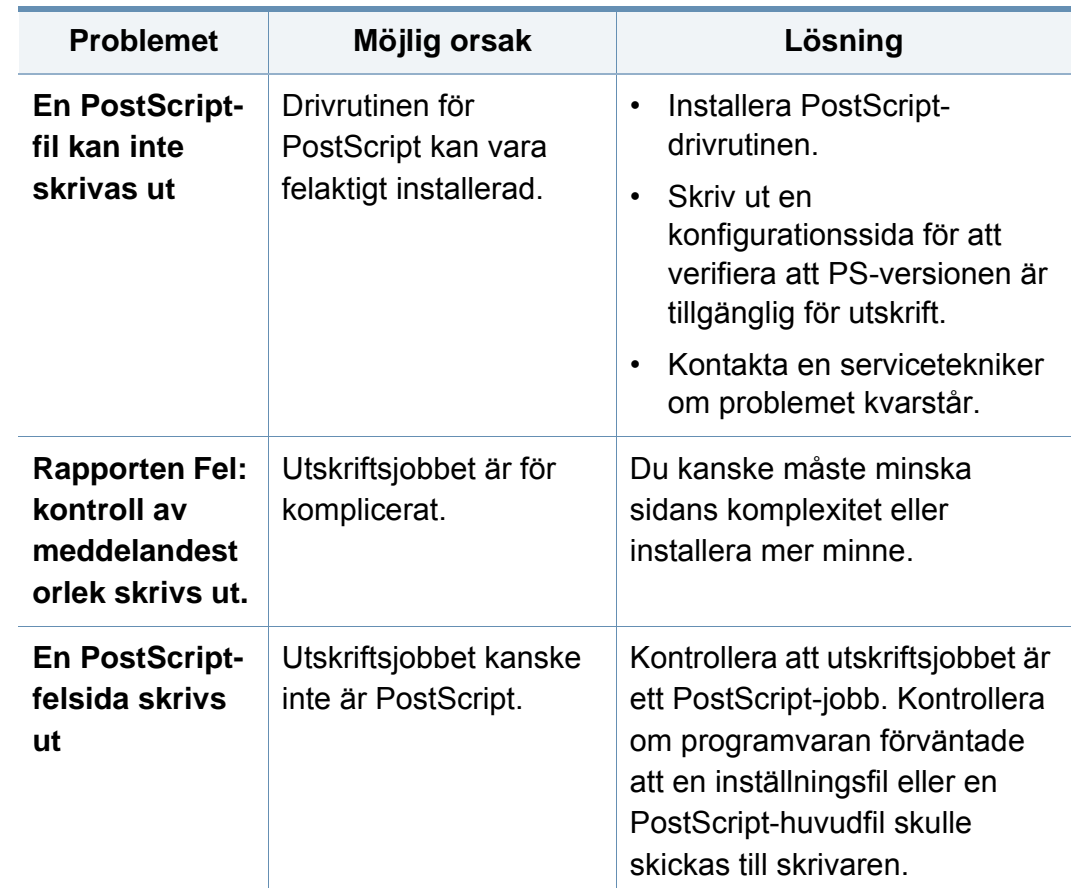

Se användarhandboken för Linux som följde med datorn om du vill veta mer om felmeddelanden i Linux.

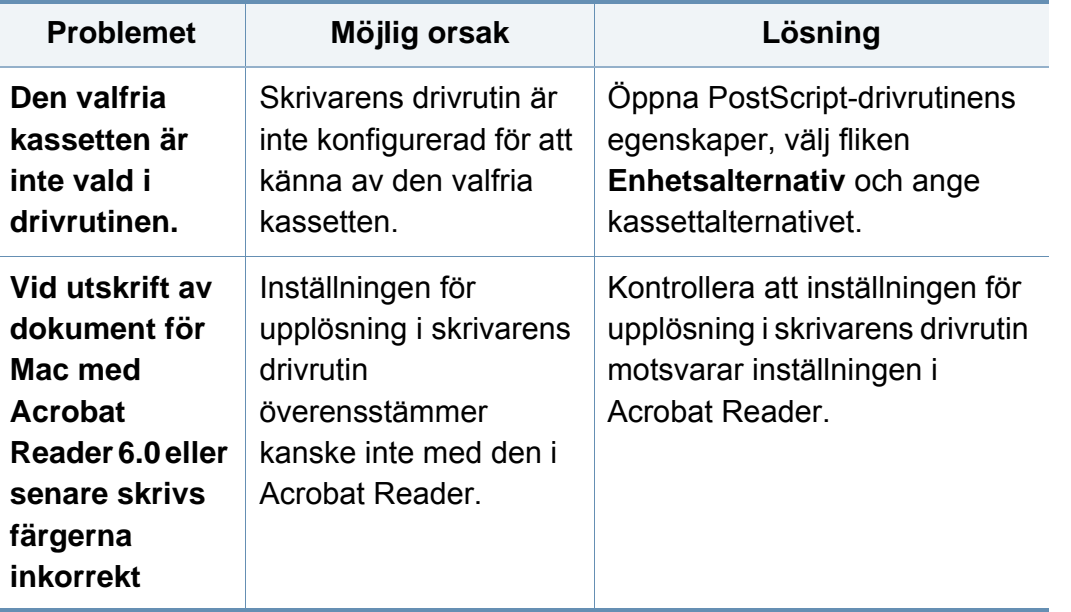

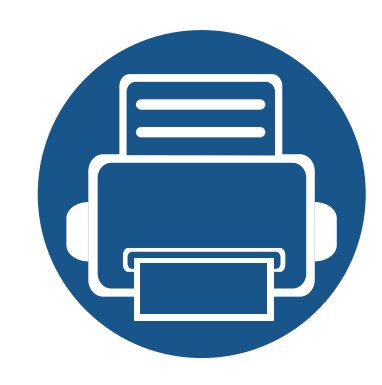

# **10. Förbrukningsmaterial och tillbehör**

Den här guiden innehåller information om att köpa förbrukningsmaterial, tillbehör och reservdelar till maskinen.

Kapitlet innehåller:

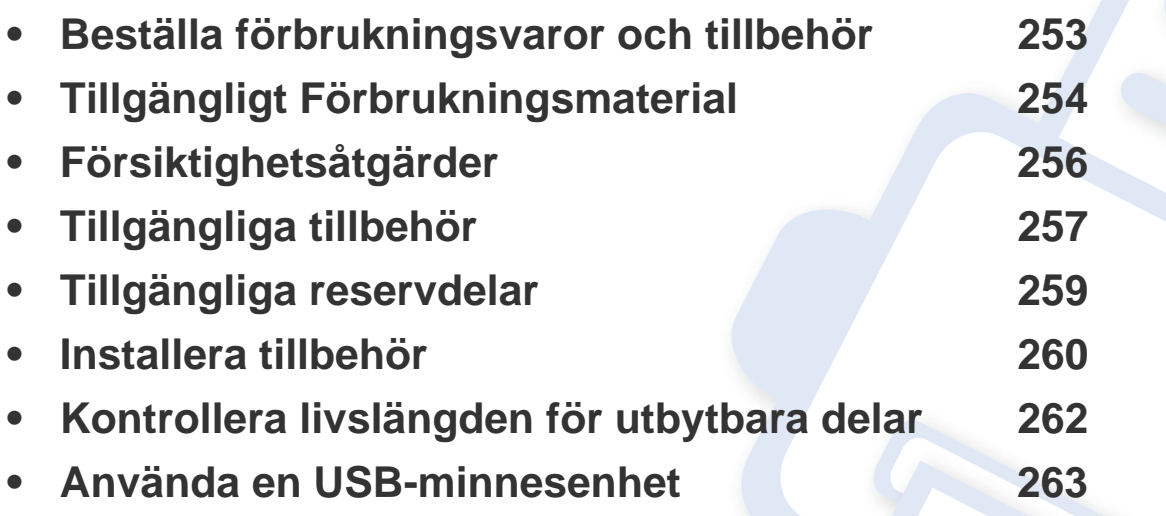

Vilka tillbehör som finns tillgängliga kan variera mellan olika länder. Kontakta din återförsäljare för att få en lista över tillgängliga tillbehör.
# **Beställa förbrukningsvaror och tillbehör**

Vilka tillbehör som finns tillgängliga kan variera mellan olika länder. Kontakta din återförsäljare om du vill få en lista över tillgängliga tillbehör och underhållsdelar.

- Se ["Tillgängligt Förbrukningsmaterial" på sidan 254](#page-253-0).
- Se ["Tillgängliga tillbehör" på sidan 257.](#page-256-0)

Kontakta din lokala Samsung-återförsäljare eller butiken där du köpte maskinen om du vill beställa Samsung-auktoriserade förbrukningsmaterial, tillbehör eller reservdelar. Du kan även besöka **[www.samsung.com/supplies](http://www.samsung.com/supplies)** och välja land. Då visas kontaktinformationen.

# <span id="page-253-0"></span>**Tillgängligt Förbrukningsmaterial**

När förbrukningsmaterial har överskridit sin livslängd kan du beställa följande typer av förbrukningsmaterial till maskinen.

### **K425x series/K430x series/K435x series**

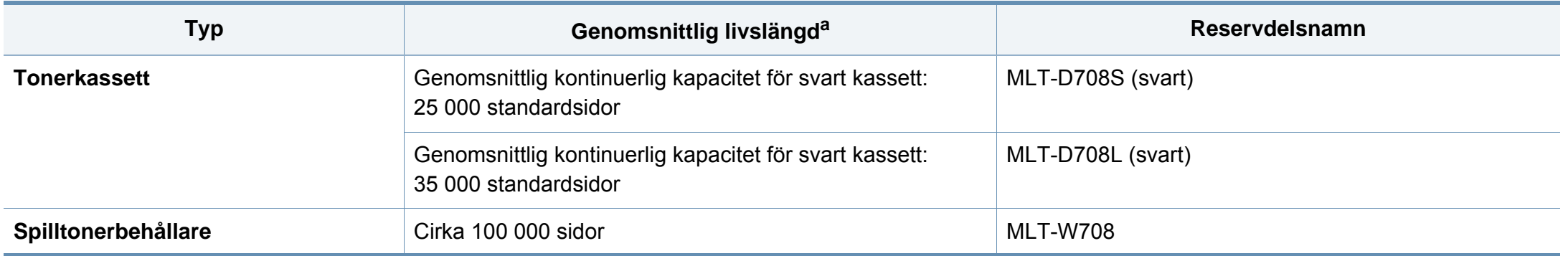

a. Angiven kapacitet med 6% täckning.

# **Tillgängligt Förbrukningsmaterial**

### **X422x series/X425x series/X430x series**

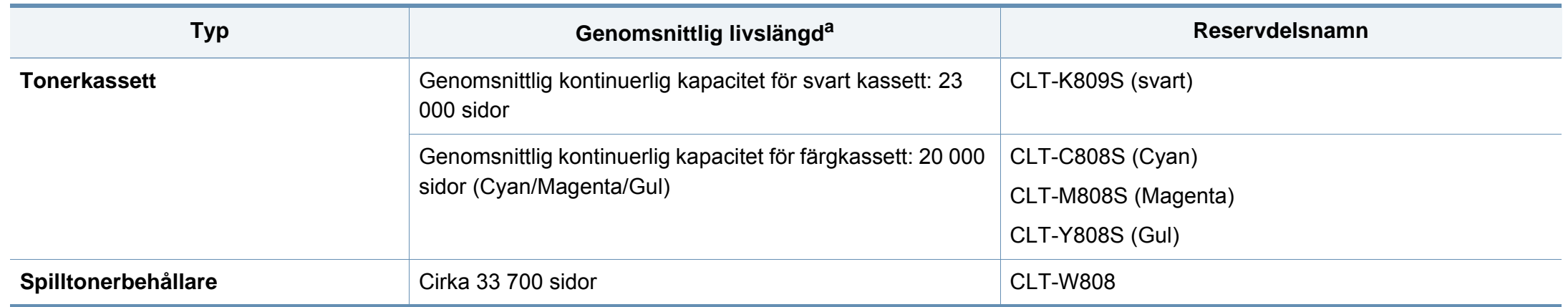

a. Angiven kapacitet med 5 % täckning.

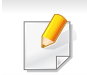

Tonerkassettens livslängd kan variera beroende på vilka alternativ och jobblägen som används.

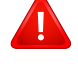

Du måste köpa nya tonerkassetter och andra tillbehör i samma land där du köpte maskinen. Annars passar de inte med maskinen. Tonerkassetter och andra tillbehör tillverkas på olika sätt beroende på skilda förhållanden i olika länder.

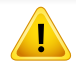

Du måste köpa förbrukningsmaterial, inklusive tonerkassetter, i samma land som du köpte maskinen. Annars är förbrukningsmaterialen inte kompatibla med maskinen eftersom systemkonfigurationen för dessa varierar från land till land.

# **Försiktighetsåtgärder**

• Koppla ur nätsladden.

Ta aldrig bort skyddet till kontrollkortet när strömmen är på.

Undvik risken för elektriska stötar genom att alltid koppla ur nätsladden när du installerar ALLA TÄNKBARA interna eller externa tillbehör.

• Ladda ur statisk elektricitet.

Kontrollkortet och interna tillbehör (nätverkskort eller DIMM-minne) är känsliga för statisk elektricitet. Innan du installerar eller tar bort ett internt tillbehör ska du ladda ur statisk elektricitet från kroppen genom att ta i metall, t.ex. den bakre metallplåten på någon enhet som är ansluten till en jordad strömkälla. Om du går omkring innan du avslutar installationen bör du ladda ur den statiska elektriciteten på nytt.

• Aktivera de tillagda tillbehören i PS-drivrutinens egenskaper.

Efter installationen av ett tillbehör som en tillbehörskassett måste PS-drivrutinanvändare göra den ytterligare inställningen. Gå till PS-skrivarens egenskaper och aktivera det tillagda tillbehöret.

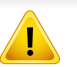

När du installerar tillbehör är batteriet inuti maskinen en servicekomponent. Byt det inte själv när du installerar tillbehör.

Om batteriet byts ut mot en felaktig typ finns risk för explosion. Kassera använda batterier enligt anvisningarna.

# <span id="page-256-0"></span>**Tillgängliga tillbehör**

Du kan köpa och installera tillbehör för att förbättra maskinens prestanda och kapacitet.

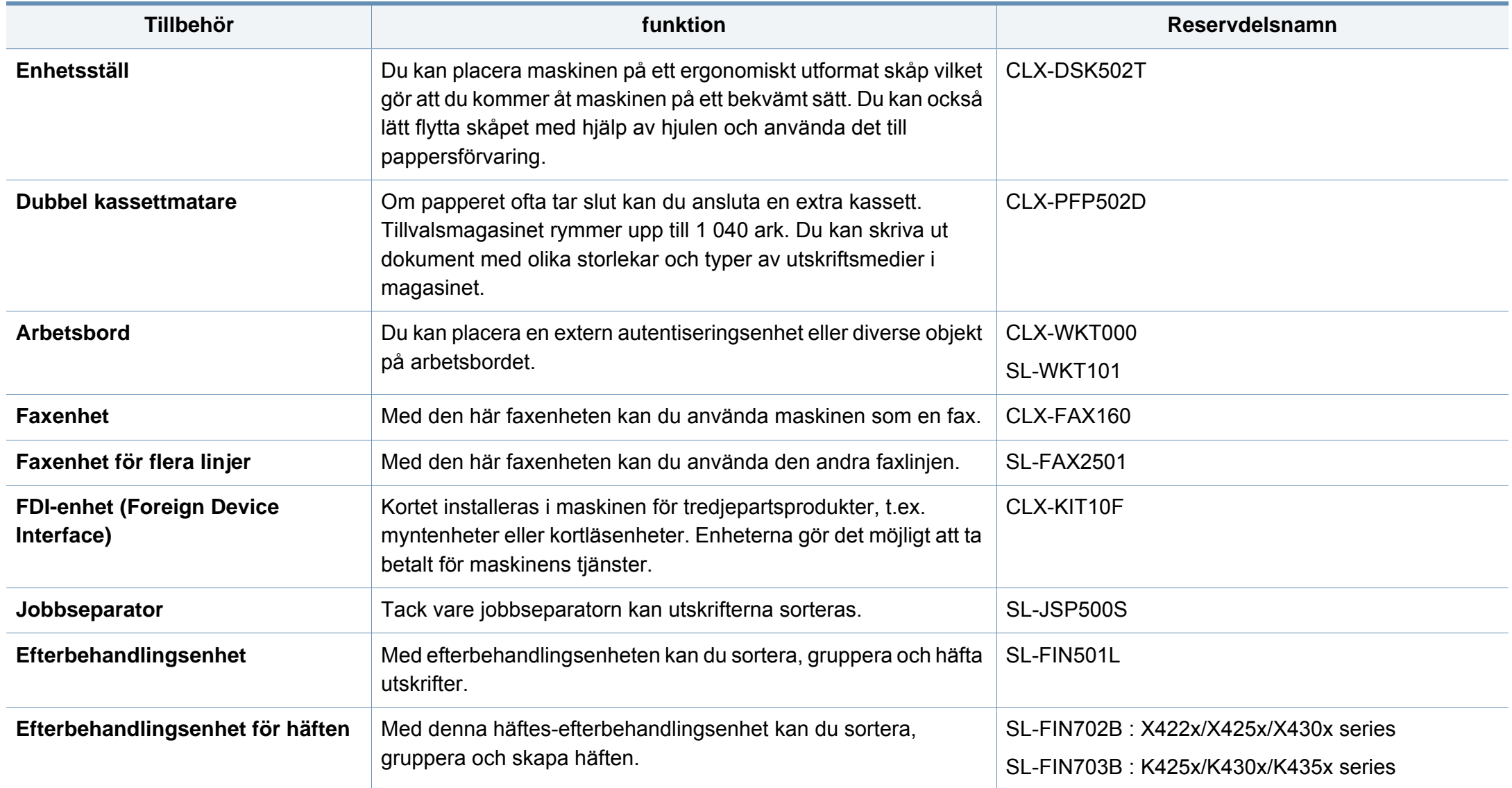

# **Tillgängliga tillbehör**

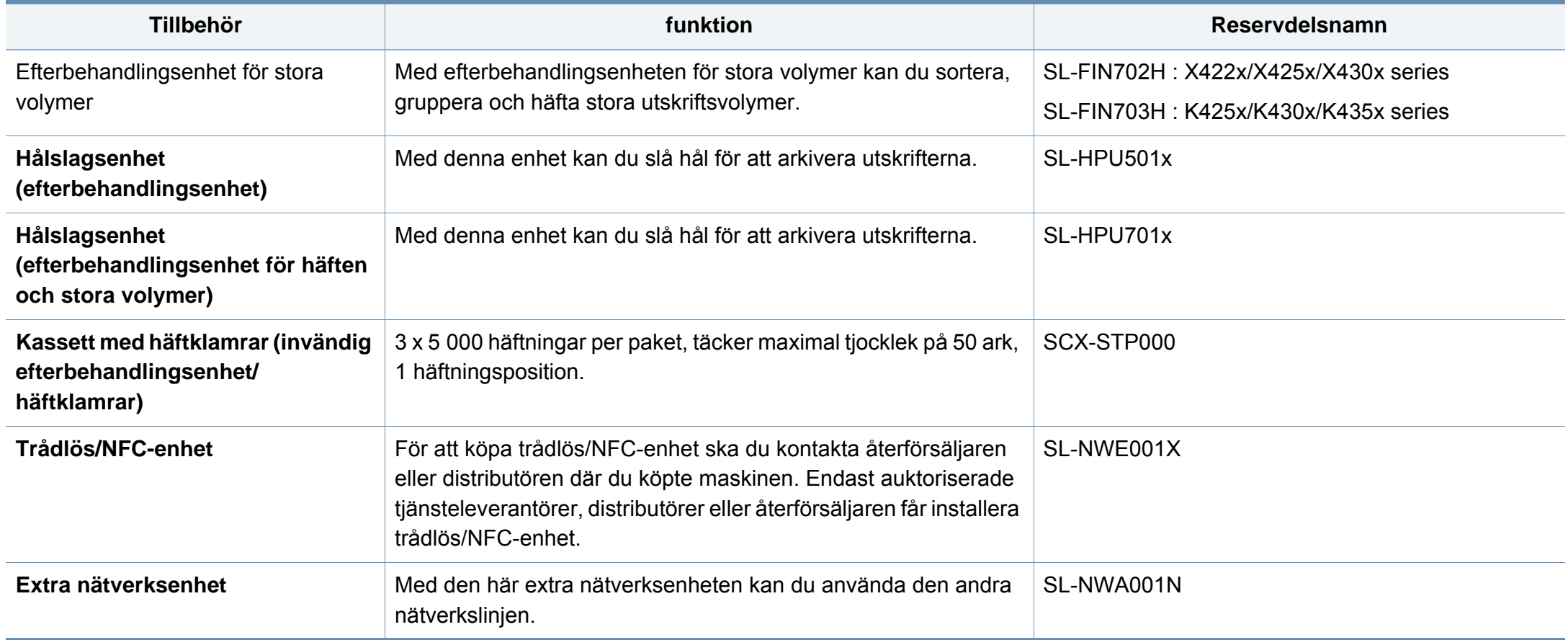

# **Tillgängliga reservdelar**

Du måste byta ut reservdelar med specifika intervaller för att skrivaren ska vara i bästa skick och för att undvika problem med utskriftskvalitet och pappersmatning som beror på slitna delar. Reservdelarna är framför allt rullar, band och dynor. Dock kan intervallerna och reservdelarna variera beroende på modell. Vi rekommenderar att byte av reservdelar endast utförs av en auktoriserad serviceverkstad, återförsäljare eller där maskinen köptes. När du ska köpa reservdelar kontaktar du försäljningsstället där du köpte skrivaren. Information om intervallerna för byte av reservdelar får du från programmet "Samsung Printer Status". Om din skrivare istället har en visningsskärm visas ett meddelande på denna. Bytesintervallerna beror på vilket operativsystem du använder, datorns prestanda, programvara, typ av anslutning, papperstyp- och storlek samt jobbets komplexitet.

### **Installera tillbehör**

### **Försiktighetsåtgärder**

• Dra ut strömsladden

Ta aldrig bort skyddet till kontrollkortet när strömmen är på.

Undvik risken för elektriska stötar genom att alltid koppla ur nätsladden när du installerar ALLA TÄNKBARA interna eller externa tillbehör.

• Eliminera statisk elektricitet

Kontrollkortet och interna tillbehör (nätverkskort eller DIMM-minne) är känsliga för statisk elektricitet. Innan du installerar eller tar bort ett internt tillbehör ska du ladda ur statisk elektricitet från kroppen genom att ta i metall, t.ex. den bakre metallplåten på någon enhet som är ansluten till en jordad strömkälla. Om du går omkring innan du avslutar installationen bör du ladda ur den statiska elektriciteten på nytt.

När du installerar tillbehör är batteriet inuti maskinen en servicekomponent. Byt det inte själv när du installerar tillbehör. Om batteriet byts ut mot en felaktig typ finns risk för explosion. Kassera använda batterier enligt anvisningarna.

#### **Ställa in Enhetsalternativ**

Vid installation av tillvalsenheter som kassett, minne osv, kommer maskinen automatiskt ange inställningar för dem. Om du inte kan använda de tillvalsenheter du installerade kan du ändra inställningar för dem i **Enhetsalternativ**.

- **1** Klicka på Windows **Starta**-meny.
	- För Windows 8 från **Charms(Snabbknappar)**, välj **Sök** > **Inställningar**.
- **2** I Windows XP/2003 väljer du **Skrivare och fax**.
	- I Windows 2008/Vista väljer du **Kontrollpanelen** > **Maskinvara och ljud** > **Skrivare**.
	- I Windows 7 väljer du **Kontrollpanelen** > **Maskinvara och ljud** > **Enheter och skrivare**.
	- I Windows 8 söker du efter **Enheter och Skrivare**.
	- I Windows Server 2008 R2 väljer du **Kontrollpanelen** > **Maskinvara** > **Enheter och skrivare**.
- **3** Högerklicka på din maskin.
- **4** I Windows XP/2003/2008/Vista trycker du på **Egenskaper**.

I kontextmenyerna i Windows 7/8 och Windows Server 2008 R2 väljer du **Skrivaregenskaper**.

# **Installera tillbehör**

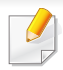

Om **Skrivaregenskaper** har en ?-symbol kan du välja andra drivrutiner kopplade till skrivaren.

#### **5** Välj **Enhetsalternativ**.

**Egenskaper**-fönstret set olika ut för olika operativsystem.

**6** Välj önskat alternativ.

En del menyer syns inte för vissa modeller, och är i så fall inte kompatibla med din maskin.

- **Kassettalternativ:** Ange den valfria kassetten som du installerade. Du kan välja kassetten.
- **Lagringsalternativ :** Ange installerat extraminne. Är denna funktion ibockad kan du välja **Utskriftsläge**.
- **Skrivarkonfiguration:** Välj önskat språk för utskrift.
- **Administratörsinställningar:** Du kan ange **Skrivarstatus** och **EMF-spoolning**.
- **Admin-jobbredovisning:** Tillåter dig att koppla enskilda användare och konton till varje utskrivet dokument.
	- **Användartillåtelse:** Med detta alternativ ibockat kan bara användare med användartillåtelse skriva ut.
- **Grupptillåtelse:** Med detta alternativ ibockat kan bara grupper med grupptillåtelse skriva ut.
- Vill du kryptera jobbredovisning, bocka i **Kryptering av lösenord för jobbredovisn.**.
	- **Inställningar för anpassat format:** Du kan specificera pappersformat.
- **7** Välj **OK** så att du lämnar **Egenskaper** eller **Skrivaregenskaper**fönstret.

# **Kontrollera livslängden för utbytbara delar**

Om du upplever återkommande problem med pappersstopp eller utskrift bör du kontrollera den återstående livslängden på förbrukningsvarorna. Byt ut motsvarande delar vid behov.

- **1** Tryck på **Inställningar** > **Hantering** > **Liv. förbr.art.** från huvudskärmen.
- **2** Kontrollera förbrukningsvarornas livslängd.

I det här kapitlet beskrivs hur du använder en USB-minnesenhet med maskinen.

### **Hur USB-skärmen fungerar**

För att använda **USB**-funktionen, tryck på **Box** > **USB** från startskärmen eller **Apps**.

Du kan lagra dokument- och bilder som skrivits ut, skannats och skickats från USB i **Box** (se ["Använda box" på sidan 194\)](#page-193-0).

Kontrollera USB-enhetens filsystem hos återförsäljaren.

Du kan bara använda en auktoriserad USB-minnesenhet med en kontakt av A-typ.

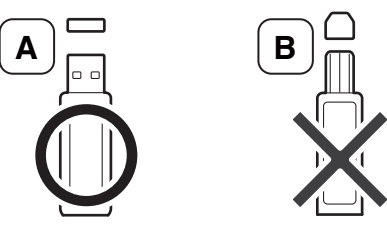

Använd bara en USB-minnesenhet som har en metallskyddad kontakt.

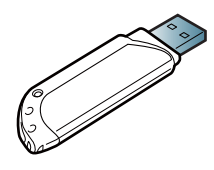

Du bör endast använda kompatibla USB-minnen (med certifiering). Annars kan det hända att skrivaren inte känner igen det.

Sätt in en USB-minnesenhet i USB-minnesporten på maskinen.

#### <span id="page-262-0"></span>**Om USB-minnesenheter**

USB-minnesenheter kan ha olika mycket minne där du kan lagra dokument, presentationer, musik och film, fotografier med hög upplösning eller andra valfria filer som du vill lagra eller flytta.

Du kan göra följande med maskinen om du har en USB-minnesenhet:

- Skanna dokument och spara dem på en USB-minnesenhet.
- Skriva ut data från en USB-minnesenhet.
- Formatera USB-minnesenheten.

Maskinen kan använda USB-minnesenheter med filsystemen FAT16/ FAT32 och en sektorstorlek på 512 byte.

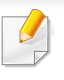

Sätt inte i USB-minnesenheten i andra portar än de portar som visas på bilden nedan. Om du sätter i USB-minnesenheten i andra portar visas ett varningsmeddelande på skärmen.

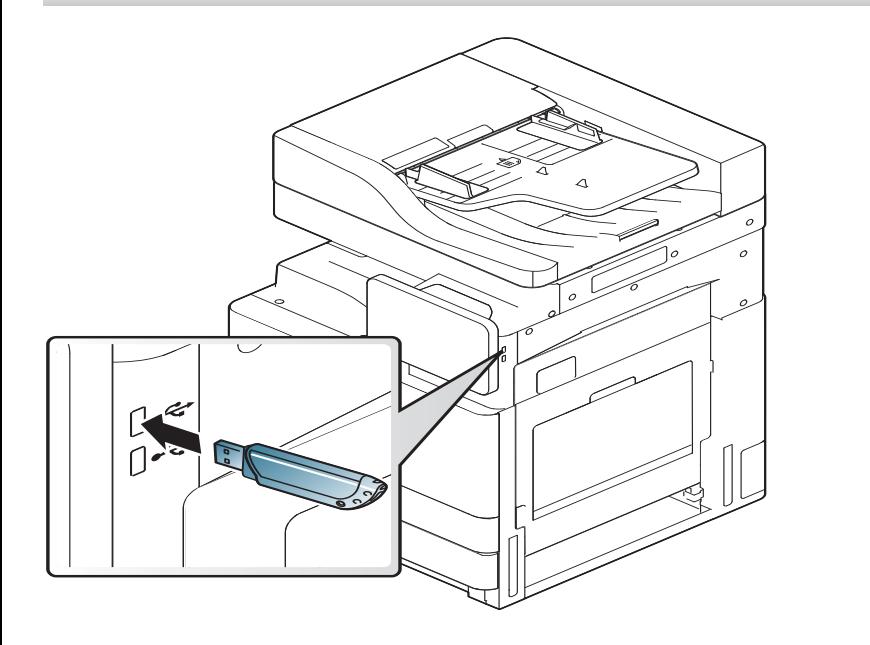

- Ta inte bort USB-minnesenheten medan den används. Maskinens garanti täcker inte skador som orsakats av användarens misstag.
	- Om USB-minnesenheten har vissa funktioner, till exempel säkerhets- och lösenordsinställningar, kanske maskinen inte upptäcker enheten automatiskt. Information om dessa funktioner finns i enhetens användarhandbok.

### **Skriva ut från en USB-minnesenhet**

Du kan skriva ut filer direkt från en USB-minnesenhet. Du kan skriva ut filer i formaten TIFF, JPEG och PRN.

Filtyper som stöds med alternativet för USB-utskrift:

- **PRN:** Endast filer som skapats med den drivrutin som medföljer maskinen är kompatibla. PRN-filer skapas genom att du markerar kryssrutan **Skriv till fil** när du skriver ut ett dokument. Dokumentet sparas som en PRN-fil i stället för att skrivas ut på papper. Endast PRNfiler som har skapats på det här sättet går att skriva ut direkt från USBminnesenheten (se ["Skriva till fil \(PRN\)" på sidan 93](#page-92-0)).
- **TIFF:** TIFF 6.0 Baseline
- **JPEG:** JPEG Baseline
- **PDF:** PDF 1,7 och lägre
	- Vid 8 bitars CMYK JPEG-filer kan jobb avbrytas.

Så här skriver du ut från en USB-minnesenhet:

**1** Sätt in en USB-minnesenhet i USB-minnesporten på maskinen.

Maskinen upptäcker enheten automatiskt och läser data på den (se ["Om USB-minnesenheter" på sidan 263\)](#page-262-0).

- Maskinen kan inte identifiera den oformaterade USBminnesenheten. Formatera och sätt sedan i USB-minnesenheten i USB-minnesporten på maskinen igen.
	- Om maskinen inte kunde identifiera USB-minnesenheten när den är i energisparläge. Slå på enheten och vänta tills maskinen är i redoläge. Sätt sedan i USB-minnesenheten i USB-minnesporten på enheten igen.
- **2** Tryck på **Box** > **USB** från startskärmen eller **Apps**.
- **3** Alla filer på USB-minnesenheten visas.

Markera den mappen eller dokumentet som du vill skriva ut från listan.

Om PDF-filen du har valt är skyddad med ett lösenord måste du känna till lösenordet för att kunna skriva ut. Ange lösenordet när du uppmanas att göra det. Om du inte känner till lösenordet avbryts utskriftsjobbet.

**4** Markera > **Skriv ut** > **Utskriftsalt.**.

- **5** Välj önskat alternativ.
	- **Kopior:** Välj antal kopior.
	- **Papperskälla:** Välj vilken kassett papperet ska matas från.
	- **Autoanpassa:** Här kan du ändra storlek på utskriftsjobbet så att det passar den valda pappersstorleken i magasinet oavsett vilken storlek dokumentet har. Välj ett magasin och tryck på **På**.
- **6** Tryck på ikonen **For** för att starta utskriften.
- **7** När utskriften är klar kan du ta bort USB-minnesenheten från maskinen.

#### **Hantera USB-minnesenhet**

Du kan ta bort en fil i taget från ett USB-minne, eller ta bort alla på en gång genom att formatera om enheten.

När du har tagit bort filer eller formaterat om USB-minnet kan filerna inte återställas. Kontrollera att du inte längre behöver filerna innan du tar bort dem.

### **Ta bort en fil**

- **1** Sätt in en USB-minnesenhet i USB-minnesporten på maskinen.
- **2** Tryck på **Box** > **USB** från startskärmen eller **Apps**.
- **3** Alla filer på USB-minnesenheten visas.

Markera den mappen eller dokumentet som du vill radera från listan.

Tryck på mappnamnet om filen ligger i en mapp.

- **4** Tryck på > **Radera**.
- **5** Tryck på **Radera** när bekräftelsefönstret visas.

### **Formatera en USB-minnesenhet**

- **1** Sätt in en USB-minnesenhet i USB-minnesporten på maskinen.
- **2** Tryck på **Box** > **USB** från startskärmen eller **Apps**.
- **3** Alla filer på USB-minnesenheten visas.

Markera mappen eller dokumentet som du vill radera från listan.

- Tryck på mappnamnet om filen ligger i en mapp.
- **4** Tryck på > **Format**.
- **5** Tryck på **Format** när bekräftelsefönstret visas.

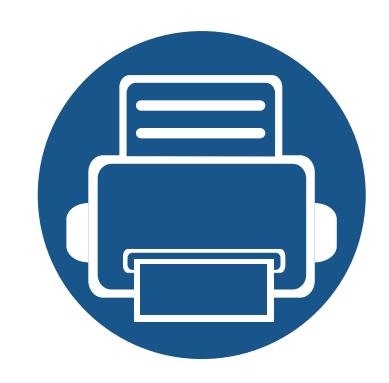

# **11. Bilaga**

I det här kapitlet finns information om de standarder som uppfylls.

- **• [Specifikationer 268](#page-267-0)**
- **• [Godkännandeinformation 278](#page-277-0)**
- **• [Copyright 288](#page-287-0)**

### <span id="page-267-0"></span>**Specifikationer för programvara**

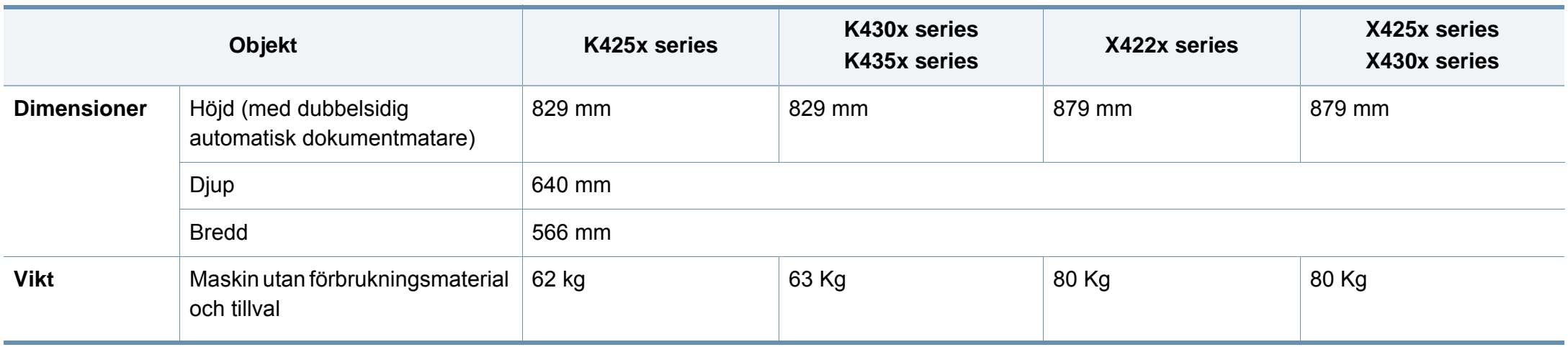

### **Miljöspecifikationer**

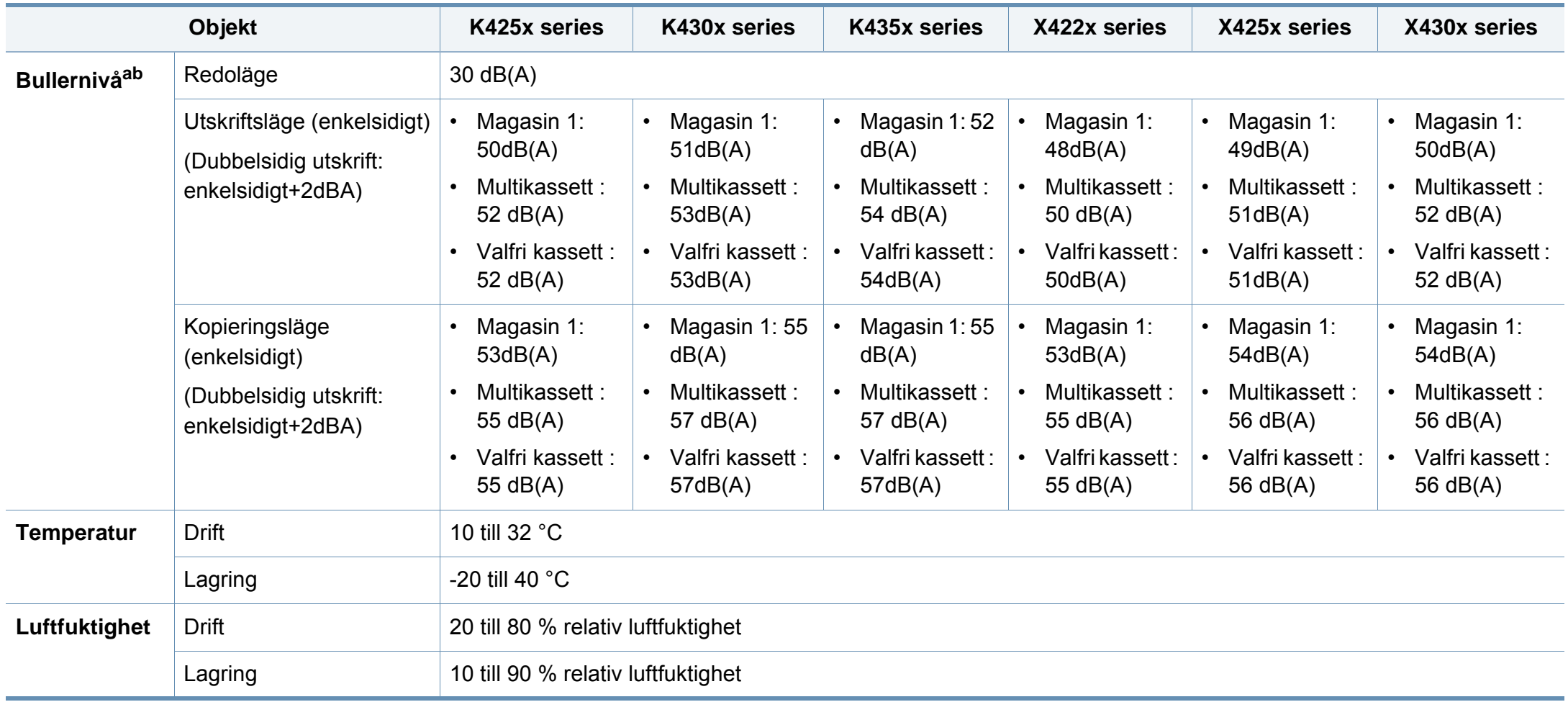

a. Ljudtrycksnivå, ISO 7779. Testad konfiguration: grundläggande maskininstallation, A4-papper, enkelsidig utskrift.

b. Endast Kina Om bruset från utrustningen är högre än 63 db (A) bör utrustningen placeras på en relativt avskiljd plats.

### **Elspecifikationer**

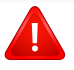

Strömkraven baseras på landet/regionen där enheten säljs. Omvandla inte driftspänningen. Om du gör det kan enheten skadas och produktgarantin gäller inte.

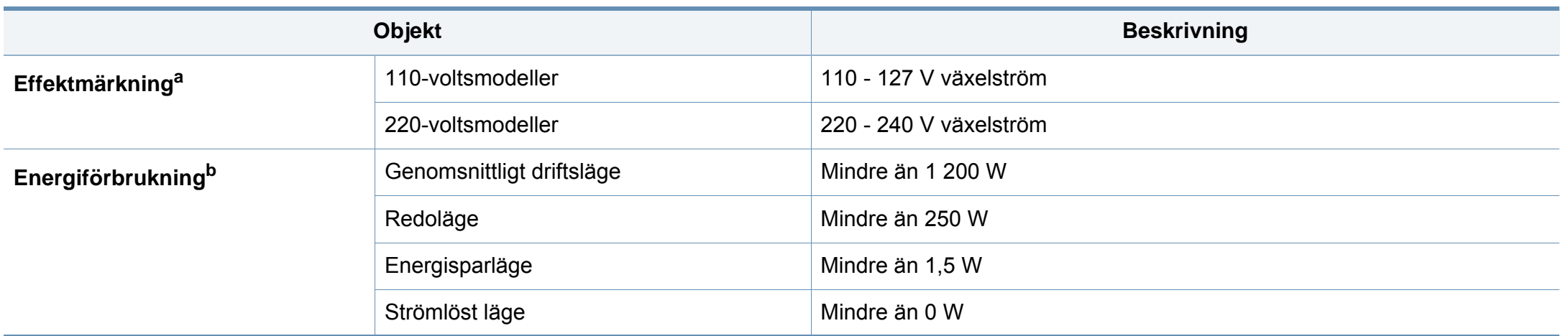

a. se märkdata på maskinen angående spänning, frekvens (hertz) och typ av ström.

b. Strömförbrukningen kan påverkas av skrivarens status, inställningsvillkor, driftsmiljö och mätningsutrustning, samt av de metoder som tillämpas i landet.

### **Specifikationer för utskriftsmedier**

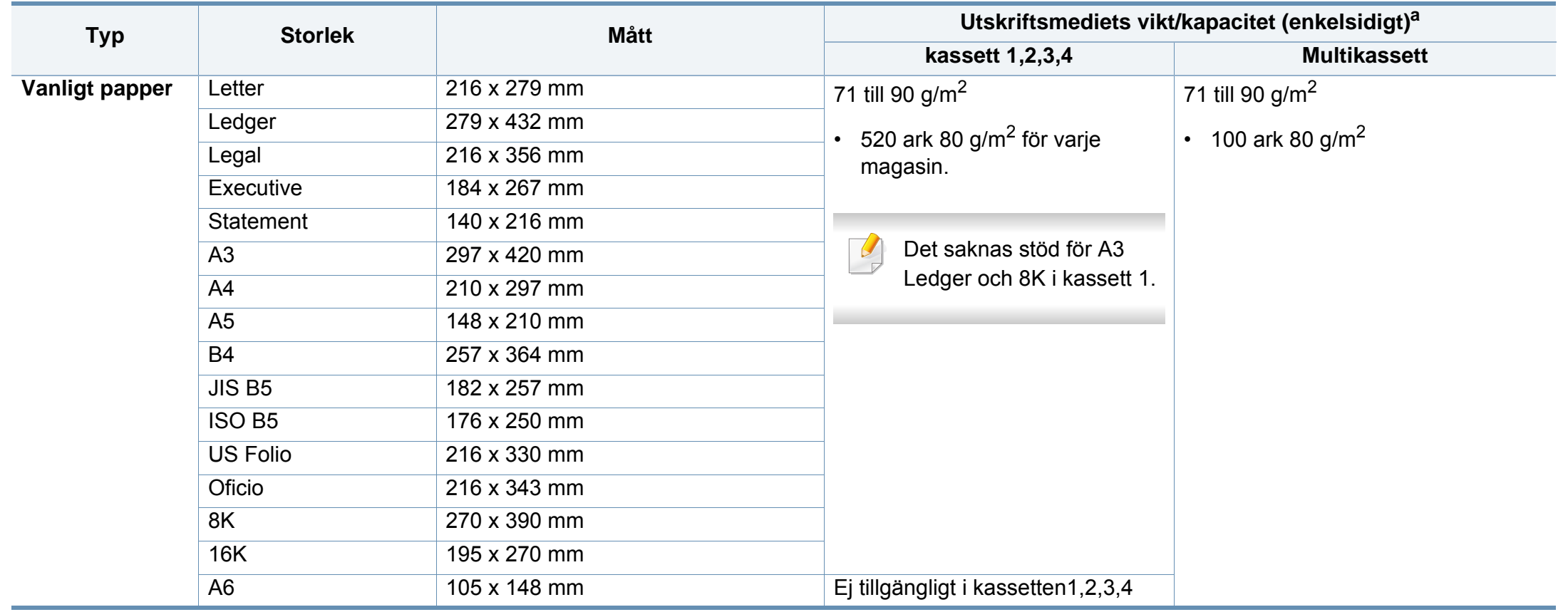

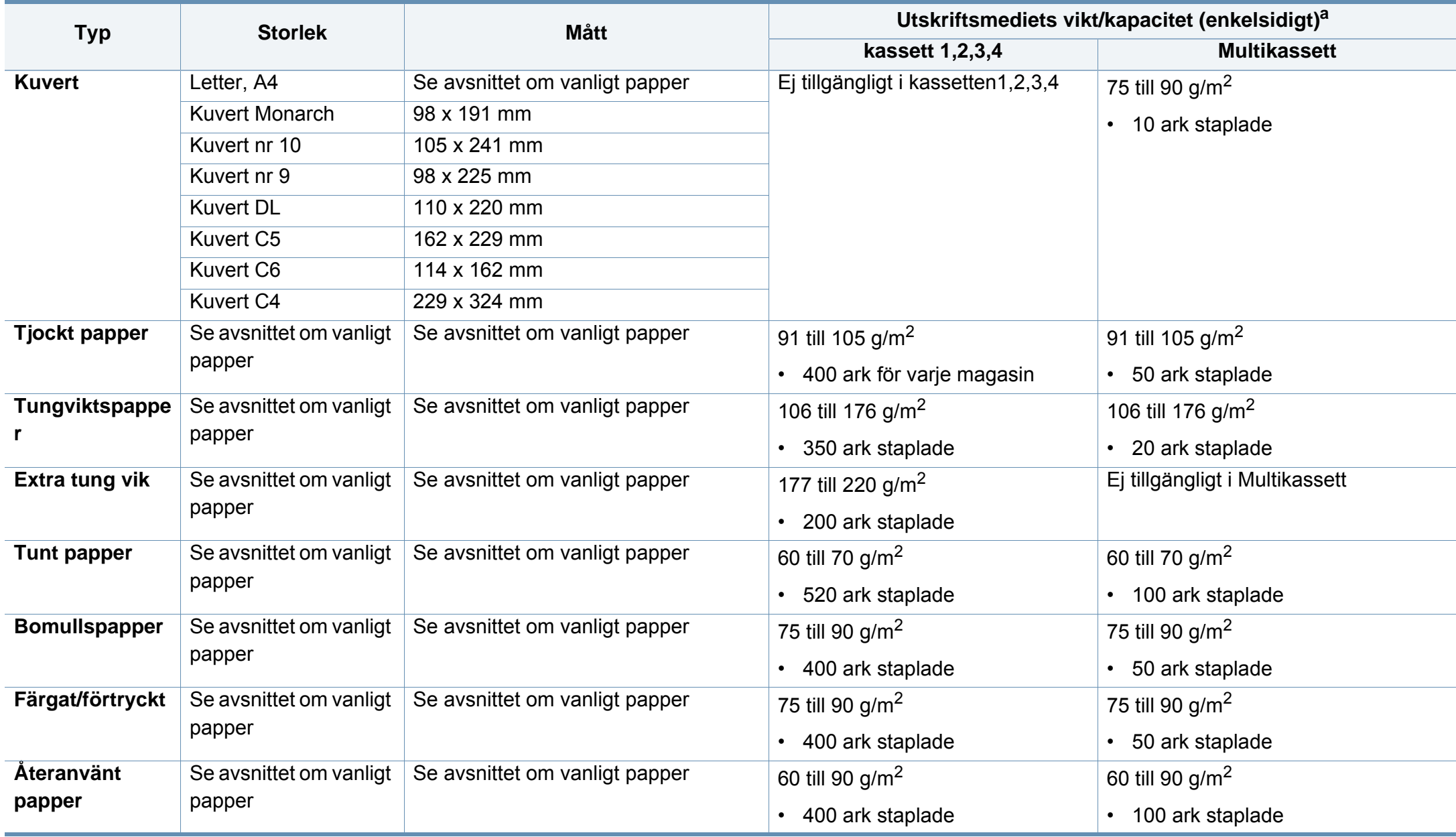

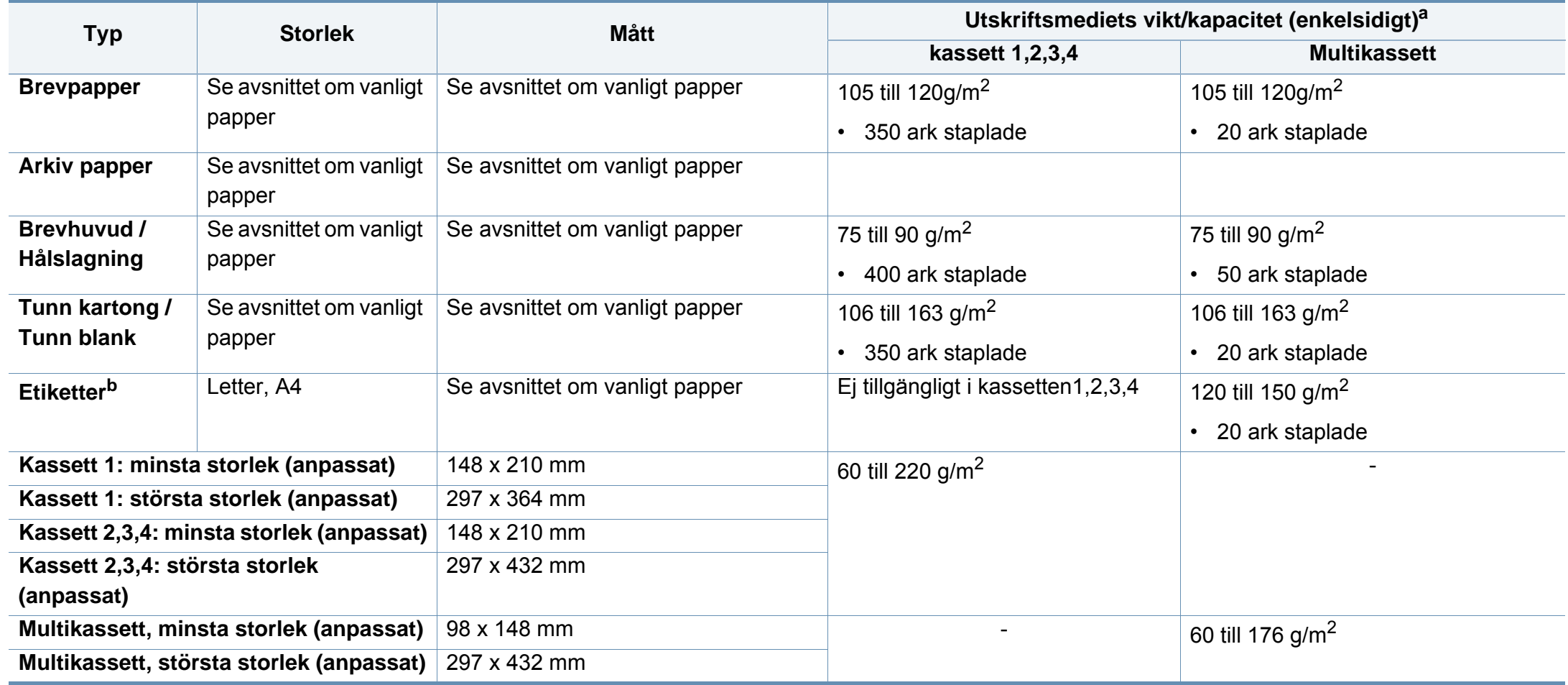

a. Kapaciteten kan variera beroende på mediets ytvikt, tjocklek och utskriftsmiljön.

b. Jämnheten på de etiketter som används i maskinen ligger mellan 100 och 250 (Sheffieldpunkter). Detta är ett mått på hur jämna de är.

### **Systemkrav**

### **Microsoft® Windows®**

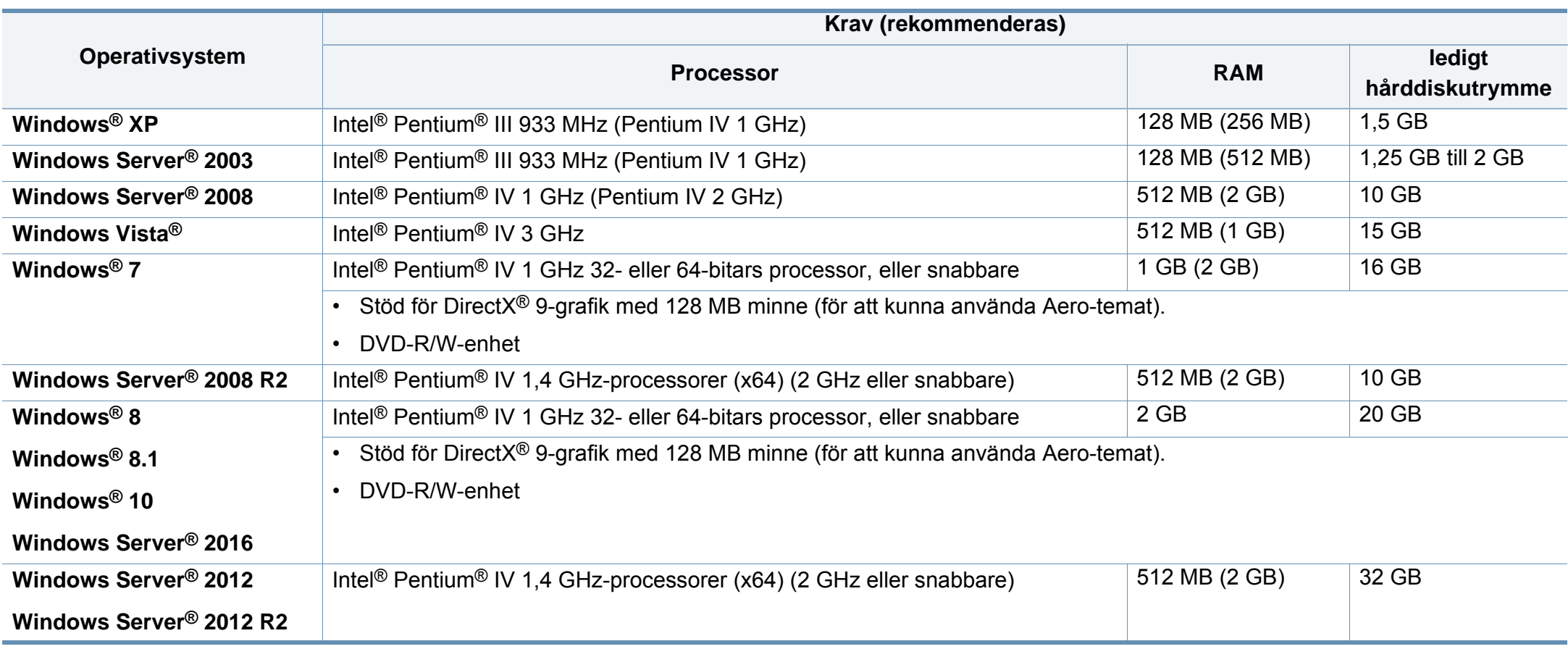

- Internet Explorer 6.0 eller senare krävs för alla Windows-operativsystem.
- Användare med administratörsrättigheter kan installera programvaran.
- **Windows Terminal Services** är kompatibelt med maskinen.

### **Mac**

 $\overline{u}$ 

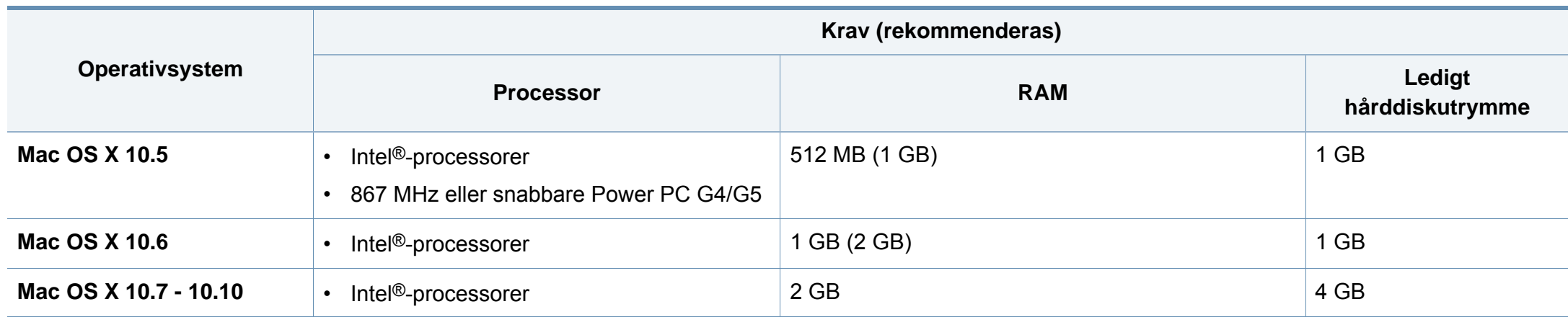

### **Linux**

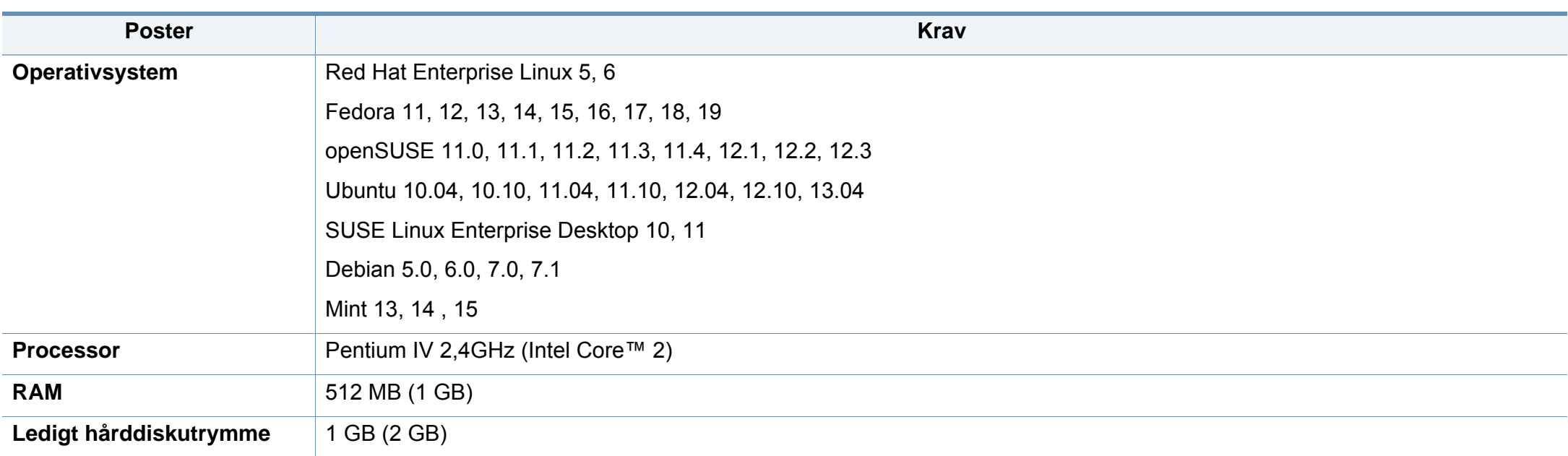

### **Unix**

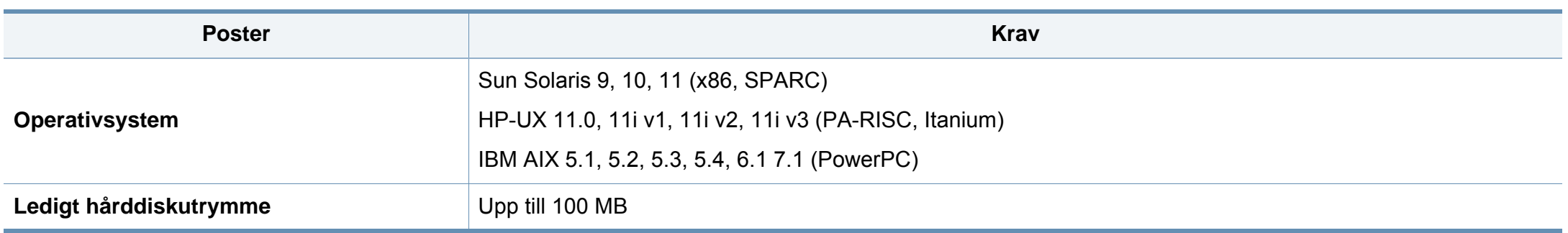

### **Nätverksmiljö**

Gäller endast modeller med trådlös eller trådbunden nätverksanslutning (se ["Funktioner fördelade på modell" på sidan 9\)](#page-8-0).

Du måste installera nätverksprotokoll på skrivaren om du vill använda den som nätverksskrivare. Följande tabell visar vilka nätverksmiljöer maskinen kan användas i.

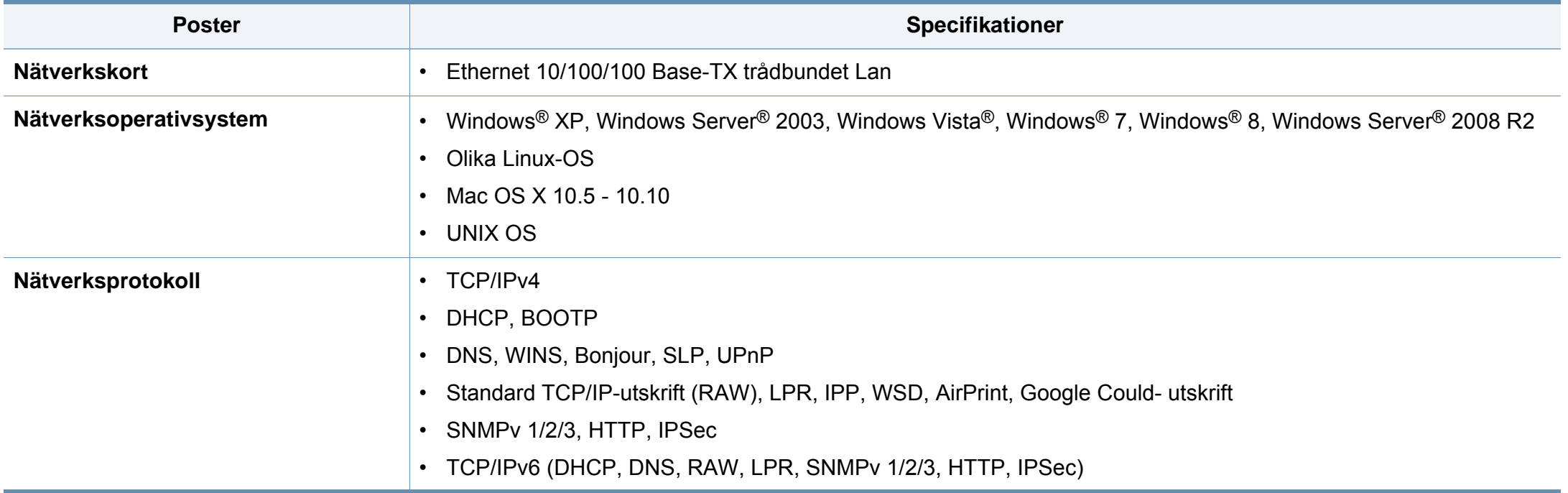

<span id="page-277-0"></span>Den här maskinen är utformad för en normal arbetsmiljö och certifierad med flera godkännandedeklarationer.

#### **Säkerhetsdeklaration för laser**

Skrivaren är certifierad i USA och uppfyller kraven i DHHS 21 CFR, paragraf 1 underparagraf J för Klass I (1) laserprodukter, och, i övriga världen, certifierad som en Klass I-laserprodukt som uppfyller kraven i IEC 60825-1: 2007.

Klass 1-laserprodukter anses inte vara skadliga. Lasersystemet och skrivaren är konstruerade så att människor aldrig kommer i kontakt med laserstrålning överstigande klass 1 under normal drift, underhåll och föreskriven service.

### **Varning**

Använd eller reparera aldrig skrivaren om skyddet till laser-/ skannerenheten är borttaget. Den reflekterade strålen kan skada dina ögon, även om den är osynlig.

Vid användning av denna produkt ska de grundläggande säkerhetsföreskrifterna alltid följas för att minska risken för brand, elektriska stötar och personskador:

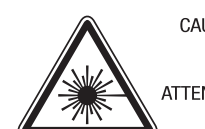

CAUTION - CLASS 3B. INVISIBLE LASER RADIATION WHEN OPEN. AVOID EXPOSURE TO THE BEAM. ATTENTION - CLASSE 3B. RADIATION LASER INVISIBLE EN CAS D'OUVERTURE, EVITER L'EXPOSITION AU FAISCEAU. GEFAHREN - KLASSE 3B: UNSICHTBARE LASERSTRAHLUNG WENN GEOFFNET, STRAHLENAUSSETZUNG VERMEIDEN, ATTENZIONE - CLASSE 3B. RADIAZIONI LASER INVISIBILI CON IL DISPOSITIVO APERTO, EVITARE L'ESPOSIZIONE AL RAGGIO. PRECAUCIÓN - RADIACIÓN LÁSER INVISIBLE DE CLASE 3B PRESENTE AL ABRIR. EVITE LA EXPOSICIÓN AL HAZ. PERIGO - CLASSE 3B. RADIACÃO LASER INVISÍVEL AO ABRIR. EVITE EXPOSICÃO DIRECTA AO FEIXE. GEVAAR - KLASSE 3B, ONZICHTBARE LASERSTRALING INDIEN GEOPEND, VERMIJD BLOOTSTELLING AAN DE STRAAL. ADVARSEL - KLASSE 3B. USYNLIG LASERSTRÅLING VED ÅBNING. UNDGÅ UDSÆTTELSE FOR STRÅLING. ADVARSEL - KLASSE 3B. USYNLIG LASERSTRÅLING NÅR DEKSEL ÅPNES. UNNGÅ EKSPONERING FOR STRÅLEN. VARNING - KLASS 3B OSYNLIG LASERSTRÅLNING NÄR DENNA DEL ÄR ÖPPNAD, STRÅLEN ÄR FARLIG. VAROITUS - LUOKAN 3B NÄKYMÄTTÖMÄLLE LASER-SÄTEILYÄ AVATTUNA. VÄLTÄ ALTISTUMISTA SÄTEELLE. 注 意 - CLASS 3B。严禁打开. 以免被不可见激光辐射 泄漏灼伤 의 - 열리면 등급 3B 비가시 레이저 방사선이 방출됩니다. 광선에 노출을 피하십시오.

#### **Endast Taiwan**

#### 警告使用者:

주

此爲甲類資訊技術設備,於居住環境中使用時,可能會造成射頻擾動, 在此種情況下,使用者會被要求採取某此適當的對策.

#### **Ozonsäkerhet**

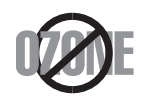

Produkten släpper ut mindre än 0,1 ppm ozon. I och med att ozon är tyngre än luft bör du sörja för god ventilation där du använder skrivaren.

### **Kvicksilversäkerhet**

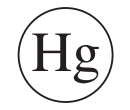

Innehåller kvicksilver, kassera enligt lokala, statliga och federala lagar (endast USA).

#### **Energispar**

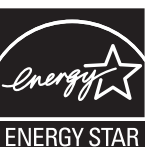

Skrivaren innehåller avancerad teknik för att spara energi som minskar energiförbrukningen när den inte används aktivt.

Om skrivaren inte tar emot data under en längre tid minskar energiåtgången automatiskt.

Namnet ENERGY STAR och ENERGY STAR-märket är registrerade varumärken i USA.

[Om du vill veta mer om ENERGY STAR-programmet besöker du](http://www.energystar.gov)  http://www.energystar.gov.

Modeller som är godkända enligt ENERGY STARspecifikationerna är försedda med en ENERGY STAR-dekal. Kontrollera om skrivaren har en sådan.

#### **Perkloratvarning**

Denna perkloratvarning gäller endast primära litiumknappcellsbatterier (CR, mangandioxid) i produkter som ENDAST säljs eller distribueras i Kalifornien, USA.

Perkloratmaterial – specialhantering kan krävas.

[Se www.dtsc.ca.gov/hazardouswaste/perchlorate. \(Endast USA\)](http://www.dtsc.ca.gov/hazardouswaste/perchlorate)

### **Återvinning**

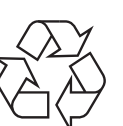

Återvinn eller deponera produktens förpackningsmaterial på ett miljövänligt sätt.

#### **Endast Kina**

#### 回收和再循环

为了保护环境, 我公司已经为废弃的产品建立了回收和再循环系统。 我们会为您无偿提供回收同类废旧产品的服务。

当您要废弃您正在使用的产品时,请您及时与授权耗材更换中心取得联系, 我们会及时为您提供服务。

[Webbplatsen : http://www.samsung.com/cn/support/location/](http://www.samsung.com/cn/support/location/supportServiceLocation.do?page=SERVICE.LOCATION) supportServiceLocation.do?page=SERVICE.LOCATION

此为A级产品, 在生活环境中, 该产品可能会造成无线电干扰。 在这种情况下,可能需要用户对其干扰采取切实可行的措施。

#### 中国能效标识

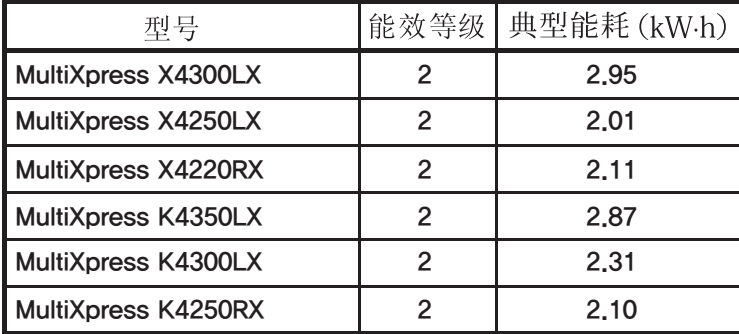

依据国家标准 GB 21521-2014

### **Avfallshantering (kassera elektrisk och elektronisk utrustning)**

### **(Gäller i länder med separata insamlingssystem)**

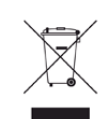

Märkningen på produkten, tillbehören eller dokumentationen anger att produkten och de elektroniska komponenterna (t.ex. laddare, headset, USB-kabel) inte ska kasseras tillsammans med annat hushållsavfall. För att förhindra miljöskador och minska hälsorisken ska dessa skiljas från andra typer av avfall och återvinnas.

Hemanvändare bör antingen kontakta återförsäljaren som de köpte produkten av, eller kommunen för information om hur och var de kan lämna produkten för miljövänlig återvinning.

Kontorsanvändare bör kontakta sin leverantör och kontrollera villkoren i inköpskontraktet. Den här produkten och dess elektriska komponenter ska inte blandas med annat kommersiellt avfall.

### **Endast USA**

[Elektronikskrot ska kastas i en godkänd återvinningsbehållare. Du kan ta](http://www.samsung.com/recyclingdirect)  reda på var närmaste återvinningsstation finns genom att besöka vår [webbplats: www.samsung.com/recyclingdirect Eller ring, \(877\) 278 - 0799](http://www.samsung.com/recyclingdirect)

#### **EU REACH SVHC-försäkran**

För information om Samsungs miljöåtaganden och produktspecifika lagstadgade skyldigheter, t.ex. REACH, besök: www.samsung.com/uk/ aboutsamsung/samsungelectronics/corporatecitizenship/data\_corner.html

### **State of California Proposition 65 Warning (Endast USA)**

The California Safe Drinking Water and Toxic Enforcement Act requires the Governor of California to publish a list of chemicals known to the state of California to cause cancer or reproductive toxicity and requires businesses to warn of exposure to such chemicals.

WARNING: This product contains chemicals known to the State of California to cause cancer and birth defects or other reproductive harm. This appliance and its accessories can cause low-level exposure to chemicals during operation, which can be reduced by operating the appliance in a well ventilated area, and low-level exposure to chemicals through other use or handling.

#### **Endast Taiwan**

警告

本電池如果更換不正確會有爆炸的危險 請依製造商說明書處理用過之電池

#### **Radiofrekvensstrålning**

### **FCC-information till användaren**

Enheten uppfyller del 15 i FCC-reglerna. Den får användas om följande två villkor är uppfyllda:

- Enheten får inte ge upphov till skadlig interferens och
- enheten måste acceptera inkommande interferens, inklusive störningar som orsakar oönskad drift.

Apparaten har testats och funnits överensstämma med gränsvärdena för en digital enhet i klass B, enligt del 15 av FCC-reglementet. Gränsvärdena är framtagna för att ge ett rimligt skydd mot skadliga störningar i en bostad. Utrustning ger upphov till, använder och kan utstråla radiofrekvensenergi, och kan om den inte installeras och används enligt anvisningarna orsaka skadliga störningar i radiokommunikation. Det finns emellertid ingen garanti för att störningar inte inträffar i en viss installation. Om utrustningen orsakar skadliga störningar på radio- eller TV-mottagningen, vilket kan påvisas genom att stänga av och sedan sätta på utrustningen igen, uppmanas användaren att försöka korrigera störningen genom att vidta en eller flera av följande åtgärder:

- Rikta om eller flytta mottagarantennen.
- Öka avståndet mellan utrustningen och mottagaren.
- Anslut utrustningen till ett annat vägguttag eller en annan strömkrets än den som mottagaren är ansluten till.

- Rådfråga återförsäljaren eller en erfaren radio/TV-tekniker om du behöver hjälp.
	- Ändringar eller modifieringar som inte uttryckligen godkänts av den tillverkare som är ansvarig för produktöverensstämmelserna kan innebära att användaren inte längre får använda apparaten.

### **Kanadensiska bestämmelser för radiostörningar**

Den digitala enheten överstiger inte de gränsvärden för klass B radiostörningar från digitala apparater såsom de anges i standarden för störningsorsakande utrusning, betecknad "Digital Apparatus", ICES-003 från Industry and Science Canada.

Cet appareil numérique respecte les limites de bruits radioélectriques applicables aux appareils numériques de Classe B prescrites dans la norme sur le matériel brouilleur : "Appareils Numériques", ICES-003 édictée par l'Industrie et Sciences Canada.

### **RFID (Radio Frequency Interface Device)**

RFID-användning av denna apparat ska ske på följande två villkor: (1) Denna apparat får inte orsaka skadlig interferens, och (2) denna apparat måste acceptera inkommande störningar, inklusive störningar som orsakar oönskad drift. (Endast USA, Frankrike, Taiwan)

#### **Endast Taiwan**

#### 低功率雷波輻射性雷機管理辦法

- 第十二條 經型式認證合格之低功率射頻電機,非經許可, 公司、商號或使用者均不得擅自變更頻率、 加大功率或變更原設計之特性及功能。
- 第十四條 低功率射頻電機之使用不得影響飛航安全及干擾合法通信; 經發現有干擾現象時,應立即停用, 並改善至無干擾時方得繼續使用。 前項合法通信,指依電信法規定作業之無線電通信。 低功率射頻電機須忍受合法通信或工業、 科學及醫療用電波輻射性電機設備之干擾。

### **Endast Ryssland/Kazakstan/Vitryssland**

Изготовитель: «Самсунг Электроникс Ко., Лтд.» (Мэтан-донг) 129, Самсунг-ро, Енгтонг-гу, г. Сувон, Кёнги-до, Республика Корея Импортер: ООО «Самсунг Электроникс Рус Компани» Адрес: 125009, г. Москва, ул. Воздвиженка 10

Самсунг Электроникс Ко. Лтд (Мэтан-донг) 129, Самсунг-ро, Енгтонг-гу, Сувон к., Кёнги-до, Корея Республикасы «САМСУНГ ЭЛЕКТРОНИКС КЗ ЭНД ЦЕНТРАЛ ЭЙЖА» ЖШС Занды мекен-жайы: Қазақстан Республикасы, Алматы к., Әл-Фараби даңғылы, 36, 3,4-қабаттар

#### **Endast Tyskland**

Das Gerät ist nicht für die Benutzung am Bildschirmarbeitsplatz gemäß BildscharbV vorgesehen.

Das Gerät kann der Bildschirmarbeitsverordnung unterliegen und in diesem Zusammenhang Abweichungen von an Bildschirmarbeitsplätze zu stellenden Anforderungen (Zeichengröße auf Bildschirmgerät und Tastatur) aufweisen. Es ist daher für Tätigkeiten nicht geeignet, bei denen Beschäftigte das Gerät für einen nicht unwesentlichen Teil ihrer normalen Arbeit mit Bildschirmarbeit benutzen.

Bei Aufstellung des Gerätes darauf achten, dass Blendungen durch in der Anzeige spiegelnde Lichtquellen vermieden werden.

#### **Endast Turkiet**

. Bu ürünün ortalama yaşam süresi 7 yıl, garanti suresi 2 yildir.

#### **Endast Thailand**

Denna telekommunikationsutrustning stämmer i enlighet med NTC's tekniska krav.

#### **Endast Kanada**

Denna produkt överensstämmer med gällande tekniska specifikationer för Industry Canada. / Le present materiel est conforme aux specifications techniques applicables d'Industrie Canada.

REN-numret (Ringer Equivalence Number) används för att avgöra antalet enheter om kan vara anslutna till en telefonlinje. Termineringen på en uppkoppling kan bestå av alla kombinationer av enheter som uppfyller kravet att summan av REN för alla enheter inte överstiger fem. / L'indice d'equivalence de la sonnerie (IES) sert a indiquer le nombre maximal de terminaux qui peuvent etre raccordes a une interface telephonique. La terminaison d'une interface peut consister en une combinaison quelconque de dispositifs, a la seule condition que la somme d'indices d'equivalence de la sonnerie de tous les dispositifs n'excede pas cinq.

#### **Faxmärkning**

Enligt Telephone Consumer Protection Act från 1991 är all användning av dator eller annan elektronisk utrustning för att sända någon typ av meddelanden med hjälp av en faxtelefon förbjuden om inte varje sådant meddelande innehåller en tydlig marginal överst eller längst ned på varje skickad sida, eller på meddelandets första sida, som innehåller följande information:

- **1** Datum och tidpunkt för sändningen.
- **2** Identifiering av företaget eller den person som skickar meddelandet.
- **3** Telefonnumret till den sändande maskinen, företaget eller personen.

Telebolaget kan ändra sina kommunikationsmedel eller procedurer utifrån gällande behov om de inte står i strid med reglerna och förordningarna i FCC Part 68. Om sådana ändringar kan förväntas göra kundens utrustning inkompatibel med telebolagets kommunikationsfunktioner, eller kräva modifiering av sådan terminalutrustning eller på annat sätt materiellt påverka dess användning eller prestanda, ska kunden meddelas skriftligen om detta i god tid.

### **REN-nummer (Ringer Equivalence Number)**

REN- och FCC-registreringsnumret för maskinen hittas på etiketten på maskinens under- eller baksida. Ibland är det nödvändigt att uppge dessa nummer till telebolaget.

REN-numret är ett mått på maskinens elektriska belastning på telefonlinjen och kan användas för att avgöra om linjen har överbelastats. Om du installerar flera typer av utrustning på samma telefonlinje kan det leda till olika problem när du ringer och tar emot samtal. Summan av alla RENnummer för den utrustning som är ansluten till telefonlinjen ska vara mindre än fem för att undvika att telefonbolagets tjänst störs. I vissa fall kan det hända att fem REN-nummer inte kan användas på din telefonlinje. Om någon del av din telefonutrustning inte fungerar korrekt bör du genast koppla ur den från telefonlinjen eftersom telenätet annars kan skadas.

Utrustningen överensstämmer med Part 68 i FCC-reglementet och de krav som antagits av ACTA. På utrustningens baksida finns en etikett som bl.a. innehåller ett produktnummer i formatet US:AAAEQ##TXXXX. Om din telefonileverantör efterfrågar detta nummer måste du uppge det för dem.

- FCC-reglerna anger att ändringar eller modifieringar som inte uttryckligen är godkända av tillverkaren kan innebära att användaren inte längre får använda apparaten. Om terminalutrustningen skadar telenätet måste telebolaget meddela kunden att tjänsten kan avbrytas. I de fall då det inte är praktiskt genomförbart att meddela kunden kan företaget tillfälligt avbryta tjänsten förutsatt att de:
	- **a** Meddelar kunden så snart som möjligt.
	- **b** Ger kunden tillfälle att korrigera utrustningsproblemet.
	- **c** Meddelar kunden om rättigheten att klaga hos Federal Communication Commission enligt de procedurer som fastställts i FCC Rules and Regulations Subpart E of Part 68.

### **Du bör också känna till att**

- Maskinen är inte utformad för att anslutas till ett digitalt PBX-system.
- Om du tänker använda ett datormodem eller ett faxmodem på samma telelinjer som maskinen kan det leda till överförings- och mottagningsproblem för all utrustning. Det rekommenderas att du inte delar maskinens linje med annan utrustning än en vanlig telefon.
- Om ditt område ofta utsätts för blixtnedslag eller strömstörningar rekommenderar vi att du installerar ett strömskydd för både el- och teleledningarna. Du kan köpa strömskydd från din återförsäljare eller en annan tele- eller elektronikförsäljare.
- När du programmerar nödnummer och/eller ringer testsamtal till nödnummer, måste du i förväg kontakta larmcentralen (på ett annat nummer än nödnumret) om dina testavsikter. Larmoperatören ger dig anvisningar för hur du ska testa nödnumret.
- Maskinen får inte användas tillsammans med myntautomater eller för betalsamtal.
- Maskinen kan kopplas magnetiskt till hörselhjälpmedel.

Du kan på ett säkert sätt ansluta denna utrustning till telenätet med en vanlig väggkontakt, USOC RJ-11C.

#### **Ersätta den anpassade kontakten (endast för Storbritannien)**

### **Viktigt**

Maskinens nätsladd är utrustad med en 13 A-standardkontakt (BS 1363) och har en 13 A-säkring. Om du byter eller undersöker säkringen måste du sätta tillbaka rätt säkring på 13 A. Du måste sedan sätta tillbaka säkringsskyddet. Om du har tappat bort säkringsskyddet ska du inte använda kontakten förrän du har ett nytt säkringsskydd.

Kontakta återförsäljaren.

Kontakten på 13 A är den vanligaste typen i Storbritannien och bör passa. Vissa byggnader (mestadels äldre) har emellertid inte uttag för en vanlig kontakt på 13 A. Då måste du köpa en lämplig nätkontaktsadapter. Ta inte bort den gjutna kontaktdelen.

Om du tar bort den gjutna kontaktdelen bör du göra dig av med den direkt. Du kan inte koppla in ny kabel på kontakten, och du kan få en elektrisk stöt om du sätter in den i ett uttag.

### **Viktig varning**

 $\pm$ 

Den här maskinen måste jordas.

Trådarna i nätsladden har följande färgkoder:

- **Grön och gul:** jord
- **Blå:** neutral
- 

Om trådarna i din nätsladd inte matchar färgerna i din kontakt, gäller följande:

Du måste ansluta den gröna/gula tråden till stiftet märkt med "E" eller med jordsymbolen eller till den gröna/gula eller gröna anslutningen.

Du måste koppla den blå tråden till stiftet som är märkt med ett "N" eller är svartfärgat.

Du måste koppla den bruna tråden till stiftet som är märkt med ett "L" eller är rödfärgat.

Du måste ha en säkring på 13 A i kontakten, adaptern eller elpanelen.

### **Deklaration om överensstämmelse (Länder i Europa)**

### **Godkännanden och certifieringar**

CE

• Brun: spänningsförande **Samsung Electronics intygar härmed att produkten [K425x/** K430x/K435x/X422x/X425x/X430x series] uppfyller kraven som anges i direktivet om radioutrustning och teleterminalutrustning (1999/5/EG).

> Denna deklaration om överensstämmelse finns på **[www.samsung.com](http://www.samsung.com)**, gå till Support > Filarkiv och ange skrivarens (MFP) namn så att motsvarande dokument visas.

**1 januari 1995:** Kommissionens direktiv 2006/95/EG om approximation av medlemsstaternas lagstiftning som avser lågspänningsutrustning.

**1 januari 1996:** Kommissionens direktiv 2004/108/EG om harmonisering av medlemsstaterna lagstiftning som avser elektromagnetisk kompatibilitet.

**9 mars 1999:** Kommissionens direktiv 1999/5/EG om radioutrustning och terminalutrustning för telekommunikation och ömsesidigt erkännande av deras överensstämmelse. En undertecknad kopia av Declaration of Conformity, som definierar de relevanta direktiven och refererade normer kan erhållas från din representant för Samsung Co., Ltd.

### **Endast Kina**

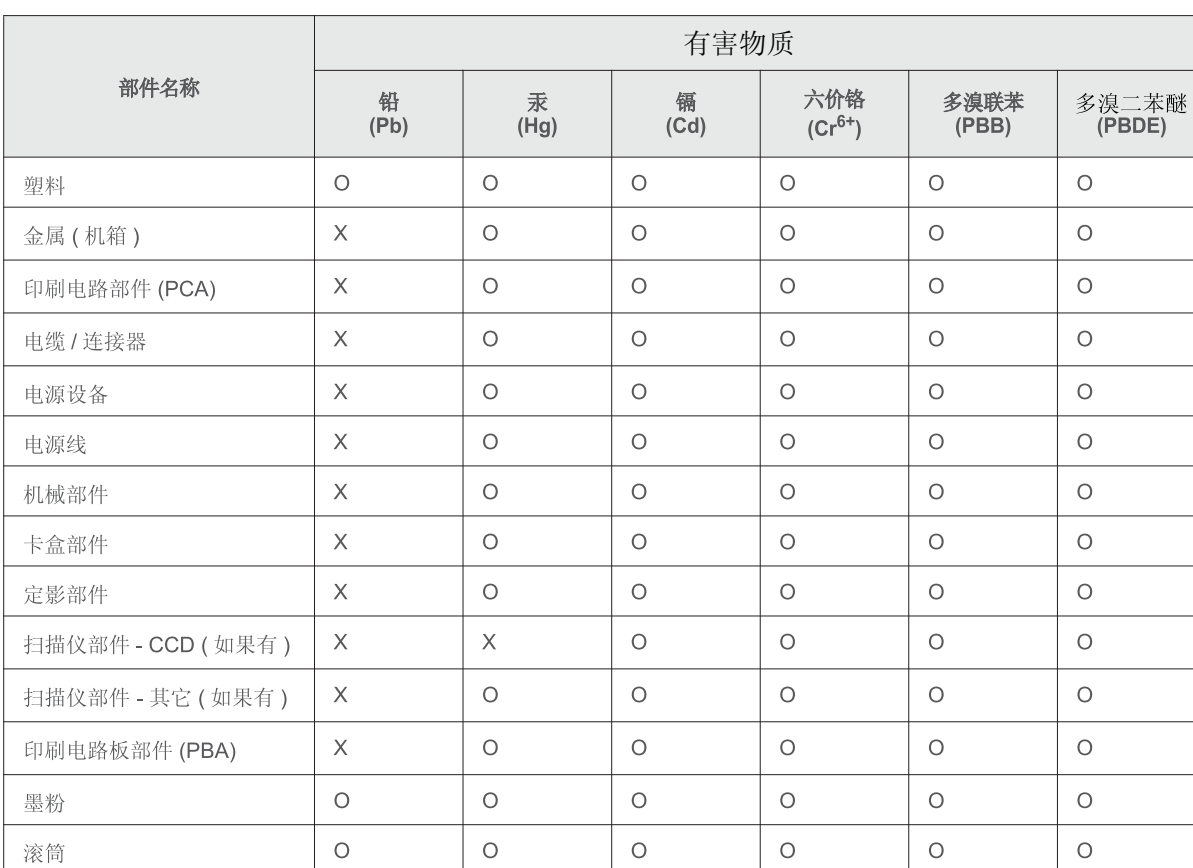

### 产品中有害物质的名称及含量

本表格依据 SJ/T 11364 的规定编制。

○ : 表示该有害物质在该部件所有均质材料中的含量均在 GB/T 26572 规定的限量要求以下。

X : 表示该有害物质至少在该部件的某一均质材料中的含量超出 GB/T 26572 规定的限量要求。

# <span id="page-287-0"></span>**Copyright**

© 2014 Samsung Electronics Co., Ltd. Med ensamrätt.

Användarhandboken tillhandahålls endast i informationssyfte. All information i handboken kan ändras utan förvarning.

Samsung Electronics är inte ansvarigt för några direkta eller indirekta skadeståndskrav som kan uppstå som en följd av eller i samband med användningen av denna användarhandbok.

- Samsung och Samsung logotyp är varumärken som tillhör Samsung Electronics Co., Ltd.
- PCL och PCL 6 är varumärken som tillhör Hewlett-Packard Company.
- Microsoft, Windows XP, Windows Vista, Windows 7, Windows Server 2008 R2, Windows 8, Windows 10 och Windows Server 2016 är registrerade varumärken eller varumärken som tillhör Microsoft Corporation.
- PostScript 3 är ett varumärke som tillhör Adobe System, Inc.
- ABBYY® FineReader® Engine for Embedded OS © 2009 ABBYY. ABBYY FineReader the keenest eye in OCR. ABBYY, FINEREADER och ABBYY FineReader är registrerade varumärken som tillhör ABBYY Software Ltd.
- Alla övriga varumärken eller produktnamn är varumärken som tillhör respektive företag eller organisation.
## **Copyright**

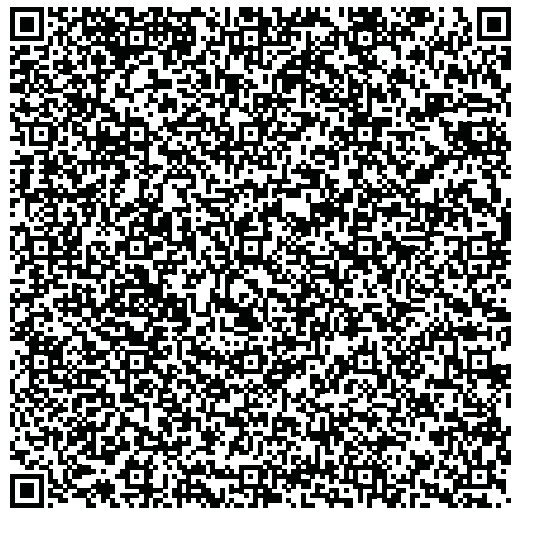

**QR-kod**

**REV. 10.00**

Programvaran som ingår i denna produkt innehåller programvara med öppen källkod. Du kan erhålla den fullständiga källdkoden under tre år efter senaste gången denna produkt skickades iväg. Detta gör du genom att mejla till :oss.request@samsung.com. Det går även att få den fullständiga koden genom ett fysiskt media som en CD-ROM-skiva; en minsta kostnad kommer att tas ut.

**Följande webbadress https://opensource.samsung.com/opensource/X4300\_K4350\_Series/seq/0 leder till sidan där du kan hämta källkoden och licensinformation om öppen källkod relaterad till denna produkt.** Detta erbjudande gäller vem som helst som mottar denna information.

# **Bruksanvisning Bruksanvisning**

# Samsung Multifunction **Multi***Xpress*

X422x/X425x/X430x series

## **AVANCERAT (ADMINISTRATÖRSHANDBOK) AVANCERAT (ADMINISTRATÖRSHANDBOK)**

Administratörshandboken innehåller avancerad information för administratörer som använder och hanterar maskinen. Alla funktioner är inte tillgängliga på alla modeller och i alla länder.

### **GRUNDLÄGGANDE**

I den här bruksanvisningen får du information om hur du installerar, använder och felsöker skrivaren i Windows.

# **AVANCERAT (ADMINISTRATÖRSHANDBOK)**

### **[1.](#page-292-0) Om administratörshandboken**

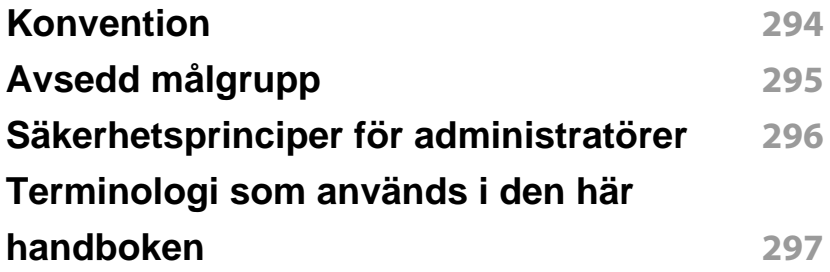

### **[2.](#page-297-0) Avancerade inställningar för inställningsmeny**

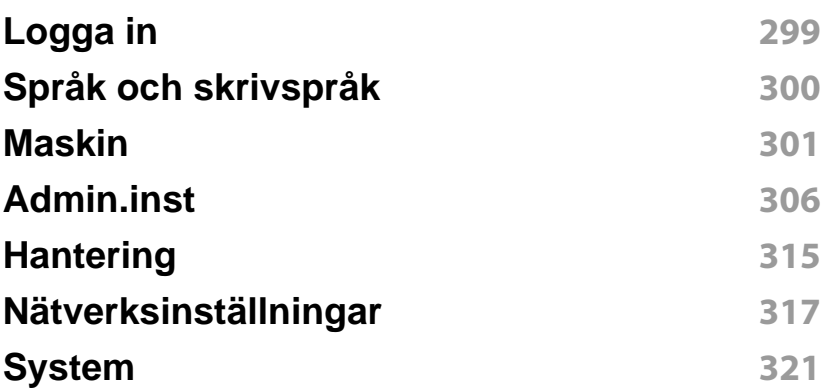

### **[3.](#page-322-0) Nätverksinstallation**

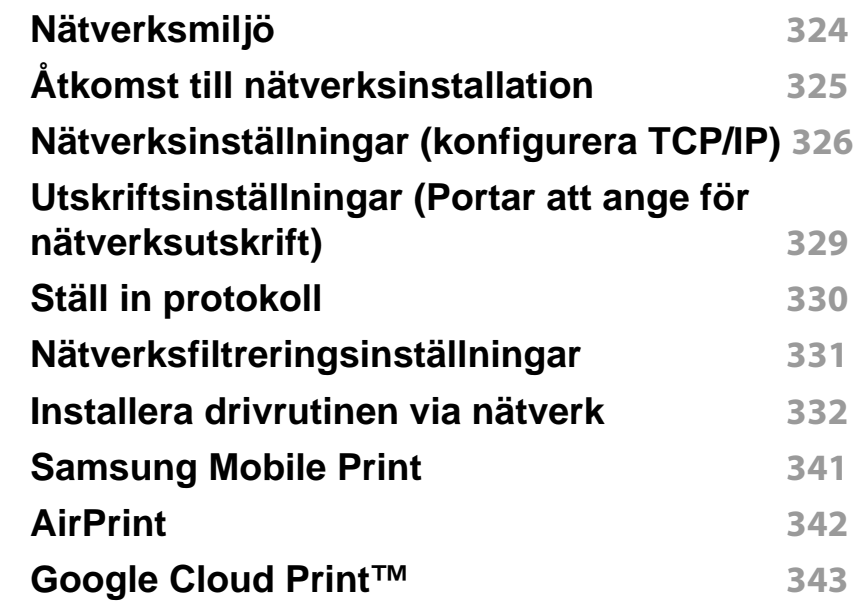

### **[4.](#page-344-0) Underhåll**

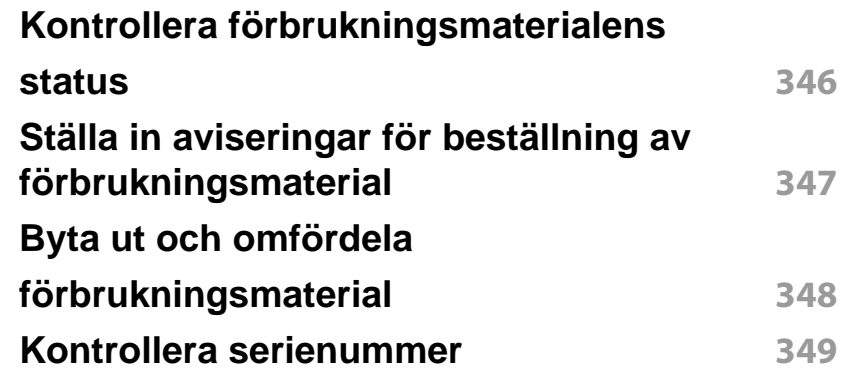

# **AVANCERAT (ADMINISTRATÖRSHANDBOK)**

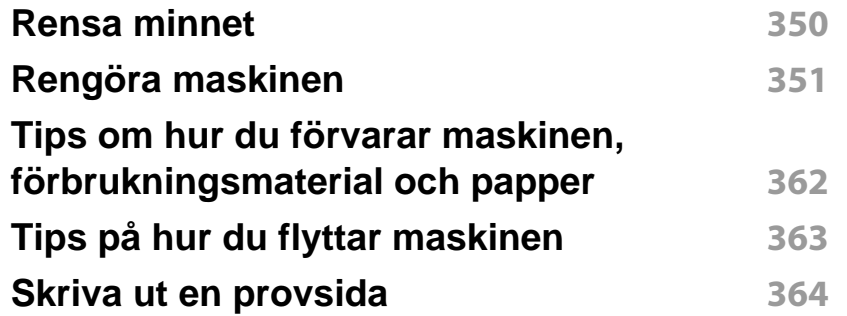

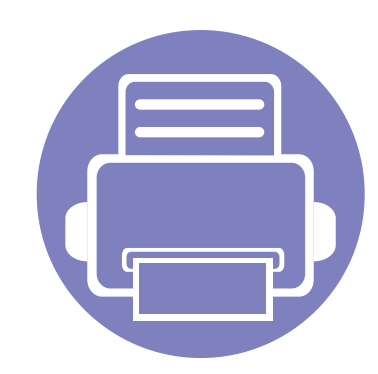

# <span id="page-292-0"></span>**1. Om administratörshandboken**

Administratörshandboken innehåller avancerad information för administratörer som använder och hanterar maskinen. Maskinen innehåller funktioner som endast är tillgängliga för administratörer, till exempel att fjärrinstallera drivrutinen eller skapa installationspaketet. I den här handboken finns även underhållsinformation (t.ex. rengöra maskinen, byta tonerkassetter). Handboken innehåller illustrerande skärmbilder, lättlästa tabeller med funktioner och detaljerade anvisningar.

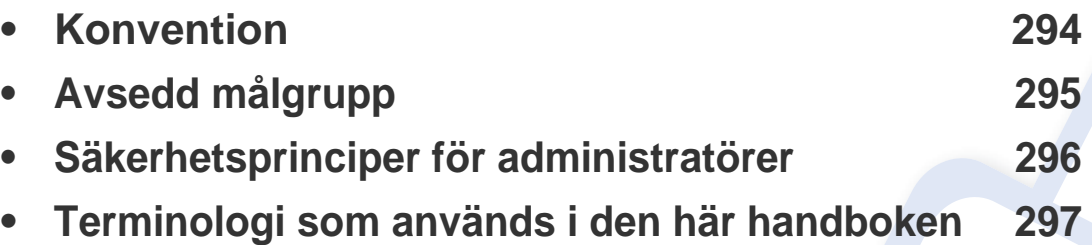

- Läs säkerhetsinformationen innan du använder skrivaren.
- I kapitlet Ordlista förklaras termerna som används i den här administratörshandboken (se ["Ordlista" på sidan 372](#page-371-0)).
- Bilderna i den här administratörshandboken kan skilja sig från din maskin beroende på alternativ eller modell, men tillvägagångssätten är desamma.
- Skärmbilderna som visas i den här bruksanvisningen för administratörer kan skilja sig från vad som faktiskt visas på skrivaren (beroende på inbyggd programvara och drivrutin).
- Anvisningarna i den här administratörshandboken gäller huvudsakligen Windows 7.

### <span id="page-293-1"></span><span id="page-293-0"></span>**Konvention**

Följande tabell visar handbokens konventioner:

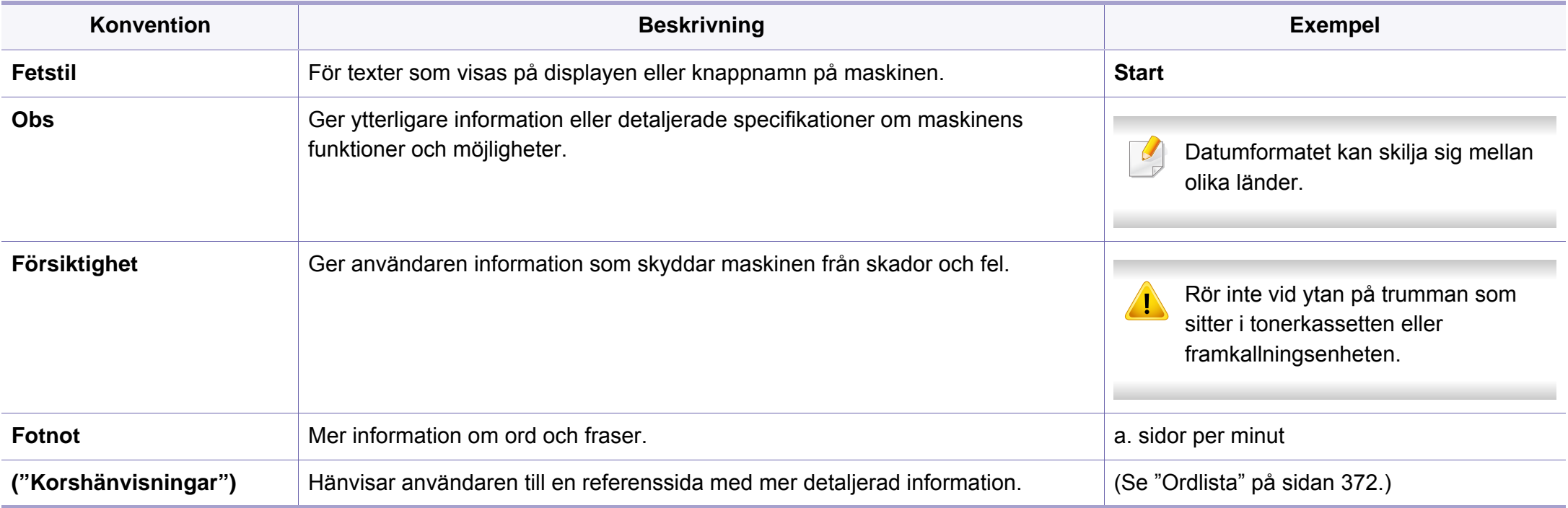

### <span id="page-294-1"></span><span id="page-294-0"></span>**Avsedd målgrupp**

Den förväntade användaren av den här handboken är en administratör med förståelse för:

- Allmän kunskap om maskinen och andra tillvalsdelar.
- Grundläggande teknisk kunskap.
- Nätverksmiljön för utskrift.
- Nätverksprotokoll delnät, säkerhetsfunktioner, adresser.
- Windows-operativsystem på server- och klientdatorer.

### <span id="page-295-1"></span><span id="page-295-0"></span>**Säkerhetsprinciper för administratörer**

Administratörer måste följa nedanstående principer för att hantera maskinen på ett säkert sätt:

- Administratören bör placera maskinen på en säker plats där maskinen kan skyddas mot fysisk kontakt eller manipulering.
- Administratören bör vara helt medveten om de säkerhetsprinciper som organisationen har och följa dem för att hantera maskinen.
- Administratören bör bevilja behörighet att använda maskinen till användare enligt säkerhetsprinciper och -procedurer.
- Administratören bör inte använda sin behörighet för att missbruka maskinen.
- Administratören bör hantera maskinen i en betrodd nätverksmiljö.
- Administratören bör garantera att den certifierande tjänsten via certifieringsserver sker via en säker kanal och hanteras på ett säkert sätt.
- Administratören bör tillhandahålla en tidsstämpelfunktion för att upprätthålla en korrekt systemlogghistorik.
- Administratören bör tillhandahålla en säker nätverkskanal med SSL.
- Administratören bör spara systemloggfilerna som exporteras med exportfunktionen på en säker och skyddad plats.
- Administratören bör skydda maskinen från obehörig kontakt med externa gränssnitt.

### <span id="page-296-1"></span><span id="page-296-0"></span>**Terminologi som används i den här handboken**

Följande termer används i den här handboken i exempel, anvisningar och beskrivningar:

#### **Synonym**

Vissa termer kan ha samma betydelse:

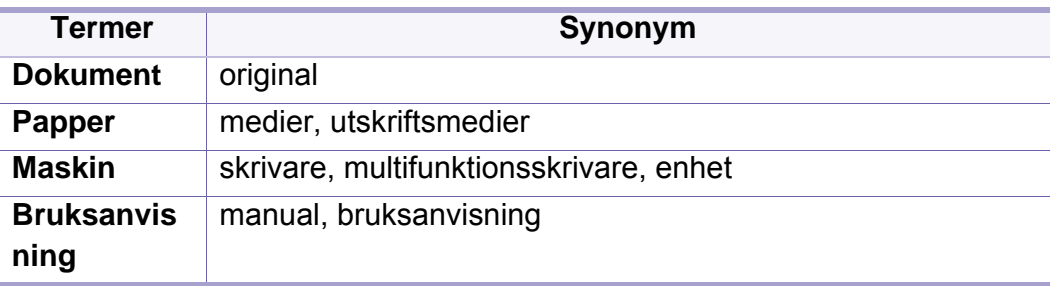

#### **Akronymer**

Följande akronymer används i den här handboken i exempel, anvisningar och beskrivningar:

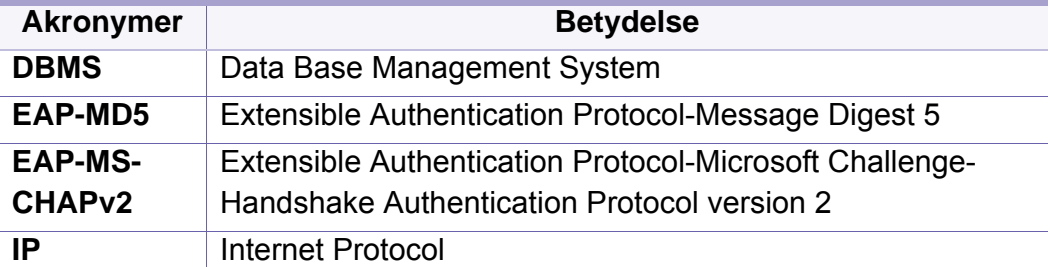

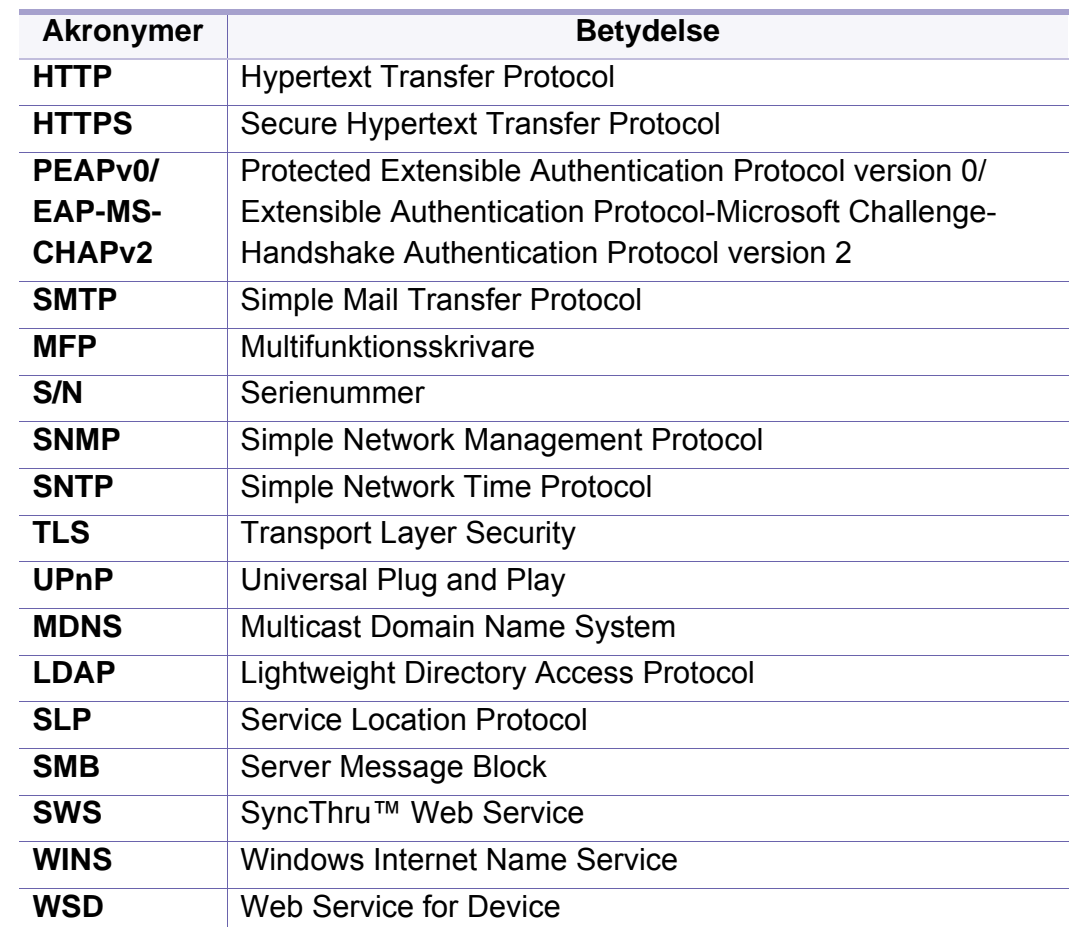

#### **Ordlista**

(Se ["Ordlista" på sidan 372.](#page-371-0))

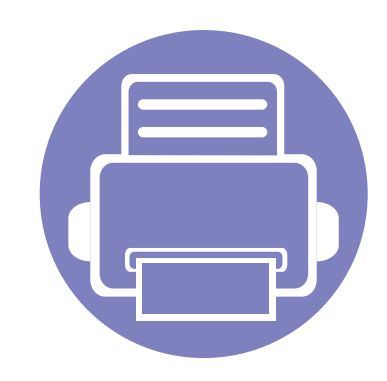

# <span id="page-297-0"></span>**2. Avancerade inställningar för inställningsmeny**

I det här kapitlet beskrivs din skrivares **Inställningar**meny. På menyn **Inställningar** finns olika alternativ som administratörer kan ställa in för att till fullo dra nytta av maskinens alla funktioner.

Kapitlet innehåller:

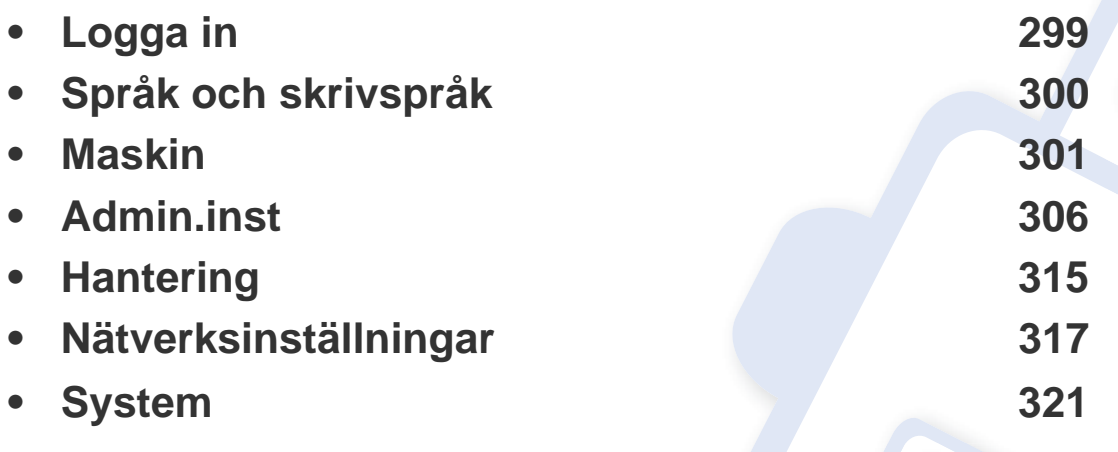

• I den här administratörshandboken beskrivs huvudsakligen funktioner som administratörer ofta använder och inställningar som ska göras innan maskinen används.

- För vissa alternativ måste du kontakta din lokala återförsäljare för att kunna ange inställningarna.
- Vissa menyer visas kanske inte på skärmen beroende på inställningar eller modeller. Menyer som inte visas kan inte användas på din maskin.
- Vissa alternativ är endast tillgängliga för administratören beroende på vilka autentiseringsinställningar som har valts (se ["Autentisering" på sidan 308\)](#page-307-0).

### <span id="page-298-1"></span><span id="page-298-0"></span>**Logga in**

Beroende på vilka autentiseringsinställningar du valt kanske du måste logga in som administratör för att komma åt vissa alternativ i **Inställningar**menyn (se ["Autentisering" på sidan 308](#page-307-0)). Kontakta din Internetleverantör eller administratör för mer information.

- **1** Tryck på **Inställningar** från startskärmen eller **Apps**.
- **2** Välj det alternativ du vill använda. Om alternativet är tillgängligt endast för administratören visas inloggningsskärmen.

Ange **ID**, **Lösenord**, och **Domän** med hjälp av popup-tangentbordet som visas när du trycker på varje fält.

- Ange det ID och lösenord du ställde in när du först slog på maskinen (se ["Startinställningar \(endast administratör\)" på sidan 310\)](#page-309-0).
	- Du kan även använda **Sen. användare**-knappen för att leta upp det ID som senast användes och knappen Domänlista för att hitta domänen i listan som finns lagrad i maskinen.
	- När du loggar in visas ID:t för den inloggade användaren på skärmen.
- **3** Tryck på **Logga in**.

### <span id="page-299-1"></span><span id="page-299-0"></span>**Språk och skrivspråk**

Med den här menyn kan du konfigurera språket som menyn ska visas på. Du kan även ställa in alternativ för tangentbordet på skärmen.

**Inställningar** > **Språk och ingång** från startskärmen eller **Apps**.

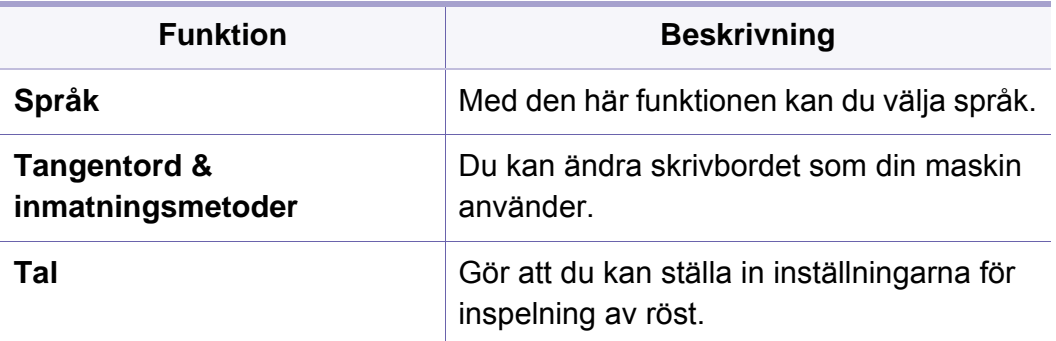

#### **Inmatning**

Om maskinen inte tar emot någon information under en viss tidsperiod avbryter den det pausade jobbet eller lämnar den aktuella menyn och går tillbaka till standardinställningarna. Du kan ställa in tiden som maskinen ska vänta innan den avbryter det pausade jobbet eller lämnar den aktuella menyn.

### **Tangentord & inmatningsmetoder**

Här kan du specificera tangentbordet som maskinen använder.

• **Standard:** Välj standardspråk och -metod.

#### **Språk**

Här kan du välja vilket språk som ska visas på skärmen.

Tryck på **Inställningar** > **Språk** från startskärmen eller **Apps** och välj sedan önskat språk.

#### **Tal**

• **Text för talutmatning :** Tillhandahåller text i ljudversion, exempelvis innehåll i e-postmeddelanden.

<span id="page-300-1"></span><span id="page-300-0"></span>Innan du använder maskinen bör du konfigurera de allmänna inställningarna.

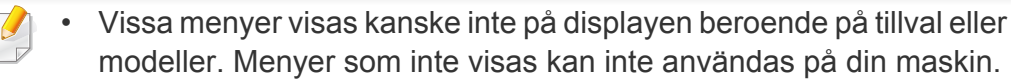

• Klicka på (**P)** (Hjälp) från startskärmen eller  $\equiv$  (snabbmeny) och klicka på det alternativ du vill ha mer information om.

Tryck på **Inställningar** > **Maskin** från startskärmen eller **Apps**.

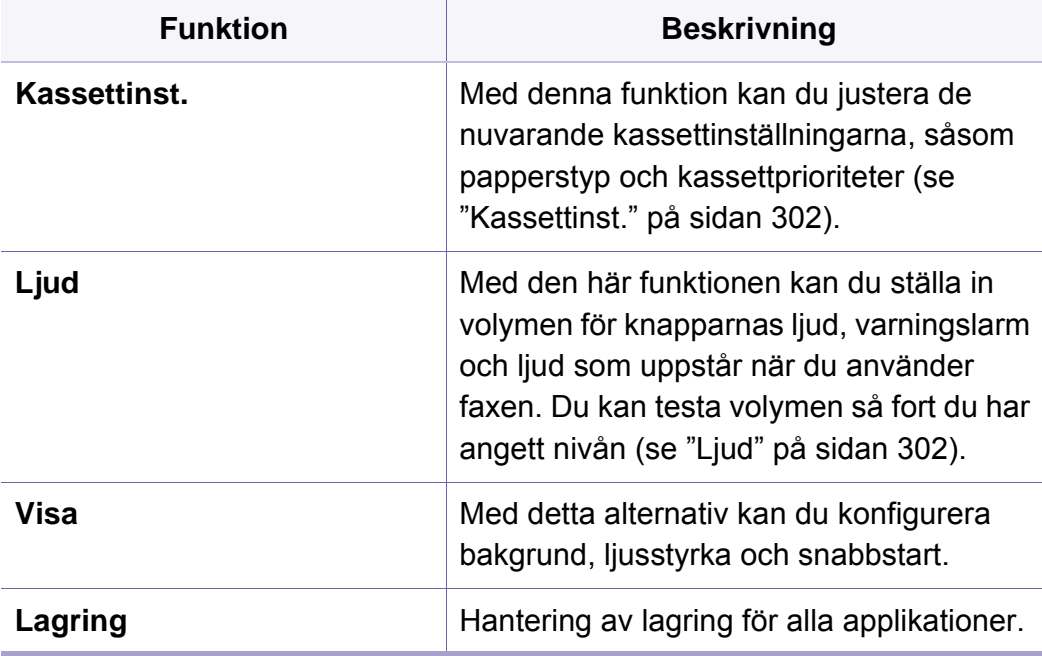

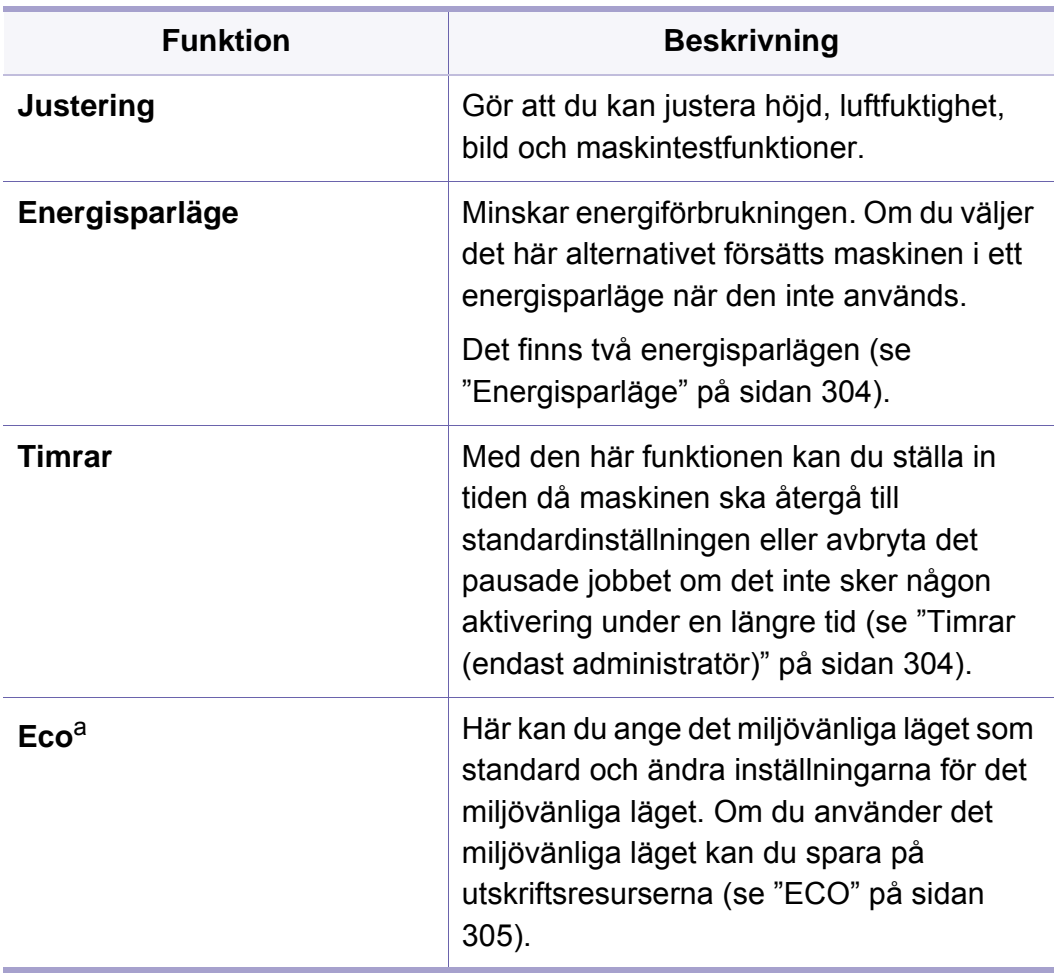

a. Beroende på vilka autentiseringsinställningar som har valts kan dessa finnas åtkomliga för administratören (se ["Autentisering" på sidan 308](#page-307-0)).

#### <span id="page-301-0"></span>**Kassettinst.**

Med den här funktionen kan du kontrollera de aktuella magasininställningarna och ändra inställningarna om det behövs. Det finns många olika alternativ för att ställa in magasin och papper. Utnyttja alternativen och hitta de inställningar som bäst motsvarar dina behov för magasin och papper.

Denna funktion kan också användas från SyncThru™ Web Service. Öppna webbläsare från din nätverksanslutna dator och ange din maskins IP-adress. När SyncThru™ Web Service öppnas klickar du på fliken **Settings** > **Machine Settings** > **System** >**Input Trays**(se ["Fliken](#page-172-0)  [Inställningar" på sidan 173](#page-172-0)).

Om vissa alternativ är nedtonade innebär det att det nedtonade alternativet inte kan användas på maskinen eller att tillval som krävs för att alternativet ska kunna användas inte är installerade.

#### <span id="page-301-1"></span>**Ljud**

Du kan ställa in volymen för knapparnas ljud, varningslarm och ljud som uppstår när du använder faxen. Med hjälp av skjutpanelen kan du välja volym och tryck på knappen **Test** för att testa volymen.

- **Tangentljud:** Du kan justera volymen på det ljud som hörs när knapparna trycks ned.
- **Larmton:** Du kan justera volymen på varningsljud.et
- **Faxljud:** Du kan justera volymen på det ljud som hörs vid faxsändning/ -mottagning. Det här alternativet innehåller andra underalternativ.

#### **Skärm**

Du kan ändra flera inställningar på displayen.

- **Bakgrund:** Tilldelar en bakgrund för startskärmen. Inloggningsskärm eller båda.
- **Skarm:** Gör att du kan justera LCD-ljusstyrkan
- **Snabbstart:** Du kan välja registret via **Snabbstart** (**Skärmdump**, **Program**, **Jobbstatus**, **Sok**))

### **Förvaring**

Du kan hantera förvaringen för alla applikationer och visa all förvaringsinformation.

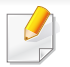

Om strömtillförseln stängs av till maskinen måste du ställa in rätt tid och datum igen när strömmen kommer tillbaka.

#### **Justering**

Du kan välja på vilken höjd maskinen befinner sig. Du kan även justera bildhanteringen och kontrollera maskintestet.

• **Höjdjustering** : Du kan välja på vilken höjd maskinen befinner sig. Utskriftskvaliteten påverkas av lufttrycket, som avgörs av hur högt över havsnivån maskinen befinner sig. Därför är det viktigt att ställa in rätt höjd.

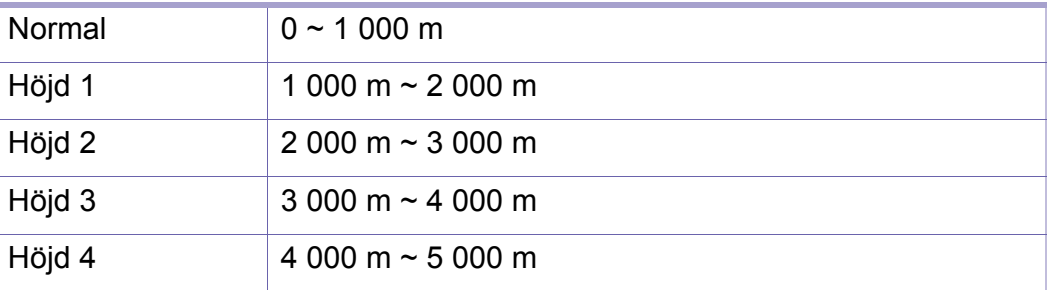

- **Fuktighet**: Optimerar utskriftskvaliteten utifrån luftfuktigheten i skrivarens omgivning.
- **Anpassad färg:** Här kan du ändra utskriftsdensiteten och svärtan på utskrifterna
- **Tonjustering:** Justerar automatiskt färgtonerna för bästa möjliga utskriftskvalitet.
	- **Aktivering av automatisk tonjustering**: Ger maskinen instruktioner om att automatiskt kalibrera tonen vid vissa intervaller. Aktivera detta alternativ för att utföra en normal eller fullständig tonjustering efter ett visst antal sidor skrivs ut, eller om skrivaren inte används under en viss period.
	- **Auto. just. av ton** : Utför en normal eller fullständig tonjustering omgående.
	- **Normal**: Justerar automatiskt färgtonerna. Denna process tar längre tid än Snabb, men ger bättre resultat.
		- **Full**: Ändrar färgtabellen fullständigt för att justera färgtonerna.
- **Maskintest:** Här kan du ändra tonnivån
	- **Utskriftsjustering** : Här kan du justera utskriftsområdet. Om bilder skrivs ut utanför sidan eller blir förskjutna måste du justera utskriftsområdet.

#### <span id="page-303-0"></span>**Energisparläge**

Om du inte använder maskinen på en stund kan du spara energi med hjälp av det här alternativet.

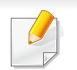

Du kan ställa in läget **Energisparläge** genom att trycka på bildskärmen.

### **Prestandaoptimering**

När det här alternativet är **På** kan du försätta maskinen i normalläge från energisparläge genom att:

- Tryck på (**Strömbrytare/väckning**) på kontrollpanelen.
- Fylla på papper i en kassett/ett magasin.
- Öppna eller stänga luckan.
- Dra ut eller stänga en kassett.
- Lägg i originalen i DSDF.
- Sätt in USB-enheten.

### **Sparläge för ström**

Med alternativet **Sparläge för ström** sparar maskinen energi. När du inte använder maskinen på ett tag tillämpas alternativet **Sparläge för ström** automatiskt på vissa delar. Alternativet **Sparläge för ström** sparar mindre ström än alternativet **Energisparläge**.

### **Energisparläge**

Om du inte använder maskinen på en stund kan du spara energi med hjälp av det här alternativet. Maskinen sparar mer ström med alternativet **Energisparläge** än i läget **Sparläge för ström**.

#### <span id="page-303-1"></span>**Timrar (endast administratör)**

Om maskinen inte tar emot någon information under en viss tidsperiod avbryter den det pausade jobbet eller lämnar den aktuella menyn och går tillbaka till standardinställningarna. Du kan ställa in tiden som maskinen ska vänta innan den avbryter det pausade jobbet eller lämnar den aktuella menyn.

Denna funktion kan också användas från SyncThru™ Web Service. Öppna webbläsare från din nätverksanslutna dator och ange din maskins IP-adress. När SyncThru™ Web Service öppnas, klickar du på **Settings** > **Machine Settings** > **System** > **Setup**.

- **System-timeout:** Maskinen återvänder till kopieringsmenyn om den inte tar emot någon information under den angivna tiden.
- **Jobbpaustidsgräns:** Om det inträffar ett fel under utskriften och det inte kommer någon signal från datorn håller maskinen kvar jobbet under en angiven tid innan det tas bort.
- **Jobb-timeout:** När skrivaren inte får indata efter ett visst tidsintervall avbryts det aktuella jobbet. Du kan själv ange vilket intervall som ska användas.

#### <span id="page-304-0"></span>**ECO**

I eko-läget minskar bläck- och pappersåtgången.

- **Standardinställning :** Aktiverar eller inaktiverar eko-läget.
	- **Vid tvingad**: Aktiverar eko-läget. Om en användare vill försätta skrivaren i eko-läge måste han eller hon ange lösenordet.
- **Konfigurering av Eko-läge :** Eko-inställningar
	- **Standardinställningar**: Maskinen står i läget Standard-eko.
	- **Anpassad installation**: Ändra till önskade värden.

<span id="page-305-1"></span><span id="page-305-0"></span>Detta är endast tillgängligt för administratörer.

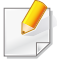

- Vissa menyer visas kanske inte på displayen beroende på tillval eller modeller. Menyer som inte visas kan inte användas på din maskin.
- Klicka på **(?)** (Hjälp) från startskärmen eller  $\equiv$  (snabbmeny) och klicka på det alternativ du vill ha mer information om.

Tryck på **Inställningar** > **Admin-inställningar** från startskärmen eller **Apps**.

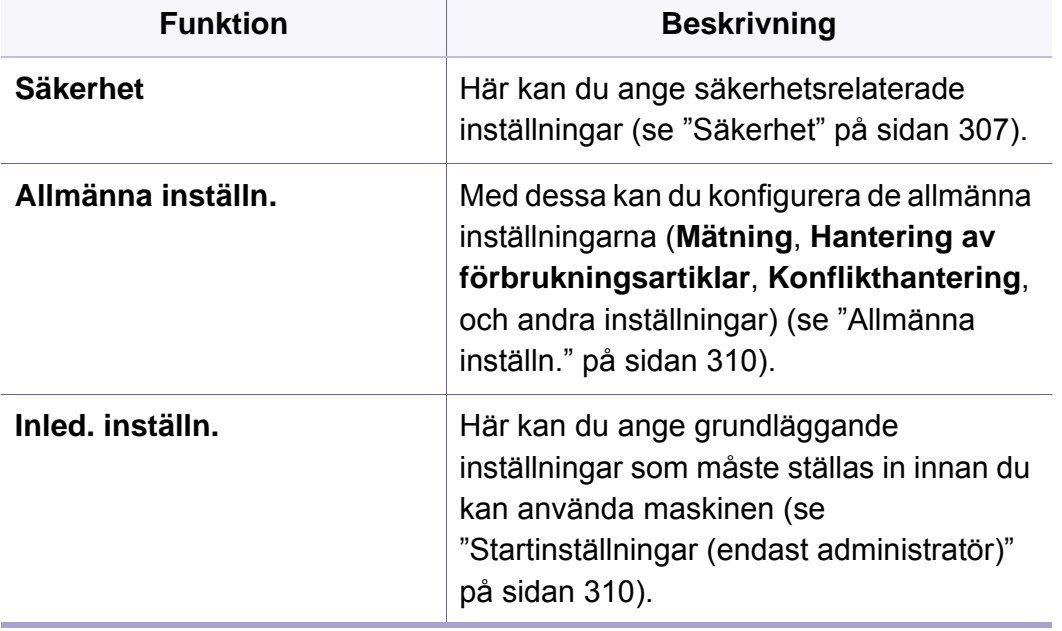

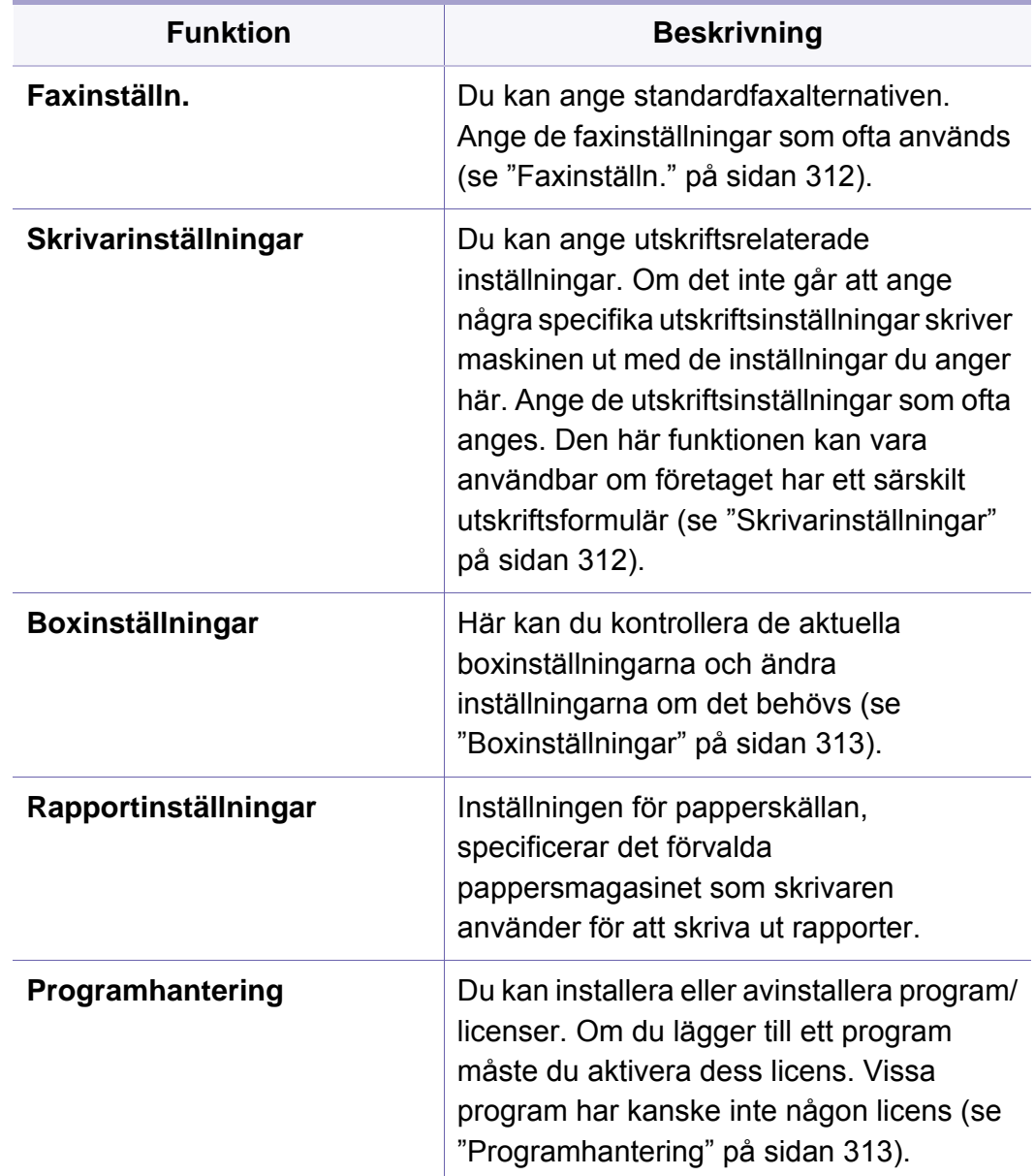

### <span id="page-306-0"></span>**Säkerhet**

Med denna kan du konfigurera säkerhetsinställningar.

### **Skriv över bild**

Du kan skriva över data lagrat i minnet. Maskinen skriver över data och eliminerar chans för att återskapa datan.

Den här funktionen kanske inte är tillgänglig beroende på vilka modeller och tillval som är installerade.

- **Automatisk Skriv över bild:** När ett jobb är slutfört finns det kvar tillfälliga bilder i minnet. Ur säkerhetssynpunkt kan du ställa in maskinen att automatiskt skriva över säkrat, icke-flyktigt (non-volatile) minne. Om du vill säkra minnesutrymme kan du ställa in att maskinen automatiskt ska skriva över säker beständig lagringsplats.
- **Manuell Skriv över bild:** Vid utskrift, kopiering, skanning och fax använder maskinen minne temporärt. Ur säkerhetssynpunkt kan du ställa in maskinen att manuellt skriva över säkrat, icke-flyktigt (nonvolatile) minne. Om du vill säkra minnesutrymme kan du manuellt skriva över säkrat, icke-flyktigt (non-volatile) minne. Du kan även ställa in så att maskinen skriver över minnet vid varje uppstart.
- **Planerad överskrivning av bild:** Du kan manuellt planera en överskrivning av bild.
- **Överskrivningsmetod:** Du kan välja metod för att skriva över den säkra beständiga lagringsplatsen.
	- **Tysk VSITR:** Välj det här alternativet om du vill skriva över minnet sju gånger. När du skriver över de sex första gångerna används 0x00 och 0xff växelvis för att skriva över disken och den sjunde gången skrivs disken med 0xAA.
	- **DoD 5220.28-M:** Välj det här alternativet om du vill skriva över minnet tre gånger. När du skriver över tre gånger används mönstren 0x35, 0xCA, 0x97 för att skriva över innehållet på disken. Den här metoden för att skriva över disken anges av det amerikanska försvarsdepartementet.
	- **Australiensisk ACSI 33:** Välj det här alternativet om du vill skriva över minnet fem gånger. När du skriver över fem gånger används tecknet "C" och dess komplement växelvis för att skriva över disken. Efter den andra gången sker en obligatorisk verifiering. För den femte gången används slumpmässiga data.
	- **DoD 5220.22M** (ECE)**:** Välj det här alternativet om du vill skriva över minnet tre gånger. När du skriver över tre gånger används mönstren 0x35, 0xCA, 0x97 för att skriva över innehållet på disken. Den här metoden för att skriva över disken anges av det amerikanska försvarsdepartementet.
	- **Anpassad överskrivning:** Välj det här alternativet om du vill ange hur många gånger minnet ska skrivas över. Hårddisken skrivs över så många gånger som den siffra du väljer.

### <span id="page-307-0"></span>**Autentisering**

Med den här funktionen kan du välja autentiseringsmetod för användarautentisering.

- Denna funktion kan också användas från SyncThru™ Web Service. Öppna webbläsare från din nätverksanslutna dator och ange din maskins IP-adress. När SyncThru™ Web Service öppnas klickar du på fliken **Security** > **User Access Control** (se ["fliken Säkerhet" på sidan](#page-173-0)  [174\)](#page-173-0).
- **Läge:** Välj autentiseringsläge.
	- **Grundläggande autentisiering:** Aktivera grundläggande autentisering. Användarna måste logga in om de väljer ett alternativ som endast är tillgängligt för administratörer. Dessa alternativ är märkta med "a" eller "(endast administratör)" i den här handboken.
	- **Enhetsautentisering:** Aktivera enhetsautentisering. Enhetsautentisering innebär att en användare måste logga in innan den kan använda enheten. Användare kan inte använda något program utan att logga in.
	- **Programautentisering:** Aktivera programautentisering. En administratör kan välja vilket eller vilka program som kräver inloggning för att kunna användas. De markerade programmen kräver inloggning. Aktivera autentisering genom att trycka på **Programläge**.

#### • **Metod**

- **Lokal autentisering**: Autentiseringen sker utifrån den användarinformation som finns lagrad på enhetens hårddisk.
	- **LUI-inloggningsfonster:** Visar som standard förinstallerad LUI.
	- **SWS-inloggningsfonster:** Visar som standard förinstallerad SWS.
- **SMB och lokal autentisering**: Autentisering sker utifrån den användarinformation som finns lagrad på smb-servern.
	- **LUI-inloggningsfonster:** Visar som standard förinstallerad LUI.
	- **SWS-inloggningsfonster:** Visar som standard förinstallerad SWS.
- **Kerberos och lokal autentisering**: Autentisering sker utifrån den användarinformation som finns lagrad på Kerberos-servern.
	- **LUI-inloggningsfonster:** Visar som standard förinstallerad LUI.
	- **SWS-inloggningsfonster:** Visar som standard förinstallerad SWS.
- **LDAP och lokal autentisering**: Autentisering sker utifrån den användarinformation som finns lagrad på LDAP-servern.
	- **LUI-inloggningsfonster:** Visar som standard förinstallerad LUI.
	- **SWS-inloggningsfonster:** Visar som standard förinstallerad SWS.

- **SyncThruAaProvider**: Autentisering sker utifrån den användarinformation som finns lagrad på SWS.
	- **LUI-inloggningsfonster:** Visar som standard förinstallerad LUI.
	- **SWS-inloggningsfonster:** Visar som standard förinstallerad SWS.
- **Endast standardrapport**: Användarna loggar in med användarnamn och lösenord.
	- **Id/PW-loggin:** Användarna loggar in med användarnamn (ID) och lösenord.
	- **Endast ID-inloggn.:** Användarna loggar endast in med användarnamn (ID).
- **Altern.**: Välj vad som ska krävas för att användare ska kunna logga in
	- Auto-utlog.: Automatisk utloggning av användare.
	- **Sekunder:** När en viss tid har förflutit loggas användare ut automatiskt.
	- **Utloggningsriktlinje:** Du kan välja utloggningsidentifiering.
	- **Loggin-begränsning:** Du kan ställa in begränsningstid för inloggningar, antalet tillåtna försök och när vederbörande ska låsas ut.
	- Utloggningsriktlinje: Du kan ange när utloggning ska ske.
- **Säker utskrift:** Du kan logga in från säker utskrift.

### **Kontroll**

När redovisningsmetoden **Standard** används kan du begränsa olika funktioner för olika användare (se ["Autentisering" på sidan 308\)](#page-307-0).

- Denna funktion kan också användas från SyncThru™ Web Service. Öppna webbläsare från din nätverksanslutna dator och ange din maskins IP-adress. När SyncThru™ Web Service öppnas klickar du på fliken **Security** > **Kontroll användaråtkomst** > **Redovisning** > **Accounting Methods**. (se ["Säkerhet-fliken" på sidan 191\)](#page-190-0).
- **Ingen rapportering:** Välj att inte använda den här funktionen.
- **Standardkontroll:** Välj det här alternativet om du vill använda redovisningsmetoden för det installerade jobbet.
- **SyncThruAaProvider:** Välj det här alternativet om du vill använda jobbredovisningsmetoden i SyncThru™Web Admin Service (mer utförlig information finns i handboken till SyncThru™Web Admin Service).

### <span id="page-309-1"></span>**Allmänna inställn.**

Med denna kan du konfigurera allmänna inställningar.

### **Mått**

Du kan välja måttenheter och standardstorlek för papper.

### **Hantering av förbrukningsartiklar**

Anger alternativ för aviseringar för beställning av förbrukningsmaterial. Om du anger det här alternativet visas ett varningsmeddelande i maskinen när förbrukningsmaterialen håller på att ta slut. Förbered förbrukningsmaterialen i förväg.

- **Best.meddelande för skannerenheten:** Visar ett meddelande när skannerenheten har specificerad återstående livslängd.
	- **Beställningsmeddelande för tonerkassett:** Visar ett meddelande när en tonerkassett har specificerad återstående livslängd.
	- **Ekonomitoner:** Med alternativet **Ekonomitoner**kan du välja att spara toner när du skriver ut ett dokument.

### **Konflikthantering**

Med detta alternativ kan du ställa in prioritet för **Kopiering**, **Skriv ut**, **Skicka**, **Rapport**.

### **Fler inställningar**

Du kan ställa in **Jobb pågår-fönster** och **Jobbradering**.

- **Jobb pågår-fönster:** Med denna funktion kan du visa hur långt ett pågående jobb har kommit.
- **Jobbradering:** Inställningen för jobbradering, anger huruvida användare kan radera alla jobb eller endast jobb som de skapar.
	- **Tillåt att alla jobb raderas**: Alla användare får radera alla jobb.
	- **Tillåt endast att egna jobb raderas**: Användare får endast radera egna jobb

#### <span id="page-309-0"></span>**Startinställningar (endast administratör)**

Du kan ändra startinställningarna som aktiveras när skrivaren slås på.

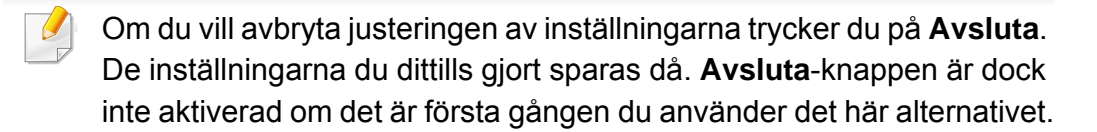

- **Språk:** Välj språket som ska användas på displayen och tryck på **Nästa**.
- **Anteckning:** Läs och klicka på **Nästa**.
- **Administratörskonto:** Skriv in **Namn**, **Nytt lösenord**, **Bekräfta lösenord**.**Admin** anges som standardnamnfält.
- **Datum & Tid:** Ange **Datum**, **Tid**, **Tidszon**, datum och timformat **Sommartid**.

Exempel på hur man väljer tidszon, välj regionen för ditt land.

- **Enhetstilldelning:** Ta bort det befintliga enhetsnamnet och ange det enhetsnamn du vill använda, och tryck sedan på **Nästa**. Kom ihåg att ange det enhetsnamn som ska användas på nätverket.
	- Om det behövs anger du maskinens placering i fältet **Placering**.
		- Om det behövs anger du informationen i fältet **Administratör** om den person som ska kontaktas när problem inträffar med maskinen.

• **Kontrollera ansl.:** Tryck på **Test**-knappen för att verifiera **Ethernetkortanslutning**. När **Ansluten** visas efter att du har tryckt på **Test**-knappen trycker du på **Nästa**.

Om **Ej ansluten** visas kontrollerar du att maskinen är ansluten till nätverket och verifierar sedan LAN-anslutningen igen.

- Om problemet med nätverksanslutningen kvarstår kontaktar du nätverksadministratören.
	- Om du har installerat en faxenhet eller efterbehandlingsenhet (tillval) trycker du på varje **Test**-knapp för att verifiera deras anslutning.
- **Nätverksinställningar:** Ange **IP-adress**, **Delnätmask**, **Gateway**, **Värdnamn**, **Domännamn**, **Primär DNS-server** och **Sekundär DNSserver** i varje fält. Tryck sedan på **Nästa**.
	- Om en ny IP-adress tilldelas automatiskt av en DHCP eller BOOTP trycker du på **DHCP** eller **BOOTP**.
		- Om du är osäker på nätverksmiljön kontaktar du nätverksadministratören.
- **SNMP-konfigurering:** Ange**Community-namn**, **Åtkomsttillstånd**, **Autentiseringsanvändarnamn**, **Lösenord för autentisering**, **Autentisering bekräfta lösenord**, **Integritetslösenord** och **Sekretess bekräfta lösenord** i varje fält. Tryck på **Klar**.

#### <span id="page-311-0"></span>**Faxinställn.**

Du kan ange standardfaxalternativen. Ange de faxinställningar som ofta används.

Tryck på **Inställningar** > **Faxinställn.** på skärmen.

- Om faxfunktionen inte är installerad visas inte faxikonen på skärmen.
- Faxalternativen varierar mellan olika länder vilket beror på olikheter i kommunikationsreglerna. Om några av faxalternativen som förklaras i anvisningarna är nedtonade betyder det att dessa alternativ inte kan användas i din kommunikationsmiljö.
- Denna funktion kan också användas från SyncThru™ Web Service. Öppna webbläsare från din nätverksanslutna dator och ange din maskins IP-adress. När SyncThru™ Web Service öppnas klickar du på fliken **Settings** > **Machine Settings** > **Fax** (se ["Fliken](#page-172-0)  [Inställningar" på sidan 173](#page-172-0)).

#### <span id="page-311-1"></span>**Skrivarinställningar**

Du kan ange utskriftsrelaterade inställningar. Om det inte går att ange några specifika utskriftsinställningar skriver maskinen ut med de inställningar du anger här. Ange de utskriftsinställningar som ofta anges. Den här funktionen kan vara användbar om företaget har ett särskilt utskriftsformulär.

Tryck på **Inställningar** > **Skrivarinställningar** på skärmen.

Denna funktion kan också användas från SyncThru™ Web Service. Öppna webbläsare från din nätverksanslutna dator och ange din maskins IP-adress. När SyncThru™ Web Service öppnas klickar du på fliken **Settings** > **Machine Settings** > **Printer** (se ["Fliken Inställningar"](#page-172-0)  [på sidan 173\)](#page-172-0).

#### <span id="page-312-0"></span>**Boxinställningar**

Du kan lagra dokumentutskrifter och skicka från datorer eller skannade bilder i **Box**. **Box** finns på maskinens hårddisk (HDD). Det betyder att dokumentet lagras på hårddisken. Du kan skapa ett lösenord för ett specifikt lagrat dokument (Stored Document) så att inte obehöriga användare ska kunna komma åt det. Du kan också skriva ut lagrade dokument med hjälp av en mängd olika utskriftsfunktioner och skicka dokumenten till flera olika mottagare såsom e-post, server eller fax. Du kan konfigurera en dokumentbox och använda dokumentboxfunktionen med SyncThru™ Web Service.

Om viktig information lagras i **Box**, rekommenderar vi att du säkerhetskopierar informationen regelbundet. Samsung friskriver sig från allt ansvar för skada eller förlust av data som orsakas av felaktig användning eller att maskinen inte fungerar.

### <span id="page-312-1"></span>**Programhantering**

Du kan installera eller avinstallera program/licenser. Om du lägger till ett program måste du aktivera dess licens. Vissa program kanske inte har någon licens.

Tryck på **Inställningar** > **Programhantering** från startskärmen eller **Apps**.

- Denna funktion kan också användas från SyncThru™ Web Service. Öppna webbläsare från din nätverksanslutna dator och ange din maskins IP-adress. När SyncThru™ Web Service öppnas klickar du på fliken **Maintenance** > **Application Management** (se ["fliken](#page-175-0)  [Underhåll" på sidan 176](#page-175-0)).
	- Vissa skrivare stöder inte denna funktion.

#### **Installera ett program**

- **1** Klicka på knappen **Installera**
- **2** Ett popup-fönster med mappar visas. Markera programfilen och tryck på **OK**.
- **3** Ett verifieringsmeddelande visas. Läs igenom avtalet och markera **Jag godkänner licensavtalet**, och tryck på **OK**.

Programinstallationen startar.

#### **Visa information om ett program**

- **1** Markera applikationsnamnet som du vill ha mer info om.
- **2** Granska informationen om programmet.

### **Aktivera/inaktivera ett program**

- **1** Välj programmet du vill aktivera/inaktivera och tryck på **Aktivera/ inaktivera**
- **2** Programmet du valde har aktiverats/inaktiverats.

### **Avinstallera ett program**

- **1** Välj programmet du vill ta bort och markera **Avinstallera**.
- **2** Ett bekräftelsefönster visas. Tryck på **Ja**.

Programmet du valde har avinstallerats.

### <span id="page-314-1"></span><span id="page-314-0"></span>**Hantering**

- Vissa menyer visas kanske inte på displayen, beroende på tillval eller modeller. Menyer som inte visas kan inte användas på din maskin.
	- **Klicka på (?) (Hjälp)** från startskärmen eller  $\equiv$  (snabbmeny) och klicka på det alternativ du vill ha mer information om.

Du kan kontrollera förbrukningsmaterialets livslängd och utskriftsrapporter.

Tryck på **Inställningar** > **Hantering** från startskärmen eller **Apps**.

#### **Liv. förbr.art.**

Med den här funktionen kan du kontrollera återstående procent för alla förbrukningsmaterial.

ex.) tonerkassett/bildbehandlingsenhet

#### **Rapport**

Med den här funktionen kan du skriva ut alla rapporter som finns tillgängliga för maskinen. Dessa rapporter kan hjälpa dig att hålla maskinen i ett gott skick.

Denna funktion kan också användas från SyncThru™ Web Service. Öppna webbläsare från din nätverksanslutna dator och ange din maskins IP-adress. När SyncThru™ Web Service öppnas klickar du på **Information** > **Print information** (se ["fliken Information" på sidan 172](#page-171-0)).

#### • **Systemrapport**

- **Konfiguration:** Skriv ut om du vill se konfigurationsinformation om maskinen. Produktinformation, versionsinformation, produktinställning och pappersinställning ingår.
- **Information om förbrukningsmaterial:** Skriv ut för att se hur mycket som återstår (angivet i procent) av de olika förbrukningsartiklarna.
- **Användningsräknare:** Skriv ut om du vill kontrollera antal utförda jobb. Information om skrivaranvändning, skanningsanvändning och faxanvändning ingår.
- **Demosida:** Utskriftsprovsidan för att kontrollera om maskinen fungerar ordentligt. Du kan även välja A4 eller letter.
- **Felinformation:** Skriv ut om du vill kontrollera vilka fel som har inträffat i maskinen. Feltyper och antal ingår.
- **Nätverkskonfiguration:** Skriv ut om du vill se information om nätverkskonfiguration. Information om nätverkskonfiguration som TCP/IP, rå TCP/IP och LPD-information skrivs ut.
- **Konto:** Skriv ut för att se kontolistan.

### **Hantering**

#### • **Skicka:**

- **Skicka bekräftelse:** Du kan välja om maskinen ska skriva ut en rapport om en sändning utfördes eller inte.
- **Fax mottagen:** Skriv ut om du vill kontrollera listan över mottagna fax.
- **Skickade fax:** Skriv ut om du vill kontrollera listan över skickade fax.
- **Faxa schemalagda jobb:** Skriv ut om du vill kontrollera listan över schemalagda faxjobb.
- **Skickad e-post:** Skriv ut om du vill kontrollera överföringsstatus för jobbet **Skan. t. e-post**.
- **Typsnitt:** 
	- PCL-tecken: Skriv ut om du vill se PCL-teckensnittslistan.
	- **PS-teckensnitt:** Skriv ut om du vill se PS-teckensnittslistan.

<span id="page-316-1"></span><span id="page-316-0"></span>Välj det här alternativet om du ska konfigurera nätverksfunktioner.

- 
- Vissa menyer visas kanske inte på displayen beroende på tillval eller modeller. Menyer som inte visas kan inte användas på din maskin.
	- Klicka på (**P)** (Hjälp) från startskärmen eller  $\equiv$  (snabbmeny) och klicka på det alternativ du vill ha mer information om.

Tryck på **Inställningar** > **Nätverksinställningar** från startskärmen eller **Apps**.

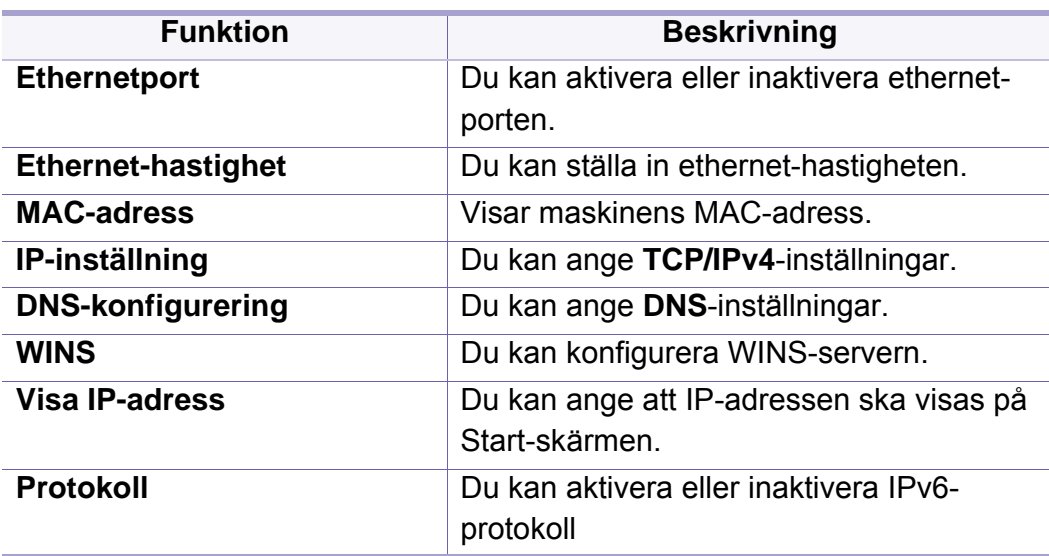

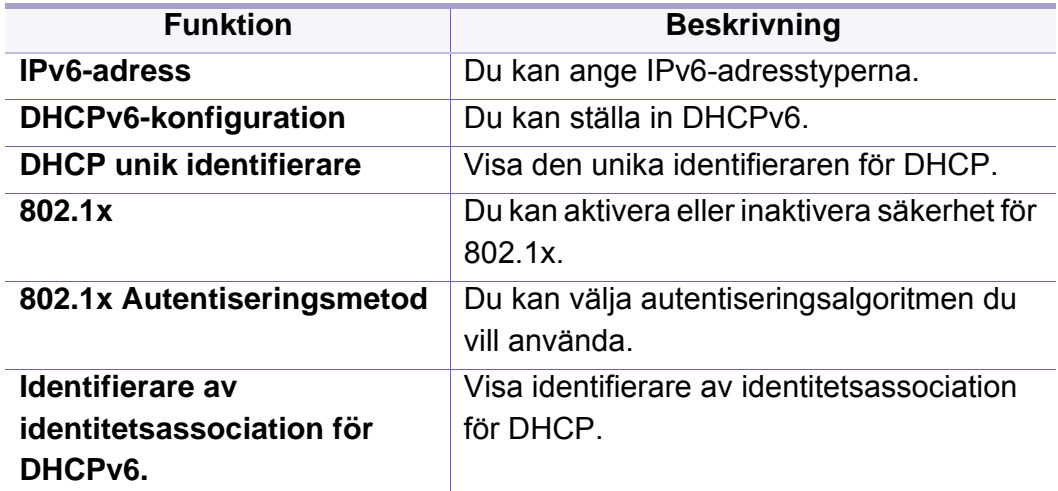

### **Ethernet TCP/IPv4**

Du kan ange IPv4-inställningar.

- **IP-inställning:** Du kan välja metod för att allokera IP-adresser.
	- **Statisk**: Välj det här alternativet om du vill ange IP-adress/ delnätsmask/gateway-adress manuellt.
	- **BOOTP**: IP-adress/delnätsmask/gateway-adress allokeras automatiskt av BOOTP-servern.
	- **DHCP**: IP-adress/delnätsmask/gateway-adress allokeras automatiskt av DHCP-servern.
- **DNS-konfigurering:** Du kan konfigurera DNS-servern.
	- **Värdnamn:** Ange värdnamnet. Du kan ange upp till 63 tecken. Standardnamnet är "**SEC[MAC address]**".

- **Domännamn:** Ange domännamnet. Du kan ange upp till 128 tecken.
- **Primär DNS-server:** Ange adressen till den DNS-server du vill använda primärt.
- **Sekundär DNS-server:** Ange adressen till den DNS-server du vill använda som alternativ.
- **Dynamisk DNS-registrering:** Om du vill använda detta markerar du kryssrutan eller kryssrutorrna för dynamisk DNS-registrering. När det här alternativet är markerat registreras värdnamnet och domännamnet till konfigurerade DNS-servrar dynamiskt. Om alternativet är markerat och DHCP har markerats så inaktiveras alternativen för DHCP FQDN automatiskt.
- **WINS:** Du kan konfigurera WINS-servern. WINS används i Windowsoperativsystemet. Välj det här alternativet.
- **Visa IP-adress:** Du kan ange att IP-adressen ska visas på meddelandepanelen. Om du markerar det här alternativet visas IPadressen på meddelandepanelen.

### **TCP/IPv6**

Du kan ange IPv6-inställningarna.

- **Protokoll:** Markera för att använda IPv6-protokollet i systemet. Starta om maskinen för att tillämpa ändringen.
- **IPv6-adress:** Visar IPv6-adresstyper.
	- Länk-lokal adress: Det här är en IPv6-adress som börjar med prefixvärdet FE80. Adressen har "scope" för lokal länk och genereras automatiskt.
	- **Tillståndslös adress:** Det här är en IPv6-adress som skapas av routerannonserat prefix och gränssnittsidentifierare. I ett gränssnitt som Ethernet har gränssnittsidentifieraren ofta utvecklats från maskinens Mac-adress. Det annonserade prefixet beror på routerkonfigurationerna.
	- Fler än en adress kan konfigureras för routerannonsering, men endast en visas på skärmen.
	- **Tillståndsbaserad adress:** Det här är en IPv6-adress som erhålls av en DHCPv6-server.
	- **Manuell adress:** Det här är en IPv6-adress som en administratör kan konfigurera manuellt.
- **DHCPv6-konfiguration:** Välj önskad DHCPv6-konfiguration.
	- **Använd DHCP enligt indikation från router:** DHCPv6 aktiveras när en router dirigerar till DHCPv6.

- **Aktivera alltid DHCP:** DHCPv6 används för att erhålla en IPv6 adress oavsett routerdirigering.
- **Använd aldrig DHCP:** Inaktiverar DHCPv6.
- **DHCP unik identifierare:** Visa den unika identifieraren för DHCP.
- **DHCP identifierare av identitetsassociation:** Visa DHCP identifierare av identitetsassociation

#### **802.1x**

Du kan aktivera 802.1x-autentisering, som är en portbaserad autentisering. Om den här typen av autentisering är aktiverad ges inte maskinen åtkomst till den skyddade sidan av nätverket förrän maskinen auktoriseras. Använd den här funktionen för att skydda nätverket.

- **802.1x :** Markera det här alternativet om du vill aktivera funktionen.
- **802.1x Authentication Method:** Välj den autentiseringsalgoritm du vill använda.
	- **EAP-MD5:** Ger minimal säkerhet. Hash-funktionen MD5 är sårbar för ordlisteattacker och saknar stöd för nyckelgenerering.
	- **PEAP:** Rekommenderas för användare som endast tänker använda klienter och servrar i form av Microsoft-datorer. Den rekommenderas inte för andra användare.
	- **EAP-MS-CHAPv2:** MS-CHAPv2 medger dubbelriktad autentisering mellan peers genom att kombinera ett frågemeddelanden från en peer med svarspaketet och ett svarsmeddelande från en autentiserare på slutförandepaketet.

- **TLS:** Med den här metoden tillhandahålls säker kommunikation över Internet mellan en klient och en server.

#### **Nätverksprotokoll**

Du kan aktivera eller inaktivera funktioner enligt listan nedan.

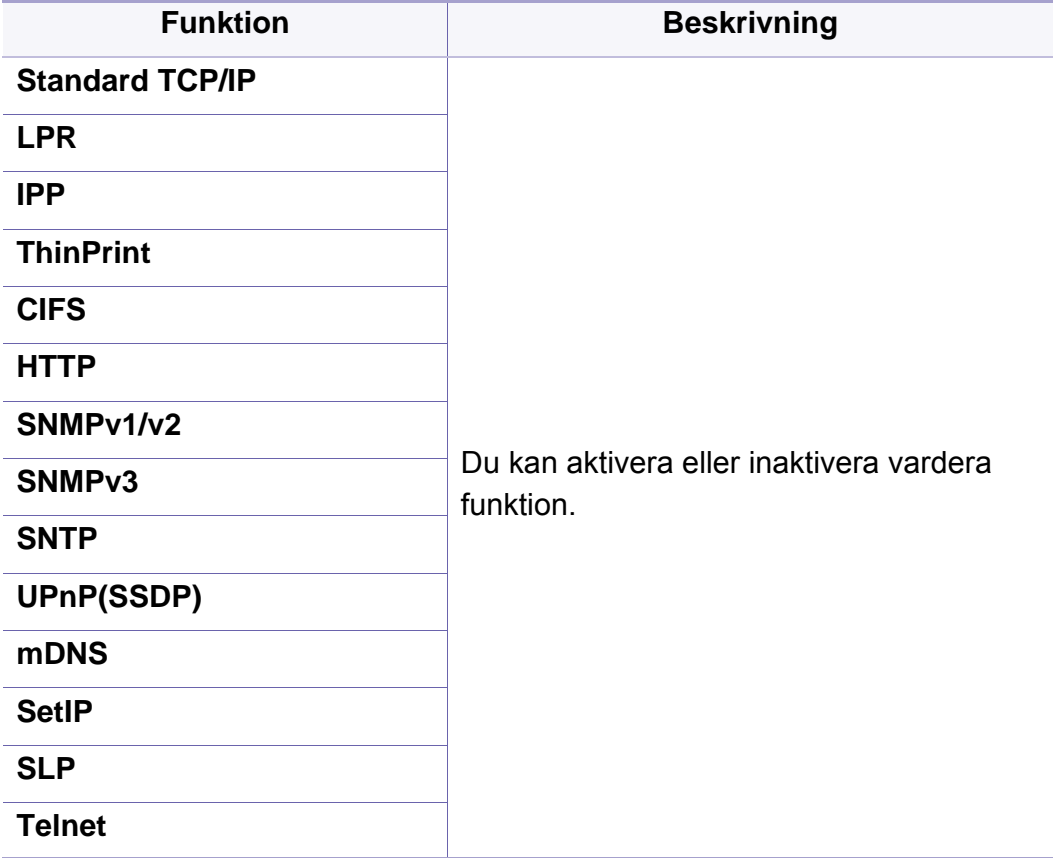

### **Network Security**

 $\overline{6}$ 

Du kan endast aktivera och konfigurera dessa alternativ i SyncThru™ Web Service (se ["fliken Säkerhet" på sidan 174](#page-173-0)).

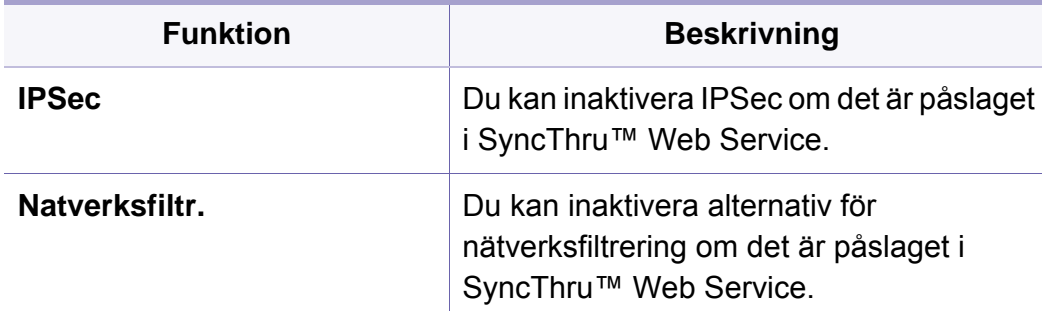

- **IPSec:** Du kan inaktivera inställningar för IP-säkerhet.
- **Natverksfiltr.**
	- **MAC-filtrering** : Inaktivera MAC-filtrering
	- **IPv4-filtrering**: Inaktivera IPv4-filtrering.
	- **IPv6-filtrering**: Inaktivera IPv6-filtrering.

### <span id="page-320-1"></span><span id="page-320-0"></span>**System**

- Vissa menyer visas kanske inte på displayen, beroende på tillval eller modeller. Menyer som inte visas kan inte användas på din maskin.
	- **Klicka på (?) (Hjälp**) från startskärmen eller  $\equiv$  (snabbmeny) och klicka på det alternativ du vill ha mer information om.

#### **Datum och tid**

När du ställer in tid och datum används dessa för att skicka/skriva ut senarelagda fax-/utskriftsjobb och skrivs ut på rapporter. Om de inte stämmer måste du ändra till rätt tid.

#### **Om systemet**

Du kan se maskinens maskinvarukonfigurationer, systemegenskaper och programversioner.

### **Maskindetaljer**

Du kan kontrollera den detaljerade maskininformationen. Underhåll [maskinen genom att kontrollera statusen för installerade maskinvaru- och](http://www.samsung.com/printer)  programvaruversioner. Du kan hämta den senaste programvaran från Samsungs webbplats (http://www.samsung.com/printer).

- **H/W-konfigurering:** Visar status för installerad maskinvara inklusive tillval.
- **Kapacitet:** Visar data för maskinvaran.
- **Programvaruversioner:** Visar programvaruversionerna för de installerade systemen.

#### **Åtkomst**

Gör att du kan konfigurera skrivaren för att göra den lättare att använda. I denna meny kan du ändra flera olika ljud-, interaktion- och displayalternativ så att skrivaren är mer lättillgänglig för användare.

### **System**

### **Kontaktuppgifter**

Med den här funktionen kan du visa kontaktuppgifter till kundtjänst där användarna kan få hjälp. Om du loggar in som en administratör kan du ändra kontaktuppgifterna.

- **Systemadministratör:** Kontrollera kontaktuppgifterna för administratören.
- **Samsung Support:** Kontrollera informationen om kundtjänst.

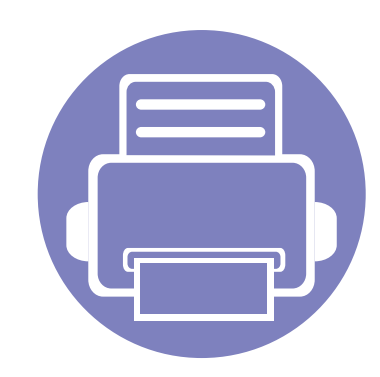

# <span id="page-322-0"></span>**3. Nätverksinstallation**

Det här kapitlet innehåller steg för steg-anvisningar om hur du konfigurerar nätverksmiljön innan du använder maskinen. Du kan konfigurera nätverksmiljön med hjälp av menyn **Nätverksinställningar** på menyn **Inställningar**. Du måste vara bekant med de termer som används vid konfigurering av nätverksmiljön. Slå upp de termer du inte förstår i ordlistan [\("Ordlista" på sidan 372](#page-371-0)).

Kapitlet innehåller:

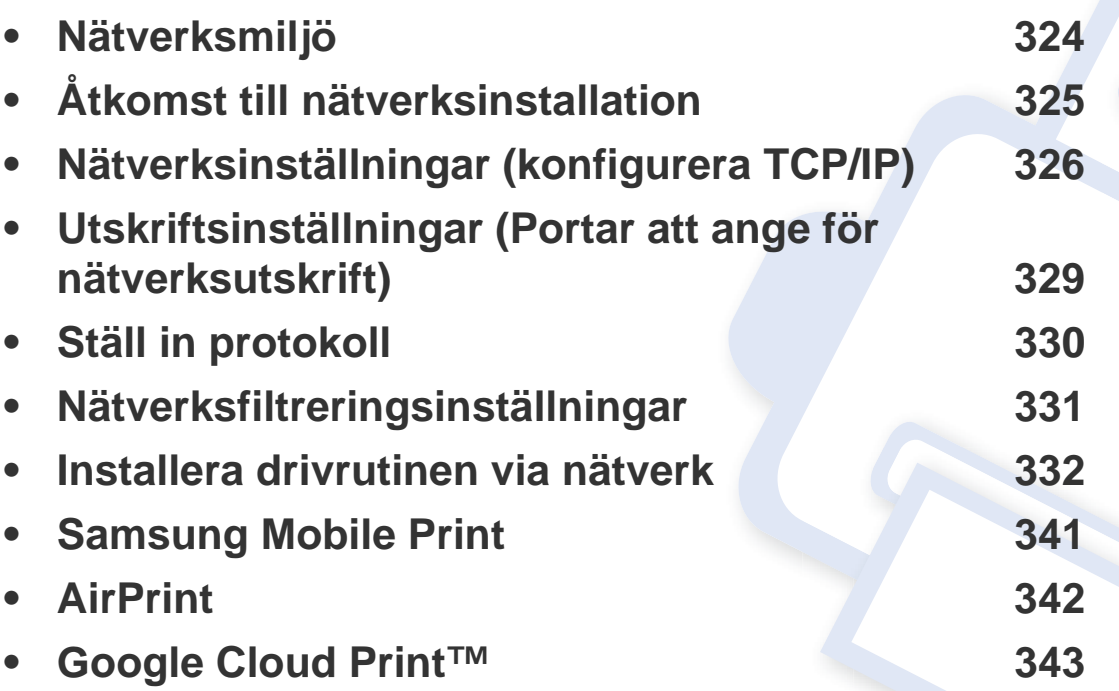

### <span id="page-323-1"></span><span id="page-323-0"></span>**Nätverksmiljö**

Du kan använda nätverket när du har anslutit en nätverkskabel till en motsvarande port på skrivaren.

Du måste installera nätverksprotokoll på skrivaren om du vill använda den som nätverksskrivare. Du kan ställa in följande grundläggande nätverksparametrar på maskinens kontrollpanel.

I följande tabell visas vilka nätverksmiljöer som stöds av maskinen:

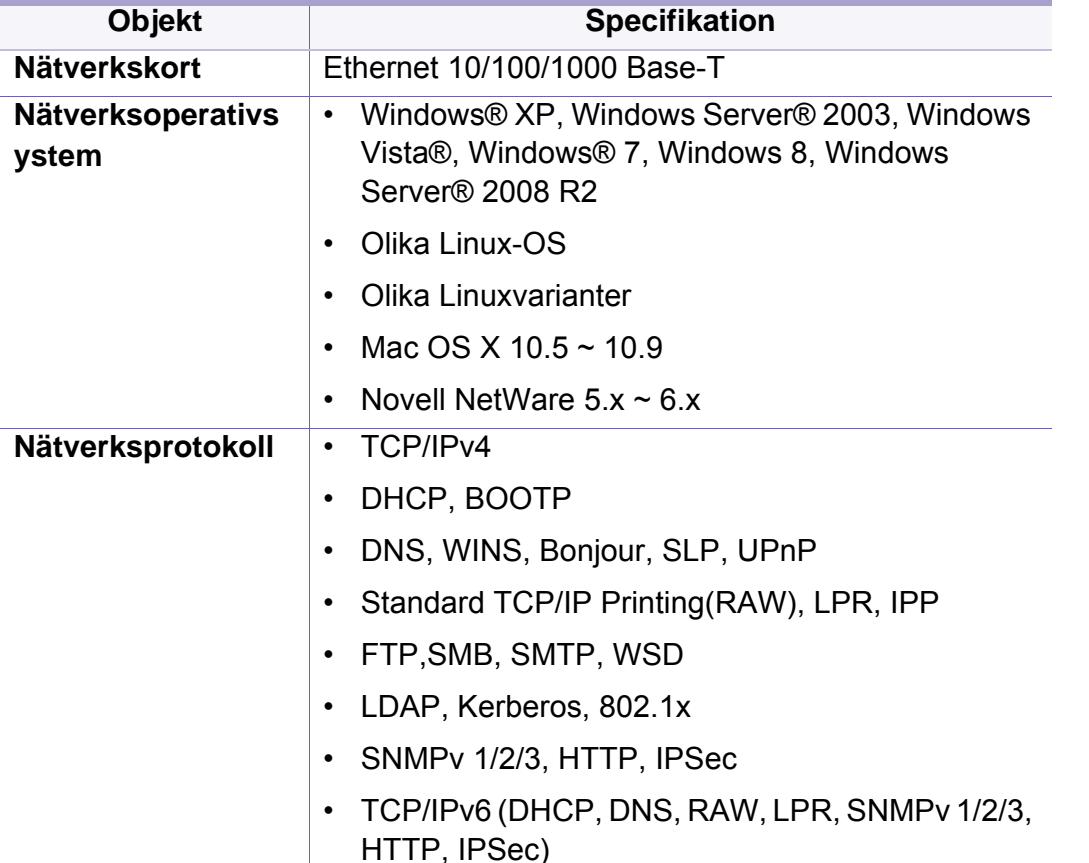
## **Åtkomst till nätverksinstallation**

- **1** Kontrollera att Ethernet-kabeln är ansluten till maskinen.
- **2** Tryck på **Inställningar** > **Nätverksinställningar** > **Ethernet** från startskärmen eller **Apps**.
- **3** Logga in som administratör (se ["Logga in" på sidan 299](#page-298-0)).

## **Nätverksinställningar (konfigurera TCP/IP)**

När du ansluter maskinen till ett nätverk måste du först konfigurera TCP/IPinställningar för maskinen. Inställningarna som visas nedan är grundläggande inställningar som krävs för att kunna använda maskinen som en nätverksmaskin. Du kan ange TCP/IP, DNS-server, TCP/IPv6, Ethernet och allokeringsmetoder för IP-adress.

Tryck på **Inställningar** > **Nätverksinställningar** > **Ethernet** > **TCP/IPv4** från startskärmen eller **Apps**.

Denna funktion kan också användas från SyncThru™ Web Service.  $\overline{\mathcal{L}}$ Öppna webbläsaren från din nätverksanslutna dator och ange din maskins IP-adress (se ["Fliken Inställningar" på sidan 173](#page-172-0)).

#### **Ethernet**

Du kan ange ethernet-inställningar.

Tryck på **Inställningar** > **Nätverksinställningar** > **Ethernet** från startskärmen eller **Apps**.

Denna funktion kan också användas från SyncThru™ Web Service. Öppna webbläsaren från din nätverksanslutna dator och ange din maskins IP-adress (se ["Fliken Inställningar" på sidan 173\)](#page-172-0).

- **Ethernetport:** Du kan aktivera eller inaktivera ethernet-porten.
- **Ethernet-hastighet:** Välj en hastighetsnivå för Ethernet.
- **MAC-adress:** Visar maskinens MAC-adress.

### **TCP/IP-protok.**

Du kan ange IPv4-inställningar.

### **IP-inställning**

Du kan välja metod för att allokera IP-adresser.

- **Statisk:** Välj det här alternativet om du vill ange IP-adress/ delnätsmask/gateway-adress manuellt.
- **BOOTP:** IP-adress/delnätsmask/gateway-adress allokeras automatiskt av BOOTP-servern.
- **DHCP:** IP-adress/delnätsmask/gateway-adress allokeras automatiskt av DHCP-servern.

### **DNS-konfiguration**

Du kan konfigurera DNS-servern.

- **Värdnamn:** Ange värdnamnet. Du kan ange upp till 63 tecken. Standardnamnet är "**SEC[MAC-adress]**".
- **Domännamn:** Ange domännamnet. Du kan ange upp till 128 tecken.

## **Nätverksinställningar (konfigurera TCP/IP)**

- **Primär DNS-server:** Ange adressen till den DNS-server du vill använda primärt.
- **Sekundär DNS-server:** Ange adressen till den DNS-server du vill använda som alternativ.
- **Dynamisk DNS-registrering:** Om du vill använda detta markerar du kryssrutan eller kryssrutorrna för dynamisk DNS-registrering. När det här alternativet är markerat registreras värdnamnet och domännamnet till konfigurerade DNS-servrar dynamiskt. Om alternativet är markerat och DHCP har markerats så inaktiveras alternativen för DHCP FQDN automatiskt.

### **WINS (Windows Internet Name Service)**

Du kan konfigurera WINS-servern. WINS används i Windowsoperativsystemet. Välj det här alternativet.

### **Visa IP-adress**

Du kan ange att IP-adressen ska visas på meddelandepanelen. Om du markerar det här alternativet visas IP-adressen på meddelandepanelen.

### **TCP/IPv6**

Du kan ange IPv6-inställningarna.

Tryck på **Inställningar** > **Nätverksinställningar** > **Ethernet** > **TCP/IPv4** från startskärmen eller **Apps**.

- Denna funktion kan också användas från SyncThru™ Web Service.  $\overline{\mathcal{L}}$ Öppna webbläsaren från din nätverksanslutna dator och ange din maskins IP-adress (se ["Fliken Inställningar" på sidan 173](#page-172-0)).
- **Protokoll:** Markera för att använda IPv6-protokollet i systemet. Starta om maskinen för att tillämpa ändringen.
- **IPv6-adress:** Visar IPv6-adresstyper.
	- **Länk-lokal adress:** Det här är en IPv6-adress som börjar med prefixvärdet FE80. Adressen har "scope" för lokal länk och genereras automatiskt.
	- **Tillståndslös adress:** Det här är en IPv6-adress som skapas av routerannonserat prefix och gränssnittsidentifierare. I ett gränssnitt som Ethernet har gränssnittsidentifieraren ofta utvecklats från maskinens Mac-adress. Det annonserade prefixet beror på routerkonfigurationerna.
	- Fler än en adress kan konfigureras för routerannonsering, men endast en visas på skärmen.
	- **Tillståndsbaserad adress:** Det här är en IPv6-adress som erhålls av en DHCPv6-server.
	- **Manuell adress:** Det här är en IPv6-adress som en administratör kan konfigurera manuellt.

## **Nätverksinställningar (konfigurera TCP/IP)**

- **DHCPv6-konfiguration:** Välj önskad DHCPv6-konfiguration.
	- **Använd DHCP enligt indikation från router:** DHCPv6 aktiveras när en router dirigerar till DHCPv6.
	- **Aktivera alltid DHCP:** DHCPv6 används för att erhålla en IPv6 adress oavsett routerdirigering.
	- **Använd aldrig DHCP:** Inaktiverar DHCPv6.

#### **802.1x**

Du kan aktivera 802.1x-autentisering, som är en portbaserad autentisering. Om den här typen av autentisering är aktiverad ges inte maskinen åtkomst till den skyddade sidan av nätverket förrän maskinen auktoriseras. Använd den här funktionen för att skydda nätverket.

Tryck på **Inställningar** > **Nätverksinställningar** > **Ethernet** > **802.1x** från startskärmen eller **Apps**.

- **802.1x :** Markera det här alternativet om du vill aktivera funktionen.
- **802.1x Authentication Method:** Välj den autentiseringsalgoritm du vill använda.
	- **EAP-MD5:** Ger minimal säkerhet. Hash-funktionen MD5 är sårbar för ordlisteattacker och saknar stöd för nyckelgenerering.
	- **PEAP:** Rekommenderas för användare som endast tänker använda klienter och servrar i form av Microsoft-datorer. Den rekommenderas inte för andra användare.
- **EAP-MS-CHAPv2:** MS-CHAPv2 medger dubbelriktad autentisering mellan peers genom att kombinera ett frågemeddelanden från en peer med svarspaketet och ett svarsmeddelande från en autentiserare på slutförandepaketet.
- **TLS:** Med den här metoden tillhandahålls säker kommunikation över Internet mellan en klient och en server.

### **Utskriftsinställningar (Portar att ange för nätverksutskrift)**

Du kan ange vilka portar som ska användas vid utskrift. Om du vill skriva ut via nätverket måste du ange följande portar.

Tryck på **Inställningar** > **Hantering** > **Rapport** > **Nätverkskonfiguration** från startskärmen eller **Apps** och sedan på **Skriv ut**.

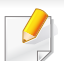

Denna funktion kan också användas från SyncThru™ Web Service. Öppna webbläsaren från din nätverksanslutna dator och ange din maskins IP-adress (se ["Fliken Inställningar" på sidan 173\)](#page-172-0).

## **Ställ in protokoll**

Du kan aktivera/inaktivera **Standard TCP/IP**, **LPR**, **IPP**, **ThinPrint**, **CIFS**, **SNTP** (Simple Network Time Protocol), **SLP** (Service Location Protocol), **Telnet**, **SNMP V1/V2** (Simple Network Management Protocol), **SNMPv3**, **UPnP(SSDP)** -protokoll, och **mDNS** (Multicast Domain Name System), **SetIP**, och **HTTP**.

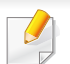

Denna funktion kan också användas från SyncThru™ Web Service. Öppna webbläsaren från din nätverksanslutna dator och ange din maskins IP-adress (se ["Fliken Inställningar" på sidan 173\)](#page-172-0).

## **Nätverksfiltreringsinställningar**

Du kan ställa in maskinen så att olistade IP- eller MAC-adresser inte kan ansluta till maskinen.

Du kan ange allmänna nätverksfiltreringsinställningar.

Tryck på **Inställningar** > **Nätverksinställningar** >**Nätverkssäkerhet** > **Natverksfiltr.** från startskärmen eller **App**.

- Denna funktion kan också användas från SyncThru™ Web Service. Öppna webbläsaren från din nätverksanslutna dator och ange din maskins IP-adress (se ["Fliken Inställningar" på sidan 173\)](#page-172-0).
- **MAC-filtrering:** Inaktivera MAC-filtrering.
- **IPv4-filtrering:** Inaktivera IPv4-filtrering.
- **IPv6-filtrering:** Inaktivera IPv6-filtrering.

Du måste installera skrivardrivrutinerna för utskrift. Programvaran innehåller drivrutiner, applikationer och andra supportprogram.

Kontrollera att nätverksinstallationen har slutförts. Alla program på datorn bör vara stängda innan du påbörjar installationen.

#### **Windows**

- **1** Kontrollera att skrivaren är ansluten till nätverket och påslagen. Skrivarens IP-adress måste även ha angetts.
- **2** Sätt i den medföljande cd-skivan med programvara i cd-romenheten.

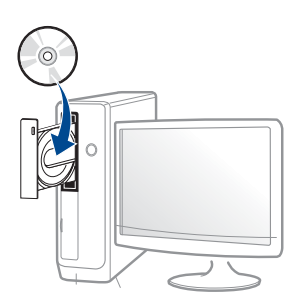

Om installationsfönstret inte försvinner, klicka på **Starta** > **Alla program** > **Tillbehör** > **Kör**.

X:\**Setup.exe** och byt ut X mot den enhetsbokstav som motsvarar. Klicka därefter på **OK**.

Windows 8

Om installationsfönstret inte visas från

**Charms(Snabbknappar)**, välj **Sök** > **Apps(Appar)**och sök efter **Kör**. Skriv in X:\Setup.exe, och ersätt "X" med bokstaven som representerar din CD-ROM-enhet och klicka på **OK**.

Om fönstret "**Peka för att välja vad som händer med skivan**." visas, klicka på fönstret och välj **Run Setup.exe**.

- **3** Granska och acceptera installationsavtalen i installationsfönstret. Klicka därefter på **Nästa**.
- **4** Välj **Nätverk** på skärmen **Skrivaranslutningstyp**. Klicka därefter på **Nästa**.
- **5** Följ anvisningarna i installationsfönstret.

### **Från Starta i Windows 8**

- V4-drivrutinen laddas ned automatiskt från Windows Update om din dator är ansluten till internet. Du kan även ladda ned drivrutinen manuellt från Samsun[g webbplats: www.samsung.com > hitta din](http://www.samsung.com)  [produkt > Stöd eller nedladdningar.](http://www.samsung.com) 
	- **Samsung Printer Experience** finns för nedladdning via Windows Store. Du måste ha ett Microsoft-konto för att använda WindowsStore.
		- **a** Från **Charms(Snabbknappar)**, väljer du **Sök**.
		- **b** Klicka på **Store**.
		- **c** Sök och klicka på **Samsung Printer Experience**.
		- **d** Klicka på **Installera**.

- Om du installerar drivrutinen med hjälp av den tillhörande cd:n med mjukvaran på, installeras inte V4-drivrutinen. Om du vill använda V4 drivrutinen från **Skrivbord** kan du ladda ner den från Samsung [webbplats: www.samsung.com > hitta din produkt > Stöd eller](http://www.samsung.com)  nedladdningar.
- Samsungs verktyg för skrivarhantering installeras separat från den medföljande cd:n med programvara.
- **1** Kontrollera att skrivaren är ansluten till nätverket och påslagen. Skrivarens IP-adress måste även ha angetts.
- **2** Från **Charms(Snabbknappar)**, välj **Inställningar** > **Ändra datorinställningar** > **Enheter**.
- **3** Klicka på **Lägg till en enhet**.

Maskinerna som upptäcks visas på skärmen.

- **4** Klicka på modellnamnet eller värdnamnet du vill använda.
	- Du kan skriva ut en nätverkskonfigurationsrapport från skrivarens kontrollpanel som visar maskinens aktuella värdnamn.
- **5** Drivrutinen installeras automatiskt från **Windows Update**.

### **Tyst installationsläge**

Tyst installationsläge är en installationsmetod som inte kräver någon åtgärd från användaren. När du har startat installationen installeras maskinens drivrutiner och programvara automatiskt på datorn. Starta den tysta installationen genom att skriva **/s** eller **/S** i kommandofönstret.

#### **Kommandoradsparametrar**

I följande tabell visas de kommandon som kan användas i kommandofönstret.

Den följande kommandoraden används och utförs när kommandot används tillsammans med **/s** eller **/S**. **/h**, **/H** och **/?** är dock särskilda kommandon som kan användas separat.

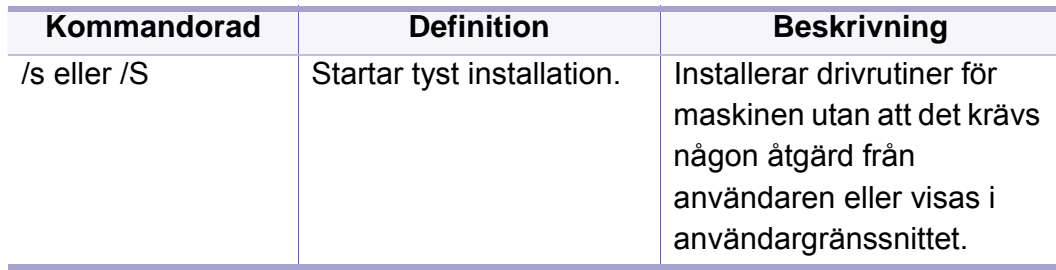

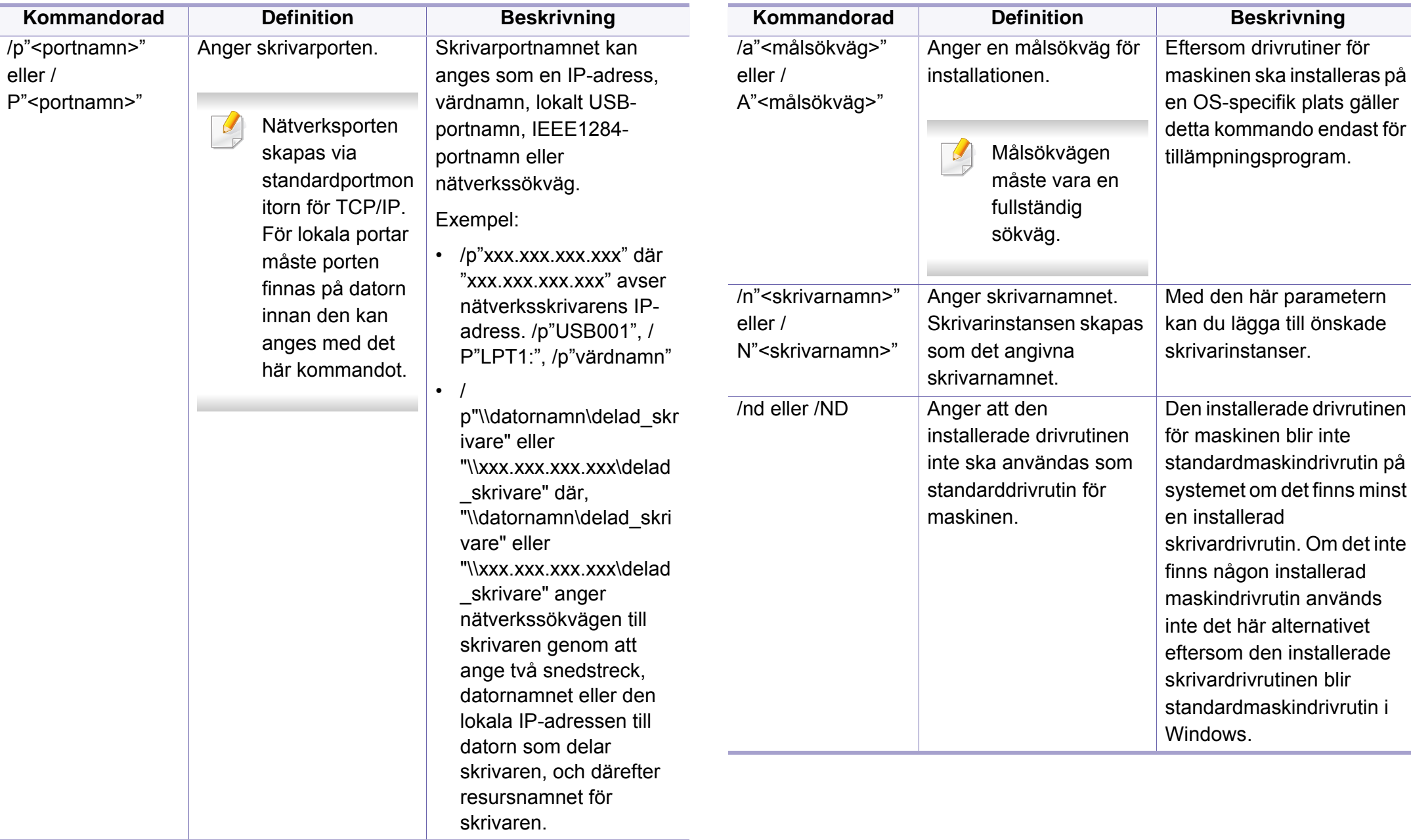

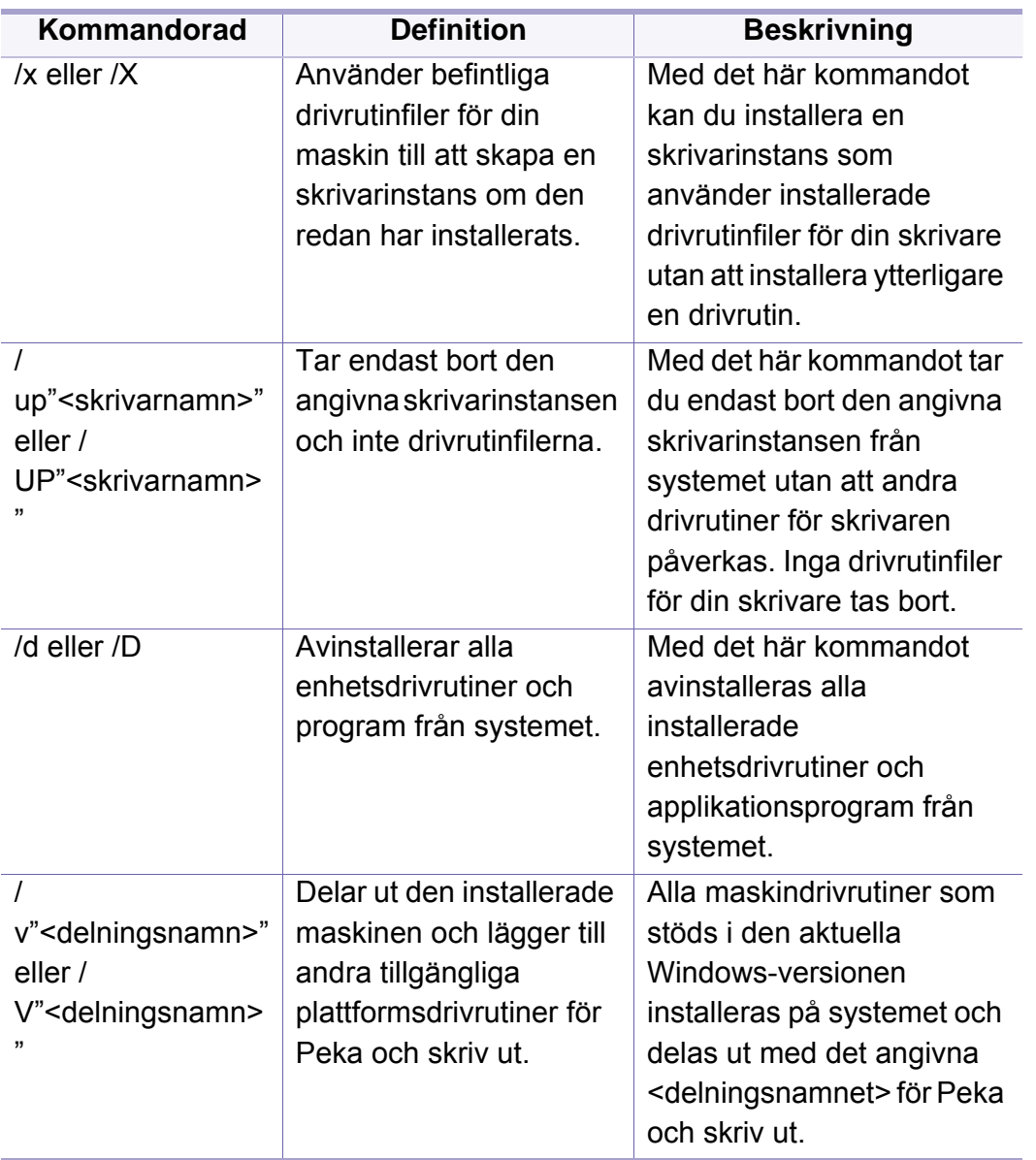

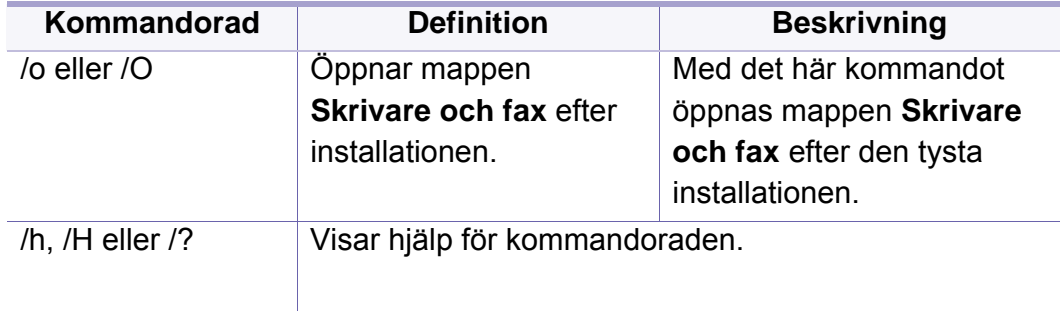

#### **Mac**

- **1** Kontrollera att skrivaren är ansluten till nätverket och påslagen.
- **2** Sätt i den medföljande cd-skivan med programvara i cd-romenheten.

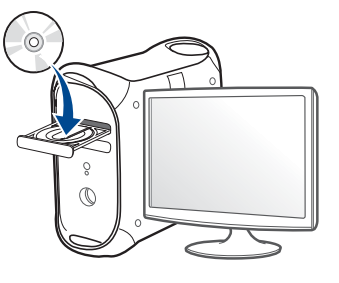

- **3** Dubbelklicka på symbolen för CD-ROM som visas på ditt skrivbord.
	- I Mac OS X 10.8 dubbelklickar du på symbolen för cd:n.i Finder.
- **4** Dubbelklicka på symbolen **Installer OS X** i mappen **MAC\_Installer**.

- **5** Klicka på **Continue**.
- **6** Läs licensavtalet och klicka på **Continue**.
- **7** Klicka på **Agree** för att godkänna licensavtalet.
- **8** Klicka på **Install**. Alla komponenter som krävs för att använda skrivaren installeras.

Om du väljer **Customize** kan du välja vilka komponenter som ska installeras.

- **9** Ange lösenordet och klicka på **OK**.
- **10** Välj **Network Connected Printer(Wired or Wireless)** på skärmen **Printer Connection Type** och klicka på knappen **Continue**.
- **11** Klicka på **Add Printer** för att välja skrivare och lägga till den i listan.
- **12** Klicka på **IP** och välj Select HP Jetdirect Socket in Protocol.
- **13** Ange skrivarens IP-adress i fältet Address.
- **14** Ange könamn i fältet Queue. Om du inte kan ta reda på utskriftsskrivarens könamn bör du försöka med standardkön först.
- **15** Om automatiskt val (Auto Select) inte fungerar väljer du instället "Select Printer Software" och skrivarnamnet under "Print Using".
- **16** Klicka på **Add**.
- **17** Klicka på **Continue**.
- **18** Klicka på **Close** när installationen är klar.

#### **Linux**

[Du måste hämta programvarupaket för Linux från Samsungs webbplats om](http://www.samsung.com)  du vill installera skrivarprogramvaran (http://www.samsung.com > hitta din produkt > Stöd eller nedladdningar).

- **1** Kontrollera att skrivaren är ansluten till nätverket och påslagen. Skrivarens IP-adress måste även ha angetts.
- **2** Kopiera **Unified Linux Driver**-paketet till ditt system.
- **3** Öppna terminalprogrammet och gå till mappen du kopierade paketet till.
- **4** Packa upp paketet.
- **5** Flytta till mappen **uld**.
- **6** Kör kommandot " **./install.sh**" (Om du inte är inloggad som root, kör kommandot med "**sudo**" som "**sudo ./install.sh**").
- **7** Fortsätt installationen.

- **8** När installation är klar, starta funktionen **Printing** (Gå till **System**<sup>&</sup>gt; **Administration** > **Printing** eller kör kommandot "**system-configprinter**" i terminalprogrammet).
- **9** Klicka på knappen **Add**.
- **10** Välj AppSocket/HP JetDirect och ange din maskins IP-adress.
- **11** Klicka på knappen **Forward** och lägg till den i systemet.

#### **UNIX**

- Kontrollera först att skrivaren har stöd för UNIX innan du installerar drivrutinen för UNIX (se ["Operativsystem" på sidan 9](#page-8-0)).
- Ange inte citationstecknen som omgärdar kommandona i den här bruksanvisningen.
- Vissa funktioner och tillbehör kanske inte finns tillgängliga för alla modeller och i alla länder (se ["Operativsystem" på sidan 9](#page-8-0)).

[Du måste först installera paketet med drivrutinen för UNIX och konfigurera](http://www.samsung.com)  skrivaren innan du kan börja använda den. Du måste hämta drivrutinspaketet för UNIX från Samsungs webbplats om du vill installera skrivarprogramvaran (http://www.samsung.com > hitta din produkt > Stöd eller nedladdningar).

### **Installera skrivardrivrutinspaketet för UNIX**

Installationen går till på samma sätt för alla varianter av UNIXoperativsystem som omnämns.

- **1** Från Samsungs webbplats hämtar du UNIX-paketet och packar upp det på datorn.
- **2** Se till att du har root-behörighet. "**su -**"
- **3** Kopiera lämpligt drivrutinsarkiv till UNIX-måldatorn.
- Se administratörshandboken för UNIX-operativsystemet för mer information.
- **4** Packa upp skrivardrivrutinspaketet för UNIX. På IBM AIX anger du följande kommandon: "**gzip -d <** ange namnet på paketet **| tar xf -**"
- **5** den uppackade katalogen.

#### **6** Kör installationsskriptet.

#### "**./install –i**"

**install** är den installationsskriptfil som används för att installera eller avinstallera skrivardrivrutinspaketet för UNIX.

Använd kommandot **chmod 755 install** för att tillåta installationsskriptet.

- **7** Kör kommandot **. /install –c** för att verifiera installationen.
- **8** Kör **installprinter** från kommandoraden. Fönstret **Add Printer Wizard** öppnas. Konfigurera skrivaren i det här fönstret enligt följande anvisningar:

På vissa UNIX-operativsystem (exempelvis Solaris 10) kan det hända att en nyligen tillagd skrivare inte är aktiverad och/eller inte accepterar jobb. Kör i så fall följande två kommandon i terminalfönstret som root:

"**accept <printer\_name>**"

"**enable <printer\_name>**"

### **Avinstallera skrivardrivrutinspaketet**

- Använd avinstallationsverktyget om du vill ta bort den installerade skrivaren från systemet.
	- **a** Kör kommandot **uninstallprinter** från terminalen. **Uninstall Printer Wizard** öppnas. De installerade skrivarna visas i listrutan.
	- **b** Välj vilken skrivare som ska tas bort.
	- **c** Klicka på **Delete** för att ta bort skrivaren från systemet.
	- **d** Kör kommandot **. /install –d** för att avinstallera hela paketet.
	- **e** för att verifiera att avinstallationen lyckades anger du kommandot **. / install –c**.

Om du vill installera på nytt använder du kommandot **. /install –i**" för ominstallation av binärer.

### **Konfigurera skrivaren**

Om du vill lägga till skrivaren till UNIX-systemet kör du "installprinter" från kommandoraden. Fönstret med guiden Lägg till ny skrivare öppnas. Installera skrivaren i det här fönstret enligt följande steg:

- **1** Ange skrivarens namn.
- **2** Välj lämplig skrivarmodell i modellistan.

- **3** Skriv en beskrivning som motsvarar skrivarens typ i fältet **Type**. Detta är valfritt.
- **4** Ange en skrivarbeskrivning i fältet **Description**. Detta är valfritt.
- **5** Ange en skrivarplats i fältet **Location**.
- **6** Ange skrivarens IP-adress eller DNS-namn i textrutan **Device** för nätverksanslutna skrivare. På IBM AIX med **jetdirect Queue type** fungerar endast DNS-namn. Numeriska IP-adresser är inte tillåtna.
- **7 Queue type** visar anslutningen som **lpd** eller **jetdirect**<sup>i</sup> motsvarande listruta. Dessutom är typen **usb** tillgänglig i Sun Solaris.
- **8** Välj **Copies** för att ange antal kopior.
- **9** Markera alternativet **Collate** för att ta emot redan sorterade kopior.
- **10** Markera alternativet **Reverse Order** för att ta emot kopior i omvänd ordning.
- **11** Markera alternativet **Make Default** för att använda skrivaren som standardskrivare.
- **12** Klicka på **OK** för att lägga till skrivaren.

## **Samsung Mobile Print**

#### **Vad är Samsung Mobile Print?**

**Samsung Mobile Print** är ett gratis program med vilket användare kan skriva ut foton, dokument och webbsidor direkt från mobiltelefonen eller surfplattan. **Samsung Mobile Print** är inte bara kompatibelt med mobiltelefoner med Android och iOS, utan också med din iPod Touch och surfplatta. Det ansluter din mobila enhet till en nätverksansluten Samsungskrivare eller till en trådlös skrivare via en Wi-Fi-åtkomstpunkt. Det är inte nödvändigt att installera en ny drivrutin eller konfigurera nätverksinställningar – installera bara programmet **Samsung Mobile Print** helt enkelt, så kommer det automatiskt att upptäcka kompatibla Samsungskrivare. Förutom utskrift av foton, webbsidor och PDF-filer stöds också skanning. Om du har en Samsung-multifunktionsskrivare kan du skanna alla dokument till formaten JPG, PDF eller PNG för snabb och enkel visning på din mobila enhet.

#### **Hämta Samsung Mobile Print**

Om du vill hämta **Samsung Mobile Print** går du till programbutiken (Samsung Apps, Play Store, App Store) på din mobila enhet och söker helt enkelt efter "**Samsung Mobile Print**." Du kan även besöka iTubnes för Apple-enheter på din dator.

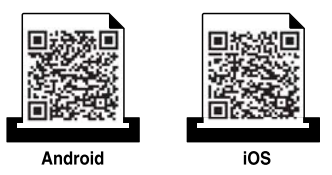

#### **Kompatibla mobil-OS**

- Android OS 2.3 eller senare
- iOS 4.0 eller senare

## **AirPrint**

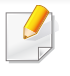

Endast skrivare som är certifierade med AirPrint kan använda AirPrintfunktioner. Kontrollera kartongen som din skrivare levererades i om den har ett AirPrint-certifieringsmärke.

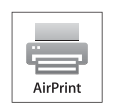

Med **AirPrint** kan du skriva ut från din iPhone, iPad eller iPod Touch (med senaste versionen av iOS).

### **Konfigurera AirPrint**

Bonjour(mDNS) och IPP-protokoll krävs i skrivaren om funktionen **AirPrint** ska kunna användas. Du kan aktivera **AirPrint** på något av följande sätt.

- **1** Kontrollera att skrivaren är ansluten till nätverket.
- **2** Starta en webbläsare, till exempel Internet Explorer, Safari eller Firefox, och ange skrivarens nya IP-adress i webbläsarfönstret. Exempel:

http://192,168,1,133/

**3** Klicka **Login** i övre högra hörnet på SyncThru™ Web Servicehemsidan.

- **4** Ange **ID** och **Password** och välj **Domain**. Klicka sedan på **Login**. Använd samma inloggnings-ID, lösenord och domän som när du loggar in från maskinen (se ["Logga in" på sidan 299](#page-298-0)).
- **5** När fönstret SyncThru™ Web Service öppnas klickar du på **Settings** > **Network Settings**.
- **6** Klicka på **AirPrint**.

#### **Skriva ut via AirPrint**

I exempelvis handboken till iPad finns följande instruktioner:

- **1** Öppna e-postmeddelandet, bilden, webbsidan eller dokumentet som du vill skriva ut.
- Peka på ikonen (**2**).
- **3** Välj **skrivardrivrutinens namn** och alternativmeny för att konfigurera.
- **4** Peka på knappen **Skriv ut**. Sidan skrivs ut.
- **Avbryta en utskrift**: Om du vill avbryta en utskrift eller visa en utskriftssammanfattning klickar du på ikonen Utskriftscenter (**[200**]). Du kan klicka på Avbryt i Utskriftscenter.

## **Google Cloud Print™**

Google Cloud Print™ är en tjänst som låter dig skriva ut från en skrivare direkt från mobiltelefonen, surfplattan eller annan nätansluten enhet. Registrera skrivaren med ditt Google-konto och du kan använda Google [Cloud Print™-tjänsten. Du kan skriva ut dokument eller e-post med Chrome](http://www.google.com/cloudprint/learn/)  OS, Chrome-webbläsaren eller en Gmail™/ Google Docs™-applikation i den mobila enheten, så du behöver inte installera skrivarens drivrutiner i den mobila enheten. Vänd dig till Google:s webbplats (http:// [support.google.com/cloudprint eller](http://www.google.com/cloudprint/learn/) [http://support.google.com/cloudprint\)](http://support.google.com/cloudprint)  [för mer information om Google Cloud Print™.](http://support.google.com/cloudprint)

#### **Registrera skrivaren med ditt Google-konto**

### **Registrera från Chrome-webbläsaren**

- Se till att skrivaren är påslagen och uppkopplat mot ett trådlöst nätverk som är anslutet till Internet.
- Du bör skapa ett Google-konto i förväg.
- **1** Öppna Chrome-webbläsaren.
- **2** [Gå till www.google.com.](http://www.google.com)
- **3** Logga in med din Gmail™-adress.
- **4** Notera din skrivares IP-adress in adressfältet och tryck sedan enterknappen eller välj **Gå**.
- **5** Klicka**Login** i SyncThru™ Web Service-hemsidans övre högra hörn.
- **6** Ange **ID** och **Password** och välj **Domain**. Klicka sedan på **Login**.

Använd samma inloggnings-ID, lösenord och domän som när du loggar in från maskinen (se ["Logga in" på sidan 299](#page-298-0)).

- Om nätverket använder proxyserver måste du konfigurera proxy IP och portnummer: **Settings** > **Network Settings** > **Google Cloud Print** > **Proxy Setting**. Kontakta din Internetleverantör eller administratör för mer information.
- **7** När du öppnat fönstret **SyncThru™ Web Service**, klicka då på **Settings** > **Network Settings** > **Google Cloud Print**.
- **8** Ange skrivarens namn och information.
- **9** Klicka på **Register**.

Bekräftelsefönstret poppar upp.

- Om din webbläsare inte tillåter pop-up kommer bekräftelsefönstret inte dyka upp. Ställ in din webbläsare så att den tillåter pop-up.
- **10** Klicka **Finish printer registration**.

## **Google Cloud Print™**

#### **11** Klicka **Manage your printers**.

Din skrivare är nu registrerad hos Google Cloud Print™ . Google Cloud Print™-kompatibla enheter visas nu i listan.

### **Skriva ut med Google Cloud Print™**

Utskriftsproceduren kan variera beroende på applikation och utrustning. Du kan kontrollera listan över applikationer som stödjer Google Cloud Print™ .

Säkerställ att skrivaren är påslagen och uppkopplad mot ett trådlöst nätverk med Internetanslutning.

### **Utskrift via applikation eller mobiltelefon**

Följande är ett exempel på hur man använder Google Docs™ applikationen från en Android-mobiltelefon.

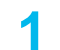

**1** Installera programmet Cloud Print i den mobila enheten.

Har du inte applikationen kan du ladda ned den från t.ex. Android Market eller App Store.

- **2** Få åtkomst till Google Docs™-applikationen från din mobiltelefon.
- **Tryck på alternativ**  $\bigcirc$  **-knappen för dokumentet du vill skriva ut.**
- **4 Tryck på sänd -knappen.**
- **Tryck på Cloud Print & -knappen.**
- **6** Ställ in utskriftsalternativ.
- **7** Tryck på **Click here to Print**.

#### **Utskrift från Chrome-webbläsaren**

Följande är ett exempel på hur man använder Chrome-webbläsaren.

- **1** Kör Chrome.
- **2** Öppna det dokument eller den e-post du vill skriva ut.
- **3** Klicka på skiftnyckeln **i vebbläsarens övre högra hörn.**
- **4** Klicka på **Skriv ut**. En ny flik för utskrift visas.
- **5** Välj **utskrift med Google Cloud Print**.
- **6** Klicka på **Skriv ut**-knappen.

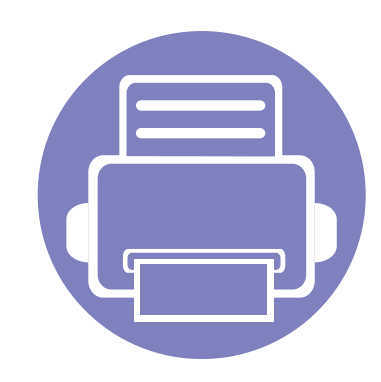

# **4. Underhåll**

I det här kapitlet beskrivs hur du utför underhåll av maskinen.

Kapitlet innehåller:

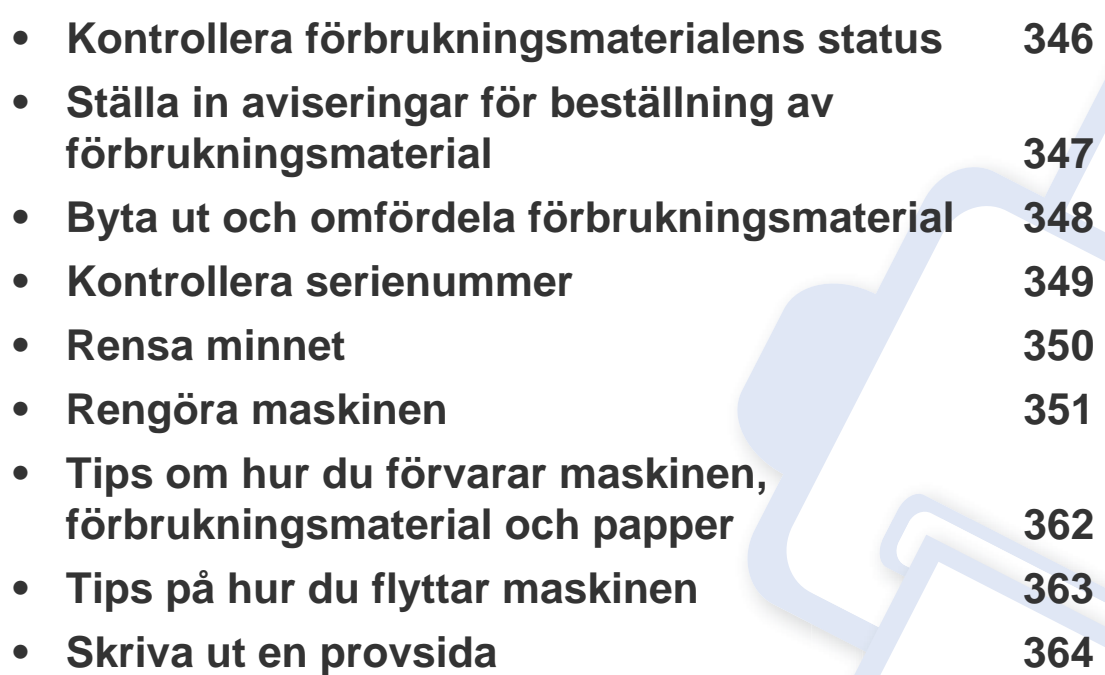

## <span id="page-345-0"></span>**Kontrollera förbrukningsmaterialens status**

Kontrollera återstående förbrukningsmaterial och förbered förbrukningsmaterialen i förväg.

Du kan även skriva ut en statusrapport för förbrukningsmaterialen. Välj **Information om förbrukningsmaterial** under **Rapport** (se ["Rapport" på](#page-314-0)  [sidan 315,](#page-314-0) ["fliken Information" på sidan 172\)](#page-171-0).

Vi rekommenderar att du förbereder nya förbrukningsmaterial om återstående procent är mindre än 10% (se ["Byta ut och omfördela](#page-347-0)  [förbrukningsmaterial" på sidan 348\)](#page-347-0).

#### **På maskinen**

- **1** Tryck på **Inställningar** > **Hantering** > **Liv. förbr.art.** från huvudskärmen.
- **2** Kontrollera förbrukningsvarornas livslängd.

Vi rekommenderar att du förbereder nya förbrukningsmaterial eller om du har använt mer än 90 procent av förbrukningsmaterialens genomsnittliga kapacitet (se ["Byta ut och omfördela](#page-347-0)  [förbrukningsmaterial" på sidan 348](#page-347-0)).

### **I SyncThru™ Web Service**

- **1** Gå till SyncThru™ Web Service och välj **Information** > **Supplies**.
- **2** Kontrollera återstående procent.

### <span id="page-346-0"></span>**Ställa in aviseringar för beställning av förbrukningsmaterial**

Ställ in aviseringar för beställning av förbrukningsmaterial om du vill få aviseringsmeddelanden och förbereda förbrukningsmaterial i förväg.

Se ["Hantering av förbrukningsartiklar" på sidan 310.](#page-309-0)

## <span id="page-347-0"></span>**Byta ut och omfördela förbrukningsmaterial**

#### **Byta ut tonerkassetten**

När tonerkassetten är helt tom:

- Statusindikatorn lyser rött och ett felmeddelande visas på skärmen om att en tonerkassett måste bytas ut.
- Eventuella pågående utskrifter på maskinen stoppas och inkommande fax sparas i minnet.

När tonerkassetterna är tomma kan du fortfarande skriva ut svartvita utskriftsjobb (det skickade jobbet måste vara i svartvitt).

• Kontrollera tonerkassett (se ["Beställa förbrukningsvaror och tillbehör"](#page-252-0)  [på sidan 253](#page-252-0)).

Nu måste du byta tonerkassetten. Se till att du alltid har nya tonerkassetter tillgängliga (se ["Beställa förbrukningsvaror och tillbehör" på sidan 253\)](#page-252-0). Hur man byter ut tonerkassetten (se ["Byta ut tonerkassetten" på sidan 200\)](#page-199-0).

### **Byta bildbehandlingsenheten**

När framkallningsenheten är helt tom:

- Statusindikatorn lyser rött och ett felmeddelande visas på skärmen om att en framkallningsenhet måste bytas ut.
- Kontrollera vilken typ av framkallningsenhet som används i maskinen [\("Beställa förbrukningsvaror och tillbehör" på sidan 253\)](#page-252-0).

Nu måste du byta bildbehandlingsenheten. Se till att du alltid har en ny framkallningsenhet tillgängligt (se ["Beställa förbrukningsvaror och tillbehör"](#page-252-0)  [på sidan 253\)](#page-252-0). Hur man byter ut framkallningsenheten.

### **Omfördela toner**

När tonerkassetten nästan är tom:

- Vita streck på utskrifterna eller ljus utskrift.
- Ett meddelande om låg tonernivå visas på skärmen.
- **Status**-indikatorn blinkar rött.

Om det händer kan du tillfälligt förbättra utskriftskvaliteten genom att omfördela resterande toner i tonerkassetten. I vissa fall uppstår vita streck eller ljus utskrift även om du omfördelat tonern. Hur man omfördelar tonern (se ["Omfördela toner" på sidan 198\)](#page-197-0).

### <span id="page-348-0"></span>**Kontrollera serienummer**

Det kan hända att du behöver ta reda på maskinens serienummer när du kontaktar supporten. Följ stegen nedan om du vill kontrollera serienumret på maskinen.

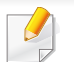

Serienumret finns angivet i början på alla maskinrapporter.

**1** Tryck på **Inställningar** > **Hantering** > **Rapport**<sup>&</sup>gt; **Användningsräknare** > **Skriv ut** från startskärmen eller **Apps**.

ELLER

Välj fliken **Information** > **Användningsräknare** från SyncThru™ Web Service.

**2** Kontrollera serienumret.

## <span id="page-349-0"></span>**Rensa minnet**

Du kan rensa maskinens minne på olika sätt för att se till att minnet inte tar slut på maskinen. Välj något av alternativen nedan.

### **Rensa lagrade dokument**

Kontrollera de lagrade dokumenten innan du rensar maskinens minne.

- **1** Tryck på **Box** från startskärmen eller **Apps**.
- **2** Markera den mappen eller dokumentet som du vill radera från listan.
- **3** Tryck på > **Radera**.

#### **Rensa faxminnet**

När faxminnet är fullt kan du radera det lagrade faxminnet. Du kan radera faxminnet på två olika sätt. Följ stegen nedan:

### **Rensa faxminnet genom att skriva ut ett faxjobb**

Skriv ut mottagna fax. Faxminnet raderas automatiskt.

### **Rensa faxminnet utan att skriva ut ett faxjobb**

- Om du rensar faxminnet utan att först kontrollera faxjobbet genom att  $\overline{a}$ skriva ut det kanske du raderar jobb som du vill behålla. Var försiktig så att du inte raderar viktiga dokument.
- **1** Tryck på **Jobbstatus** från startskärmen eller **Apps**.
- **2** Välj fliken **Aktuellt jobb** på skärmen.
- **3** Markera det eller de jobb du vill radera och tryck på **Radera**. Om du vill radera alla jobb trycker du på **Radera alla**.

Om du bara vill radera faxjobb i listan markerar du faxjobben i listan **Jobbtyp** och klickar på **Radera**.

<span id="page-350-0"></span>Om du får problem med utskriftskvaliteten eller om maskinen befinner sig i en dammig miljö måste du rengöra maskinen regelbundet för att få bästa möjliga utskrifter och för att maskinen ska hålla längre.

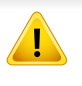

Läs nedanstående anvisningar innan du rengör maskinen: Skador som uppstår på grund av användarens felhantering täcks inte av garantin.

- Stäng av maskinen och dra ur alla nätsladdar.
- Montera inte isär maskinen utan att följa instruktionerna i den här handboken.
- Rengör inte maskinen med rengöringsmedel som innehåller stora mängder alkohol, lösningsmedel eller andra starka ämnen. Dessa kan orsaka missfärgning eller förstöra maskinens utsida.
- Använd inte en dammsugare för att rengöra maskinen från tonerdamm. Vi rekommenderar att du använder en trasa eller tygduk som fuktats med lite vatten. Om du använder en dammsugare kan toner blandas med luften, vilket kan vara skadligt för dig.
- Var försiktig så att du inte droppar vatten in i maskinen när du använder en fuktad trasa. Det kan orsaka elektriska stötar.
- Mer säkerhetsinformation finns i kapitlet med säkerhetsinformation i *användarhandboken*.

#### **Rengöra utsidan av skärmen**

Rengör maskinens utsida eller bildskärm med en mjuk, luddfri trasa. Fukta trasan försiktigt i vatten, men var noga med att inte droppa vatten på eller i maskinen.

#### **Rengöra insidan**

Vid utskrift kan papperspartiklar, toner och damm samlas inuti maskinen. Detta kan orsaka problem med utskriftskvaliteten, till exempel tonerfläckar eller utsmetad färg. Rengöring av maskinens insida kan lösa och minimera dessa problem med utskriftskvaliteten.

### **Området för tonerkassetten**

- **1** Stäng av maskinen och dra ur nätsladden. Låt maskinen svalna en stund.
- **2** Öppna den främre luckan och dra ut tonerkassetten.

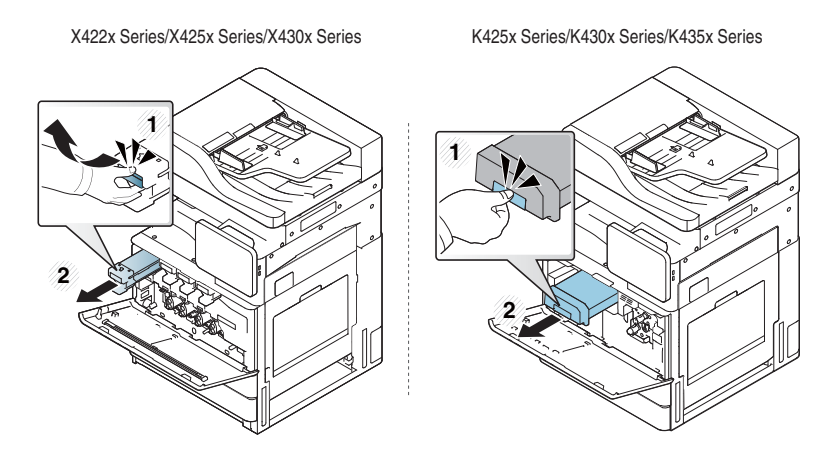

- **3** Torka bort damm och spilld toner med en torr och luddfri trasa från området kring tonerkassetterna.
	- Var försiktig när du rengör maskinens insida så att inte överföringsvalsen eller några andra delar skadas. Använd inte lösningsmedel som bensen eller thinner vid rengöring. Det kan uppstå problem med utskriften som skadar maskinen.

**4** Sätt tillbaka tonerkassetterna. Håll i tonerkassetten och rikta in den mot motsvarande fack i maskinen. Sätt tillbaka den i facket tills du hör ett klickande ljud.

X422x Series/X425x Series/X430x Series K425x Series/K430x Series/K435x Series

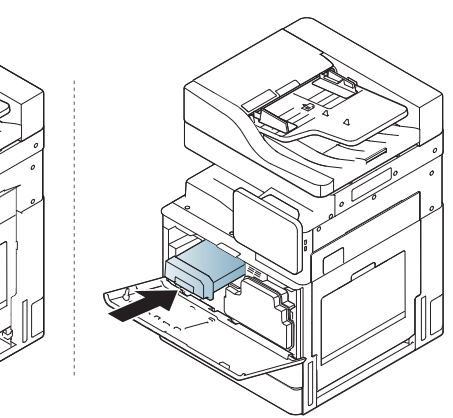

**5** Stäng den främre luckan. Kontrollera att den är helt stängd.

X422x Series/X425x Series/X430x Series K425x Series/K430x Series/K435x Series

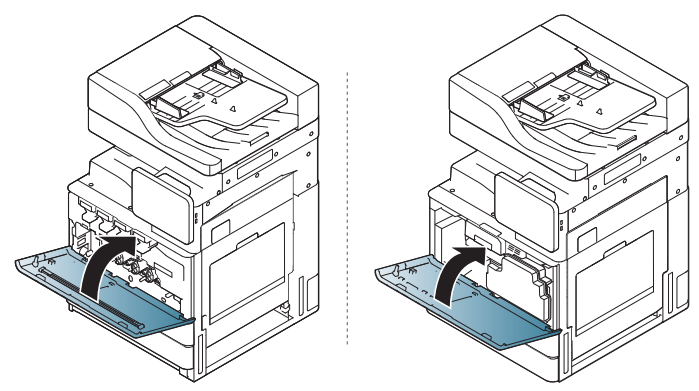

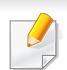

Om den främre luckan inte är helt stängd fungerar inte maskinen.

**6** Sätt i nätsladden och slå på maskinen.

### **Rengöra området för framkallningsenheten**

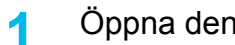

**1** Öppna den främre luckan.

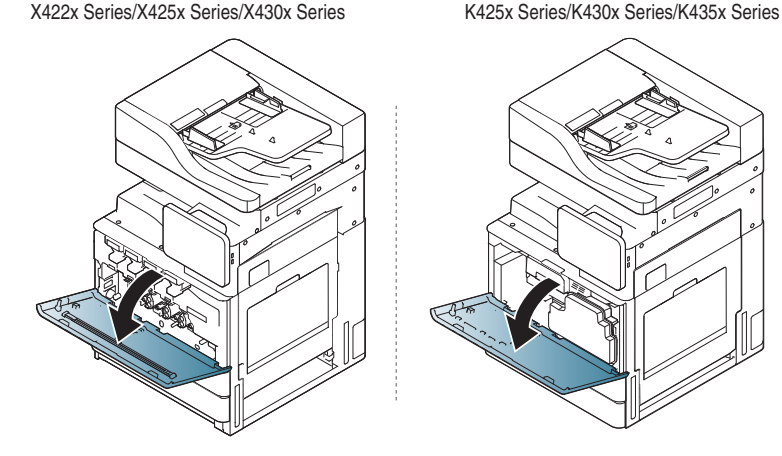

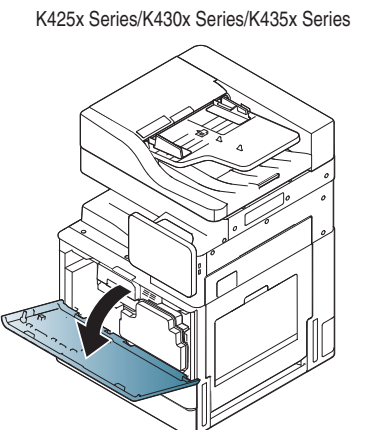

**2** Ta loss spilltonerbehållaren.

X422x Series/X425x Series/X430x Series K425x Series/K430x Series/K435x Series

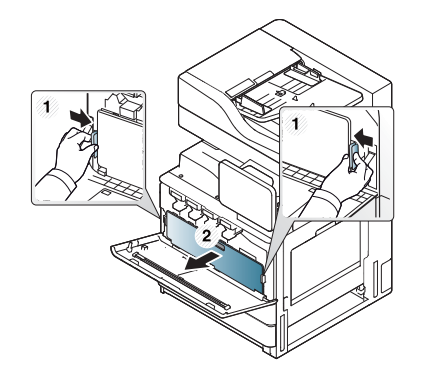

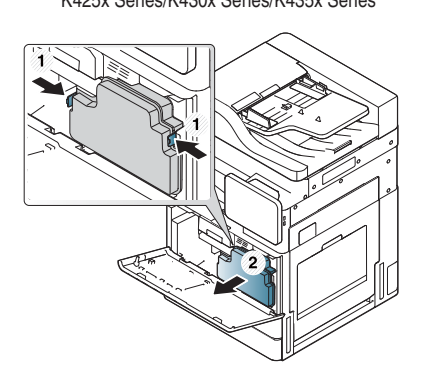

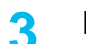

**3** Dra ut framkallningsenheterna från maskinen.

X422x Series/X425x Series/X430x Series K425x Series/K430x Series/K435x Series

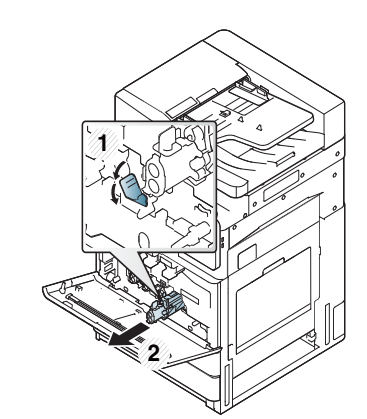

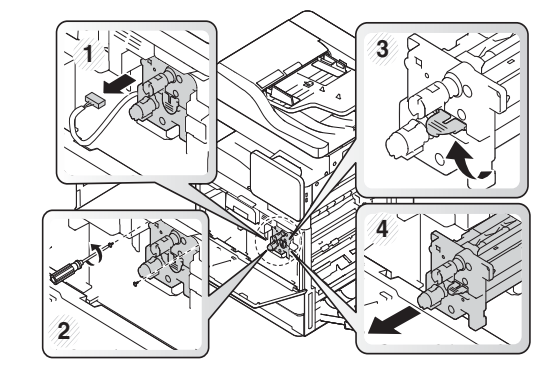

- 
- Utsätt inte skannerenheten för ljus i mer än ett par minuter eftersom den kan skadas. Täck vid behov över den med papper.
- Vidrör inte den gröna ytan på undersidan av framkallningsenheten.

- **4** Torka bort damm och spilld toner med en torr och luddfri trasa från området kring framkallningsenheten.
- **5** Sätt tillbaka framkallningsenheterna. De olika framkallningsenheternas placering är markerade med etiketter inuti maskinen. Håll i handtagen på den nya framkallningsenheten och tryck in den så att den låses på plats.

X422x Series/X425x Series/X430x Series K425x Series/K430x Series/K435x Series

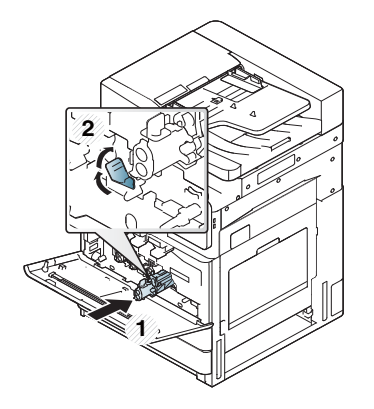

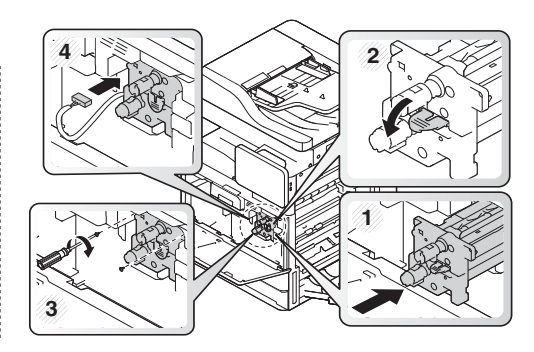

**6** Ta ut rengöringsstickan för laserskanningsfönstret (endast för X422x/X425x/X430x/X40x series).

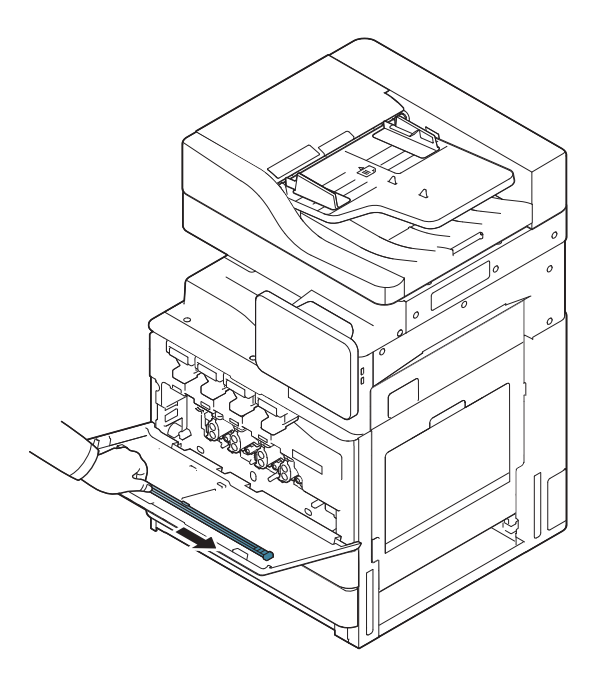

**7** Leta upp rengöringshålet för laserskanningsfönstret och för in rengöringsstickan. Dra försiktigt ut stickan igen, och upprepa detta 4–5 gånger för att rengöra laserskanningsfönstret (endast för X422x/X425x/X430x/X40x series).

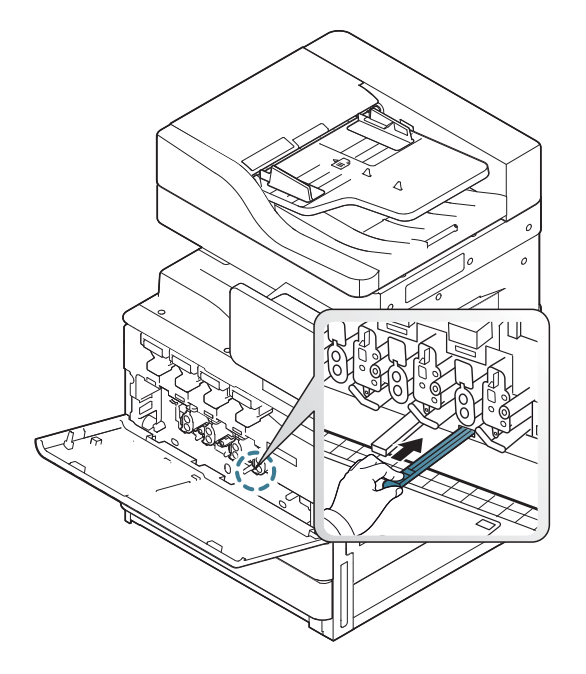

**8** Sätt sedan tillbaka rengöringsstickan (endast för X422x/X425x/ X430x/X40x series).

**9** Sätt in spilltonerbehållaren så att den låses på plats.

X422x Series/X425x Series/X430x Series K425x Series/K430x Series/K435x Series

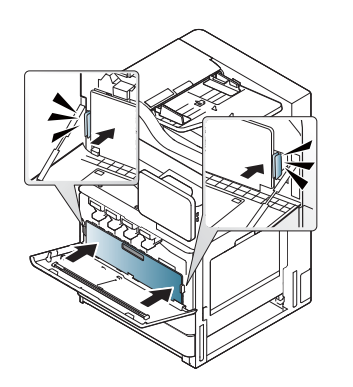

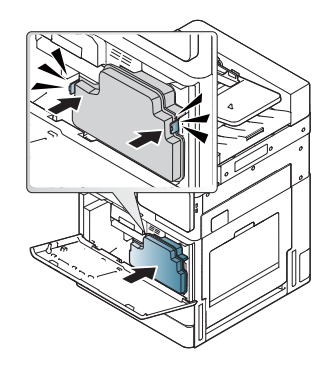

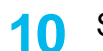

**10** Stäng den främre luckan. Kontrollera att den är helt stängd.

X422x Series/X425x Series/X430x Series K425x Series/K430x Series/K435x Series

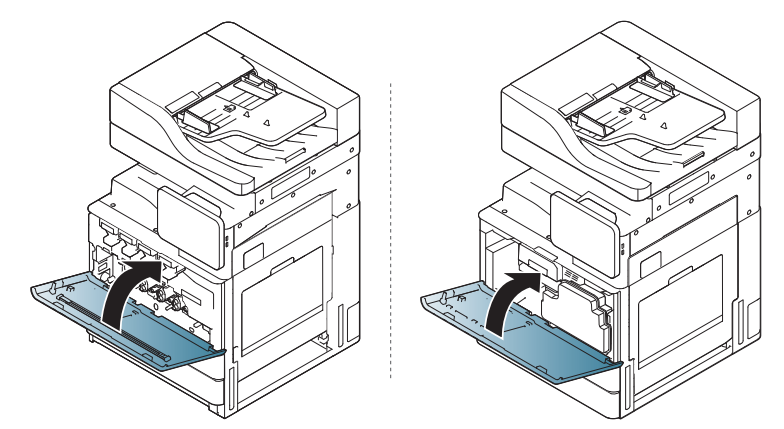

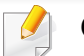

Om den främre luckan inte är helt stängd fungerar maskinen inte.

### **Rengöra framkallningsenhetens laddare**

Pappersdammstickan och laddarna för framkallningsenheterna måste rengöras efter att det angivna antalet sidor har skrivits ut. När ett meddelande om att rengöra laddarna för framkallningsenheterna visas börjar du med att rengöra pappersdammstickan. Därefter rengör du laddarna. Tidpunkten för det här meddelandet beror på olika faktorer i skrivarens omgivning, t.ex. höjd över havet, temperatur och luftfuktighet. Genom att rengöra laddaren upprätthåller du utskriftskvaliteten. Meddelandet försvinner när du har rengjort de här delarna.

Följ instruktionerna om rengöring nedan.

[Klicka på den här länken om du vill visa en animation om hur du rengör](../common/swf/jam_tray2.htm)  laddaren för bildbehandlingsenheten.

#### **1** Öppna den främre luckan.

X422x Series/X425x Series/X430x Series K425x Series/K430x Series/K435x Series

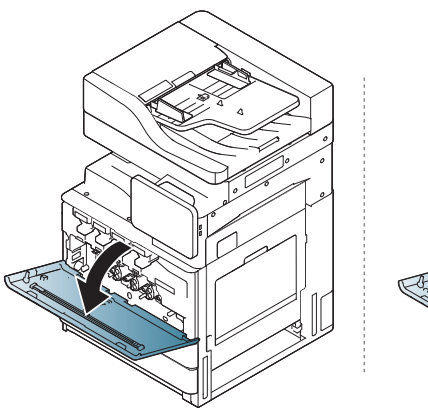

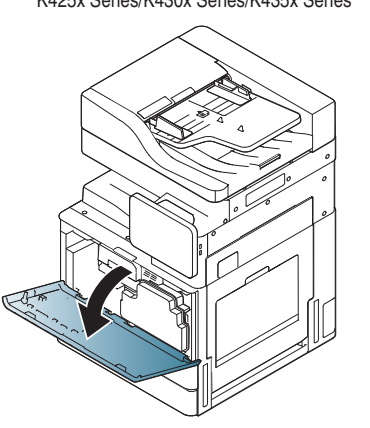

**2** Ta loss spilltonerbehållaren.

X422x Series/X425x Series/X430x Series K425x Series/K430x Series/K435x Series

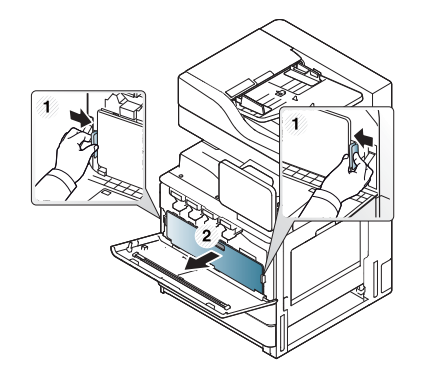

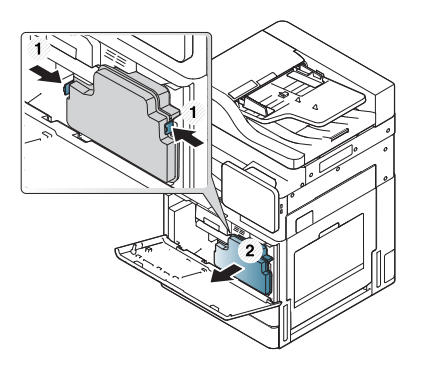

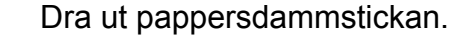

X422x Series/X425x Series/X430x Series K425x Series/K430x Series/K435x Series

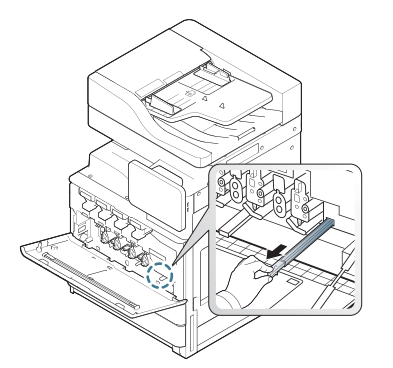

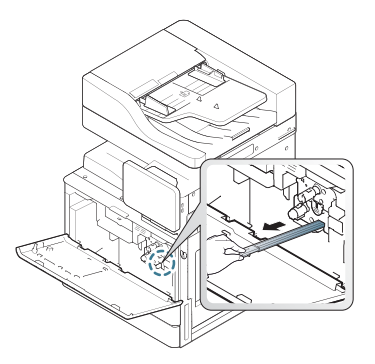

**4** Ta bort pappersdammet.

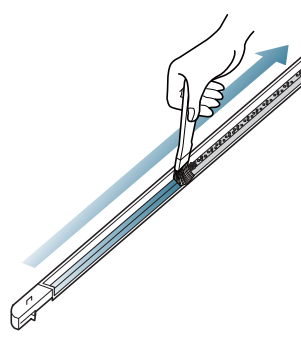

**5** Sätt tillbaka pappersdammstickan.

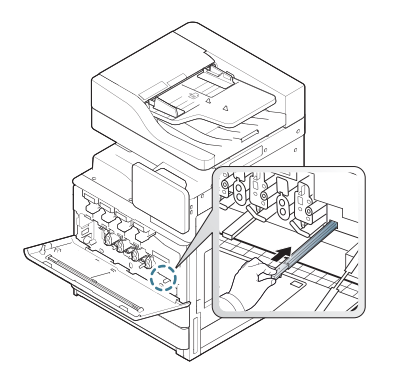

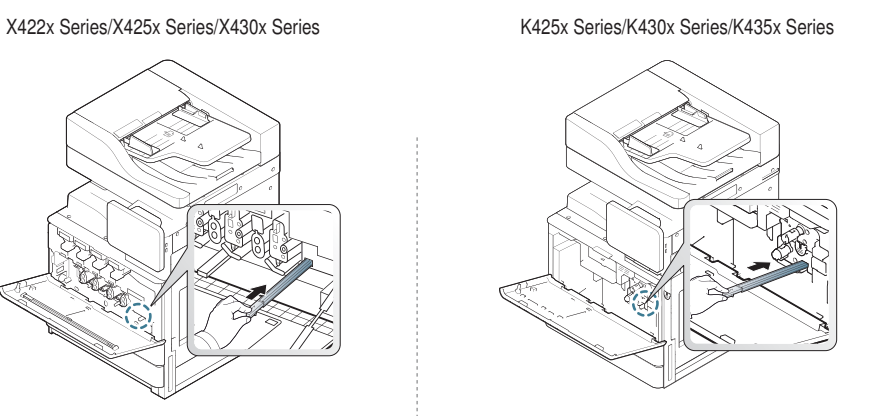

**6** Sätt in spilltonerbehållaren så att den låses på plats.

X422x Series/X425x Series/X430x Series K425x Series/K430x Series/K435x Series

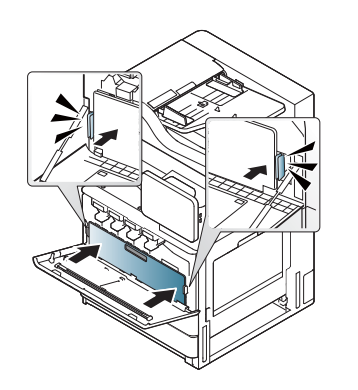

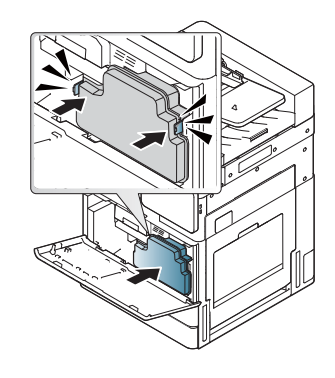

**7** Stäng den främre luckan. Kontrollera att den helt stängd.

X422x Series/X425x Series/X430x Series K425x Series/K430x Series/K435x Series

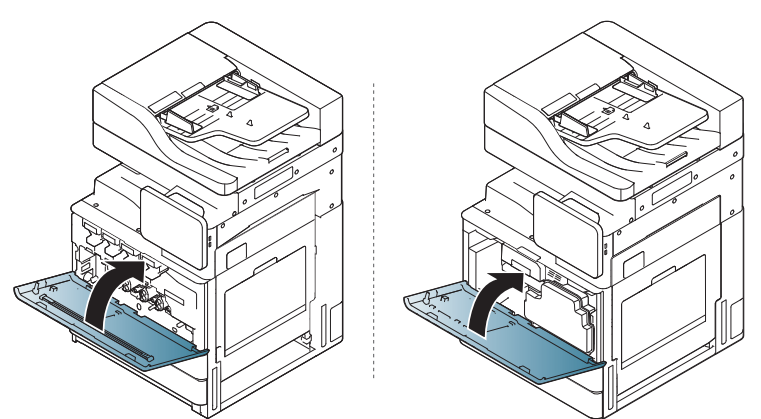

Om meddelandet fortfarande visas upprepar du steg 7 och 8 på nytt.

**4. Underhåll 357**

### **Rengöra området för spilltonerbehållaren**

**1** Öppna den främre luckan.

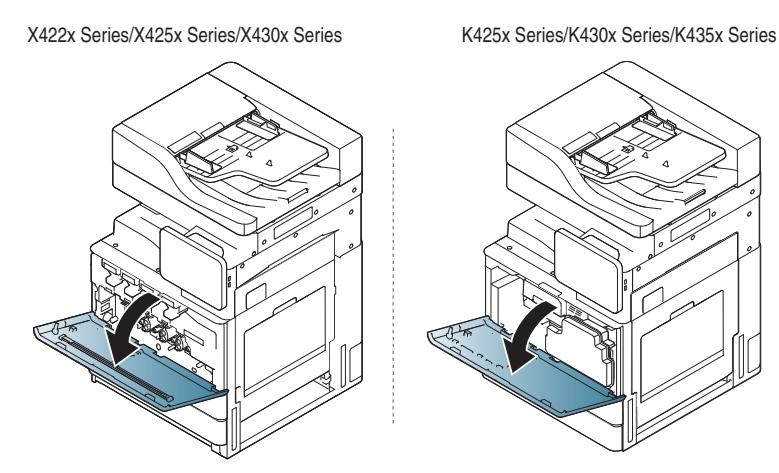

**2** Tryck in vänster och höger låsspak och tryck utåt. Ta loss spilltonerbehållaren.

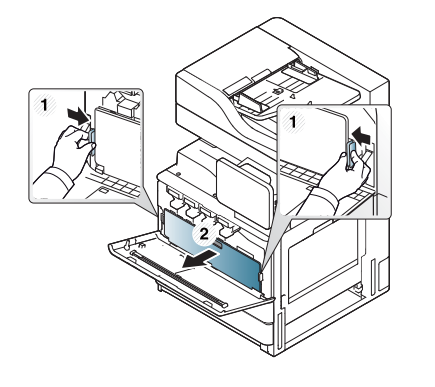

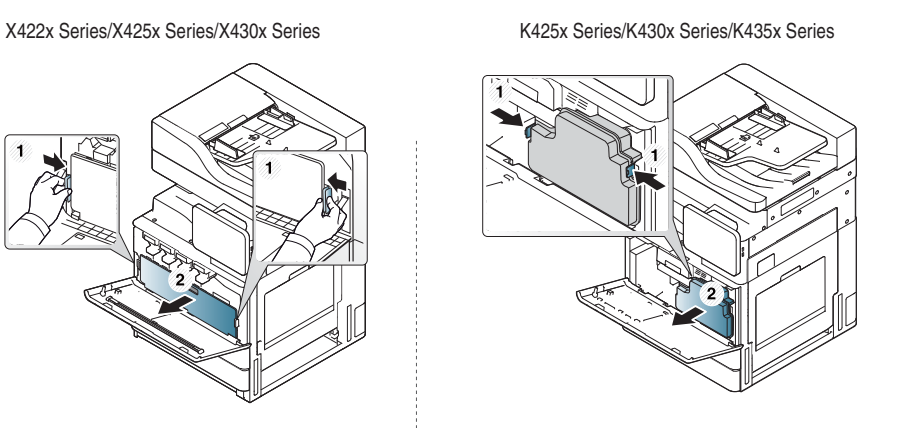

**3** Torka bort damm och spilld toner med en torr och luddfri trasa från området kring spilltonerbehållaren.

#### **4** Sätt tillbaka spilltonerbehållaren.

X422x Series/X425x Series/X430x Series K425x Series/K430x Series/K435x Series

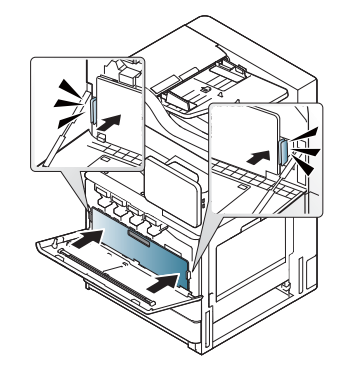

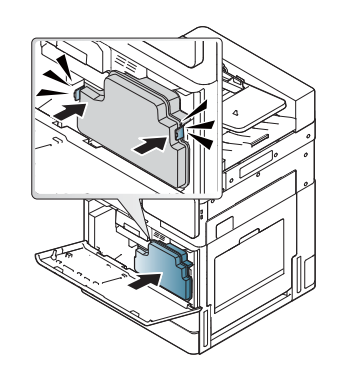

**5** Stäng den främre luckan. Kontrollera att den är helt stängd.

X422x Series/X425x Series/X430x Series K425x Series/K430x Series/K435x Series

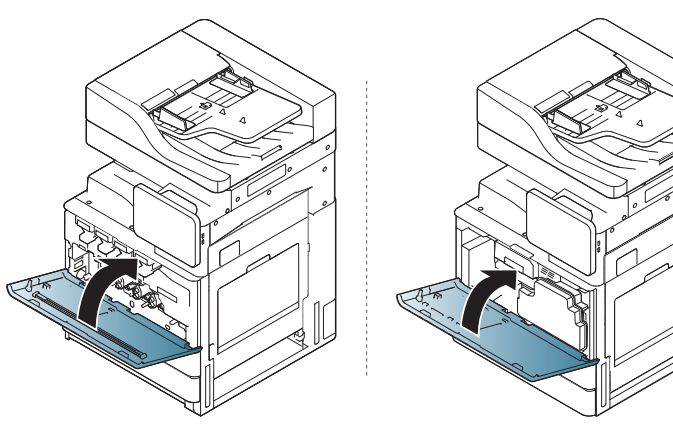

**6** Sätt i nätsladden och slå på maskinen.

### **Rengöra laserskanningsfönster**

#### **1** Öppna den främre luckan.

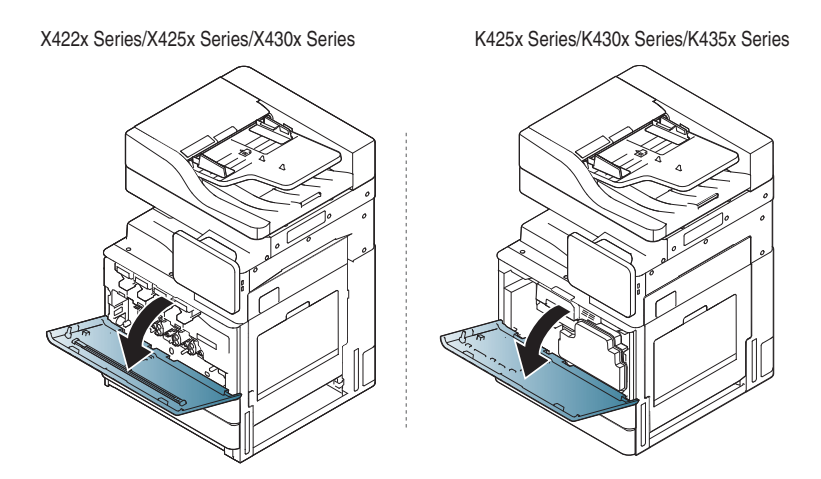

**2** Tryck in vänster och höger låsspak och tryck utåt. Ta loss spilltonerbehållaren.

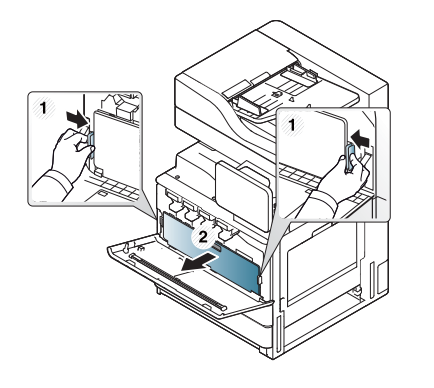

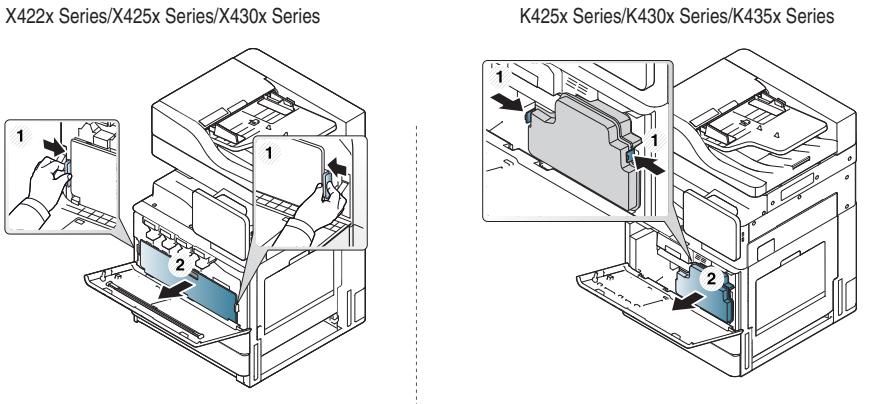

**3** Ta ut rengöringsstickan för laserskanningsfönstret.

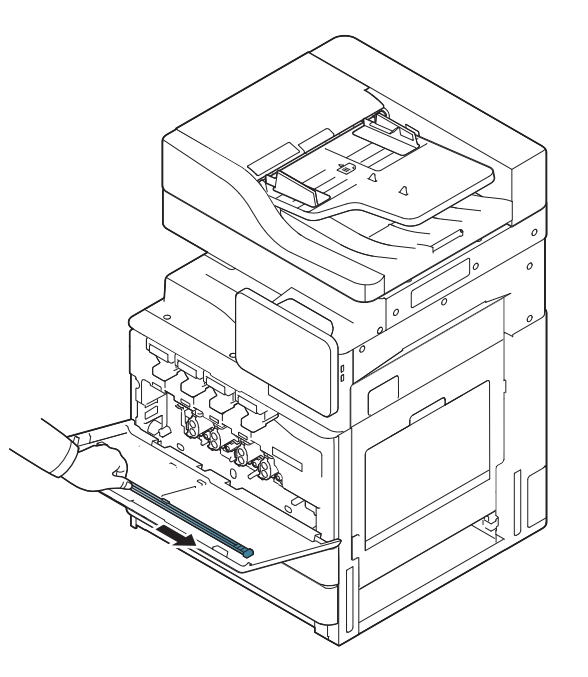

**4** Leta upp rengöringshålet för laserskanningsfönstret och för in rengöringsstickan.

Dra försiktigt ut stickan igen, och upprepa detta 4–5 gånger för att rengöra laserskanningsfönstret.

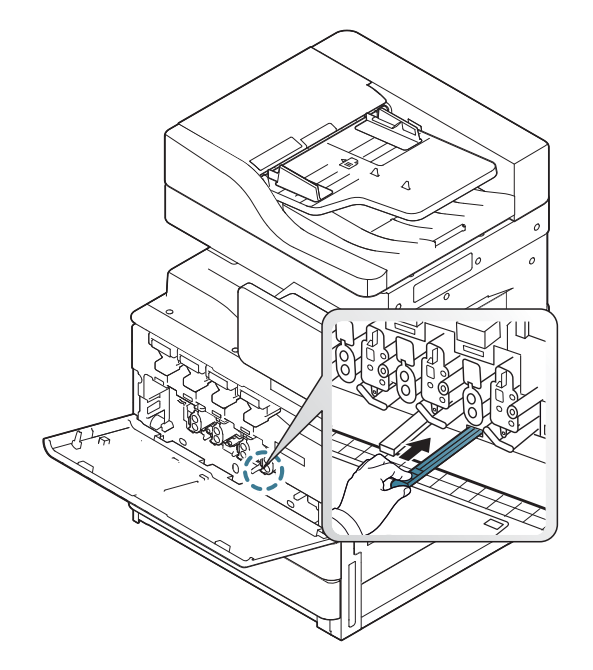

**5** Sätt in spilltonerbehållaren så att den låses på plats.

X422x Series/X425x Series/X430x Series K425x Series/K430x Series/K435x Series

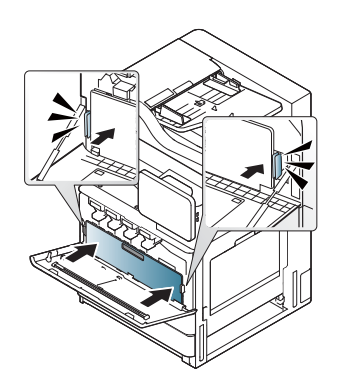

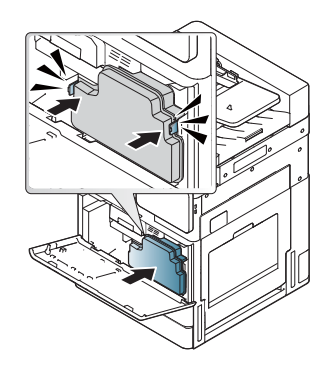

**6** Stäng den främre luckan. Kontrollera att den är helt stängd.

X422x Series/X425x Series/X430x Series K425x Series/K430x Series/K435x Series

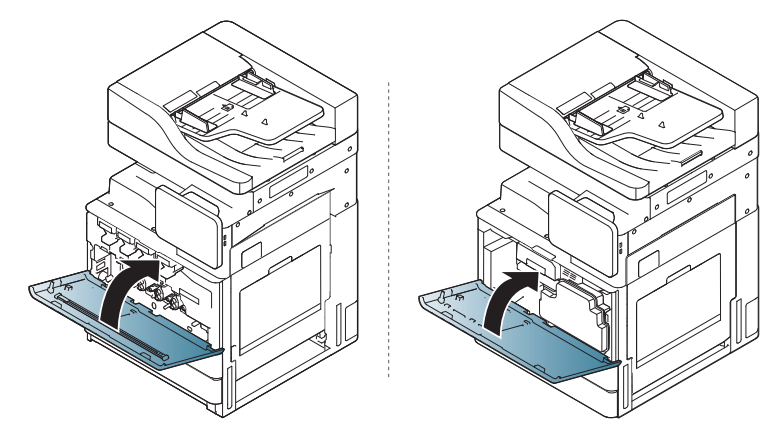

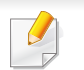

Om den främre luckan inte är helt stängd fungerar maskinen inte.
# **Rengöra maskinen**

### <span id="page-360-0"></span>**Rengöra skannerenheten**

Håll skannerenheten ren för bästa möjliga kopieringskvalitet. Vi föreslår att du rengör skannerenheten det första du gör varje dag och vid behov även under dagen.

- **1** Förbered en mjuk luddfri trasa.
- **2** Öppna skannerlocket.
- **3** Torka av ytan på glaset till skannern och dokumentmataren med en trasa tills det är rent och torrt.

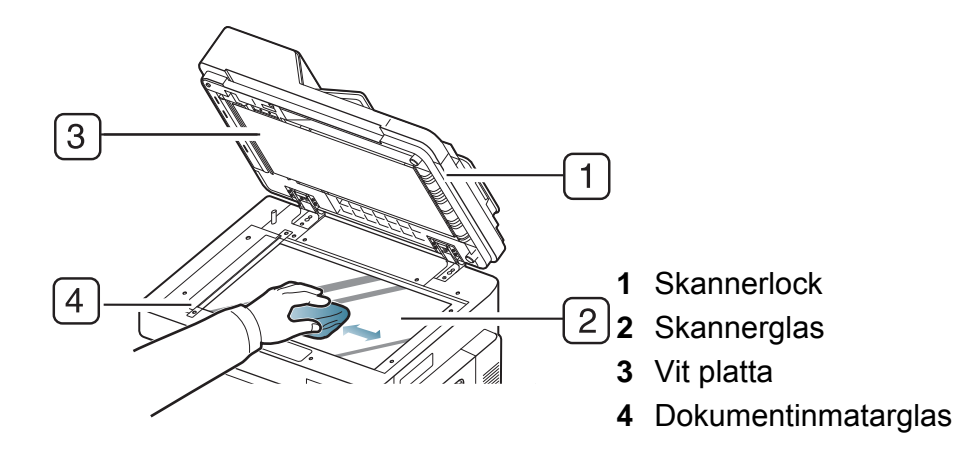

- **4** Torka av skannerlockets undersida och den vita plattan tills den är ren och torr.
- **5** Stäng skannerlocket.

# **Tips om hur du förvarar maskinen, förbrukningsmaterial och papper**

- Förvara dem på en sval och torr plats.
- Täck över dem så att damm inte kan ansamlas på dem.
- Låt dem inte utsättas för vatten.

#### <span id="page-361-1"></span>**Maskin**

- Luta inte maskinen och vänd den inte upp och ned när du flyttar den. Toner kan läcka ut och smutsa ned skrivarens insida, vilket kan försämra utskriftskvaliteten eller skada skrivaren.
- Var minst två personer när skrivaren flyttas och håll i den ordentligt.

#### <span id="page-361-0"></span>**Tonerkassett/framkallningsenhet**

Du får bästa möjliga utskriftskvalitet av tonerkassetten om du tänker på följande:

- Ta inte ur tonerkassetten ur förpackningen innan du ska använda den.
- Fyll inte på tonerkassetten. Maskinens garanti täcker inte skador som orsakats på grund av användning av återfyllda tonerkassetter.
- Förvara tonerkassetterna i samma miljö som maskinen.
- Förvara på en stabil plats så att inte tonerdammet ansamlas på ena sidan.

#### <span id="page-361-2"></span>**Papper**

- Förvara utskriftsmedia i förpackningen tills de ska användas.
- Placera kartonger på pallar eller hyllor inte på golvet.
- Placera inte tunga föremål på papperet, vare sig det är förpackat eller ej.
- Skydda papperet från fukt och andra förhållanden som kan orsaka att det skrynklas eller rullar ihop sig.
- Förvara det i en temperatur mellan 15 till 30 °C och med en luftfuktighet på mellan 10 till 70 %.

# <span id="page-362-0"></span>**Tips på hur du flyttar maskinen**

Använd säkra lyft- och hanteringstekniker. Minst fyra personer behövs för att flytta maskinen. Använd lyfthandtagen som visas på bilden. Du kan skada ryggen om du försöker lyfta maskinen utan att ni är minst fyra personer.

- När du flyttar maskinen ska du inte utsätta kontrollpanelen för hårda stötar eftersom det kan skada kontrollpanelens skärm eller kant.
- Garantin täcker inte skador från fall eller stötar på grund av användarens avsiktliga eller oavsiktliga handlingar.
- Luta den inte och vänd den inte upp och ner. Toner kan läcka ut och smutsa ner maskinen inuti, vilket kan påverka utskriftskvaliteten eller skada maskinen.
- Se till att minst fyra personer håller i maskinen.
- Lås skannerlåset.
- **Transportera maskinen längre sträckor**:
	- Ta bort efterbehandlingsenheten, tillvalsmagasin, bord och inre framkallningsenheter samt tonerkassetter.
	- Lås fast skannern med låsskruven och de tre låsskruvarna för efterbehandlingsenheten.
	- Teipa för magasin och luckan till DSDF:n.
- **Flytta kortare sträckor (till exempel mellan olika våningar) och förhindra vibrationsskador:**
	- Ta bort efterbehandlingsenheten.

# <span id="page-363-0"></span>**Skriva ut en provsida**

Skriv ut en provsida för att kontrollera utskriftskvaliteten på maskinen om du inte har använt maskinen på sistone.

### **På maskinen**

Se ["Rapport" på sidan 315](#page-314-0).

## **I SyncThru™ Web Service**

Se ["fliken Information" på sidan 172.](#page-171-0)

If you have any comments or questions regarding Samsung products, contact the Samsung customer care center.

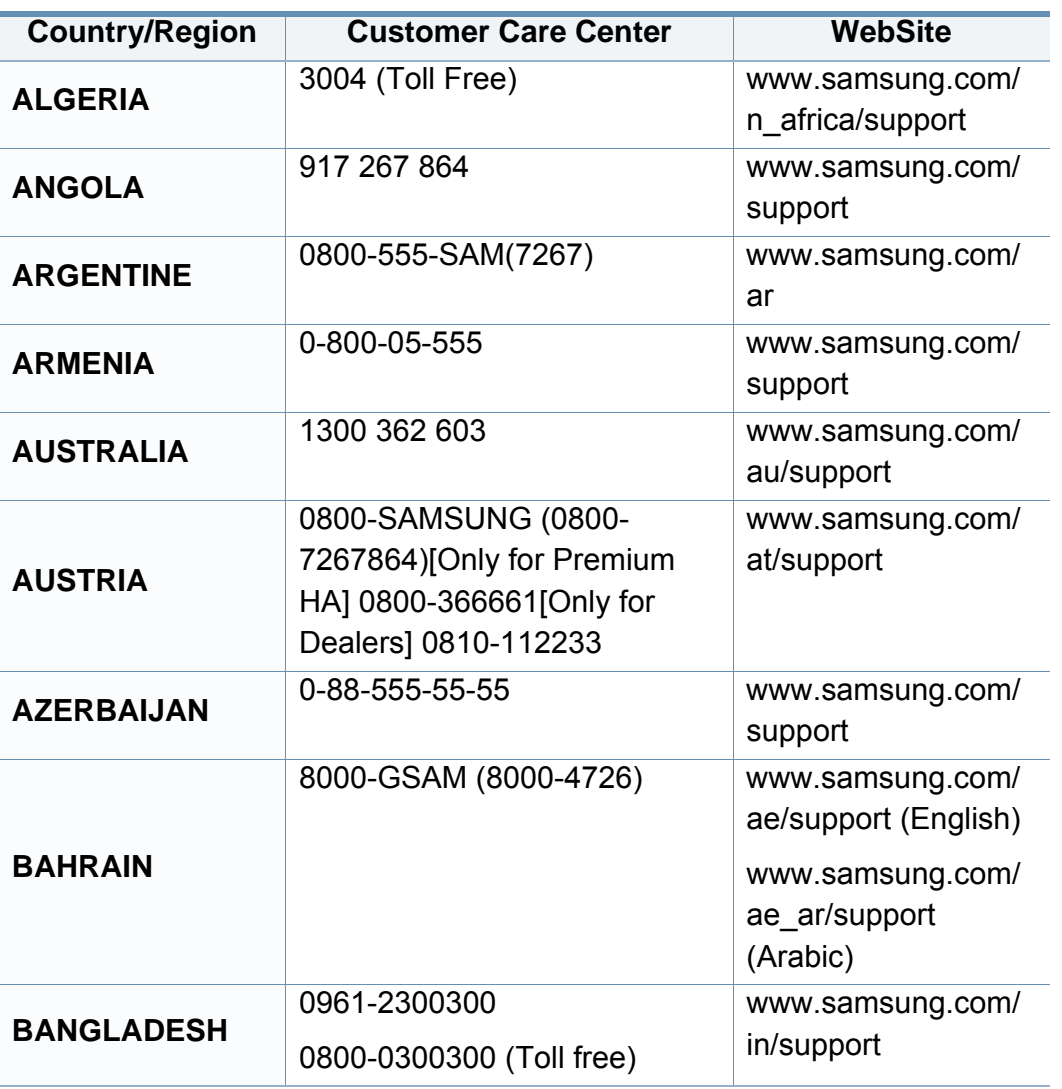

<span id="page-364-0"></span>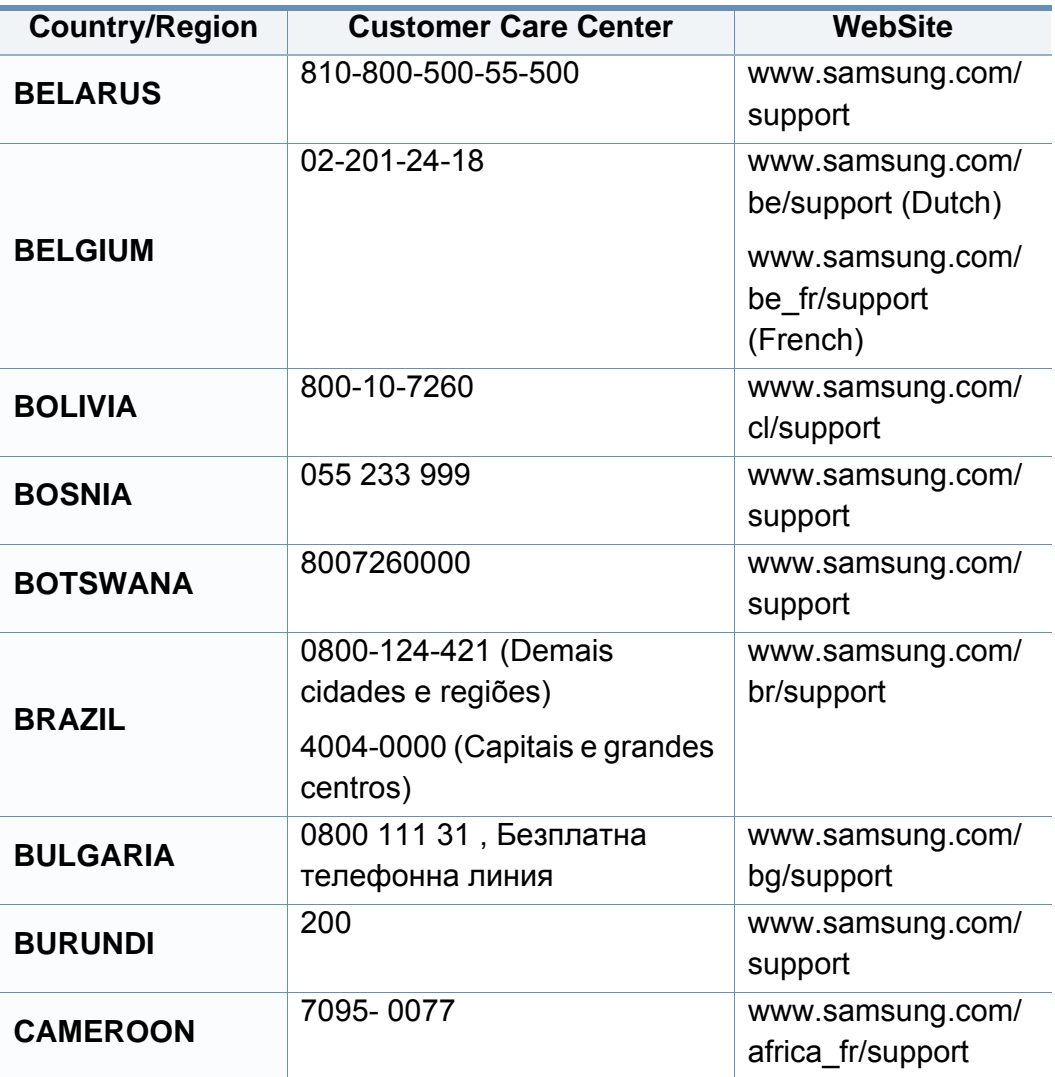

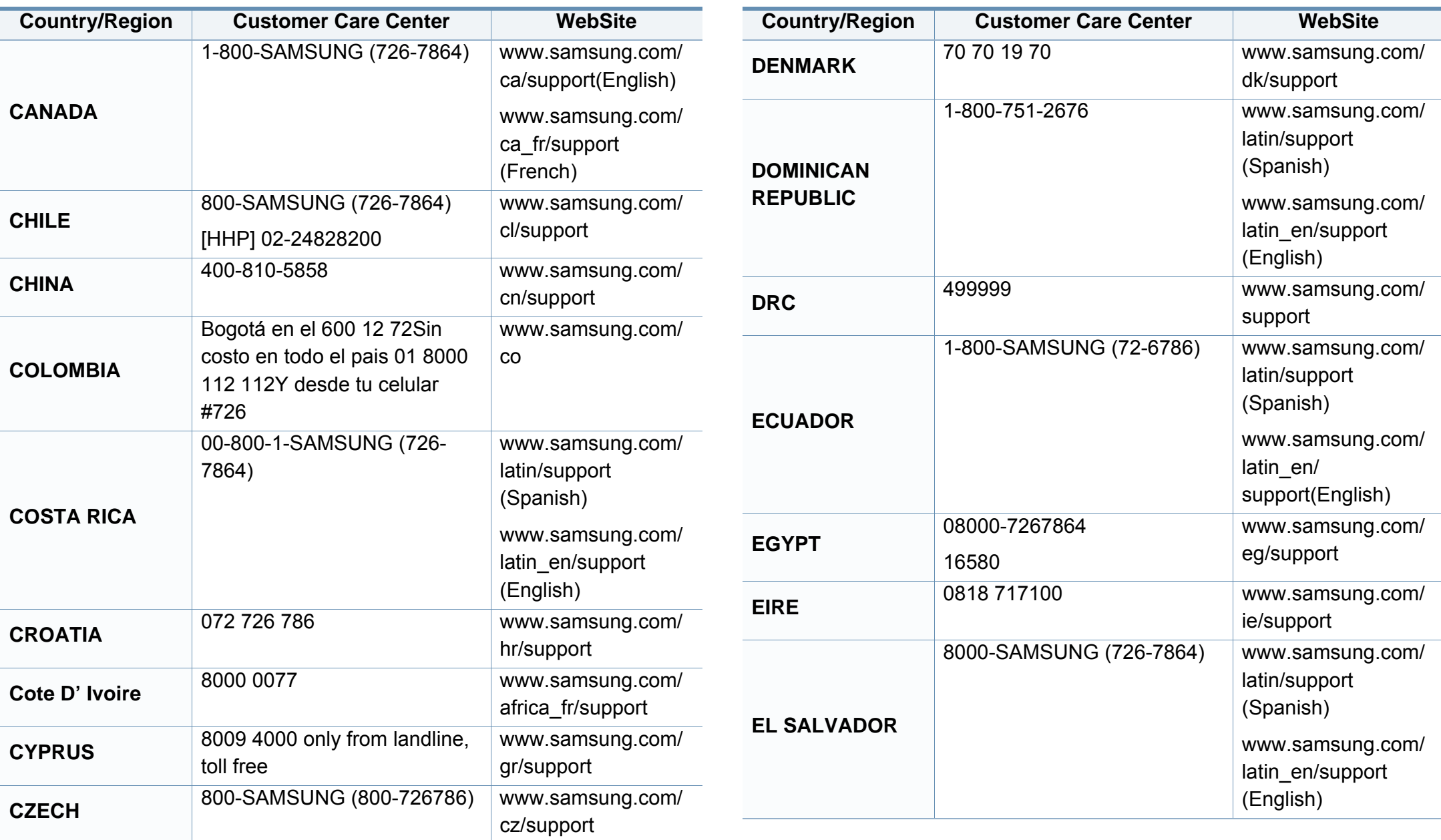

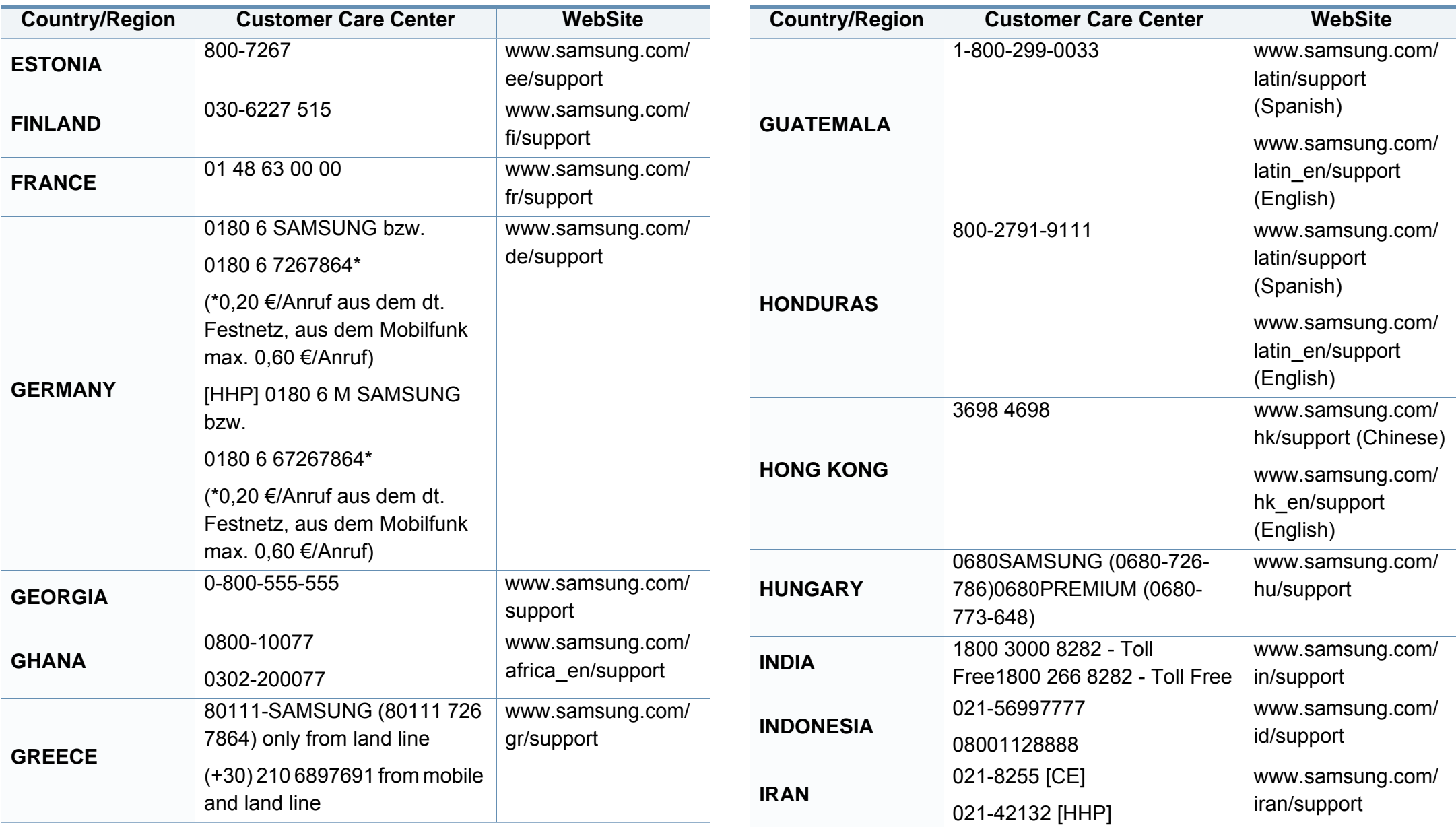

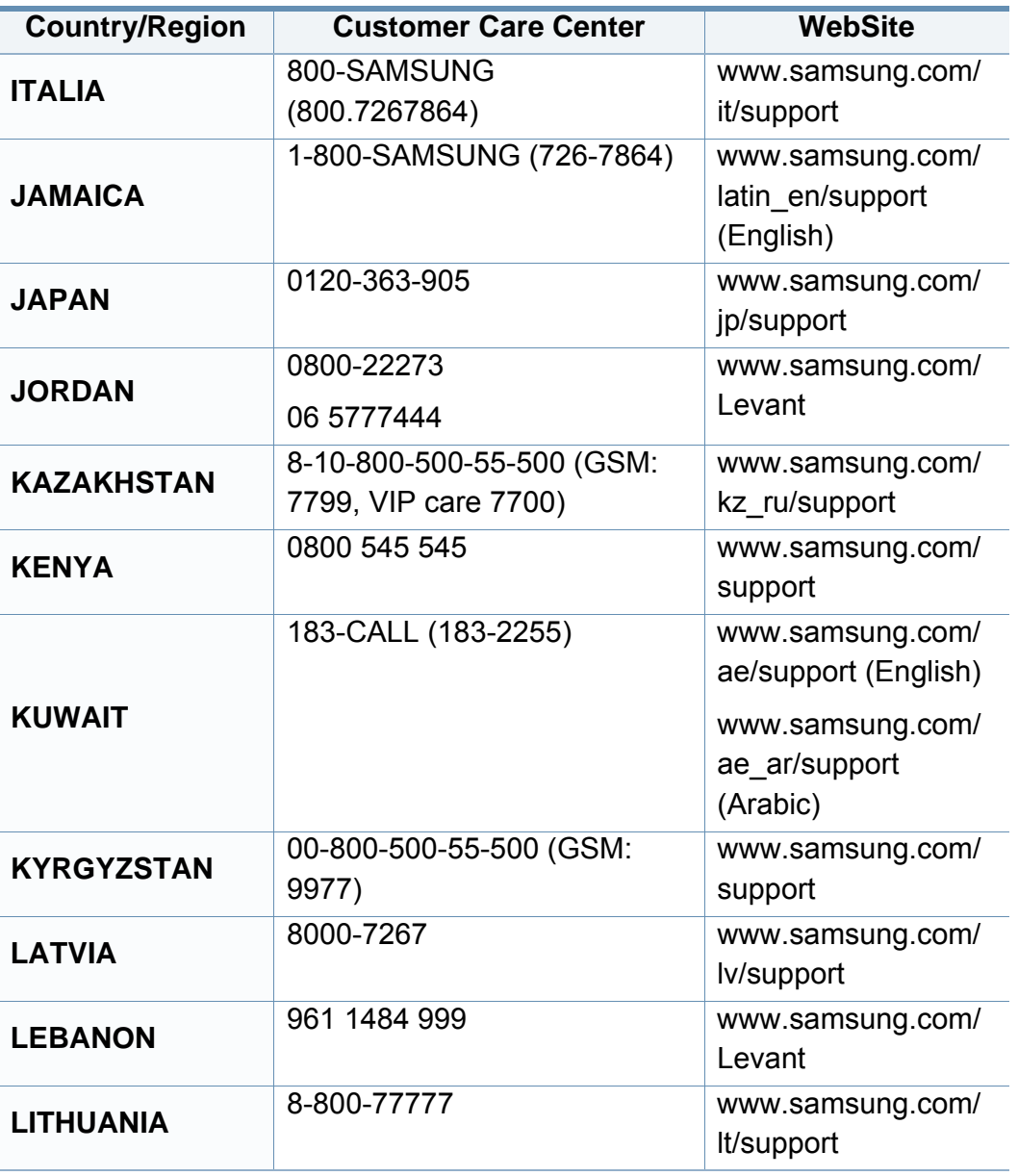

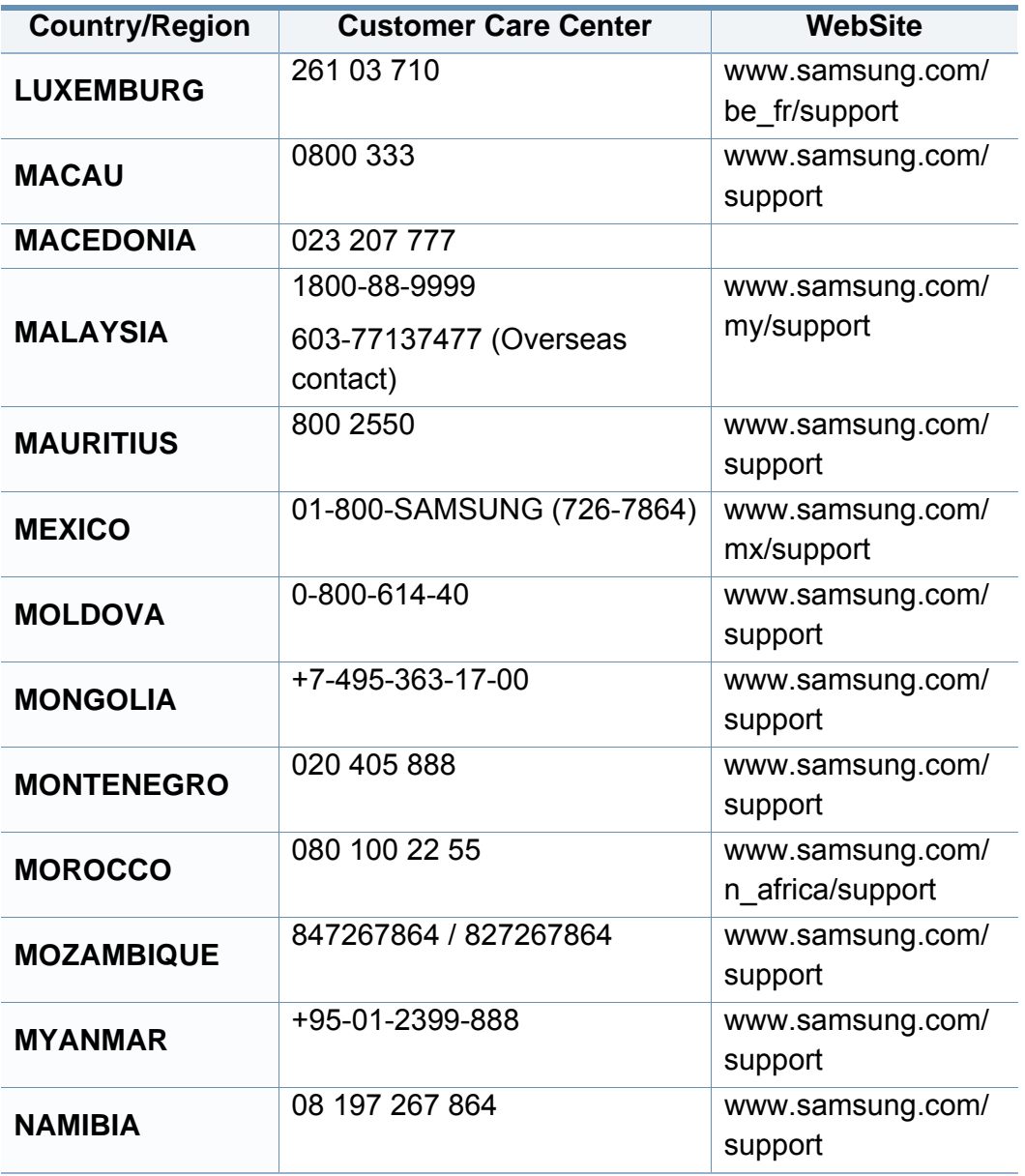

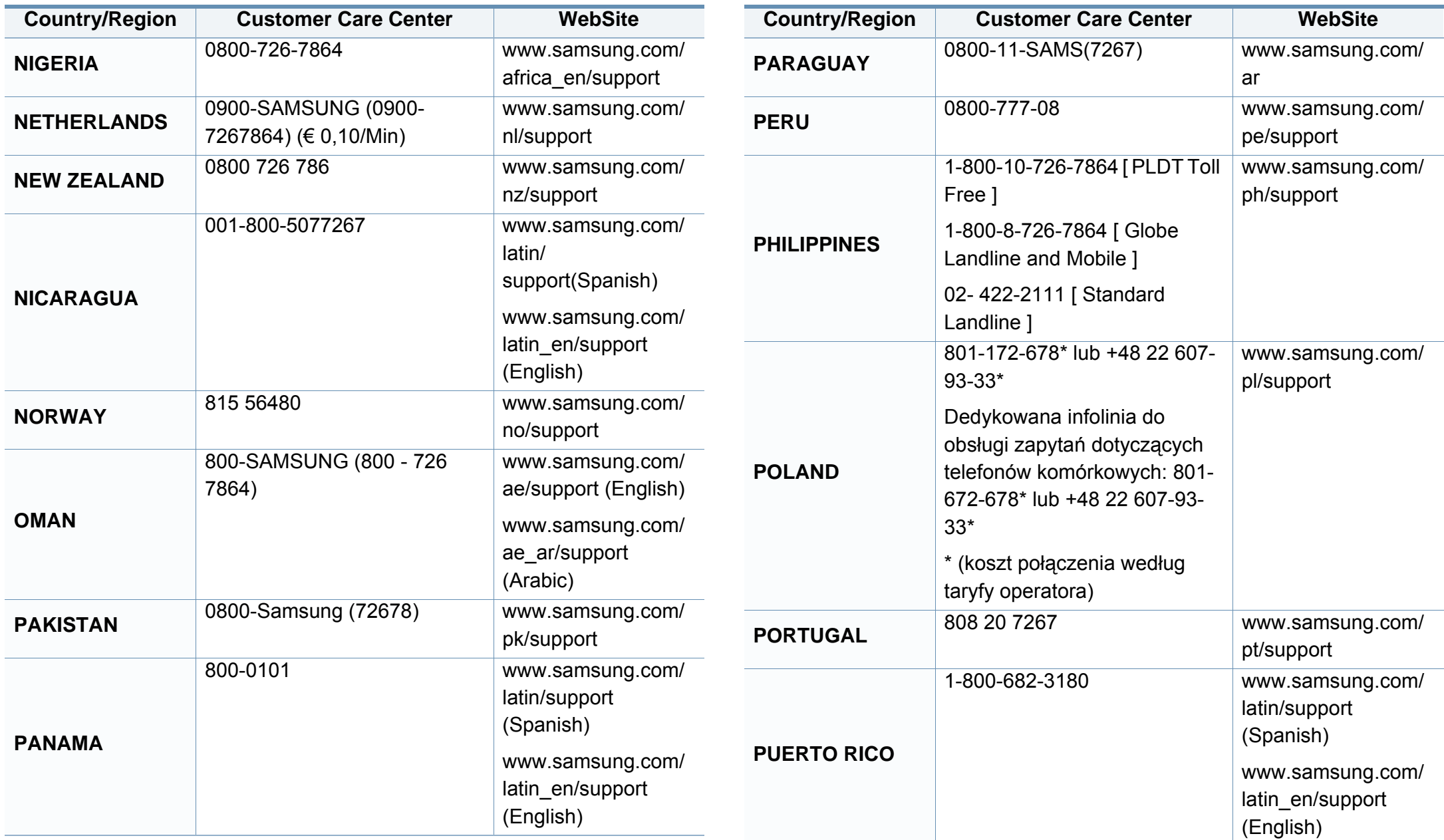

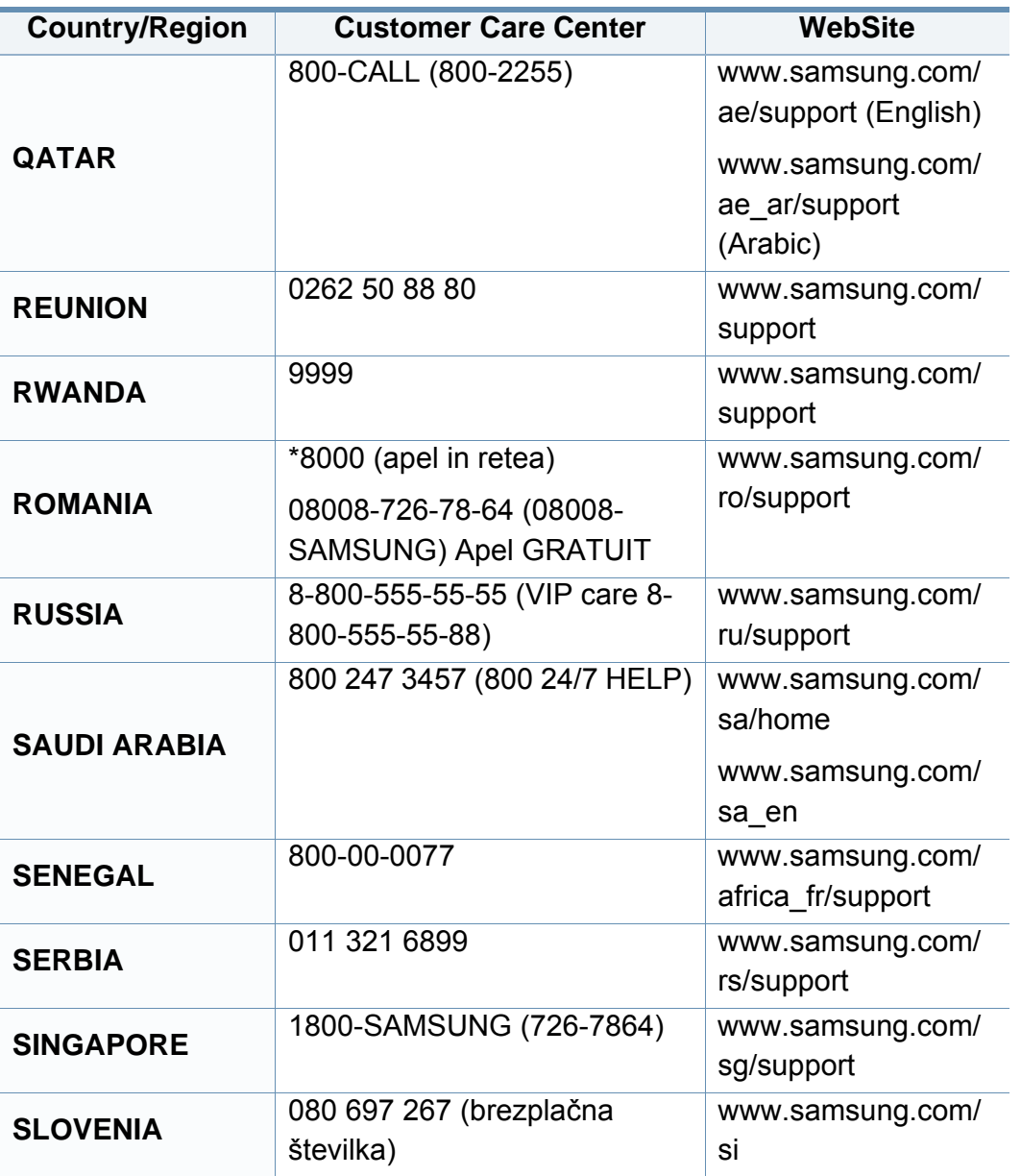

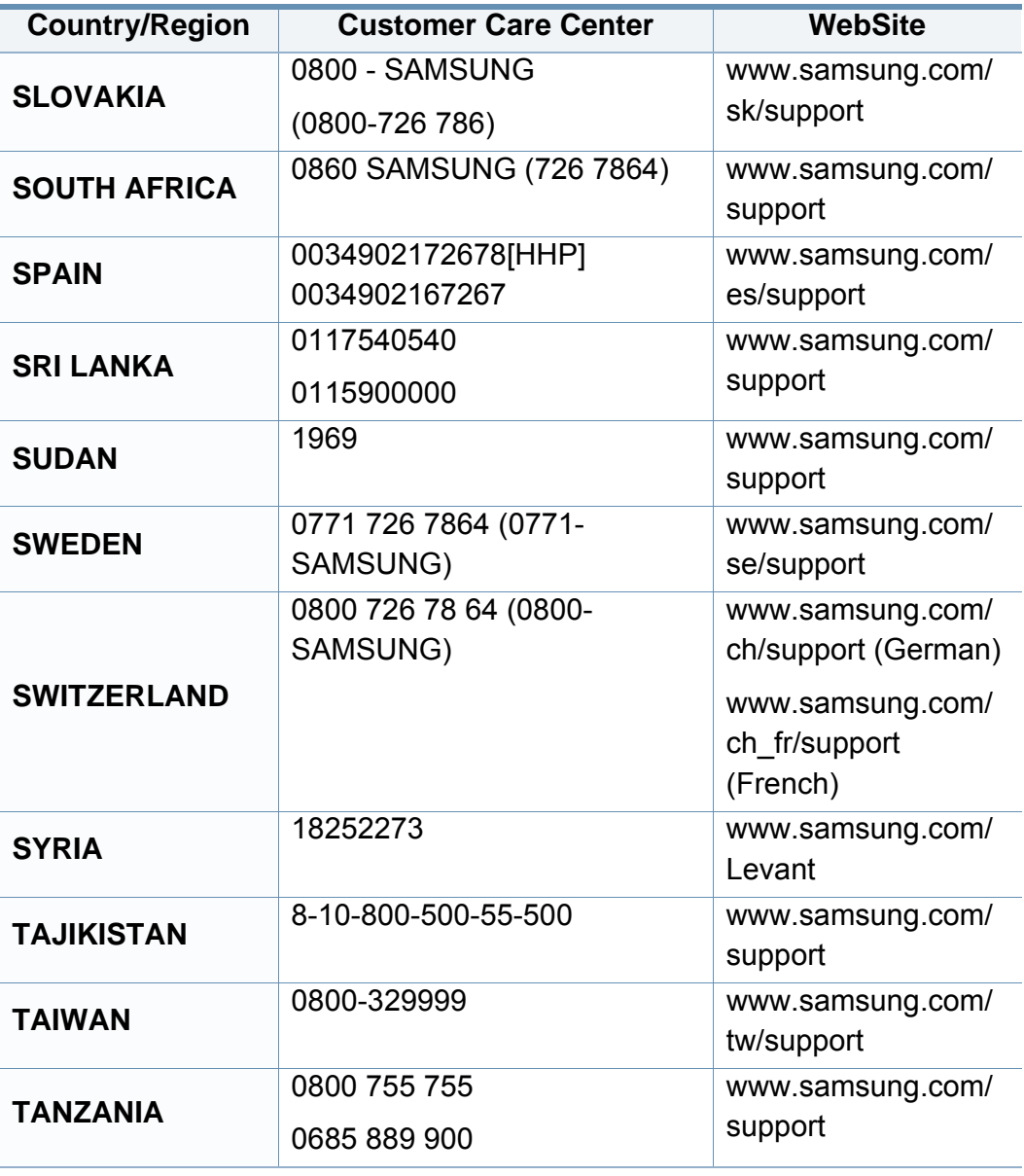

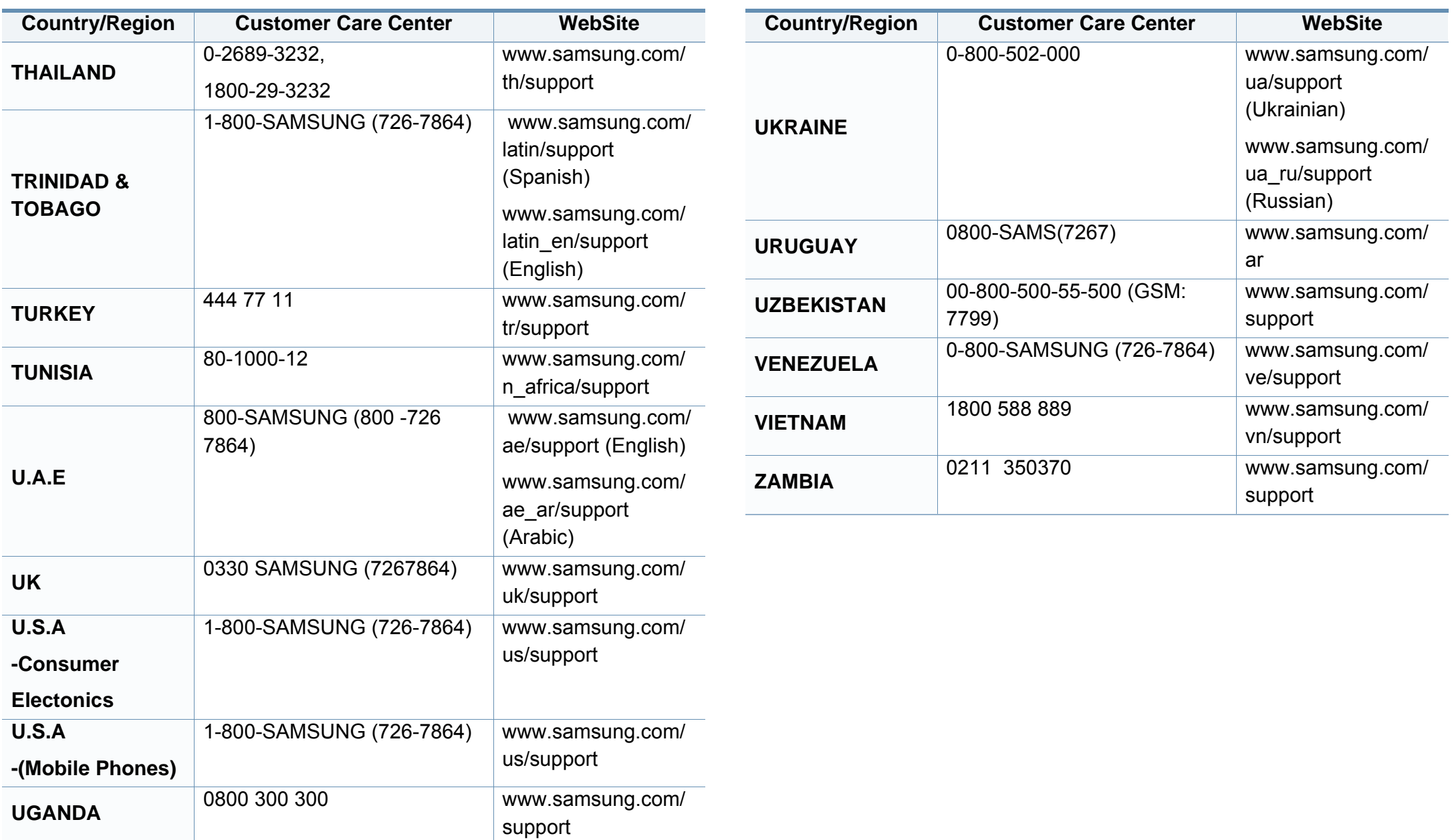

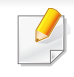

<span id="page-371-0"></span>Följande ordlista hjälper dig bekanta dig med produkten och förstå de termer som ofta används i samband med utskrift och som nämns i den här användarhandboken.

# **802.11**

802.11 är en uppsättning standarder för kommunikation i trådlösa lokala nätverk (WLAN), som har utvecklats av IEEE LAN/MAN Standards Committee (IEEE 802).

## **802.11b/g/n**

802.11 b/g/n kan använda samma maskinvara och 2,4 GHz-bandet. 802.11b fungerar med en bandbredd på upp till 11 mbit/s. 802.11n fungerar med en bandbredd på upp till 150 mbit/s. 802.11b/g/n-enheter kan ibland råka ut för störningar från mikrovågsugnar, sladdlösa telefoner och Bluetooth-enheter.

# **Åtkomstpunkt**

En åtkomstpunkt eller en trådlös åtkomstpunkt (AP eller WAP) är en enhet som kopplar samman trådlösa kommunikationsenheter i trådlösa lokala nätverk (WLAN) och fungerar som en central enhet för att ta emot och skicka ut WLAN-radiosignaler.

# **ADF**

En automatisk dokumentmatare eller (ADF) är en skanningsenhet som automatiskt matar ett pappersark med original så att maskinen kan skanna en del av papperet direkt.

## **AppleTalk**

AppleTalk är en uppsättning protokoll som utvecklats av Apple, Inc för datornätverk. Det ingick i Mac-originalmodellen (1984) men Apple har nu i stället övergått till TCP/IP-nätverk.

## **Färgdjup**

En term inom datorgrafiken som beskriver hur många bitar som används för att representera färgen för en pixel i en bitmappbild. Högre färgdjup ger ett större omfång av olika färger. I takt med att antalet bitar ökar blir antalet möjliga färger opraktiskt stort för en färgkarta. 1-bitsfärg kallas vanligtvis monokrom eller svartvitt.

### **BMP**

Ett bitmappat grafikformat som används internt av grafikundersystemet (GDI) i Microsoft Windows, och ofta används som ett enkelt grafikfilformat i Windows.

## **BOOTP**

Bootstrap Protocol. Ett nätverksprotokoll som används av en nätverksklient för att hämta IP-adressen automatiskt. Det görs oftast när datorn eller operativsystemet startas. BOOTP-servrarna tilldelar IP-adressen från en adresspool till varje klient. Med BOOTP kan datorer av typen "disklösa arbetsstationer" få en IP-adress innan de startar ett avancerat operativsystem.

## **CCD**

CCD (Charge Coupled Device) är den del av maskinvaran som gör det möjligt att skanna. CCD-låsmekanismen används för att hålla fast CCDmodulen så inga skador uppkommer när du flyttar maskinen.

## **Sortering**

Sortering är processen att skriva ut flera kopior av ett jobb i uppsättningar. När sortering är vald skriver enheten ut en hel uppsättning innan den skriver ut fler kopior.

#### **Kontrollpanel**

En kontrollpanel är en platt yta, vanligtvis vertikal, där kontroll- eller övervakningsinstrument visas. Den finns vanligen på framsidan av maskinen.

# **Täckning**

Täckning är en tryckterm som används för att mäta toneranvändning på utskrifter. 5 % täckning betyder att ett A4-papper har ungefär 5 % bilder eller text. Om papperet eller originalet har invecklade bilder eller mycket text blir täckningen större och tonerförbrukningen blir lika stor som täckningen.

### **CSV**

CSV (Comma Separated Values). Är en typ av filformat som används för att utbyta data mellan olika program. Filformatet, som bl.a. används i Microsoft Excel, har blivit en defactostandard i branschen, även på plattformar som inte kommer från Microsoft.

#### **DADF**

En dubbelsidig automatisk dokumentmatare (DADF) är en skanningsenhet som automatiskt matar ett pappersark med original och vänder det så att maskinen kan skanna båda sidorna av papperet.

### **Standardinställning**

Det värde eller den inställning som gäller när skrivaren packas upp första gången, återställs eller initieras.

# **DHCP**

DHCP (Dynamic Host Configuration Protocol) är ett nätverksprotokoll av klient-server-modell. En DHCP-server ger konfigurationsparametrar som är specifika för DHCP-klientvärdens begäran om nödvändig information för att delta i ett IP-nätverk. DHCP gör det också möjligt att tilldela IP-adresser till klientvärdar.

## **DIMM**

DIMM (Dual Inline Memory Module) är ett litet kretskort som innehåller minne. DIMM-modulerna lagrar alla data i skrivaren, t.ex. utskriftsdata eller mottagna faxdata.

## **DLNA**

DLNA (Digital Living Network Alliance) är en standard som gör det möjligt för enheter på ett hemnätverk att dela information med varandra över nätverket.

# **DNS**

DNS (Domain Name Server) är ett system som lagrar information om domännamn i en distribuerad nätverksdatabas, t.ex. Internet.

## **Matrisskrivare**

En matrisskrivare är en sorts datorskrivare med ett skrivarhuvud som löper fram och tillbaka på sidan och skriver ut genom att slå an ett tygband med bläck mot papperet, ungefär som en skrivmaskin.

### **DPI**

Punkter per tum (DPI) är ett mått för upplösning som används vid skanning och utskrift. I allmänhet leder högre DPI till högre upplösning, fler synliga detaljer i bilden och större filer.

### **DRPD**

DRPD (Distinctive Ring Pattern Detection). Är en tjänst från telefonbolaget som gör att en användare kan svara på flera telefonnummer från en och samma telefon.

### **Duplex (dubbelsidigt)**

Duplexenheten är en mekanism som automatiskt vänder på ett pappersark så att maskinen kan skriva ut (eller skanna) på båda sidorna av papperet. En skrivare med en duplexenhet kan skriva ut på båda sidorna av papperet under en utskriftscykel.

# **DSDF**

En dubbelsidig dokumentmatare för skanner (DSDF) är en skanningsenhet som automatiskt matar ett pappersark med original och vänder det så att maskinen kan skanna båda sidorna av papperet.

### **Utskriftskapacitet**

Utskriftskapaciteten är det antal sidor som inte påverkar skrivarens prestanda under en månad. Skrivaren har i allmänhet en livstidsgräns på ett antal sidor per år. Livstiden innebär den genomsnittliga utskriftskapaciteten, vanligtvis inom garantiperioden. Om utskriftskapaciteten är 48 000 sidor i månaden beräknat på 20 arbetsdagar, är skrivarens gräns beräknad till 2 400 sidor om dagen.

### **ECM**

ECM (Error Correction Mode) är ett extra överföringsläge som finns inbyggt i klass 1-faxar eller faxmodem. Det upptäcker och korrigerar automatiskt fel i faxöverföringen som ibland orsakas av störningar på linjen.

### **Emulering**

Emulering är en teknik där en maskin får samma resultat som en annan maskin.

Emulatorn duplicerar funktionerna hos ett system med ett annat system, så att det andra systemet beter sig som det första. Emulering fokuserar på att reproducera ett externt beteende exakt, till skillnad från simulering, som rör en abstrakt modell av systemet som simuleras och ofta tar hänsyn till dess inre status.

#### **Ethernet**

Ethernet är en rambaserad teknik för lokala datornätverk (LAN). Den definierar kablar och signalstandard för det fysiska lagret, och ramformat och protokoll för MAC- (Media Access Control)/datalänkslagret hos OSImodellen. Ethernet är oftast standardiserat som IEEE 802.3. Sedan 1990 talet och framåt har det blivit den mest spridda och använda LAN-tekniken.

### **EtherTalk**

En uppsättning protokoll som utvecklats av Apple Computer för datornätverk. Det ingick i originalmodellen av Macintosh (1984), men Apple rekommenderar nu att man i stället använder TCP/IP-nätverk.

### **FDI**

FDI (Foreign Device Interface) är ett kort som installeras inuti maskinen så att en tredjepartsenhet, t.ex. en myntenhet eller en kortläsare, kan användas. Enheterna gör det möjligt att ta betalt för maskinens tjänster.

# **FTP**

FTP (File Transfer Protocol) är ett vanligt protokoll som används för att överföra filer i ett TCP/IP-nätverk (t.ex. Internet eller ett intranät).

### **Fixeringsenhet**

Den del av laserskrivaren som fixerar tonern på utskriftsmediet. Den består av en het vals och en tryckvals. När tonern har överförs till papperet avger fixeringsenheten värme och tryck som ser till att tonern blir permanent på papperet. Det är därför papperet är varmt när det kommer ut ur en laserskrivare.

#### **Gateway**

En anslutning mellan datornätverk eller mellan ett datornätverk och en telefonlinje. Den är mycket populär, eftersom den är en dator eller ett nätverk som möjliggör åtkomst till en annan dator eller ett nätverk.

## **Gråskala**

Gråtoner som återger ljusa och mörka delar av en bild när färgbilder konverteras till gråskala. Färger återges med olika gråtoner.

## **Halvton**

En bildtyp som simulerar gråskalor genom att variera antalet punkter. Mörkare områden består av många punkter, medan ljusare områden har färre punkter.

### **Masslagringsenhet (HDD)**

En masslagringsenhet (benämns ofta hårddisk) är en lagringsenhet som sparar digitalt kodade data på snabbt roterande skivor med magnetiska ytor.

#### **IEEE**

IEEE (Institute of Electrical and Electronics Engineers) är en internationell icke-vinstdrivande yrkesorganisation för att främja elektroteknik.

#### **IEEE 1284**

Parallellportstandarden 1284 utvecklades av IEEE. Termen "1284-B" avser en viss typ av kontakt i änden av parallellkabeln som ansluts till tillbehöret (t.ex. en skrivare).

## **Intranät**

Ett privat nätverk som använder Internetprotokoll, nätverksanslutningar och kanske det allmänna telekommunikationssystemet för att dela en del av en organisations information eller drift med sina anställda på ett säkert sätt. Ibland betyder termen bara den synligaste tjänsten, den interna webbplatsen.

#### **IP-adress**

En IP-adress (Internet Protocol) är ett unikt nummer som olika enheter använder för att identifiera och kommunicera med varandra i ett nätverk som använder IP-standarden.

### **IPM**

Bilder per minut (IPM) är ett sätt att mäta en skrivares hastighet. IPMhastigheten visar hur många enkelsidiga ark en skrivare kan slutföra på en minut.

## **IPP**

IPP (Internet Printing Protocol) är ett standardprotokoll för utskrift och för att hantera utskriftsjobb, mediestorlekar, upplösning o.s.v. IPP kan användas lokalt eller via Internet till hundratals skrivare, och har också stöd för åtkomstkontroll, autentisering och kryptering, vilket gör det till en mer avancerad och säkrare utskriftslösning än äldre protokoll.

## **IPX/SPX**

IPX/SPX står för Internet Packet Exchange/Sequenced Packet Exchange. Det är ett nätverksprotokoll som används av Novell NetWareoperativsystem. IPX och SPX har båda anslutningstjänster som liknar TCP/ IP, där IPX-protokollet liknar IP och SPX liknar TCP. IPX/SPX utformades främst för lokala nätverk och är ett mycket effektivt protokoll för ändamålet (vanligen har det högre prestanda än TCP/IP i lokala nätverk).

#### **ISO**

Internationella standardiseringsorganisationen (ISO) är ett internationellt standardiseringsorgan, som består av representanter från nationella standardiseringsinstitutioner. Det producerar världsomspännande industriella och kommersiella standarder.

#### **ITU-T**

International Telecommunication Union är en internationell organisation som upprättats för att standardisera och reglera internationella radio- och telekommunikationer. Dess huvuduppgifter är standardisering, tilldelning av radiospektrat och att organisera anslutningar mellan olika länder så att internationella telefonsamtal blir möjliga. Suffixet -T i ITU-T betyder telekommunikation.

## **ITU-T Testtabell nr 1**

En standardiserad testtabell som publiceras av ITU-T för faxöverföring av dokument.

## **JBIG**

JBIG (Joint Bi-level Image Experts Group) är en standard för bildkomprimering utan förlust av korrekthet eller kvalitet, som upprättades för att komprimera binära bilder, i synnerhet för fax men även för andra bilder.

# **JPEG**

JPEG (Joint Photographic Experts Group) är den vanligaste standardmetoden för destruktiv komprimering av foton. Det är det format som oftast används för att lagra och överföra foton på webben.

# **LDAP**

LDAP (Lightweight Directory Access Protocol) är ett nätverksprotokoll för att fråga och ändra katalogtjänster via TCP/IP.

## **LED**

En indikator består av en lysdiod (LED), d.v.s. en halvledarenhet som visar maskinens status.

## **MAC-adress**

MAC-adressen (Media Access Control) är en unik adress som är kopplad till ett nätverkskort. MAC-adressen är en unik identifierare på 48 bitar, som vanligtvis skrivs som 12 hexadecimala tecken grupperade i par (t.ex. 00-00- 0c-34-11-4e). Adressen är vanligtvis hårdkodad i nätverkskortet av tillverkaren och används för att hjälpa routrar hitta maskiner i stora nätverk.

### **MFP**

En MFP (Multi Function Peripheral) är en kontorsmaskin som kombinerar flera olika funktioner i en maskin, t.ex. skrivare, kopiator, fax och skanner.

#### **MH**

MH (Modified Huffman) är en komprimeringsmetod rekommenderad av ITU-T T.4 som minskar den mängd data som behövs för att skicka en bild mellan faxmaskiner. MH är ett kodboksbaserat RLE-schema som har optimerats för att på ett effektivt sätt komprimera vita ytor. Eftersom de flesta fax mest består av vita ytor minskar det överföringstiden för de flesta fax.

#### **MMR**

MMR (Modified Modified READ) är en komprimeringsmetod som rekommenderas av ITU-T T.6.

## **Modem**

En enhet som modulerar en bärvågssignal för att koda digital information och även demodulerar signalen för att avkoda överförd information.

## **MR**

MR (Modified READ) är en komprimeringsmetod som rekommenderas av ITU-T T.4. Med MR kodas den första skannade raden med MH-metoden. Nästa rad jämförs med den första, skillnaderna avgörs och sedan kodas och sänds skillnaderna.

### **NetWare**

Ett nätverksoperativsystem utvecklat av Novell, Inc. Från början använde det kooperativ parallellbearbetning för att köra olika tjänster på en PC, och nätverksprotokollen baserades på den ursprungliga Xerox XNS-stacken. I dag har NetWare stöd för såväl TCP/IP som IPX/SPX.

## **OPC**

OPC (Organic Photo Conductor) är en mekanism som skapar en virtuell bild för utskrift med en laserstråle från laserskrivaren. Den är oftast grön eller rostfärgad och cylinderformad.

I en skannerenhet som innehåller en trumma nöts trumman långsamt bort när den används i skrivaren. Den bör bytas ut med jämna mellanrum eftersom den slits när den kommer i kontakt med kassettens framkallningsborste, rengöringsmekanismen och papper.

# **Original**

Det första exemplaret av någonting, t.ex. ett dokument, ett foto eller en text, som kopieras, reproduceras eller översätts för att skapa fler, men som själv inte är kopierat eller härlett från något annat.

#### **OSI**

OSI (Open Systems Interconnection) är en modell som utvecklats av ISO (International Organization for Standardization) för kommunikationer. OSI erbjuder ett standardiserat moduluppbyggt förhållningssätt till nätverksdesign som delar upp den obligatoriska uppsättningen komplexa funktioner i hanterbara, kompletta funktionslager. Lagren är, uppifrån och ner: Applikation, Presentation, Session, Transport, Nätverk, Datalänk och Fysiskt.

#### **PABX**

PABX (Private Automatic Branch eXchange) är en automatisk telefonväxel i ett privat företag.

# **PCL**

PCL (Printer Command Language) är ett sidbeskrivningsspråk (PDL) som utvecklats av HP som skrivarprotokoll och blivit en branschstandard. Det utvecklades ursprungligen för tidiga bläckstråleskrivare, men har släppts i olika nivåer för termiska skrivare, matrisskrivare och laserskrivare.

### **PDF**

PDF (Portable Document Format) är ett filformat som utvecklats av Adobe Systems för att återge tvådimensionella dokument i ett enhets- och upplösningsoberoende format.

## **PostScript**

PostScript (PS) är ett sidbeskrivningsspråk som i första hand används inom elektronisk publicering och DTP, d.v.s. att det körs i en tolk som genererar en bild.

### **Skrivardrivrutin**

Ett program som används för att skicka kommandon och överföra data från datorn till skrivaren.

### **Utskriftsmedier**

Medier som papper, kuvert, etiketter och OH-film som kan användas i en skrivare, skanner, fax eller kopiator.

## **PPM**

Sidor per minut (PPM) är ett sätt att mäta hur snabbt en skrivare skriver ut. Det anger hur många sidor en skrivare kan producera på en minut.

### **PRN-fil**

Ett gränssnitt för en enhetsdrivrutin, som gör det möjligt för programvara att interagera med drivrutinen med vanliga systemanrop för in- och utmatning, vilket gör många uppgifter enklare.

#### **Protokoll**

En konvention eller standard som styr eller möjliggör anslutning, kommunikation och dataöverföring mellan två datorenheter.

#### **PS**

Se PostScript.

### **PSTN**

PSTN (Public-Switched Telephone Network) är det nätverk som består av världens publika telefonnät, som i företag oftast leds genom en växel.

# **RADIUS**

RADIUS (Remote Authentication Dial In User Service) är ett protokoll för autentisering och redovisning av fjärranvändare. RADIUS möjliggör centraliserad hantering av autentiseringsinformation, till exempel användarnamn och lösenord som hanterar nätverksåtkomsten med hjälp av Trippel A-konceptet (authentication, authorization and accounting – autentisering, auktorisering och redovisning).

## **Upplösning**

Bildens skärpa, mätt i punkter per tum (DPI). Ju fler dpi, desto högre upplösning.

## **SMB**

SMB (Server Message Block) är ett nätverksprotokoll som främst används för att dela filer, skrivare, serieportar och diverse kommunikationer mellan noder på ett nätverk. Det erbjuder också en autentiserad mekanism för kommunikation mellan processer.

### **SMTP**

SMTP (Simple Mail Transfer Protocol) är standarden för e-postöverföring över Internet. SMTP är ett relativt enkelt textbaserat protokoll, där en eller flera mottagare av ett meddelande specificeras, och meddelandetexten sedan överförs. Det är ett klient–server-protokoll, där klienten överför ett epostmeddelande till servern.

## **SSID**

SSID (Service Set Identifier) är ett namn på ett trådlöst lokalt nätverk (WLAN). Alla trådlösa enheter i ett WLAN-nätverk kommunicerar med varandra via samma SSID. SSID-identifierarna är skriftlägeskänsliga och kan bestå av maximalt 32 tecken.

#### **Undernätverksmask**

Undernätverksmasken används tillsammans med nätverksadressen för att avgöra vilken del som är nätverksadressen och vilken som är värdadressen.

### **TCP/IP**

TCP (Transmission Control Protocol) och IP (Internet Protocol) är den uppsättning kommunikationsprotokoll som implementerar den protokollstack som Internet och de flesta kommersiella nätverk körs på.

### **TCR**

TCR (Transmission Confirmation Report) ger detaljer om varje överföring, t.ex. jobbstatus, överföringsresultat och antal sidor som sänts. Rapporten kan ställas in att den ska sändas efter varje jobb eller bara efter misslyckade överföringar.

# **TIFF**

TIFF (Tagged Image File Format) är ett bitmappat bildformat med variabel upplösning. TIFF beskriver bilddata som vanligtvis kommer från skannrar. TIFF-bilder använder taggar, nyckelord som definierar egenskaper hos bilden som ingår i filen. Det här flexibla och plattformsoberoende formatet kan användas för bilder som skapas av olika bildbehandlingsprogram.

#### **Tonerkassett**

Tonerkassetten är en sorts flaska eller en behållare inuti en maskin, t.ex. en skrivare, och som innehåller toner. Toner är ett pulver som används i laserskrivare och kopiatorer och som bildar text och bilder på det utskrivna papperet. Tonern fixeras av en kombination av värme och tryck från fixeringsenheten så att den binds till pappersfibrerna.

#### **TWAIN**

En branschstandard för skannrar och program. Genom att använda en TWAIN-kompatibel skanner med ett TWAIN-kompatibelt program, går det att starta en skanning inifrån programmet. Det är en API för bildinsamling för operativsystemen Microsoft Windows och Apple Mac OS.

# **UNC-sökväg**

UNC (Uniform Naming Convention) är ett standardiserat sätt att komma åt delade nätverksenheter i Windows NT och andra Microsoft-produkter. En UNC-sökväg har följande format:

\\<servernamn>\<enhetsnamn>\<ytterligare katalog>

#### **URL**

URL (Uniform Resource Locator) är den globala adressen till dokument och resurser på Internet. Den första delen av adressen visar vilket protokoll som ska användas, den andra delen anger IP-adressen eller domännamnet där resursen finns.

#### **USB**

USB (Universal Serial Bus) är en standard som utvecklats av USB Implementers Forum, Inc. för att koppla ihop datorer och tillbehör. Till skillnad från parallellporten är USB utformad så att flera tillbehör kan kopplas till en enda USB-port på datorn.

#### **Vattenstämpel**

En vattenstämpel (eller ett vattenmärke) är en igenkännbar bild eller ett mönster i papper som ser ljusare ut när man låter ljus skina genom det. Vattenstämplar började användas i Bologna i Italien år 1282. De har använts av pappersmakare för att identifiera produkter, samt på frimärken, sedlar och andra offentliga dokument för att förhindra förfalskningar.

# **WEP**

WEP (Wired Equivalent Privacy) är ett säkerhetsprotokoll enligt IEEE 802.11 som tillhandahåller samma säkerhetsnivå som i ett kabelanslutet nätverk. WEP tillhandahåller säkerhet genom att kryptera data via radio så att de skyddas under överföringen från en slutpunkt till en annan.

### **WIA**

WIA (Windows Imaging Architecture) är en bildbehandlingsarkitektur som introducerades i Windows Me och Windows XP. Det går att inleda en skanning från dessa operativsystem med en WIA-kompatibel skanner.

## **WPA**

WPA (Wi-Fi Protected Access) är en systemklass som säkrar trådlösa (Wi-Fi) datornätverk och som skapades i syfte att förbättra säkerhetsfunktionerna i WEP.

### **WPA-PSK**

WPA-PSK (WPA Pre-Shared Key) är en speciell typ av WPA för små företag och hemanvändare. En delad nyckel, eller ett lösenord, konfigureras i den trådlösa åtkomstpunkten (WAP) och i eventuella trådlösa bärbara och stationära datorer och enheter. WPA-PSK genererar en unik nyckel för varje session mellan en trådlös klient och tillhörande WAP, vilket höjer säkerheten.

## **WPS**

WPS (Wi-Fi Protected Setup) är en standard för att upprätta ett trådlöst hemnätverk. Om din trådlösa åtkomstpunkt har stöd för WPS kan du enkelt konfigurera den trådlösa nätverksanslutningen utan en dator.

### **XPS**

XPS (XML Paper Specification) är en specifikation för ett sidbeskrivningsspråk (PDL) och ett nytt dokumentformat som har utvecklats av Microsoft och som innebär fördelar för portabla dokument och elektroniska dokument. Specifikationen är XML-baserad och bygger på ett nytt filformat och ett vektorbaserat dokumentformat som är enhetsoberoende.

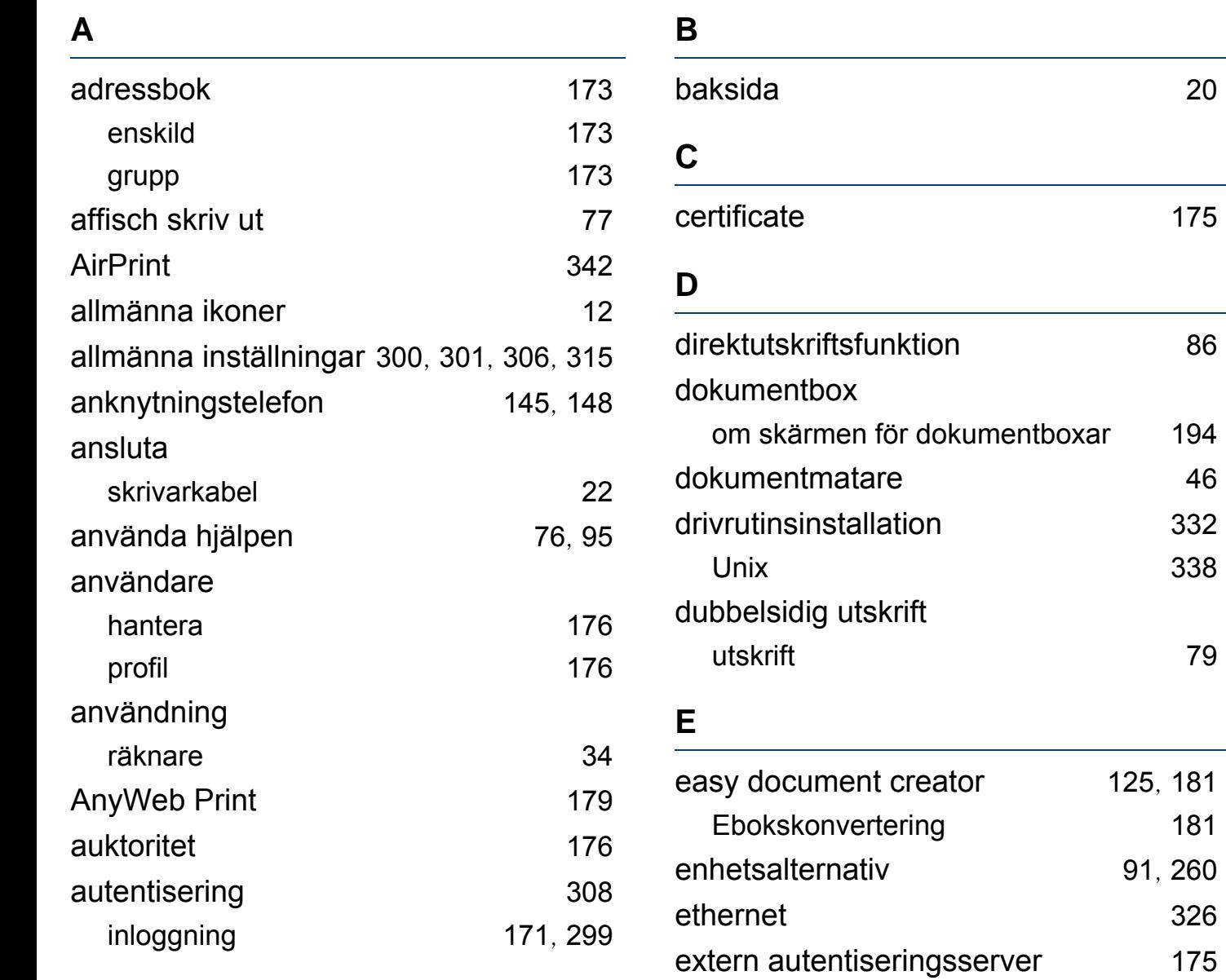

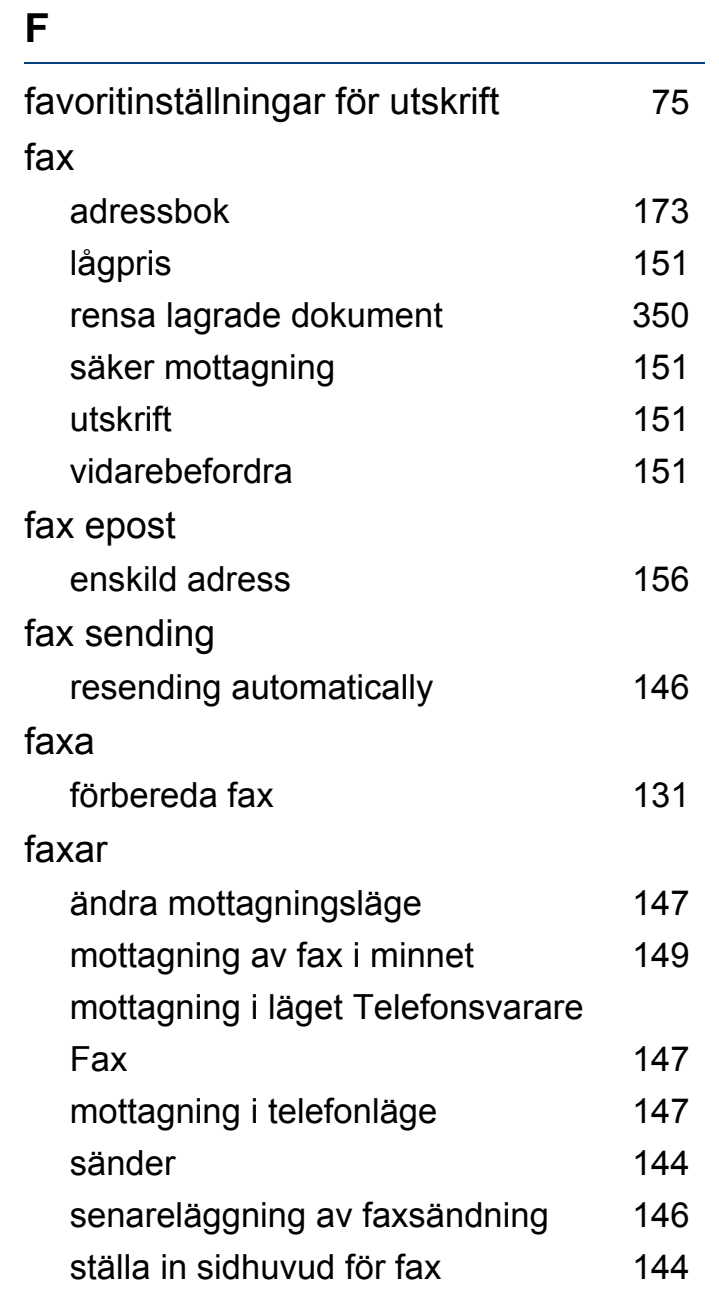

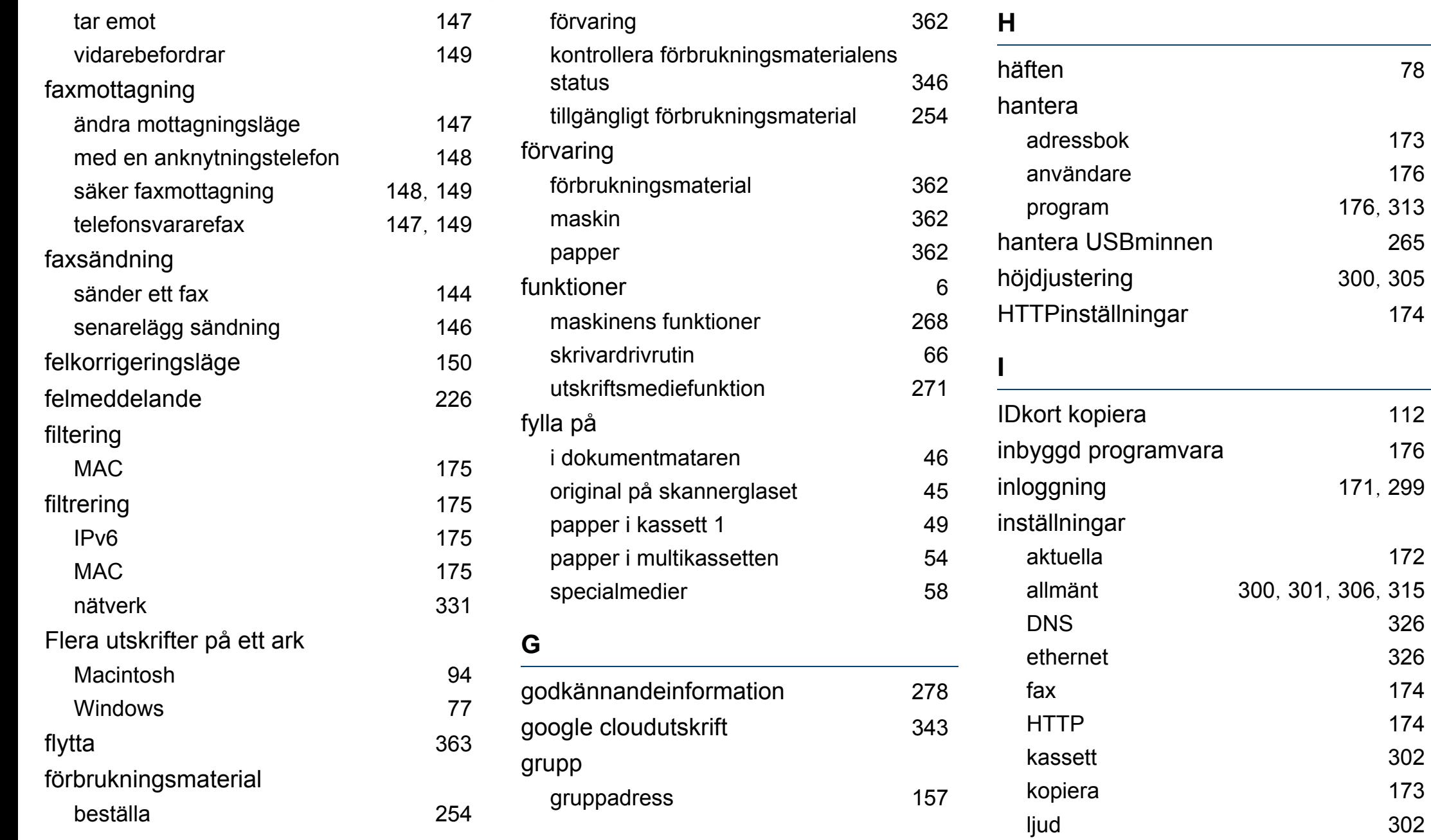

[172](#page-171-1)

[173](#page-172-0) [176](#page-175-0)

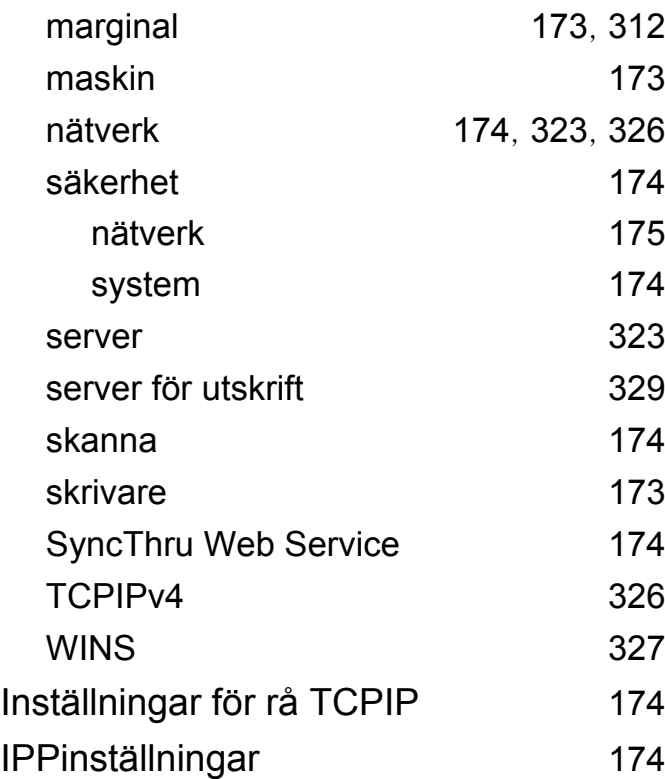

## **J**

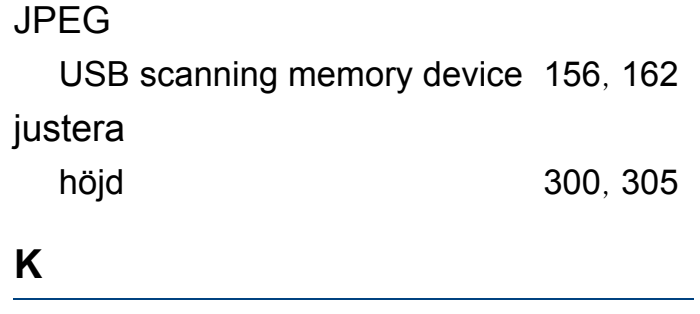

kassett

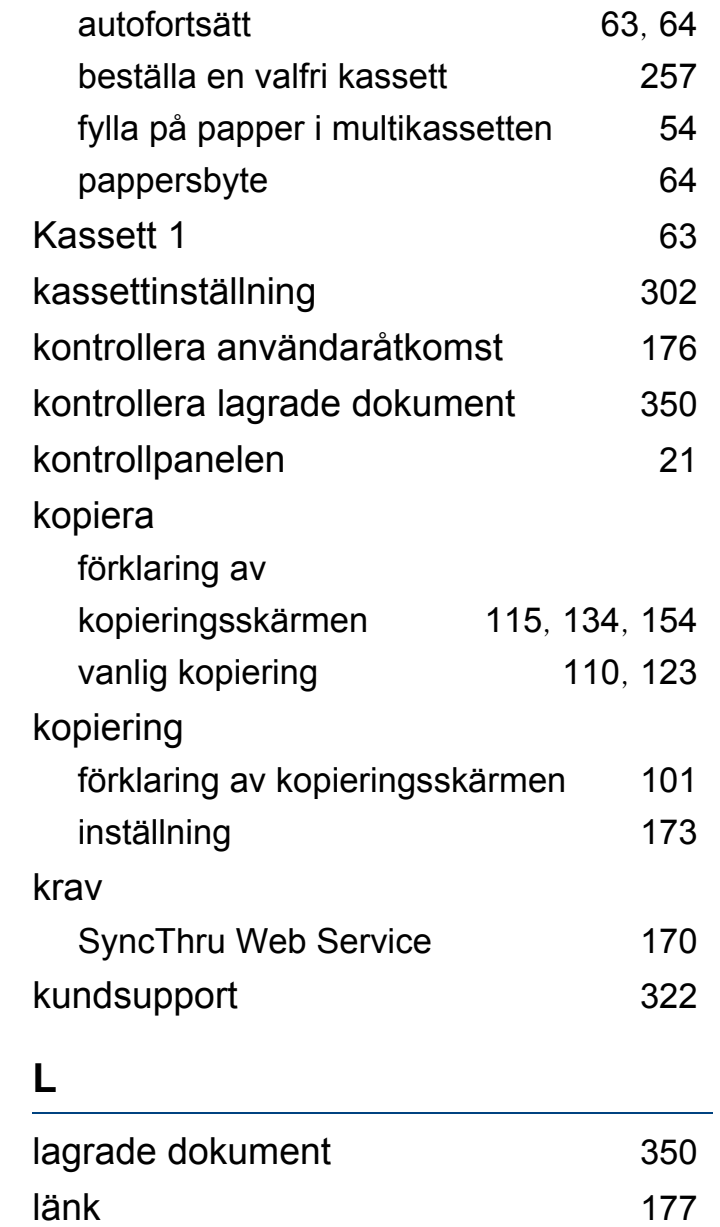

LED

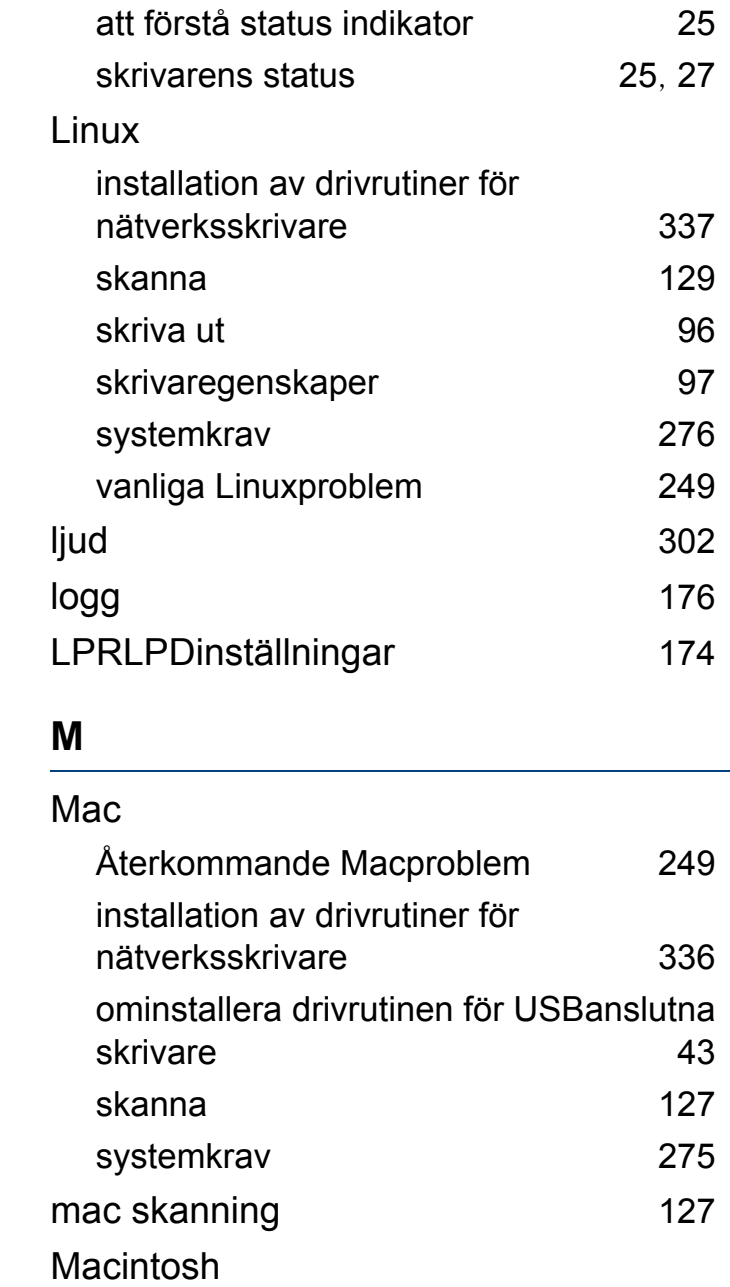

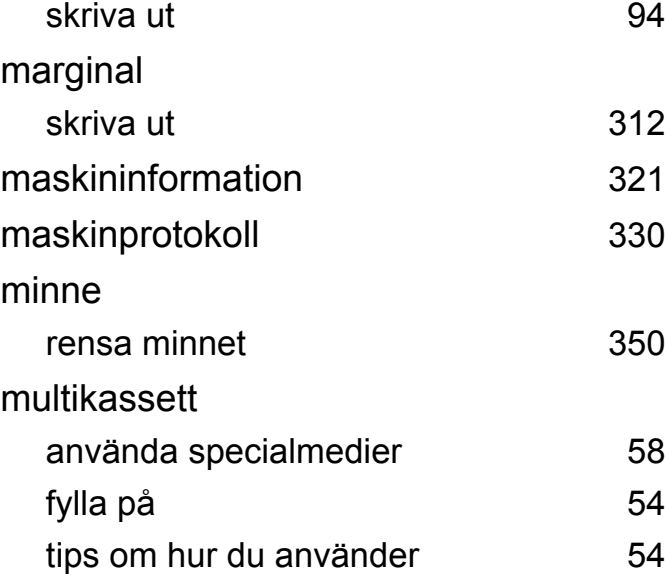

[312](#page-311-0)

[321](#page-320-0)

[330](#page-329-0)

[350](#page-349-1)

### **N**

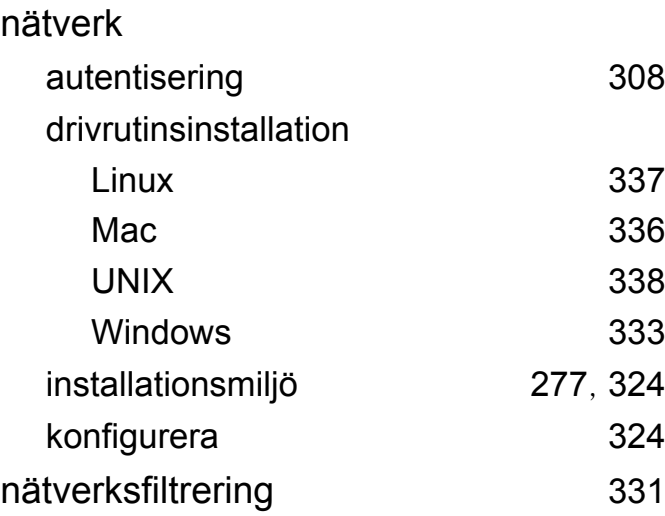

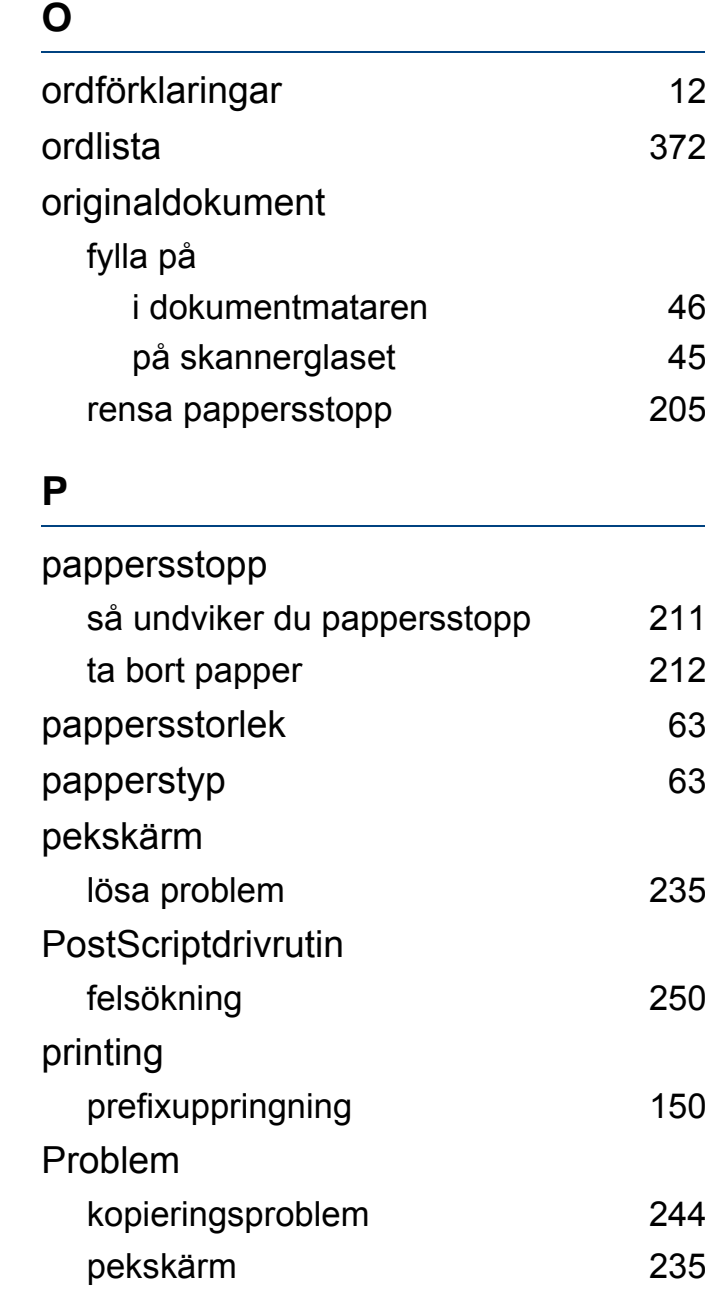

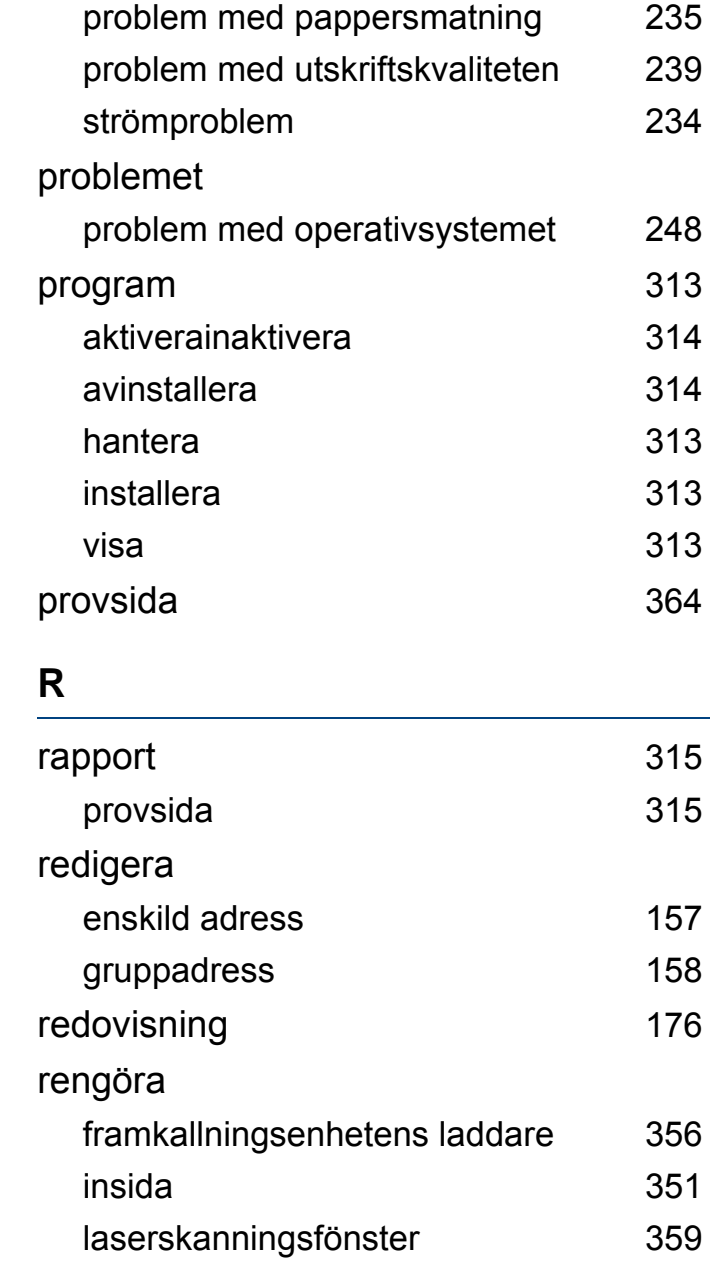

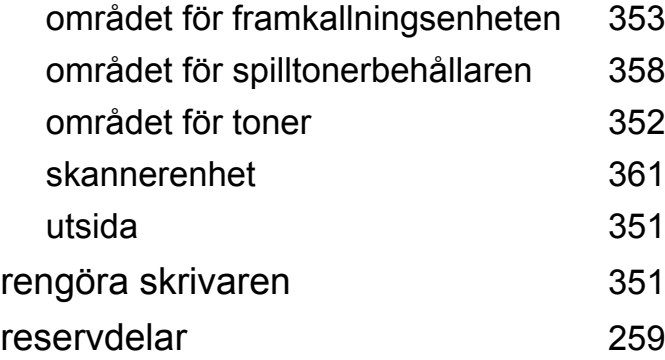

# **S**

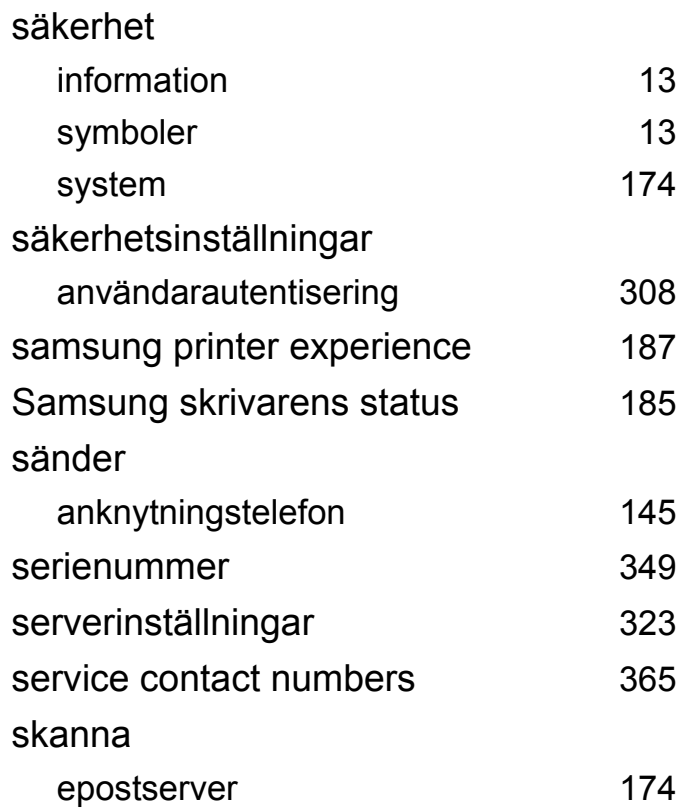

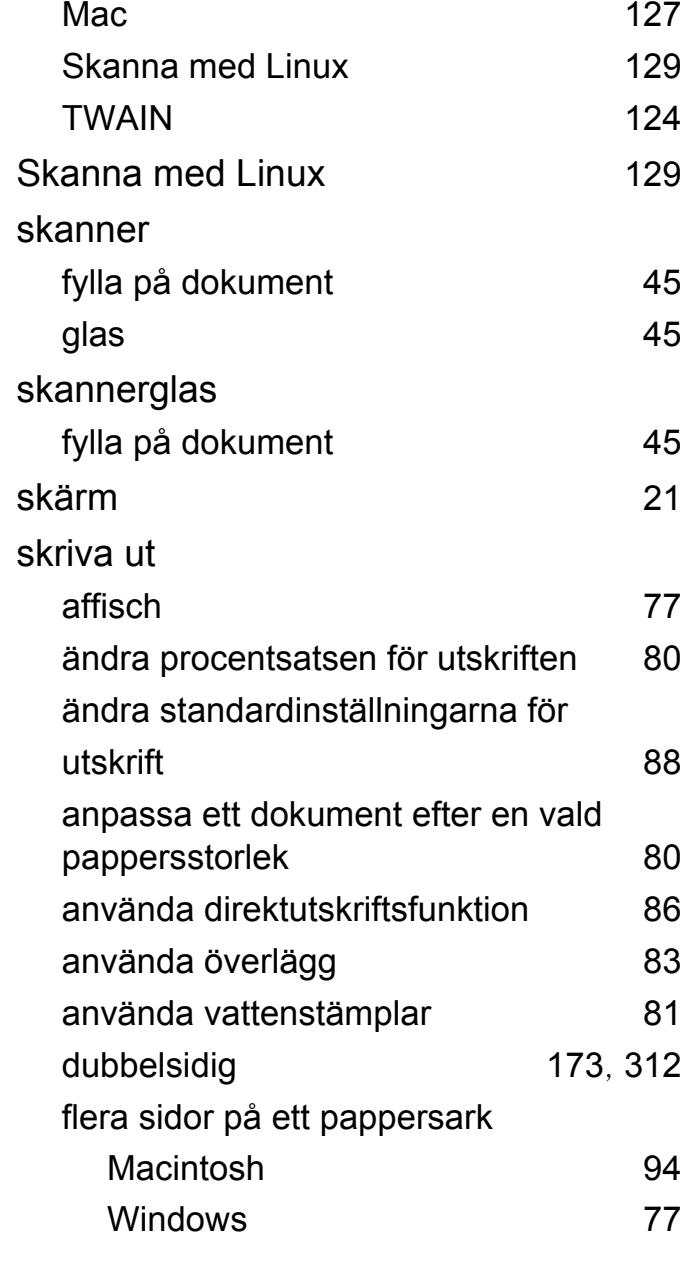

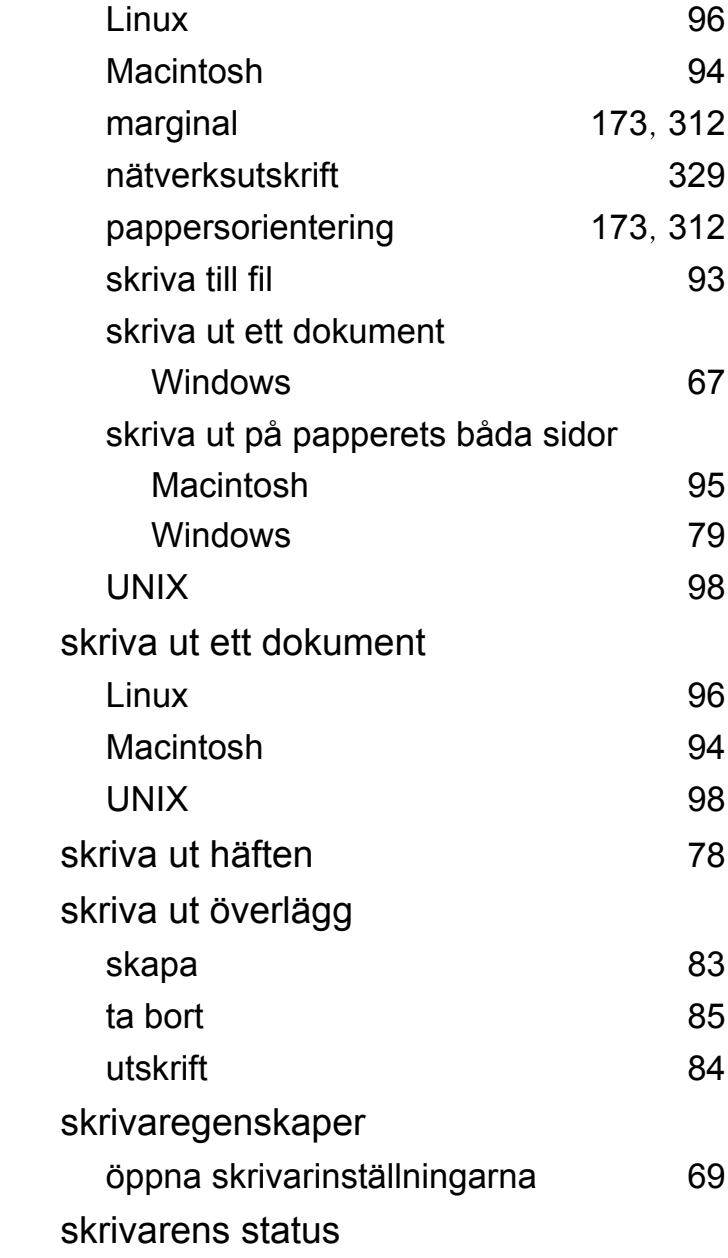

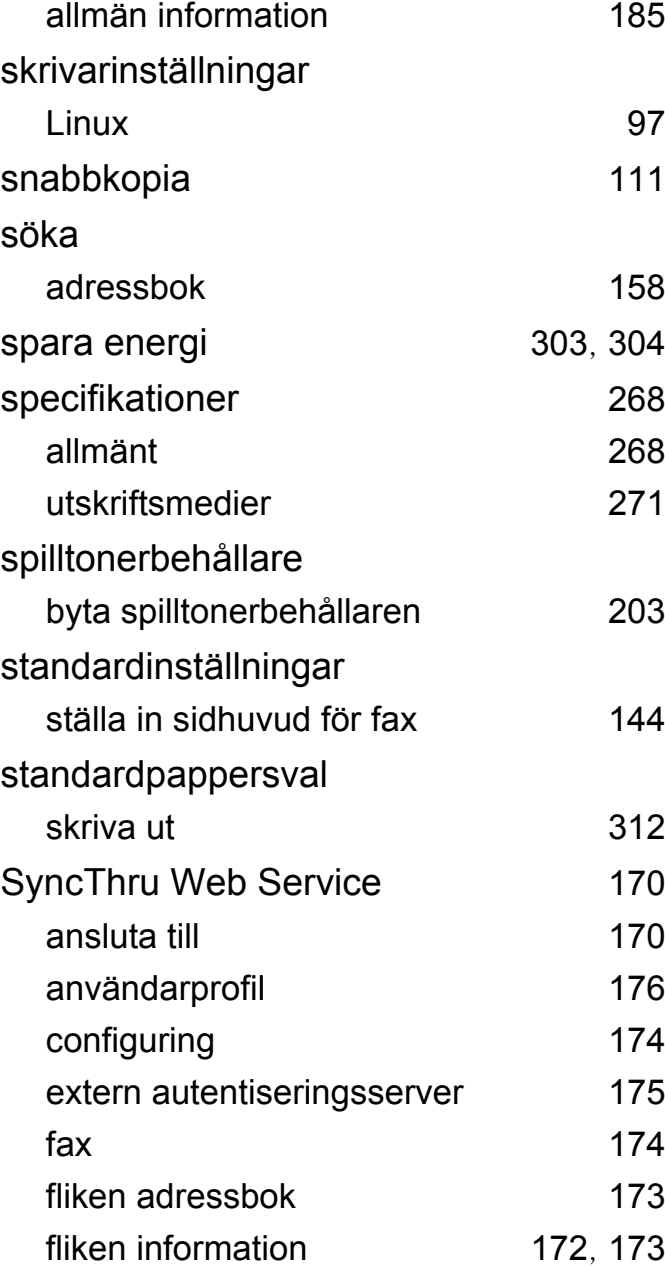

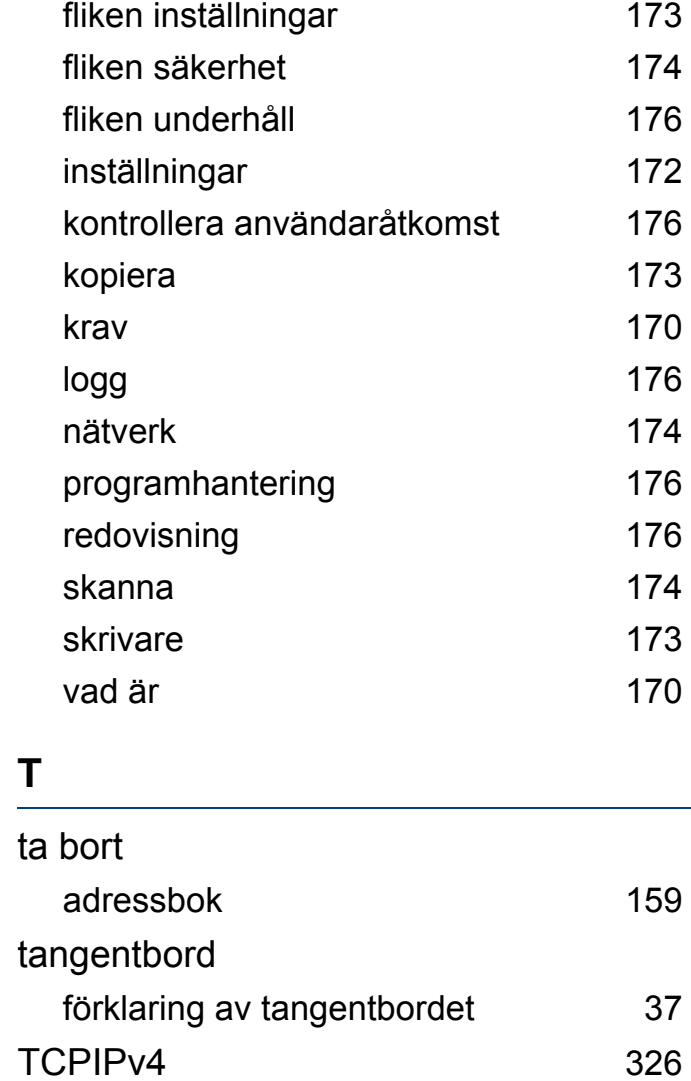

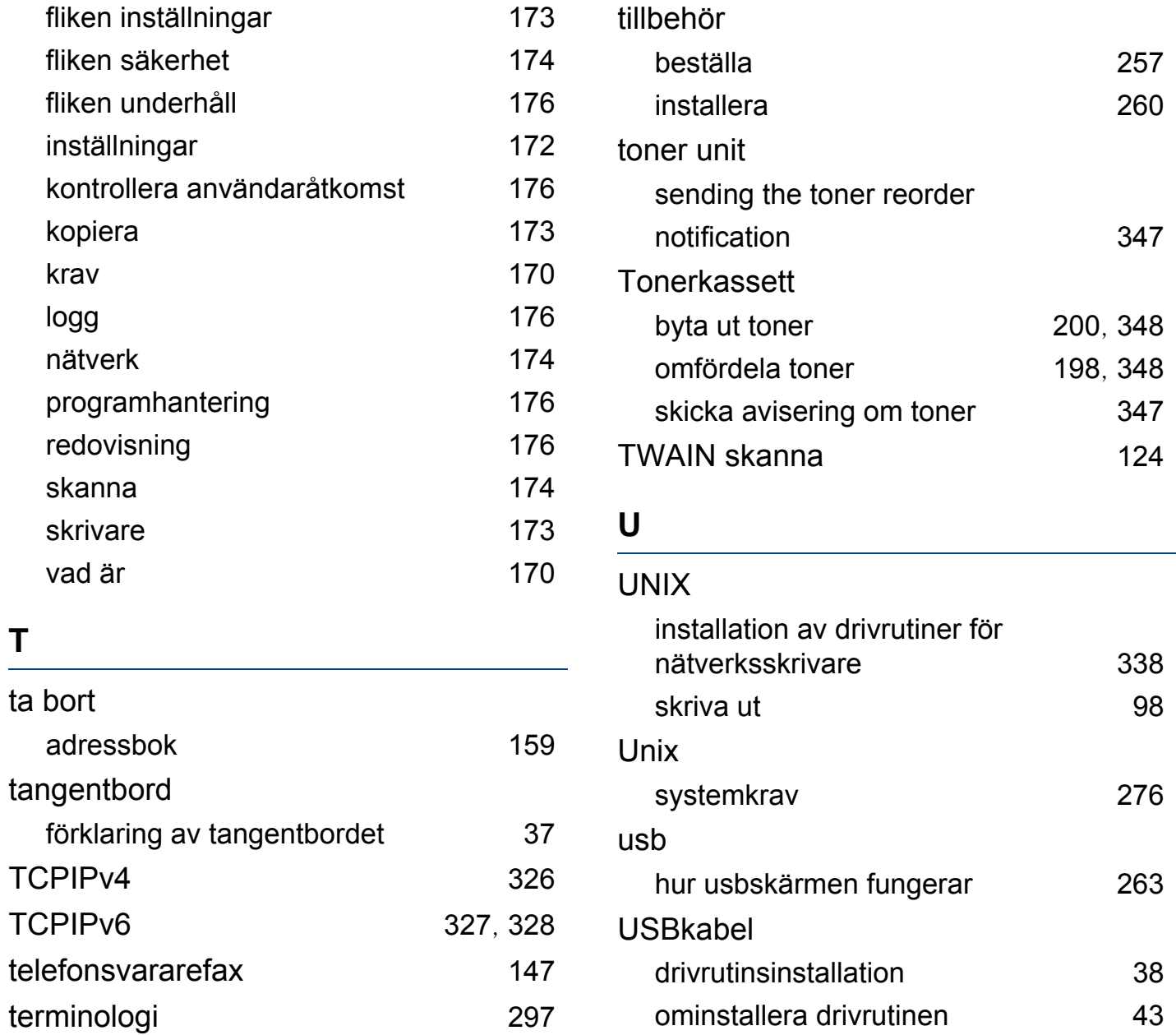

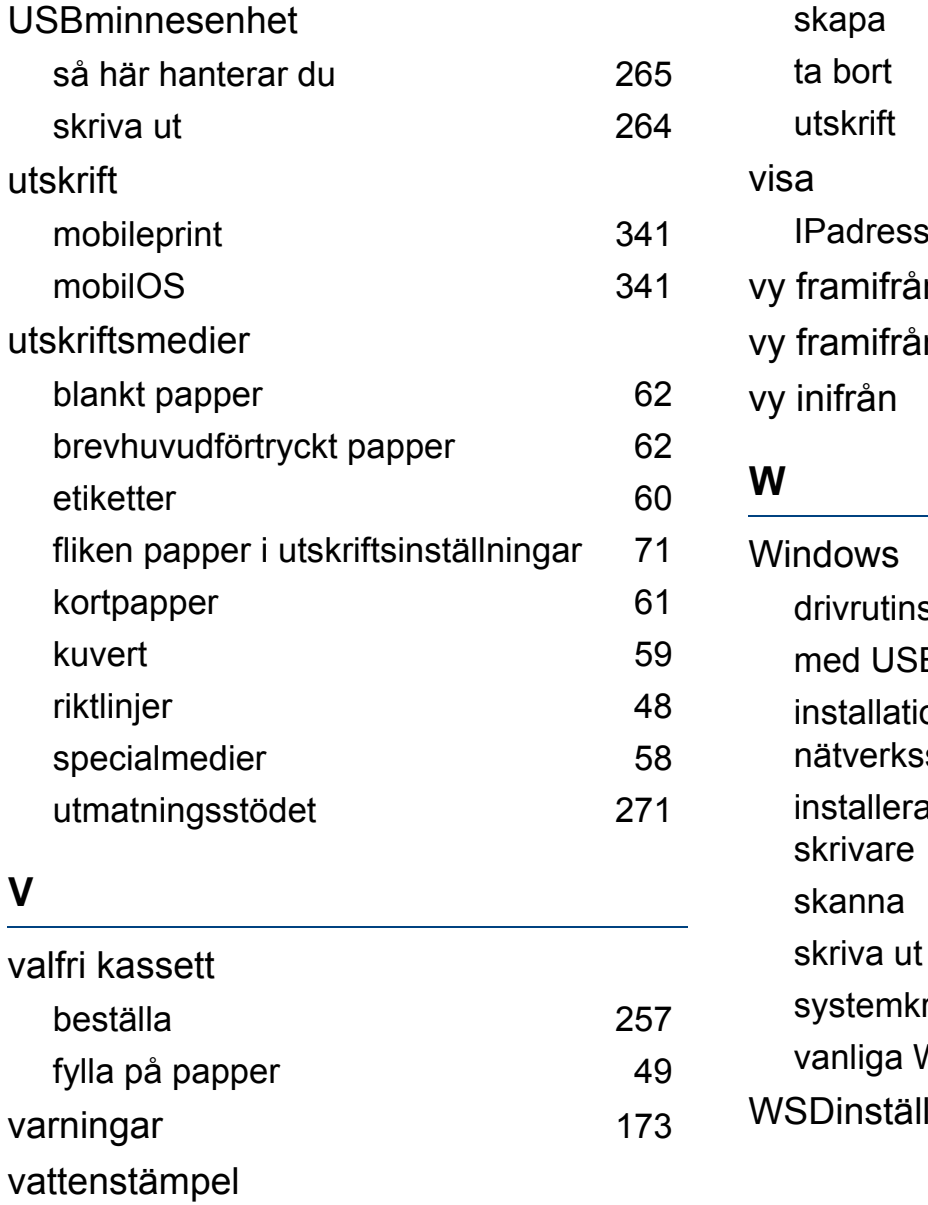

redigera [82](#page-81-0)

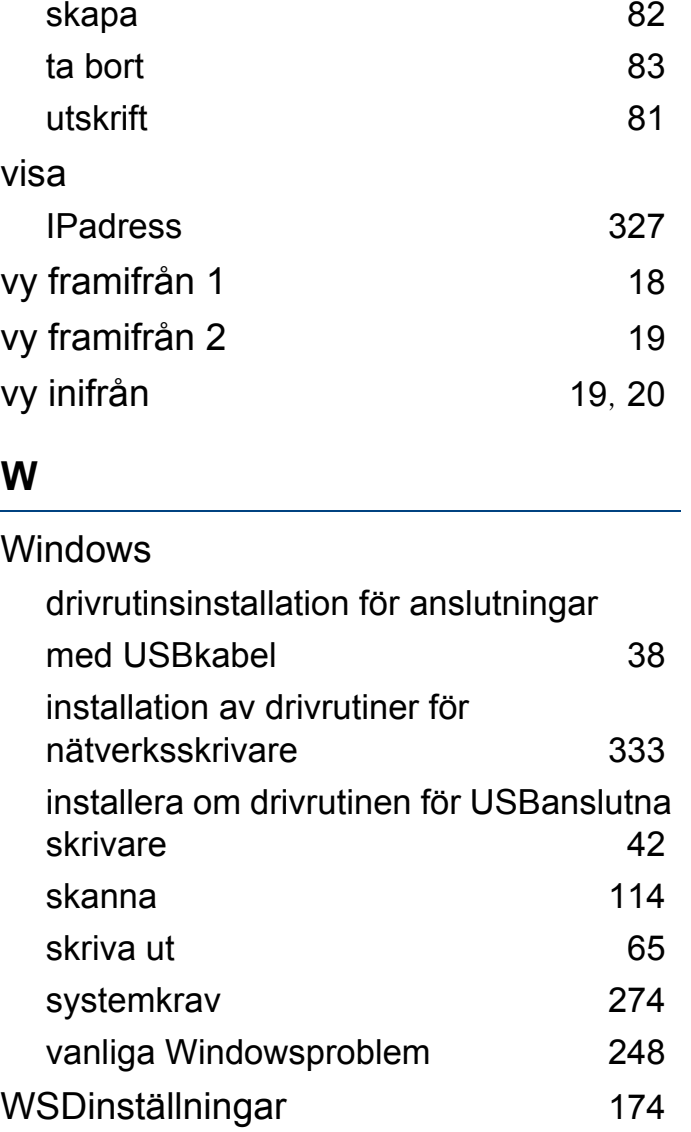